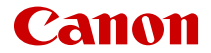

# EOS R3

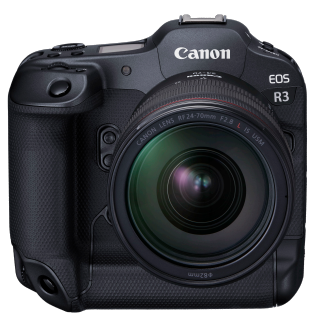

Erweitertes Benutzerhandbuch

**DE**

### **Inhalt**

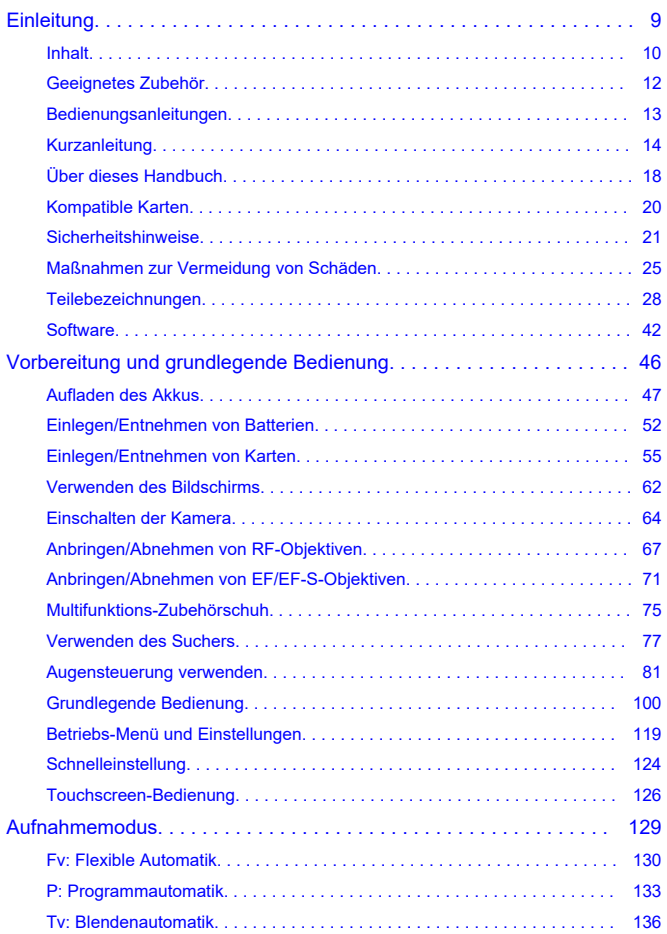

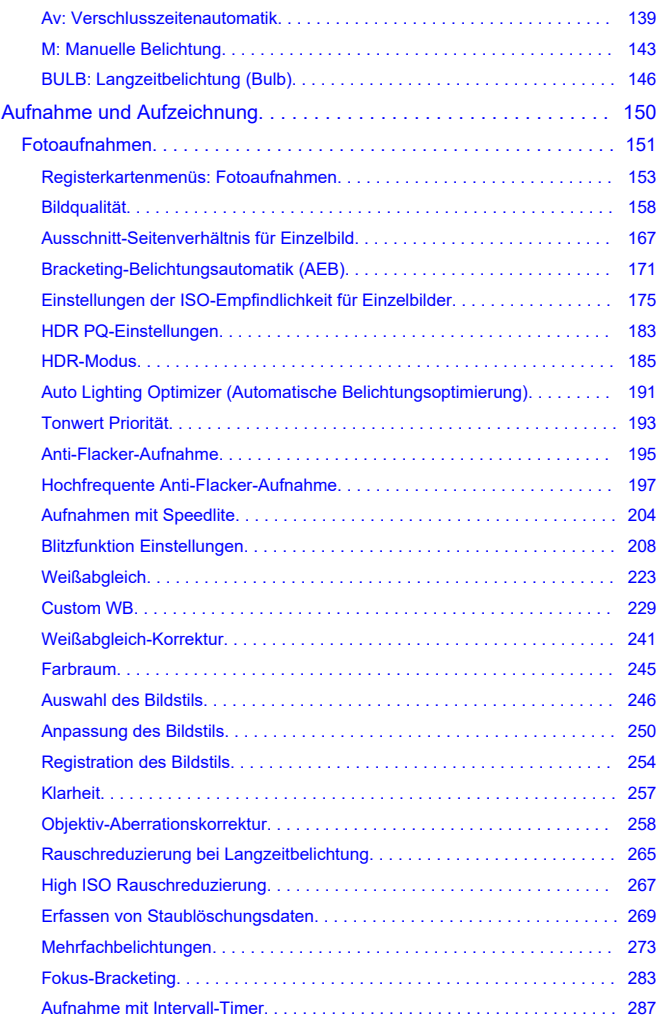

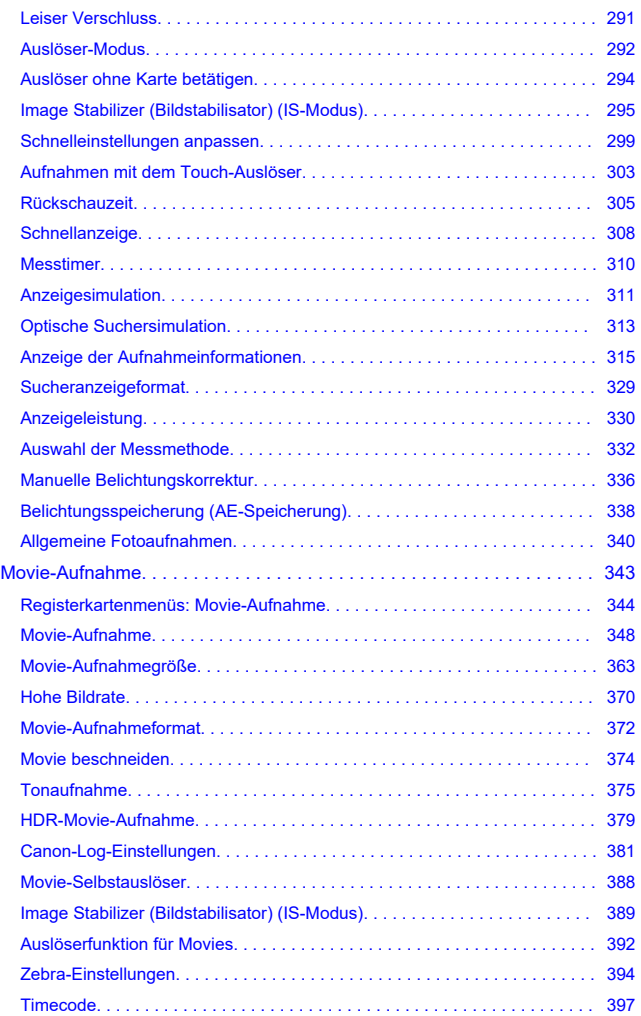

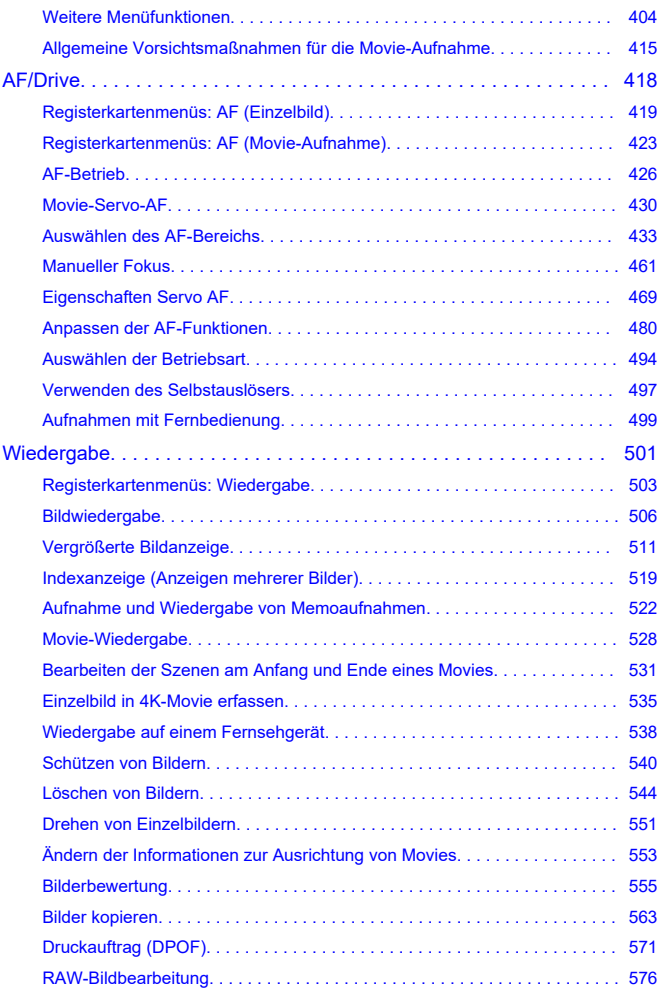

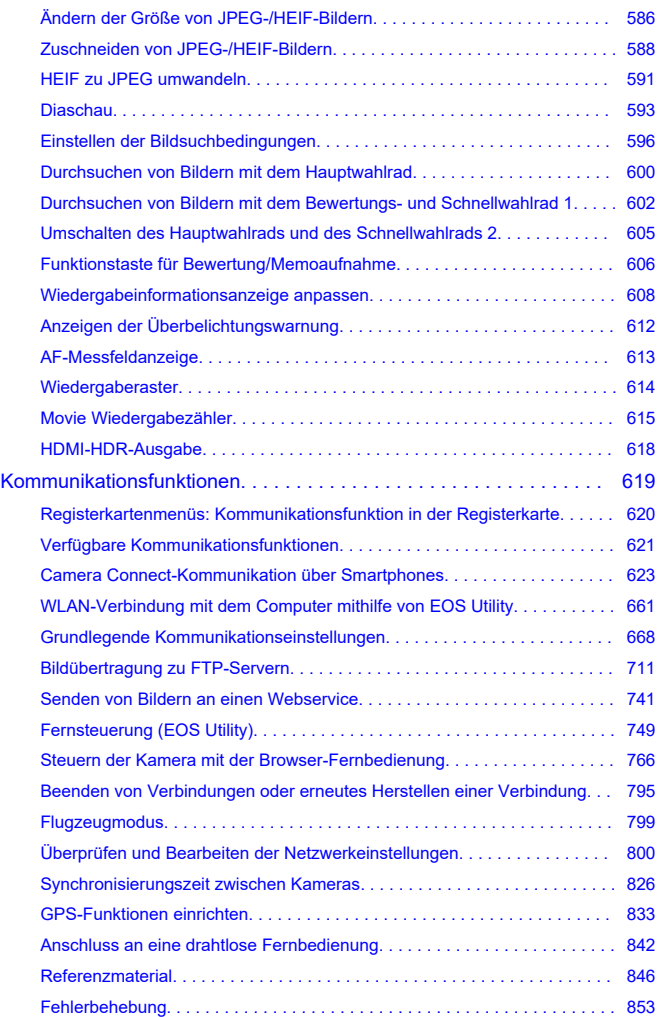

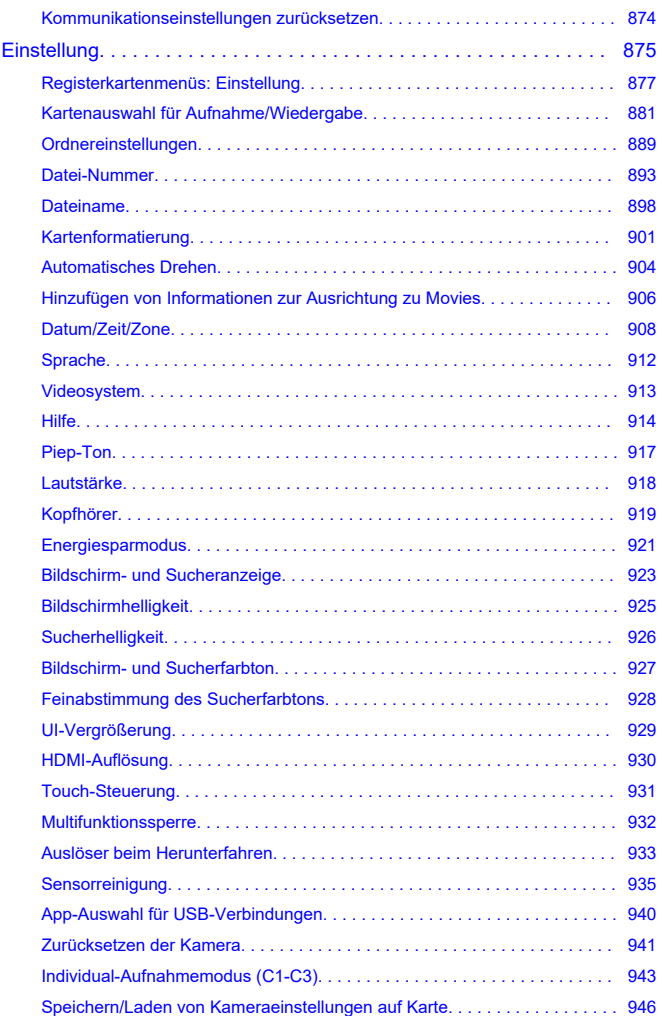

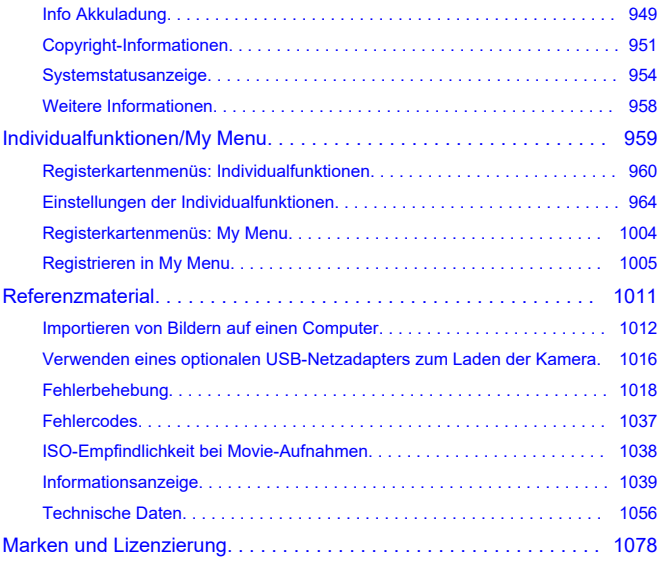

### <span id="page-8-0"></span>**Lesen Sie die folgenden Informationen, bevor Sie mit dem Aufnehmen beginnen**

Lesen Sie zuerst die [Sicherheitshinweise](#page-20-0) und [Maßnahmen zur Vermeidung von Schäden,](#page-24-0) um Probleme beim Aufnahmen und Unfälle zu vermeiden. Lesen Sie dieses erweiterte Benutzerhandbuch sorgfältig durch, um sicherzustellen, dass Sie die Kamera richtig verwenden.

### **Machen Sie einige Testaufnahmen, und verstehen Sie die Produkthaftung**

Zeigen Sie gemachte Aufnahmen sofort an, um zu überprüfen, ob sie einwandfrei aufgezeichnet wurden. Wenn die Kamera bzw. die Speicherkarte fehlerhaft ist und Bilder nicht aufgenommen oder auf einen Computer übertragen werden können, haftet Canon nicht für etwaige Verluste oder Unannehmlichkeiten.

### **Urheberrechte**

Die Urheberrechte in bestimmten Ländern sehen vor, dass mit der Kamera aufgenommene Bilder (oder auf die Speicherkarte übertragene Musik/Bilder) ausschließlich für persönliche Zwecke verwendet werden dürfen.

Achten Sie darüber hinaus darauf, dass das Fotografieren bei manchen öffentlichen Veranstaltungen oder Ausstellungen auch für private Zwecke nicht erlaubt sein kann.

### **Verbindung mit anderen Geräten.**

Verwenden Sie das mitgelieferte Schnittstellenkabel oder ein Canon-Kabel, um die Kamera an einen Computer oder ein anderes Gerät anzuschließen. Wenn Sie ein Schnittstellenkabel anschließen, sollten Sie auch den mitgelieferten Kabelschutz verwenden  $\left(\sqrt{2l}\right)$  $\left(\sqrt{2l}\right)$ .

- [Inhalt](#page-9-0)
- [Geeignetes Zubehör](#page-11-0)
- [Bedienungsanleitungen](#page-12-0)
- [Kurzanleitung](#page-13-0)
- [Über dieses Handbuch](#page-17-0)
- [Kompatible Karten](#page-19-0)
- [Sicherheitshinweise](#page-20-0)
- [Maßnahmen zur Vermeidung von Schäden](#page-24-0)
- [Teilebezeichnungen](#page-27-0)
- [Software](#page-41-0)

### <span id="page-9-0"></span>**Inhalt**

Stellen Sie vor dem Gebrauch sicher, dass die folgenden Artikel in der Packung enthalten sind. Wenden Sie sich an Ihren Händler, wenn Komponenten fehlen.

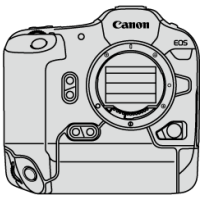

**Kamera**

(mit Gehäuseschutzkappe (R-F-5), Akkufachabdeckung und Zubehörschuhabdeckung)

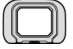

**Augenmuschel ER-h**

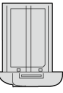

**Akku LP-E19**

(mit Schutzabdeckung)

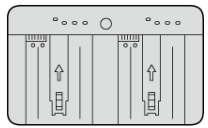

**Akku-Ladegerät LC-E19** (mit Schutzabdeckung)

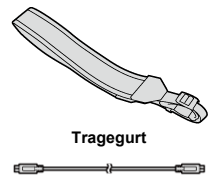

**Schnittstellenkabel**

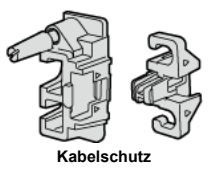

- Die Kamera wird ohne Speicherkarte ( 2[\)](#page-19-0) oder HDMI-Kabel geliefert.
- Bringen Sie die Augenmuschel ER-h am Sucherokular an.
- Achten Sie darauf, keine dieser Gegenstände zu verlieren.
- Es liegt keine Software-CD-ROM bei. Software (2) kann von der Canon-Website heruntergeladen werden.

#### $\Omega$ **Vorsicht**

Die Übertragungsrate bei Verwendung des mitgelieferten Schnittstellenkabels entspricht SuperSpeed USB (USB 3.1 Gen 1).

<span id="page-11-0"></span>Auf der folgenden Website finden Sie Details zu kompatiblem Zubehör.

**<https://cam.start.canon/H002/>**

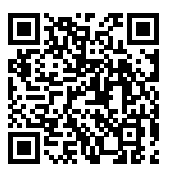

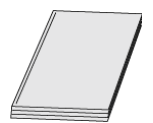

<span id="page-12-0"></span>**Die beiliegende Bedienungsanleitung enthält grundlegende Anweisungen zur Kamerabedienung.**

### **Erweitertes Benutzerhandbuch**

Vollständige Anweisungen finden Sie in diesem erweiterten Benutzerhandbuch. Das neueste erweiterte Benutzerhandbuch finden Sie auf der folgenden Website. **<https://cam.start.canon/C010/>**

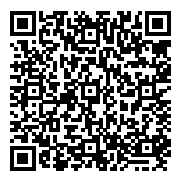

**Objektiv-Bedienungsanleitungen**

Sie können sie auf der folgenden Website ansehen oder dort herunterladen. **<https://cam.start.canon/>**

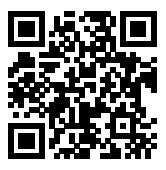

Software-Bedienungsanleitungen finden Sie hier: [Software-Bedienungsanleitungen](#page-44-0).

**Hinweis**

<sup>●</sup> Wählen Sie [': URL für Handbuch/Software] um den QR-Code auf dem Kamerabildschirm anzuzeigen.

<span id="page-13-0"></span>1. Legen Sie den Akku ein (@).

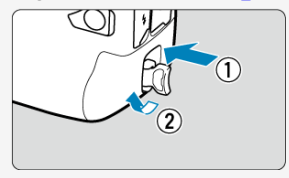

Laden Sie den Akku nach dem Kauf, um mit der Verwendung der Kamera zu beginnen  $\left(\sqrt{2}\right)$  $\left(\sqrt{2}\right)$  $\left(\sqrt{2}\right)$ ).

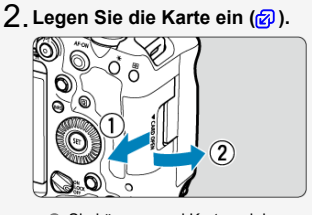

- Sie können zwei Karten einlegen.
- <mark>(3</mark>[\)](#page-66-0)Eringen Sie das Objektiv an (<mark>6</mark>2).

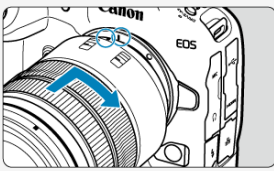

Richten Sie die rote Ansetz-Markierung auf dem Objektiv an der roten Ansetz-Markierung auf der Kamera aus, um das Objektiv anzubringen. **Stellen Sie den Fokussierschalter des Objektivs auf < >** 4. **( [\)](#page-66-0).**

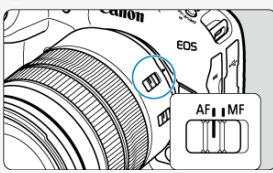

**Stellen Sie den Hauptschalter auf < > ( [\)](#page-63-0).** 5.

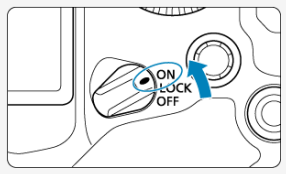

 $6$ . Klappen Sie den Bildschirm aus (<mark>@</mark>).

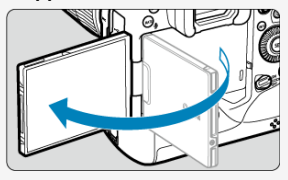

Wenn der Bildschirm zur Einstellung von Datum/Zeit/Zeitzone angezeigt wird, fahren Sie unter [Datum/Zeit/Zone](#page-907-0) fort.

**7**. Stellen Sie den Aufnahmemodus auf [P] (@).

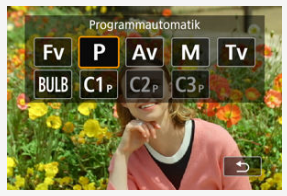

 $\bullet$  Drücken Sie die <  $\text{MDDF}$  >-Taste und drehen Sie dann das Wahlrad  $\langle \xi_i^{max} \rangle$  >, um [P] auszuwählen.

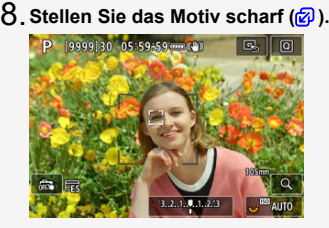

Ein Nachführrahmen [ ] erscheint über jedem erkannten Gesicht.

● Drücken Sie den Auslöser zur Fokussierung halb durch.

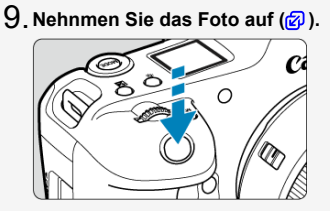

Drücken Sie den Auslöser zur Bildaufnahme ganz nach unten.

Standardmäßig nimmt die Kamera im Modus  $\left[\frac{\Box x}{\Box x}\right]$  auf  $\left(\frac{\partial}{\partial x}\right)$  $\left(\frac{\partial}{\partial x}\right)$ .

## **Überprüfen Sie das Bild.** 10.

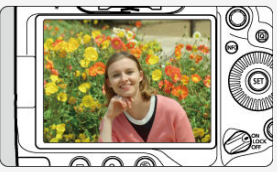

- Das soeben aufgenommene Bild wird für ca. 2 Sek. auf dem Bildschirm angezeigt.
- Drücken Sie die Taste <  $\boxed{\blacktriangleright}$  > ( $\boxed{\oslash}$ [\)](#page-505-0), um das Bild erneut anzuzeigen.
- <span id="page-17-0"></span>Symbole in diesem Handbuch 層
- [Grundsätzliche Bedienungsanweisungen und Beispielfotos](#page-18-0)

### **Symbole in diesem Handbuch**

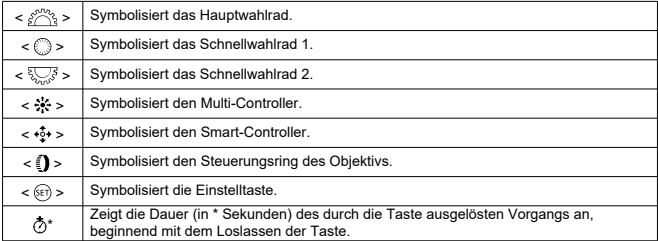

Zusätzlich zu den oben angeführten Symbolen werden in dieser Bedienungsanleitung auch die Symbole der Kameratasten und jene verwendet, die auf dem Bildschirm erscheinen, wenn entsprechende Vorgänge und Funktionen erläutert werden.

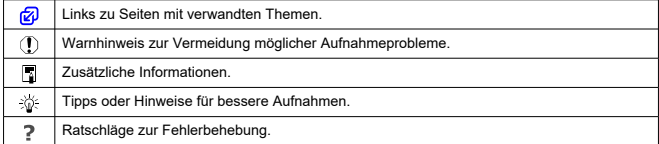

### <span id="page-18-0"></span>**Grundsätzliche Bedienungsanweisungen und Beispielfotos**

- Stellen Sie vor dem Befolgen von Anweisungen sicher, dass der Hauptschalter auf  $\langle$   $\cap$  N  $\rangle$  eingestellt und die Multifunktionssperre deaktiviert ist ( $\varnothing$ [,](#page-112-0)  $\varnothing$ ).
- Es wird vorausgesetzt, dass sich alle Menüeinstellungen und Individualfunktionen in der Grundeinstellung befinden.
- Die Abbildungen in dieser Anleitung zeigen die Kamera mit dem als Beispiel angebrachten RF24-105mm F4 L IS USM-Objektiv.
- Beispielfotos in dieser Anleitung dienen nur zur Veranschaulichung.
- Bei der Verwendung von EF- oder EF-S-Objektiven wird davon ausgegangen, dass ein Adapter genutzt wird.

### <span id="page-19-0"></span>**Kompatible Karten**

Folgende Karten können unabhängig von ihrer Kapazität mit der Kamera verwendet werden. **Wenn die Karte neu ist oder zuvor von einer anderen Kamera oder einem anderen Computer formatiert (initialisiert[\)](#page-900-0) wurde, formatieren Sie sie mit dieser Kamera (@).** 

**CFexpress-Karten**

- \* Typ-B-kompatibel
- **SD-/SDHC-/SDXC-Speicherkarten** \* Kompatibel mit UHS-II- und UHS-I-Karten

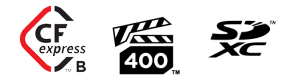

### **Karten, die Movies aufnehmen können**

Verwenden Sie bei der Movie-Aufnahme eine Karte mit ausreichender Leistung (ausreichend hohe Schreib- und Lesegeschwindigkeit) für die Movie-Aufnahmegualität ((2).

In dieser vorliegenden Anleitung bezieht sich "CFexpress-Karte" speziell auf CFexpress-Karten, "SD-Speicherkarte" bezieht sich auf SD-/SDHC-/SDXC-Speicherkarten insgesamt und als "Karte" werden alle Speicherkarten im Allgemeinen bezeichnet.

\* **Eine Karte ist nicht enthalten.** Sie müssen diese separat erwerben.

<span id="page-20-0"></span>Lesen Sie diese Hinweise zum sicheren Betrieb des Produkts.

Befolgen Sie die Anweisungen, um Verletzungen und Schädigungen des Bedieners und Dritter zu vermeiden.

**A** WARNUNG:

Weist auf die Gefahr schwerer oder tödlicher Verletzungen hin.

Bewahren Sie die Geräte für Kleinkinder unzugänglich auf.

Es besteht Erstickungsgefahr, wenn sich der Tragegurt um den Hals einer Person legt. Das Verschlucken von Teilen einer Kamera oder von Zubehör ist gefährlich. Bei Verschlucken sofort einen Arzt heranziehen.

Die Batterie/den Akku zu verschlucken, ist gefährlich. Bei Verschlucken sofort einen Arzt heranziehen.

- Nur die **in dieser Bedienungsanleitung** für die Verwendung mit dem Produkt angegebenen Stromquellen verwenden.
- Das Produkt nicht zerlegen oder modifizieren.
- Das Produkt keinen starken Stößen oder Vibrationen aussetzen.
- Freigelegte interne Bauteile nicht berühren.
- Verwendung des Produkts bei ungewöhnlichen Umständen sofort einstellen, wenn also beispielsweise Rauch austritt oder ein seltsamer Geruch wahrzunehmen ist.
- Zum Reinigen des Produkts keine organischen Lösungsmittel wie Alkohol, Benzin oder Verdünner verwenden.
- Das Produkt nicht nass werden lassen. Keine Fremdkörper oder Flüssigkeiten in das Produkt gelangen lassen.
- Das Produkt nicht in Umgebungen mit entzündlichen Gasen verwenden.
- Andernfalls kann es zu einem Stromschlag, einer Explosion oder einem Brand kommen.
- Ein Objektiv oder eine Kamera/einen Camcorder mit angebrachtem Objektiv nicht ohne aufgesetzten Objektivdeckel liegen lassen.

Das Objektiv kann das Sonnenlicht bündeln und Brände verursachen.

Das Produkt während eines Gewitters nicht berühren, wenn es mit der Steckdose verbunden ist.

Andernfalls kann es zu einem Stromschlag kommen.

- Die folgenden Anweisungen bei Verwendung im Handel erhältlicher Batterien oder mitgelieferter Akkus beachten.
	- Batterien/Akkus ausschließlich mit dem vorgesehenen Produkt verwenden.
	- Batterien/Akkus nicht erhitzen und keinen offenen Flammen aussetzen.
	- Akkus nicht mit Akku-Ladegeräten laden, die nicht zugelassen wurden.
	- Verunreinigungen der Kontakte sowie Berührungen mit Metallstiften oder anderen Gegenständen aus Metall vermeiden.
	- Keine undichten Batterien/Akkus verwenden.
	- Kontakte von Batterien/Akkus vor dem Entsorgen mit Klebeband oder anderen Mitteln isolieren.

Andernfalls kann es zu einem Stromschlag, einer Explosion oder einem Brand kommen. Wenn eine Batterie/ein Akku undicht ist und das austretende Material mit Ihrer Haut oder Kleidung in Berührung kommt, die betroffenen Bereiche gründlich mit fließendem Wasser abspülen. Bei Augenkontakt mit viel fließendem sauberem Wasser spülen und einen Arzt heranziehen.

- Bei Verwendung eines Akku-Ladegeräts oder Netzadapters die folgenden Anweisungen beachten.
	- Staub regelmäßig mit einem trockenen Tuch vom Netzstecker und von der Netzsteckdose entfernen.
	- Das Produkt nicht mit feuchten Händen ein- oder ausstecken.
	- Das Produkt nicht verwenden, wenn der Netzstecker nicht vollständig in die Steckdose eingesteckt ist.
	- Verunreinigungen des Netzsteckers und der Kontakte sowie Berührungen mit Metallstiften oder anderen Gegenständen aus Metall vermeiden.
	- Bei Gewitter nicht das Akku-Ladegerät oder den Netzadapter berühren, wenn er an eine Steckdose angeschlossen ist.
- Keine schweren Objekte auf dem Netzkabel ablegen. Das Netzkabel nicht beschädigen, knicken oder modifizieren.
- Das warme Produkt während der Nutzung oder kurz danach nicht in Tuch oder andere Materialien einwickeln.
- Das Produkt nicht durch Ziehen am Netzkabel ausstecken.
- Das Produkt nicht über lange Zeit an eine Stromquelle angeschlossen lassen.

● Batterien/Akkus nicht bei Temperaturen außerhalb des Bereichs von 5–40 °C laden. Andernfalls kann es zu einem Stromschlag, einer Explosion oder einem Brand kommen.

Das Produkt während der Nutzung nicht für längere Zeit mit einem bestimmten Bereich der Haut in Kontakt kommen lassen.

Dies kann zu Niedertemperaturverbrennungen (Hautrötungen und Blasenbildung) führen, auch wenn sich das Produkt nicht heiß anfühlt. An heißen Orten sowie Personen mit Kreislaufproblemen und empfindlicher Haut wird die Verwendung eines Stativs mit dem Produkt empfohlen.

Anordnungen zum Ausschalten des Produkts an Orten befolgen, an denen dessen Verwendung untersagt ist.

Andernfalls kann es zu Fehlfunktionen anderer Geräte aufgrund der abgestrahlten elektromagnetischen Wellen und in der Folge zu Unfällen kommen.

# A VORSICHT: Beachten Sie die nachfolgenden

Warnhinweise. Andernfalls kann es zu Personen- oder Sachschäden kommen.

Den Blitz nicht in Augennähe auslösen.

Dies kann zu Augenverletzungen führen.

Nicht für längere Zeit auf den Bildschirm oder durch den Sucher blicken. Dies kann zu Symptomen führen, die der Reisekrankheit ähneln. In diesem Fall die Verwendung des Produkts sofort beenden und eine Weile ausruhen, bevor es wieder genutzt wird.

Der Blitz erzeugt beim Auslösen hohe Temperaturen. Finger und andere Körperteile sowie Objekte beim Fotografieren vom Blitz fernhalten.

Dies kann zu Verbrennungen oder zu einer Fehlfunktion des Blitzes führen.

Das Produkt keinen extrem hohen oder niedrigen Temperaturen aussetzen. Das Produkt kann sehr heiß/kalt werden und beim Berühren Verbrennungen oder andere Verletzungen verursachen.

- Der Tragegurt ist ausschließlich am Körper zu verwenden. Das Produkt kann beschädigt werden, wenn es mit dem Tragegurt an einem Haken oder einem anderen Objekt aufgehängt wird. Das Produkt außerdem nicht schütteln und keinen starken Erschütterungen aussetzen.
- Keinen starken Druck auf das Objektiv ausüben und keine Gegenstände gegen das Objektiv schlagen lassen.

Dies kann zu Verletzungen führen oder das Produkt beschädigen.

- Das Produkt ausschließlich auf einem ausreichend stabilen Stativ montieren.
- Das Produkt nicht transportieren, während es auf einem Stativ montiert ist.

Dies kann zu Verletzungen führen oder einen Unfall verursachen.

Keine Komponenten im Produkt berühren.

Dies kann zu Verletzungen führen.

Wenn während oder nach der Verwendung dieses Produkts abnormale Hautreaktionen oder Hautreizungen auftreten, verwenden Sie das Produkt nicht weiter und holen Sie ärztliche Beratung ein.

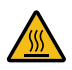

Berühren Sie nach einer Movieaufnahme oder wiederholten Reihenaufnahmen über einen längeren Zeitraum **nicht das Ablagefach (A) des Bildschirms, da es heiß sein kann.** Dies kann zu Verbrennungen führen.

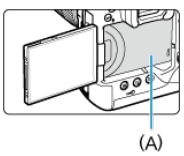

Berühren Sie CFexpress-Karten nicht unmittelbar nach der Aufnahme. Die Karten können heiß sein, was zu Verbrennungen führen kann. Die Wahrscheinlichkeit, dass die Karten heißer werden, ist höher, wenn

[ :**Autom.Absch.Temp.**] auf [**Hoch**] eingestellt ist. Warten Sie, bis die Karte abgekühlt ist, bevor Sie sie entfernen.

### <span id="page-24-0"></span>**Kamerapflege**

- Diese Kamera ist ein Präzisionsinstrument. Lassen Sie sie nicht fallen, und setzen Sie sie keinen physischen Belastungen aus.
- Die Kamera ist nicht wasserdicht und darf deshalb nicht unter Wasser eingesetzt werden.
- Lassen Sie zum Schutz vor Staub und Feuchtigkeit die Anschlussabdeckung, die Akkufachabdeckung, die Speicherkarten-Abdeckung und alle anderen Abdeckungen fest geschlossen. Setzen Sie auch die Schutzkappe auf den Multifunktions-Zubehörschuh auf.
- Diese Kamera ist so konzipiert, dass sie vor Staub und Feuchtigkeit geschützt ist. Sollte Sand, Staub, Schmutz oder Wasser unerwartet auf die Kamera fallen, verhindern Sie, dass diese Fremdkörper in die Kamera eindringen. Versuchen Sie daher, Schmutz, Staub, Wasser oder Salz von der Kamera fernzuhalten.
- Gelangt Wasser auf die Kamera, wischen Sie die Kamera mit einem trockenen, sauberen Tuch trocken. Gelangt Schmutz, Staub oder Salz auf die Kamera, wischen Sie den Schmutz, Staub oder das Salz mit einem sauberen, gut ausgewrungenen feuchten Tuch weg.
- Die Verwendung der Kamera an staubigen oder schmutzigen Orten kann zu Beschädigungen führen.
- Reinigen Sie die Kamera nach der Verwendung. Verbleibt Schmutz, Staub, Wasser oder Salz auf der Kamera wird u. U. eine Fehlfunktion verursacht.
- Wenn die Kamera aus Versehen ins Wasser fällt, oder die Wahrscheinlichkeit besteht, dass Feuchtigkeit (Wasser), Schmutz, Staub oder Salz ins Kamerainnere gelangt ist, wenden Sie sich umgehend an den nächsten Canon Kundendienst.
- Bewahren Sie die Kamera nicht in der Nähe von Geräten auf, die ein starkes Magnetfeld erzeugen, wie Magneten oder Elektromotoren. Bewahren Sie die Kamera auch nicht in der Nähe von Geräten auf, die starke Funkwellen ausstrahlen, wie einer großen Antenne. Starke Magnetfelder führen möglicherweise zu Fehlfunktionen der Kamera oder zerstören Bilddaten.
- Lassen Sie die Kamera nicht an stark aufgeheizten Orten, wie in einem direkt in der Sonne geparkten Fahrzeug, liegen. Hohe Temperaturen können zu Fehlfunktionen der Kamera führen.
- Die Kamera enthält hochpräzise elektronische Schaltungen. Versuchen Sie auf keinen Fall, die Kamera selbst zu zerlegen.
- Blockieren Sie den Verschlussvorhang nicht mit dem Finger oder anderen Gegenständen. Andernfalls kann es zu Fehlfunktionen kommen.
- Verwenden Sie ausschließlich einen handelsüblichen Blasebalg, um Staub zu entfernen, der am Objektiv, Sucher oder anderen Teilen haftet. Wischen Sie das Kameragehäuse oder das Objektiv nicht mit Reinigungsmitteln ab, die organische Lösungsmittel enthalten. Bringen Sie die Kamera zur Entfernung hartnäckiger Verunreinigungen zu einem Canon Kundendienst in Ihrer Nähe.
- Berühren Sie die elektrischen Kontakte der Kamera nicht mit den Fingern. Dadurch werden Korrosionserscheinungen der Kontakte vermieden. Korrodierte Kontakte können zu Fehlfunktionen der Kamera führen.
- Wenn die Kamera plötzlich von einer kalten Umgebung in einen warmen Raum gebracht wird, kann es auf und in der Kamera zur Kondensationsbildung kommen. Um eine Kondensationsbildung zu vermeiden, legen Sie die Kamera zunächst für einige Zeit in einen verschlossenen Plastikbeutel, um eine allmähliche Anpassung an die wärmere Temperatur zu ermöglichen.
- Wenn sich Kondensation auf der Kamera bildet, verwenden Sie die Kamera nicht oder entfernen Sie das Objektiv, die Karte oder den Akku, um eine Beschädigung zu vermeiden. Schalten Sie die Kamera aus und warten Sie, bis die Feuchtigkeit komplett verdunstet ist, bevor Sie sie wieder benutzen. Wenn die Kamera nach vollständiger Trocknung im Inneren noch kalt ist, entfernen Sie das Objektiv, die Karte oder den Akku erst dann, wenn die Kamera die Umgebungstemperatur angenommen hat.
- Wenn Sie die Kamera längere Zeit nicht verwenden, nehmen Sie den Akku heraus, und bewahren Sie die Kamera an einem kühlen, trockenen und gut belüfteten Ort auf. Drücken Sie auch während der Zeit, in der die Kamera nicht verwendet wird, in gewissen Abständen wiederholt auf den Auslöser, um die ordnungsgemäße Funktion der Kamera zu überprüfen.
- Bewahren Sie die Kamera nicht an Orten auf, an denen korrodierende Chemikalien verwendet werden, zum Beispiel in einem Chemielabor.
- Wenn Sie die Kamera längere Zeit nicht verwendet haben, prüfen Sie zuerst die einzelnen Funktionen, bevor Sie mit dem Fotografieren beginnen. Wenn Sie die Kamera längere Zeit nicht verwendet haben oder ein wichtiger Termin bevorsteht, bei dem Sie die Kamera verwenden möchten, beispielsweise eine Auslandsreise, lassen Sie die Kamera vom nächstgelegenen Canon Kundendienst überprüfen, oder überprüfen Sie sie selbst, um sicherzustellen, dass die Kamera ordnungsgemäß funktioniert.
- Die Kamera wird möglicherweise nach wiederholten Reihenaufnahmen oder Standbild-/ Movie-Aufnahmen über einen längeren Zeitraum heiß. Es handelt sich nicht um eine Fehlfunktion.
- Wenn sich innerhalb oder außerhalb des Bildbereichs eine helle Lichtquelle befindet, können Phantombilder auftreten.
- Halten Sie bei Aufnahmen mit Hintergrundlicht die Sonne ausreichend weit vom Bildwinkel entfernt. Halten Sie intensive Lichtquellen wie die Sonne, Laser und andere intensive künstliche Lichtquellen immer aus dem Bildbereich heraus und nicht in dessen Nähe. Konzentriertes kräftiges Licht kann Rauch verursachen, oder den Bildsensor oder andere interne Komponenten beschädigen.
- Bringen Sie, wenn Sie nicht fotografieren, den Objektivdeckel an, um zu verhindern, dass direktes Sonnenlicht und anderes Licht in das Objektiv einfällt.

### **Bildschirm und Sucher, LCD-Anzeige**

- Obwohl Bildschirm und Sucher mit sehr präziser Technologie mit über 99,99 % effektiven Pixeln hergestellt werden, können bis zu 0,01 % der Pixel inaktiv ("tot") sein. Ebenso kommen schwarze, rote oder andere Farbflecken vor. Es handelt sich nicht um eine Fehlfunktion. Sie beeinträchtigen auch nicht die Qualität der aufgenommenen Bilder.
- Wenn der Bildschirm über einen längeren Zeitraum eingeschaltet bleibt, kann es zu einem "Einbrennen" des Bilds kommen, d. h., es bleiben Schatten des zuletzt angezeigten Bilds sichtbar. Dieser Effekt ist jedoch nur vorübergehend, und die Schatten verschwinden wieder, wenn die Kamera einige Tage lang nicht verwendet wird.
- Bei niedrigen Temperaturen kann die Bildschirmanzeige langsam oder bei hohen Temperaturen schwarz erscheinen. Bei Zimmertemperatur ist die Anzeige wieder normal.

### **Karten**

Beachten Sie Folgendes, um die Karte und die darauf gespeicherten Daten zu schützen:

- Lassen Sie die Karte nicht fallen, verbiegen Sie sie nicht, und schützen Sie sie vor Feuchtigkeit. Setzen Sie die Karte keinen starken physischen Belastungen, Stößen oder Vibrationen aus.
- Halten Sie Staub und Fremdkörper von der Kartenöffnung fern.
- Berühren Sie die elektronischen Kontakte der Karte nicht mit den Fingern oder Metallgegenständen.
- Bringen Sie keine Aufkleber oder Ähnliches auf der Karte an.
- Lagern oder verwenden Sie Karten nicht in der Nähe von Geräten, die starke Magnetfelder erzeugen, z. B. Fernsehgeräte, Lautsprecher oder Magnete. Vermeiden Sie auch Orte, an denen hohe statische Elektrizität herrscht.
- Setzen Sie Karten keiner direkten Sonneneinstrahlung oder sonstigen Wärmeguellen aus.
- Bewahren Sie die Karte stets in einer Hülle auf.
- Bewahren Sie die Karte nicht in heißen, feuchten oder staubigen Umgebungen auf.
- Die Karten können nach längeren, wiederholten Reihenaufnahmen oder Fotoaufnahmen/Filmaufnahmen heiß werden. Es handelt sich nicht um eine **Fehlfunktion**

### **Objektiv**

Wenn Sie ein Objektiv von der Kamera entfernen, legen Sie das Objektiv mit der Rückseite nach oben ab, und bringen Sie den hinteren Objektivdeckel an, um eine Beschädigung der Glasfläche oder der elektrischen Kontakte zu verhindern (1).

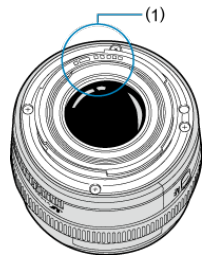

### **Flecken auf dem Bildsensor**

Neben Staub, der von außen in die Kamera gelangt, können in seltenen Fällen vorn am Sensor Schmiermittel von internen Bauteilen der Kamera haften. Wenn auf den Bildern Flecken sichtbar sind, lassen Sie den Sensor von einem Canon Kundendienst in Ihrer Nähe reinigen.

#### <span id="page-27-0"></span>囵 [Anbringen des Tragegurts](#page-35-0)

### [Verwenden des Kabelschutzes](#page-36-0)

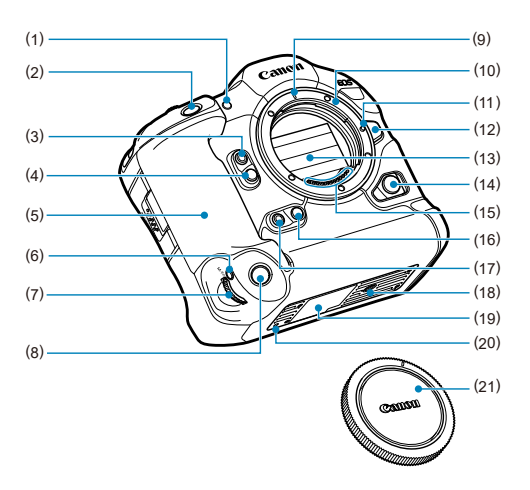

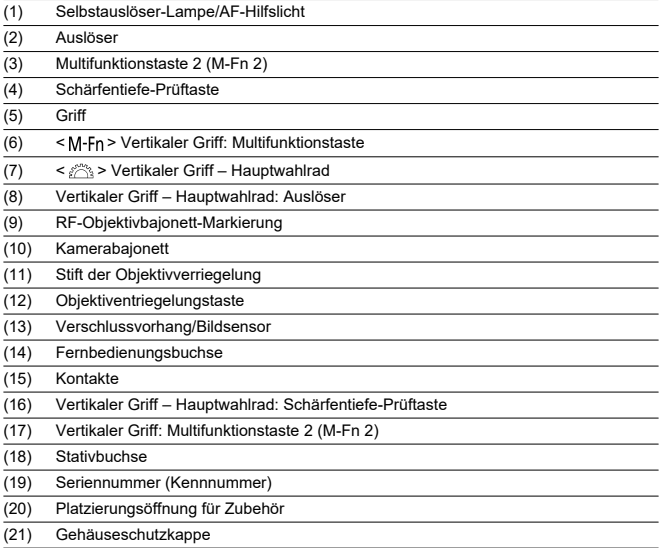

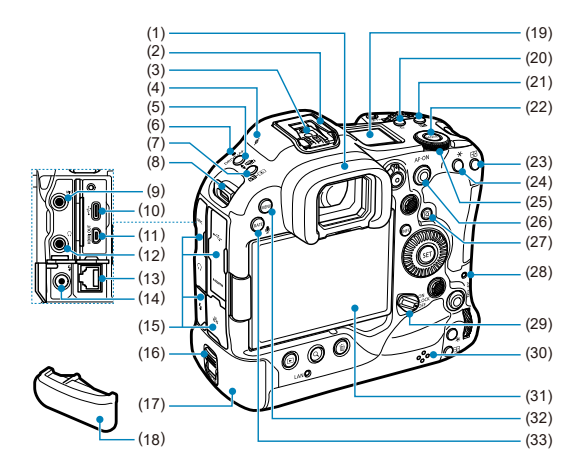

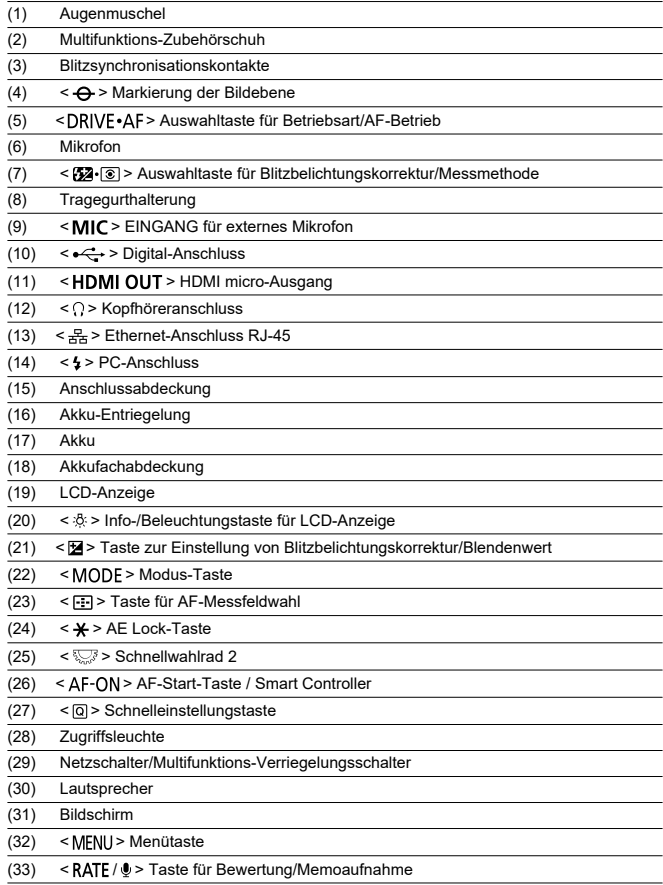

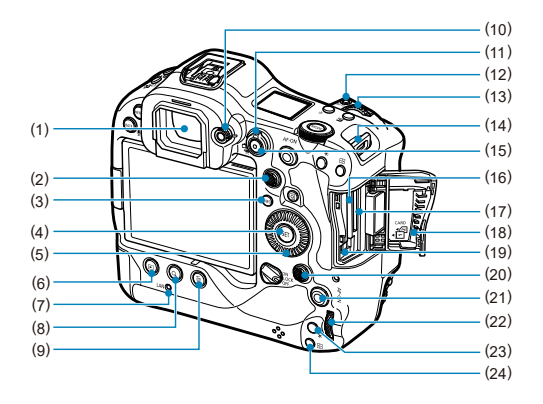

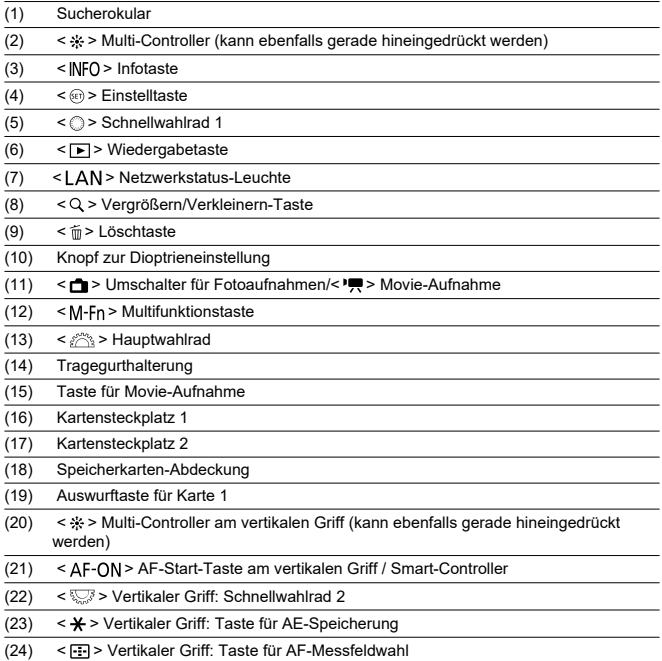

### **Informationsanzeige der LCD-Anzeige**

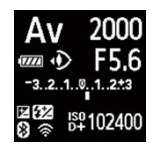

Die angezeigten Informationen variieren in Abhängigkeit vom Kamerastatus. Ausführlichere Informationen zu Symbolen finden Sie unter [Informationsanzeige](#page-1038-0).

### **Sucheranzeige**

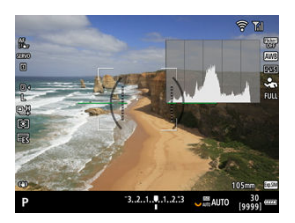

Die angezeigten Informationen variieren in Abhängigkeit vom Kamerastatus.

### **Akku LP-E19**

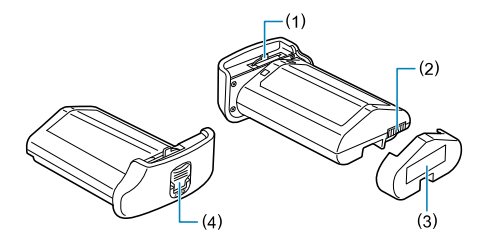

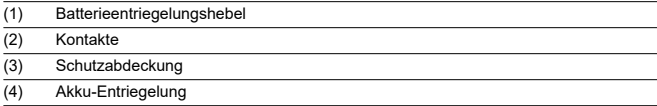

### **Akku-Ladegerät LC-E19**

Ladegerät für Akku LP-E19 [\(](#page-46-0) ).

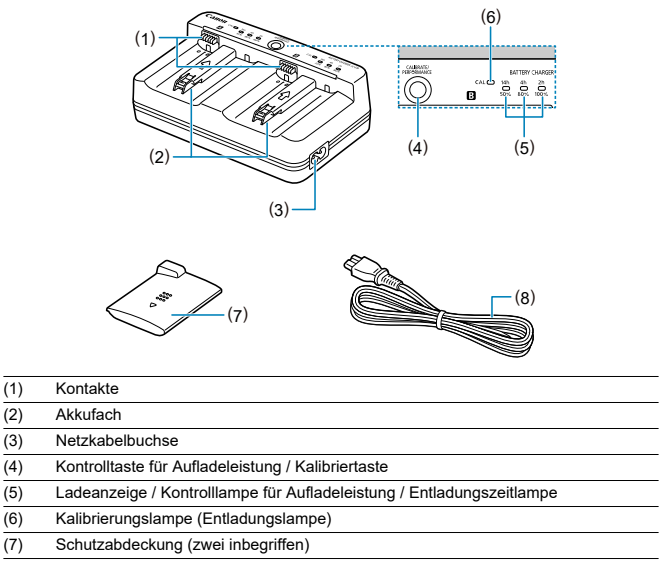

(8) Netzkabel

<span id="page-35-0"></span>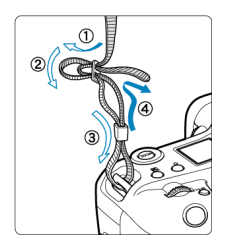

Führen Sie das Ende des Riemens von unten durch die Tragegurthalterung und dann wie gezeigt durch die Riemenschnalle. Ziehen Sie den Tragegurt straff, damit er sich nicht aus der Öse löst.
# **Verwenden des Kabelschutzes**

- Verwenden Sie zum Anschließen der Kamera an einen Computer **das mitgelieferte Schnittstellenkabel oder ein Canon-Kabel.**
- Verwenden Sie ein handelsübliches HDMI-Kabel, wenn Sie die Kamera an einen Monitor oder ein anderes Anzeigegerät anschließen.
- **Verwenden Sie zum Anschließen eines Schnittstellenkabels den mitgelieferten Kabelschutz.** Der Kabelschutz schützt vor unbeabsichtigtem Trennen des Kabels und vor Beschädigung des Anschlusses.

## **Vorbereitung**

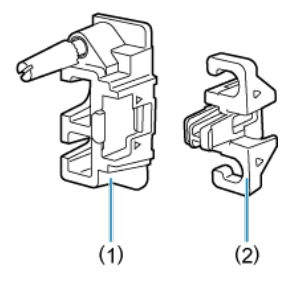

Der Kabelschutz besteht aus dem Schutz (1) und einer Klemme (2).

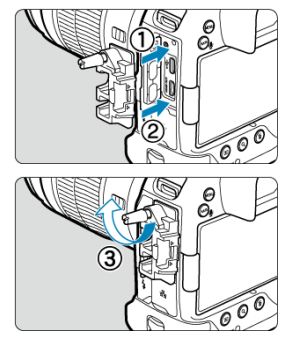

Bringen Sie den Kabelschutz an der Kamera an.

**Mit dem mitgelieferten Schnittstellenkabel und einem dünnen handelsüblichen HDMI-Kabel**

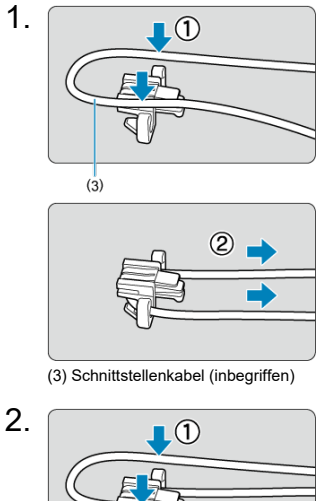

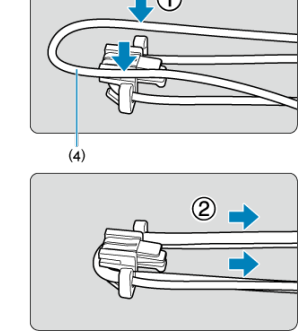

(4) Dünnes handelsübliches HDMI-Kabel

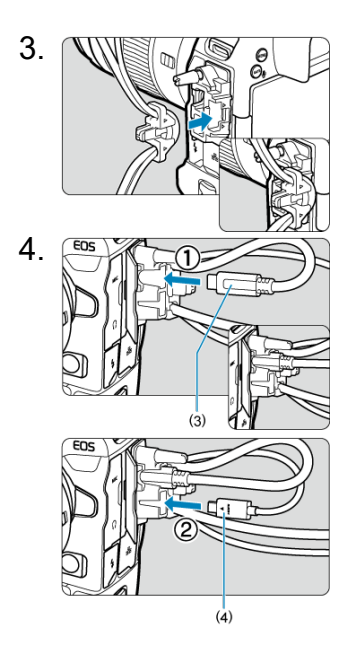

**Mit einem mitgelieferten oder optionalen Canon-Schnittstellenkabel und einem dicken handelsüblichen HDMI-Kabel**

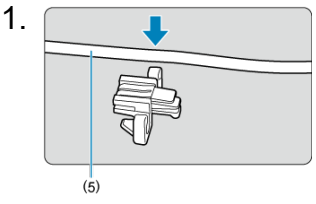

(5) Im Lieferumfang enthaltenes oder optionales Canon-Schnittstellenkabel

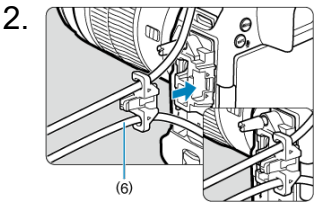

(6) Dickes handelsübliches HDMI-Kabel

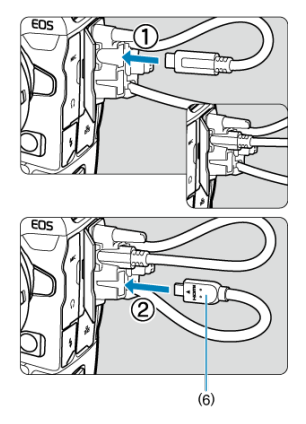

## **Mit nur einem optionalen Canon-Schnittstellenkabel oder einem handelsüblichen HDMI-Kabel**

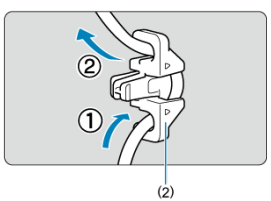

Wenn Sie nur ein optionales Canon-Schnittstellenkabel oder ein dickes/dünnes handelsübliches HDMI-Kabel verwenden, führen Sie das Kabel wie abgebildet durch die Klemme (2), bevor Sie die Klemme an den Kabelschutz anbringen.

## **Q** Vorsicht

Wenn Sie die Kamera verwenden, während ein Schnittstellenkabel oder ein HDMI-Kabel ohne Kabelschutz angeschlossen ist, kann dies den Kameraanschluss beschädigen. Vergewissern Sie sich, dass jedes Kabel fest mit dem Kameraanschluss verbunden ist.

# **Software**

- Software-Überblick ΓZΙ.
- [Herunterladen und Installieren von EOS-Software oder anderer dedizierter Software](#page-42-0) M
- ΓZ [Software-Bedienungsanleitungen](#page-44-0)

# **Software-Überblick**

In diesem Abschnitt wird die mit EOS Kameras verwendete Software zusammengefasst. Beachten Sie, dass zum Herunterladen und Installieren der Software eine Internetverbindung erforderlich ist. Die Software kann nicht in Umgebungen ohne Internetverbindung heruntergeladen oder installiert werden.

## **EOS Utility**

Ermöglicht das Übertragen Ihrer aufgenommenen Einzelbilder und Movies von der Kamera auf einen angeschlossenen Computer, das Festlegen verschiedener Kameraeinstellungen vom Computer aus und die Remote-Aufnahme vom Computer aus.

### **Digital Photo Professional**

Diese Software wird Benutzern empfohlen, die RAW-Bilder aufnehmen. Sie ermöglicht das Anzeigen, Bearbeiten, Drucken von Bildern und mehr.

### **Picture Style Editor**

Ermöglicht das Bearbeiten vorhandener Bildstile oder das Erstellen und Speichern von Original-Bildstildateien. Diese Software ist für Benutzer gedacht, die mit der Bildverarbeitung vertraut sind.

## **GPS Logdatei Utility**

Dienstprogramm zum Konvertieren von GPS-Logdateien (.LOG) in das KMZ-Format.

## <span id="page-42-0"></span>**Herunterladen und Installieren von EOS-Software oder anderer dedizierter Software**

Installieren Sie immer die neueste Version der Software.

Aktualisieren Sie alle installierten Vorgängerversionen, indem Sie sie mit der neuesten Version überschreiben.

#### $\blacksquare$ **Vorsicht**

- Schließen Sie die Kamera erst an einen Computer an, nachdem Sie die Software installiert haben. Andernfalls wird die Software nicht einwandfrei installiert.
- Die Software kann nur installiert werden, wenn der Computer mit dem Internet verbunden ist.
- Ältere Versionen können mit dieser Kamera aufgenommene Bilder nicht korrekt anzeigen. Darüber hinaus ist die Verarbeitung von RAW-Bildern von dieser Kamera nicht möglich.

## 1. **Laden Sie die Software herunter.**

Stellen Sie eine Internetverbindung von einem Computer aus her, und rufen Sie die folgende Canon-Website auf: **<https://cam.start.canon/>**

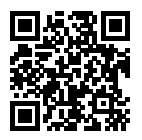

- Wählen Sie das Land oder die Region Ihres Wohnorts aus und laden Sie die Software herunter.
- Je nach Software müssen Sie möglicherweise die Seriennummer der Kamera eingeben. Die Seriennummer befindet sich auf der Unterseite der Kamera.
- Extrahieren Sie sie auf dem Computer.

### **Für Windows**

Klicken Sie zum Starten des Installationsprogramms auf die angezeigte Installationsdatei.

**Für macOS**

Es wird eine DMG-Datei erstellt und angezeigt. Führen Sie nachfolgende Schritte aus, um das Installationsprogramm zu starten.

- 1. Doppelklick auf die DMG-Datei.
	- Ein Laufwerkssymbol sowie die Installationsdatei werden auf dem Desktop angezeigt. Falls keine Installationsdatei erscheint, doppelklicken Sie auf das Laufwerkssymbol, um sie anzuzeigen.
- 2. Doppelklick auf die Installationsdatei.
	- Das Installationsprogramm wird gestartet.
- 2. **Befolgen Sie die Anleitungen auf dem Bildschirm, um die Software zu installieren.**

<span id="page-44-0"></span>Auf der folgenden Website finden Sie Software-Bedienungsanleitungen.

**<https://cam.start.canon/>**

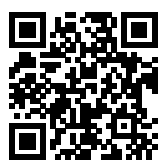

In diesem Kapitel werden vorbereitende Schritte zu den Aufnahmen sowie die einfache Kamerabedienung beschrieben.

- [Aufladen des Akkus](#page-46-0)
- [Einlegen/Entnehmen von Batterien](#page-51-0)
- [Einlegen/Entnehmen von Karten](#page-54-0)
- [Verwenden des Bildschirms](#page-61-0)
- [Einschalten der Kamera](#page-63-0)
- [Anbringen/Abnehmen von RF-Objektiven](#page-66-0)
- [Anbringen/Abnehmen von EF/EF-S-Objektiven](#page-70-0)
- [Multifunktions-Zubehörschuh](#page-74-0)
- [Verwenden des Suchers](#page-76-0)
- [Augensteuerung verwenden](#page-80-0)
- [Grundlegende Bedienung](#page-99-0)
- [Betriebs-Menü und Einstellungen](#page-118-0)
- [Schnelleinstellung](#page-123-0)
- [Touchscreen-Bedienung](#page-125-0)

<span id="page-46-0"></span>1. **Schließen Sie das Akku-Ladegerät an, und schließen Sie es an.**

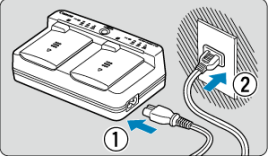

- Schließen Sie das Netzkabel an das Ladegerät an, und stecken Sie das andere Ende in eine Steckdose.
- Alle Anzeigeleuchte sind aus, wenn kein Akku geladen sind.

# 2. **Nehmen Sie die Schutzabdeckung ab.**

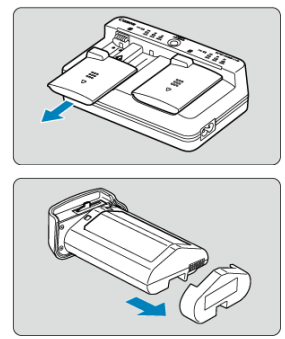

Entfernen Sie die mitgelieferten Schutzabdeckungen vom Ladegerät und Akku.

3. **Laden Sie den Akku auf.**

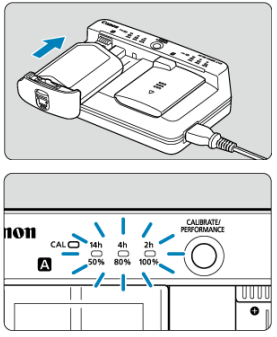

- Schieben Sie den Akku in (entgegengesetzte Richtung zum Entfernen der Schutzabdeckung) und stellen Sie sicher, dass er sicher am Ladegerät befestigt ist.
- $\bullet$  Sie können den Akku entweder in Fach  $\blacksquare$  oder in Fach  $\blacksquare$  einsetzen.
- Der Ladevorgang beginnt automatisch, und die Ladeanzeige blinkt oder leuchtet grün.
- **Der Ladevorgang ist beendet, wenn alle drei Ladeanzeigen** (50 %/80 %/100 %) **grün leuchten.**
- **Der Ladevorgang eines leeren Akkus dauert ca. 2 Std. und 50 Min. bei Raumtemperatur (23 °C).** Die zum Laden des Akkus erforderliche Zeit hängt stark von der Umgebungstemperatur und der verbleibenden Kapazität des Akkus ab.
- Aus Sicherheitsgründen dauert das Laden bei niedrigen Temperaturen (5–10 °C) länger (bis zu ca. 5 Std.).

#### Œ **Vorsicht**

- Verwenden Sie das Akku-Ladegerät LC-E19 zum Laden des Akkus LP-E19 (beide im Lieferumfang enthalten). Dieser Akku kann nicht mit dem Akku-Ladegerät LC-E4N/LC-E4 aufgeladen werden.
- Je nach Zustand des Akkus kann möglicherweise nicht auf 100 % aufgeladen werden.

#### $\overline{\phantom{a}}$ **Hinweis**

Wenn Sie zwei Akkus einlegen, werden diese nacheinander in der Reihenfolge aufgeladen, in der Sie sie einlegen.

### **Beim Kauf ist der Akku nicht vollständig geladen.**

Deshalb sollten Sie ihn vor der ersten Verwendung vollständig laden.

### **Laden Sie den Akku am Tag oder Vortag der Verwendung auf.**

Geladener Akku verlieren allmählich ihre Ladung, auch wenn sie nicht benutzt werden.

**Nehmen Sie den Akku nach dem Laden heraus, und trennen Sie das Ladegerät von der Steckdose.**

Wenn Sie den Akku oder das Ladegerät nicht verwenden, bringen Sie die mitgelieferten Schutzabdeckungen wieder an.

**Verwenden Sie den Akku in einem Umgebungstemperaturbereich von 0–45 °C.**

Verwenden Sie für eine optimale Akkuleistung Akkus bei Umgebungstemperatur 10–30 °C. Niedrigere Temperaturen können die Akkuleistung vorübergehend verringern und die Lebensdauer des Akkus verkürzen.

### **Nehmen Sie den Akku heraus, wenn Sie die Kamera nicht verwenden.**

Wenn der Akku über einen längeren Zeitraum hinweg in der Kamera eingelegt ist, wird weiterhin ein schwacher elektrischer Strom abgegeben. Dadurch lässt die Akkuleistung nach und die Lebensdauer des Akkus wird beeinträchtigt. Bringen Sie vor der Aufbewahrung des Akkus die Schutzabdeckung an. Wenn Sie den Akku voll aufgeladen lagern, kann dies die Akkuleistung beeinträchtigen.

### **Das Akku-Ladegerät ist auch im Ausland verwendbar.**

Das Akku-Ladegerät kann an Stromquellen mit 100 bis 240 V Wechselstrom und 50/60 Hz angeschlossen werden. Verwenden Sie ggf. einen handelsüblichen Steckdosenadapter für das entsprechende Land bzw. die entsprechende Region. Verbinden Sie keine tragbaren Spannungswandler an, um Schäden zu vermeiden.

### **Überprüfen Sie bei Bedarf die Akkuladeleistung.**

Drücken Sie während des Ladevorgangs die Ladetaste < PERFORMANCE >, um die Akkuladeleistung zu überprüfen. Dies wird durch grünes Leuchten der drei Lampen angezeigt.

- $\bullet$   $\bullet$   $\bullet$ : Die Aufladeleistung des Akkus ist gut.
- : Die Aufladeleistung des Akkus ist leicht beeinträchtigt.
- $\bullet$   $\circlearrowright$   $\circlearrowright$ : Der Kauf eines neuen Akkus wird empfohlen.

### **Wenn sich der Akku nach vollständigem Laden schnell entlädt, sollte er durch einen neuen Akku ersetzt werden.**

Prüfen Sie die Aufladeleistung des Akkus [\(](#page-948-0) $\varnothing$ ) und kaufen Sie einen neuen Akku.

## **Die Lampe < > blinkt.**

- In diesem Display werden Sie aufgefordert, den Akku zu kalibrieren (zu entladen), um eine genaue Bestimmung der Ladekapazität und eine Anzeige des Akkuladezustands auf der Kamera zu ermöglichen.
- $\bullet$  Wenn die Lampe <  $\mathsf{CAL}$  > grün blinkt, wird eine Kalibrierung empfohlen. Zum Laden des Akkus zu diesem Zeitpunkt, warten Sie ca. 10 Sek. und der Ladevorgang beginnt automatisch.
- $\bullet$  Um die Kalibrierung durchzuführen, drücken Sie die Taste < C Al IRRATF >, während die Lampe  $\leq C A I$  > grün blinkt. Die Lampe  $\leq C A I$  > leuchtet weiterhin grün, und der Entladevorgang beginnt.
- Der Ladevorgang beginnt automatisch nach dem Entladen. Beachten Sie jedoch, dass die Entladung umso länger dauert, je voll aufgeladener der Akku ist. Die voraussichtliche Entladezeit wird durch die Lampe <**14h**>, <**4h**> mit grün leuchtender Anzeige <**2h**> <**14h**> und einer Entladezeit von ca. 4–16 Stunden, angezeigt.
- Durch die Kalibrierung wird der verbleibende Akkuladung erschöpft. Danach dauert das Laden des Akkus ca. 2 Std. 50 Min. Um die laufende Kalibrierung abzubrechen und den Ladevorgang zu starten, entfernen Sie den Akku, und laden Sie ihn erneut in das Ladegerät.

#### $\mathbf{0}$ **Vorsicht**

- Mehrere Ladezyklen und die Verwendung ohne Kalibrierung können zu einer ungenauen Akkuladezustand führen  $\left( \frac{1}{2} \right)$  $\left( \frac{1}{2} \right)$ .
- Ein Akku kann geladen werden, während ein anderer kalibriert ist, aber zwei Akkus können nicht gleichzeitig geladen oder kalibriert werden.
- Erwägen Sie bei der Kalibrierung die Verwendung eines fast leeren Akkus. Das Kalibrieren und anschließende Aufladen des Akkus LP-E19 nach dem vollständigen Aufladen dauert ca. 18 Std. 50 Min.

### **Nur die Lampe <100%> leuchtet sofort nach dem Laden eines Akkus.**

- Wenn unmittelbar nach Beginn des Ladevorgangs nur die Lampe <**100%**> grün leuchtet, liegt die Batterietemperatur außerhalb des zulässigen Bereichs. Der Ladevorgang beginnt automatisch, wenn die interne Temperatur wieder 5–40 °C erreicht hat.
- Wenn zwei Akkus geladen sind, zeigt nur das grüne Leuchten der Lampe an der Seite des zweiten Akkus <**100%**> den Standby-Status an.

### **Alle drei Anzeigen blinken.**

Das Laden ist nicht möglich, wenn andere Akkus als der Akku LP-E19 im Ladegerät geladen sind. In diesem Fall blinken die drei Ladeanzeigen und die Anzeige  $\leq CA$  | > grün.

- Wenn die drei Ladeanzeigen während des Ladevorgangs nacheinander grün blinken (mit oder ohne grün blinkender Anzeige < **CAL** >), nehmen Sie den Akku heraus und<br>wenden Sie sich an Ihren Händler oder an den nächsten Canon-Kundendienst.
- Wenn die drei Ladeanzeigen während der Kalibrierung blinken, entfernen Sie den Akku und wenden Sie sich an Ihren Händler oder an den nächsten Canon-Kundendienst.
- <span id="page-51-0"></span>Einlegen 層
- [Entnehmen](#page-53-0)

Legen Sie einen voll aufgeladenen Akku LP-E19 in die Kamera ein.

# **Einlegen**

1. **Nehmen Sie die Akkufachabdeckung ab.**

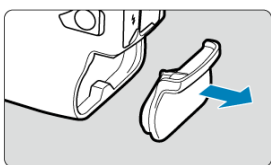

2. **Legen Sie den Akku ein.**

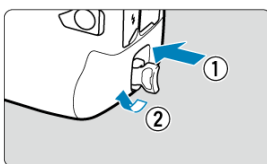

Setzen Sie den Akku fest ein, und drehen Sie dann den Akku-Entriegelung wie in der Abbildung mit dem Pfeil gezeigt.

#### **Vorsicht**  $\bf{0}$

- Es kann eine kurze Zeit dauern, bis sich die Kamera einschaltet, wenn ein Akku zum ersten Mal in der Kamera verwendet wird.
- Sie können nur den Akku LP-E19 verwenden.

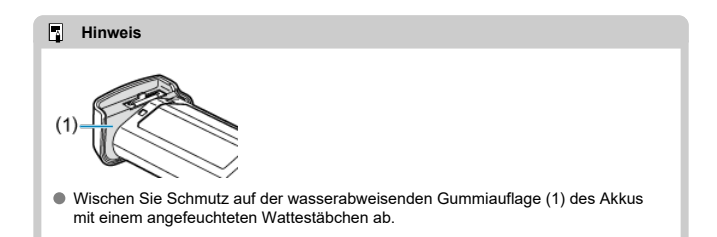

<span id="page-53-0"></span>1. **Drehen Sie die Akku-Entriegelung, und entfernen Sie die Batterie.**

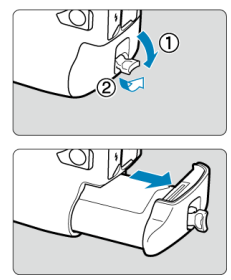

- Stellen Sie sicher, dass der Hauptschalter auf <  $\mathsf{OFF}$  > ( $\mathsf{CP}$ ) steht.
- Klappen Sie den Akku-Entriegelung heraus, drehen Sie ihn wie durch den Pfeil gezeigt, und entfernen Sie die Batterie.
- Um Kurzschlüsse zu vermeiden, ist immer die im Lieferumfang enthaltene Schutzabdeckung  $\overline{(\alpha)}$ ) am Akku anzubringen.
- Wenn Sie die Kamera nicht benutzen, bringen Sie die Akkufachabdeckung an (
- <span id="page-54-0"></span>ΓZΙ. **Einlegen**
- [Formatieren der Karte](#page-58-0) 枢
- **[Entnehmen](#page-59-0)**

Diese Kamera akzeptiert zwei Karten. **Die Aufnahme ist möglich, solange sich mindestens eine Karte in der Kamera befindet.**

Wenn zwei Karten eingelegt sind, können Sie eine Karte für die Aufnahme auswählen oder dasselbe Bild auf beide Karten gleichzeitig aufnehmen [\(](#page-880-0)

#### $\mathbf{0}$ **Vorsicht**

**Vergewissern Sie sich, dass sich der Schreibschutzschalter (1) der SD-Speicherkarte in der oberen Position befindet, um das Schreiben und Löschen von Daten zu ermöglichen.**

# **Einlegen**

1. **Schieben Sie die Abdeckung, um sie zu öffnen.**

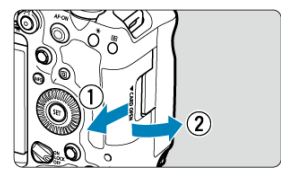

2. **Legen Sie die Karte ein.**

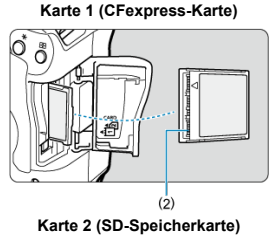

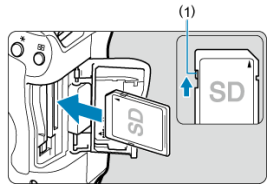

- Die Karte im hinteren Kartensteckplatz ist [ i] (CFexpress-Karte) und die im vorderen ist [2] (SD-Speicherkarte).
- CFexpress-Karte: Legen Sie die offene Seite der Karte (2) mit dem Kartenetikett nach oben in den Kartensteckplatz ein. **Falsches Einlegen der Karten kann die Kamera beschädigen.**
- Die Auswurftaste für Karte 1 (grau) springt heraus.
- SD-Speicherkarte: Setzen Sie die Karte so ein, dass die Beschriftung zu Ihnen zeigt, und schieben Sie die Karte in den Kartensteckplatz, bis sie einrastet.

3. **Schließen Sie die Abdeckung.**

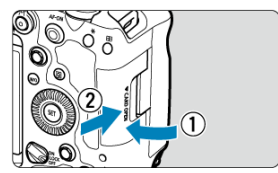

Schließen Sie die Abdeckung, und drücken Sie sie in Pfeilrichtung, bis sie einrastet.

4. **Stellen Sie den Hauptschalter auf < > [\(](#page-63-0) ).**

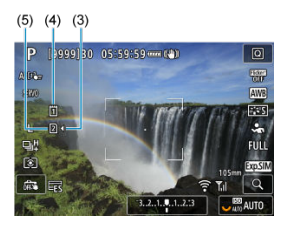

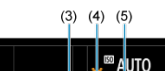

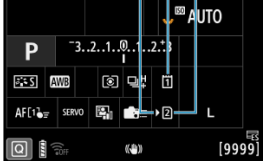

- (3) Kartenauswahlsymbol
- (4) Karte 1 (CFexpress-Karte)
- (5) Karte 2 (SD-Speicherkarte)
	- Symbole, die geladene Karten darstellen, werden auf dem Aufnahmebildschirm ( $\circled{R}$ ) angezeigt, auf den durch Drücken der

< INFO > Taste zugegriffen wird, sowie auf dem

Schnelleinstellungsbildschirm (<sup>2</sup>). Mit [<sup>b</sup>] gekennzeichnete Karten **werden für die Aufnahme ausgewählt.**

<span id="page-58-0"></span>Wenn die Karte neu ist oder zuvor von einer anderen Kamera oder einem anderen Computer formatiert (initialisiert[\)](#page-900-0) wurde, formatieren Sie sie mit dieser Kamera ((2)). <span id="page-59-0"></span>1. **Öffnen Sie die Abdeckung.**

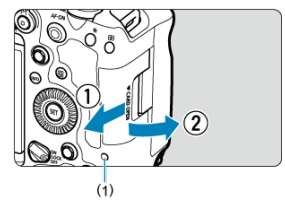

- $\bullet$  Stellen Sie den Hauptschalter auf <  $\mathsf{OFF}$  >.
- **Stellen Sie sicher, dass die Zugriffsleuchte (1) nicht leuchtet, und öffnen Sie die Abdeckung.**
- Wenn [**Wird gespeichert...**] auf dem Bildschirm angezeigt wird, schließen Sie die Abdeckung.
- 2. **Entnehmen Sie die Karte.**

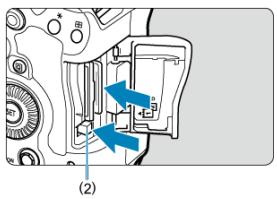

- CFexpress-Karte: Drücken Sie die Auswurftaste für Karte 1 (2), um die Karte auszuwerfen.
- SD-Speicherkarte: Drücken Sie kurz leicht auf die Karte und lassen Sie sie dann los, um sie auszuwerfen.
- Ziehen Sie die Karte gerade heraus und schließen Sie dann die Abdeckung.

### **Vorsicht**

**Entfernen Sie die Karten nicht unmittelbar nach der Anzeige eines roten Symbols**

**[ ] während der Aufnahme.** Karten können aufgrund der hohen Innentemperatur

der Kamera heiß sein. Stellen Sie den Hauptschalter auf <  $\mathsf{OFF}$  > und machen Sie für eine Weile keine Aufnahmen. Wenn Sie die heißen Karten unmittelbar nach dem Aufnehmen entfernen, können sie herunterfallen und beschädigt werden. Seien Sie vorsichtig beim Entfernen von Karten.

### **Hinweis**

- Die Anzahl der verfügbaren Aufnahmen hängt von der verbleibenden Kartenkapazität und den Einstellungen wie Bildqualität und ISO-Empfindlichkeit ab.
- Wenn Sie [ $^{\bullet}$ ]: Auslöser ohne Karte betätigen] auf [Deaktiv.] setzen, können Sie nicht vergessen, eine Karte einzulegen (2[\)](#page-293-0).

#### $\mathbf{0}$ **Vorsicht**

- **Wenn die Zugriffsleuchte leuchtet oder blinkt, werden Daten auf die Karte geschrieben oder von dieser gelesen bzw. gelöscht, oder es findet eine Datenübertragung statt. Öffnen Sie währenddessen nicht die Speicherkarten-Abdeckung. Führen Sie keinesfalls die folgenden Schritte aus, während die Zugriffsleuchte leuchtet oder blinkt, um eine Beschädigung der Bilddaten oder der Karten oder der Kamera zu vermeiden.**
	- **Entnehmen der Karte**
	- **Entnehmen des Akkus**
	- **Schütteln oder Stoßen der Kamera**
	- **Trennen oder Anschließen eines Netzkabels**

(bei Verwendung von gewöhnlichen Steckdosen und deren Zubehör).

- Wenn auf der Karte bereits aufgenommene Bilder gespeichert sind, beginnt die Bildnummerierung ggf. nicht bei 0001 [\(](#page-892-0)2).
- Wenn auf dem Bildschirm ein Kartenfehler angezeigt wird, nehmen Sie die Karte aus der Kamera, und legen Sie sie wieder ein. Falls der Fehler weiterhin auftritt, verwenden Sie eine andere Karte.

Sofern möglich, können Sie auch alle auf der Karte gespeicherten Bilder auf einen Computer übertragen und die Karte anschließend mit der Kamera formatieren [\(](#page-900-0) $\varnothing$ ). Möglicherweise ist die Karte dann wieder funktionsfähig.

- Berühren Sie die Kontakte der Karte nicht mit den Fingern oder Metallgegenständen. Die Kontakte dürfen nicht mit Staub oder Wasser in Berührung kommen. Fleckige Kontakte funktionieren möglicherweise nicht korrekt.
- Multimedia-Karten (MMC) können nicht verwendet werden. (Ein Kartenfehler wird angezeigt.)
- Die Verwendung von UHS-II microSDHC/SDXC-Speicherkarten mit einem microSD-auf-SD-Adapter wird nicht empfohlen. Wenn Sie UHS-II-Karten nutzen, verwenden Sie SDHC/SDXC-Speicherkarten.

<span id="page-61-0"></span>Sie können Ausrichtung und Winkel des Bildschirms ändern.

1. **Klappen Sie den Bildschirm aus.**

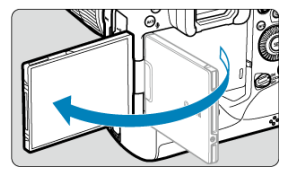

2. **Drehen Sie den Bildschirm.**

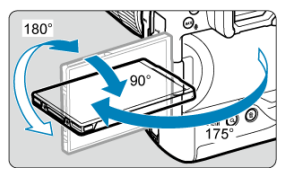

- Wenn der Bildschirm ausgeklappt ist, können Sie ihn nach oben oder unten richten oder ganz zum Motiv hin umdrehen.
- Angegebenen Winkel sind nur Näherungswerte.
- 3. **Richten Sie den Monitor zu sich selbst aus.**

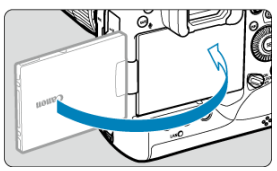

Bei normaler Verwendung der Kamera zeigt der Bildschirm zu Ihnen.

#### **Vorsicht**  $\bullet$

- Vermeiden Sie es, den Bildschirm beim Drehen in Position zu bringen, da dies zu übermäßigem Druck auf das Scharnier führt.
- Wenn ein Kabel an einen Kamera-Eingang angeschlossen ist, ist der Rotationswinkel des ausgeklappten Bildschirms eingeschränkt.

### **Hinweis**

- Halten Sie den Bildschirm geschlossen und zum Kameragehäuse ausgerichtet, wenn die Kamera nicht verwendet wird. Sie können den Bildschirm schützen.
- Wenn der Bildschirm zu Motiven vor der Kamera hingedreht ist, werden diese gespiegelt (rechts/links umgekehrt) angezeigt.
- <span id="page-63-0"></span>[Einstellen von Datum, Uhrzeit und Zeitzone](#page-64-0) ΓZΙ.
- [Ändern der Sprache der Benutzeroberfläche](#page-64-0) 枢
- 雇 [Automatische Sensorreinigung](#page-64-0)
- **K**j [Akkustandsanzeige](#page-65-0)

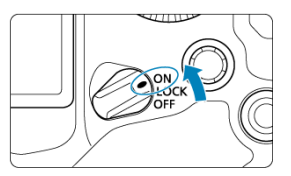

## $\bullet$  < $ON$ >

Die Kamera wird eingeschaltet.

**< >**

Die Kamera wird eingeschaltet. Multifunktionssperre ist eingerastet (2).

## **< >**

Die Kamera ist ausgeschaltet und kann nicht verwendet werden. Stellen Sie den Hauptschalter auf diese Position ein, wenn Sie die Kamera nicht verwenden.

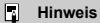

 $\bullet$  Wenn der Hauptschalter beim Speichern eines Bilds auf der Karte auf <  $\textsf{OFF}$  > eingestellt wird, wird [**Wird gespeichert...**] angezeigt. Die Kamera wird in diesem Fall erst ausgeschaltet, wenn der Speichervorgang abgeschlossen ist.

<span id="page-64-0"></span>Wenn Sie die Kamera einschalten und der Bildschirm zur Einstellung von Datum/Zeit/ Zeitzone angezeigt wird, schlagen Sie unter [Datum/Zeit/Zone](#page-907-0) nach, um Datum/Zeit/Zone einzustellen.

# **Ändern der Sprache der Benutzeroberfläche**

Informationen zum Ändern der Sprache der Benutzeroberfläche erhalten Sie auf [Sprache.](#page-911-0)

# **Automatische Sensorreinigung**

- $\bullet$  Immer wenn der Hauptschalter auf <  $\bigcirc$ FF > gestellt wird, wird der Sensor automatisch gereinigt (was zu einem leisen Geräusch führen kann). Während der Sensorreinigung wird auf dem Bildschirm [1-1] angezeigt.
- Selbst während der Sensorreinigung können Sie die Reinigung beenden und sofort aufnehmen, indem Sie den Auslöser halb herunterdrücken (
- $\bullet$  Wenn Sie den Hauptschalter innerhalb kurzer Zeit wiederholt auf <  $\bigcap N / | \bigcap CK$  > oder < OFF > stellen, wird das Symbol [ $\pm$ ] möglicherweise nicht angezeigt, dies weist jedoch nicht auf eine Fehlfunktion der Kamera hin.

# <span id="page-65-0"></span>**Akkustandsanzeige**

Wenn der Hauptschalter auf  $\leq$   $\cap$  N  $>$  gestellt ist, wird der Akkuladezustand angezeigt.

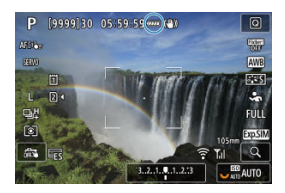

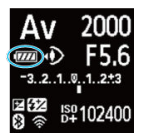

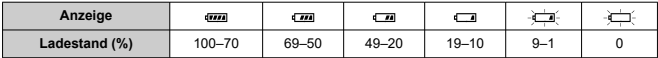

#### $\overline{F}$ **Hinweis**

- Folgende Aktivitäten führen dazu, dass sich der Akku schneller erschöpft:
	- Halbes Durchdrücken des Auslösers und in dieser Stellung halten.
	- Häufiges Aktivieren der AF, ohne Aufnahmen zu machen.
	- Verwenden des Image Stabilizer (Bildstabilisator) des Objektivs.
	- Verwenden von WLAN Funktionen.
	- Häufige Verwendung des Bildschirms.
	- Mit Zubehör, das mit dem Multifunktions-Zubehörschuh kompatibel ist.
- Die Anzahl der verfügbaren Aufnahmen kann sich je nach den tatsächlichen Aufnahmebedingungen verringern.
- Der Betrieb des Objektivs erfolgt über den Akku der Kamera. Bei bestimmten Objektiven kann sich der Akku schneller erschöpfen als bei anderen.
- Sehen Sie hier nach [ $\blacklozenge$ : Info Akkuladung], um den Akkuladezustand zu überprüfen  $\left(\frac{\partial}{\partial y}\right)$  $\left(\frac{\partial}{\partial y}\right)$ .
- <span id="page-66-0"></span>**K** [Anbringen eines Objektivs](#page-67-0)
- **[Entfernen eines Objektivs](#page-69-0)**

#### $\mathbf{0}$ **Vorsicht**

- Sehen Sie durch ein Objektiv nicht direkt in die Sonne. Dies kann zu Schäden an den Augen führen.
- $\bullet$  Stellen Sie den Hauptschalter der Kamera auf <  $\mathsf{OFF}$  >, wenn Sie ein Objektiv anbringen oder entfernen.
- Wenn sich der Entfernungsring (der vordere Teil) des Objektivs während des Autofokus dreht, berühren Sie ihn nicht.

### **Tipps zur Vermeidung von Flecken und Staub**

- Wechseln Sie Objektive zügig in einer staubfreien Umgebung.
- Wenn Sie die Kamera ohne Objektiv aufbewahren, bringen Sie die Gehäuseschutzkappe an der Kamera an.
- Entfernen Sie Flecken und Staub von der Gehäuseschutzkappe, bevor Sie sie anbringen.

<span id="page-67-0"></span>1. **Nehmen Sie die Objektiv- und die Gehäuseschutzkappe ab.**

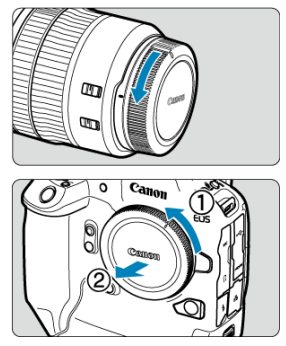

- Nehmen Sie den hinteren Objektivdeckel und die Gehäuseschutzkappe der Kamera ab, indem Sie beide, wie in der Abbildung gezeigt, in Pfeilrichtung drehen.
- 2. **Bringen Sie das Objektiv an.**

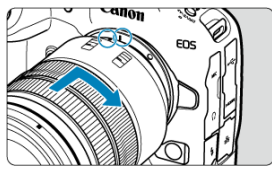

Richten Sie die rote Ansetz-Markierung am Objektiv an der roten Ansetz-Markierung der Kamera aus, und drehen Sie das Objektiv in Pfeilrichtung, bis es einrastet.

3. **Stellen Sie den Fokussierschalter des Objektivs auf < >.**

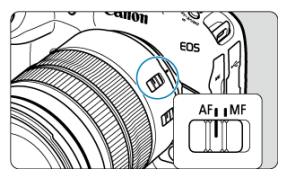

- $\bullet$  <  $\mathsf{AF}$  > steht für Autofokus.
- < MF > steht für manuellen Fokus. Der Autofokus ist nicht möglich.

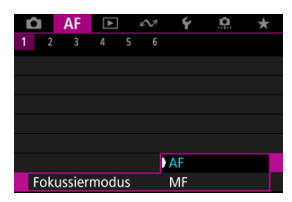

- Stellen Sie für RF-Objektive ohne Fokussierschalter im Kameramenü unter [AF: Fokussiermodus] die Option [AF] oder [MF] ein.
- 4. **Nehmen Sie den vorderen Objektivdeckel ab.**

<span id="page-69-0"></span>**Drücken Sie die Objektiventriegelungstaste, und drehen Sie gleichzeitig das Objektiv in die angegebene Pfeilrichtung.**

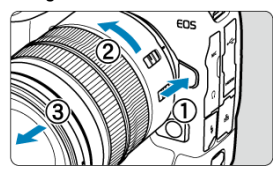

- Drehen Sie das Objektiv bis zum Anschlag, und entfernen Sie es.
- Bringen Sie den Objektivdeckel an dem Objektiv an, das Sie entfernt haben.
- <span id="page-70-0"></span>Anbringen eines Objektivs 図
- **[Entfernen eines Objektivs](#page-73-0)**

Alle EF- und EF-S-Objektive durch Anbringen eines optionalen Bajonett-Adapters EF-EOS R verwendet werden. **Die Kamera kann nicht mit EF-M-Objektiven verwendet werden.**

# **Anbringen eines Objektivs**

1. **Nehmen Sie die Objektiv- und die Gehäuseschutzkappe ab.**

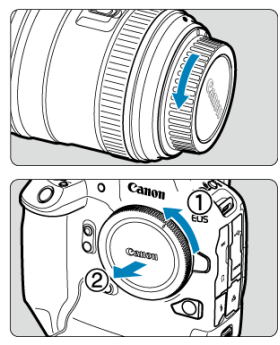

Nehmen Sie den hinteren Objektivdeckel und die Gehäuseschutzkappe der Kamera ab, indem Sie beide, wie in der Abbildung gezeigt, in Pfeilrichtung drehen.

2. **Bringen Sie das Objektiv am Adapter an.**

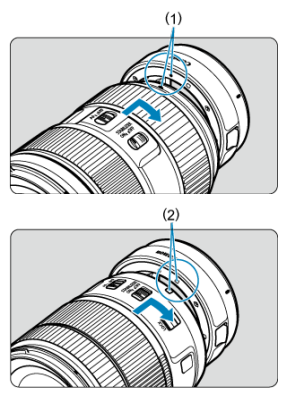

- Richten Sie die rote oder weiße Ansetz-Markierung am Objektiv an der entsprechenden Ansetz-Markierung des Adapters aus, und drehen Sie das Objektiv in Pfeilrichtung, bis es einrastet.
	- (1) Rote Markierung
	- (2) Weiße Markierung

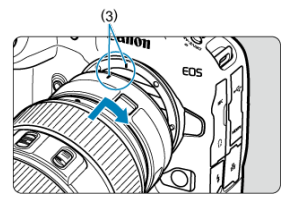

3. **Bringen Sie den Adapter an der Kamera an.**

Richten Sie die roten Ansetz-Markierungen (3) am Adapter und an der Kamera aus, und drehen Sie das Objektiv in Pfeilrichtung, bis es einrastet.
4. **Stellen Sie den Fokussierschalter des Objektivs auf < >.**

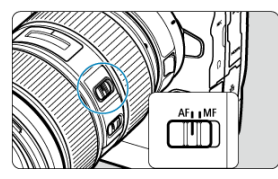

- $\bullet$  <  $\mathsf{AF}$  > steht für Autofokus.
- $\bullet$  < MF > steht für manuellen Fokus. Der Autofokus ist nicht möglich.
- 5. **Nehmen Sie den vorderen Objektivdeckel ab.**

1. **Drücken Sie die Objektiventriegelungstaste, und drehen Sie gleichzeitig den Adapter in die angegebene Pfeilrichtung.**

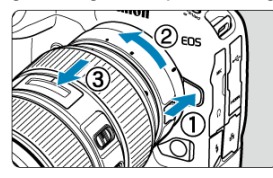

Drehen Sie das Objektiv bis zum Anschlag, und entfernen Sie es.

2. **Entfernen Sie das Objektiv vom Adapter.**

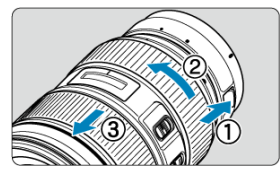

- Drücken Sie den Objektiventriegelungshebel am Adapter, und drehen Sie das Objektiv entgegen dem Uhrzeigersinn.
- Drehen Sie das Objektiv bis zum Anschlag, und entfernen Sie es.
- Bringen Sie den Objektivdeckel an dem Objektiv an, das Sie entfernt haben.

#### Œ **Vorsicht**

Vorsichtsmaßnahmen für Objektive finden Sie unter [Anbringen/Abnehmen von RF-](#page-66-0)[Objektiven](#page-66-0).

#### <span id="page-74-0"></span>Verwenden des Multifunktions-Zubehörschuhs ΓZΙ.

Der Multifunktions-Zubehörschuh ist ein Zubehörschuh, der Zubehör mit Strom versorgt und erweiterte Kommunikationsfunktionen bietet.

# **Verwenden des Multifunktions-Zubehörschuhs**

### **Abnehmen der Zubehörschuhabdeckung**

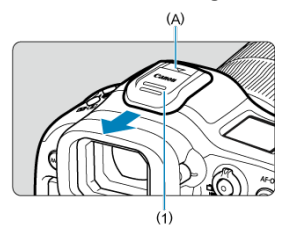

Entfernen Sie die Zubehörschuhabdeckung (1), indem Sie mit dem Finger auf den in der Abbildung mit (A) gekennzeichneten Teil drücken. Bewahren Sie die Zubehörschuhabdeckung nach dem Abnehmen an einem geeigneten Ort auf, damit Sie sie nicht verlieren.

# **Anbringen von Zubehör**

- Wenn Sie Zubehör anbringen, das über die Kontakte des Multifunktions-Zubehörschuhs kommuniziert, setzen Sie den Zubehörschuh ein, bis er einrastet, und betätigen Sie dann den Verriegelungshebel für den Zubehörschuh, um ihn zu sichern. Einzelheiten hierzu finden Sie in der Bedienungsanleitung des Zubehörs.
- Das folgende Zubehör kann nicht direkt am Multifunktions-Zubehörschuh befestigt werden.
	- Speedlite EL-1/600EXII-RT/600EX-RT/580EX II
	- Speedlite Transmitter ST-E3-RT (Ver. 2)/ST-E3-RT
	- Blitzschuh-Verlängerungskabel OC-E3
- Zur Verwendung des oben aufgeführten Zubehörs mit der Kamera benötigen Sie einen Multifunktions-Zubehörschuh-Adapter AD-E1, der separat erhältlich ist. Einzelheiten dazu finden Sie in der Bedienungsanleitung für AD-E1.
- Wenn Sie anderes Zubehör als das für normale Zubehörschuhe vorgesehene anbringen möchten, stecken Sie den Zubehörschuh ganz hinein und betätigen Sie dann den Verriegelungshebel für den Zubehörschuh, um ihn zu sichern. Einzelheiten hierzu finden Sie in der Bedienungsanleitung des Zubehörs.
- Der elektronische Sucher EVF-DC2/EVF-DC1 kann nicht am Multifunktions-Zubehörschuh angebracht werden. Wenn Sie versuchen, ihn mit Gewalt aufzusetzen, können er oder der Multifunktions-Zubehörschuh beschädigt werden.

#### **Anbringen der Zubehörschuhabdeckung**

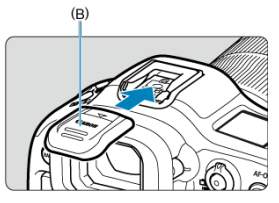

- Setzen Sie nach dem Entfernen des Zubehörs vom Multifunktions-Zubehörschuh die Schutzkappe wieder auf, um die Kontakte vor Staub und Wasser zu schützen.
- Schieben Sie die Zubehörschuhabdeckung ganz hinein, indem Sie auf den in der Abbildung mit (B) gekennzeichneten Teil drücken, wie dargestellt.

#### $\mathbf{T}$ **Vorsicht**

- Bringen Sie das Zubehör korrekt an, wie unter [Anbringen von Zubehör](#page-74-0) beschrieben. Wenn das Zubehör nicht richtig befestigt ist, kann es zu Fehlfunktionen der Kamera oder des Zubehörs kommen, und das Zubehör kann herunterfallen.
- Entfernen Sie alle Fremdkörper auf dem Multifunktions-Zubehörschuh mit einem handelsüblichen Blasebalg oder einem ähnlichen Werkzeug.
- Lassen Sie den Multifunktions-Zubehörschuh vor dem Gebrauch trocknen, wenn er nass wird.
- <span id="page-76-0"></span>Anpassen des Suchers ΓZΙ.
- [Verwenden der Augenmuschel ER-hE](#page-77-0) (separat erhältlich)

Schauen Sie durch den Sucher, um ihn zu aktivieren. Sie können die Anzeige auch auf den Bildschirm oder den Sucher einschränken (

# **Anpassen des Suchers**

1. **Drehen Sie den Knopf zur Dioptrieneinstellung.**

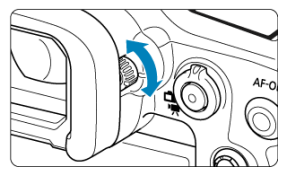

Drehen Sie den Knopf nach links oder rechts, bis die Sucheranzeige scharf dargestellt wird.

#### **Vorsicht**  $\Omega$

- Sucher und Bildschirm können nicht gleichzeitig aktiv sein.
- Bei einigen Seitenverhältnissen werden auf dem Bildschirm oben und unten oder links und rechts schwarze Balken angezeigt. Diese Bereiche werden nicht aufgezeichnet.

<span id="page-77-0"></span>Die Verwendung der Augenmuschel ER-hE kann dazu beitragen, die Genauigkeit der Augensteuerung bei kräftigen Lichtquellen zu verbessern und die Sichtbarkeit des Suchers im Freien zu erhöhen.

1. **Nehmen Sie die Augenmuschel ab.**

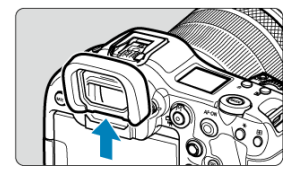

Drücken Sie an der angegebenen Stelle.

2. **Anbringen der Augenmuschel ER-hE.**

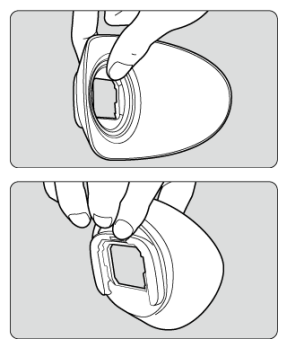

Halten Sie die Augenmuschel wie gezeigt.

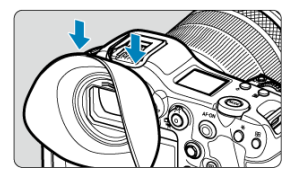

Schieben Sie die Nuten des Sucherokulars zur Befestigung ein und drücken Sie sie ganz hinein.

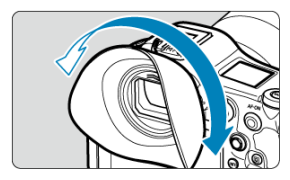

Sie können die Augenmuschel ER-hE nach Bedarf zur Einstellung drehen. Sie rastet alle 90° ein und kann um 360 gedreht werden°.

3. **Entfernen der Augenmuschel ER-hE:**

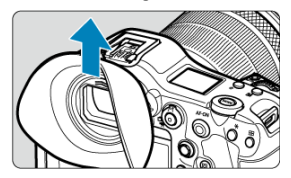

Halten Sie die Augenmuschel wie in Schritt 2 gezeigt und heben Sie sie gerade an.

- M Ausführen der Kalibrierung
- [Verwendung der Augensteuerung für AF](#page-85-0) M
- 佋 [Die Zeigeranzeige konfigurieren](#page-93-0)
- M [Verwalten von Kalibrierungsdaten](#page-95-0)

Sie können die Fokussierung steuern, indem Sie bei Aufnahmen im Sucher auf die AF-Messfelder schauen, um sie auszuwählen (Augensteuerung).

Der Prozess der Registrierung von Merkmalen Ihrer Blickrichtung zur genauen Erkennung von Augenbewegungen durch die Kamera bei Sucheraufnahmen wird als "Kalibrierung" bezeichnet. Die Kalibrierung ermöglicht eine höhere Genauigkeit der Augensteuerung.

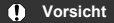

Die Augensteuerung ist nur bei Fotoaufnahmen verfügbar.

# **Ausführen der Kalibrierung**

Führen Sie nach dem Einstellen des Suchers ( $\varnothing$ [\)](#page-76-0) die Kalibrierung unter den gleichen Bedingungen wie beim Aufnehmen durch (z. B. mit oder ohne Brille oder Kontaktlinsen). Halten Sie während der Kalibrierung Ihr Auge in der Nähe des Suchers.

1. Wählen Sie [ $\blacklozenge$ : Augensteuerung<sup>{</sup>)].

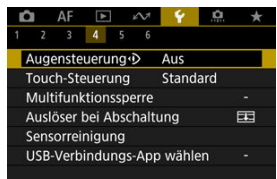

2. **Wählen Sie [Kalibrierung (CAL)].**

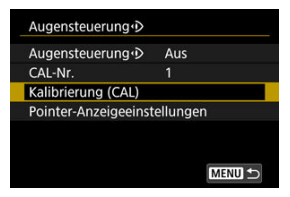

- Kalibrierungsergebnisse (Kalibrierungsdaten) werden unter der aktuellen [**CAL-Nr.**] -Nummer gespeichert.
- 3. **Wählen Sie [Start].**

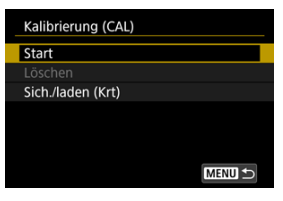

4. **Schauen Sie durch den Sucher.**

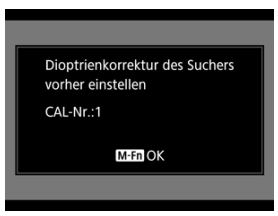

- Halten Sie die Kamera horizontal, schauen Sie durch den Sucher, so dass die vier Ecken des Bildschirms gleichmäßig verteilt erscheinen.
- Drücken Sie die Taste < M-Fn >.

5. **Starten Sie die Kalibrierung.**

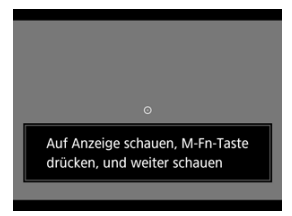

- Sehen Sie sich die angezeigte Anzeige an, und drücken Sie die Taste < M-Fn >.
- Schauen Sie weiter auf die Anzeige ohne dabei zu blinzeln, bis sie verschwindet.
- Dieser Vorgang wird für Anzeigen an fünf Positionen (Mitte, rechts, links, oben und unten) wiederholt.

# 6. **Führen Sie eine Kalibrierung für vertikale Aufnahmen durch.**

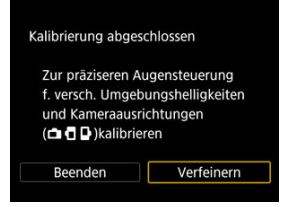

- Für eine höhere Genauigkeit der Augensteuerung wählen Sie [**Verfeinern**], und führen Sie die Kalibrierung für die vertikale Aufnahme durch.
- Halten Sie die Kamera senkrecht, blicken Sie durch den Sucher, sodass die vier Ecken des Bildschirms gleichmäßig verteilt erscheinen, und wiederholen Sie dann Schritt 5.
- Wenn Sie auch vertikal mit dem Handgriff in die andere Richtung fotografieren, führen Sie die Kalibrierung durch, während Sie die Kamera in dieser Richtung halten.
- Um die Kalibrierung abzuschließen, nachdem Sie die Kalibrierung nur für horizontale Aufnahmen durchgeführt haben, fahren Sie mit Schritt 7 fort.

7. **Beenden Sie die Kalibrierung.**

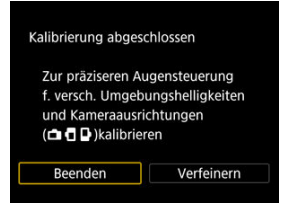

- Wählen Sie [**Beenden**]. Kalibrierungsergebnisse (Kalibrierungsdaten) werden unter der in Schritt 2 gezeigten Kalibrierungsnummer gespeichert.
- Schauen Sie nach der Kalibrierung durch den Sucher und vergewissern Sie sich, dass der Zeiger sich entsprechend bewegt. Wenn Sie den Eindruck haben, dass der Zeiger Ihrem Blick nicht genau folgt, führen Sie die Kalibrierung erneut durch.

#### $\Box$ **Hinweis**

Lesen Sie auch [Allgemeine Vorsichtsmaßnahmen für die Augensteuerung](#page-91-0) und [Verbesserung der Genauigkeit der Augensteuerung](#page-92-0).

### **Hinzufügen von Kalibrierungsdaten**

Um Kalibrierungsdaten für andere Benutzer oder Brillenbedingungen zu registrieren, wählen Sie eine verfügbare Nummer, der die Daten von den mit [ $\mathbb{\bar{N}}$ ] gekennzeichneten Nummern auf dem Bildschirm [**CAL-Nr.**] zugewiesen werden sollen, und führen Sie dann die Kalibrierung durch.

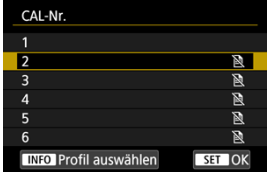

# <span id="page-85-0"></span>**Verwendung der Augensteuerung für AF**

#### $\Omega$ **Vorsicht**

Verwenden Sie die Augensteuerung immer unter denselben Bedingungen, unter denen Sie die Kalibrierung durchgeführt haben (z. B. mit oder ohne Brille oder Kontaktlinsen).

 $\overline{\mathbb{R}}$ **Hinweis**

Lesen Sie auch [Allgemeine Vorsichtsmaßnahmen für die Augensteuerung](#page-91-0) und [Verbesserung der Genauigkeit der Augensteuerung](#page-92-0).

### **Menüeinstellungen**

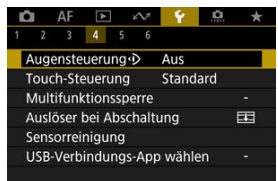

1. Wählen Sie [ $\cdot$ : Augensteuerung<sup>(1)</sup>].

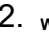

# 2. **Wählen Sie [Augensteuerung ].**

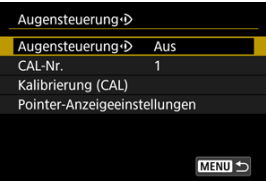

3. **Wählen Sie [Ein].**

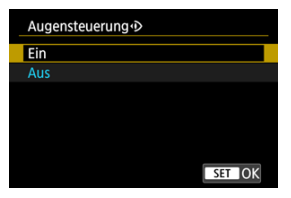

Sie können das Umschalten zwischen [**Augensteuerung**] [**Aktivieren**] und [**Deaktiv.**] vom Bildschirm der Schnelleinstellung aus ermöglichen, indem Sie den Schnelleinstellungsbildschirm anpassen (2[\)](#page-298-0).

# 4. **Wählen Sie [CAL-Nr.].**

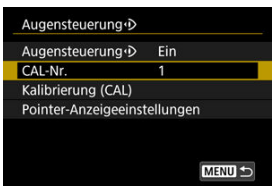

Wählen Sie eine Kalibrierungsnummer, die Ihren Brillenbedingungen entspricht (z. B. mit oder ohne Brille).

# 5. **Wählen Sie die zu verwendenden Kalibrierungsdaten aus.**

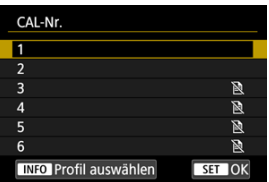

 $\bullet$  Drücken Sie <  $\circledast$  >.

### **Arbeitsschritte beim Fotografieren mit dem Sucher**

1. **Sehen Sie sich das Motiv an.**

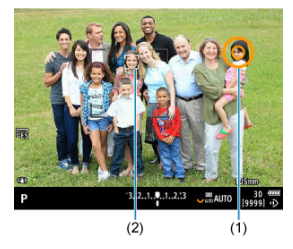

- Ein Zeiger (1) wird angezeigt, wenn Sie durch den Sucher blicken.
- Wenn [AF:Motivnachführung] auf [Ein] eingestellt ist, wird ein Nachführrahmen [ ] (2) auch dann angezeigt, wenn Motive erkannt werden.
- Schauen Sie auf die Position, auf die Sie fokussieren möchten. Um an der Position des Nachführrahmens zu fokussieren, schauen Sie auf den Nachführrahmen.
- Der Zeiger bewegt sich möglicherweise nicht mehr, es sei denn, die Kamera kann Ihren Augenbewegungen folgen. Wenn dies der Fall ist, halten Sie die Kamera einen Moment lang von Ihrem Gesicht weg und schauen Sie dann erneut durch den Sucher, damit die vier Ecken des Bildschirms gleichmäßig verteilt erscheinen.

2. **Bestätigen Sie das Motiv, um mit der Fokussierung zu beginnen.**

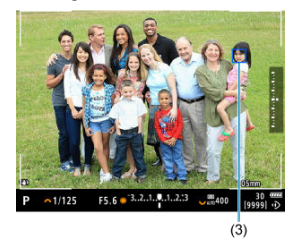

- Wenn Sie den Auslöser halb durchdrücken, wird das Motiv zum Fokussieren bestätigt.
- **Wenn [AF:AF-Bereich] auf [AF gesamter Bereich] eingestellt ist,** fokussiert die Kamera auf den Bereich in der Nähe des Zeigers. Wenn der AF-Bereich auf eine andere Option als [**AF gesamter Bereich**] eingestellt ist, fokussiert die Kamera nach dem Bewegen des AF-Bereichs auf die Zeigerposition.
- Wenn [**AF:AF-Betrieb**] auf [SERVO] eingestellt ist, wird das aktives AF-Feld blau (3). Die Kamera verfolgt und fokussiert das bestätigte Motiv, während Sie den Auslöser halb durchgedrückt halten. Um die Verfolgung bestätigter Motive zu beenden, drücken Sie die Taste < M-Fn2 >.
- Wenn [**AF:AF-Betrieb**] auf [ONE SHOT] eingestellt ist, wird das aktive AF-Feld grün. Wenn Sie den Auslöser halb durchdrücken, wird der Fokus auf die aktuelle Position eingestellt.
- Drücken Sie den Auslöser zur Bildaufnahme ganz nach unten.

#### Œ **Vorsicht**

Wenn sich das AF-Messfeld nicht an die von Ihnen angegebene Position bewegt, nachdem Sie das Motiv bestätigt haben, halten Sie die Kamera von Ihrem Gesicht weg und schauen Sie erneut durch den Sucher, oder führen Sie die Kalibrierung erneut durch.

#### $\Box$ **Hinweis**

- Sie können die Bestätigung des Motivs durch Augensteuerung ([**AF-Feld mit Augenstrg. bewegen**]) und die AF-Aktivierung ([**Messung und AF Start**]) für die Augensteuerung verschiedenen Tasten in [ $\Omega$ : Tasten anpassen] zuweisen.
- Wenn [**AF:AF-Bereich**] auf [AF gesamter Bereich] eingestellt ist, verfolgt und fokussiert die Kamera bestätigte Motive, auch wenn Sie den Auslöser loslassen, nachdem Sie ihn halb durchgedrückts haben. Um die Verfolgung bestätigter Motive zu beenden, drücken Sie die Taste < M-Fn2 >.

### **Verwenden der Augensteuerung zur Anzeige der Fokussierhilfe**

Mit [AF:Fokusassistent] auf [Ein] können Sie die Augensteuerung verwenden, um die Fokussierhilfe zur Unterstützung bei der manuellen Fokussierung anzuzeigen.

- 1. **Sehen Sie sich das Motiv an.**
	- Sehen Sie sich das Motiv zum Fokussieren an.
- 2. **Drücken Sie den Auslöser halb durch.**

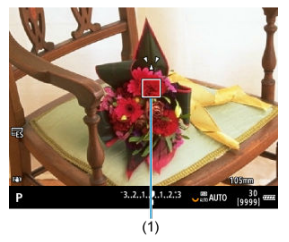

- Die Fokussierungshilfe (1) wird dort angezeigt, wohin Sie schauen.
- Einzelheiten zur Verwendung der Fokussierhilfe zum Fokussieren finden Sie unter [Fokusführung](#page-464-0).

#### $\overline{R}$ **Hinweis**

● Wenn [**AF:Motivnachführung**] auf [Ein] eingestellt ist, wird ein Nachführrahmen [ ] auch dann angezeigt, wenn Motive erkannt werden.

### <span id="page-91-0"></span>**Allgemeine Vorsichtsmaßnahmen für die Augensteuerung**

- Wenn mehrere Personen die Augensteuerung an derselben Kamera verwenden, sollte jede Person eine andere Kalibrierungsnummer auswählen und die Kalibrierung durchführen. Wenn dieselbe Person die Augensteuerung mit und ohne Brille oder Kontaktlinsen verwendet, sollte für jede Situation eine andere Kalibrierungsnummer ausgewählt und eine Kalibrierung durchgeführt werden.
- Wenn Sie die Augenmuschel ER-h oder eine optionale Augenmuschel ER-hE verwenden, wählen Sie eine andere Kalibrierungsnummer aus und führen Sie die Kalibrierung durch.
- Drücken Sie die Augenmuschel fest an Ihr Gesicht, um Sonnenlicht oder andere Lichteinflüsse abzuschirmen, und halten Sie Ihr Auge ruhig, sodass die vier Ecken des Bildschirms gleichmäßig verteilt erscheinen.
- In den folgenden Fällen ist eine Kalibrierung oder Augensteuerung möglicherweise nicht durchführbar.
	- wenn harte Kontaktlinsen getragen werden
	- wenn farbige Kontaktlinsen getragen werden
	- wenn Sie eine spezielle Brille tragen, wie z. B. eine Brille zur Abschirmung von Infrarotlicht, eine verspiegelte Brille, eine bifokale Brille oder eine Sonnenbrille
	- wenn eine Maske getragen wird
	- wenn Ihr Auge zu weit vom Sucher entfernt ist
	- wenn sich Ihr Auge zu nahe am Sucher befindet
	- wenn Ihr Auge nicht richtig auf den Sucher ausgerichtet ist
	- wenn der Sucher oder Ihre Brille verschmutzt sind
	- wenn der Sucher beschlagen ist
	- wenn Ihre Kontaktlinsen nicht vollständig auf den Augen aufliegen
	- bei Sonneneinstrahlung direkt in den Sucher
- Eine weniger reaktionsschnelle Sucheranzeige bei schlechten Lichtverhältnissen kann die Verwendung der Augensteuerung erschweren.

### <span id="page-92-0"></span>**Verbesserung der Genauigkeit der Augensteuerung**

Die Kamera kann anhand der von ihr erfassten Kalibrierungsdaten mehr über die Augencharakteristika erfahren.

- Die Genauigkeit der Augensteuerung kann verbessert werden, indem die Kalibrierung für dieselbe Kalibrierungsnummer bei verschiedenen Helligkeitsstufen (z. B. in Innenräumen, im Freien, bei Tag und bei Nacht) wiederholt wird.
- Wiederholen Sie die Kalibrierung für dieselbe Kalibrierungsnummer, während Sie die Kamera horizontal und vertikal mit dem Griff nach oben und unten halten, um die Augensteuerung in jeder Kameraausrichtung zu verwenden.
- Beachten Sie bei der Kalibrierung oder Augensteuerung die folgenden Tipps:
	- Schauen Sie so in den Sucher, dass die vier Ecken des Bildschirms gleichmäßig verteilt erscheinen.
	- Sehen Sie sich das Motiv an.
	- Vermeiden Sie Schielen.
	- Vermeiden Sie Blinzeln.
	- Schauen Sie während der Kalibrierung durch den Sucher, wie Sie es beim Fotografieren tun.
	- Wenn Sie eine Brille verwenden, tragen Sie diese richtig.
	- Verhindern Sie bei der Kalibrierung im Freien, dass Sonnenlicht in den Sucher eindringt.
	- Verwenden Sie die Augenmuschel ER-hE (separat erhältlich, $\varnothing$ [\)](#page-77-0).
	- Schirmen Sie das Sonnenlicht so weit wie möglich ab, indem Sie Ihr Gesicht nahe am Sucher halten.
	- Wenn es schwierig ist, die Kalibrierung oder Augensteuerung korrekt durchzuführen, versuchen Sie, beide Augen offen zu halten, während Sie durch den Sucher schauen.

### **Wenn die Augensteuerung ungenau erscheint**

- Die Augensteuerung ist möglicherweise weniger genau, wenn sich Ihr Auge nicht in der Mitte des Suchers befindet. Passen Sie an, wie Sie die Kamera zu Ihrem Gesicht halten, damit die vier Ecken des Bildschirms in gleichmäßigen Abständen erscheinen.
- Die Augensteuerung ist möglicherweise weniger genau, wenn Sie die Kamera während der Kalibrierung nach unten richten. Halten Sie die Kamera bei der Kalibrierung gerade.

<span id="page-93-0"></span>Sie können die Anzeige des Zeigers konfigurieren, einschließlich der Festlegung, ob der Zeiger sichtbar ist oder nicht.

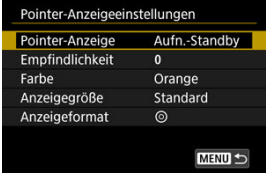

#### **Pointer-Anzeige**

Die Sichtbarkeit des Zeigers kann auf [**Ein**], [**Aufn.-Standby**] oder [**Aus**] eingestellt werden.

- Wählen Sie [**Aufn.-Standby**] um den Zeiger sichtbar zu halten, wenn Sie durch den Sucher blicken, bis zu dem Moment, in dem Sie das zu fokussierende Motiv mit der Augensteuerung bestätigen.
- Je nach Status der Kamera wird der Zeiger möglicherweise nicht immer angezeigt.
- Wenn Sie im [MF] Fokussiermodus die Option [AF:Fokusassistent] auf [Ein] setzen, ist der Zeiger sichtbar.

#### **Empfindlichkeit**

Die Empfindlichkeit des Zeigers als Reaktion auf Augenbewegungen ist einstellbar.

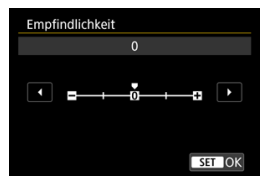

- Stellen Sie den Wert in Richtung des positiven Endes ein, damit der Zeiger auch auf leichte Augenbewegungen reagiert.
- Stellen Sie den Wert zum negativen Ende hin ein, um den Zeiger weniger empfindlich zu machen.

#### **Farbe**

Wählen Sie [**Orange**], [**Lila**], oder [**Weiß**] als Zeigerfarbe.

### **Anzeigegröße**

Wählen Sie [**Standard**] oder [**Klein**] als Anzeigegröße des Zeigers.

# **Anzeigeformat**

Wählen Sie [O] oder [C] als Stil des angezeigten Zeigers.

### <span id="page-95-0"></span>**Eingeben von Namen**

Sie können Namen eingeben, um Kalibrierungsdaten zu identifizieren.

1. **Wählen Sie eine Kalibrierungsdatennummer.**

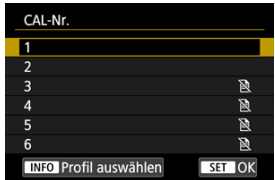

 $\bullet$  Wählen Sie das Nummer aus, und drücken Sie die Taste < INF() >.

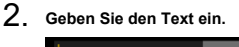

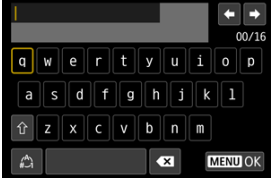

- Verwenden Sie das Wahlrad < ৣ >, < प्याउ > oder <  $\frac{35}{200}$  >, um ein Zeichen auszuwählen, und drücken Sie dann < (E) >, um es einzugeben.
- **Durch Auswählen von [42] können Sie den Eingabemodus ändern.**
- Um einzelne Zeichen zu löschen, wählen Sie [ all oder drücken die Taste  $<\overline{m}$  >.
- Wenn Sie die Eingabe der Text abgeschlossen haben, drücken Sie die Taste < MENU > und wählen Sie dann [OK].

### **Speichern und Laden von Kalibrierungsdaten**

Registrierte Kalibrierdaten können auf einer Karte gespeichert werden. Sie können auch Kalibrierungsdaten von einer Karte laden, um sie zu verwenden.

1. **Wählen Sie [Kalibrierung (CAL)].**

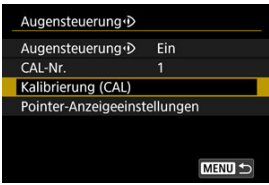

2. **Wählen Sie [Sich./laden (Krt)].**

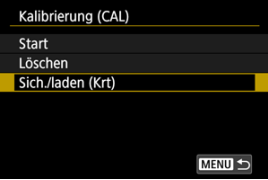

3. **Wählen Sie [Auf Karte speichern].**

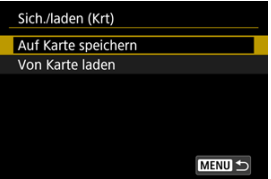

- Wählen Sie [**Auf Karte speichern**], um alle Kalibrierungsdaten auf der Kamera auf der Karte zu speichern.
- Wählen Sie [**Von Karte laden**], um die Kalibrierungsdaten auf der Kamera mit den Kalibrierungsdaten von der Karte zu überschreiben.

# **Löschen von Kalibrierungsdaten**

Die Augensteuerung ist weniger genau, wenn dieselbe Kalibrierungsnummer für die Kalibrierung unter verschiedenen Brillenbedingungen (z. B. mit oder ohne Brille oder Kontaktlinsen) oder von mehreren Benutzern verwendet wird. Löschen Sie in diesem Fall die Kalibrierungsdaten, und führen Sie die Kalibrierung erneut durch.

1. **Wählen Sie [Kalibrierung (CAL)].**

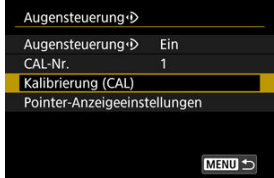

2. **Wählen Sie [Löschen].**

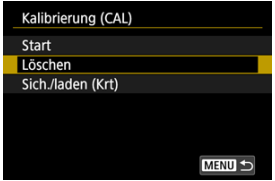

3. **Löschen Sie die Kalibrierungsdaten.**

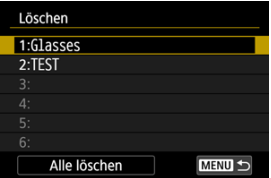

- $\bullet$  Wählen Sie die zu löschenden Daten aus, und drücken Sie <  $(\epsilon \bar{r})$  >.
- Wählen Sie [**Alle löschen**], um alle Kalibrierungsdaten zu löschen, und drücken Sie < $(F)$  >.
- Nachdem Sie [**OK**] auf dem Bestätigungsbildschirm ausgewählt haben, werden die Daten gelöscht.
- **[Kamerahaltung](#page-100-0)**
- **K**j [Auslöser](#page-101-0)
- $\mathbb{C}$  <  $\mathbb{C}^n$  > [Hauptwahlrad](#page-103-0)
- $\mathbb{C}$  <  $\heartsuit$  > [Schnellwahlrad 1](#page-105-0)
- $\mathbb{C}$   $\leq \sqrt[3]{\cdots}$  > [Schnellwahlrad 2](#page-107-0)
- $\mathbb{Z}_1 \leq \frac{1}{200}$  > [Multi-Controller](#page-108-0)
- **MODE** > [Modus-Taste](#page-109-0)
- $\mathbb{C}$  < M-Fn > [Multifunktionstaste](#page-110-0)
- ≤ AF-ON > [AF-Start-Taste / Smart Controller](#page-111-0)
- **E** < **LOCK** > [Schalter für Multifunktionssperre](#page-112-0)
- < 没> [Info-/Beleuchtungstaste für LCD-Anzeige](#page-113-0)
- **[Vertikale Aufnahme](#page-114-0)**
- **Ø ≤ () > [Steuerungsring](#page-115-0)**
- **[Tastenbeleuchtung](#page-116-0)**
- E < INFO > [Infotaste](#page-117-0)

#### <span id="page-100-0"></span>**Betrachten des Bildschirms während der Aufnahme**

Während der Aufnahme können Sie den Bildschirm durch Neigen anpassen. Einzelheiten finden Sie unter [Verwenden des Bildschirms.](#page-61-0)

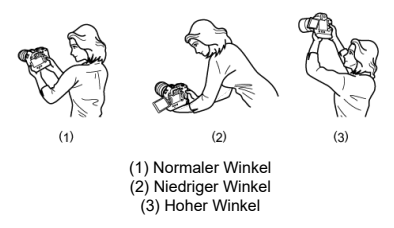

#### **Erstellen von Aufnahmen über den Sucher**

Scharfe Aufnahmen sind nur möglich, wenn die Kamera beim Auslösen ruhig gehalten wird.

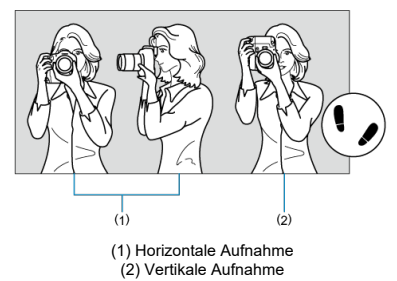

- 1. Halten Sie die Kamera mit der rechten Hand fest am Handgriff.
- 2. Halten Sie das Objektiv mit der linken Hand von unten fest.
- 3. Legen Sie den rechten Zeigefinger leicht auf den Auslöser.
- 4. Lehnen Sie Ihre Arme und Ellbogen leicht gegen die Vorderseite Ihres Körpers.
- 5. Setzen Sie einen Fuß ein wenig vor, um einen sicheren Stand zu haben.
- 6. Halten Sie die Kamera nahe an Ihr Gesicht und schauen Sie durch den Sucher.

<span id="page-101-0"></span>Der Auslöser hat zwei Funktionsstufen. Sie können den Auslöser halb durchdrücken, und Sie können den Auslöser vollständig durchdrücken.

#### **Halbes Durchdrücken des Auslösers**

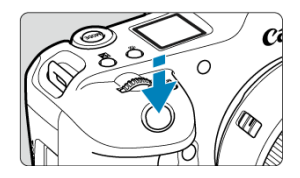

Dies aktiviert den Autofokus und das Belichtungsautomatik-System, mit dem Verschlusszeit und Blendenwert eingestellt werden.

Die Belichtungsstufe (Verschlusszeit und Blendenwert) wird auf dem Bildschirm, im Sucher und auf der LCD-Anzeige für ca. 8 Sek. (Messtimer/ 38) angezeigt.

#### **Vollständiges Durchdrücken des Auslösers**

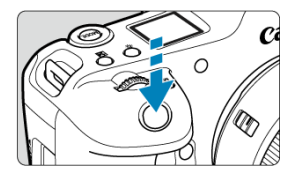

Der Auslöser wird betätigt, und das Bild wird aufgenommen.

#### **Kameraverwacklung verhindern**

Bewegungen der Kamera in freier Handhaltung während des Belichtungsmoments werden als Verwacklung bezeichnet. Solche Verwacklungen können zu unscharfen Bildern führen. Beachten Sie Folgendes, um Verwacklungen zu vermeiden:

- Halten Sie die Kamera wie in gezeigt ruhig [Kamerahaltung](#page-100-0).
- Drücken Sie den Auslöser zunächst für den Autofokus halb und anschließend langsam ganz durch.

#### **Hinweis**

- Wenn Sie den Auslöser ganz herunterdrücken, ohne ihn zuvor halb herunterzudrücken, oder wenn Sie den Auslöser halb herunterdrücken und ihn sofort ganz herunterdrücken, hält die Kamera vor dem Aufnehmen immer noch an.
- Selbst während der Menüanzeige oder der Bildwiedergabe können Sie zur Aufnahmebereitschaft zurückkehren, indem Sie den Auslöser halb herunterdrücken.

#### <span id="page-103-0"></span>**(1) Drücken Sie eine Taste, und drehen Sie dann das Wahlrad < >.**

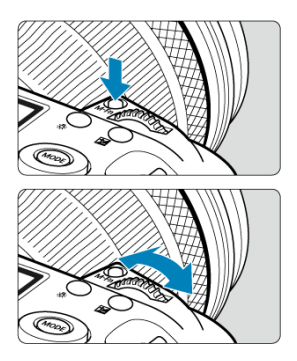

Drücken Sie eine Taste < MODE >, z. B.< DRIVE • AF >,< 22 • 3 > < M-Fn >, oder und drehen Sie dann das <  $s^{\text{max}}$  > Wahlrad.

Wenn Sie den Auslöser halb durchdrücken, wechselt die Kamera in den Aufnahmebereitschaftsmodus zurück.

Wird für Vorgänge wie das Einstellen der ISO-Empfindlichkeit, der Betriebsart, des AF-Betriebs, des Weißabgleichs und der Blitzbelichtungskorrektur verwendet.

### **(2) Drehen Sie nur das Wahlrad < >.**

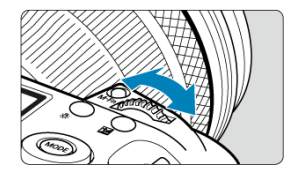

Drehen Sie das Wahlrad < >, während Sie auf den Bildschirm, den Sucher oder die LCD-Anzeige schauen.

Mit diesem Wahlrad können Sie Verschlusszeit, Blendenwert usw. einstellen.

### **Hinweis**

Die Vorgänge in (1) können auch ausgeführt werden, wenn Steuerungselemente durch die Multifunktionssperre gesperrt sind [\(](#page-112-0)2).

#### <span id="page-105-0"></span>**(1) Drücken Sie eine Taste, und drehen Sie dann das Wahlrad < >.**

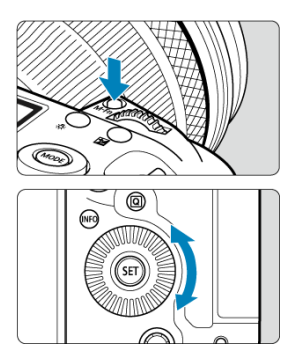

Drücken Sie eine Taste < MODE >, z. B.< DRIVE • AF >, <  $\mathbb{Z}$  • © > < M-Fn >, oder und drehen Sie dann das < < > Wahlrad.

Wenn Sie den Auslöser halb durchdrücken, wechselt die Kamera in den Aufnahmebereitschaftsmodus zurück.

Wird für Vorgänge wie die Auswahl der ISO-Empfindlichkeit, der Betriebsart, des AF-Betriebs, des Weißabgleichs und der Blitzbelichtungskorrektur verwendet.

#### **(2) Drehen Sie nur das Wahlrad <**  $\textcircled{\textsf{.}}$  **>.**

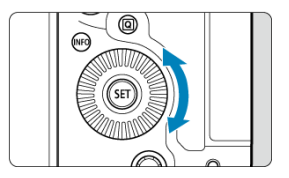

Drehen Sie das Wahlrad < (2) >, während Sie auf den Bildschirm, den Sucher oder die LCD-Anzeige schauen.

Wird für Vorgänge wie das Einstellen des Belichtungskorrekturwert und des Blendenwerts für manuelle Belichtungen verwendet.

### **Hinweis**

Die Vorgänge in (1) können auch ausgeführt werden, wenn Steuerungselemente durch die Multifunktionssperre gesperrt sind [\(](#page-112-0) 2).

#### <span id="page-107-0"></span>**(1) Drücken Sie eine Taste, und drehen Sie dann das Wahlrad < >.**

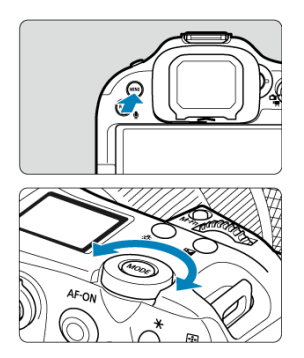

Drücken Sie eine Taste, z. B. < MENU > und drehen Sie dann das Wahlrad <  $\frac{1}{2}$ ,  $\frac{1}{2}$ ,  $\frac{1}{2}$ , Wenn Sie den Auslöser halb durchdrücken, wechselt die Kamera in den Aufnahmebereitschaftsmodus zurück.

Wird für Vorgänge wie das Wechseln zwischen Hauptregisterkarten auf dem Menübildschirm verwendet.

#### **(2) Drehen Sie nur das Wahlrad < >.**

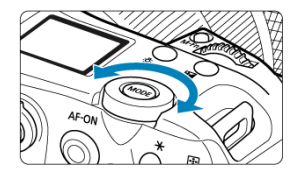

Drehen Sie das Wahlrad <  $\sqrt{3}$  >, während Sie auf den Bildschirm, den Sucher oder die LCD-Anzeige schauen.

Wird für Vorgänge wie z. B. das Einstellen der ISO-Empfindlichkeit verwendet.

#### $\blacksquare$ **Hinweis**

Die Vorgänge in (1) können auch ausgeführt werden, wenn Steuerungselemente durch die Multifunktionssperre gesperrt sind [\(](#page-112-0)
< > ist eine acht Richtungstaste mit einer zentralen Taste. Um sie zu benutzen, drücken Sie leicht mit der Spitze Ihres Daumens.

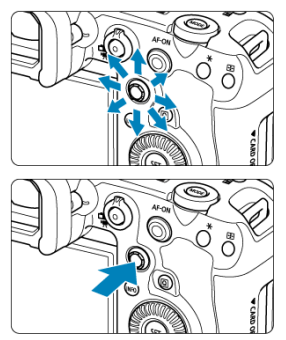

- Beispiele für die Verwendung des Multi-Controllers
	- AF-Messfeld-/Vergrößerungsrahmenbewegung bei Fotoaufnahmen oder Movie-Aufnahmen
	- Weißabgleich-Korrektur
	- Bewegung der Position des Vergrößerungsbereichs während der Wiedergabe
	- Schnelleinstellung
	- Auswählen oder Einstellen von Menüelementen

Sie können den Aufnahmemodus einstellen.

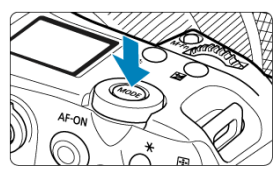

Drücken Sie die Taste < > und wählen Sie dann < >, < >, < > oder < > um einen Aufnahmemodus auszuwählen.

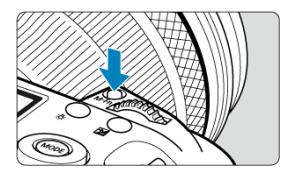

Durch Drücken der Taste < M-Fn > und Drehen des Wahlrads < So > können Sie die ISO-Empfindlichkeit [\(](#page-425-0)@[\)](#page-207-0), die Betriebsart (@), den AF-Betrieb (@), den Weißabgleich (@) und<br>die Blitzbelichtungskorrektur (@) einstellen.

Drücken Sie zur Auswahl des AF-Bereichs die Taste < > ( ) und anschließend die Taste  $< M$ -Fn $>$ .

Auf diesem Steuerelement können Sie die Mitte drücken oder mit dem Finger ziehen.

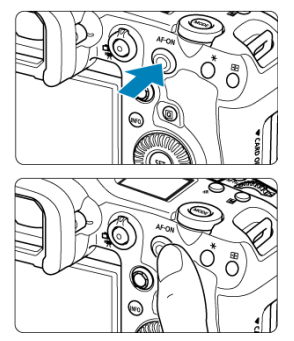

- Durch Drücken der Taste < AF-ON > wird die Autofokussierung aktiviert. Dies entspricht dem Antippen des Auslösers.
- Sie können das AF-Messfeld verschieben, indem Sie auf dem Smart Controller ziehen, nachdem Sie die Taste <  $\blacksquare$ > gedrückt haben. Sie können auch die Empfindlichkeit einstellen - den Betrag, um den sich das AF-Messfeld als Reaktion auf das Ziehen bewegt  $\left(\sqrt{2}\right)$ ).
- [**Direkte AF-Feldwahl (b.Messung)**] kann dieser Steuerung durch Auswahl von [**Smart Controller** in [ $\Omega$ : Tasten anpassen] zugewiesen werden. Die Zuweisung dieser Funktion ermöglicht die direkte Auswahl von AF-Messfeldern, solange der Messtimer läuft.

### **Vorsicht** Œ

### **Vorsichtsmaßnahmen bei der Verwendung des Smart Controllers**

- Wenn Sie mit Handschuhen schlecht reagieren, verwenden Sie diesen Regler, ohne die Handschuhe zu tragen.
- Die Kamera reagiert möglicherweise nicht auf Berührungen mit nassen Fingern.

Das Konfigurieren von [ $\blacklozenge$ : **Multifunktionssperre**] (  $\bowtie$ [\)](#page-931-0) und das Einstellen des Netzschalter/ Multifunktions-Verriegelungsschalters auf < LOCK > verhindert, dass die Einstellungen geändert werden, indem Sie versehentlich das Hauptwahlrad, das Schnellwahlrad, den Multi-Controller, den Steuerungsring oder das Touchscreen-Bedienfeld berühren.

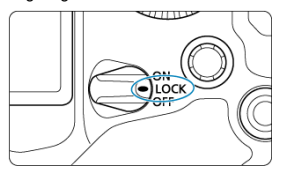

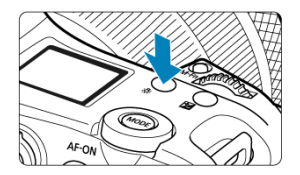

- Bei jedem Drücken der Taste <  $8.5$  > ändern sich die Informationen auf der LCD-Anzeige.
- Zum Beleuchten der LCD-Anzeige halten Sie die Taste <  $\ddot{\circ}$  > gedrückt ( $\ddot{\circ}$ 6).

Vertikale Aufnahmesteuerelemente wie Tasten, Wählrad und ein Multi-Controller befinden sich in der Nähe der Unterseite der Kamera  $(\vec{p})$  $(\vec{p})$ .

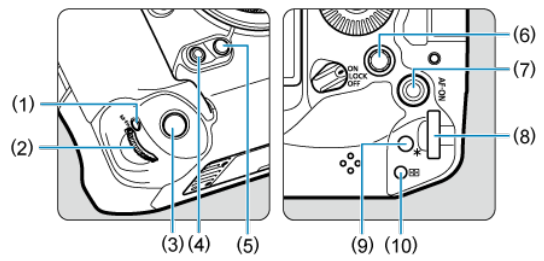

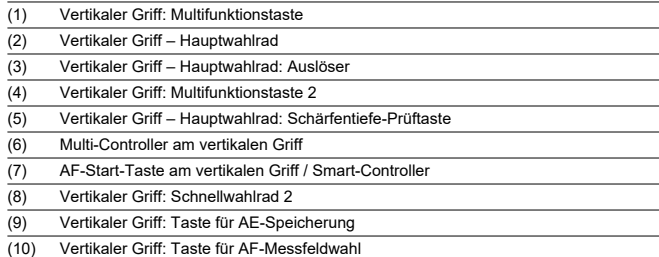

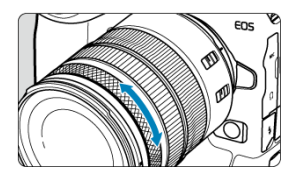

Standardmäßig kann der Belichtungskorrektur eingestellt werden, indem der Steuerungsring der RF-Objektive oder Adapter gedreht wird, während der Auslöser im Modus [ $F_{V}$ ], [ $P$ ], [Tv], [Av] oder [M] hallb durchgedrückt wird. Andernfalls können Sie dem Steuerungsring eine andere Funktion zuweisen, indem Sie die Bedienvorgänge in [ $\Omega$ : Wahlräder anpassen] (**8**[\)](#page-989-0) anpassen.

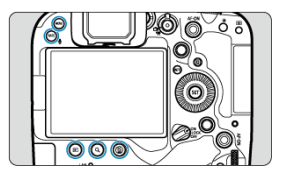

Die Tasten < MENU >, <  $\boxed{\blacktriangleright}$  >, <  $\boxed{\blacktriangle}$  <  $\frac{1}{m}$  > und < RATE /  $\boxed{\blacktriangleright}$  > aktivieren Hintergrundbeleuchtung, während LCD-Anzeige beleuchtet sind der Anzeige des Menüs oder des Schnelleinstellungsbildschirms oder der Bildwiedergabe. Dies erleichtert das Anzeigen des Tastenlayouts bei schlechten Lichtverhältnissen. Die Hintergrundbeleuchtung der Tasten wird deaktiviert, wenn der Messtimer startet, der beispielsweise durch halbes Drücken des Auslösers ausgelöst wird.

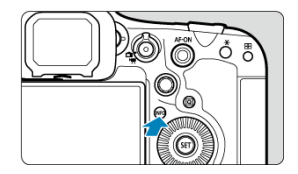

Die angezeigten Informationen ändern sich bei jedem Drücken der Taste < INFO >. Die folgenden Beispielbildschirme sind für Einzelbilder.

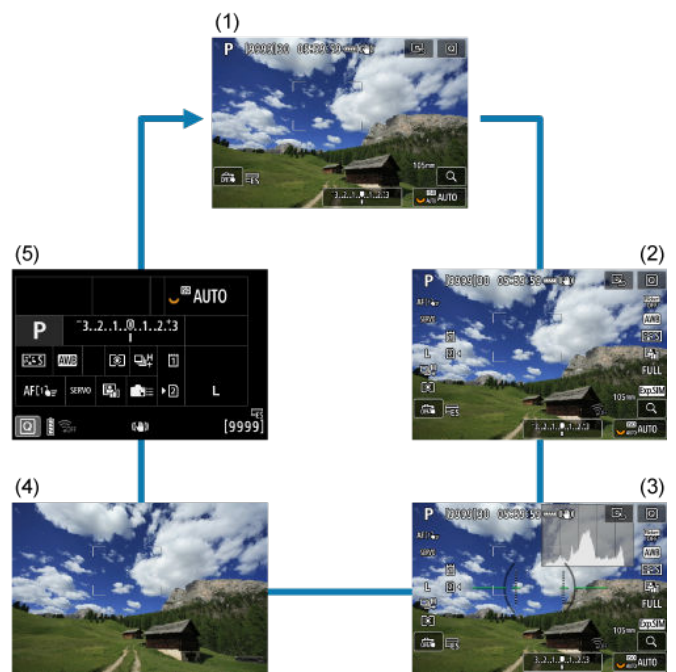

- [Menübildschirm](#page-119-0) 図
- [Wählen von Menüeinstellungen](#page-120-0) 囜
- [Abgeblendete Menüelemente](#page-122-0)

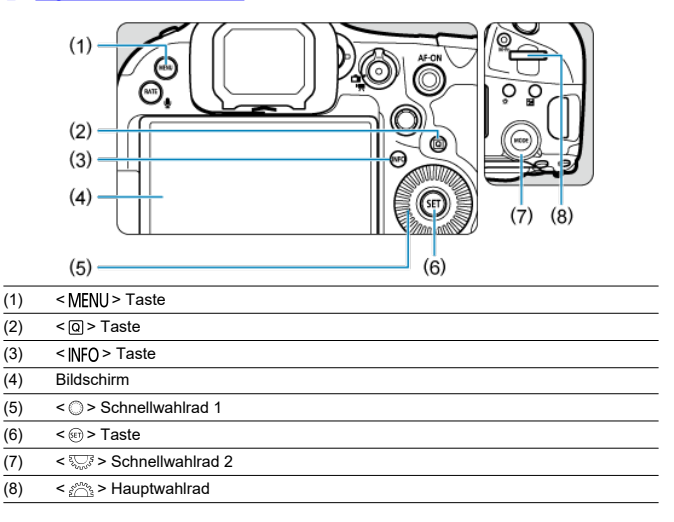

# <span id="page-119-0"></span>**Menübildschirm**

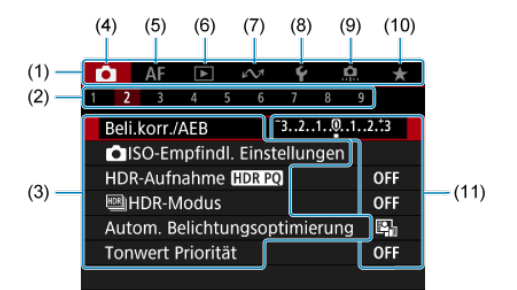

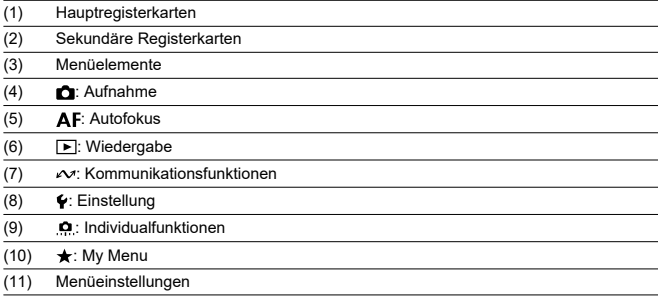

<span id="page-120-0"></span>1. **Rufen Sie den Menübildschirm auf.**

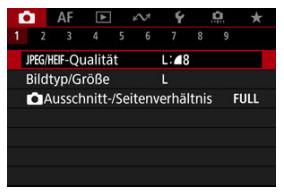

 $\bullet$  Drücken Sie zum Anzeigen des Menübildschirms die Taste < MFNU>.

# 2. **Wählen Sie eine Registerkarte aus.**

- $\bullet$  Jedes Mal, wenn Sie das Wahlrad <  $\frac{1}{2}$  > drehen, ändert sich die Hauptregisterkarte (Funktionsgruppe). Sie können auch Registerkarten wechseln, indem Sie die Taste < Q > drücken.
- Drehen Sie das Wahlrad <  $\frac{200}{20}$  >, um eine sekundäre Registerkarte zu wählen.

## 3. **Wählen Sie ein Element aus.**

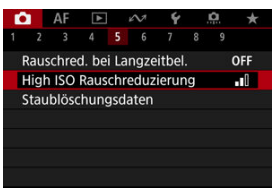

● Drehen Sie das Wahlrad < <sub>◎</sub>>, um ein Element auszuwählen und drücken Sie dann die Taste < $(F)$  >.

4. **Wählen Sie eine Option aus.**

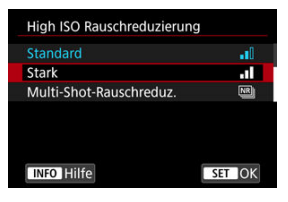

- Drehen Sie das Wahlrad < (2) >, um eine Option auszuwählen.
- Die aktuelle Einstellung ist blau gekennzeichnet.
- 5. **Legen Sie eine Option fest.**

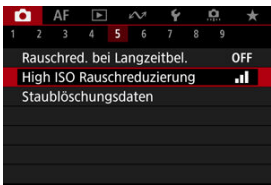

**Drücken Sie die Taste <**  $\left(\frac{1}{2}\right)$  **>, um die Einstellung festzulegen.** 

## 6. **Verlassen Sie die Einstellung.**

 $\bullet$  Drücken Sie die Taste < MENU >, um zur Aufnahme zurückzukehren.

#### $\Box$ **Hinweis**

- Bei der folgenden Beschreibung der Menüfunktionen wird davon ausgegangen, dass Sie die Taste < MENU > gedrückt haben, um den Menübildschirm anzuzeigen.
- Das Betriebs-Menü ist auch durch Tippen des Menübildschirms oder durch die Verwendung von <  $\frac{1}{2}$  > möglich.
- Um diesen Vorgang abzubrechen, drücken Sie die Taste < MENU >.

<span id="page-122-0"></span>Beispiel: Wenn Fokus-Bracketing eingestellt wurde

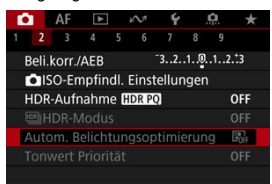

Abgeblendete Menüpunkte können nicht eingestellt werden. Das Menüelement ist abgeblendet, wenn eine andere Funktionseinstellung Vorrang hat.

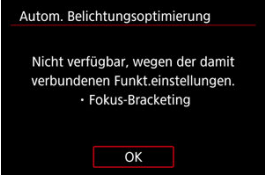

Sie können die Überlagerungsfunktion sehen, die Vorrang hat, indem Sie den

abgeblendeten Menüpunkt auswählen und < $\varepsilon$ ( $\varepsilon$ r) > drücken. Wenn Sie die Einstellung der Überlagerungsfunktion annullieren, die Vorrang hat, wird der abgeblendete Menüpunkt auswählbar.

#### T **Vorsicht**

Unter Umständen sehen Sie die Überlagerungsfunktion für bestimmte abgeblendete Menüpunkte nicht.

### $\overline{B}$ **Hinweis**

■ Unter [: Kam. zurücks.] können Sie die Menüfunktionen auf die Standardeinstellungen zurücksetzen, indem Sie [**Grundeinstell.**] in [**Einz. Einstell.** zurücksetzen] (**a**[\)](#page-940-0) auswählen.

Sie können die angezeigten Einstellungen direkt und intuitiv auswählen und einstellen.

1. **Drücken Sie die Taste < > ( ).**

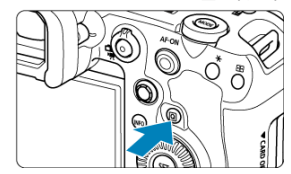

2. **Wählen Sie ein Einstellungselement und legen Sie Ihre bevorzugte Option fest.**

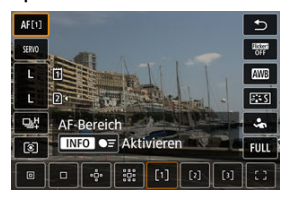

- $\bullet$  Um einen Element auszuwählen, drehen Sie das Wahlrad <  $\circledcirc$  > oder drücken Sie <  $\frac{4}{50}$  > nach oben oder unten.
- Um die Einstellung anzupassen, drehen Sie das Wahlrad < > oder < < < strate of the Sie <  $\frac{1}{2}$  > oder drücken Sie <  $\frac{1}{2}$  > links oder rechts. Einige Einstellungen werden anschließend per Knopfdruck vorgenommen.
- Sie können die Einstellungen auf dem oben angezeigten Bildschirm in **[O:Schnelleinstellung anpassen**] (2[\)](#page-298-0) anpassen.
- Um auf den Bildschirm "Schnelleinstellungen anpassen" zuzugreifen, halten Sie die Taste <  $\overline{Q}$  > ( $\overline{Q}$ ) gedrückt.

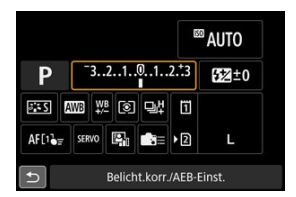

- Drücken Sie < > vertikal oder horizontal, um ein Element auf dem oben gezeigten Bildschirm auszuwählen.
- Drehen Sie zum Anpassen der Einstellung das Wahlrad < >, < > oder < >. Einige Einstellungen werden anschließend per

Knopfdruck vorgenommen.

- 図 **Tippen**
- [Ziehen](#page-127-0)

**Tippen**

## **Beispielbildschirm (Schnelleinstellung)**

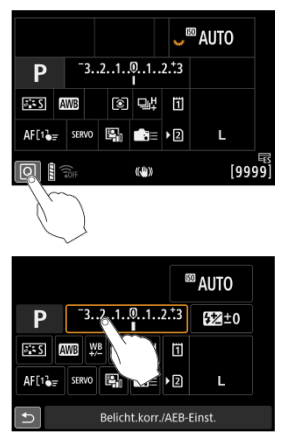

- Tippen Sie mit dem Finger auf den Bildschirm (berühren Sie ihn kurz und nehmen Sie ihn dann vom Bildschirm).
- $\bullet$  Wenn Sie beispielsweise auf  $[@]$  tippen, wird der Schnelleinstellungsbildschirm angezeigt. Sie können zum vorherigen Bildschirm zurückkehren, indem Sie auf [ $\bigtriangleup$ ] tippen.

## **Hinweis**

- Stellen Sie [**❤̞**ː P**iep-Ton]** auf [**Aktivieren**], damit die Kamera einen Piep-Ton für<br>Touch-Befehle ausgibt (<mark>⊗</mark>[\)](#page-916-0).
- Die Reaktion auf Berührungsvorgänge kann in [ $\blacklozenge$ : Touch-Steuerung] [\(](#page-930-0)**2**) angepasst werden.

## <span id="page-127-0"></span>**Beispielbildschirm (Menübildschirm)**

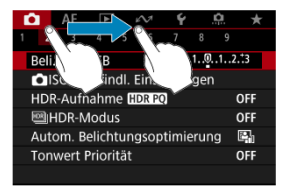

Streichen Sie mit dem Finger über die Oberfläche des Bildschirms.

# **Aufnahmemodus**

In diesem Kapitel werden die Aufnahmemodi beschrieben.

- [Fv: Flexible Automatik](#page-129-0)
- [P: Programmautomatik](#page-132-0)
- [Tv: Blendenautomatik](#page-135-0)
- [Av: Verschlusszeitenautomatik](#page-138-0)
- [M: Manuelle Belichtung](#page-142-0)
- [BULB: Langzeitbelichtung \(Bulb\)](#page-145-0)

<span id="page-129-0"></span>In diesem Modus können Sie die Verschlusszeit, Blendenwert und ISO-Empfindlichkeit manuell oder automatisch einstellen und diese Einstellungen mit der von Ihnen gewünschten Belichtungskorrektur kombinieren. Aufnahme im Modus [ $Fv$ ], mit Kontrolle über ieden dieser Parameter, entspricht Aufnahmen im Modus  $[P]$ ,  $[Tv]$ ,  $[Av]$  oder  $[M]$ . \* [FV] steht für "Flexible value", also einen flexiblen Wert.

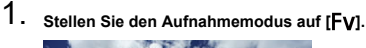

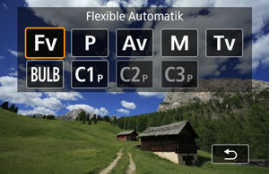

- Drücken Sie die < MODE >-Taste und drehen Sie dann das Wahlrad  $\langle \xi \rangle^{\text{max}}$  >, um [**FV**] auszuwählen.
- 2. **Stellen Sie die Verschlusszeit, den Blendenwert und ISO-Empfindlichkeit ein.**

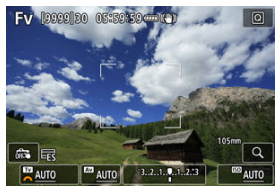

- $\bullet$  Drehen Sie das Wahlrad <  $\frac{1}{2}$ , um ein Element auszuwählen. Links neben dem ausgewählten Element wird [ ] angezeigt.
- Drehen Sie das Wahlrad < < ><< >
< um die Einstellung festzulegen.
- Um die Einstellung auf [**AUTO**] zurückzusetzen, drücken Sie die Taste  $<\overline{m}$

3. **Stellen Sie den Wert für die Belichtungskorrektur ein.**

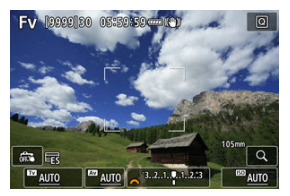

- $\bullet$  Drehen Sie das Wahlrad <  $\sqrt{3}$  > und wählen Sie die Belichtungsstufenanzeige. Links neben der Belichtungsstufenanzeige wird [  $\frac{1}{2}$  | oder [ ] angezeigt.
- Drehen Sie das Wahlrad <  $\frac{1}{2}$  > oder < single Stufen >, um die Stufen einzustellen.
- Um die Einstellung auf [**±0**] zurückzusetzen, drücken Sie die Taste  $<\overline{m}$

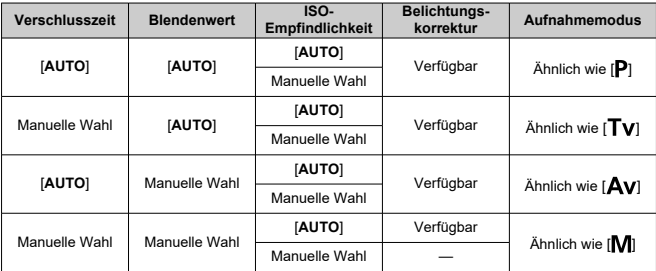

## **Funktionskombinationen im Modus [FV]**

### **Vorsicht**  $\bullet$

Ein blinkender Wert weist auf das Risiko einer Schwächere Belichtung oder einer Überbelichtung hin. Passen Sie die Belichtung so an, dass der Wert nicht mehr blinkt.

Langzeitsynchronisation wird bei schwachem Licht nicht verwendet, wenn Sie den

Modus [Fv] so eingerichtet haben, dass er dem Modus [Av] oder [P] ähnelt,

selbst wenn [Langzeitsyncr.] unter [ $\bigcirc$ : Steuerung externes Speedlite] auf [**1/250-30Sek. automatisch**] (oder [**1/200-30Sek. automatisch**]) eingestellt ist.

### $\overline{\mathbf{L}}$ **Hinweis**

- Auf [**AUTO**] eingestellte Verschlusszeit-, Blenden- und ISO-Empfindlichkeitswerte sind unterstrichen.
- Sie können die Verschlusszeit, den Blendenwert und die ISO-Empfindlichkeit in Schritt 2 oder 3 auf [**AUTO**] und den Belichtungskorrekturwert auf [**±0**] einstellen, indem Sie die Taste <  $\widehat{m}$  > gedrückt halten.

<span id="page-132-0"></span>Die Kamera stellt die Verschlusszeit und den Blendenwert automatisch entsprechend der Helligkeit des Motivs ein.

 $*$  [ $\mathsf{P}$ ] steht für Programm.

\* AE steht für "Auto Exposure" (Belichtungsautomatik).

1. **Stellen Sie den Aufnahmemodus auf [ ].**

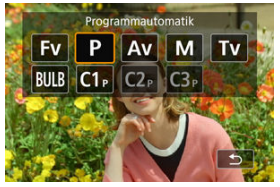

- $\bullet$  Drücken Sie die <  $\mathsf{MODF}$  >-Taste und drehen Sie dann das Wahlrad  $\langle \xi \rangle^{\text{max}}$  >, um [P] auszuwählen.
- 2. **Stellen Sie das Motiv scharf.**

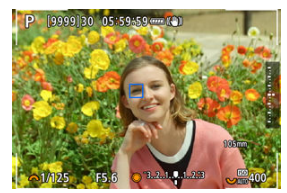

- Richten Sie das AF-Messfeld auf das Motiv und drücken Sie den Auslöser halb durch.
- Sobald das Motiv scharfgestellt ist, wird das AF-Messfeld blau (oder mit One-Shot AF, grün).
- Die Verschlusszeit und der Blendenwert werden automatisch eingestellt.

3. **Überprüfen Sie die Anzeige.**

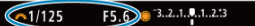

Solange der Belichtungswert nicht blinkt, entspricht die Belichtung dem Standard.

## 4. **Lösen Sie aus.**

Wählen Sie den gewünschten Bildausschnitt und drücken Sie den Auslöser ganz durch.

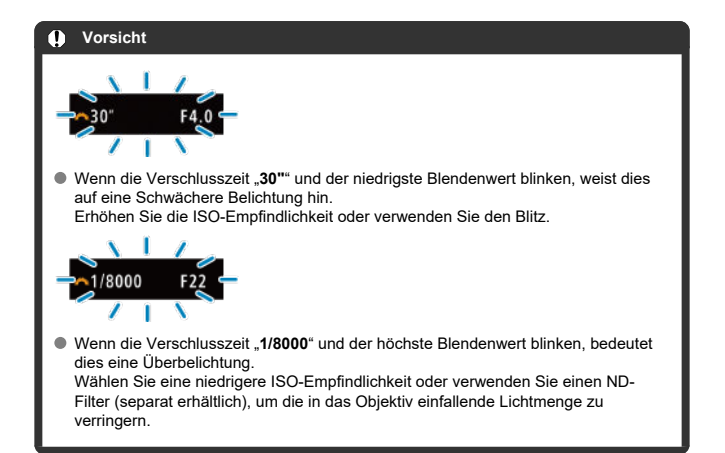

### **Hinweis**

### **Programmverschiebung**

- Im Modus [P] können Sie die von der Kamera automatisch festgelegte Kombination (Programm) von Verschlusszeit und Blendenwert bei gleicher Belichtung frei ändern. Dies wird als Programmverschiebung bezeichnet.
- Mit der Programmverschiebung können Sie den Auslöser halb herunterdrücken und dann das Wahlrad <  $\frac{1}{2}$  > drehen, bis die gewünschte Verschlusszeit oder der gewünschte Blendenwert angezeigt wird.
- Die Programmverschiebung wird automatisch abgebrochen, wenn der Messtimer endet (Anzeige der Belichtungseinstellung wird ausgeschaltet).
- Die Programmverschiebung kann nicht mit Blitz verwendet werden.

<span id="page-135-0"></span>In diesem Modus stellen Sie die Verschlusszeit ein und die Kamera stellt automatisch den Blendenwert ein, um die Standardbelichtung zu erhalten, die der Helligkeit des Motivs entspricht. Eine kürzere Verschlusszeit eignet sich für scharfe Momentaufnahmen von Bewegungsabläufen. Eine längere Verschlusszeit hingegen schafft einen gewissen Unschärfeeffekt, wodurch das Bild dynamischer wirkt.

\* [Tv] steht für Zeitwert.

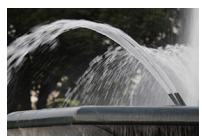

Bewegung unscharf (Langsame Geschwindigkeit: 1/30 Sek.)

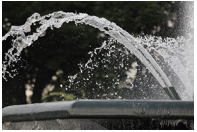

Eingefrorene Bewegung (Schnelle Geschwindigkeit: 1/2000 Sek.)

1. **Stellen Sie den Aufnahmemodus auf [ ].**

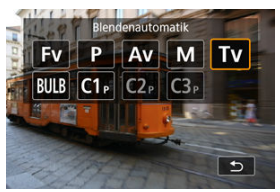

● Drücken Sie die < MODE >-Taste und drehen Sie dann das Wahlrad  $\langle \xi_i^{\text{max}} \rangle$  >, um [**Tv**] auszuwählen.

2. **Legen Sie die gewünschte Verschlusszeit fest.**

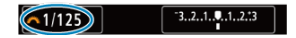

- Drehen Sie das Wahlrad <  $\frac{1}{2}$ , um den Wert einzustellen.
- 3. **Stellen Sie das Motiv scharf.**

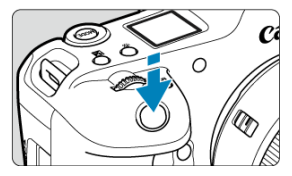

- Drücken Sie den Auslöser halb durch.
- Der Blendenwert wird automatisch eingestellt.
- 4. **Überprüfen Sie die Anzeige und lösen Sie aus.**

F4.0 3.2.1.4.1.2.1  $\sqrt{1/125}$ 

Solange der Blendenwert nicht blinkt, entspricht die Belichtung dem Standard.

### Œ **Vorsicht**

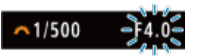

Wenn der kleinste Blendenwert blinkt, liegt eine Schwächere Belichtung vor. Stellen Sie mit dem Wahlrad < > eine längere Verschlusszeit ein, bis der Blendenwert nicht mehr blinkt, oder wählen Sie eine höhere ISO-Empfindlichkeit.

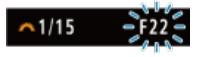

Wenn der höchste Blendenwert blinkt, weist dies auf eine Überbelichtung hin. Drehen Sie das Wahlrad <  $\frac{1}{2}$ , um eine kürzere Verschlusszeit einzustellen, bis der Blendenwert nicht mehr blinkt, oder stellen Sie eine niedrigere ISO-Empfindlichkeit ein.

## **Hinweis**

### **Verschlusszeitanzeige**

- **Beispielsweise steht "0"5"** für 0,5 Sek. und "15"" für 15 Sek.
- Verschlusszeiten zwischen "64000" und "4" auf der LCD-Anzeige stellen den Nenner der als Bruchzahl angegebenen Verschlusszeit dar.

### <span id="page-138-0"></span>[Schärfentiefe-Kontrolle](#page-140-0) ΓZΙ.

In diesem Modus stellen Sie den gewünschten Blendenwert ein und die Kamera stellt die Verschlusszeit automatisch ein, um die Standardbelichtung zu erhalten, die der Motiv-Helligkeit entspricht. Bei einer höheren Blendenzahl (kleinere Blendenöffnung) befindet sich ein größerer Teil des Vorder- und Hintergrunds im annehmbaren Autofokusbereich, d. h. es wird eine größere Schärfentiefe erreicht. Bei einer niedrigeren Blendenzahl (größere Blendenöffnung) befindet sich dagegen ein geringerer Teil von Vorder- und Hintergrund im annehmbaren Autofokusbereich.

\* [Av] steht für Blendenwert (Blendenöffnung).

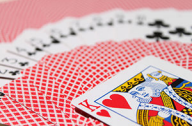

Verschwommener Hintergrund (Mit nidriegem Blendenwert: f/5.6)

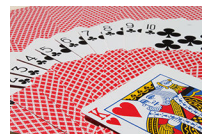

Scharfer Vorder- und Hintergrund (Mit hohem Blendenwert: f/32)

1. **Stellen Sie den Aufnahmemodus auf [ ].**

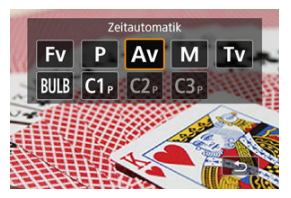

- $\bullet$  Drücken Sie die < MODE >-Taste und drehen Sie dann das Wahlrad  $\langle \xi \rangle^{\omega_2}$  >, um [**Av**] auszuwählen.
- 2. **Stellen Sie den gewünschten Blendenwert ein.**

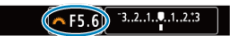

- $\bullet$  Drehen Sie das Wahlrad <  $\frac{1}{2}$ , um den Wert einzustellen.
- 3. **Stellen Sie das Motiv scharf.**

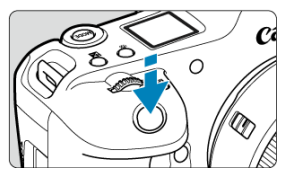

- Drücken Sie den Auslöser halb durch.
- Die Verschlusszeit wird automatisch eingestellt.
- 4. **Überprüfen Sie die Anzeige und lösen Sie aus.**

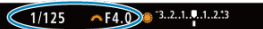

Solange die Verschlusszeit nicht blinkt, entspricht die Belichtung dem Standard.

### <span id="page-140-0"></span>**Vorsicht** T

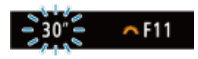

■ Wenn die Verschlusszeit "30"" blinkt, ist die Aufnahme unterbelichtet.

Drehen Sie das Wahlrad <  $\frac{1}{2}$ , um den Blendenwert zu verringern (öffnen Sie die Blende), bis die blinkende Verschlusszeit aufhört, oder stellen Sie eine höhere ISO-Empfindlichkeit ein.

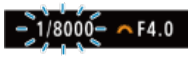

● Wenn die Verschlusszeit "1/8000" blinkt, ist die Aufnahme überbelichtet.

Drehen Sie das Wahlrad <  $\frac{1}{2}$  >, um den Blendenwert zu erhöhen (schließen Sie die Blende), bis die blinkende Verschlusszeit stoppt, oder stellen Sie eine niedrigere ISO-Empfindlichkeit ein.

#### $\overline{B}$ **Hinweis**

### **Blendenwertanzeige**

Je höher der Wert, desto kleiner ist die Blendenöffnung. Der angezeigte Blendenwert variiert je nach Objektiv. Wenn kein Objektiv an der Kamera angebracht ist, wird für den Blendenwert "F00" angezeigt.

## **Schärfentiefe-Kontrolle**

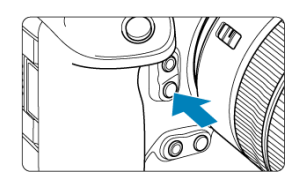

Drücken Sie die Schärfentiefe-Prüftaste, um das Objektiv auf die aktuelle Blendenwerteinstellung herunterzufahren und den scharfen Bereich (Feldtiefe) zu überprüfen.

## **Hinweis**

- Je größer der Blendenwert, desto größer der Fokussierbereich vom Vordergrund bis zum Hintergrund.
- Der Tiefenschärfe-Effekt ist in Bildern gut sichtbar, wenn Sie den Blendenwert ändern und die Schärfentiefe-Prüftaste drücken.
- Die Belichtung wird gespeichert (AE-Speicherung), wenn Sie die Schärfentiefe-Prüftaste gedrückt halten.

#### <span id="page-142-0"></span>[Belichtungskorrektur mit der Einstellung ISO Auto-Limit](#page-143-0) ΓZ

In diesem Modus stellen Sie sowohl die Verschlusszeit als auch den Blendenwert wie gewünscht ein. Stellen Sie die Belichtung mithilfe der Belichtungsstufenanzeige oder mit einem handelsüblichen Belichtungsmesser ein.

\* [M] steht für Manuell.

1. **Stellen Sie den Aufnahmemodus auf [ ].**

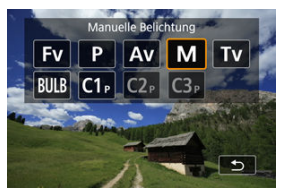

- Drücken Sie die < MODE >-Taste und drehen Sie dann das Wahlrad  $\langle \xi \rangle^{\text{max}}$  >, um [M] auszuwählen.
- 2. **Stellen Sie die ISO-Empfindlichkeit [\(](#page-174-0) ) ein.**
	- $\bullet$  Drehen Sie das Wahlrad <  $\sqrt{3}$  >, um den Wert einzustellen.
	- Mit der Einstellung "ISO Auto" können Sie die Belichtungskorrektur einstellen  $\left(\sqrt{2}\right)$ ).
- 3. **Stellen Sie den Wert der Verschlusszeit und der Blende ein.**

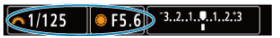

Drehen Sie zum Einstellen der Verschlusszeit das Wahlrad < > und zum Einstellen des Blendenwerts das Wahlrad < 0.53

<span id="page-143-0"></span>4. **Stellen Sie das Motiv scharf.**

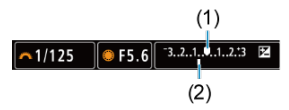

- Drücken Sie den Auslöser halb durch.
- Anhand der Belichtungswertmarkierung [ ] erkennen Sie die Abweichung zwischen der aktuellen Belichtungsstufe und dem Standard-Belichtungswert.
- (1) Standardbelichtungsindex
- (2) Belichtungswertmarkierung
- 5. **Stellen Sie die Belichtung ein, und erstellen Sie die Aufnahme.**

 $-3.2.1.0.1.2.3$  $-1/160$  $• F5.0$ 

Überprüfen Sie die Belichtungsstufenanzeige und stellen Sie die gewünschte Verschlusszeit und den gewünschten Blendenwert ein.

## **Belichtungskorrektur mit der Einstellung ISO Auto-Limit**

Wenn die ISO-Empfindlichkeit bei Aufnahmen mit manueller Belichtung auf [**AUTO**] eingestellt ist, können Sie die Belichtungskorrektur ( [\)](#page-335-0) wie folgt einstellen:

- Tippen Sie auf die Belichtungsstufenanzeige
- $\bullet$  [<sup>2</sup>]: Beli.korr./AEB]
- Schnelleinstellungsbildschirm
- Drehen Steuerungsring, während Sie den Auslöser halb durchgedrücken.

### **Vorsicht** T

- Die Belichtung ist möglicherweise nicht wie erwartet, wenn ISO Auto eingestellt ist, da die ISO-Empfindlichkeit angepasst wird, um die Standardbelichtung für die angegebene Verschlusszeit und den angegebenen Blendenwert sicherzustellen. Stellen Sie in diesem Fall die Belichtungskorrektur ein.
- Die Belichtungskorrektur wird bei Blitzlichtaufnahmen mit ISO-Automatik nicht angewendet, auch wenn Sie einen Belichtungskorrekturwert eingestellt haben.
#### 同 **Hinweis**

- Wenn [M] im ISO Auto-Modus, [<sup>[</sup><sup>32</sup>]] (Mehrfeldmessung) und [ $\Omega$ : Messmeth. **AE-Speich. n. Fokus**] auf die Standardeinstellungen eingestellt sind (**a**[\)](#page-970-0) und wenn Sie dabei den Auslöser halb durchdrückt halten, wird die ISO-Empfindlichkeit nach dem Fokussieren der Kamera mit One-Shot AF gesperrt.
- Wenn die Funktion ISO Auto-Limit eingestellt ist, können Sie die Taste <  $\bigstar$  > drücken, um die ISO-Empfindlichkeit zu speichern.
- $\bullet$  Wenn Sie die Taste <  $\bigstar$  > drücken und den Bildausschnitt neu auswählen, können Sie in der Belichtungsstufenanzeige die Änderung der Belichtungsstufe
- gegenüber dem Drücken der Taste <  $\bigstar$  > beobachten.
- Ein eventuell vorhandener Belichtungskorrekturwert bleibt erhalten, wenn Sie mit ISO Auto-Limit auf den Modus [M] wechseln, und zwar nach Verwendung der Belichtungskorrektur im Modus  $[\mathsf{P}]$ ,  $[\mathsf{Tv}]$  oder  $[\mathsf{Av}]$  [\(](#page-335-0) $\varnothing$ ).
- Zum Koordinieren der Belichtungskorrektur in ½-Stufen mit der ISO-Empfindlichkeit, die in -Stufen ⅓ eingestellt ist, wenn [ :**Einstellstufen**] auf [**1/2- Stufe**] eingestellt ist und mit ISO Auto verwendet wird, wird die Belichtungskorrektur durch Anpassen der Verschlusszeit weiter angepasst. Die angezeigte Verschlusszeit ändert sich jedoch nicht.

#### [Langzeitbelichtungs-Timer](#page-146-0) ΓZΙ.

In diesem Modus bleibt der Verschluss geöffnet, solange der Auslöser vollständig durchgedrückt wird. Der Verschluss wird erst geschlossen, wenn der Auslöser losgelassen wird. Verwenden Sie Langzeitbelichtungen für Nachtaufnahmen, Feuerwerke, Astrofotografie und andere Motive, die Langzeitbelichtungen erfordern.

1. **Stellen Sie den Aufnahmemodus auf [ ].**

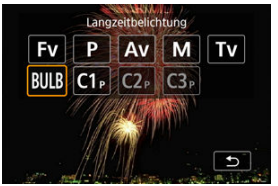

- Drücken Sie die < MODE >-Taste und drehen Sie dann das Wahlrad  $\langle \xi \rangle^{\text{max}}$  >, um [BULB] auszuwählen.
- 2. **Stellen Sie den gewünschten Blendenwert ein.**

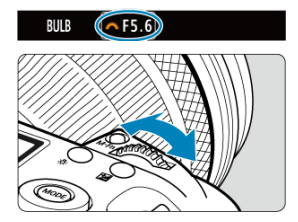

 $\bullet$  Drehen Sie das Wahlrad <  $\frac{1}{2}$ , um den Wert einzustellen.

# <span id="page-146-0"></span>3. **Lösen Sie aus.**

- Die Aufnahme wird so lange belichtet, wie Sie den Auslöser vollständig gedrückt halten.
- Verstrichene Belichtungszeit wird auf der LCD-Anzeige angezeigt.

#### T **Vorsicht**

- Richten Sie die Kamera nicht auf starke Lichtquellen wie die Sonne oder intensive künstliche Lichtquellen. Dadurch können der Bildsensor oder interne Kamerakomponenten beschädigt werden.
- Langzeitbelichtungen führen zu höherem Bildrauschen als normal.
- ISO 400 wird verwendet, wenn die Kamera auf ISO Auto eingestellt ist.
- Halten Sie bei Aufnahmen mit Langzeitbelichtung mit Selbstauslöser statt mit dem Langzeitbelichtungs-Timer den Auslöser vollständig gedrückt (für Selbstauslöserund Belichtungszeit).

#### $\Box$ **Hinweis**

- Sie können das Rauschen, das bei Langzeitbelichtungen erzeugt wird, reduzieren, indem Sie [ $\bigcirc$ : Rauschred. bei Langzeitbel.] (**2**[\)](#page-264-0) verwenden.
- Bei Langzeitbelichtungen wird die Verwendung eines Stativs und Langzeitbelichtungs-Timers empfohlen.
- Zudem können Sie Aufnahmen mit Langzeitbelichtung machen, indem Sie das Auslösekabel RS-80N3 verwenden (separat erhältlich, 2[\)](#page-499-0).
- Zudem können Sie Aufnahmen mit Langzeitbelichtung machen, indem Sie die drahtlose Fernbedienung BR-E1 (separat erhältlich) verwenden. Wenn Sie die Auslösetaste (Sendetaste) an der Fernbedienung drücken, wird die Langzeitbelichtung entweder sofort oder mit einer Verzögerung von 2 Sekunden ausgelöst. Drücken Sie die Taste erneut, um die Langzeitbelichtung zu beenden.

## **Langzeitbelichtungs-Timer**

Sie können die Belichtungszeit für Aufnahmen mit Langzeitbelichtung im Voraus einstellen. Diese Funktion müssen Sie den Auslöser während der Belichtung der Langzeitbelichtung nicht herunterdrücken, wodurch die Verwacklung der Kamera reduziert werden kann.

Beachten Sie, dass der Langzeitbelichtungs-Timer nur im Modus [BULB] (Langzeitbelichtung) eingestellt und wirksam werden kann.

1. **Wählen Sie [ : Langzeitb.-Timer].**

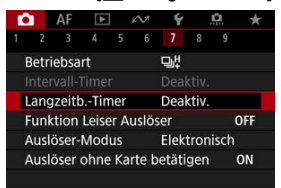

2. **Wählen Sie [Aktivieren].**

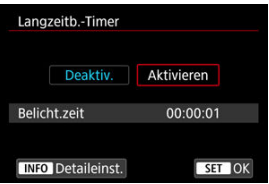

Wählen Sie [Aktivieren] und drücken Sie dann < INFO >.

3. **Stellen Sie die Belichtungszeit ein.**

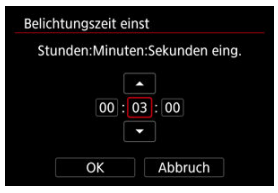

- Wählen Sie eine Option aus (Stunden : Minuten : Sekunden).
- Drücken Sie < <sup>(ετ)</sup> >, um [ $\Box$ ] anzuzeigen.
- Stellen Sie den Wert ein und drücken Sie dann < (Et) >. (Rückkehr zu  $[$   $]$ .)

## 4. **Wählen Sie [OK].**

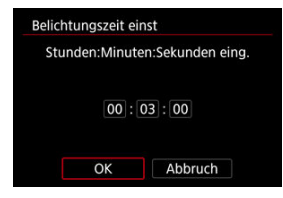

# 5. **Lösen Sie aus.**

- Nachdem Sie den Auslöser ganz durchdrückt haben, wird die Langzeitbelichtung für die angegebene Zeit fortgesetzt.
- **[ IIMER**] und die Belichtungszeit werden bei Aufnahmen mit dem Langzeitbelichtungs-Timer in der LCD-Anzeige angezeigt.
- Um die Timer-Einstellung zu löschen, wählen Sie in Schritt 2 [**Deaktiv.**] aus.

#### $\mathbf{a}$ **Vorsicht**

- Die Langzeitbelichtung stoppt, wenn Sie den Auslöser vollständig drücken und während des Timers loslassen.
- Die Langzeitbelichtung bleibt auch nach der angegebenen Belichtungszeit bestehen, wenn Sie den Auslöser vollständig gedrückt halten (wodurch das automatische Stoppen nach Ablauf der angegebenen Belichtungszeit außer Kraft gesetzt wird).
- Der Langzeitbelichtungs-Timer wird gelöscht (und kehrt zu [**Deaktiv.**] zurück), wenn Sie den Aufnahmemodus wechseln.

In diesem Kapitel werden die Themen Aufnahme und Aufzeichnung beschrieben sowie die Menüeinstellungen für die Registerkarte Aufnahme [<sup>1</sup>] vorgestellt.

- [Fotoaufnahmen](#page-150-0)
- [Movie-Aufnahme](#page-342-0)

<span id="page-150-0"></span>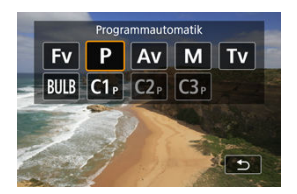

Zur Vorbereitung von Einzelbildaufnahmen stellen Sie den Umschalter für Fotoaufnahmen/ Movie-Aufnahme auf <  $\Box$  >, drücken dann die Taste < MODE > und wählen einen Aufnahmemodus.

- [Registerkartenmenüs: Fotoaufnahmen](#page-152-0)
- [Bildqualität](#page-157-0)
- [Ausschnitt-Seitenverhältnis für Einzelbild](#page-166-0)
- [Bracketing-Belichtungsautomatik \(AEB\)](#page-170-0)
- [Einstellungen der ISO-Empfindlichkeit für Einzelbilder](#page-174-0)
- [HDR PQ-Einstellungen](#page-182-0)
- [HDR-Modus](#page-184-0)
- [Auto Lighting Optimizer \(Automatische Belichtungsoptimierung\)](#page-190-0)
- [Tonwert Priorität](#page-192-0)
- [Anti-Flacker-Aufnahme](#page-194-0)
- [Hochfrequente Anti-Flacker-Aufnahme](#page-196-0)
- [Aufnahmen mit Speedlite](#page-203-0)
- [Blitzfunktion Einstellungen](#page-207-0)
- [Weißabgleich](#page-222-0)
- [Custom WB](#page-228-0)
- [Weißabgleich-Korrektur](#page-240-0)
- [Farbraum](#page-244-0)
- [Auswahl des Bildstils](#page-245-0)
- [Anpassung des Bildstils](#page-249-0)
- [Registration des Bildstils](#page-253-0)
- [Klarheit](#page-256-0)
- [Objektiv-Aberrationskorrektur](#page-257-0)
- [Rauschreduzierung bei Langzeitbelichtung](#page-264-0)
- [High ISO Rauschreduzierung](#page-266-0)
- [Erfassen von Staublöschungsdaten](#page-268-0)
- [Mehrfachbelichtungen](#page-272-0)
- [Fokus-Bracketing](#page-282-0)
- [Aufnahme mit Intervall-Timer](#page-286-0)
- [Leiser Verschluss](#page-290-0)
- [Auslöser-Modus](#page-291-0)
- [Auslöser ohne Karte betätigen](#page-293-0)
- [Image Stabilizer \(Bildstabilisator\) \(IS-Modus\)](#page-294-0)
- [Schnelleinstellungen anpassen](#page-298-0)
- [Aufnahmen mit dem Touch-Auslöser](#page-302-0)
- [Rückschauzeit](#page-304-0)
- [Schnellanzeige](#page-307-0)
- [Messtimer](#page-309-0)
- [Anzeigesimulation](#page-310-0)
- [Optische Suchersimulation](#page-312-0)
- [Anzeige der Aufnahmeinformationen](#page-314-0)
- [Sucheranzeigeformat](#page-328-0)
- [Anzeigeleistung](#page-329-0)
- [Auswahl der Messmethode](#page-331-0)
- [Manuelle Belichtungskorrektur](#page-335-0)
- [Belichtungsspeicherung \(AE-Speicherung\)](#page-337-0)
- [Allgemeine Fotoaufnahmen](#page-339-0)

<span id="page-152-0"></span>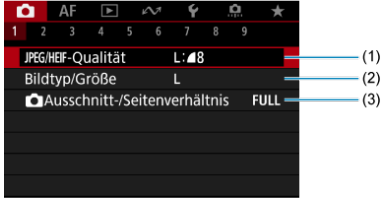

- (1) JPEG/HEIF[-Qualität](#page-164-0)
- (2) [Bildtyp/Größe](#page-157-0)
- (3) [Ausschnitt-/Seitenverhältnis](#page-166-0)

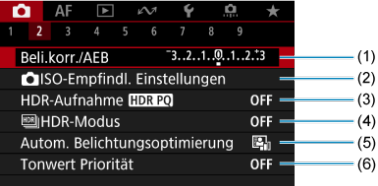

- (1) [Beli.korr./AEB](#page-170-0)
- (2) [ISO-Empfindl. Einstellungen](#page-174-0)
- (3) [HDR-Aufnahme](#page-182-0)
- (4) **[HDR-Modus](#page-184-0)**
- (5) [Auto Lighting Optimizer/Autom. Belichtungsoptimierung](#page-190-0)
- (6) [Tonwert Priorität](#page-192-0)

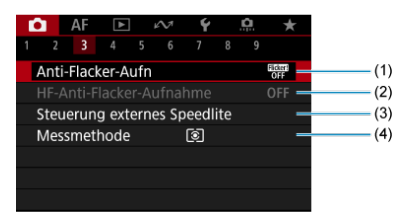

- (1) [Anti-Flacker-Aufn](#page-194-0)
- (2) [HF-Anti-Flacker-Aufnahme](#page-196-0)
- (3) [Steuerung externes Speedlite](#page-203-0)
- (4) [Messmethode](#page-331-0)

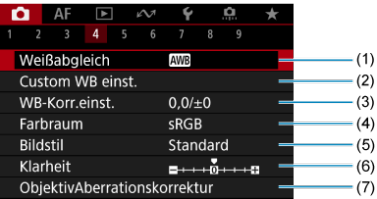

- (1) [Weißabgleich](#page-222-0)
- (2) [Custom WB einst.](#page-228-0)
- (3) [WB-Korr.einst.](#page-240-0)
- (4) [Farbraum](#page-244-0)
- (5) Bildstil
	- [Auswahl des Bildstils](#page-245-0)
	- [Anpassung des Bildstils](#page-249-0)
	- [Registration des Bildstils](#page-253-0)
- (6) [Klarheit](#page-256-0)
- (7) [ObjektivAberrationskorrektur](#page-257-0)

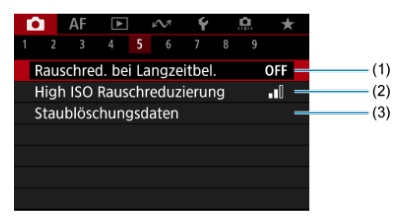

- (1) [Rauschred. bei Langzeitbel.](#page-264-0)
- (2) [High ISO Rauschreduzierung](#page-266-0)
- (3) [Staublöschungsdaten](#page-268-0)

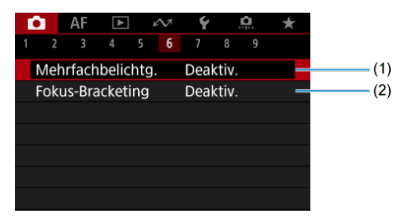

- (1) [Mehrfachbelichtg.](#page-272-0)
- (2) [Fokus-Bracketing](#page-282-0)

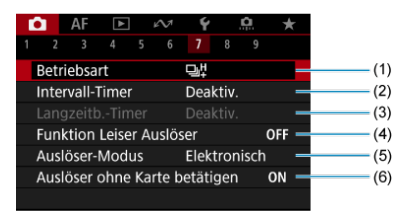

- (1) [Betriebsart](#page-493-0)
- (2) [Intervall-Timer](#page-286-0)
- (3) [Langzeitb.-Timer](#page-146-0)
- (4) [Funktion Leiser Auslöser](#page-290-0)
- (5) [Auslöser-Modus](#page-291-0)
- (6) [Auslöser ohne Karte betätigen](#page-293-0)

### **Aufnahme 8**

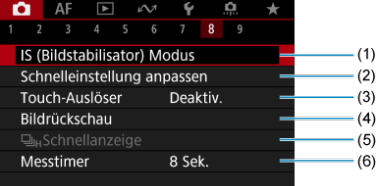

- (1) [IS \(Image Stabilizer/Bildstabilisator\) Modus](#page-294-0)
- (2) [Schnelleinstellung anpassen](#page-298-0)
- (3) [Touch-Auslöser](#page-302-0)
- (4) [Bildrückschau](#page-304-0)
- $(5)$   $\Box$ <sub>H</sub>[Schnellanzeige](#page-307-0)
- (6) [Messtimer](#page-309-0)

#### $\mathbf{0}$ **Vorsicht**

[ :**IS (Image Stabilizer/Bildstabilisator) Modus**] wird nicht angezeigt, wenn ein mit IS (Bildstabilisator) ausgestattetes Objektiv angebracht ist.

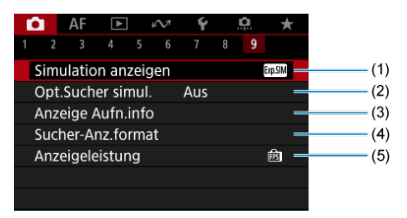

- (1) [Simulation anzeigen](#page-310-0)
- (2) [Opt.Sucher simul.](#page-312-0)
- (3) [Anzeige Aufn.info](#page-314-0)
- (4) [Sucher-Anz.format](#page-328-0)
- (5) [Anzeigeleistung](#page-329-0)

# <span id="page-157-0"></span>**Bildqualität**

- Auswahl Bildgröße 図
- [RAW-Bilder](#page-161-0) 枢
- [Übersicht: Bildaufnahmequalitäten](#page-162-0) 図
- [Maximale Anzahl von Reihenaufnahmen](#page-163-0) 図
- **Ø** [JPEG/HEIF-Qualität](#page-164-0)

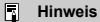

● "Bildqualität" in dieser Anleitung bezieht sich sowohl auf die Bildgröße als auch auf die JPEG/HEIF-Qualität [\(](#page-164-0)2).

# **Auswahl Bildgröße**

Sie können L, M S1 oder S2 für JPEG/HEIF-Bilder und RAW oder CRAW für RAW-Bilder angeben.

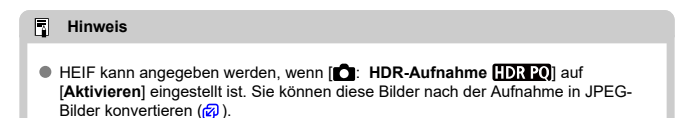

1. **Wählen Sie [ : Bildtyp/Größe].**

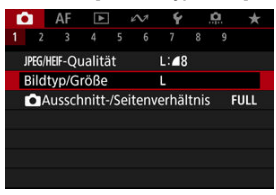

 $\bullet$  Der angezeigte Bildschirm hängt von den Einstellungen **Aufn.opt.**] in [ $\blacklozenge$ : Aufn.funkt.+Karte/Ordner ausw] ab.

2. **Legen Sie die Bildgröße fest.**

**Standard/Automatischer Kartenumtausch/Mehrfachaufzeichnungen**

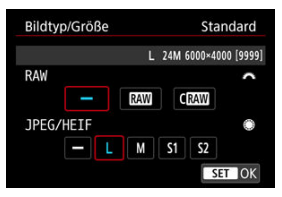

- Drehen Sie für RAW-Bilder das <  $\frac{1}{2}$  >-Wahlrad, um die Größe auszuwählen und für JPEG-/HEIF-Bilder das < >-Wahlrad.
- **Drücken Sie die Taste <**  $\left(\frac{1}{2}\right)$  **>, um die Einstellung festzulegen.**

### **Separat aufnehmen**

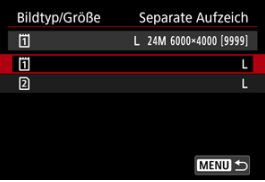

● Wenn [**○ Aufn.opt.**] in [ $\blacklozenge$ :Aufn.funkt.+Karte/Ordner ausw] auf [**Separate Aufzeich**] eingestellt ist, drehen Sie das < > Wahlrad, um [[1]] oder [2]] auszuwählen und drücken Sie dann< (xii) >. Beachten Sie, dass die Aufnahme für RAW-Bilder separat auf **RAW** und CRAW nicht verfügbar ist.

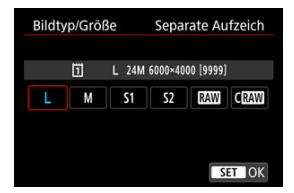

Wählen Sie eine Bildgröße auf dem angezeigten Bildschirm und drücken Sie dann < (set) >.

### **Hinweis**

- L wird eingestellt, wenn Sie sowohl RAW als auch JPEG/HEIF auf [-] setzen.
- Bei Auswahl von RAW und JPEG/HEIF werden von jeder Aufnahme zwei Versionen mit der angegebenen Bildqualität aufgenommen. Beide Bilder haben dieselbe Dateinummer, aber jeweils eine andere Dateierweiterung: JPG für JPEG, HIF für HEIF und CR3 für RAW.
- Die Symbole für die Bildgröße haben folgende Bedeutung: RAW: RAW, CRAW: Kompakt RAW, JPEG: JPEG, HEIF: HEIF, L: Groß, M: Mittel, S1: Klein 1, S2: Klein 2.

<span id="page-161-0"></span>RAW-Bilder sind Rohdaten vom Bildsensor, die entsprechend Ihrer Auswahl digital als RAW

oder CRAW auf der Karte aufgezeichnet werden. CRAW erzeugt RAW-Bilder mit kleineren Dateigrößen als **RW** 

RAW-Bilder können mit [**►**]: RAW-Bildbearbeitung] ( 2[\)](#page-575-0) verarbeitet werden, um sie als JPEG- oder HEIF-Bilder zu speichern. Da das RAW-Bild selbst nicht verändert wird, können Sie das RAW-Bild verarbeiten, um eine beliebige Anzahl von JPEG- oder HEIF-Bildern mit zahlreichen Verarbeitungsbedingungen daraus zu erstellen.

Mit Digital Photo Professional (EOS-Software) können Sie RAW-Bilder bearbeiten. Sie können basierend auf der Art, wie die Bilder verwendet werden, verschiedene Anpassungen an den Bildern vornehmen und JPEG-, HEIF- sowie andere Arten von Bildern erstellen, die Effekte dieser Anpassungen widerspiegeln.

#### $\Box$ **Hinweis**

- Zum Anzeigen von RAW-Bildern auf einem Computer wird die Verwendung von Digital Photo Professional (EOS-Software, im Folgenden DPP) empfohlen.
- Ältere Versionen von DPP Vers. 4.x unterstützt keine Anzeige, Verarbeitung, Bearbeitung oder andere Vorgänge mit RAW-Bildern, die von dieser Kamera aufgenommen wurden. Wenn eine frühere Version von DPP Vers. 4.x ist auf Ihrem Computer installiert. Laden Sie die neueste Version von DPP von der Canon-Website herunter, und installieren Sie sie, um sie zu aktualisieren [\(](#page-41-0) wird die vorherige Version überschrieben. In ähnlicher Weise ist DPP Vers. 3.x oder früher unterstützt keine Anzeige, Verarbeitung, Bearbeitung oder andere Vorgänge mit RAW-Bildern, die von dieser Kamera aufgenommen wurden.
- Im Handel erhältliche Software ist möglicherweise nicht in der Lage, mit dieser Kamera aufgenommene RAW-Bilder anzuzeigen. Informationen zur Kompatibilität erhalten Sie beim Softwarehersteller.

<span id="page-162-0"></span>Weitere Informationen zu Dateigröße, Anzahl der verfügbaren Aufnahmen, maximaler Anzahl von Reihenaufnahmen und anderen geschätzten Werten finden Sie unter [Einzelbild-](#page-1057-0)[Dateigröße / Anzahl der verfügbaren Aufnahmen / Maximale Anzahl von Reihenaufnahmen](#page-1057-0).

<span id="page-163-0"></span>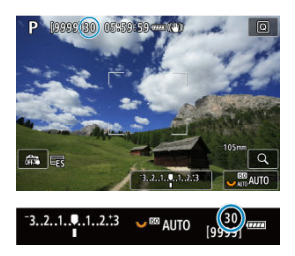

Die ungefähre maximale Anzahl von Reihenaufnahmen wird oben links im Aufnahmebildschirm und unten rechts im Sucher angezeigt.

#### $\Box$ **Hinweis**

● Wenn als maximale Anzahl von Reihenaufnahmen "99" angegeben ist, können Sie mindestens 99 Aufnahmen hintereinander machen. Bei einem Wert von 98 oder weniger stehen weniger Aufnahmen zur Verfügung. Wenn [**BUSY**] auf dem Bildschirm angezeigt wird, ist der interne Speicher voll und die Aufnahme wird vorübergehend gestoppt. Wenn Sie die Reihenaufnahme unterbrechen, erhöht sich die maximale Anzahl der Reihenaufnahmen. Nachdem alle aufgenommenen Bilder auf eine Karte geschrieben wurden, können Sie erneut mit der in den Leistungsdaten angegebenen maximalen Anzahl von Reihenaufnahmen aufnehmen [Einzelbild-Dateigröße / Anzahl der verfügbaren Aufnahmen / Maximale](#page-1057-0) [Anzahl von Reihenaufnahmen](#page-1057-0).

<span id="page-164-0"></span>1. **Wählen Sie [ :  -Qualität].**

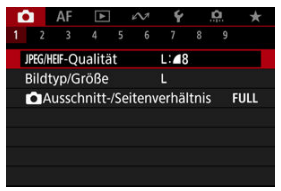

2. **Wählen Sie die gewünschte Bildgröße.**

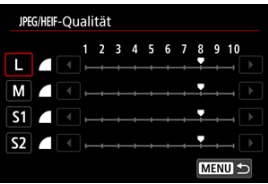

- $\bullet$  Wählen Sie die Bildgröße aus, und drücken Sie dann <  $(\text{F})$  >.
- 3. **Stellen Sie die gewünschte Qualität (Komprimierung) ein.**

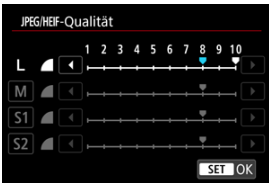

- $\bullet$  Wählen Sie die Zahl aus und drücken Sie auf <  $\circledast$  >.
- Höhere Zahlen bieten eine höhere Qualität (geringere Komprimierung).
- $\bullet$  Die Qualität von 6–10 wird durch <  $\bullet$  > und 1–5 durch <  $\bullet$ angezeigt.

## **Hinweis**

Je höher die Qualität, desto weniger Aufnahmen sind verfügbar. Im Gegensatz dazu stehen umso mehr Aufnahmen zur Verfügung, je schlechter die Qualität ist. <span id="page-166-0"></span>Bei RF- oder EF-Objektiven werden Bilder normalerweise mit einer Sensorgröße von ca. 36,0×24,0 mm aufgenommen (Vollformataufnahme). Bei der Aufnahme mit Bildausschnitt können Sie jedoch die Bildmitte um das 1,6-× vergrößern (APS-C-Größe), als würden Sie ein Teleobjektiv verwenden, oder Sie können vor der Aufnahme nach Bedarf ein Seitenverhältnis festlegen. EF-S-Objektive erfassen einen Bereich von 3:2 in der Mitte, der ca. 1,6× (APS-C size).

1. **Wählen Sie [ :  Ausschnitt-/Seitenverhältnis].**

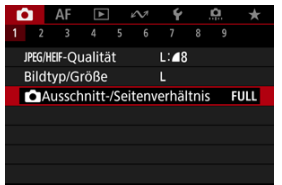

2. **Wählen Sie eine Option aus.**

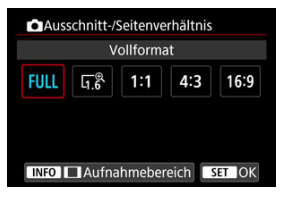

- Wählen Sie [**Vollformat**], [**1,6x (Ausschnitt)**], [**1:1 (Seitenverhältnis)**], [**4:3 (Seitenverhältnis)**] oder [**16:9 (Seitenverhältnis)**].
- Bei EF-S-Objektiven ist automatisch [**1,6x (Ausschnitt)**] eingestellt und es stehen keine anderen Optionen zur Auswahl.
- Um ohne eine Änderung der Aufnahmebereich-Anzeige fortzufahren, drücken Sie < (Er) > und gehen Sie zu Schritt 4.

3. **Legen Sie fest, wie der Aufnahmebereich angezeigt wird.**

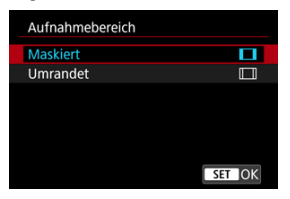

- Während der Bildschirm aus Schritt 2 angezeigt wird, drücken Sie die Taste <  $INFO$  >.
- $\bullet$  Wählen Sie den Typ der Anzeige aus, und drücken Sie dann <  $(\sqrt{8}t)$  >.

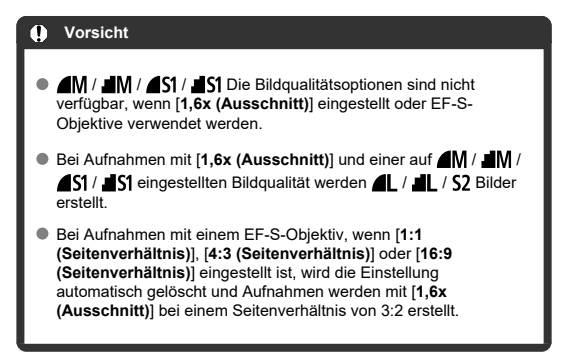

# 4. **Lösen Sie aus.**

# **Beispiele für Einstellungen**

Wenn FULL eingestellt ist

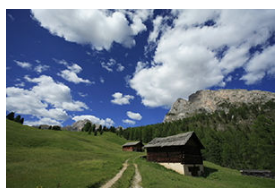

Wenn  $\overline{a_1}$ <sup>®</sup> eingestellt ist oder ein EF-S-Objektiv verwendet wird

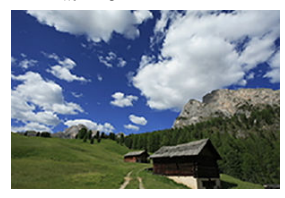

Wenn 1:1/[ eingestellt ist

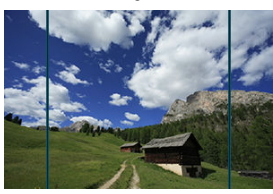

Wenn  $4.3/$  eingestellt ist

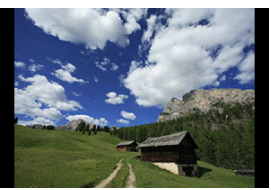

- Wenn [**1,6x (Ausschnitt)**] eingestellt ist oder ein EF-S -Objektiv verwendet wird, wird ein Bild angezeigt, das ca. um das 1,6× vergrößert ist.
- Wenn [**1:1 (Seitenverhältnis)**], [**4:3 (Seitenverhältnis)**] oder [**16:9 (Seitenverhältnis)**] eingestellt ist, wird das Bild im schwarz maskierten oder umrandeten Bereich aufgenommen.

#### $\mathbf{0}$ **Vorsicht**

- **Bereiche außerhalb des zugeschnittenen Bereichs werden in der RAW-Aufnahme nicht aufgenommen, wenn [1,6x (Ausschnitt)] eingestellt ist oder EF-S-Objektive verwendet werden.**
- [**Aufnahmebereich**] hat keinen Einfluss auf die Anzeige, wenn [**1,6x (Ausschnitt)**] eingestellt ist oder EF-S-Objektive verwendet werden.
- [ : **Schneidedaten hinzufügen**] ist nur verfügbar, wenn [**Vollformat**] eingestellt ist.
- Wenn externe Blitzgeräte verwendet werden, wird der automatische Zoomblitz (automatische Leuchtwinkeleinstellung) basierend auf der Einstellung [ $\bigcirc$ : **Ausschnitt-/Seitenverhältnis**] nicht ausgeführt.

#### $\overline{\phantom{a}}$ **Hinweis**

- Einzelheiten zu Pixelzahlen bei eingestelltem Ausschnitt-/Seitenverhältnis finden Sie unter [Pixelzahl für Einzelbild.](#page-1056-0)
- Das vertikale und horizontale Gesichtsfeld beträgt bei eingestelltem Ausschnitt-Seitenverhältnis nahezu 100 %.
- Seitenverhältnisinformationen werden zu in voller Größe aufgenommenen RAW-Bildern hinzugefügt, wenn ein Seitenverhältnis festgelegt ist. Bei der Wiedergabe der RAW-Bilder wird der für die Aufnahme verwendete Bildbereich durch Linien angezeigt. In [Diaschau](#page-592-0) wird nur der Aufnahmebildbereich angezeigt.

<span id="page-170-0"></span>Bei der Bracketing-Belichtung werden drei aufeinanderfolgende Bilder mit unterschiedlichen Belichtungen innerhalb des angegebenen Bereichs von bis zu ±3 Stufen (in Schritten von 1/3 Stufen) aufgenommen, indem die Verschlusszeit, der Blendenwert oder die ISO-Empfindlichkeit automatisch angepasst werden.

\* AEB steht für "Auto Exposure Bracketing" (Belichtungsreihenautomatik).

## **Einstellung mit der Kamerasteuerung**

1. Drücken Sie gleichzeitig die Tasten <  $\mathbb{Z} \cdot \mathbb{Z}$  > und < DRIVE  $\cdot$ AF>.

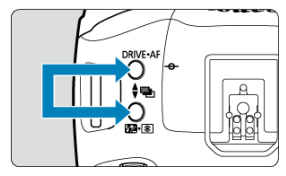

2. **Stellen Sie den AEB-Bereich ein.**

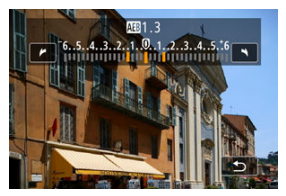

- $\bullet$  Drehen Si das Wahlrad <  $\frac{1000}{2}$  >, <  $\circ$  > oder <  $\frac{1000}{2}$  >, um den AEB-Bereich einzustellen.
- Der AEB-Bereich wird auf dem Aufnahmebildschirm angezeigt, wenn Sie zu diesem Bildschirm zurückkehren.

## 3. **Lösen Sie aus.**

Standardbelichtung

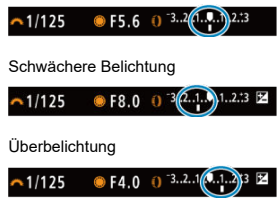

- In der folgenden Reihenfolge werden je nach angegebener Betriebsart drei Belichtungsreihenaufnahmen gemacht: Standardbelichtung, schwächere Belichtung und stärkere Belichtung.
- AEB wird nicht automatisch deaktiviert. Um AEB zu deaktivieren, folgen Sie Schritt 2, um den AEB-Bereich auf "0" einzustellen.

## **Einstellung über das Menü**

1. **Wählen Sie [ : Beli.korr./AEB].**

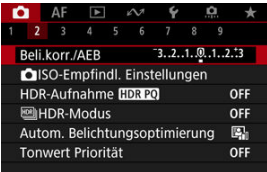

2. **Stellen Sie den AEB-Bereich ein.**

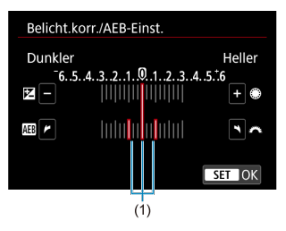

- Drehen Sie das Wahlrad < strate am den AEB-Bereich einzustellen (1). Durch Drehen des Wahlrads < C > können Sie den Belichtungskorrekturwert einstellen.
- **Drücken Sie die Taste < (xm) >, um die Einstellung festzulegen.**
- Wenn Sie das Menü schließen, wird der AEB-Bereich auf dem Bildschirm angezeigt.

# 3. **Lösen Sie aus.**

- Nehmen auf, wie in Schritt 3 von [Einstellung mit der Kamerasteuerung](#page-170-0) beschrieben.
- AEB wird nicht automatisch deaktiviert. Um AEB zu deaktivieren, folgen Sie Schritt 2 und schalten Sie die Anzeige des AEB-Bereichs aus.

#### **Vorsicht** T

Die Belichtungskorrektur in AEB ist möglicherweise weniger effektiv, wenn

**[O**: Auto Lighting Optimizer/O: Autom. Belichtungsoptimierung] ( [\)](#page-190-0) auf eine andere Option als [**Deaktiv.**] eingestellt ist.

### **Hinweis**

- $\bullet$  Bei AEB blinkt [ $\frac{1}{1}$ ] unten links auf dem Bildschirm.
- Wenn die Betriebsart auf [□] eingestellt ist, müssen Sie den Auslöser für jede Aufnahme dreimal drücken. Im Modus [马】, [马H] oder [二] werden durch das Drücken des Auslösers drei Bilder nacheinander aufgenommen, bevor die Kamera die Aufnahme automatisch stoppt. Wenn [30] oder [30] eingestellt ist, werden drei Aufnahmen mit einer Verzögerung von 10 oder 2 Sek. nacheinander aufgenommen.
- Sie können AEB zusammen mit der Belichtungskorrektur einrichten.
- AEB ist nicht verfügbar bei Blitz- oder Langzeitbelichtungen oder bei der Einstellung auf Rauschunterdrückung bei Mehrfachaufnahmen, HDR-Modus oder Fokus-Bracketing.
- AEB wird automatisch abgebrochen, wenn Sie eine der folgenden Aktionen ausführen: Stellen Sie den Hauptschalter auf  $\leq$  OFF > oder wenn der Blitz voll aufgeladen ist.

# <span id="page-174-0"></span>**Einstellungen der ISO-Empfindlichkeit für Einzelbilder**

- [ISO-Bereich bei manueller Einstellung](#page-176-0) ΓZΙ.
- **IZ** [ISO-Bereich bei Verwendung mit ISO-Auto](#page-178-0)
- [Minimalen Verschlusszeit für ISO Auto-Limit](#page-180-0) ΓZ

Wählen Sie die ISO-Empfindlichkeit (Lichtempfindlichkeit des Bildsensors) entsprechend der Umgebungshelligkeit aus. Einzelheiten zur ISO-Empfindlichkeit in Movie-Aufnahme finden Sie unter [ISO-](#page-1037-0)[Empfindlichkeit bei Movie-Aufnahmen](#page-1037-0).

1. **Stellen Sie die ISO-Empfindlichkeit ein.**

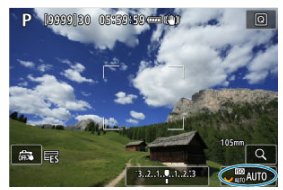

- Wenn ein Bild auf dem Bildschirm angezeigt wird, stellen Sie es durch Drehen des Wahlrads < $\sqrt[3]{\mathbb{Z}^3}$  > ein.
- Die ISO-Empfindlichkeit kann in 1/3-Einstellungsstufen zwischen ISO 100 und ISO 102400 festgelegt werden.
- Wählen Sie [**AUTO**], damit die ISO-Empfindlichkeit automatisch eingestellt wird.
- Ausführliche Informationen zu ISO-Auto-Bereich finden Sie unter [ISO-](#page-1066-0)[Empfindlichkeit \(Empfohlener Belichtungsindex\) bei Fotoaufnahmen](#page-1066-0).

## **Leitfaden zur ISO-Empfindlichkeit**

- Bei geringer ISO-Empfindlichkeit wird zwar das Bildrauschen reduziert, aber unter bestimmten Aufnahmebedingungen steigt das Risiko für eine Verwacklung der Kamera/ Unschärfe des Motivs oder der Fokussierbereich wird verkleinert (weniger Feldtiefe).
- Eine höhere ISO-Empfindlichkeit ermöglicht Aufnahmen mit schwachem Licht, einen größeren Fokussierbereich (mehr Feldtiefe) und eine größere Blitzreichweite. Allerdings kann sich das Bildrauschen verstärken.

### **Hinweis**

- Die ISO-Empfindlichkeit kann auch im Element ISO-Empfindlichkeit durch Drücken der < M-Fn >-Taste mit einem auf dem Bildschirm angezeigten Bild eingestellt werden.
- Kann auch auf dem Bildschirm [**ISO-Empfindlichk.**] in [**niet]:** no **ISO-Empfindl. Einstellungen**] eingestellt werden.
- Um den manuellen ISO-Einstellungsbereich von L (entspricht ISO 50) bis H (entspricht ISO 204800) zu erweitern, passen Sie [**ISO-Bereich**] in [ :  **ISO-Empfindl. Einstellungen**] (2[\)](#page-176-0) an.

#### $\mathbf{O}$ **Vorsicht**

- Bildrauschen (Lichtpunkte oder Streifenbildung) und unregelmäßige Farben können zunehmen und die scheinbare Auflösung kann bei H (entspricht ISO 204800) abnehmen, da es sich um eine erweiterte ISO-Empfindlichkeit handelt.
- Da L (entspricht ISO 50) eine erweiterte ISO-Einstellung ist, ist der Dynamikumfang im Vergleich zur Standardeinstellung etwas enger.
- Durch Einstellen von [■ : Tonwert Priorität] auf [Aktivieren] oder [Erweitert] (a) können Sie L (entspricht ISO 50), ISO 100/125/160 oder H (entspricht ISO 204800) nicht auswählen.
- Bei Aufnahmen mit hoher ISO-Empfindlichkeit, bei hoher Temperatur, Langzeitbelichtung oder Mehrfachbelichtung werden möglicherweise Bildrauschen (Körnigkeit, Lichtpunkte, Streifen usw.), unregelmäßige Farbverteilungen oder Farbtonverschiebungen wahrnehmbar.
- Wenn Sie unter Bedingungen Aufnahmen machen, bei denen starkes Bildrauschen entsteht, etwa eine Kombination aus hoher ISO-Empfindlichkeit, hoher Temperatur und Langzeitbelichtung, werden die Bilder u. U. nicht richtig aufgenommen.
- Wenn Sie eine hohe ISO-Empfindlichkeit und den Blitz zum Aufnehmen eines nahen Objekts verwenden, kann es zu Überbelichtung kommen.

<span id="page-176-0"></span>Sie können den Bereich für die manuelle ISO-Empfindlichkeitseinstellung festlegen (Unterund Obergrenze). Sie können die Untergrenze zwischen L (entspricht ISO 50) und ISO 102400 und die Obergrenze zwischen ISO 100 und H (entspricht ISO 204800) einstellen.

1. **Wählen Sie [ :  ISO-Empfindl. Einstellungen].**

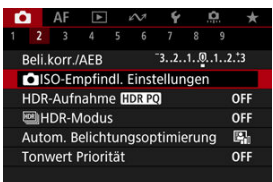

2. **Wählen Sie [ISO-Bereich].**

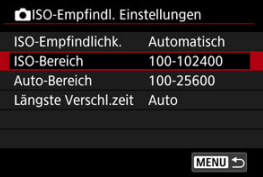

3. **Stellen Sie [Minimum] ein.**

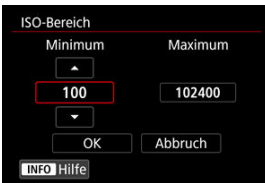

- **Wählen Sie das Feld [Minimum] und drücken dann < (ET) >.**
- $\bullet$  Wählen sie die ISO-Empfindlichkeit und drücken Sie <  $(F)$  >.

4. **Stellen Sie [Maximum] ein.**

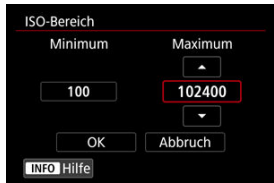

- Wählen Sie das Feld [Maximum] und drücken dann <  $\text{er}$  >.
- $\bullet$  Wählen sie die ISO-Empfindlichkeit und drücken Sie <  $\circledast$  >.
- 5. **Wählen Sie [OK].**

<span id="page-178-0"></span>Sie können den ISO-Bereich für ISO Auto-Limit automatisch zwischen ISO 100–51200 einstellen. Das Minimum kann in Schritten von 1 Schritt innerhalb von ISO 100–51200 und das Maximum innerhalb von ISO 200–51200 eingestellt werden.

1. **Wählen Sie [Auto-Bereich].**

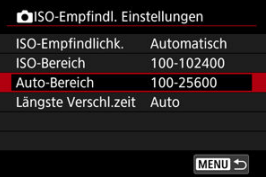

2. **Stellen Sie [Minimum] ein.**

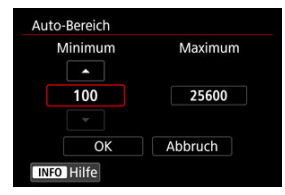

- **Wählen Sie das Feld [Minimum] und drücken dann <**  $(\widehat{\epsilon}r)$  **>.**
- $\bullet$  Wählen sie die ISO-Empfindlichkeit und drücken Sie <  $\circledast$  >.

3. **Stellen Sie [Maximum] ein.**

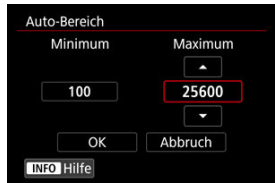

- Wählen Sie das Feld [Maximum] und drücken dann < (Er) >.
- $\bullet$  Wählen sie die ISO-Empfindlichkeit und drücken Sie <  $(E)$  >.

# 4. **Wählen Sie [OK].**

#### $\Box$ **Hinweis**

Die Einstellungen [**Minimum**] und [**Maximum**] dienen auch als minimale und maximale Empfindlichkeit für ISO-safety shift  $( \mathcal{D} )$  $( \mathcal{D} )$ .
Um zu verhindern, dass die Verschlusszeiten automatisch zu niedrig eingestellt werden, können Sie die minimale Verschlusszeit für ISO Auto einstellen.

Dies ist in [P] oder [Av] wirksam, wenn Motive mit einem Weitwinkelobjektiv oder mit einem Teleobjektiv aufgenommen werden. Es kann auch Verwacklungen und unscharfe Motive reduzieren.

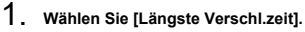

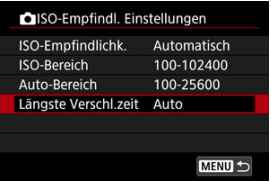

2. **Legen Sie die gewünschte minimale Verschlusszeit fest.**

**Auto**

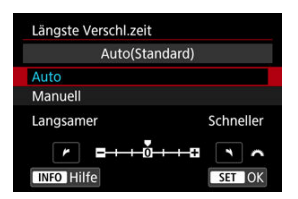

● Wenn Sie [**Auto**] auswählen, drehen Sie das Wahlrad <  $\frac{1}{2}$  > um den Unterschied zur Standardgeschwindigkeit einzustellen (in Richtung **Langsamer** oder **Schneller**) und drücken Sie dann <  $(\widehat{\epsilon}r)$  >.

### **Manuell**

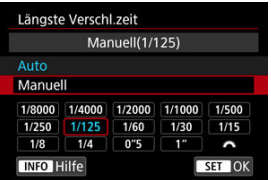

**Wenn Sie [Manuell]** auswählen, drehen Sie das Wahlrad <  $\sin^2$  >, um die Verschlusszeit auszuwählen, drücken Sie dann < (E) >.

### **Vorsicht** Т

- Wenn bei der mit [**Auto-Bereich**] eingestellten maximalen ISO-Empfindlichkeitsgrenze, keine korrekte Belichtung erzielt werden kann, wird eine kürzere Verschlusszeit als die [**Längste Verschl.zeit**] eingestellt, um die Standardbelichtung zu erhalten.
- Diese Funktion steht bei Blitzlichtaufnahmen nicht zur Verfügung.

### **Hinweis**

Wenn [**Auto(Standard)**] eingestellt ist, ist die minimale Verschlusszeit der Kehrwert der Brennweite des Objektivs. Ein einzelner Schritt von [**Langsamer**] bis [**Schneller**] entspricht einem einzelnen Stopp der Verschlusszeit.

PQ in HDR PQ bezieht sich auf die Gammakurve des Eingangssignals zur Anzeige von HDR-Bildern.

Mit den HDR-PQ-Einstellungen kann die Kamera HDR-Bilder gemäß den in ITU-R BT.2100 und SMPTE ST.2084 definierten PQ-Spezifikationen erzeugen. (Die tatsächliche Anzeige hängt von der Monitorleistung ab.)

Aufnahmen werden als HEIF- oder RAW-Bilder aufgenommen.

\* HDR steht für "High Dynamic Range" (hoher Dynamikumfang).

\* PQ steht für Perceptual Quantization.

1. Wählen Sie [**net**]: HDR-Aufnahme [[D]: [20].

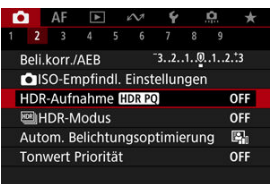

2. **Wählen Sie [Aktivieren].**

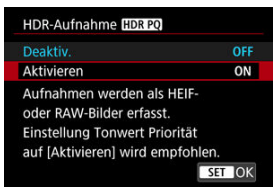

- Auf dem Bildschirm werden während der Aufnahme und Wiedergabe konvertierte Bilder angezeigt, die dem Aussehen der Bilder auf einem HDR-Anzeigegerät ähneln.
- $\bullet$  Auf dem Bildschirm werden die Symbole  $[$   $\sqrt{\sin}$  und  $[$   $\Box$   $\Box$   $\Box$ angezeigt.

### $\bullet$ **Vorsicht**

- Erweiterte ISO-Empfindlichkeiten (L, H) sind bei HDR-Aufnahmen nicht verfügbar.
- Manche Szenen sehen möglicherweise anders aus als auf einem HDR-Anzeigegerät.
- Nicht verwendete Signalwerte werden im Histogramm grob durch graue Bildbereiche angezeigt, wenn [**Ch:HDR-Aufnahme [[D]; [20**] auf [Aktivieren] eingestellt ist.
- **The Fight**: Anzeigeleistung] ist nicht verfügbar, wenn [**nd**]: HDR-Aufnahme **[IDRE0**] auf [**Aktivieren**] eingestellt ist. Auf [**Flüssig**] eingestellt.
- Stellen Sie für Bilder, bei denen [**for: HDR-Aufnahme []DRP0**] auf [Aktivieren], eingestellt ist, vor der Wiedergabe auf einem HDR-Anzeigegerät [**E**]: HDMI-HDR-Ausgabe] auf [Ein] [\(](#page-617-0) ). Beachten Sie, dass unabhängig von der Einstellung

[ :**HDMI-HDR-Ausgabe**], HDR-Bilder für die Anzeige auf HDR-Anzeigegeräten verwendet werden.

Sie können Einzelbilder mit ausgeschnittenen Höhepunkten und verringerten Schatten für einen hohen Dynamikumfang von Farbtönen auch in kontrastreichen Szenen aufnehmen. HDR-Aufnahmen sind effektiv für Landschaftsbilder und Stillleben.

**HDR-Aufnahmen verbessern die Abstufung in dunklen Bildbereichen, indem drei bewusst mit unterschiedlichen Belichtungen (Standard, unter- und überbelichtet) aufgenommene Bilder zu einem HDR-Bild zusammengefügt werden, das den Detailverlust in dunklen Bildbereichen ausgleicht. HDR-Bilder werden als HEIFs oder JPEGs aufgenommen.**

\* HDR steht für "High Dynamic Range" (hoher Dynamikumfang).

1. Wählen Sie [ $\bigcirc$  **Wigh** HDR-Modus].

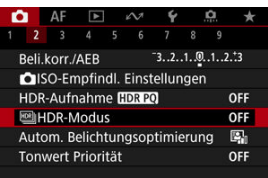

# 2. **Stellen Sie [Dynbereich einst.] ein.**

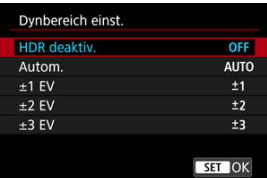

- Bei Auswahl von [**Autom.**] wird der Dynamikumfang automatisch abhängig vom Farbtonbereich des Bilds insgesamt eingerichtet.
- Je höher der Wert, desto größer der Dynamikumfang.
- Um den HDR-Modus zu beenden, wählen Sie [**HDR deaktiv.**].
- 
- 3. **Stellen Sie [Limit max.Helligk.] (nur mit [ : HDR-Aufnahme ] auf [Aktivieren]) ein.**

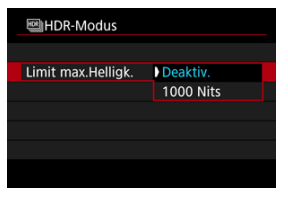

- Bei [**Deaktiv.**] ist die maximale Helligkeit nicht begrenzt. Empfohlen, wenn Sie Bilder auf einem Monitor überprüfen, der die Anzeige bei Helligkeiten über 1000 Nits unterstützt.
- Mit [**1000 Nits**] ist die maximale Helligkeit auf ca. 1000 Nits begrenzt.

## 4. **Stellen Sie [HDR fortsetzen] ein.**

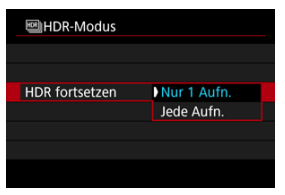

- Mit [**Nur 1 Aufn.**] wird die HDR-Aufnahme nach Beendigung der Aufnahme automatisch abgebrochen.
- Mit [**Jede Aufn.**] wird die HDR-Aufnahme fortgesetzt, bis die Einstellung in Schritt 2 auf [**HDR deaktiv.**] gesetzt ist.

5. **Stellen Sie [Auto Bildabgleich] ein.**

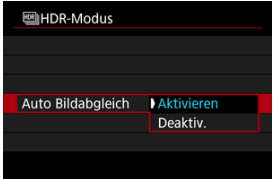

- Wählen Sie [**Aktivieren**] für Aufnahmen aus freier Hand. Wenn Sie ein Stativ verwenden, wählen Sie [**Deaktiv.**].
- 6. **Stellen Sie [HDR-Geist.korr.] ein.**

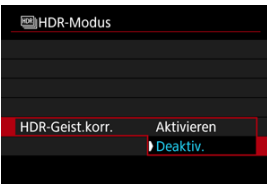

- Bei der Aufnahme von beweglichen Motiven kann es zu Nachbildern des Motivs kommen. Mit [**Aktivieren**] werden Bilder bearbeitet, um das Geisterbild zu korrigieren.
- HDR-Bilder können mit [**Deaktiv.**] schneller erzeugt werden als mit [**Aktivieren**].

7. **Legen Sie die zu speichernden Bilder fest.**

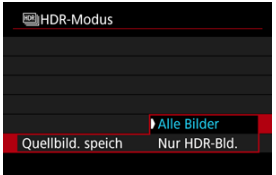

- Wählen Sie [**Alle Bilder**], um die drei aufgenommenen Bilder und resultierende HDR-Bild zu speichern. Die drei Bilder können in Digital Photo Professional (EOS-Software) zu einem HDR-Bild kombiniert werden.
- Um nur das HDR-Bild zu speichern, wählen Sie [**Nur HDR-Bld.**].

## 8. **Lösen Sie aus.**

Wenn Sie den Auslöser ganz durchdrücken, werden drei Bilder nacheinander aufgenommen und das HDR-Bild wird auf der Karte gespeichert.

### $\bullet$ **Vorsicht**

- Erweiterte ISO-Empfindlichkeiten (L, H) sind bei HDR-Aufnahmen nicht verfügbar.
- Das Blitzlicht wird bei HDR-Aufnahmen nicht ausgelöst.
- AEB ist nicht verfügbar.
- Bei HDR-Aufnahmen werden drei Bilder aufgenommen. Einstellungen wie z. B. die Verschlusszeit werden automatisch angepasst. Daher ändern sich die

Verschlusszeit und die ISO-Empfindlichkeit auch in den Modi [FV], [TV] und [M] entsprechend der von Ihnen angegebenen Verschlusszeit.

- Bilder können bei HDR-Aufnahmen heller sein als bei normalen Aufnahmen. Passen Sie die Belichtungskompensation oder andere Einstellungen nach Bedarf an.
- Um eine Verwacklung der Kamera zu vermeiden, kann eine hohe ISO-Empfindlichkeit eingestellt werden.
- Wenn Sie HDR-Bilder aufnehmen, während [**Auto Bildabgleich**] auf [**Aktivieren**] eingestellt ist, werden dem Bild keine Informationen für die AF-Messfeldanzeige  $\left(\sqrt{2}\right)$ ) und Staublöschungsdaten  $\left(\sqrt{2}\right)$ ) hinzugefügt.
- Wenn Sie HDR-Bilder mit freier Hand aufnehmen, während die Option [**Auto Bildabgleich**] auf [**Aktivieren**] eingestellt ist, kann es vorkommen, dass der Bildrand ein wenig beschnitten und die Auflösung leicht verringert wird. Darüber hinaus kann es vorkommen, dass die automatische Bildausrichtung aufgrund von Kameraverwacklung nicht angewendet werden kann. Beachten Sie, dass die automatische Bildausrichtung bei extrem hellen (oder dunklen) Belichtungseinstellungen möglicherweise nicht korrekt funktioniert.
- Wenn Sie HDR-Bilder mit freier Hand aufnehmen, während die Option [**Auto Bildabgleich**] auf [**Deaktiv.**] eingerichtet ist, kann es vorkommen, dass die drei Bilder nicht korrekt ausgerichtet sind. In diesem Fall fällt der HDR-Effekt geringer aus. Die Verwendung eines Stativs wird empfohlen.
- Die automatische Bildausrichtung funktioniert u. U. bei sich wiederholenden Mustern (Gitter, Streifen usw.) oder bei flachen Bildern mit geringer Farbtonvariation unter Umständen nicht korrekt.
- Motive wie der Himmel oder weiße Wände unter Umständen nicht mit einer glatten Abstufung gerendert werden und können Rauschen oder unregelmäßige Belichtung oder Farben aufweisen.
- HDR-Aufnahmen unter Leuchtstoff- oder LED-Beleuchtung können aufgrund der flackernden Lichtquelle zu Problemen wie unregelmäßiger Belichtung oder Farben in HDR-Bildern führen. Es kann helfen, die Auswirkungen des Flackerns zu reduzieren, wenn Sie [**Anti-Flacker-Aufn**] auf [**Aktivieren**] oder [**HF-Anti-Flacker-Aufnahme**] auf [**Ein**] einstellen.
- Bei HDR-Aufnahmen werden die Bilder zusammengeführt und dann auf der Speicherkarte gespeichert. Der Vorgang kann daher etwas Zeit in Anspruch nehmen. [**BUSY**] wird auf dem Bildschirm angezeigt, wenn Bilder verarbeitet werden. Eine Aufnahme ist dann erst wieder nach abgeschlossener Verarbeitung möglich.
- Die maximale Verschlusszeit bei HDR-Aufnahmen beträgt 1/8000 Sek.

### **Hinweis**

Bei HDR-Aufnahmen wird der elektronische Verschluss verwendet.

- Die Bildqualität von RAW-HDR-Bildern ist wie folgt.
	- [<sup>2</sup>]: HDR-Aufnahme **[DR 20**] eingestellt auf [Deaktiv.]: JPEG-Qualität

• [<sup>2</sup>]: HDR-Aufnahme **[DRP0]** eingestellt auf [Aktivieren]: HEIF-Qualität

Die Qualität des HDR-Bildes bei RAW+JPEG- oder RAW+HEIF-Aufnahmen entspricht der von Ihnen angegebenen JPEG- oder HEIF-Bildqualität.

<span id="page-190-0"></span>Helligkeit und Kontrast können automatisch korrigiert werden, wenn die Aufnahme zu dunkel oder der Kontrast zu gering oder stark ist.

> 1. **Wählen Sie [■: Auto Lighting Optimizer/■: Autom. Belichtungsoptimierung].**

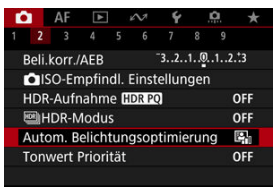

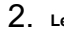

2. **Legen Sie eine Korrekturoption fest.**

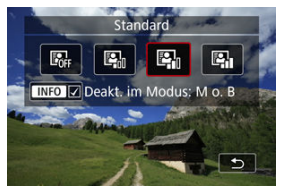

### $\bf{0}$ **Vorsicht**

- Unter bestimmten Aufnahmebedingungen kann sich das Rauschen erhöhen und die scheinbare Auflösung ändern.
- Wenn der Effekt der Auto Lighting Optimizer (Automatische Belichtungsoptimierung) zu stark ist und die Ergebnisse nicht die von Ihnen bevorzugte Helligkeit haben, stellen Sie [**Gering**] auf [**Deaktiv.**] ein.
- Wenn eine andere Einstellung als [**Deaktiv.**] eingestellt ist und Sie die Belichtungskorrektur oder Blitzbelichtungskorrektur verwenden, um die Belichtung abzudunkeln, wird das Bild möglicherweise immer noch hell. Wenn Sie eine dunklere Belichtung wünschen, stellen Sie diese Funktion auf [**Deaktiv.**].

## **Hinweis**

● Um die Einstellung von [**1 : Auto Lighting Optimizer/1 : Autom. Belichtungsoptimierung**] auch in den Modi [M] und [BULB] zu aktivieren, drücken Sie die Taste <  $\mathsf{INFO}$  > in Schritt 2, um das Häkchen [ $\sqrt{}$ ] für [**Deakt. im Modus: M o. B**] zu löschen.

Sie können Überbelichtung und ausgeschnittene Höhepunkte reduzieren.

1. **Wählen Sie [ : Tonwert Priorität].**

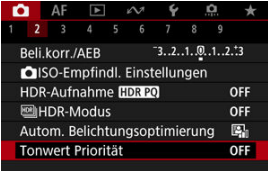

2. **Legen Sie eine Option fest.**

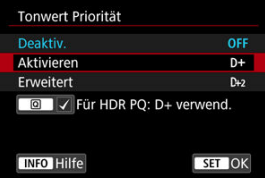

- [**Aktivieren**]: Verbessert die Abstufung in Höhepunkten. Die Gradation zwischen den Grautönen und den Lichtern wird weicher.
- [**Erweitert**]: Reduziert überbelichtete Glanzlichter unter bestimmten Aufnahmebedingungen noch mehr als [**Aktivieren**].

### $\mathbf{0}$ **Vorsicht**

- Das Bildrauschen kann geringfügig stärker werden.
- Der verfügbare ISO-Bereich beginnt bei ISO 200. Erweiterte ISO-Empfindlichkeiten können nicht eingestellt werden.
- Wenn [**Erweitert**] eingestellt ist, sehen die Ergebnisse in einigen Szenen möglicherweise nicht wie erwartet aus.

## **Hinweis**

- [ :**Tonwert Priorität**] ist auf [**Aktivieren**] eingestellt und kann nicht geändert werden, wenn Sie [C**hristian Aufnahme [HDR PO]** auf [Aktivieren] einstellen, nachdem Sie die Taste <  $\boxed{Q}$  > gedrückt haben, um diese Einstellung mit einem Häkchen zu versehen.
- **1** [  $\bullet$  **[O**: Tonwert Priorität] wird auf [Deaktiv.] eingestellt, auch wenn Sie [O : HDR-Aufnahme **[[DR PO]** auf [Aktivieren] eingestellt haben, wenn [Dynbereich einst.] im [ $\bullet$ :  $\bullet$  |**HDR-Modus**] auf eine andere Option als [HDR deaktiv.] eingestellt ist.

Bei Reihenaufnahmen mit kurzen Verschlusszeiten unter flackernden Lichtquellen, wie z. B. Leuchtstoffröhren, können aufgrund der ungleichmäßigen vertikalen Belichtung ungleichmäßige Belichtung und Farben auftreten. Mittels Anti-Flacker-Aufnahme können Sie Bilder aufnehmen, wenn Belichtung und Farben weniger stark durch Flackern beeinträchtigt werden.

1. Wählen Sie [ $\bullet$ ]: Anti-Flacker-Aufn].

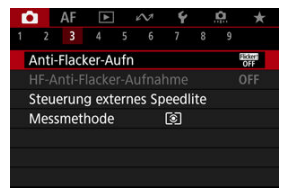

2. **Wählen Sie [Aktivieren].**

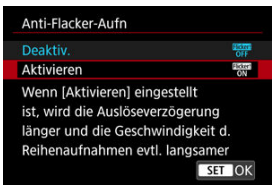

3. **Lösen Sie aus.**

### $\bullet$ **Vorsicht**

- Wenn [Aktivieren] eingestellt ist und Sie unter einer flackernden Lichtguelle aufnehmen, kann die Verzögerung der Verschlussauslösung länger werden. Außerdem kann die Geschwindigkeit für Reihenaufnahmen langsamer und das Aufnahmeintervall unregelmäßig werden.
- Flackern auf einer anderen Frequenz als 50Hz oder 60Hz wird nicht erkannt. Wenn sich die Flackerfrequenz der Lichtquelle bei Reihenaufnahmen ändert, können die Effekte des Flackers zudem nicht reduziert werden.
- $\bullet$  Im Modus [ $F$ V], [ $P$ ] oder [ $A$ V] kann der Farbton der aufgenommenen Bilder variieren, wenn sich die Verschlusszeit während der Reihenaufnahmen ändert oder wenn Sie mehrere Aufnahmen der gleichen Szene mit unterschiedlichen Verschlusszeiten machen. Um einen inkonsistenten Farbton zu vermeiden, nehmen Sie im Modus [ $Fv$ ], [ $Tv$ ] oder [ $M$ ] mit einer festen Verschlusszeit auf.
- Der Farbton der aufgenommenen Bilder kann zwischen [**Aktivieren**] und [**Deaktiv.**] varieren.
- Verschlusszeit, Blendenwert und ISO-Empfindlichkeit können sich zu Beginn der Aufnahme ändern mit AE-Speicherung.
- Wenn sich das Motiv vor einem dunklen Hintergrund befindet oder ein helles Licht im Bild vorhanden ist, wird Flackern möglicherweise nicht korrekt erkannt.
- Unter besonderen Beleuchtungsbedingungen ist eine Flacker-Reduzierung eventuell nicht möglich.
- Je nach Lichtquelle wird das Flackern möglicherweise nicht richtig erkannt.
- Je nach Lichtquelle oder Aufnahmebedingungen wird das erwartete Ergebnis nicht erzielt, selbst wenn Sie diese Funktion verwenden.
- Die Belichtung bei der Blitzaufnahme kann variieren.

#### $\Box$ **Hinweis**

- Wir empfehlen, im Voraus Testaufnahmen zu machen.
- Sie können Flackern manuell erkennen, wenn der Bildschirm flackert (wenn sich die Lichtquelle ändert), indem Sie die Taste <  $\overline{Q}$  > drücken,  $\left[\frac{m\pi m}{n}\right]$  wählen und die Taste <  $INFO$  > drücken.

Wenn Sie im Umfeld von Lichtquellen fotografieren, die bei hohen Frequenzen flackern, können die Bilder durch Streifenbildung beeinträchtigt werden. Mit der hochfrequenten Anti-Flacker-Aufnahme können Sie Bilder mit geeigneten Verschlusszeiten für das Hochfrequenz-Flackern aufnehmen, was den Effekt dieses Flackerns auf Bilder minimiert.

### $\mathbf{0}$ **Vorsicht**

- Die Belichtung bei Fotoaufnahmen kann variieren.
- Der HDR-Modus ist bei HF-Anti-Flacker-Aufnahmen nicht verfügbar.
- Bevor Sie Anti-Flacker-Aufnahmen mit HF machen, sollten Sie [C]:Selbe **Belicht.f.neue Blende**] auf [**ISO-Empfindlichkeit**] setzen.
	- 1. **Stellen Sie aufnahmen Aufnahmemodus auf [ ] oder [ ].**
		- $\bullet$  Drücken Sie die <  $\text{MODE}$  > -Taste und drehen Sie dann das Wahlrad  $\langle \xi_1^{m_1}, \xi_2^{m_2} \rangle$  um einen Aufnahmemodus auszuwählen [\(](#page-128-0) $\alpha$ ).
	- 2. **Wählen Sie [ : HF-Anti-Flacker-Aufnahme].**

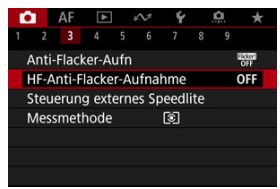

3. **Wählen Sie [HF-Anti-Flacker-Aufnahme].**

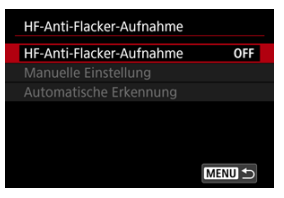

# 4. **Wählen Sie [Ein].**

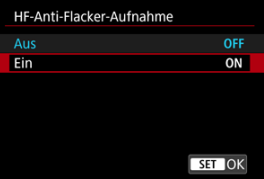

5. **Wählen Sie eine Option aus.**

## **Manuelle Einstellung (<sup>3</sup>[\)](#page-201-0)**

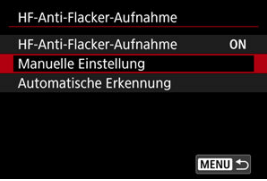

Automatische Erkennung (2[\)](#page-199-0)

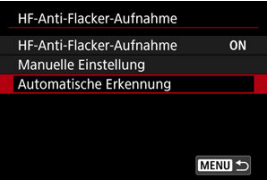

## <span id="page-199-0"></span>**Automatische Erkennung**

Die Kamera erkennt 50.0–2011.2 Hz Lichtquellen und zeigt eine geeignete Verschlusszeit zur Aufnahme unter Lichtquellen an, die bei hohen Frequenzen flackern. Sie können dann auf die angegebene Verschlusszeit umschalten.

- 1. **Legen Sie die gewünschte Verschlusszeit fest.**
	- Stellen Sie die Verschlusszeit ein, mit der Sie am liebsten fotografieren möchten. Bei Lichtquellen, die bei hohen Frequenzen flackern, ermittelt die Kamera eine geeignete Verschlusszeit in der Nähe dieses Wertes.
- 2. **Wählen Sie [Automatische Erkennung].**

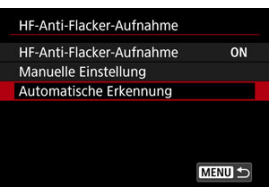

3. **Wählen Sie [OK].**

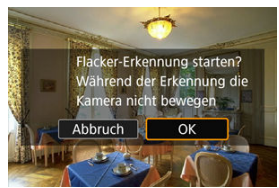

Die Genauigkeit der Erkennung von HF-Flackern kann verbessert werden, wenn Sie die von der Streifenbildung betroffenen Bereiche so weit wie möglich vergrößern.

4. **Schalten Sie auf die angegebene Verschlusszeit um.**

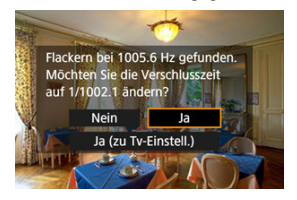

- Wählen Sie [**Ja**], um zur empfohlenen Verschlusszeit zu wechseln.
- Wenn Sie [**Ja (zu Tv-Einstell.)**] auswählen, wird der Bildschirm [**Manuelle Einstellung**] angezeigt. Gehen Sie zu Schritt 2 in [Manuelle](#page-201-0) [Einstellung](#page-201-0).

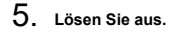

### **Vorsicht**  $\bf{0}$

- Der Bereich der empfohlenen Verschlusszeit variiert je nach Auslöser-Modus.
	- Mechanischer Verschluss: 1/50,0 bis 1/1024,0 s
	- Elektronischer 1. Verschluss: 1/50,0 bis 1/512,0 s
	- Elektronischer Verschluss: 1/50,0 bis 1/2048,0 s
	- Movie-Aufnahme: 1/50,0 bis 1/2048,0 s
- Führen Sie die folgenden Schritte aus, wenn [**Kein Flackern erkannt**] angezeigt wird oder wenn das Umschalten der Verschlusszeiten die Streifenbildung nicht beseitigt.
	- Automatische Erkennung erneut durchführen
	- Drehen Sie die Kamera um 90° oder schalten Sie auf andere Weise auf automatische Erkennung um
	- Versuchen Sie es mit der Option manuelle Einstellung
- Unter diesen Bedingungen ist die HF-Flackererkennung möglicherweise weniger genau.
	- Szenen mit sich wiederholenden Mustern (z. B. mit einem Gitter oder Streifen)
	- Motive in ständiger Bewegung
	- Extrem helle oder dunkle Szenen
	- Szenen mit mehreren Lichtquellen
	- Szenen mit kleinen blinkenden Lichtquellen
	- Lichtquellen, die bei niedrigeren Frequenzen flackern

## <span id="page-201-0"></span>**Hinweis**

Die Movie-Anzeige wird nicht aktualisiert, wenn bei der HDMI-Ausgabe von 4K-Filmen automatisch Flackern bei hohen Frequenzen erkannt wird.

## **Manuelle Einstellung**

Prüfen Sie auf dem Bildschirm, ob Bildbereiche durch Flackerlicht mit hohen Frequenzen beeinträchtigt werden, und suchen Sie dann eine geeignete Verschlusszeit.

1. **Wählen Sie [Manuelle Einstellung].**

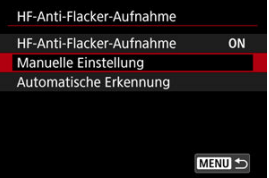

2. **Passen Sie den Verschlusszeit an.**

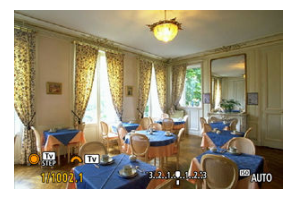

- Gehen Sie wie folgt vor, wenn die Streifenbildung bei der mit der automatischen Erkennung eingestellten Verschlusszeit nicht beseitigt wird.
	- Drehen Sie das < C >-Wahlrad. Mit dem < C >-Wahlrad können Sie die eingestellte Verschlusszeit mit automatischer Erkennung (×2, ×3, ×4 usw.) erhöhen oder verringern (×½ ×⅓ ×¼ usw.).
	- Drehen Sie das <  $\mathcal{L}^{\text{max}}$  >-Wahlrad zur Feinabstimmung.
- Wenn sich die Streifenbildung dadurch nicht beseitigen lässt, drehen Sie die Kamera um 90° oder schalten Sie auf andere Weise auf automatische Erkennung um.

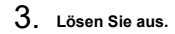

### **Vorsicht**  $\mathbf{0}$

- Der Verschlusszeitenbereich, der für den manuellen Einstellmodus zur Verfügung steht, variiert je nach Auslöser-Modus.
	- Mechanischer Verschluss: 1/50,0 bis 1/2048,0 s
	- Elektronischer 1. Verschluss: 1/50,0 bis 1/2048,0 s
	- Elektronischer Verschluss: 1/50,0 bis 1/8192,0 s
	- Movie-Aufnahme: 1/50,0 bis 1/4096,0 s
- Die maximale Blitzsynchronzeit bei Blitzaufnahmen ist unabhängig vom Auslöser-Modus auf 1/159,8 s begrenzt.
- Dunkle Objektive können eine korrekte Anzeigesimulation verhindern.
- Die Sicherheitsverschiebung im [M]-Modus passt den Blendenwert bei HF-Anti-Flacker-Aufnahmen an.
- Die Bildanzeige auf dem Bildschirm oder im Sucher kann von den tatsächlichen Aufnahmen abweichen. Machen Sie im Voraus einige Testaufnahmen.
- ΓZΙ. Speedlite der Serie EL/EX für EOS Kameras
- [Andere Speedlites von Canon als die der Serie EL/EX](#page-205-0) M
- ΓZ [Nicht von Canon stammender Blitz](#page-206-0)

## **Speedlite der Serie EL/EX für EOS Kameras**

Die Funktionen der Speedlites der EL/EX-Serie (separat erhältlich) können für die Blitzfotografie mit der Kamera verwendet werden.

Anweisungen finden Sie in der Bedienungsanleitung des Speedlite der EL/EX-Serie.

## **Synchronzeit**

Variiert je nach Auslöser-Modus.

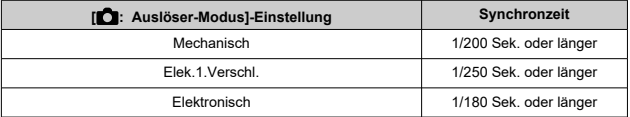

## **Blitzbelichtungskorrektur**

Sie können die Blitzleistung (Blitzbelichtungskorrektur) anpassen. Drücken Sie bei einem auf dem Bildschirm angezeigten Bild die Taste < M-Fn > und drehen Sie das Wahlrad < C >, um die Option für die Blitzbelichtungskorrektur auszuwählen. Drehen Sie dann das Wahlrad <  $\frac{1}{2}$ , um den Blitzbelichtungskorrekturwert einzustellen. Sie können die Blitzbelichtungskorrektur in ±Drittelstufen auf bis zu 1/3-Stufen einstellen.

## **FE-Speicherung**

Auf diese Weise können Sie eine geeignete Blitzbelichtung für einen bestimmten Teil des Motivs erzielen. Richten Sie die Suchermitte auf das Motiv, drücken Sie die Taste

 $\leq$   $\neq$  > an der Kamera, wählen Sie den gewünschten Bildausschnitt, und nehmen Sie das Bild auf.

#### $\bullet$ **Vorsicht**

- Einige Speedlites können nicht direkt an dieser Kamera befestigt werden. Einzelheiten finden Sie unter [Multifunktions-Zubehörschuh](#page-74-0).
- **O** Das Einstellen von [ $\bigcirc$ : Auto Lighting Optimizer/ $\bigcirc$ : Autom. **Belichtungsoptimierung**] (2[\)](#page-190-0) auf eine andere Option als [**Deaktiv**.] kann dazu führen, dass Bilder auch dann noch hell erscheinen, wenn Sie für dunklere Bilder eine niedrigere Blitzbelichtungskorrektur einstellen.
- Die Verwendung einer schnellen Synchronisation kann zu Streifenbildung in den Bildern führen. Sie können Folgendes versuchen, um die Streifenbildung zu verringern.
	- Trennen Sie das Speedlite von der Kamera
	- Verlängern Sie die Verschlusszeit
	- Stellen Sie [**Verschluss-Synchronisation**] auf eine andere Option als [**Hi-Speed-Synchronisation**]
	- Stellen Sie [nie **Auslöser-Modus**] auf eine andere Option als [Elektronisch]

#### $\Box$ **Hinweis**

- Wenn die Autofokussierung bei schwachem Licht schwierig ist, sendet Speedlite bei Bedarf ein intermittierendes AF-Hilfslicht aus.
- Sie können die Blitzbelichtungskorrektur auch auf dem Schnelleinstellungsbildschirm [\(](#page-123-0) ) oder in der Einstellung [**Blitzfunktion Einstellungen**] unter [ $\bigcap$ : Steuerung externes Speedlite] [\(](#page-214-0) $\bigcirc$ ) einstellen.
- Die Kamera kann bestimmte Speedlite-Modelle automatisch einschalten, wenn die Kamera eingeschaltet wird. Einzelheiten dazu finden Sie in der Bedienungsanleitung von Speedlites, die diese Funktion unterstützen.

<span id="page-205-0"></span>Der Blitz kann mit einem Speedlite der EZ/E/EG/ML/TL-Serie im Blitzautomatikmodus A-TTL oder TTL nur mit voller Leistung abgegeben werden.

Stellen Sie den Aufnahmemodus der Kamera auf [M] oder [Av] und stellen Sie den Blendenwert vor der Aufnahme ein.

Bei Verwendung eines Speedlite mit manuellem Blitzmodus nehmen Sie die Bilder im manuellen Blitzmodus auf.

## <span id="page-206-0"></span>**Synchronzeit**

Die Synchronzeit für nicht von Canon stammende Kompaktblitzgeräte variiert je nach Auslöser-Modus.

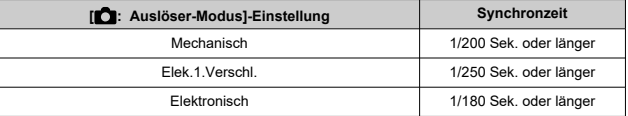

Die Blitzdauer solcher Anlagen ist länger als die von Kompaktblitzgeräten und kann je nach Modell variieren. Vergewissern Sie sich vor der Aufnahme, dass die Blitzsynchronisation korrekt durchgeführt wurde, indem Sie einige Testaufnahmen mit einer Synchronzeit von ca. machen. 1/60 Sek. bis 1/30 sek.

### **Vorsicht**  $\mathsf T$

- Die Verwendung der Kamera mit einem speziellen Blitzgerät oder Blitzzubehör für Kameras anderer Hersteller kann zu Fehlfunktionen und sogar zu Beschädigungen führen.
- Setzen Sie kein Hochspannungs-Blitzgerät auf den Multifunktions-Zubehörschuh der Kamera, da es unter Umständen nicht ausgelöst werden kann.
- ΓZΙ. [Blitzzündung](#page-208-0)
- [E-TTL-Balance](#page-209-0) 枢
- 雇 [E-TTL II-Blitzmessung](#page-210-0)
- M [Kontinuierliche Blitzsteuerung](#page-211-0)
- [Langzeitsynchronisation](#page-212-0) M
- 囜 [Blitzfunktion Einstellungen](#page-214-0)
- [Einstellungen der Individualfunktionen für den Blitz](#page-220-0) M
- [Löschen der Blitzfunktion Einstellungen/Löschen aller Speedlite-Individualfunktionen](#page-221-0)

Die mit den Blitzfunktion Einstellungen kompatiblen Funktionen von Speedlites der EL/EX-Serie können über einen Kameramenübildschirm eingestellt werden. Bringen Sie das Speedlite an die Kamera an, und schalten Sie es ein, bevor Sie die Blitzfunktionen festlegen.

Einzelheiten zu den Funktionen des Speedlite finden Sie in der Bedienungsanleitung für das Gerät.

1. **Wählen Sie [ : Steuerung externes Speedlite].**

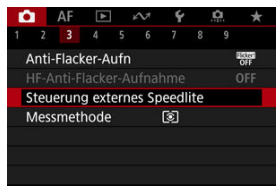

<span id="page-208-0"></span>2. **Wählen Sie eine Option aus.**

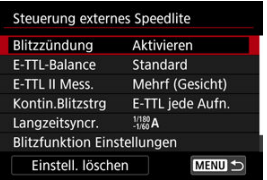

# **Blitzzündung**

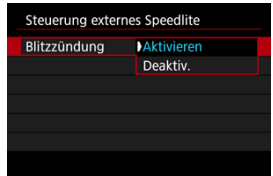

Stellen Sie zum Aktivieren der Blitzfotografie auf [**Aktivieren**]. Um nur das AF-Hilfslicht des Speedlite zu aktivieren, stellen Sie auf [**Deaktiv.**].

<span id="page-209-0"></span>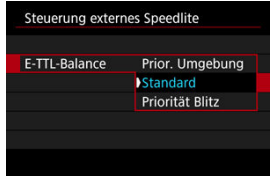

Sie können Ihre bevorzugte Erscheinung (Balance) für Blitzaufnahmen einstellen. Mit dieser Einstellung können Sie das Verhältnis von Umgebungslicht zu Speedlite-Lichtleistung anpassen.

Stellen Sie die Balance auf [**Prior. Umgebung**], um den Anteil der Blitzleistung zu verringern, und verwenden Sie das Umgebungslicht, um naturgetreue Aufnahmen zu erzielen. Besonders nützlich bei dunklen Szenen (z. B. in Innenräumen). Überlegen Sie

nach dem Wechsel in den Modus [Av] oder [P], ob Sie [Langzeitsyncr.] in

[<sup>2</sup>]: Steuerung externes Speedlitel auf [1/180-30Sek. automatisch] (oder [**1/250-30Sek. automatisch**], oder [**1/200-30Sek. automatisch**]) einstellen und die langsame-synchrone Aufnahme verwenden sollten.

● Stellen Sie die Balance auf [**Priorität Blitz**], um den Blitz zur Hauptlichtquelle zu machen. Nützlich zum Reduzieren von Schatten auf Motiven und im Hintergrund durch Umgebungslicht.

### T **Vorsicht**

Für einige Szenen kann [**Prior. Umgebung**] dieselben Ergebnisse liefern wie [**Standard**].

<span id="page-210-0"></span>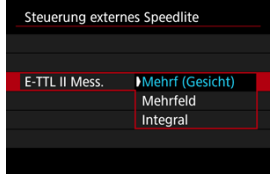

- Stellen Sie für die Blitzmessung, die für Aufnahmen von Personen geeignet ist [**Mehrf (Gesicht)**] ein.
- Stellen Sie für die Blitzmessung, die das Auslösen bei Reihenaufnahmen betont, [**Mehrfeld**] ein.
- Wenn [**Integral**] eingestellt ist, wird die Blitzbelichtung für die gesamte Messszene gemittelt.

 $\Box$ **Hinweis**

Je nach Situation kann eine Blitzbelichtungskorrektur erforderlich sein.

#### $\mathbf T$ **Vorsicht**

Selbst wenn [**Mehrf (Gesicht)**] eingestellt ist, können einige Motive und Aufnahmebedingungen dazu führen, dass Sie nicht das erwartete Ergebnis erzielen.

<span id="page-211-0"></span>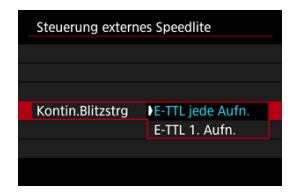

- Stellen Sie [**E-TTL jede Aufn.**] ein, um die Blitzmessung für jede Aufnahme durchzuführen.
- Stellen Sie **[E-TTL 1. Aufn.**] ein, um die Blitzmessung nur für die erste Aufnahme vor der Reihenaufnahme durchzuführen. Die Blitzleistung für die erste Aufnahme wird auf alle folgenden Aufnahmen angewendet. Nützlich bei der Priorisierung der Geschwindigkeit für Reihenaufnahmen ohne Neuzusammenstellung von Aufnahmen.

### T **Vorsicht**

- Jede Bewegung des Motivs bei Reihenaufnahme kann zu Belichtungsproblemen führen.
- [**E-TTL 1. Aufn.**] wird eingestellt, wenn [ : **Auslöser-Modus**] auf [**Elek.1.Verschl.**] oder [**Mechanisch**] eingestellt wird in der Betriebsart [ ].

<span id="page-212-0"></span>Sie können die Blitzsynchronzeit für Blitzaufnahmen im Modus  $[\mathbf{A} \mathbf{v}]$  oder  $[\mathbf{P}]$  einstellen.

Beachten Sie, dass die maximale Blitzsynchronzeit je nach der Einstellung [<sup>1</sup>: Auslöser-**Modus**] unterschiedlich ist. Sie beträgt 1/180 Sek. bei Einstellung auf [**Elektronisch**], 1/250 Sek. für [**Elek.1.Verschl.**] und 1/200 Sek. für [**Mechanisch**].

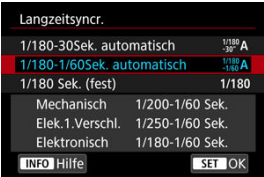

### **1/180-30Sek. automatisch ( ) \*1\*2**

Die Verschlusszeit wird automatisch im folgenden Bereich an die Helligkeit angepasst. Eine Kurzzeitsynchronisation ist ebenfalls möglich.

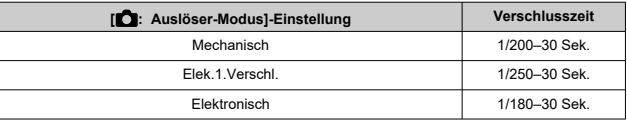

### **1/180-1/60Sek. automatisch ( ) \*1\*3**

Verhindert die automatische Einstellung einer langen Verschlusszeit bei schwacher Beleuchtung. Gut geeignet zur Vermeidung von Unschärfe des Objekts und Verwacklung der Kamera. Das Blitzlicht bietet eine Standardbelichtung für Motive. Beachten Sie jedoch, dass die Hintergründe möglicherweise dunkel sind.

## **1/180 Sek. (fest) ( ) \*1\*4**

Die Verschlusszeit ist wie folgt festgelegt, was die Unschärfe des Motivs und Verwacklung der Kamera wirksamer verhindert als mit [**1/180-1/60Sek. automatisch**] \*1\*3 .

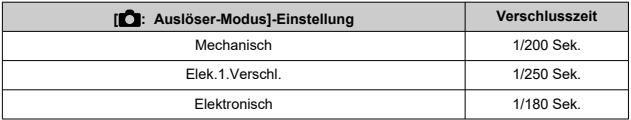

Beachten Sie, dass Hintergründe bei schlechten Lichtverhältnissen dunkler sind als bei [**1/180-1/60Sek. automatisch**] \*1\*3 .

- \* 1: Bei Einstellung auf [**Elektronisch**].
- \* 2: [**1/250-30Sek. automatisch**] ( ) bei Einstellung auf [**Elek.1.Verschl.**] oder [**1/200-30Sek.** automatisch] ( $\frac{1/200}{-30^\circ}$ A) für [Mechanisch].
- \* 3: [**1/250-1/60Sek. automatisch**] ( ) bei Einstellung auf [**Elek.1.Verschl.**] oder [**1/200-1/60Sek. automatisch**] ( $\frac{1/200}{1/60}$ A) für [Mechanisch].
- \* 4: [**1/250 Sek. (fest)**] ( ) bei Einstellung auf [**Elek.1.Verschl.**] oder [**1/200 Sek. (fest)**] ( ) für [**Mechanisch**].

### $\mathbf{0}$ **Vorsicht**

- High-Speed-Synchronisation ist im Modus [P] oder [Av] wenn [1/180 Sek. **(fest)**] \*1\*4 eingestellt ist.
- Die Verschlusszeit ist auf 1/8000 eingestellt, wenn [**ndtalandischer-Modus**] [**Elektronisch**] ist und [**Hi-Speed-Synchronisation**] mit einer Verschlusszeit von 1/8000 Sek. oder schneller ausgewählt wird.

<span id="page-214-0"></span>Die auf dem Bildschirm angezeigten Informationen, die Anzeigeposition sowie die verfügbaren Optionen variieren abhängig vom Speedlite-Modell, den Einstellungen der Individualfunktionen, dem Blitzmodus und anderen Faktoren. Einzelheiten zu den Funktionen des Speedlite finden Sie in der Bedienungsanleitung für das Gerät. **Beispielanzeige**

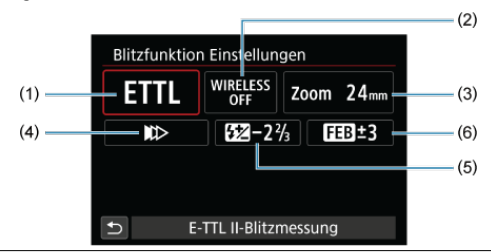

- (1) Blitzmodus
- (2) Wireless-Funktionen / Steuerung des Blitzverhältnisses (RATIO)
- (3) Zoomblitz (Leuchtwinkel)
- (4) Verschluss-Synchronisation
- (5) Blitzbelichtungskorrektur
- (6) Blitzbelichtungs-Bracketing

#### $\overline{\mathbf{r}}$ **Vorsicht**

Die Funktionen sind bei Verwendung von Speedlites der Serie EX eingeschränkt, die nicht mit Blitzfunktion Einstellungen kompatibel sind.

## **Blitzmodus**

Sie können den Blitzmodus Ihren Bedürfnissen entsprechend auswählen.

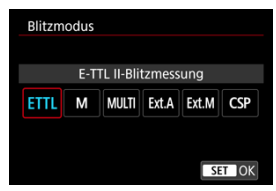

- [**E-TTL II-Blitzmessung**] ist der Standardmodus der Speedlites der EL/EX-Serie für die automatische Blitzfotografie.
- Mit [**Manueller Blitz**] können Sie die [**Blitzleistungsstufe**] des Speedlite selbst einstellen.
- [**CSP**] (Modus Priorität Reihenaufnahme) ist verfügbar, wenn ein kompatibles Speedlite verwendet wird. Dieser Modus reduziert die Blitzleistung automatisch um einen Stopp und erhöht die ISO-Empfindlichkeit um einen Stopp. Dies ist nützlich bei Reihenaufnahmen und spart Akkuleistung für den Blitz.
- Informationen zu weiteren Blitzmodi finden Sie in der Bedienungsanleitung des mit dem entsprechenden Blitzmodus kompatiblen Speedlite-Geräts.

### **Vorsicht**  $\mathbf T$

Passen Sie die Belichtungskorrektur [\(](#page-335-0) $\varphi$ ) bei Bedarf an, wenn bei Blitzlichtaufnahmen mit [CSP] im Modus [FV], [TV] oder [M] eine Überbelichtung auftritt.

#### $\overline{\mathbb{R}}$ **Hinweis**

● Bei **[CSP**] wird die ISO-Empfindlichkeit automatisch auf [Automatisch] eingestellt.
## **Wireless-Funktionen**

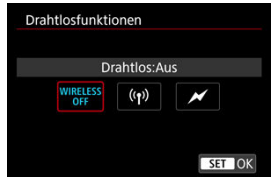

Sie können eine Funk- oder optische Funkübertragung verwenden, um mit einer drahtlosen Mehrfachblitzbeleuchtung aufzunehmen.

Einzelheiten zu den drahtlosen Blitzgeräten finden Sie in der Bedienungsanleitung eines Speedlite, das mit Aufnahmen mit drahtlosem Blitz kompatibel ist.

# **Steuerung des Blitzverhältnisses (RATIO)**

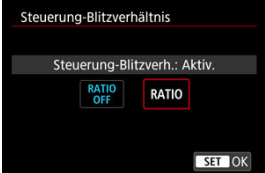

Bei einem Makroblitz können Sie die Steuerung des Blitzverhältnisses einstellen.

Einzelheiten zur Steuerung des Blitzverhältnisses finden Sie in der Bedienungsanleitung des **Makroblitzes** 

## **Zoomblitz (Leuchtwinkel)**

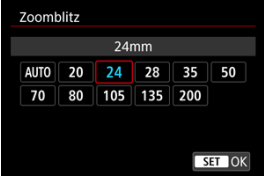

Da Speedlite-Geräte einen einstellbaren Blitzkopf haben, können Sie den Leuchtwinkel variieren.

# **Verschluss-Synchronisation**

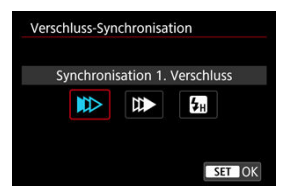

Stellen Sie diese Option normalerweise auf [**Synchronisation 1. Verschluss**] ein, damit der Blitz sofort nach Beginn der Aufnahme ausgelöst wird.

Stellen Sie die Einstellung auf [**Synchronisation 2. Verschluss**] und verwenden Sie niedrige Verschlusszeiten für natürlich wirkende Aufnahmen von Motiv-Bewegungsspuren, wie beispielsweise Autoscheinwerfer.

Stellen Sie diese Option auf [**Hi-Speed-Synchronisation**] für Blitzaufnahmen bei längeren Verschlusszeiten als der maximalen Blitzsynchronisationszeit. Dies ist effektiv bei

Aufnahmen mit offener Blende im Modus  $[\text{Av}]$ , um z. B. den Hintergrund hinter Objekten im Freien bei Tageslicht zu verwischen.

#### $\overline{\mathbf{r}}$ **Vorsicht**

- Wenn Sie Synchronisation 2. Verschluss verwenden, stellen Sie die Verschlusszeit auf 1/30 Sek. oder niedriger. Wenn die Verschlusszeit 1/40 Sek. oder höher ist, wird automatisch Synchronisation 1. Verschluss angewandt, selbst wenn [**Synchronisation 2. Verschluss**] eingestellt ist.
- Die Verschlusszeit ist auf 1/8000 eingestellt, wenn **[■:Auslöser-Modus**] [**Elektronisch**] ist und [**Hi-Speed-Synchronisation**] mit einer Verschlusszeit von 1/8000 Sek. oder schneller ausgewählt wird.

### **Blitzbelichtungskorrektur**

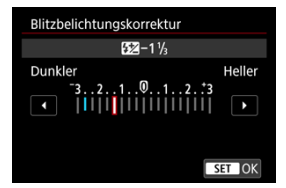

So wie die Belichtungskorrektur einstellbar ist, können Sie auch die Blitzleistung einstellen.

#### $\overline{\mathbf{L}}$ **Hinweis**

Wenn die Blitzbelichtungskorrektur mit dem Speedlite eingestellt ist, können Sie die Blitzbelichtungskorrektur auf der Kamera nicht einstellen. Ist die Funktion sowohl auf der Kamera als auch am Speedlite eingestellt, dann hat die Einstellung des Speedlite Vorrang.

# **Blitzbelichtungs-Bracketing**

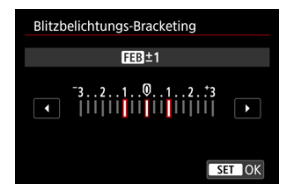

Speedlites, die mit einer Bracketing-Blitzbelichtung (FEB) ausgestattet sind, können die externe Blitzleistung automatisch ändern, da drei Aufnahmen gleichzeitig gemacht werden. Einzelheiten zu den Individualfunktionen des Speedlites finden Sie in der Bedienungsanleitung für Speedlite.

1. **Wählen Sie [Blitz C.Fn Einstellungen].**

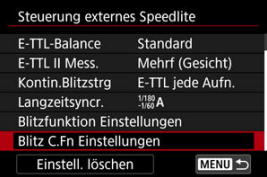

2. **Stellen Sie die gewünschten Funktionen ein.**

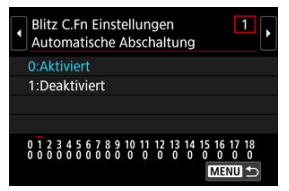

- Wählen Sie die Zahl aus.
- Wählen Sie eine Option aus.

#### **Vorsicht**  $\bf{0}$

- Speedlites der EX-Serie werden immer mit voller Leistung ausgelöst, wenn die Individualfunktion [**Blitzmessmethode**] auf [**1:TTL**] (Blitzautomatik) eingestellt ist.
- Die persönliche Funktion des Speedlite (P.Fn) kann nicht über den Bildschirm

**[Complete**]: Steuerung externes Speedlite] der Kamera eingestellt oder deaktiviert werden. Stellen Sie diese direkt auf dem Speedlite ein.

1. **Wählen Sie [Einstell. löschen].**

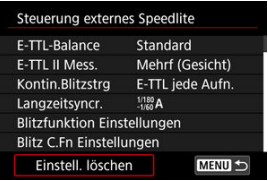

2. **Wählen Sie die zu löschenden Einstellungen.**

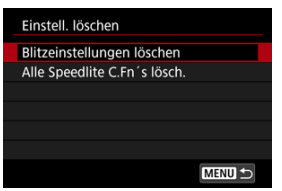

- Wählen Sie [**Blitzeinstellungen löschen**] oder [**Alle Speedlite C.Fn´s lösch.**].
- Wählen Sie [**OK**] auf dem Bestätigungsbildschirm, um alle Blitzeinstellungen oder Einstellungen der Individualfunktionen zu löschen.
- **[Weißabgleich](#page-224-0)** ΓZ
- [**AWB**[\] Automatischer Weißabgleich](#page-225-0) 枢
- **[ | | | | Einstellen einer Farbtemperatur**

Der Weißabgleich dient dazu, weiße Bereiche auch weiß erscheinen zu lassen.

Normalerweise wird mit Auto [MH] (Priorität Umgebung) oder [MHB] (Priorität Weiß) der korrekte Weißabgleich erzielt. Wenn mit "Auto" keine natürlich wirkenden Farben erzielt werden können, können Sie den passenden Weißabgleich für die Lichtquelle auswählen oder ihn manuell einstellen, indem Sie ein weißes Objekt aufnehmen.

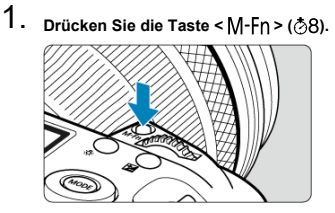

- Drücken Sie bei einem auf dem Bildschirm angezeigten Bild die Taste < M-Fn >.
- 2. **Wählen Sie die Option für den Weißabgleich.**

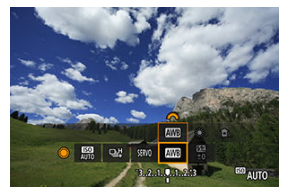

■ Drehen Sie das Wahlrad < (2) >, um die Option für die Weißabgleich-Einstellung auszuwählen.

3. **Wählen Sie eine Einstellung für den Weißabgleich.**

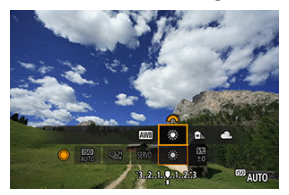

Drehen Sie zur Auswahl das Wahlrad < >.

#### $\overline{\mathbb{E}}$ **Hinweis**

- Anweisungen zum Einstellen von [ WB[\]](#page-225-0) und [ WBW] finden Sie unter [ AWB] [Automatischer Weißabgleich](#page-225-0).
- **C** Zur Einstellung der gewünschten Farbtemperatur wählen Sie [ $\boxed{3}$ ] in **[ndiabgleich**] und drehen Sie dann das Wahlrad <  $\frac{1}{2}$  >.

(Ca.)

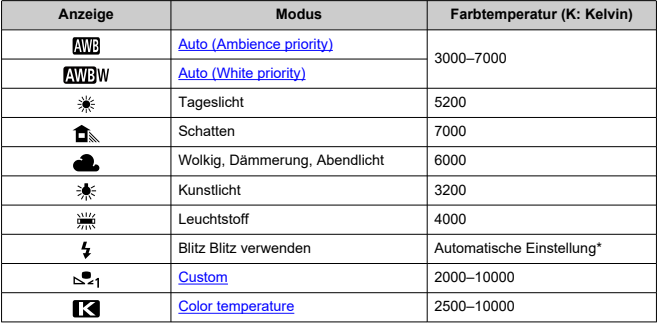

\* Gilt für Speedlites mit einer Funktion zur Übertragung der Farbtemperaturdaten. Andernfalls wird die Farbtemperatur auf ca. 6000 K eingestellt.

<span id="page-224-0"></span>Das menschliche Auge passt sich an veränderte Lichtverhältnisse an, sodass weiße Objekte unter allen Lichtverhältnissen weiß aussehen. Digitalkameras bestimmen Weiß anhand der Farbtemperatur der Beleuchtung und verwenden auf dieser Grundlage die Bildverarbeitung, um Farbtöne in Ihren Aufnahmen natürlich erscheinen zu lassen.

<span id="page-225-0"></span>Mit der Option [ **Mill**] (Priorität Umgebung) können Sie die Intensität des warmen Farbstichs des Bilds geringfügig erhöhen, wenn Sie Aufnahmen bei Kunstlicht machen.

Wenn Sie [**WEW**] (Priorität Weiß) auswählen, können Sie die Intensität des warmen Farbstichs des Bilds verringern.

1. Wählen Sie [<sup>1</sup>: Weißabgleich].

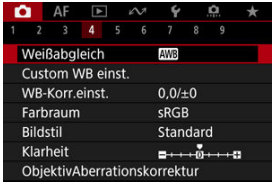

# 2. **Wählen Sie [ ].**

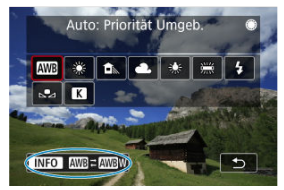

 $\bullet$  Wenn Sie [ $\text{N}\text{F}$ ] ausgewählt haben, drücken Sie die Taste <  $\text{N}\text{F}$ O >.

3. **Wählen Sie eine Option aus.**

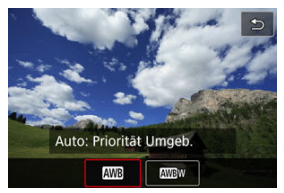

## **Vorsicht**

## **Vorsichtsmaßnahmen bei Einstellung auf [ ] (Priorität Weiß)**

- Der warme Farbstich der Motive kann verblassen.
- Umfasst die Szene mehrere Lichtquellen, wird der warme Farbstich möglicherweise nicht reduziert.
- Bei Verwendung des Blitzes wird derselbe Farbton wie mit der Option [MB] (Priorität Umgebung) erzielt.

<span id="page-227-0"></span>Es kann ein Wert für die Weißabgleich-Farbtemperatur eingestellt werden.

1. **Wählen Sie [0: Weißabgleich].** 

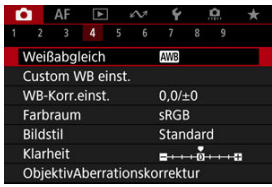

2. **Stellen Sie die Farbtemperatur ein.**

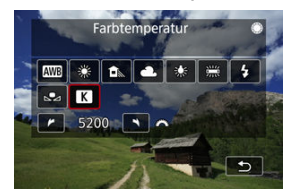

- $\bullet$  Wählen Sie [ $\blacksquare$ ].
- Drehen Sie zur Farbtemperaturauswahl das Wahlrad < > und drücken Sie anschließend die Taste <  $\sin$  >.
- Sie können die Farbtemperatur in Schritten von 100K auf Werte zwischen ca. 2500K und 10000K einstellen.

#### $\Box$ **Hinweis**

- Beim Einstellen der Farbtemperatur für eine künstliche Lichtquelle sollten Sie ggf. die Weißabgleich-Korrektur (Magentarot- bzw. Grünverfärbung) aktivieren.
- Wenn Sie einen [<sup>2</sup>] mit einem handelsüblichen Farbtemperatur-Messgerät gemessenen Wert einstellen, machen Sie vorab einige Testaufnahmen und passen Sie die Einstellung nach Bedarf an, um etwaige Unterschiede zwischen dem Farbtemperatur-Messgerät und der Kamera auszugleichen.
- <span id="page-228-0"></span>ΓZ Custom WB registrieren
- [Auswählen und Aufnehmen mit Custom WB](#page-235-0) M
- 雇 [Benennung des Custom WB](#page-238-0)

Mit Custom WB können Sie den Weißabgleich für die spezifische Lichtquelle am Aufnahmeort manuell einstellen. Nehmen Sie die Anpassung unbedingt unter der Lichtquelle am tatsächlichen Aufnahmeort vor.

Bis zu fünf Custom WB können in der Kamera registriert werden. Sie können registrierten benutzerdefinierten Weißabgleich auch einen Namen (eine Beschriftung) hinzufügen. Registrieren Sie bei Bedarf separate Einzelbilder und Movies.

# **Custom WB registrieren**

Um einen Custom WB zu registrieren, können Sie entweder ein Bild spiechern, das während dieses Vorgangs aufgenommen wurde, oder ein Bild, das auf einer Karte aufgezeichnet wurde.

## **Aufnahme und Speichern des Weißabgleichs**

**Speichern aus dem Menü**

1. Wählen Sie [n: Custom WB einst.].

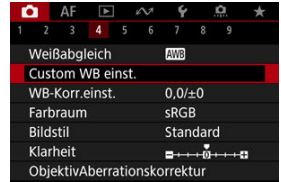

2. **Wählen Sie eine Custom WB-Nummer aus, die registriert werden soll.**

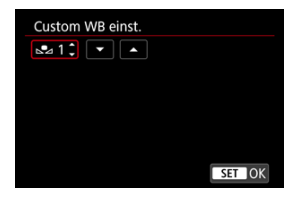

- $\bullet$  Drücken Sie <  $\circledast$  >.
- Drehen Sie das < ◯ > Wahlrad, um eine Zahl zwischen 1 und 5 für  $[\sqrt{\bullet}]{\star}]$  auszuwählen. Anschließend drücken Sie <  $(\text{F})$  >. Der Custom WB wird unter der ausgewählten Nummer registriert.
- 3. **Wählen Sie [WB aufnehmen und registrieren].**

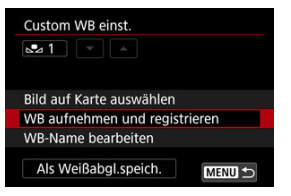

<span id="page-230-0"></span>4. **Fotografieren Sie ein rein weißes Objekt.**

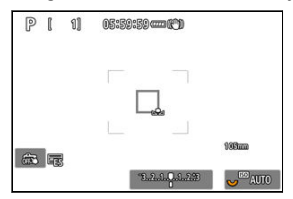

- Die gewählte Zahl blinkt oben links auf dem Bildschirm und auf dem LCD-Panel.
- Richten Sie den umrandeten Bereich auf ein einfaches weißes Objekt, sodass Weiß den Bereich ausfüllt.
- Stellen Sie manuell scharf und machen Sie die Aufnahme mit der ausgewählten Standardbelichtung für das weiße Objekt.
- Sie können beliebige Weißabgleich-Einstellungen festlegen.

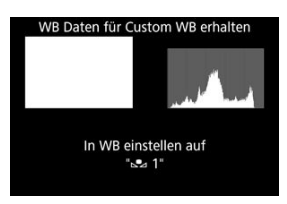

- Der Custom WB wird in der Kamera registriert.
- Informationen zum Aufnehmen mit dem registrierten benutzerdefinierten Weißabgleich finden Sie unter [Auswählen und](#page-235-0) [Aufnehmen mit Custom WB.](#page-235-0)

#### **Vorsicht** T

Falls die Belichtung des in Schritt 4 aufgenommenen Bilds stark von der Standardbelichtung abweicht, ist eventuell kein korrekter Weißabgleich möglich.

### **Speichern aus dem Schnelleinstellungsbildschirm**

1. **Drücken Sie die Taste < >.**

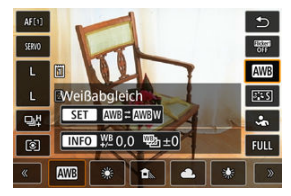

Legen Sie eine Option für die Einstellung für den Weißabgleich fest.

2. **Wählen Sie [Manuell].**

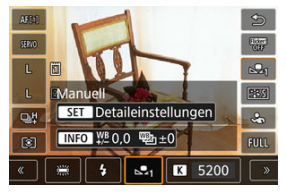

3. **Wählen Sie eine benutzerdefinierte Weißabgleichsnummer, unter der die Weißabgleichsdaten gespeichert werden sollen.**

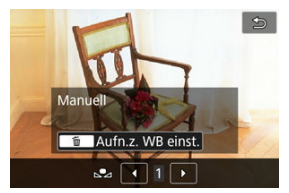

 $\bullet$  Drehen Sie das Wahlrad <  $\circledS$  > um eine Nummer zwischen 1 und 5 auszuwählen. Anschließend drücken Sie die Taste <  $\overline{m}$  >.

**4** Nehmen Sie ein einfaches weißes Objekt auf ( $\circledcirc$ [\)](#page-230-0).

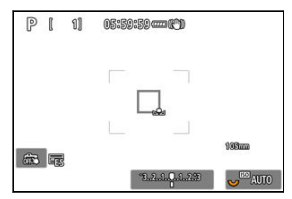

- Der Custom WB wird in der Kamera registriert.
- Informationen zum Aufnehmen mit dem registrierten benutzerdefinierten Weißabgleich finden Sie unter [Auswählen und](#page-235-0) [Aufnehmen mit Custom WB.](#page-235-0)

#### $\Box$ **Hinweis**

- Wenn [**Korrekte WB eventuell nicht möglich bei gewähltem Bild**] in Schritt 4 angezeigt wird, kehren Sie zum Schritt 1 zurück und nehmen wieder auf.
- Ihre Aufnahme in Schritt 4 wird nicht auf einer Karte aufgezeichnet.
- Ein genauerer Weißabgleich kann durch Aufnehmen einer handelsüblichen Graukarte oder eines Standardreflektors mit 18 % Grau anstelle eines weißen Objekts erzielt werden.

## **Auswählen eines auf einer Karte aufgezeichneten Bildes**

- 1. **Fotografieren Sie ein rein weißes Objekt.**
	- Nehmen Sie ein einfaches weißes Objekt auf, wie in Schritt 4 in [Aufnahme und Speichern des Weißabgleichs](#page-228-0) (@[\)](#page-230-0) beschrieben.
- 
- 2. **Wählen Sie [ : Custom WB einst.].**

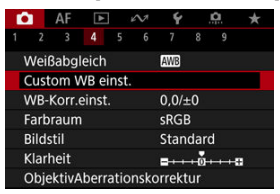

3. **Wählen Sie eine Custom WB-Nummer aus, die registriert werden soll.**

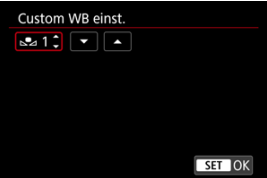

- $\bullet$  Drücken Sie <  $\sin$  >.
- $\bullet$  Drehen Sie das <  $\circledcirc$  > Wahlrad, um eine Zahl zwischen 1 und 5 für [ **\***] auszuwählen. Anschließend drücken Sie < >. Der Custom WB wird unter der ausgewählten Nummer registriert.

# 4. **Wählen Sie [Bild auf Karte auswählen].**

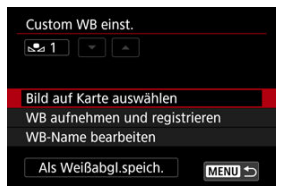

Auf der Karte aufgezeichnete Bilder werden angezeigt.

5. **Wählen Sie ein Bild aus, das als Custom WB registriert werden soll.**

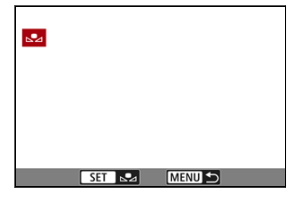

Drehen Sie zur Auswahl des in Schritt 1 aufgenommenen Bilds das Wahlrad <  $\textcircled{2}$  >, und drücken Sie dann <  $\textcircled{3}$  >.

# 6. **Wählen Sie [OK].**

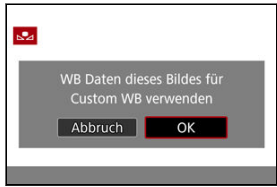

- Der Custom WB wird in der Kamera registriert.
- Prüfen Sie die Nachricht, und wählen Sie [**OK**], um wieder zum Bildschirm in Schritt 3 zurückzukehren.

#### O **Vorsicht**

- Falls die Belichtung des in Schritt 1 aufgenommenen Bilds stark von der Standardbelichtung abweicht, ist eventuell kein korrekter Weißabgleich möglich.
- Die folgenden Bilder nicht ausgewählt werden: Bilder mit Bildstileinstellung auf [**Monochrom**], Mehrfachbelichtungsaufnahme, Bildausschnitte sowie Bilder, die mit einer anderen Kamera gemacht wurden.

### **Hinweis**

Wenn Sie mit dem registrierten benutzerdefinierten Weißabgleich aufnehmen möchten, wählen Sie ihn vor der Aufnahme aus.

### <span id="page-235-0"></span>**Einstellung über das Menü**

1. **Wählen Sie die Custom WB.**

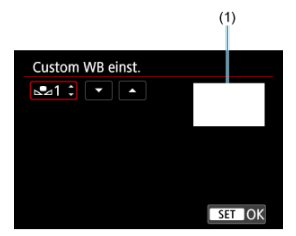

- (1) Registrierte Bilder
	- Wählen Sie im Bildschirm [**Custom WB einst.**] die Nummer des registrierten benutzerdefinierten Weißabgleichs aus.
- 2. **Wählen Sie [Als Weißabgl.speich.].**

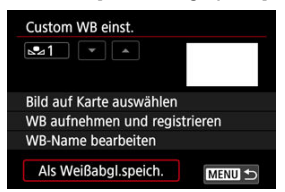

Die Weißableich-Einstellung ändert sich zu [ **\***].

# 3. **Lösen Sie aus.**

● Das Bild wird mit der [<a> **b**<sup>\*</sup>]-Einstellung aufgenommen.

## **Das Einstellen über den Schnelleinstellungsbildschirm**

1. **Drücken Sie die Taste < >.**

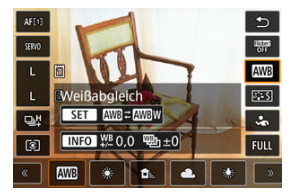

Legen Sie eine Option für die Einstellung für den Weißabgleich fest.

2. **Wählen Sie [Manuell].**

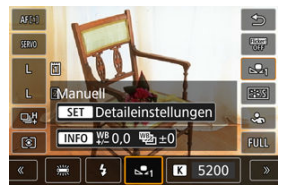

3. **Wählen Sie die Custom WB.**

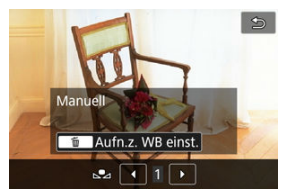

Drehen Sie das Wahlrad < > um eine Nummer zwischen 1 und 5 auszuwählen. Anschließend drücken Sie die Taste <  $\varepsilon$ er) >.

# 4. **Lösen Sie aus.**

<span id="page-238-0"></span>Sie können einen Namen (Titelzeile) den fünf registrierten benutzerdefinierten Weißabgleichsnummern hinzufügen (Custom WB nos. 1–5).

1. **Wählen Sie die Custom WB.**

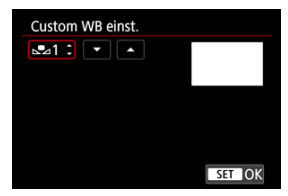

- Wählen Sie im Bildschirm [**Custom WB einst.**] die Nummer des registrierten benutzerdefinierten Weißabgleichs aus, dem ein Name hinzugefügt werden soll.
- 2. **Wählen Sie [WB-Name bearbeiten].**

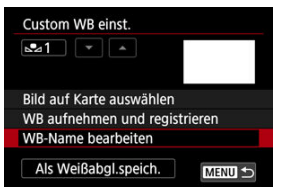

3. **Geben Sie den Text ein.**

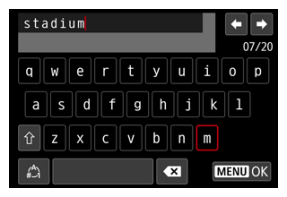

- Verwenden Sie < ◯ >, < ◯ > oder <  $\frac{1}{2}$  > um ein Zeichen auszuwählen, und drücken Sie dann < (xii) >, um es einzugeben.
- **Durch Auswählen von [4] können Sie den Eingabemodus ändern.**
- Um einzelne Zeichen zu löschen, wählen Sie [<a>
1</a> oder drücken die Taste  $<\overline{m}$  >.

# 4. **Verlassen Sie die Einstellung.**

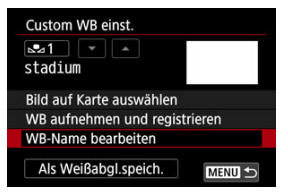

- $\bullet$  Drücken Sie die Taste < MFNU > und anschließend [OK].
- Die Informationen werden gespeichert und die Anzeige kehrt zum Bildschirm in Schritt 2 zurück.
- Der eingegebene Name wird unter [<sub> $\epsilon$ </sub>\*] angezeigt.

#### 围 **Hinweis**

Als Namen kann es hilfreich sein, die Namen der Orte einzugeben, an denen Sie den Custom WB registriert haben, oder die Namen der Lichtquellen.

- <span id="page-240-0"></span>Weißabgleich-Korrektur 図
- **K** [Automatisches Weißabgleich-Bracketing](#page-242-0)

Sie können den eingestellten Weißabgleich korrigieren. Durch diese Korrektur wird derselbe Effekt erzielt wie mit einem handelsüblichen Farbtemperaturkonversions- bzw. Farbkorrekturfilter.

# **Weißabgleich-Korrektur**

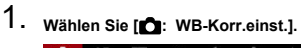

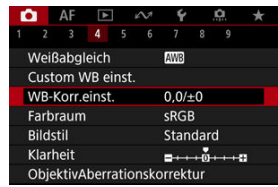

2. **Stellen Sie die Weißabgleich-Korrektur ein.**

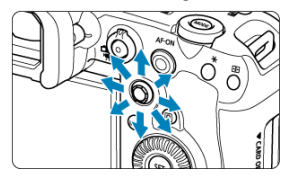

Beispiel-Einstellung: A2, G1

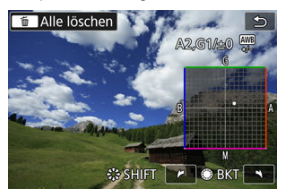

- **Bewegen Sie mit <**  $\frac{1}{20}$  **> die Markierung "■" auf dem Bildschirm an Ihre** bevorzugte Position.
- B steht für Blau, A für Gelb, M für Magentarot und G für Grün. Der Weißabgleich wird in die Richtung korrigiert, in die Sie die Markierung verschieben.
- Das Maß und die Richtung der Korrektur werden oben rechts am Bildschirm angezeigt.
- Durch die Auwahl von < m > werden alle Einstellungen unter [WB-**Korr.einst.**] aufgehoben.
- Drücken Sie die Taste < < (xmotion) >, um die Einstellung zu beenden.

## **Hinweis**

Eine Stufe der Blau/Gelb-Korrektur entspricht ca. 5 Mired eines Farbtemperaturkonvertierungsfilters. (Mired: Maßeinheit für die Farbtemperatur, die zur Bezeichnung von Werten, z. B. der Dichte eines Farbtemperaturkonversionsfilters verwendet wird.)

<span id="page-242-0"></span>Weißabgleich-Bracketing ermöglicht es Ihnen, gleichzeitig drei Bilder mit unterschiedlichen Farbtönen aufzunehmen.

## **Einstellen des Weißabgleich-Bracketingwerts**

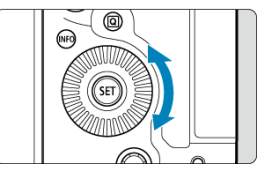

 $\bullet$  Wenn Sie in Schritt 2 für [Weißabgleich-Korrektur](#page-240-0) das Wahlrad <  $\circ$  > drehen, ändert sich die Markierung "■" auf dem Bildschirm in "■ ■ ■" (3 Punkte). Durch Drehen des Wahlrads im Uhrzeigersinn können Sie Blau/Gelb-Bracketing festlegen, und durch Drehen entgegen dem Uhrzeigersinn Magentarot/Grün-Bracketing.

### **B/A-Verfärbung ±3 Stufen**

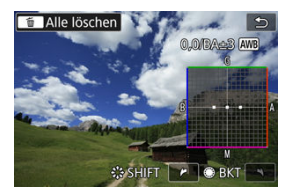

- Die Richtung und der Umfang des Bracketing werden oben rechts auf dem Bildschirm angezeigt.
- Durch die Auwahl von < m̃ > werden alle Einstellungen unter [WB-Korr.einst.] aufgehoben.
- **Drücken Sie die Taste < (xm) >, um die Einstellung zu beenden.**

#### Т **Vorsicht**

- Während des Weißabgleich-Bracketing ist die maximale Anzahl von Reihenaufnahmen niedriger.
- Da für eine Aufnahme drei Bilder gespeichert werden, dauert das Speichern des Bilds auf der Karte länger als sonst.

### **Hinweis**

- Die Aufnahmen werden in folgender Reihenfolge belichtet: 1. Standardweißabgleich, 2. blaue Verfärbung (B) und 3. gelbe Verfärbung (A) oder 1. Standardweißabgleich, 2. magentarote Verfärbung (M) und 3. grüne Verfärbung (G).
- Sie können Weißabgleich-Korrektur und AEB zusammen mit dem Weißabgleich-Bracketing verwenden. Wenn Sie die AEB-Aufnahme in Kombination mit dem Weißabgleich-Bracketing einstellen, werden insgesamt neun Bilder pro Einzelaufnahme gespeichert.
- Das Weißabgleichsymbol blinkt, um anzuzeigen, dass das Weißabgleich-Bracketing eingestellt wurde.
- Sie können die Bracketing-Sequenz [\(](#page-965-0) ) und die Anzahl der Aufnahmen ( ) für den Weißabgleich-Bracketing ändern.
- **BKT** steht für Bracketing.

#### ΓZΙ. Adobe RGB

Die Palette der reproduzierbaren Farben wird als "Farbraum bezeichnet". Für normale Aufnahmen wird die Einstellung sRGB" empfohlen.

- 1. **Wählen Sie [ : Farbraum].**
- 2. **Legen Sie eine Option für den Farbraum fest.**

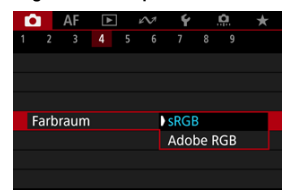

**Wählen Sie [sRGB] oder [Adobe RGB], und drücken Sie dann < (ET) >.** 

# **Adobe RGB**

Dieser Farbraum wird hauptsächlich für den kommerziellen Druck und andere profesionelle Anwendungen verwendet. Dies wird empfohlen, wenn Geräte wie Adobe RGB-kompatible Monitore oder mit DCF 2.0 oder (Exif 2.21 oder höher) kompatible Drucker verwendet werden.

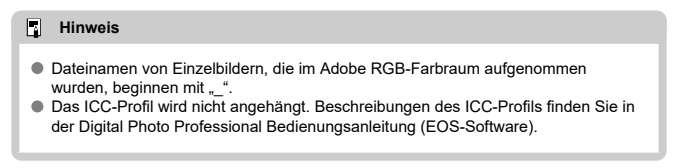

### **E** [Bildstileigenschaften](#page-246-0)

## **K** [Symbole](#page-248-0)

Mithilfe eines voreingestellten Bildstils können Sie die Bildeigenschaften ganz einfach je nach Motiv und fotografischem Ausdruck wirkungsvoll festlegen.

# 1. wählen Sie [**0**: Bildstil].

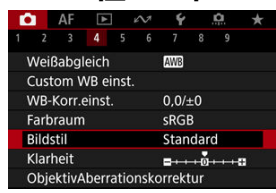

# 2. **Wählen Sie einen Bildstil.**

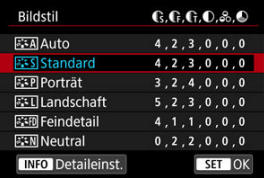

### <span id="page-246-0"></span>**● Auto**

Der Farbton wird automatisch auf das Motiv abgestimmt. Bei Natur-, Außen- und Abendlicht sehen die Farben von blauem Himmel, Grünpflanzen und Sonnenuntergängen kräftiger aus.

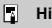

#### **Hinweis**

Wenn der gewünschte Farbton mit der Einstellung [**Auto**] nicht erzielt werden kann, verwenden Sie einen anderen Bildstil.

### **• <b>Standard**

Das Bild wirkt kräftig, scharf und frisch. Geeignet für die meisten Szenen.

## **● Porträt**

Für glatte Hauttöne mit etwas geringerer Schärfe. Geeignet für Nahaufnahmen Porträten.

Der Hautton kann durch Ändern von [**Farbton**] angepasst werden, wie unter [Einstellungen und Effekte.](#page-251-0)

### **Landschaft**

Für kräftige Blau- und Grüntöne in sehr scharfen und frischen Bildern. Geeignet für eindrucksvolle Landschaftsaufnahmen.

#### **• Fix Feindetail**

Zum detaillierten Rendern feiner Motivkonturen und subtiler Texturen. Die Farben sind etwas kräftiger.

### ● **AN** Neutral

Für spätere Retuschen am Computer. Macht Bilder mit geringerem Kontrast und natürlichen Farbtönen gedämpft.

### **Natürlich**

Für spätere Retuschen am Computer. Reproduziert natürlich die bei Tageslicht gemessenen Farben von Motiven mit einer Farbtemperatur von 5200K. Bilder werden mit geringerem Kontrast gedämpft.

### **• बिम्बल Monochrom**

Für Schwarz-Weiß-Bilder.

#### **Vorsicht** T

Von mit dem Bildstil [**Monochrom**] aufgenommenen JPEG/HEIF-Bildern können keine Farbbilder wiederhergestellt werden.

### **•** *a***: 1 Anw. Def. 1–3**

Sie können einen neuen Stil basierend auf Voreinstellungen wie [**Porträt**] oder [Landschaft] oder einer Bildstildatei hinzufügen und dann nach Bedarf anpassen (**2**). Bei jedem noch nicht eingestellten benutzerdefinierten Bildstil werden Bilder mit den Eigenschaften der Standardeinstellungen von [**Standard**] aufgenommen.

# <span id="page-248-0"></span>**Symbole**

Die Symbole im Auswahlbildschirm für den Bildstil stehen für [**Stärke**], [**Feinheit**] und [**Schwelle**] für [**Schärfe**] sowie für [**Kontrast**] und andere Parameter. Die Ziffern geben die Werte für diese Einstellungen an, die für den entsprechenden Bildstil festgelegt wurden.

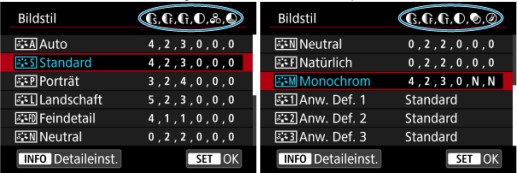

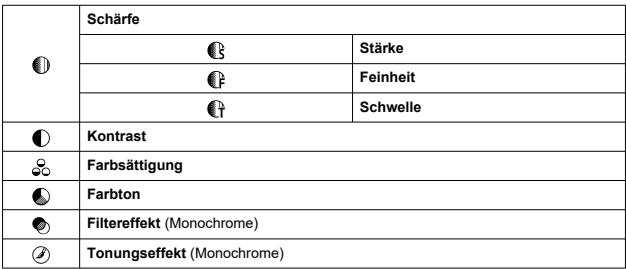

#### Œ **Vorsicht**

● Bei Movie-Aufnahmen wird "\*, \*" für die Parameter [Feinheit] und [Schwelle] von [**Schärfe**] angezeigt. [**Feinheit**] und [**Schwelle**] können nicht für Movie-Aufnahme eingestellt werden.

- [Einstellungen und Effekte](#page-251-0) 図
- **FAW** [Schwarzweißeinstellung](#page-252-0) 囜

Sie können jeden Bildstil anpassen, indem Sie die Standardeinstellungen ändern. Weitere Informationen zum Anpassen von [**Monochrom**] finden Sie unter [Schwarzweißeinstellung](#page-252-0).

1. **Wählen Sie [ : Bildstil].**

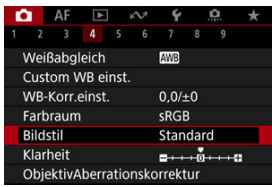

2. **Wählen Sie einen Bildstil.**

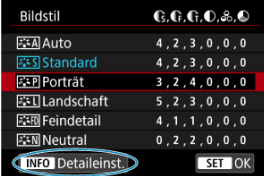

Wählen Sie den anzupassenden Bildstil und drücken Sie dann die Taste <  $INFO$  >.

3. **Wählen Sie eine Option aus.**

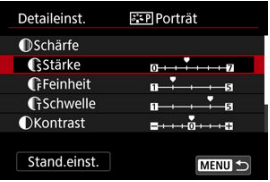

- $\bullet$  Wählen Sie diese Option und drücken Sie <  $\circledast$  >.
- Einzelheiten zu Einstellungen und Effekten finden Sie unter [Einstellungen und Effekte.](#page-251-0)
- 4. **Stellen Sie die Effektstärke ein.**

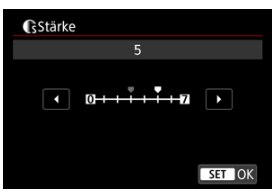

**• Passen Sie die Stärke des Effekts an und drücken Sie dann < (Er) >.** 

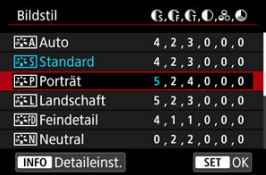

- $\bullet$  Drücken Sie die Taste < MENU >, um die angepasste Einstellung zu speichern und zum Auswahlbildschirm für Bildstil zurückzukehren.
- Alle von den Standardwerten abweichenden Einstellungen werden in Blau angezeigt.

#### <span id="page-251-0"></span> $\Box$ **Hinweis**

- Für Movie-Aufnahmen können die Parameter [**Feinheit**] und [**Schwelle**] für [**Schärfe**] nicht festgelegt (nicht angezeigt) werden.
- Durch Auswahl von [**Stand.einst.**] in Schritt 3 können Sie die Parametereinstellungen des jeweiligen Bildstils auf die Standardeinstellungen zurücksetzen.
- Wenn Sie eine Aufnahme mit dem von Ihnen angepassten Bildstil vornehmen möchten, wählen Sie zunächst den angepassten Bildstil aus und lösen Sie dann aus.

# **Einstellungen und Effekte**

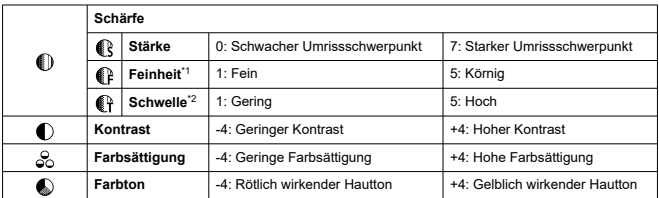

\* 1: Gibt die Kantenstärke an, für die die Erweiterung gilt. Je niedriger die Zahl ist, desto feiner sind die Umrisse, die hervorgehoben werden können.

\* 2: Kontrastschwelle zwischen Kanten und umgebenden Bildbereichen, die die Kantenerweiterung bestimmt. Je kleiner der Wert, desto mehr wird der Umriss betont, wenn der Kontrastunterschied gering ist. Bildrauscheffekte sind jedoch deutlich sichtbarer, je niedriger die Zahl ist.
## **Filtereffekt**

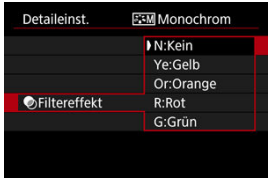

Selbst bei einem monochromen Bild können Sie weiße Wolken, grüne Bäume oder andere Linien durch die Anwendung eines Filtereffekts besser zur Geltung bringen.

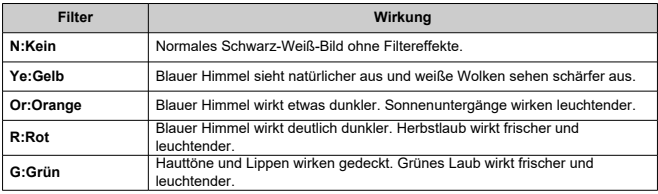

## **Hinweis**

Die Erhöhung von [**Kontrast**] bewirkt, dass der Filtereffekt verstärkt wird.

## **Tonungseffekt**

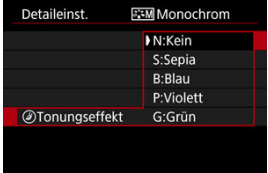

Durch die Anwendung eines Tonungseffekts können Sie ein Monochrom-Bild in der ausgewählten Farbe schaffen. Wirksam, wenn Sie unvergessliche Bilder erstellen möchten. Sie können einen Standard-Bildstil wie [**Porträt**] oder [**Landschaft**] auswählen, wie gewünscht anpassen und unter [**Anw. Def. 1**] – [**Anw. Def. 3**] registrieren. Dies ist nützlich, wenn mehrere Bildstile mit verschiedenen Einstellungen erstellt werden. Bildstile,die in der Kamera mit EOS Utility (EOS-Software, 2) können hier ebenfalls geändert werden.

1. **Wählen Sie [ : Bildstil].**

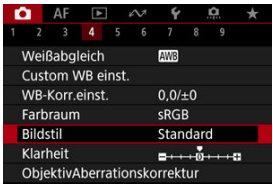

2. **Wählen Sie [Anw. Def.].**

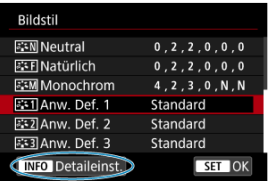

● Wählen Sie [Anw. Def. \*] und drücken Sie dann < INFO >.

# 3. **Drücken Sie < >.**

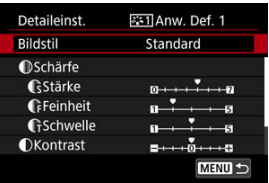

- Wenn [**Bildstil**] eingestellt ist, drücken Sie <  $(\bar{x}\bar{r})$  >.
- 4. **Wählen Sie einen Standard-Bildstil.**

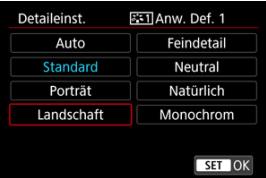

- Wählen Sie den gewünschten Standard-Bildstil aus und drücken Sie  $d$ ann <  $(F)$  >.
- Nehmen Sie auf diese Weise auch Ihre Auswahl vor, um die mit EOS Utility (EOS-Software) in der Kamera registrierten Stile anzupassen.

## 5. **Wählen Sie eine Option aus.**

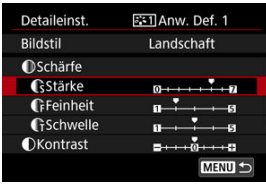

● Wählen Sie diese Option und drücken Sie < (E) >.

6. **Stellen Sie die Effektstärke ein.**

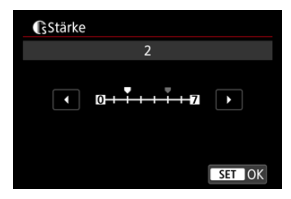

- le Passen Sie die Stärke des Effekts an und drücken Sie dann < (Er) >.
- Einzelheiten finden Sie unter [Anpassung des Bildstils](#page-249-0).

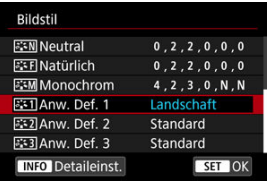

- $\bullet$  Drücken Sie die Taste < MENU >, um die angepasste Einstellung zu speichern und zum Auswahlbildschirm für Bildstil zurückzukehren.
- Der Standard-Bildstil wird rechts von angezeigt [**Anw. Def. \***].
- Blaue Stilnamen in [**Anw. Def. \***] wurden von den Standardwerten geändert.

#### **Vorsicht**  $\bf{0}$

- Wenn unter [Anw. Def. \*] bereits ein Bildstil registriert wurde und Sie den dafür verwendeten Standard-Bildstil ändern, werden die Parametereinstellungen des zuvor registrierten benutzerdefinierten Bildstils zurückgesetzt.
- Sie können den Standardstil und -einstellungen [**Anw. Def. \***] durch Auswahl von [**Grundeinstell.**] in [ : **Kam. zurücks.**].

#### $\Box$ **Hinweis**

- Um mit einem registrierten Bildstil aufzunehmen, wählen Sie den registrierten [**Anw. Def. \***] und machen dann ein Foto.
- Anweisungen zum Registrieren einer Bildstildatei für die Kamera finden Sie in der EOS Utility Bedienungsanleitung.

Sie können die Bildschärfe einstellen, die durch den Kontrast der Bildkanten bestimmt wird. Stellen Sie die Einstellung auf das negative Ende, um Bilder weicher erscheinen zu lassen, oder auf das positive Ende, um ein schärferes Erscheinungsbild zu erzielen.

1. Wählen Sie [n: Klarheit].

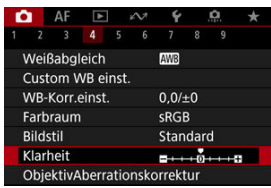

2. **Stellen Sie die Effektstärke ein.**

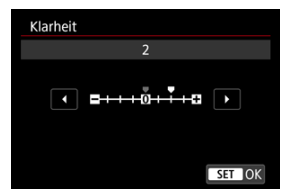

#### $\bullet$ **Vorsicht**

- Wenn Sie Klarheit einstellen, werden die Bereiche um die Grenzen in kontrastreichen Bildern möglicherweise dunkler oder heller.
- Der Effekt dieser Einstellung wird bei Fotoaufnahmen nicht in Bildern auf dem Bildschirm angezeigt.
- [Vignettierungs-Korrektur](#page-258-0) 図
- [Verzeichnungskorrektur](#page-259-0) 囜
- [Digitale Objektivoptimierung](#page-260-0) 図
- [Chromatische Aberrationskorrektur](#page-261-0) 図
- **[Beugungskorrektur](#page-262-0)**

Vignettierung, Bildverzerrung und andere Probleme können durch die optischen Eigenschaften des Objektivs verursacht werden. Die Kamera kann diese Phänomene mithilfe von ausgleichen [**ObjektivAberrationskorrektur**].

1. **Wählen Sie [ : ObjektivAberrationskorrektur].**

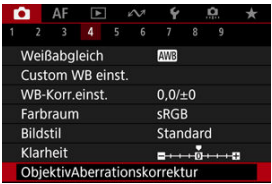

2. **Wählen Sie eine Option aus.**

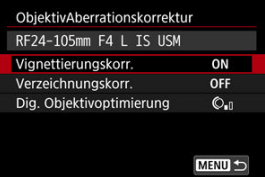

<span id="page-258-0"></span>3. **Wählen Sie eine Einstellung.**

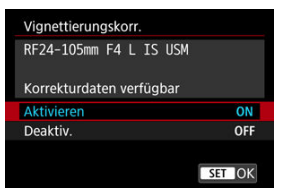

- Vergewissern Sie sich, dass der Name des verwendeten Objektivs und [**Korrekturdaten verfügbar**] angezeigt werden.
- Wenn [Korrekturdaten nicht verfügbar] oder [ **N** ] angezeigt wird, Siehe [Digitale Objektivoptimierung.](#page-260-0)

## **Vignettierungs-Korrektur**

Vignettierung (dunkle Bildecken) kann (können) korrigiert werden.

#### **Vorsicht** T

Je nach Aufnahmebedingungen kann Bildrauschen am Bildrand auftreten.

Je höher die ISO-Empfindlichkeit, desto geringer ist der Korrekturwert.

#### $\Box$ **Hinweis**

Der Korrekturbetrag ist niedriger als der maximale Korrekturwert, der mit Digital Photo Professional (EOS-Software) angewendet wird.

<span id="page-259-0"></span>Verzeichnungen (Image Warping) können (kann) korrigiert werden.

#### $\bullet$ **Vorsicht**

- Zur Verzeichnungskorrektur erfasst die Kamera einen gegenüber dem Anzeigebereich der Sucheraufnahme kleineren Bildbereich. Dadurch wird das Bild etwas zugeschnitten und die wahrgenommene Auflösung verschlechtert sich ein wenig.
- Wird die Verzeichnungskorrektur angewendet, führt dies zu einer geringfügigen Änderung des Bildwinkels.
- Die Menge der zugeschnittenen Bilder kann zwischen Einzelbildern und Movies variieren.

#### 围 **Hinweis**

Mit RF-Objektiven wird die Verzeichnungskorrektur während der Movie-Aufnahme unterstützt.

<span id="page-260-0"></span>Verschiedene Aberrationen aufgrund der optischen Eigenschaften des Objektivs sowie Beugung und vom Tiefpassfilter verursachte Auflösungsverlust können korrigiert werden.

Wenn [Korrekturdaten nicht verfügbar] oder [N] unter [Dig. Objektivoptimierung] angezeigt wird, können Sie das EOS Utility verwenden, um der Kamera Objektivkorrekturdaten hinzuzufügen. Einzelheiten dazu finden Sie in der EOS Utility Bedienungsanleitung.

#### **Vorsicht**  $\bf{0}$

- Die Bildverarbeitung nach der Aufnahme dauert länger, wenn [**Hoch**] eingestellt ist (wodurch die Zugriffsleuchte länger leuchtet).
- Die maximale Anzahl von Reihenaufnahmen nimmt mit der Einstellung [**Hoch**] ab. Bildaufnahmen auf Karten dauern ebenfalls länger.
- Je nach Aufnahmebedingungen kann das Bildrauschen zusammen mit dem Wirkungsgrad der Korrektur verstärkt werden. Bildränder können ebenfalls hervorgehoben werden. Passen Sie die Bildstilsschärfe an oder setzen Sie [**Dig. Objektivoptimierung**] vor der Aufnahme auf [**Deaktiv.**].
- Je höher die ISO-Empfindlichkeit, desto geringer ist der Korrekturwert.
- Bei Movie-Aufnahmen wird [**Dig. Objektivoptimierung**] nicht angezeigt. (Korrektur ist nicht möglich.)
- Der Effekt der digitalen Objektivoptimierung kann zum Zeitpunkt der Aufnahme nicht auf dem Bildschirm überprüft werden.

#### $\Box$ **Hinweis**

Wenn [**Dig. Objektivoptimierung**] auf [**Standard**] oder [**Hoch**] eingestellt ist, [**Farbfehlerkorrektur**] und [**Beugungskorrektur**] werden nicht angezeigt, sind aber beide zur Aufnahme auf [**Aktivieren**] eingestellt.

<span id="page-261-0"></span>Die chromatische Aberration (Farbabweichung an Motiven) kann korrigiert werden.

#### $\Box$ **Hinweis**

[**Farbfehlerkorrektur**] wird nicht angezeigt, wenn [**Dig. Objektivoptimierung**] auf [**Standard**] oder [**Hoch**] eingestellt ist.

<span id="page-262-0"></span>Beugung (von der Blende verursachter Schärfeverlust) kann korrigiert werden.

#### **Vorsicht** T

- Je nach Aufnahmebedingungen kann das Bildrauschen zusammen mit dem Wirkungsgrad der Korrektur verstärkt werden.
- Je höher die ISO-Empfindlichkeit, desto geringer ist der Korrekturwert.

#### $\Box$ **Hinweis**

- Die "Beugungskorrektur" korrigiert die verschlechterte Auflösung nicht nur aufgrund der Beugung, sondern auch aufgrund des Tiefpassfilters und anderer Faktoren. Daher ist die Korrektur auch bei Belichtungen mit weit geöffneter Blende wirksam.
- [**Beugungskorrektur**] wird nicht angezeigt, wenn [**Dig. Objektivoptimierung**] auf [**Standard**] oder [**Hoch**] eingestellt ist.

#### $\mathbf{0}$ **Vorsicht**

### **Allgemeine Vorsichtsmaßnahmen für die Objektiv-Aberrationskorrektur**

- Die Objektiv-Aberrationskorrektur kann nicht auf vorhandene JPEG-/HEIF-Bilder angewendet werden.
- Bei Verwendung eines Objektivs, das nicht von Canon stammt, wird empfohlen, die Korrekturen auf [**Deaktiv.**] zu setzen, auch wenn [**Korrekturdaten verfügbar**] angezeigt wird.
- Bei einer Bildvergrößerung werden einige Bildteile möglicherweise angezeigt, aber nicht aufgezeichnet.
- Das Ausmaß der Korrektur (mit Ausnahme der Beugungskorrektur) ist bei Objektiven, die keine Entfernungsinformationen liefern, geringer.

#### $\Box$ **Hinweis**

### **Allgemeine Anmerkungen zur Objektiv-Aberrationskorrektur**

- Die Auswirkungen der Objektiv-Aberrationskorrektur variieren je nach Objektiv und Aufnahmebedingungen. Je nach verwendetem Objektiv, den Aufnahmebedingungen usw. ist der Effekt möglicherweise schwierig zu erkennen.
- Ist die Korrektur nur schwer zu erkennen, wird empfohlen, das Bild nach der Aufnahme zu vergrößern und zu prüfen.
- Korrekturen werden auch angewendet, wenn ein Extender oder ein Life-Size Converter angeschlossen ist.
- Wenn die Korrekturdaten für das verwendete Objektiv nicht in der Kamera registriert sind, ist das Ergebnis dasselbe wie bei Einstellung der Korrektur auf [**Deaktiv.**] (mit Ausnahme der Beugungskorrektur).
- Weitere Informationen finden Sie bei Bedarf auch in der EOS Utility Bedienungsanleitung.

Rauschen wie Lichtpunkte oder Bänder, das bei Langzeitbelichtungen mit einer Verschlusszeit von einer Sekunde auftritt. oder langsamer kann reduziert werden.

1. **Wählen Sie [ : Rauschred. bei Langzeitbel.].**

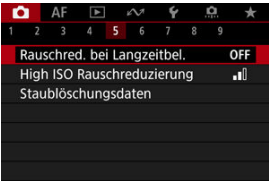

2. **Wählen Sie eine Option zur Rauschunterdrückung.**

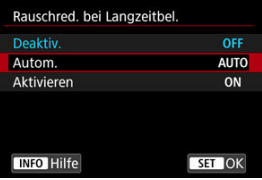

**Autom.**

Für Bilder, die 1 Sekunde lang belichtet wurden. oder länger, wird die Rauschunterdrückung automatisch durchgeführt, wenn für Langzeitbelichtungen typisches Rauschen erkannt wird. Diese Einstellung ist in den meisten Fällen ausreichend wirksam.

### **Aktivieren**

Die Rauschunterdrückung wird für alle Bilder durchgeführt, die 1 Sekunde lang belichtet wurden. oder länger. Die Einstellung [**Aktivieren**] kann Rauschen reduzieren, das mit der Einstellung [**Autom.**] nicht erkannt werden kann.

#### $\bullet$ **Vorsicht**

- Wenn [**Autom.**] oder [**Aktivieren**] eingestellt ist, kann die Rauschunterdrückung nach der Aufnahme so lange dauern wie die Belichtung für die Aufnahme.
- Bilder können mit der Einstellung [**Aktivieren**] körniger aussehen als mit der Einstellung [**Deaktiv.**] oder [**Autom.**].
- [**BUSY**] wird angezeigt, wenn das Bildrauschen reduziert wird, und der Aufnahmebildschirm wird erst wieder nach abgeschlossener Verarbeitung eingeblendet. Dann können Sie weiter aufnehmen.

Sie können das erzeugte Bildrauschen reduzieren. Diese Funktion ist bei Aufnahmen mit hoher ISO-Empfindlichkeit besonders nützlich. Bei Aufnahmen mit geringer ISO-Empfindlichkeit kann das Bildrauschen in den dunkleren Bereichen (Tiefenbereichen) des Bilds weiter reduziert werden.

1. **Wählen Sie [ : High ISO Rauschreduzierung].**

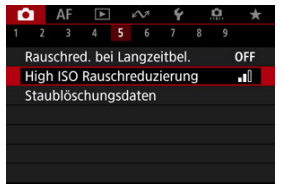

## 2. **Stellen Sie die gewünschte Stufe ein.**

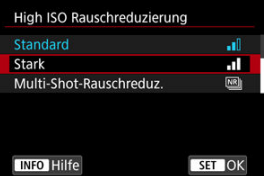

### **Gering / Standard / Stark**

Die Kamera wendet eine Rauschunterdrückung, die Ihrem angegebenen Pegel entspricht.

### **Multi-Shot-Rauschreduz.**

Diese Funktion bewirkt eine Rauschunterdrückung mit höherer Bildqualität als beim Anwenden der Einstellung [**Stark**]. Für ein einzelnes Foto werden vier Aufnahmen in einer kurzen Serie aufgenommen und automatisch ausgerichtet und zu einem einzigen JPEG-Bild zusammengefügt.

Beachten Sie, dass [**Multi-Shot-Rauschreduz.**] nicht verfügbar ist, wenn die Bildqualität auf RAW oder RAW+JPEG eingestellt ist.

#### $\bullet$ **Vorsicht**

### **Vorsichtsmaßnahmen bei Multi-Shot-Rauschreduzierung**

- Wenn die Bilder wegen Verwacklungsunschärfe stark uneinheitlich ausgerichtet sind, kann der Rauschreduzierungseffekt geringer sein.
- Achten Sie auf die Verwacklung wenn Sie aus der Hand fotogafieren. Die Verwendung eines Stativs wird empfohlen.
- Wenn Sie ein bewegliches Motiv aufnehmen, hinterlässt dieses unter Umständen Nachbilder.
- Die automatische Bildausrichtung funktioniert u. U. bei sich wiederholenden Mustern (Gitter, Streifen usw.) oder bei flachen Bildern mit geringer Farbtonvariation unter Umständen nicht korrekt.
- Wenn sich die Helligkeit des Motivs während der vier fortlaufenden Aufnahmen ändert, kann dies zu einer unregelmäßiger Belichtung im Bild führen.
- Nach der Aufnahme dauert es eine Weile, bis die Bilder auf der Karte gespeichert sind, da die Rauschunterdrückung verarbeitet wird und die Bilder zusammengeführt werden. **BUSY** wird angezeigt, wenn Bilder verarbeitet werden. Eine Aufnahme ist dann erst wieder nach abgeschlossener Verarbeitung möglich.
- [**Multi-Shot-Rauschreduz.**] ist nicht verfügbar, wenn eine dieser Funktionen eingestellt ist: Langzeitbelichtung, AEB oder Weißabgleich-Bracketing, RAW oder RAW+JPEG, Rauschreduzierung bei Langzeitbelichtung, Mehrfachbelichtung, HDR-Modus, HDR PQ oder Fokus-Bracketing.
- Blitzaufnahmen sind nicht verfügbar. Beachten Sie, dass das AF-Hilfslicht von Speedlite abhängig von der Einstellung [AF: AF-Hilfslicht Aussendung] möglicherweise ausgelöst wird.
- [**Multi-Shot-Rauschreduz.**] ist nicht verfügbar (wird nicht angezeigt), wenn Movies aufgenommen werden.
- Die Kamera wechselt automatisch zu **[Standard**], wenn die Bildqualität RAW oder RAW+JPEG eingestellt ist.
- Die Kamera wechselt automatisch zu [**Standard**], wenn Sie den Hauptschalter auf

< OFF > einstellen, die Karte austauschen oder in den Modus [RIII R] oder die Movie-Aufnahme wechseln.

<span id="page-268-0"></span>ΓZΙ. Vorbereitung

#### [Anfügen von Staublöschungsdaten](#page-271-0) M.

Zum Löschen von Staubpunkten verwendete Staublöschungsdaten können an Bilder angehängt werden, falls bei der Sensorreinigung Staub auf dem Sensor zurückbleibt. Mit Digital Photo Professional (EOS-Software) werden die Staubpunkte unter Verwendung der Staublöschungsdaten automatisch gelöscht.

## **Vorbereitung**

- Verwenden Sie ein RF- oder EF-Objektiv.
- Verwenden Sie ein rein weißes Objekt, z. B. ein weißes Blatt Papier.
- Stellen Sie die Brennweite des Objektivs auf 50 mm oder länger ein.
- Stellen Sie den Fokussierschalter des Objektivs auf < MF > und den Fokussierbereich auf unendlich (∞). Wenn das Objektiv nicht über eine Entfernungsskala verfügt, drehen Sie die Vorderseite der Kamera in Ihre Richtung und drehen Sie den Entfernungsring ganz im Uhrzeigersinn.
	- 1. **Wählen Sie [ : Staublöschungsdaten].**

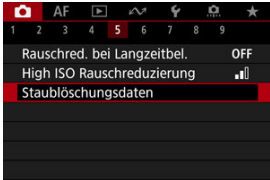

## 2. **Wählen Sie [OK].**

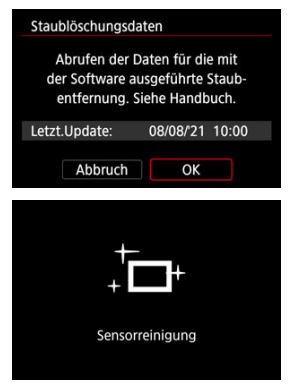

Nach der automatischen Selbstreinigung des Sensors wird eine Meldung auf dem Bildschirm angezeigt. Während der Reinigung ist ein mechanisches Verschlussgeräusch zu hören, es wird aber keine Aufnahme gemacht.

3. **Fotografieren Sie ein rein weißes Objekt.**

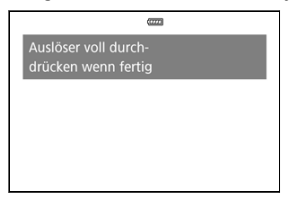

- Fotografieren Sie mit einem rein weißen, den Bildschirm ausfüllenden Objekt (etwa einem neuen Blatt weißen Papiers) in einem Abstand von 20–30 cm.
- Die Aufnahme wird nicht gespeichert. Die Daten können jedoch trotzdem abgerufen werden, selbst wenn sich in der Kamera keine Karte befindet.

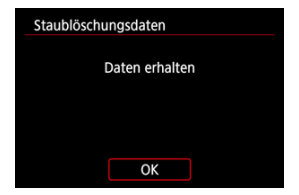

- Nach der Aufnahme ruft die Kamera die Staublöschungsdaten ab. Nach Ermittlung der Staublöschungsdaten wird eine Meldung angezeigt.
- Treten beim Abrufen der Daten Fehler auf, wird eine entsprechende Fehlermeldung angezeigt. Überprüfen Sie die Informationen in [Vorbereitung](#page-268-0), wählen Sie [**OK**], und nehmen Sie dann erneut auf.

## <span id="page-271-0"></span>**Anfügen von Staublöschungsdaten**

Die Kamera hängt von nun an die ermittelten Staublöschungsdaten an alle Aufnahmen an. Es wird empfohlen, Staublöschungsdaten vor der Aufnahme zu erfassen.

Weitere Informationen zur Verwendung von Digital Photo Professional (EOS-Software) zum automatischen Entfernen von Staubpunkten finden Sie in der Digital Photo Professional Bedienungsanleitung.

Die an Bilder angehängten Staublöschungsdaten haben im Grunde keinerlei Auswirkung auf die Dateigröße.

#### **Vorsicht** T

- Staublöschungsdaten sind nicht verfügbar, wenn EF-S-Objektive verwendet werden oder wenn [ $\Box$ :  $\Box$ Ausschnitt-/Seitenverhältnis] auf [1,6x (Ausschnitt)] eingestellt ist.
- Staublöschungsdaten werden den Bildern nicht hinzugefügt, wenn [**Verzeichnungskorr.**] auf [**Aktivieren**] eingestellt ist.
- Ist das Papier in irgendeiner Weise gemustert, können diese Muster als Staubdaten erkannt werden. Dies kann die Genauigkeit der Staubentfernung mithilfe von Digital Photo Professional (EOS-Software) beeinträchtigen.
- [Zusammenführen von Mehrfachbelichtungen mit einem auf der Karte gespeicherten](#page-277-0) [JPEG-Bild](#page-277-0)
- [Prüfen und Löschen von Mehrfachbelichtungen während der Aufnahme](#page-280-0)

Bei Mehrfachbelichtungen (2–9) können Sie sehen, wie die Bilder zu einem Einzelbild zusammengeführt werden.

1. Wählen Sie [ $\bigcirc$ : Mehrfachbelichtg.].

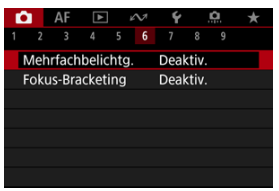

2. **Stellen Sie [Mehrfachbelichtg.] ein.**

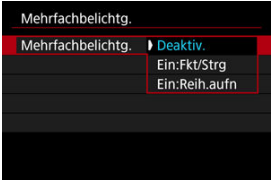

- $\bullet$  Wählen Sie diese Option und drücken Sie <  $\circ$  >.
- Um die Mehrfachbelichtung zu beenden, wählen Sie [**Deaktiv.**].

### **Ein:Fkt/Strg**

Diese Einstellung ist praktisch, wenn Sie sukzessive unter Prüfung des Ergebnisses Mehrfachbelichtungsaufnahmen erstellen. Während der Reihenaufnahme wird die Geschwindigkeit für Reihenaufnahmen stark sinken.

### **Ein:Reih.aufn**

Diese Einstellung wird bei Mehrfachbelichtungs-Reihenaufnahmen von beweglichen Motiven verwendet. Reihenaufnahmen sind möglich, aber die folgenden Funktionen sind während der Aufnahme deaktiviert: Menübildschirm, Rückschau nach Bildaufnahme, Bildwiedergabe und letztes Bild rückgängig machen (

Beachten Sie, dass die zum Zusammenführen verwendeten Einzelbelichtungen verworfen werden und nur die Mehrfachbelichtungsaufnahme gespeichert wird.

3. **Stellen Sie [Mehrfachbel. Strg] ein.**

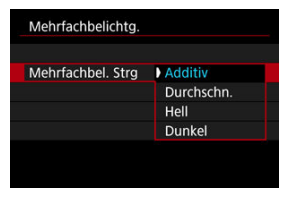

Wählen Sie eine Zusammenführungsoption und drücken Sie dann  $<$   $(SET)$   $>$ .

### **Additiv**

Die Belichtung von jedem einzelnen aufgenommenen Bild wird kumulativ hinzugefügt. Basierend auf [**Anzahl Belichtg.**] stellen Sie eine negative Belichtungskorrektur ein. Befolgen Sie diese grundlegenden Richtlinien, um den Belichtungskorrekturwert festzulegen.

### **Richtlinien für die Einstellung der Belichtungskorrektur nach Anzahl der Belichtungen**

Zwei Belichtungen: -1 Stufe, drei Belichtungen: -1,5 Stufen, vier Belichtungen: -2 Stufen

### **Durchschn.**

Basierend auf der [**Anzahl Belichtg.**] wird die negative Belichtungskorrektur bei Mehrfachbelichtungen automatisch eingestellt. Wenn Sie Mehrfachbelichtungen der gleichen Szene aufnehmen, wird die Belichtung des Motivhintergrunds automatisch kontrolliert, um eine Standardbelichtung zu erzielen.

### **Hell/Dunkel**

Die Helligkeit (oder Dunkelheit) des Grundbilds und der hinzuzufügenden Bilder wird an der gleichen Stelle verglichen und helle (oder dunkle) Bereiche bleiben erhalten. Einige Farbüberlappungen werden abhängig von der relativen Helligkeit (oder Dunkelheit) der Bilder gemischt.

4. **Stellen Sie [Anzahl Belichtg.] ein.**

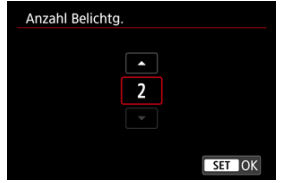

- Wählen Sie die Anzahl der Belichtungen aus, und drücken Sie <  $\varepsilon$ F) >.
- 5. **Legen Sie die zu speichernden Bilder fest.**

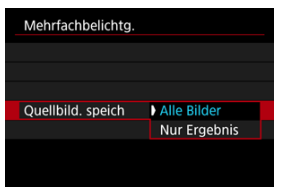

- Wählen Sie aus, um alle Einzelbelichtungen und die Mehrfachbelichtungsaufnahme zu speichern [**Alle Bilder**] und drücken Sie dann < $\circledast$  >.
- Um nur das Mehrfachbelichtungsaufnahme zu speichern, wählen Sie [Nur Ergebnis] und drücken dann <  $(E)$  >.

6. **Stellen Sie [Mehrf.bel. forts.] ein.**

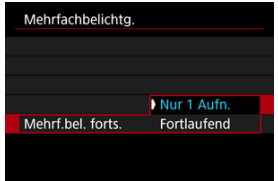

- $\bullet$  Wählen Sie diese Option und drücken Sie <  $\circ$  >.
- Mit [**Nur 1 Aufn.**] wird die Mehrfachbelichtungsaufnahme nach dem Ende der Aufnahme automatisch abgebrochen.
- Mit [**Fortlaufend**] wird die Mehrfachbelichtungsaufnahme fortgesetzt, bis die Einstellung in Schritt 2 auf [**Deaktiv.**] gesetzt ist.

## 7. **Nehmen Sie die erste Belichtung auf.**

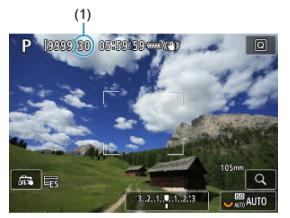

- Wenn [**Ein:Fkt/Strg**] eingestellt ist, wird das aufgenommene Bild angezeigt.
- Das Symbol [■] blinkt.
- Die Anzahl der verbleibenden Belichtungen wird auf dem Bildschirm (1) als Referenz angezeigt.
- Durch Drücken der Taste < De > können Sie das aufgenommene Bild anzeigen (2).

## <span id="page-277-0"></span>8. **Nehmen Sie die nächste Belichtung auf.**

- Die bislang aufgenommenen Bilder werden zusammengeführt angezeigt. Nur für die Bildanzeige drücken Sie wiederholt die Taste  $<$  INFO  $>$ .
- Die Mehrfachbelichtungsaufnahme endet, wenn die festgelegte Anzahl an Belichtungen erreicht ist.

### **Hinweis**

- **Mit [Ein:Fkt/Stra]** können Sie die Taste < De > drücken, um die bisherige Mehrfachbelichtungsaufnahme anzuzeigen oder die vorherige Einzelbelichtung zu  $\vert$ öschen  $\vert$  $\vert$  $\vert$  $\vert$  $\vert$  $\vert$  $\vert$ .
- Als Aufnahmeinformation enthält die Mehrfachbelichtungsaufnahme Informationen, die für die letzte Aufnahme erfasst wurden.

#### **Vorsicht** Œ

- Bei Mehrfachbelichtungen kann es je nach Motiv und Aufnahmebedingungen zu Bildrauschen, Farbverschiebungen oder Streifenbildung kommen.
- Bei Mehrfachbelichtungen werden mit der Anzahl der Belichtungen auch das Bildrauschen, die unregelmäßige Farbverteilung und die Streifenbildung zunehmen.
- Mehrfachbelichtungsaufnahmen werden abgebrochen, wenn Sie den Hauptschalter auf <  $\bigcirc$ FF > stellen oder Akkus oder Karten wechseln.
- Mehrfachbelichtungsaufnahmen werden beendet, wenn Sie in den Aufnahmemodus auf die Aufnahmemodi [C1p]/[C2p]/[C3p]/[<sup>\*</sup>興] stellen.
- Wenn die Kamera an einen Computer angeschlossen ist, kann keine Mehrfachbelichtungsaufnahme erfolgen. Wenn die Kamera während einer Aufnahme an einen Computer angeschlossen wird, wird die Mehrfachbelichtungsaufnahme abgebrochen.

## **Zusammenführen von Mehrfachbelichtungen mit einem auf der Karte gespeicherten JPEG-Bild**

Sie können ein auf der Karte gespeichertes JPEG-Bild als erste Einzelbelichtung auswählen. Das ausgewählte JPEG-Bild bleibt intakt.

1. **Wählen Sie [Bildauswahl Mehrfachbelichtung].**

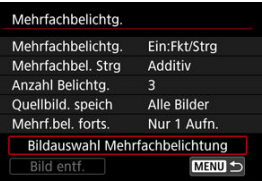

## 2. **Wählen Sie das erste Bild.**

- Drehen Sie das Wahlrad < <sub>3</sub> >, um das erste Bild auszuwählen. Dann drücken Sie < $(F)$  >.
- Wählen Sie [**OK**].
- Die Dateinummer des ausgewählten Bilds wird am unteren Bildschirmrand angezeigt.

## 3. **Lösen Sie aus.**

Wenn Sie das erste Bild auswählen, wird die Anzahl der verbleibenden Belichtungen wie mit [Anzahl Belichtg.] eingestellt, um 1 verringert.

### **Auswählbare Bilder**

Sie können ein JPEG-Bild auswählen, das unter dem gleichen Bildwinkel wie das erste ausgewählte JPEG aufgenommen wurde.

### **Bilder, die in einem Vollformat-Bildwinkel aufgenommen wurden**

Bilder, die mit einem RF- oder EF-Objektiv aufgenommen wurden und das  $[\bullet]$ : **Ausschnitt-/Seitenverhältnis**] auf [**Vollformat**] eingestellt sind

### **Bilder, die unter einem APS-C Bildwinkel aufgenommen wurden**

Bilder, die mit einem RF- oder EF-Objektiv aufgenommen wurden und das [ $\bullet$ ] **Ausschnitt-/Seitenverhältnis**] eingestellt ist auf [**1,6x (Ausschnitt)**], oder Bilder, die mit einem EF-S-Objektiv aufgenommen wurden

#### **Vorsicht** m

- Die folgenden Bilder können nicht ausgewählt werden:
	- RAW- oder HEIF-Bilder
	- $\cdot$  JPEG-Bild in den Größe  $M / SI / SI$
	- Bilder mit einem [ $\Box$ :  $\Box$ Ausschnitt-/Seitenverhältnis], das auf eine andere Option als [**Vollformat**] oder [**1,6x (Ausschnitt)**] eingestellt ist
	- Bilder von anderen Kameras
- Bilder, die in der Einstellung zusammengefügt werden können, können angezeigt werden.

### **Hinweis**

- Sie können auch ein in Mehrfachbelichtungsaufnahmen verwendetes JPEG-Bild auswählen.
- Wählen Sie [**Bild entf.**], um die Bildauswahl abzubrechen.
- Der für das erste Bild eingestellte Farbraum gilt auch für nachfolgende Bilder.

## <span id="page-280-0"></span>**Prüfen und Löschen von Mehrfachbelichtungen während der Aufnahme**

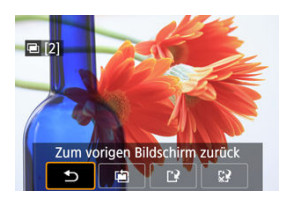

Um die bisherige Mehrfachbelichtungsaufnahme anzuzeigen, die Belichtung zu überprüfen

und zu überprüfen, wie die Bilder zusammengeführt sind, können Sie die Taste <  $\blacktriangleright$  > drücken, bevor Sie die angegebene Anzahl von Belichtungen aufgenommen haben [**Ein:Fkt/Strg**] eingestellt ist, jedoch nicht mit [**Ein:Reih.aufn**].

Durch Drücken der Taste < m > werden die Funktionen angezeigt, die während der Mehrfachbelichtungsaufnahme verfügbar sind.

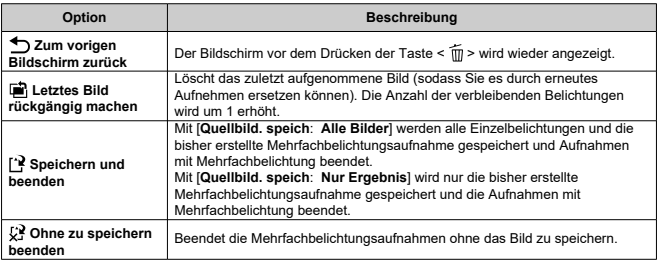

#### Œ **Vorsicht**

Während einer Mehrfachbelichtungsaufnahme können Sie nur Mehrfachbelichtungsaufnahmen wiedergeben.

## **Häufig gestellte Fragen**

### **Gibt es irgendwelche Einschränkungen bezüglich der Bildqualität?**

Mehrfachbelichtungen werden als JPEG [ ]: 8]-Bilder aufgenommen. Auch wenn **[O:Bildtyp/Größe**] auf nur RAW eingestellt ist, werden diese Bilder als JPEG [L: **48**] -Bilder aufgenommen

### **Kann ich auf der Karte gespeicherte Bilder zusammenführen?**

Mit [**Bildauswahl Mehrfachbelichtung**] können Sie die erste Einzelbelichtung aus den auf der Karte aufgezeichneten Bildern auswählen ( [\)](#page-277-0). Sie können jedoch nicht mehrere Bilder zusammenführen, die bereits auf der Karte gespeichert sind.

### **Wie sind Mehrfachbelichtungsdateien nummeriert?**

Wenn die Kamera so eingestellt ist, dass alle Bilder gespeichert werden, werden Bilddateien mit Mehrfachbelichtungsaufnahme mit der nächsten Nummer nach der Nummer der letzten Einzelbelichtung benannt, mit der sie erstellt wurden.

### **Ist die automatische Abschaltung während einer Mehrfachbelichtungsaufnahme aktiv?**

Bei Mehrfachbelichtungsaufnahmen wird die automatische Abschaltung nicht wirksam. Beachten Sie, dass vor dem Starten der Mehrfachbelichtungsaufnahme die automatische Abschaltung automatisch zu der in der Option [**Autom. Absch.**] von

[ $\blacklozenge$ : Stromsparmodus] festgelegten Zeit wirksam wird, wodurch die Mehrfachbelichtungsaufnahme abgebrochen wird.

Fokus-Bracketing ermöglicht Reihenaufnahmen, wobei sich der Fokussierabstand nach einer Einzelaufnahme automatisch anpasst. Ausgehend von diesen Bildern können Sie ein Einzelbild im Fokus über einen größeren Bereich erstellen, indem Sie eine Anwendung einsetzen, die Depth Compositing unterstützt, z. B. Digital Photo Professional (EOS-Software).

1. Wählen Sie [ $\bullet$ : Fokus-Bracketing].

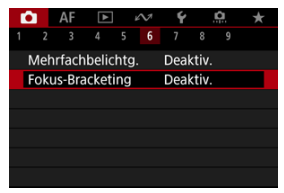

2. **Stellen Sie [Fokus-Bracketing] ein.**

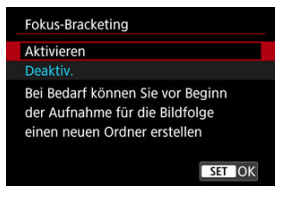

Wählen Sie [**Aktivieren**].

3. **Stellen Sie [Anzahl der Bilder] ein.**

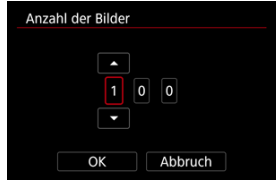

- Legen Sie die Anzahl der pro Aufnahme erfassten Bilder fest.
- Sie können einen Bereich von [**2**]–[**999**] einstellen.
- 4. **Stellen Sie [Fokus-Abstufung] ein.**

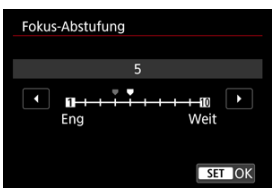

Legen Sie fest, wie stark der Fokus verlagert werden soll. Dieser Wert wird automatisch an den zum Aufnahmezeitpunkt verwendeten Blendenwert angepasst.

Größere Blendenwerte erhöhen die Fokusverlagerung und sorgen dafür, dass das Fokus-Bracketing bei gleicher Fokus-Abstufung und gleicher Anzahl von Aufnahmen einen größeren Bereich abdeckt.

Nachdem Sie die Einstellungen vorgenommen haben, drücken Sie  $<$   $(SET)$   $>$ .

5. **Stellen Sie [Belichtungsglättung] ein.**

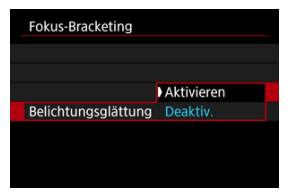

Sie können die geänderte Bildhelligkeit während des Fokus-Bracketings unterdrücken, indem Sie [**Belichtungsglättung**] auf [**Aktivieren**] einstellen, um Unterschiede zwischen dem angezeigten und dem tatsächlichen Blendenwert (effektive f/-Zahl) auszugleichen, die je nach Fokusposition variieren.

## 6. **Lösen Sie aus.**

- Um Ihre Aufnahmen in einem neuen Ordner zu speichern, tippen Sie auf [ ] und wählen Sie [**OK**] aus.
- Fokussieren Sie auf das näherliegende Ende Ihres bevorzugten Fokusbereichs und drücken Sie dann den Auslöser ganz durch.
- Lassen Sie den Auslöser bei Aufnahmebeginn los.
- Die Kamera macht kontinuierlich Aufnahmen, wobei die Fokuslage in Richtung Unendlichkeit verschoben wird.
- Die Aufnahme endet bei Erreichen der von Ihnen angegebenen Anzahl der Bilder oder am anderen Ende des Fokusbereichs.

#### $\bullet$ **Vorsicht**

- Fokus-Bracketing ist für Fotoaufnahmenn mit Stativ vorgesehen.
- Es werden Aufnahmen mit einem weiteren Bildwinkel empfohlen. Im Anschluss an das Depth Compositing können Sie das Bild ggf. zuschneiden.
- Weitere Informationen zu mit dieser Funktion kompatiblen Objektiven finden Sie auf der Canon-Website.
- Stellen Sie bei den folgenden Objektiven [**Belichtungsglättung**] auf [**Deaktiv.**] ein, da diese Änderungen bei der Bildhelligkeit verursachen können.
	- EF100mm f/2.8L Macro IS USM
	- EF180mm f/3.5L Macro USM
	- EF-S60mm f/2.8 Macro USM
- Geeignete Einstellungen für [**Fokus-Abstufung**] variieren je nach Motiv. Eine ungeeignete Einstellung für [**Fokus-Abstufung**] kann zu Ungleichmäßigkeiten bei zusammengesetzten Bildern führen oder die Aufnahme dauert länger, weil eine größere Anzahl von Bildern erstellt wird. Führen Sie einige Testaufnahmen aus, um eine geeignete Einstellung für [**Fokus-Abstufung**] festzulegen.
- Das Kombinieren der Bilder dauert länger, wenn Sie eine höhere Anzahl von Aufnahmen angegeben haben.
- Blitzaufnahmen sind nicht verfügbar.
- Aufnahmen bei Flackerlicht kann ungleichmäßige Bilder verursachen. In diesem Fall kann eine längere Verschlusszeit zu besseren Ergebnissen führen.
- Fokus-Bracketing ist nicht verfügbar, wenn der Fokussierschalter des Objektivs auf  $\langle \mathsf{MF}\rangle$  eingestellt ist.
- Eine laufende Aufnahme abzubrechen, kann Belichtungsprobleme im letzten Bild zur Folge haben. Vermeiden Sie es, das letzte Bild zu verwenden, wenn Sie Bilder in Digital Photo Professional zusammenführen.
- Die maximale Verschlusszeit mit Fokus-Bracketing beträgt 1/8000 Sek.

### **Hinweis**

- ●Der Gebrauch eines Stativs, eines Auslösekabels (separat erhältlich, 20) oder einer drahtlosen Fernbedienung (separat erhältlich,  $\mathbb{Z}$ [\)](#page-498-0) wird empfohlen.
- Um ein optimales Ergebnis zu erzielen, stellen Sie den Blendenwert vor der Aufnahme in einem Bereich zwischen f/5.6–11 ein.
- Details wie Verschlusszeit, Blendenwert und ISO-Empfindlichkeit werden durch die Bedingungen für das erste Bild bestimmt.
- Um die Aufnahme abzubrechen, drücken Sie den Auslöser erneut vollständig durch.
- [ :**Fokus-Bracketing**] kehrt zu [**Deaktiv.**] zurück, wenn der Hauptschalter auf  $\leq$  OFF > eingestellt ist.

Mit dem Intervall-Timer können Sie das Aufnahmeintervall und die Anzahl der Aufnahmen festlegen, sodass die Kamera so lange wiederholt Einzelaufnahmen gemäß dem definierten Intervall erstellt, bis die von Ihnen angegebene Anzahl der Aufnahmen erreicht wurde.

1. **Wählen Sie [ : Intervall-Timer].**

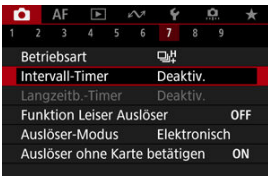

## 2. **Wählen Sie [Aktivieren].**

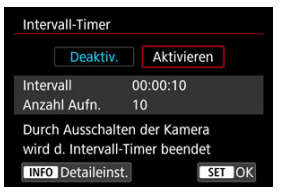

● Wählen Sie [Aktivieren] und drücken Sie dann < **INFO** >.

3. **Legen Sie das Aufnahmeintervall und die Anzahl der Aufnahmen fest.**

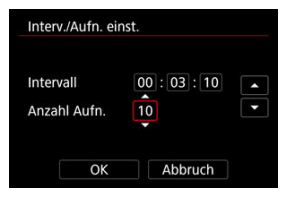

- Wählen Sie eine festzulegende Optionen aus (Stunden : Minuten : Sekunden/Anzahl der Aufnahmen).
- $\bullet$  Drücken Sie <  $(F)$  >, um  $[\Box]$  anzuzeigen.
- $\bullet$  Wählen Sie die gewünschte Anzahl und drücken Sie dann <  $(\mathrm{F})$  >. (Rückkehr zu [□].)
- **Intervall**

Sie können einen Bereich von [**00:00:01**]–[**99:59:59**] einstellen.

**Anzahl Aufn.**

Sie können einen Bereich von [**01**]–[**99**] einstellen. Damit der Intervall-Timer auf unbegrenzte Zeit aktiviert ist, stellen Sie [**00**] ein.

## 4. **Wählen Sie [OK].**

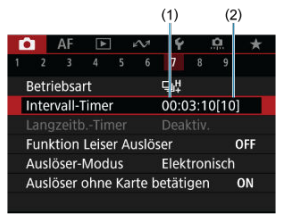

- Die Einstellungen des Intervall-Timers werden auf dem Menübildschirm angezeigt.
	- (1) Intervall
	- (2) Anzahl der Aufnahmen
# 5. **Lösen Sie aus.**

- Das erste Bild wird aufgenommen und die Aufnahmen werden gemäß den Einstellungen des Intervall-Timers fortgesetzt.
- $\bullet$  Während der Aufnahme mit Intervall-Timer blinkt [ $\sim$  11 $\sim$  11 $\sim$  12.
- Nachdem die festgelegte Anzahl der Aufnahmen gemacht wurde, endet die Aufnahme mit dem Intervall-Timer. Sie wird automatisch abgebrochen.

#### $\Box$ **Hinweis**

- Die Verwendung eines Stativs wird empfohlen.
- Wir empfehlen, im Voraus Testaufnahmen zu machen.
- Selbst bei Aufnahmen mit Intervall-Timer können Sie durch vollständiges Durchdrücken des Auslösers wie gewohnt Aufnahmen erstellen. Die Kamera bereitet sich ca. 5 Sek. vor der nächsten Aufnahme mit Intervall-Timer darauf vor, sodass Vorgänge wie das Anpassen von Aufnahmeeinstellungen, Zugreifen auf Menüs und Wiedergeben von Bildern vorübergehend verhindert werden.
- Wenn die nächste geplante Aufnahme mit Intervall-Timer nicht möglich ist, weil die Kamera Aufnahmen erstellt oder Bilder verarbeitet, wird diese ausgelassen. Daher werden weniger Aufnahmen erstellt als angegeben.
- Auch während des Intervall-Timer-Betriebs wird die automatische Abschaltung nach ca. 8 Sekunden Inaktivität ausgelöst, sofern [**Autom. Absch.**] unter

[ : **Stromsparmodus**] nicht auf [**Deaktiv.**] gesetzt ist.

- Kann auch mit AEB, Weißabgleich-Bracketing, Mehrfachbelichtungen und dem HDR-Modus kombiniert werden.
- Um Aufnahmen mit Intervall-Timer zu beenden, wählen Sie [**Deaktiv.**] oder stellen Sie den Hauptschalter auf <  $\bigcirc$ FF > ein.

#### $\bullet$ **Vorsicht**

- Richten Sie die Kamera nicht auf starke Lichtquellen wie die Sonne oder intensive künstliche Lichtquellen. Dadurch können der Bildsensor oder interne Kamerakomponenten beschädigt werden.
- $\bullet$  Wenn der Fokussierschalter des Objektivs auf <  $\overline{\mathsf{AF}}$  > eingestellt ist, nimmt die Kamera auch dann auf, wenn die Autofokussierung nicht möglich ist. Stellen Sie den Modus auf < MF > ein und fokussieren Sie manuell, bevor Sie aufnehmen.
- Für längere Aufnahmezeiten wird die Verwendung des Zubehörs für gewöhnliche Steckdosen (separat erhältlich) empfohlen.
- Langzeitbelichtungen oder Verschlusszeiten, die länger sind als das Aufnahmeintervall, verhindern Aufnahmen im angegebenen Intervall. Daher werden weniger Aufnahmen erstellt als angegeben. Durch Verschlusszeiten, die in etwa dem Aufnahmeintervall entsprechen, kann ebenfalls die Anzahl der Aufnahmen reduziert werden.
- Wenn aufgrund der Aufnahmefunktionen oder der Speicherkartenleistung die Dauer für die Aufzeichnung der Aufnahme auf der Karte das Aufnahmeintervall überschreitet, können einige der Aufnahmen u. U. nicht mit dem festgelegten Abstand gemacht werden.
- Wenn Sie bei der Aufnahme mit Intervall-Timer den Blitz verwenden, stellen Sie ein längeres Intervall als die Aufladezeit des Blitzes ein. Intervalle, die zu kurz sind, können ein Auslösen der Blitzfunktion verhindern.
- Intervalle, die zu kurz sind, können Aufnahmen oder eine Autofokussierung verhindern.
- Aufnahmen mit dem Intervall-Timer werden abgebrochen und auf [**Deaktiv.**] zurückgesetzt, wenn Sie den Hauptschalter auf <  $\bigcirc$ FF > stellen, den Aufnahmemodus [BULB], [C1p], [C2p], [C3p] oder [<sup>9</sup>|| aktivieren oder EOS Utility (EOS-Software) verwenden.
- Während der Aufnahme mit Intervall-Timer können Sie [Aufnahmen mit](#page-498-0) [Fernbedienung](#page-498-0) oder Aufnahmen mit Fernauslöser mit einem externen Speedlite nicht verwenden.

Deaktiviert Auslösergeräusche, Bediengeräusche sowie Zündung und Aufleuchten des Blitzes und anderer Lichtquellen.

Die folgenden Einstellungen werden verwendet und können nicht geändert werden.

- Auslöser-Modus: [**Elektronisch**]
- Auslösergeräusch, Piep-Ton zur Fokussierung: nur Kopfhörerausgang
- Berührungsgeräusche, Selbstauslösergeräusche: leise
- Verschluss beim Herunterfahren: offen
- Rauschreduzierung bei Langzeitbelichtung: [**Deaktiv.**]
- Blitzzündung: [**Deaktiv.**]
- AF-Hilfslicht Aussendung: [**Deaktiv.**]
- Selbstauslöser-/Fernbedienungs-Kontrollleuchte leuchtet nicht.

Wenn Sie Objektive mit Fokusvoreinstellung verwenden, sollten Sie den Piep-Ton für die Fokusvoreinstellung ausschalten.

# 1. **Wählen Sie [ : Funktion Leiser Auslöser].**

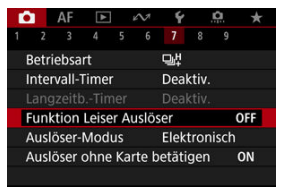

## 2. **Wählen Sie [Ein].**

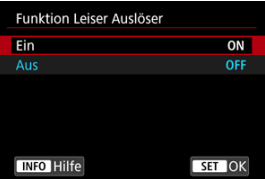

Sie können die Auslösung auswählen.

1. **Wählen Sie [ : Auslöser-Modus].**

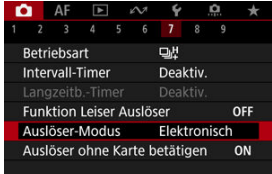

2. **Wählen Sie eine Option aus.**

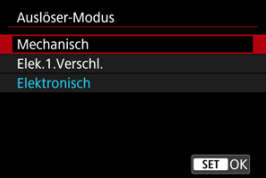

### **Mechanisch**

Durch das Aufnehmen wird der mechanische Verschluss aktiviert.

### **Elek.1.Verschl.**

Bei der Aufnahme wird nur der zweite Verschlussvorhang aktiviert.

### **Elektronisch**

Ermöglicht eine Verringerung der Geräusche und Vibrationen bei der Bedienung von Verschlüssen im Vergleich zu mechanischen Verschlüssen oder elektronischen 1. Verschlüssen.

- Ein weißer Rahmen wird angezeigt, wenn Sie den Auslöser halb durchdrücken.
- Die Auslösevorgänge werden von Piep-Tönen begleitet. Sie können den Piep-Ton in [ $\blacklozenge$ : Piep-Ton] deaktivieren.

#### $\bullet$ **Vorsicht**

- Defokussierte Bildbereiche können unvollständig sein, wenn Sie bei hohen Verschlusszeiten in der Nähe der maximalen Blende fotografieren, je nach Aufnahmebedingungen. Wenn Ihnen die Darstellung der defokussierten Bildbereiche nicht gefällt, erhalten Sie ggf. bessere Ergebnisse, wenn Sie bei der Aufnahme wie folgt vorgehen.
	- Nehmen Sie mit einer anderen Option als [**Elek.1.Verschl.**] auf.
	- Verlängern Sie die Verschlusszeit.
	- Erhöhen Sie den Blendenwert.
- Durch Einstellen von [ :**Funktion Leiser Auslöser**] auf [**Ein**] wird der Auslösemodus auf [**Elektronisch**] eingestellt.
- Das Zoomen während der Reihenaufnahme kann zu Änderungen der Belichtung führen, auch bei gleicher Blendenzahl. Details finden Sie auf der Website von Canon.

### **Vorsichtsmaßnahmen bei Einstellung auf [Elektronisch]**

- Die Geschwindigkeit für Reihenaufnahmen kann je nach Aufnahmebedingungen langsamer werden.
- Bilder von schnell beweglichen Motiven können verzerrt aussehen.
- Bilder können nicht angemessen belichtet werden, wenn sich der Blendenwert bei der Aufnahme ändert in [ **P**] (Programmautomatik), [ **Tv**] (Blendenautomatik) oder [FV] (Flexible Automatik).

- Bei bestimmten Objektiven und unter gewissen Aufnahmebedingungen sind die Objektivfokussierung und die Einstellung der Blende hörbar.
- Lichtstreifen werden möglicherweise angezeigt und aufgenommene Bilder können durch helle und dunkle Streifen beeinträchtigt werden, wenn Sie mit dem elektronischen Verschluss während der Blitzzündung durch andere Kameras oder unter Leuchtstofflampen oder anderen flackernden Lichtquellen aufnehmen.
- Wenn Sie bei flackernden Lichtquellen fotografieren, können im Sucher oder auf dem Bildschirm Streifen auftreten.
- Einige Funktionen sind eingeschränkt, Sie können jedoch mit den vorherigen Einstellungen zur Aufnahme zurückkehren, indem Sie zu einer anderen Einstellung als [**Elektronisch**] wechseln.
- Bei den folgenden Blitzgeräten beträgt die Geschwindigkeit für Reihenaufnahmen in der Betriebsart [ ] ca. 15 Aufnahmen/Sek. Andere Blitzgeräte haben eine Geschwindigkeit für Reihenaufnahmen von weniger als ca. 15 Aufnahmen/ Sekunde.
	- Speedlite EL-1 / EL-100 / 600EX II-RT / 600EX-RT / 600EX / 470EX-AI / 430EX III-RT / 270EX II / 270EX
	- Makro-Zwillingsblitz MT-26EX-RT
	- Makro-Ringblitz MR-14EX II

Sie können die Kamera so einstellen, dass nur dann aufgenommen wird, wenn sich eine Karte in der Kamera befindet. Die Standardeinstellung ist [**Aktivieren**].

1. **Wählen Sie [ : Auslöser ohne Karte betätigen].**

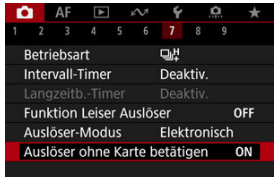

2. **Wählen Sie [Deaktiv.].**

### **E** [Brennweite](#page-295-0)

Dieses Menü wird für die Konfiguration der Einstellungen für den IS-Modus der Kamera angezeigt, wenn Sie ein Nicht-IS-Objektiv verwenden. Das Menü wird nicht angezeigt, wenn Objektive mit IS verwendet werden. Wenn Sie den Schalter für Image Stabilizer

(Bildstabilisator) des Objektivs auf <  $ON$  > stellen, wird in einem solchen Fall die Stabilisierung durch das Objektiv und die Kamera kombiniert.

1. **Wählen Sie [ : IS (Image Stabilizer/Bildstabilisator) Modus].**

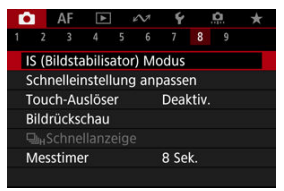

2. **Wählen Sie [IS Modus].**

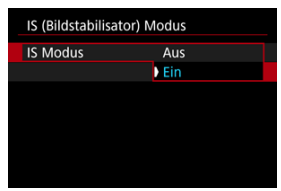

Wählen Sie [**Ein**], um den IS-Modus der Kamera zu verwenden.

<span id="page-295-0"></span>3. **Wählen Sie [Foto-Stabilisierung].**

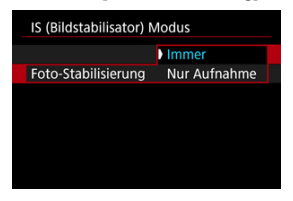

- [**Immer**]: Bietet konstante Bildstabilisierung.
- [**Nur Aufnahme**]: Die Bildstabilisierung ist nur zum Zeitpunkt der Aufnahme aktiv.

#### **Vorsicht**  $\mathbf{0}$

- **[**  $\bullet$  **[** $\bullet$ **]: IS (Image Stabilizer/Bildstabilisator) Modus]** wird nicht angezeigt, wenn ein mit IS (Bildstabilisator) ausgestattetes Objektiv angebracht ist.
- In einigen Fällen bietet dies möglicherweise keine ausreichende Stabilisierung für bestimmte Objektive.

#### $\Box$ **Hinweis**

Einzelheiten zur Bildstabilisierung in Movie-Aufnahme finden Sie unter [Movie](#page-389-0) [Digital-IS](#page-389-0).

# **Brennweite**

Eine Bildstabilisierung basierend auf der angegebenen Brennweite des Objektivs ist möglich, indem Sie die Brennweite einstellen, wenn Sie Objektive verwenden, die die Objektivkommunikation nicht unterstützen.

1. **Wählen Sie [Brennweite].**

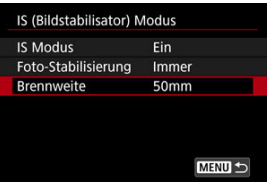

2. **Stellen Sie die Brennweite ein.**

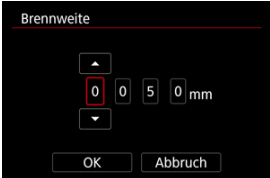

- Drehen Sie das Wahlrad < ◯ >, um die Ziffer der Brennweite auszuwählen.
- Drücken Sie <  $(F)$  >, um [ $\bigcirc$ ] anzuzeigen.
- $\bullet$  Wählen Sie die gewünschte Anzahl und drücken Sie dann <  $\circledast$  >. (Rückkehr zu [□].)
- 3. **Wählen Sie [OK].**

#### **Vorsicht**  $\mathbf{0}$

- Stellen Sie [ $\Omega$ : Ohne Objektiv auslösen] auf [Aktivieren] ein. [Deaktiv.] verhindert die Bildstabilisierung.
- [**Brennweite**] wird nicht angezeigt, wenn Objektive angebracht sind, die die Objektivkommunikation unterstützen.

## **Hinweis**

Die Brennweite kann in einem Bereich von 1 bis 1000 mm (in Schritten von 1 mm) eingestellt werden.

[Zurücksetzen des Bildschirms "Schnelleinstellung anpassen" oder Löschen aller](#page-301-0) [Elemente](#page-301-0)

Die Elemente der Schnelleinstellung und das Layout sind anpassbar.

1. **Wählen Sie [ : Schnelleinstellung anpassen].**

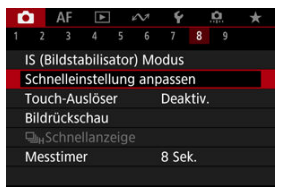

2. **Wählen Sie [Layout bearbeiten].**

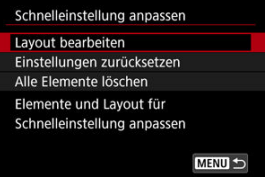

- 
- 3. **Wählen Sie die zu entfernenden Elemente aus.**

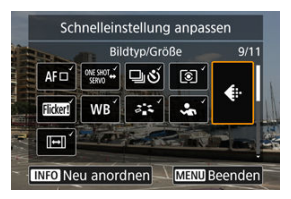

- Drehen Sie das < ◯ >-Wahlrad oder benutzen Sie <  $\frac{1}{20}$  >, um ein Element, das entfernt werden soll, auszuwählen. Dann drücken Sie  $<$   $(SET)$   $>$ .
- Auf dem Schnelleinstellungsbildschirm angezeigte Elemente sind mit einem Häkchen gekennzeichnet. Sie können die Elemente, die mit einem Häkchen gekennzeichnet sind, entfernen.

## 4. **Wählen Sie die hinzuzufügenden Elemente.**

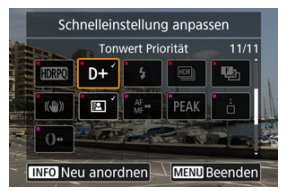

- Drehen Sie das < >-Wahlrad oder benutzen Sie < >, um ein Element auszuwählen. Dann drücken Sie <  $\varepsilon$ ( $\varepsilon$ r) >.
- $\bullet$  Um das Seitenlayout zu ändern, drücken Sie die Taste < INFO >.

5. **Ändern des Layouts.**

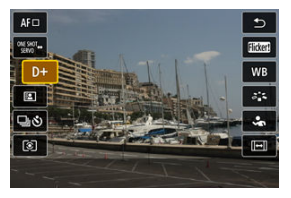

Verwenden Sie das < >-Wahlrad, um ein Element auszuwählen, das Sie verschieben möchten, und drücken Sie dann <  $(E)$  >.

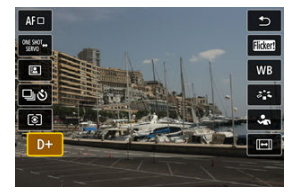

- Verwenden Sie das < ◯ >-Wahlrad, um das Element zu verschieben und drücken Sie dann die Taste < (Er) >.
- $\bullet$  Drücken Sie die Taste < MENU >, um die Einrichtung zu verlassen.
- 6. **Wählen Sie [Speichern und beenden].**

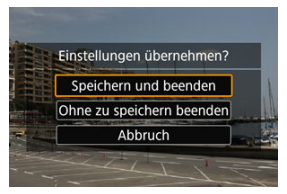

<span id="page-301-0"></span>7. **Überprüfen Sie den Bildschirm.**

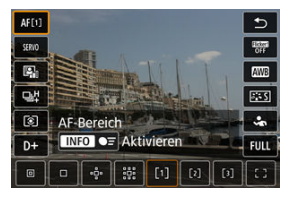

 $\bullet$  Drücken Sie die Taste <  $\overline{Q}$  >, um den Bildschirm mit Ihren Einstellungen zu überprüfen.

## **Zurücksetzen des Bildschirms "Schnelleinstellung anpassen" oder Löschen aller Elemente**

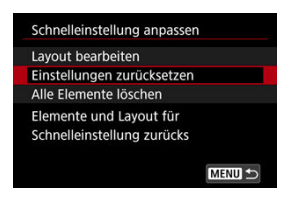

- Wählen Sie [**Einstellungen zurücksetzen**], um die standardmäßigen Elemente des Schnelleinstellungsbildschirms und das Layout wiederherzustellen.
- Wählen Sie [**Alle Elemente löschen**] um alle Elemente aus dem Layout zu entfernen, so dass kein Schnelleinstellungsbildschirm mehr angezeigt wird, wenn die Taste <  $\overline{Q}$  > gedrückt wird.

Sie können auch einfach den Bildschirm tippen, um zu fokussieren und das Bild automatisch aufzunehmen.

1. **Aktivieren Sie den Touch-Auslöser.**

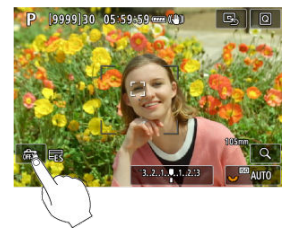

- If Tippen Sie auf [  $\frac{1}{2}$ ] unten links auf dem Bildschirm.
- I Jedes Mal, wenn Sie auf das Symbol tippen, wird zwischen [  $\frac{1}{100}$ ] und [Cs] gewechselt.
- [  $\Gamma$  | Touch-Auslöser: aktivieren) Die Kamera fokussiert den Punkt, auf den Sie tippen, anschließend wird das Bild aufgenommen.
- [  $\frac{2}{\sqrt{10}}$ ] Touch-Auslöser: deaktivieren) Sie können einen Punkt antippen, um ihn zu fokussieren. Drücken Sie den Auslöser zur Bildaufnahme ganz nach unten.

2. **Tippen Sie auf den Bildschirm, um auszulösen.**

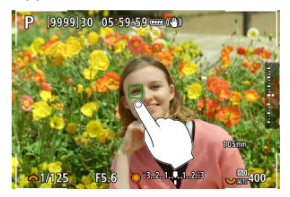

- Tippen Sie auf dem Bildschirm auf das gewünschte Gesicht oder Objekt.
- Für die Position, auf die Sie tippen, führt die Kamera (Touch-AF) die Fokussierung mit dem festgelegten [AF-Bereich](#page-433-0) aus.
- Wenn [ $\dot{C}$ ] eingestellt ist, wird das AF-Messfeld grün und das Bild wird automatisch aufgenommen.
- Wird die Fokussierung nicht erreicht, wird das AF-Messfeld orange und das Bild kann nicht aufgenommen werden. Tippen Sie auf dem Bildschirm erneut auf das gewünschte Gesicht oder Objekt.

#### Œ **Vorsicht**

- Die Kamera nimmt unabhängig von der Einstellung der Betriebsart ([ ], [ ]H] oder  $[\Box]$ ) im Einzelbildmodus auf.
- Das Tippen auf den Bildschirm fokussiert mit **iOne-Shot AF**1, auch wenn **i A F:AF-Betrieb**] auf [**Servo-AF**] eingestellt ist.
- In der vergrößerten Ansicht kann nicht durch Tippen des Bildschirms fokussiert und ausgelöst werden.
- Wenn Sie durch Tippen auf [**Rückschauzeit**] in [**○: Bildrückschau**] auf [**Halten**] tippen, können Sie die nächste Aufnahme machen, indem Sie den Auslöser halb drücken oder auf [<sup>4</sup>] tippen.

#### $\Box$ **Hinweis**

Wenn Sie eine Langzeitbelichtung vornehmen möchten, tippen Sie zweimal den Bildschirm an. Tippen Sie einmal, um die Belichtung zu starten und erneut, um die Belichtung zu beenden. Achten Sie darauf, dass die Kamera beim Tippen auf den Bildschirm nicht wackelt.

- **K**i Rückschauzeit
- **E**j [Sucheranzeige](#page-306-0)

## **Rückschauzeit**

Wenn das Bild unmittelbar nach der Aufnahme angezeigt werden soll, stellen Sie [**Halten**] ein, und wenn Sie das Bild nicht anzeigen möchten, stellen Sie [**Aus**] ein.

1. **Wählen Sie [ : Bildrückschau].**

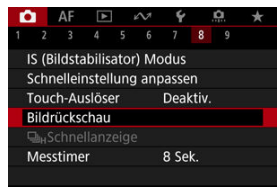

2. **Wählen Sie [Rückschauzeit].**

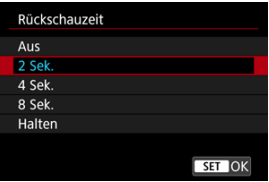

3. **Legen Sie eine Zeitoption fest.**

## **Hinweis**

Wenn [**Halten**] eingestellt ist, werden Bilder so lange angezeigt, wie in der Option [Bildschirm aus] von [ $\blacklozenge$ : Stromsparmodus] eingestellt.

<span id="page-306-0"></span>Stellen Sie [**Aktivieren**] ein, um Ihre Aufnahmen sofort nach der Aufnahme in der Sucheranzeige anzuzeigen.

1. **Wählen Sie [ : Bildrückschau].**

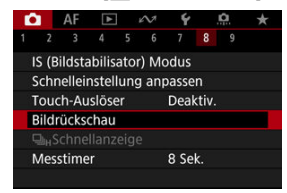

2. **Wählen Sie [Sucheranzeige].**

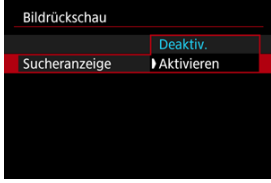

3. **Wählen Sie eine Option aus.**

#### $\Box$ **Hinweis**

Die Einstellungen für [**Sucheranzeige**] werden wirksam, wenn [**Bildrückschau**] auf eine andere Option als [**Aus**] eingestellt ist.

Eine Schnellanzeige, die zwischen jeder Aufnahme und dem Livebild wechselt, ist verfügbar, wenn die Aufnahme in der Betriebsart [ ] (Reihenaufnahme mit Hoher Geschwindigkeit) und in einem anderen Auslöser-Modus als dem elektronischen Verschluss erfolgt.

1. wählen Sie [<del>0</del>: 马<sub>H</sub>Schnellanzeige].

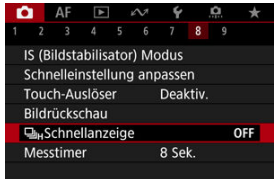

# 2. **Wählen Sie eine Option aus.**

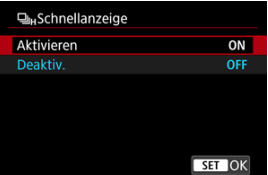

Wählen Sie [**Aktivieren**] für Anzeigen aus, die zwischen den einzelnen Aufnahmen und Livebildern wechseln.

#### $\bullet$ **Vorsicht**

- In der Schnellanzeige können Bilder wackeln oder flackern. Dieser Effekt zeigt sich verstärkt bei kurzen Verschlusszeiten, wirkt sich jedoch nicht auf das Aufnahmeergebnis aus.
- Die Schnellanzeige wird nicht für langsamere Verschlusszeiten als 1/30 Sek., höhere Blendenwerte als f/11, Bedingungen, die eine automatische Fokussierung erschweren, Blitzlichtaufnahmen oder ISO-Erweiterungen durchgeführt. und sie kann auch während der Aufnahme beendet werden.
- Die Schnellanzeige ist in den folgenden Fällen nicht verfügbar.
	- Mit [ $\bigcirc$ : Opt.Sucher simul.] eingestellt auf [Ein]
	- Mit [C:Simulation anzeigen] auf [Deaktiv.] oder [Aufn. nur bei **Schärfentiefe**] eingestellt

Sie können einstellen, wie lange der Messtimer ausgeführt wird (Festlegung der Dauer der Belichtungswertanzeige/AE-Speicherung), nachdem er nach einer Aktion, etwa halbem Durchdrücken des Auslösers, ausgelöst wurde.

- 1. Wählen Sie [n: Messtimer].
- 2. **Legen Sie eine Zeitoption fest.**

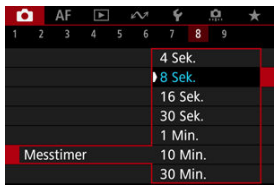

Bei der Anzeigesimulation entspricht die Anzeige von Bildhelligkeit und Feldtiefe eher der tatsächlichen Helligkeit (Belichtung) Ihrer Aufnahmen.

1. Wählen Sie [n: Simulation anzeigen].

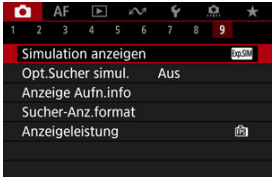

# 2. **Wählen Sie eine Option aus.**

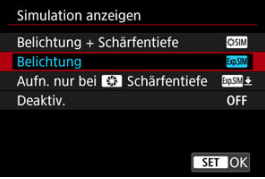

## **Belichtung + Schärfentiefe ( )**

Die Helligkeit und Feldtiefe des Bilds entspricht genau der Helligkeit (Belichtung) Ihrer Aufnahmen. Wenn Sie "Belichtungskorrektur" einstellen, ändert sich die Bildhelligkeit entsprechend. Ebenso verändern Änderungen des Blendenwerts die Feldtiefe.

### **Belichtung (<b>b)**

Die Helligkeit des Bilds entspricht genau der Helligkeit (Belichtung) Ihrer Aufnahmen. Wenn Sie "Belichtungskorrektur" einstellen, ändert sich die Bildhelligkeit entsprechend.

## **Aufn. nur bei Schärfentiefe (<b>b)**

Normalerweise wird das Bild mit Standardhelligkeit angezeigt, damit es gut zu sehen ist. Nur wenn Sie die Schärfentiefe-Prüftaste gedrückt halten, wird die Bildhelligkeit der tatsächlichen Helligkeit (Belichtung) Ihrer Aufnahme entsprechen, und Sie können die Schärfentiefe überprüfen.

## $\bullet$  Deaktiv. (OFF)

Das Bild wird mit Standardhelligkeit angezeigt, damit es gut zu sehen ist. Selbst wenn Sie eine Belichtungskorrektur eingestellt haben, wird das Bild mit der Standardhelligkeit angezeigt.

#### $\mathbf{0}$ **Vorsicht**

### **Hinweise zu [Belichtung + Schärfentiefe]**

- Das Display kann bei einigen Verschlusszeiten flackern.
- Bei EF-Objektiven kann diese Einstellung die Auslöseverzögerung erhöhen.
- Die dargestellte Feldtiefe ist nur eine Richtschnur. Durch Drücken der Feldtiefe-Prüftaste können Sie die Schärfentiefe genauer anzeigen.
- [**Belichtung + Schärfentiefe**] ist bei einigen Objektiven nicht verfügbar.
- **CERTIM** blinkt, wenn entweder die Belichtung oder die Feldtiefe nicht simuliert werden kann oder wenn keines von beiden simuliert werden kann.
- $\bullet$  [SSSIM] wird gedimmt, wenn entweder die Belichtung oder die Feldtiefen-Simulation aufhört oder wenn beide Simulationen aufhören.
- Das Zoomen mit bestimmten Objektiven kann die Belichtung verändern. Details finden Sie auf der Website von Canon.
- Die Schärfentiefe-Vorschau wird abgebrochen, wenn Sie den Auslöser halb durchdrücken.

Eine natürlich wirkende Sucher- und Bildschirmanzeige, die der Ansicht eines optischen Suchers ähnelt, ist bei Fotoaufnahmen verfügbar. Beachten Sie, dass Bilder, die mit dieser Funktion auf [**Ein**] angezeigt werden, von den tatsächlichen Aufnahmen abweichen können.

1. Wählen Sie [ $\bullet$ : Opt.Sucher simul.].

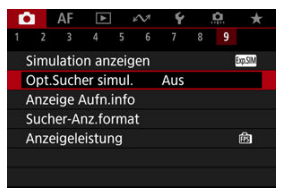

2. **Wählen Sie eine Option aus.**

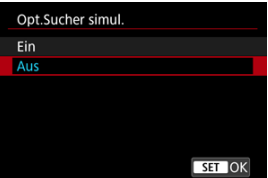

#### $\mathbf 0$ **Vorsicht**

- Durch Einstellen dieser Funktion auf [**Ein**] wird [**O:Simulation anzeigen**] auf [**Deaktiv.**] eingestellt.
- Die optische Suchersimulation wird für die Anzeige verwendet, wenn diese Funktion bei HDR-Aufnahmen auf [**Ein**] eingestellt ist.
- Die optische Suchersimulation wird bei der Anzeige auf externen Monitoren nicht verwendet, auch nicht bei der Anzeige sowohl auf einem externen Monitor als auch auf dem Kamerabildschirm.
- Je nach Einstellungsbildschirmen wird die optische Suchersimulation möglicherweise nicht für die Anzeige verwendet.
- Die Anzeige ähnelt in einigen Fällen nicht dem eines optischen Suchers.
- Das Erscheinungsbild der Anzeige kann sich während der Reihenaufnahme bei einigen Kombinationen von Betriebsarten und Verschlussarten ändern.

## **Hinweis**

Nicht verfügbar, wenn die Kamera für die Aufnahme mit Mehrfachbelichtungen eingestellt ist.

# **Anzeige der Aufnahmeinformationen**

- Anpassen der Informationen auf dem Bildschirm 図
- **K** [Anpassen der Informationen im Sucher](#page-317-0)
- [Vertikale Anzeige im Sucher](#page-319-0) 図
- 図 **[Gitter](#page-321-0)**
- 囪 **[Histogramm](#page-322-0)**
- **K** [Anzeige der Objektivinfo](#page-323-0)
- [Vertikale Belichtungsstufenanzeige](#page-325-0) **M**
- 雇 [Flacker-Erkennungsanzeige](#page-326-0)
- **Z** [Löschen von Einstellungen](#page-327-0)

Sie können die bei Aufnahmen angezeigten Details und Informationsbildschirme auf dem Bildschirm oder im Sucher anpassen.

## **Anpassen der Informationen auf dem Bildschirm**

1. **Wählen Sie [ : Anzeige Aufn.info].**

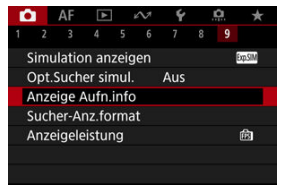

2. **Wählen Sie [Bilds.-Info-Einst].**

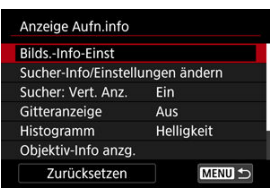

3. **Wählen Sie Bildschirme aus.**

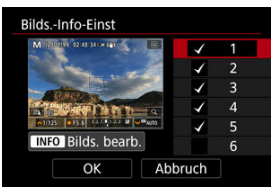

- Drehen Sie das Wahlrad < ◯ >, um Informationsbildschirme auszuwählen, die auf der Kamera angezeigt werden sollen.
- Für Elemente, die nicht angezeigt werden sollen, drücken Sie <  $(E)$  >, um das Häkchen [v] zu entfernen.
- Um den Bildschirm zu bearbeiten, drücken Sie die Taste < INFO >.

4. **Bearbeiten Sie den Bildschirm.**

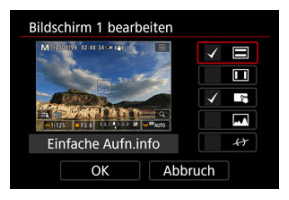

- Drehen Sie das Wahlrad < >, um Optionen auszuwählen, die auf dem Informationsbildschirm angezeigt werden sollen.
- Für Elemente, die nicht angezeigt werden sollen, drücken Sie <  $\circledast$  >, um das Häkchen [√] zu entfernen.
- Wählen Sie [**OK**], um die Einstellung zu registrieren.

<span id="page-317-0"></span>1. **Wählen Sie [ : Anzeige Aufn.info].**

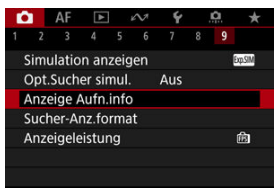

2. **Wählen Sie [Sucher-Info/Einstellungen ändern].**

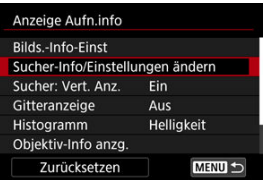

3. **Wählen Sie Bildschirme aus.**

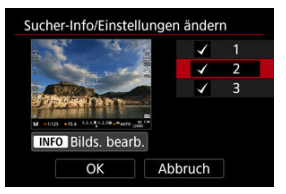

- Drehen Sie das < (2) >-Wahlrad, um die im Sucher anzuzeigenden Informationsbildschirme auszuwählen.
- $\bullet$  Für Elemente, die nicht angezeigt werden sollen, drücken Sie <  $\circledast$ ) >, um das Häkchen [v] zu entfernen.
- $\bullet$  Um den Bildschirm zu bearbeiten, drücken Sie die Taste <  $NFO$  >.

4. **Bearbeiten Sie den Bildschirm.**

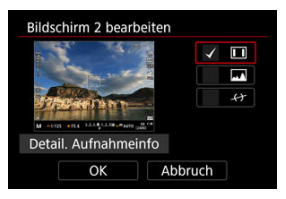

- Drehen Sie das < <sub>3</sub> >-Wahlrad, um die im Sucher anzuzeigenden Optionen auszuwählen.
- Für Elemente, die nicht angezeigt werden sollen, drücken Sie < <sup>(iii)</sup> >, um das Häkchen [√] zu entfernen.
- Wählen Sie [**OK**], um die Einstellung zu registrieren.

<span id="page-319-0"></span>Sie können festlegen, wie die Sucheranzeige bei der Aufnahme vertikaler Einzelbilder angezeigt wird.

1. **Wählen Sie [ : Anzeige Aufn.info].**

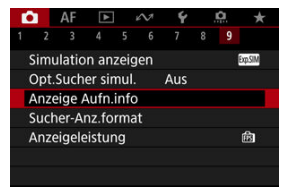

# 2. **Wählen Sie [Sucher: Vert. Anz.].**

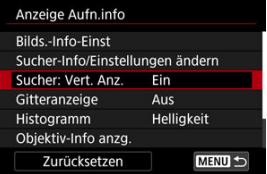

3. **Wählen Sie eine Option aus.**

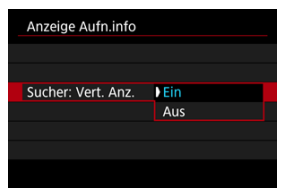

### **Ein**

Die Anzeige wird automatisch gedreht, sodass die Informationen einfache zu lesen sind.

### **Aus**

Die Anzeige wird nicht automatisch gedreht.

# <span id="page-321-0"></span>**Gitter**

Auf dem Bildschirm und im Sucher kann ein Gitter angezeigt werden.

1. Wählen Sie [**O**: Anzeige Aufn.info].

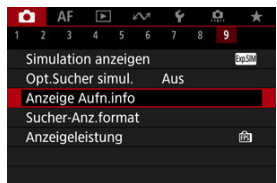

# 2. **Wählen Sie [Gitteranzeige].**

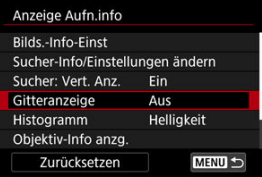

3. **Wählen Sie eine Option aus.**

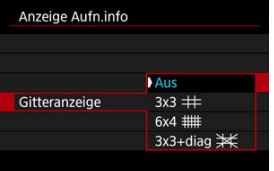

# <span id="page-322-0"></span>**Histogramm**

Sie können Inhalt und Anzeigegröße des Histogramms ändern.

1. **Wählen Sie [ : Anzeige Aufn.info].**

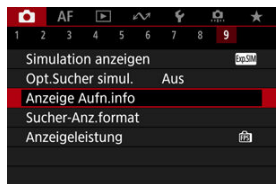

# 2. **Wählen Sie [Histogramm].**

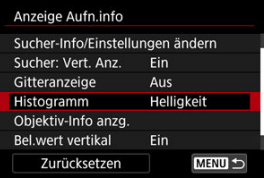

## 3. **Wählen Sie eine Option aus.**

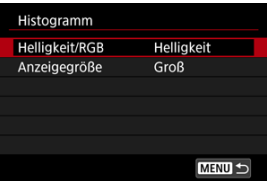

Wählen Sie den Inhalt ([**Helligkeit**] oder [**RGB**]) und die Anzeigegröße ([**Groß**] oder [**Klein**]) aus.

<span id="page-323-0"></span>Sie können Informationen über das verwendete Objektiv anzeigen.

1. **Wählen Sie [ : Anzeige Aufn.info].**

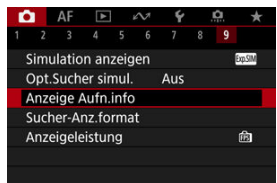

2. **Wählen Sie [Objektiv-Info anzg.].**

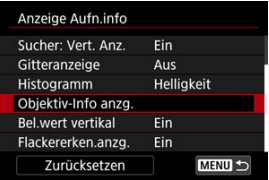
3. **Wählen Sie eine Option aus.**

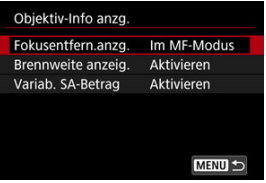

### **Fokusentfern.anzg.**

Bei der Verwendung von RF-Objektiven können Sie die Fokusentfernung anzeigen. In der Anzeige der Fokusentfernung können Sie Zeitpunkt und Maßeinheit festlegen.

### **Brennweite anzeig.**

Sie können die Brennweite des verwendeten Objektivs anzeigen.

### **Variab. SA-Betrag**

Sie können den eingestellten Korrekturwert anzeigen, wenn Sie Objektive mit Steuerung der sphärischen Aberration verwenden. \* SA: sphärische Aberration

Sie können die Belichtungsstufenanzeige, die auf der rechten Seite des Bildschirms angezeigt wird, ein- oder ausblenden.

1. **Wählen Sie [ : Anzeige Aufn.info].**

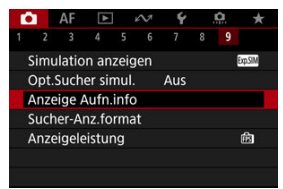

# 2. **Wählen Sie [Bel.wert vertikal].**

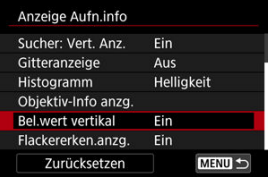

- Wählen Sie [**Ein**], wenn Sie einen manuellen Blitz mit einem externen Blitz verwenden.
- Die Belichtungsstufenanzeige wird angezeigt, wenn der Messtimer aktiv ist.

### $\Box$ **Hinweis**

- Bei Einstellung auf [Ein] wird die Messstufe in allen Aufnahmemodi außer [BULB] in Echtzeit auf der Belichtungsstufenanzeige angezeigt.
- Stellen Sie [**Aus**] ein, wenn die Anzeige nicht angezeigt werden soll.

Sie können festlegen, ob das Symbol [**Hid@1]** in der Anzeige der Aufnahmeinformationen angezeigt werden soll.

1. **Wählen Sie [ : Anzeige Aufn.info].**

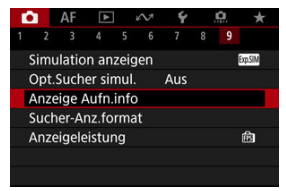

2. **Wählen Sie [Flackererken.anzg.].**

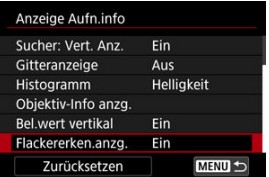

**Ein**

Das Symbol [  $\frac{1}{2}$  | wird unter den folgenden Bedingungen angezeigt.

- Mit [ :**Anti-Flacker-Aufn**] auf [**Aktivieren**] eingestellt: Das Symbol [  $\frac{1}{2}$  | euchtet auf, wenn ein Flackern erkannt wird.
- Mit [<sup>1</sup>]: Anti-Flacker-Aufn] auf [Deaktiv.] eingestellt: Das [  $\frac{1}{2}$  |  $\frac{1}{2}$  |  $\frac{1}{2}$  Symbol blinkt, wenn Flackern erkannten ist.
- **Aus**

Das [  $\frac{1}{2}$   $\frac{1}{2}$   $\frac{1}{$ 

1. Wählen Sie [**O**: Anzeige Aufn.info].

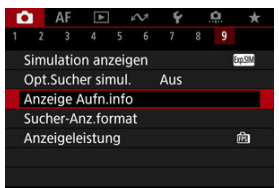

2. **Wählen Sie [Zurücksetzen].**

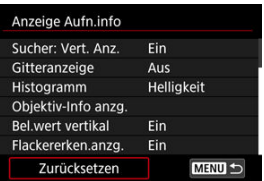

3. **Wählen Sie [OK].**

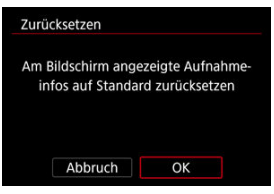

<span id="page-328-0"></span>Sie können auswählen, wie die Informationen im Sucher angezeigt werden.

1. **Wählen Sie [ : Sucher-Anz.format].**

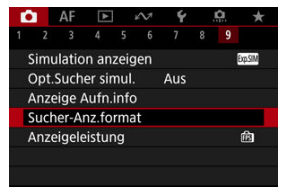

2. **Wählen Sie eine Option aus.**

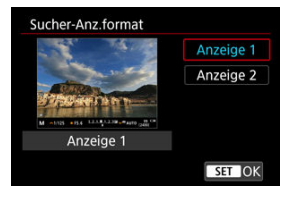

Sie können die Leistungsparameter festlegen, um die Anzeige von Aufnahmebildschirmen für Einzelbilder zu priorisieren.

1. Wählen Sie [n: Anzeigeleistung].

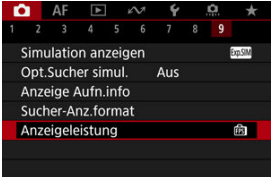

2. **Wählen Sie eine Option aus.**

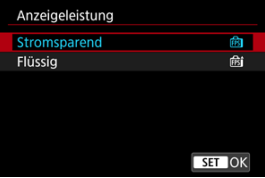

## **Bei Einstellung auf [Flüssig]**

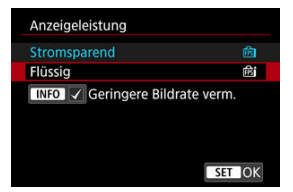

 $\bullet$  Durch Drücken der <  $NFO$  > Taste, um ein Häkchen zu setzen, können Sie Stellen mit schlechten Lichtverhältnissen in die Szenarien zur Unterdrückung niedrigerer Bildraten für die Bildschirmanzeige einbeziehen.

### $\bullet$ **Vorsicht**

- Die Aufnahme bei schlechten Lichtverhältnissen mit der Einstellung [**Geringere Bildrate verm.**] für die Bildschirmanzeige kann sich wie folgt auf die Leistung auswirken.
	- Schnellerer Verbrauch der Energie des Akkus
	- Weniger verfügbare Aufnahmen
	- Geringere Bildanzeigehelligkeit
	- Schwierigkeiten beim automatischen Fokussieren
	- Geringere Messgenauigkeit
	- Geringere Genauigkeit der Flacker-Erkennung
	- Geringere Genauigkeit der Motiverkennung

<span id="page-331-0"></span>Sie können aus einer von vier Methoden zur Messung der Helligkeit des Motivs auswählen.

**Einstellen mit der Taste < >**

1. **Drücken Sie die Taste <**  $\mathbb{Z} \cdot \text{S}$  **> (** $\circledcirc$ **6).** 

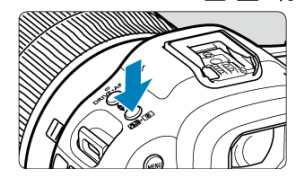

2. **Wählen Sie die Messmethode.**

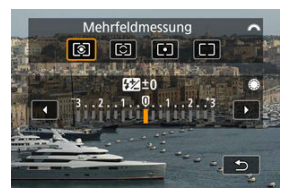

● Drehen Sie zur Auswahl das Wahlrad <  $\sqrt[3]{\bigcap_{i=1}^{2n} x_i}$  >.

# **Einstellen mit der Taste < >**

- 1. **Drücken Sie die Taste < > ( ).**
	- $\bullet$  Drücken Sie bei angezeigtem Bild die Taste <  $\overline{Q}$  >.
- 2. **Wählen Sie die Messmethode.**

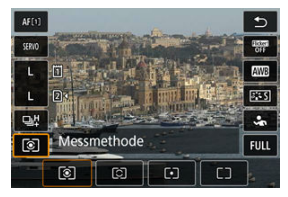

- Um einen Element auszuwählen, drehen Sie das Wahlrad < Coder drücken Sie <  $\frac{1}{25}$  > nach oben oder unten.
- Um die Messmethode einzustellen, drehen Sie das Wahlrad <  $\frac{1}{2}$ oder <  $\sqrt[n]{s}$  > oder drücken Sie <  $\frac{1}{2}$  > links oder rechts.

# **Einstellung über das Menü**

1. **Wählen Sie [ : Messmethode].**

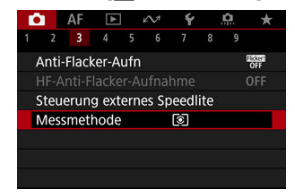

2. **Wählen Sie die Messmethode.**

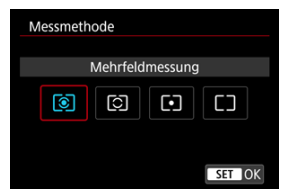

# **Mehrfeldmessung**

Diese universelle Messmethode ist sogar für Aufnahmen von Gegenlichtmotiven geeignet. Die Kamera wählt die Belichtung automatisch entsprechend der Aufnahmesituation aus.

# **Selektivmessung**

Eignet sich an Stellen mit sehr viel helleren Leuchten rund um das Motiv aufgrund von Gegenlicht, usw.

# **Spotmessung**

Wirksam, wenn Sie einen bestimmten Teil des Motivs messen. Der Spotmessbereich wird auf dem Bildschirm angezeigt.

# **Mittenbetonte Messung**

Die Messung über den Bildschirm wird gemittelt, wobei die Bildschirmmitte höher gewichtet wird.

#### $\Box$ **Hinweis**

Standardmäßig legt die Kamera die Belichtung wie folgt fest. Wenn Sie den Auslöser [3] halb gedrückt halten, wird die Belichtungsstufe

gespeichert (AE-Speicherung), nachdem die Kamera mit One-Shot AF scharfgestellt hat. Mit [ $\bigcirc$ ]  $\cdot$  ] wird der Belichtungsstufe zum Zeitpunkt der Aufnahme eingestellt (ohne den Belichtungsstufe zu speichern, wenn der Auslöser bis zum ersten Druckpunkt gedrückt wird).

**■ Mit [Completent in AE-Speich. n. Fokus] [\(](#page-970-0) 2)** können Sie festlegen, ob die Belichtung gespeichert werden soll (AE-Speicherung), wenn die Motive mit One-Shot AF scharfgestellt sind.

Die Belichtungskorrektur kann die von der Kamera eingestellte Standardbelichtung aufhellen (stärkere Belichtung) oder abdunkeln (schwächere Belichtung).

Die Belichtungskorrektur ist in den Modi [FV], [P], [TV], [AV] und [M] verfügbar. Ausführliche Informationen zur Belichtungskorrektur, wenn Modus [M] und "ISO Auto" eingestellt sind, finden Sie unter [M: Manuelle Belichtung](#page-142-0) sowie unter [Fv: Flexible Automatik](#page-129-0) für den Modus [Fv].

- 1. **Überprüfen Sie die Belichtung.**
	- Drücken Sie den Auslöser halb durch und überprüfen Sie die Belichtungsstufenanzeige.
- 2. **Stellen Sie den gewünschten Korrekturwert ein.** Erhöhte Belichtung, um Bilder aufzuhellen

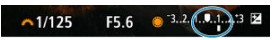

Schwächere Belichtung, um Bilder abzudunkeln

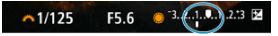

- $\bullet$  Stellen Sie ihn ein, indem Sie beim Drehen des Wahlrads < $\circledR$  > auf den Bildschirm sehen.
- Die Belichtungskorrektur wird mit dem Symbol [74] angezeigt.

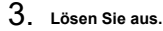

Um die Belichtungskorrektur abzubrechen, stellen Sie die Belichtungsstufe [<sup>1</sup>] auf den Standardbelichtungsindex (<sup>[0</sup>]) ein.

### **Vorsicht** Œ

● Wenn [**O**: Auto Lighting Optimizer/O: Autom. Belichtungsoptimierung] (<sup>2</sup>) auf eine andere Einstellung als [Deaktiv.] eingestellt ist, erscheint das Bild möglicherweise immer noch hell, auch wenn die verringerte Belichtungskorrektur so eingestellt ist, dass die Bilder dunkler werden.

# **Hinweis**

Der Belichtungskorrekturwert bleibt auch nach Einstellen des Hauptschalters auf gespeichert < $\overline{OFF}$  >.

#### [Verwendung der AE-Speicherung](#page-338-0) ΓZΙ.

Speichern Sie die Belichtung, wenn Sie Fokus und Belichtung separat einstellen oder mehrere Aufnahmen mit derselben Belichtungseinstellung erstellen möchten. Drücken Sie

<  $\frac{1}{\sqrt{2}}$  > zum Speichern der Belichtung die Taste verändern Sie dann den Bildausschnitt, und erstellen Sie die Aufnahme. Dieser Modus wird als AE-Speicherung bezeichnet. Dieser Modus eignet sich am besten für die Aufnahme von Gegenlichtmotiven usw.

- 1. **Stellen Sie das Motiv scharf.**
	- Drücken Sie den Auslöser halb durch.
	- Der Belichtungsstufe wird angezeigt.

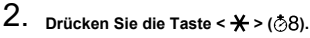

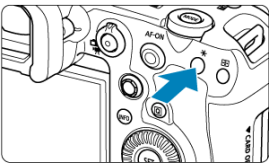

- Das Symbol [ $\bigstar$ ] wird unten links im Bildschirm angezeigt, um anzugeben, dass die Belichtung gespeichert wurde (AE-Speicherung).
- $\bullet$  Jedes Mal, wenn Sie die Taste <  $\bigstar$  > drücken, wird die aktuelle Belichtungseinstellung gespeichert.

<span id="page-338-0"></span>3. **Wählen Sie den Bildausschnitt neu aus, und lösen Sie aus.**

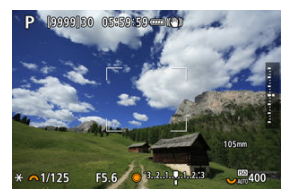

Wenn Sie weitere Aufnahmen erstellen, dabei aber die AE-Speicherung beibehalten möchten, halten Sie die Taste <  $\bigstar$  > gedrückt, und drücken Sie den Auslöser, um ein weiteres Bild aufzunehmen.

### $\overline{\mathbb{R}}$ **Hinweis**

AE-Speicherung ist bei Langzeitbelichtungen nicht möglich.

# **Verwendung der AE-Speicherung**

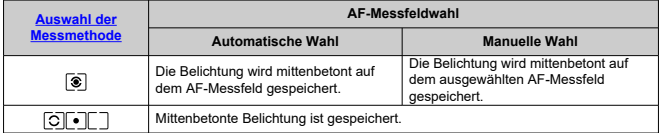

\* Wenn [  $\circledast$ ] mit dem Fokussierschalter des Objektivs auf < MF > eingestellt ist, ist die mittenbetonte Belichtung gesperrt.

- M Informationsanzeige
- [Allgemeine Vorsichtsmaßnahmen zu Fotoaufnahmen](#page-340-0) M

# **Informationsanzeige**

Ausführliche Informationen zu den angezeigten Symbolen für Fotoaufnahmen finden Sie unter [Informationsanzeige](#page-1038-0).

#### П **Hinweis**

- Die weiße Anzeige des Symbols [370] zeigt an, dass die Helligkeit Ihrer Aufnahmen ungefähr der Helligkeit des angezeigten Bildes entspricht.
- Wenn [305] Mill blinkt, zeigt dies an, dass das Bild aufgrund von schwachem oder hellem Licht mit einer Helligkeit angezeigt wird, die sich vom tatsächlichen Aufnahmeergebnis unterscheidet. Das tatsächlich aufgenommene Bild stellt jedoch die Belichtungseinstellungen dar. Beachten Sie, dass das Rauschen stärker auffallen kann als im tatsächlich aufgenommenen Bild.
- Unter einigen Aufnahmeeinstellungen kann keine Anzeigesimulation ausgeführt werden. Das Symbol [**30.9]** und das Histogramm werden grau dargestellt. Das Bild auf dem Bildschirm wird mit Standardhelligkeit angezeigt. Bei schwachem oder sehr hellem Licht wird das Histogramm möglicherweise nicht richtig angezeigt.
- Die Histogrammanzeige ist verfügbar, wenn [ :**Simulation anzeigen**] auf **[Belichtung]** oder **[Belichtung + Schärfentiefe]** (<sup>2</sup>[\)](#page-310-0) eingestellt ist.

#### <span id="page-340-0"></span>**Vorsicht**  $\mathbf \Omega$

● Richten Sie die Kamera nicht auf starke Lichtquellen wie die Sonne oder intensive künstliche Lichtquellen. Dadurch können der Bildsensor oder interne Kamerakomponenten beschädigt werden.

### **Bildqualität**

- Bei Aufnahmen mit hoher ISO-Empfindlichkeit kann es zu sichtbarem Bildrauschen (Streifen, Lichtpunkten usw.) kommen.
- Aufnahmen bei hohen Temperaturen können zu Bildrauschen und unregelmäßiger Farbverteilung im Bild führen.
- Häufige Aufnahmen über einen längeren Zeitraum können zu hohen internen Temperaturen führen und die Bildqualität beeinträchtigen. Schalten Sie die Kamera stets aus, wenn Sie keine Aufnahmen machen.
- Wenn Sie eine Langzeitbelichtung bei hoher internen Temperatur der Kamera aufnehmen, kann sich die Bildqualität verschlechtern. Deaktivieren Sie die Aufnahmefunktion, und warten Sie vor der nächsten Aufnahme mehrere Minuten.

### **Weiße [ ] und rote [ ] Warnsymbole für interne Temperatur**

- Weiße [ ] oder rote [ ] Symbole weisen auf eine hohe interne Kameratemperatur hin, die durch Faktoren wie erweiterte Aufnahmen oder Verwendung in heißen Umgebungen verursacht wird.
- Das weiße Symbol [  $\blacksquare$ ] weist darauf hin, dass sich die Bildqualität bei Einzelbildern verschlechtert. Unterbrechen Sie die Aufnahmen für eine Weile und lassen Sie die Kamera abkühlen.
- Es wird empfohlen, mit niedriger ISO-Empfindlichkeit statt mit hoher Empfindlichkeit aufzunehmen, wenn ein weißes Symbol [  $\blacksquare$ ] angezeigt wird.
- **Das rote Symbol [10]** weist darauf hin, dass die Aufnahme bald automatisch beendet wird. Eine Aufnahme ist erst wieder möglich, nachdem sich die Kamera intern abgekühlt hat. Unterbrechen Sie also vorübergehend die Aufnahme oder schalten Sie die Kamera aus und lassen Sie sie eine Weile abkühlen.
- Im Falle von Aufnahmen bei hohen Temperaturen oder über einen längeren Zeitraum wird das weiße [8] oder rote [8] Symbol früher angezeigt. Schalten Sie die Kamera stets aus, wenn Sie keine Aufnahmen machen.
- Bei hohen internen Kameratemperaturen sich die Bildqualität von Aufnahmen mit hoher ISO-Empfindlichkeit und Langzeitbelichtung bereits verschlechtern, bevor das weiße Symbol [8] angezeigt wird.

### **Aufnahmeergebnisse**

- In der vergrößerten Ansicht werden Verschlusszeit und Blendenwert in Orange angezeigt. Wenn Sie das Bild in vergrößerter Ansicht aufnehmen, liefert die Belichtung möglicherweise nicht das gewünschte Ergebnis. Kehren Sie vor der Aufnahme zur Standardansicht zurück.
- Die Aufnahme spiegelt auch dann den Bildbereich der Sandardansicht wider, wenn sie in vergrößerter Ansicht aufgenommen wurde.

### **Bilder und Anzeige**

- Bei schwachem oder sehr hellem Licht kann es vorkommen, dass das angezeigte Bild nicht die Helligkeit des aufgenommenen Bilds widerspiegelt.
- Obwohl bei Bildern unter schlechten Lichtverhältnissen (auch bei niedriger ISO-Empfindlichkeit) Rauschen auftreten kann, treten bei Ihren Aufnahmen aufgrund der unterschiedlichen Bildqualität zwischen angezeigten und aufgenommenen Bildern weniger Rauschen auf.
- Der Bildschirm kann flackern, wenn sich die Lichtquelle (Beleuchtung) ändert. Unterbrechen Sie die Aufnahme in diesem Fall vorübergehend und setzen Sie den Vorgang mit der vorgesehenen Lichtquelle fort.
- Eine andere Ausrichtung der Kamera kann eine korrekte Helligkeitsanzeige kurzzeitig verhindern. Warten Sie mit weiteren Aufnahmen, bis sich die Bildhelligkeit stabilisiert hat.
- Wenn sich eine sehr helle Lichtquelle im Bild befindet, kann der helle Bereich auf dem Bildschirm schwarz erscheinen. Das tatsächlich aufgenommene Bild zeigt jedoch den hellen Bereich korrekt an.
- <sup>●</sup> Bei schwachem Licht können helle [: Bildschirmhelligkeit]-Einstellungen Rauschen oder unregelmäßige Farben in Bildern verursachen. Das Bildrauschen bzw. die unregelmäßige Farbverteilung wird jedoch nicht in das aufgenommene Bild übernommen.
- Bei Vergrößerung des Bilds ist dessen Ansicht möglicherweise schärfer als das tatsächliche Bild.

### **Objektiv**

- Wenn das verwendete Objektiv über einen Image Stabilizer (Bildstabilisator) verfügt und Sie den entsprechenden Schalter für den Image Stabilizer (Bildstabilisator) auf <  $ON$  > einstellen, ist der Image Stabilizer (Bildstabilisator) immer aktiv, auch wenn Sie den Auslöser nicht halb durchdrücken. Der Image Stabilizer (Bildstabilisator) verbraucht die Akkuleistung und kann je nach Aufnahmebedingungen die Anzahl der verfügbaren Aufnahmen verringern. Wenn der Image Stabilizer (Bildstabilisator) nicht erforderlich ist, z. B. bei der Verwendung eines Stativs, wird empfohlen, dass Sie den Schalter für Image Stabilizer (Bildstabilisator) auf <  $\mathsf{OFF}$  > setzen.
- Bei EF-Objektiven ist die Fokusvoreinstellung während der Aufnahme nur für (Super-)Teleobjektive verfügbar, die mit dieser Funktion ausgestattet und ab der zweiten Jahreshälfte 2011 verkauft wurden.

#### $\overline{\phantom{a}}$ **Hinweis**

● Das Gesichtsfeld beträgt ca. 100 % (bei eingestellter Bildqualität auf JPEG 4L).

Wenn die Kamera über einen längeren Zeitraum im Leerlauf ist, schaltet sich der Bildschirm nach der in [**Bildschirm aus**] oder [**Sucher aus**] unter

[ $\blacklozenge$ : Stromsparmodus] eingestellten Zeit automatisch aus. Die Kamera schaltet sich dann automatisch nach der unter [**Autom. Absch.**] [\(](#page-920-0) $\mathcal{D}$ ) eingestellten Zeit aus.

Mit einem handelsüblichen HDMI-Kabel, können Sie Bilder auf einem Fernseher anzeigen [\(](#page-537-0) $\circled{R}$ ). Beachten Sie, dass kein Ton ausgegeben wird.

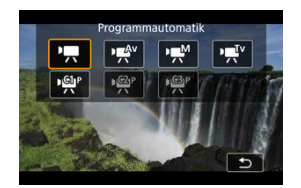

Stellen Sie zur Vorbereitung der Movie-Aufnahme den Umschalter für Fotoaufnahmen/ Movie-Aufnahme auf <  $\blacksquare$ >, drücken Sie dann die Taste < MODF > und wählen Sie einen Aufnahmemodus.

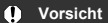

Beim Wechsel von Foto- zu Movie-Aufnahme sollten Sie die Kameraeinstellungen erneut prüfen, bevor Sie mit der Aufnahme beginnen.

```
Hinweis
```
- Sie können Movies aufnehmen, indem Sie die während der Fotoaufnahmen die Taste für Movie-Aufnahme drücken.
- [Registerkartenmenüs: Movie-Aufnahme](#page-343-0)
- [Movie-Aufnahme](#page-347-0)
- [Movie-Aufnahmegröße](#page-362-0)
- [Hohe Bildrate](#page-369-0)
- [Movie-Aufnahmeformat](#page-371-0)
- [Movie beschneiden](#page-373-0)
- [Tonaufnahme](#page-374-0)
- [HDR-Movie-Aufnahme](#page-378-0)
- [Canon-Log-Einstellungen](#page-380-0)
- [Movie-Selbstauslöser](#page-387-0)
- [Image Stabilizer \(Bildstabilisator\) \(IS-Modus\)](#page-388-0)
- [Auslöserfunktion für Movies](#page-391-0)
- [Zebra-Einstellungen](#page-393-0)
- [Timecode](#page-396-0)
- [Weitere Menüfunktionen](#page-403-0)
- [Allgemeine Vorsichtsmaßnahmen für die Movie-Aufnahme](#page-414-0)

<span id="page-343-0"></span>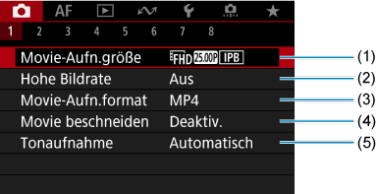

- (1) [Movie-Aufn.größe](#page-362-0)
- (2) [Hohe Bildrate](#page-369-0)
- (3) [Movie-Aufn.format](#page-371-0)
- (4) [Movie beschneiden](#page-373-0)
- (5) [Tonaufnahme](#page-374-0)

# **Aufnahme 2**

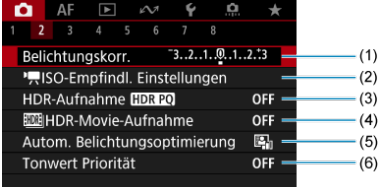

- (1) [Belichtungskorr.](#page-403-0)
- (2) [ISO-Empfindl. Einstellungen](#page-403-0)
- (3) [HDR-Aufnahme](#page-182-0)
- (4) [HDR-Movie-Aufnahme](#page-378-0)
- (5) [Auto Lighting Optimizer/Autom. Belichtungsoptimierung](#page-190-0)
- (6) [Tonwert Priorität](#page-192-0)

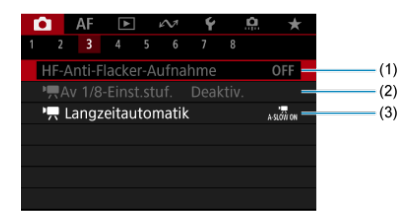

- (1) [HF-Anti-Flacker-Aufnahme](#page-196-0)
- $(2)$ <sup>p</sup><sub>z</sub> $\sqrt{Av}$  1/8-Einst.stuf.
- (3)  $\sqrt{2}$  [Langzeitautomatik](#page-406-0)

# **Aufnahme 4**

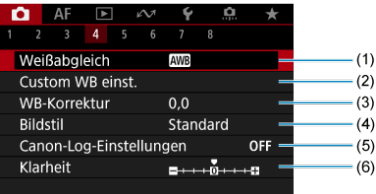

- (1) [Weißabgleich](#page-222-0)
- (2) [Custom WB einst.](#page-228-0)
- (3) [WB-Korrektur](#page-240-0)
- (4) Bildstil

[Auswahl des Bildstils](#page-245-0)

[Anpassung des Bildstils](#page-249-0)

[Registration des Bildstils](#page-253-0)

- (5) [Canon-Log-Einstellungen](#page-380-0)
- (6) [Klarheit](#page-256-0)

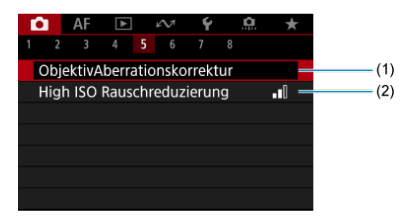

- (1) [ObjektivAberrationskorrektur](#page-257-0)
- (2) [High ISO Rauschreduzierung](#page-266-0)

# **Aufnahme 6**

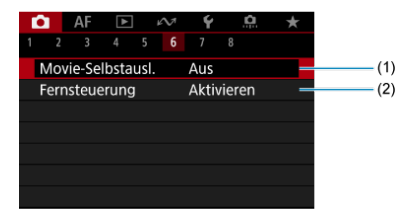

- (1) [Movie-Selbstausl.](#page-387-0)
- (2) [Fernsteuerung](#page-498-0)

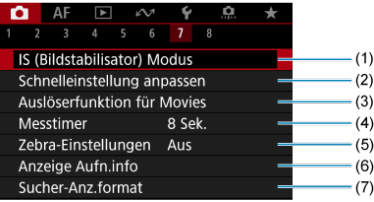

- (1) [IS \(Image Stabilizer/Bildstabilisator\) Modus](#page-388-0)
- (2) [Schnelleinstellung anpassen](#page-298-0)
- (3) [Auslöserfunktion für Movies](#page-391-0)
- (4) [Messtimer](#page-309-0)
- (5) [Zebra-Einstellungen](#page-393-0)
- (6) [Anzeige Aufn.info](#page-314-0)
- (7) [Sucher-Anz.format](#page-328-0)

# **Aufnahme 8**

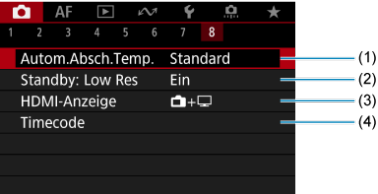

- (1) [Autom.Absch.Temp.](#page-411-0)
- (2) [Standby: Low Res](#page-411-0)
- (3) [HDMI-Anzeige](#page-412-0)
- (4) [Timecode](#page-396-0)

# <span id="page-347-0"></span>**Movie-Aufnahme**

- **K** P<sub>st</sub> [Aufnahme mit automatischer Belichtung](#page-348-0)
- **Blendenautomatik**
- **Verschlusszeitenautomatik**
- **[ISO-Empfindlichkeit im Modus \[](#page-354-0) ]** / [  $\frac{1}{2}$  / [  $\frac{1}{2}$   $\frac{1}{2}$   $\frac{1}{2}$   $\frac{1}{2}$   $\frac{1}{2}$   $\frac{1}{2}$   $\frac{1}{2}$   $\frac{1}{2}$   $\frac{1}{2}$   $\frac{1}{2}$   $\frac{1}{2}$   $\frac{1}{2}$   $\frac{1}{2}$   $\frac{1}{2}$   $\frac{1}{2}$   $\frac{1}{2}$   $\frac{1}{2}$
- **M** [Aufnahme mit manueller Belichtung](#page-355-0) 囵
- $K$  ISO-Empfindlichkeit im Modus  $[1, \frac{1}{2}]$
- **[Verschlusszeit](#page-359-0)**
- [Fotoaufnahmen](#page-360-0)
- [Informationsanzeige \(Movie-Aufzeichnung\)](#page-361-0)

<span id="page-348-0"></span>Die Belichtung wird automatisch an die Helligkeit angepasst.

1. **Stellen Sie den Aufnahmemodus auf [ ].**

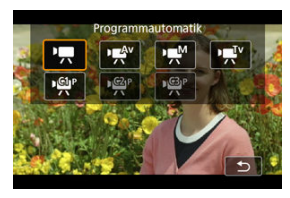

- Drücken Sie die < MODE >-Taste und drehen Sie dann das Wahlrad  $\langle \xi \rangle^{\omega_2}$  >, um  $\langle \psi \rangle$  auszuwählen.
- 2. **Stellen Sie das Motiv scharf.**

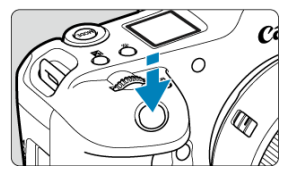

- Bevor Sie das Movie aufnehmen, stellen Sie das Motiv mit AF  $(R)$  $(R)$ ) oder manueller Fokus scharf [\(](#page-460-0)
- Standardmäßig is [AF: Movie-Servo-AF] auf [Aktivieren] eingestellt und die Kamera ist immer auf dem Fokus  $(2)$  $(2)$ .
- Wenn Sie den Auslöser halb herunterdrücken, fokussiert die Kamera mit dem von Ihnen festgelegten AF-Bereich.

3. **Nehmen Sie das Movie auf.**

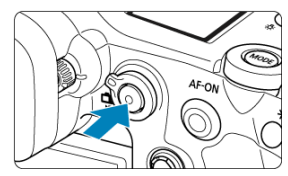

Drücken Sie die Taste für Movie-Aufnahmen, um die Aufnahme des Movies zu beginnen. Sie können die Aufnahme eines Movies auch starten, indem Sie auf dem Bildschirm auf [<sup>0</sup>] tippen.

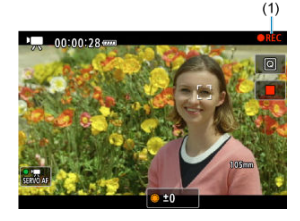

Während der Aufnahme des Movies wird das Zeichen [ **REC**] icon (1) oben rechts im Bildschirm angezeigt.

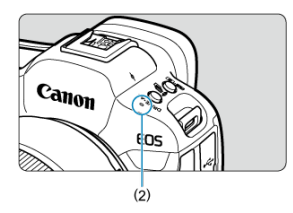

- Die Tonaufnahme erfolgt über das Mikrofon (2).
- Um die Aufnahme zu beenden, drücken Sie die Taste für Movie-Aufnahme erneut. Sie können die Aufnahme eines Movies auch beenden, indem Sie auf dem Bildschirm auf [<sup>11</sup>] tippen.

<span id="page-350-0"></span>[ ] im Aufnahmemodus können Sie die bevorzugte Verschlusszeit für Movies einstellen. Die Werte für ISO-Empfindlichkeit und Blende werden automatisch an die Helligkeit und die Standardbelichtung angepasst.

1. **Stellen Sie den Aufnahmemodus auf [ ].**

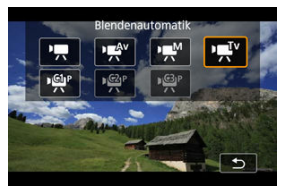

- Drücken Sie die < MODE >-Taste und drehen Sie dann das Wahlrad  $\langle \xi_i^{30/2} \rangle$ , um [ $\sqrt{\mu}$ ] auszuwählen.
- 2. **Stellen Sie die Verschlusszeit ein (1).**

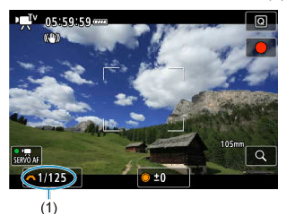

- Stellen Sie ihn ein, indem Sie beim Drehen des Wahlrads <  $\frac{1}{2}$  > auf den Bildschirm sehen.
- Die verfügbaren Verschlusszeiten variieren je nach Bildrate (

3. **Fokussieren Sie und nehmen Sie ein Movie auf.**

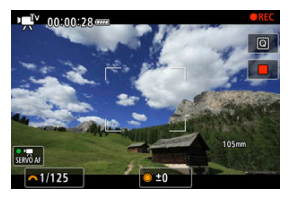

● Das Verfahren ist mit den Schritten 2 und 3 unter ■ [Aufnahme mit](#page-348-0) [automatischer Belichtung](#page-348-0) identisch.

### $\bullet$ **Vorsicht**

- Vermeiden Sie es, die Verschlusszeit während der Movie-Aufnahme anzupassen, da dies zu Änderungen der Belichtung führt.
- Für die Aufnahme von Movies von beweglichen Motivenwird eine Verschlusszeit von ca. 1/25 Sek. bis 1/125 Sek. empfohlen. Je kürzer die Verschlusszeit, desto weniger flüssig wirken die Bewegungen des Motivs.
- Wenn Sie die Verschlusszeit bei Aufnahmen mit Beleuchtung durch Leuchtstoffoder LED-Lampen ändern, kann es zu Bildflackern kommen.

<span id="page-352-0"></span>[ $\mu$ <sup>Av</sup>] im Aufnahmemodus können Sie Ihren bevorzugten Blendenwert für Movies einstellen. Die ISO-Empfindlichkeit und die Verschlusszeit werden entsprechend der Helligkeit automatisch so eingestellt, dass die Standardbelichtung erreicht wird.

1. **Stellen Sie den Aufnahmemodus auf [ ].**

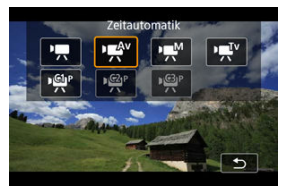

- Drücken Sie die < MODE >-Taste und drehen Sie dann das Wahlrad  $\langle \xi_i^{30/2} \rangle$ , um [ $\langle \xi_i^{40} \rangle$  auszuwählen.
- 2. **Stellen Sie den Blendenwert ein (1).**

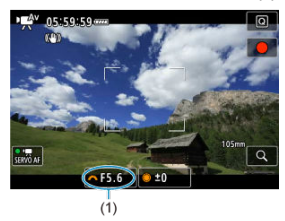

Stellen Sie ihn ein, indem Sie beim Drehen des Wahlrads <  $\frac{1}{2}$  > auf den Bildschirm sehen.

3. **Fokussieren Sie und nehmen Sie ein Movie auf.**

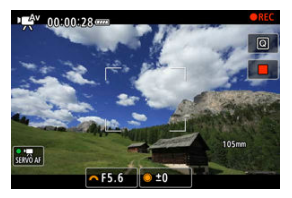

● Das Verfahren ist mit den Schritten 2 und 3 unter ■ [Aufnahme mit](#page-348-0) [automatischer Belichtung](#page-348-0) identisch.

#### **Vorsicht** T

Vermeiden Sie es, den Blendenwert während der Movie-Aufnahme anzupassen, da dies zu Änderungen der Belichtung führt, die durch die Blendeneinstellung verursacht werden.

### $\Box$ **Hinweis**

## Hinweise für die Modi [<sup>1</sup>興], [東]<sup>v</sup>] und [ $\frac{1}{2}$ ]

- Sie können die Belichtung (AE-Speicherung) durch Drücken der Taste <  $\bigstar$  > speichern. Nachdem Sie die AE-Speicherung während der Movie-Aufnahme angewendet haben, können Sie sie durch Drücken der Taste aufheben <  $\clubsuit$  >.
- (Die AE-Speicherung bleibt so lange erhalten, bis Sie die Taste <  $\bigstar$  > drücken.) Die Belichtungskorrektur kann in einem Bereich von bis zu ±3 Stufen eingestellt werden, durch Drehen des Einstellrads < $\mathbb{C}$  >.
- Im Modus [<sup>1</sup>,1] werden die ISO-Empfindlichkeit, die Verschlusszeit und der Blendenwert nicht in den Movie-Exif-Informationen aufgezeichnet.
- Die Kamera ist mit der Speedlite-Funktion kompatibel, um das LED-Licht automatisch bei schlechten Lichtverhältnissen zu aktivieren, wenn Movies in den Modi [ $\overline{P}$ ],  $\overline{P}$ ],  $\overline{P}$ [ $V$ ] und  $\overline{P}$  $N$ ] aufgenommen werden. Weitere Informationen hierzu finden Sie in der Bedienungsanleitung des mit LED-Licht ausgestatteten Speedlites der EX-Serie.

<span id="page-354-0"></span>Die ISO-Empfindlichkeit wird automatisch eingestellt. Siehe [ISO-Empfindlichkeit bei Movie-](#page-1037-0)[Aufnahmen.](#page-1037-0)

<span id="page-355-0"></span>Sie können die Verschlusszeit, den Blendenwert und die ISO-Empfindlichkeit für Movie-Aufnahmen manuell einstellen.

1. Stellen Sie den Aufnahmemodus auf [  $\mathbb{R}^{M}$ ].

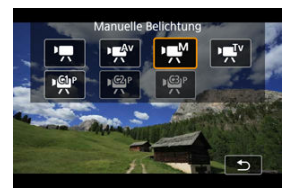

 $\bullet$  Drücken Sie die < MODE >-Taste und drehen Sie dann das Wahlrad  $\langle \xi \rangle^{\text{max}}$  >, um [ $\sqrt{\frac{1}{n}}$ ] auszuwählen.

2. **Stellen Sie die Verschlusszeit, den Blendenwert und ISO-Empfindlichkeit ein.**

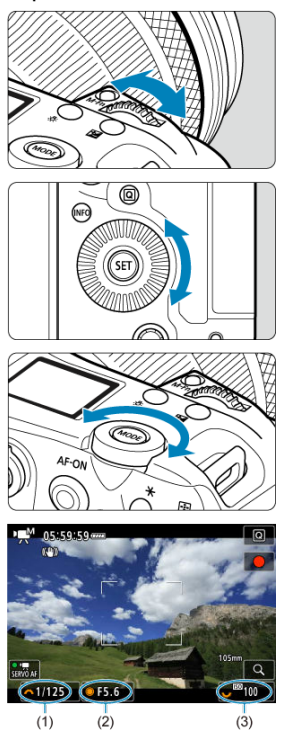

- Drücken Sie den Auslöser halb durch und überprüfen Sie die Belichtungsstufenanzeige.
- Drehen Sie das Wahlrad <  $\frac{1}{2}$ , um die Verschlusszeit (1) einzustellen, das Wahlrad <  $\textcircled{\small{\textsf{2}}}$  >, um den Blendenwert (2) einzustellen, und das Wahlrad <  $\sqrt[5]{\cdots}$ , um die ISO-Empfindlichkeit einzustellen (3).
- Die verfügbaren Verschlusszeiten variieren je nach Bildrate (@).

# 3. **Fokussieren Sie und nehmen Sie ein Movie auf.**

● Das Verfahren ist mit den Schritten 2 und 3 unter <sup>P</sup><sub>xx</sub> [Aufnahme mit](#page-348-0) [automatischer Belichtung](#page-348-0) identisch.

### **Vorsicht**  $\Omega$

- Die ISO-Empfindlichkeit kann bei der Movie-Aufnahme nicht auf L (entspricht ISO 50) erweitert werden.
- Vermeiden Sie es, während der Movie-Aufnahme die Verschlusszeit, den Blendenwert oder die ISO-Empfindlichkeit zu ändern, da dies zu Änderungen der Belichtung oder zu stärkerem Rauschen bei hoher ISO-Empfindlichkeit führen kann.
- Für die Aufnahme von Movies von beweglichen Motivenwird eine Verschlusszeit von ca. 1/25 Sek. bis 1/125 Sek. empfohlen. Je kürzer die Verschlusszeit, desto weniger flüssig wirken die Bewegungen des Motivs.
- Wenn Sie die Verschlusszeit bei Aufnahmen mit Beleuchtung durch Leuchtstoffoder LED-Lampen ändern, kann es zu Bildflackern kommen.

#### $\Box$ **Hinweis**

- Die Belichtungskorrektur mit ISO Auto kann in einem Bereich von ±3 Stufen eingestellt werden.
- $\bullet$  Wenn die Funktion ISO Auto-Limit eingestellt ist, können Sie die Taste <  $\clubsuit$  > drücken, um die ISO-Empfindlichkeit zu speichern. Nachdem Sie die ISO-Empfindlichkeit während der Movie-Aufnahme gesperrt haben, können Sie sie durch Drücken der Taste <  $\bigstar$  > aufheben. (Die ISO-Empfindlichkeit wird beibehalten, bis Sie die Taste <  $\bigstar$  > drücken.)
- $\bullet$  Wenn Sie die Taste <  $\bigstar$  > drücken und den Bildausschnitt neu auswählen, können Sie in der Belichtungsstufenanzeige die Änderung der Belichtungsstufe  $\sqrt{\omega}$ ) gegenüber dem Drücken der Taste <  $\frac{\sqrt{2}}{2}$  > beobachten.

<span id="page-358-0"></span>Sie können die ISO-Empfindlichkeit manuell einstellen oder [AUTO] auswählen. Einzelheiten zur ISO-Empfindlichkeit siehe unter [ISO-Empfindlichkeit bei Movie-Aufnahmen.](#page-1037-0) <span id="page-359-0"></span>Die verfügbaren Verschlusszeiten im Modus [ ] [ V] und [ ] [M] hängen von der Bildrate der angegebenen Movie-Aufnahmequalität ab.

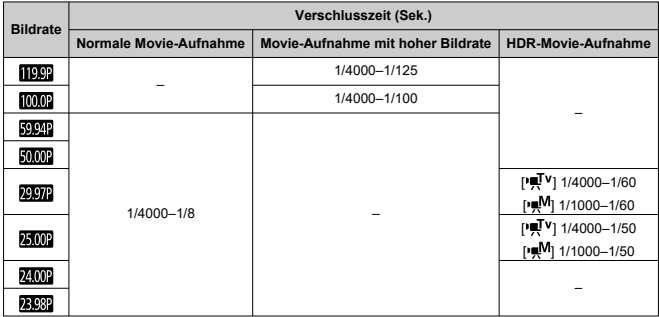
## **Fotoaufnahmen werden im Movie-Aufnahmemodus nicht unterstützt.** Um Fotoaufnahmen aufzunehmen, beenden Sie die Aufnahme und stellen Sie zunächst den [**Aufnahmemodus**] auf Einzelbilder ein.

Ausführliche Informationen zu den angezeigten Symbolen für Movie-Aufnahmen finden Sie auf [Informationsanzeige](#page-1038-0).

- <span id="page-362-0"></span>[4K-Movie-Aufnahmen](#page-363-0) ΓZΙ.
- **[Bildbereich](#page-364-0)** M
- ΓZ [Karten, die Movies aufnehmen können](#page-366-0)
- M [Videodateien, die größer sind als 4 GB](#page-367-0)
- [Movie-Gesamtaufnahmezeit und Dateigröße pro Minute](#page-368-0) M

Sie können die Movie-Aufnahmequalität (Aufnahmegröße, Bildrate und

Komprimierungsmethode) festlegen in [**Companyie-Aufn.größe**]. Die auf dem Bildschirm [**Movie-Aufn.größe**] angezeigte Bildrate wechselt automatisch in Abhängigkeit von der Einstellung [ $\blacklozenge$ : Videosvstem] [\(](#page-912-0)**2)** ).

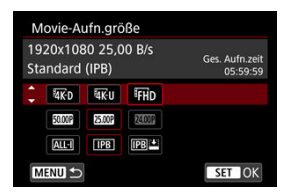

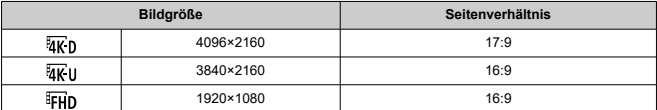

### **Vorsicht** Œ

- Wenn Sie die Einstellung [: Videosystem] ändern, stellen Sie auch [ $^{\bullet}$ : Movie-**Aufn.größe**] erneut ein.
- Andere Geräte können Movies wie 4K, FHD**ERAP/FMMP** und Movies mit hoher Bildrate möglicherweise nicht normal wiedergeben, da die Wiedergabe sehr aufwändig ist.
- Die wahrgenommene Auflösung und das Bildrauschen können je nach Movie-Aufnahmequalität, Einstellung der Aufnahmefunktion "Bildausschnitt" und verwendetem Objektiv variieren.

### <span id="page-363-0"></span> $\Box$ **Hinweis**

- Um eine bessere Leistung mit der Karte zu erzielen, wird empfohlen, die Karte vor der Movie-Aufnahme mit der Kamera zu formatieren [\(](#page-900-0)
- Movies können nicht in HD- oder VGA-Qualität aufgenommen werden.

# **4K-Movie-Aufnahmen**

- Für die Aufnahme von 4K-Movies ist eine stabile Karte mit hoher Schreibgeschwindigkeit erforderlich. Einzelheiten finden Sie unter [Karten, die Movies](#page-366-0) [aufnehmen können](#page-366-0).
- Die Aufnahme von 4K- oder Movies mit hoher Bildrate erhöht die Verarbeitungslast erheblich. Dadurch kann die interne Kameratemperatur schneller oder höher als bei

normalen Movies sein. Wenn [**[ ] is all oder ein rotes** [[ ] Symbol während der Movie-**Aufnahme angezeigt wird, kann die Karte heiß sein. Beenden Sie die Movie-Aufnahme und lassen Sie die Kamera abkühlen, bevor Sie die Karte entnehmen. (Entfernen Sie die Karte nicht sofort.)**

Aus einem 4K-Movies können Sie ein beliebiges Bild auswählen, das als JPEG-Standbild auf der Karte gespeichert werden soll ( $\varnothing$ [\)](#page-534-0).

<span id="page-364-0"></span>Der Movie-Bildbereich hängt von Faktoren wie den Einstellungen für die Movie-Aufnahmequalität, der Aufnahmefunktion "Bildausschnitt" und dem verwendeten Objektiv ab.

● RF- oder EF-Objektive: Mit [<sup>2</sup>]: Movie beschneiden] eingestellt auf [Deaktiv.]

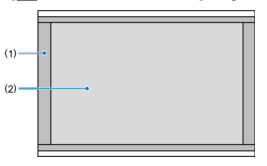

- $(1)$   $\sqrt{4K}$  D (4096×2160)
- (2)  $\overline{4K}$ U (3840×2160) /  $\overline{FHD}$  (1920×1080)
- RF- oder EF-Objektive: Mit [<sup>1</sup> : Movie beschneiden] eingestellt auf [Aktivieren]
- EF-S-Objektive

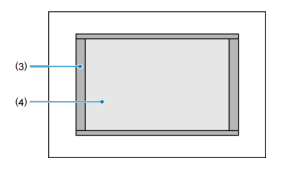

- $(3)$   $\overline{4K}$  D  $(4096 \times 2160)$
- (4) AKU (3840×2160) / FHD (1920×1080)

### $\mathbf{0}$ **Vorsicht**

Beim Aufnehmen mit Movie Digital IS (2[\)](#page-389-0) wird das Bild in der Mitte des Bildschirms weiter zugeschnitten.

## **Bildrate** (fps: Bilder pro Sekunde)

- **[ ] 119,9 Bilder/Sek./[ ] 59,94 Bilder/Sek./[ ] 29,97 Bilder/Sek.** Für Regionen, in denen das TV-System NTSC gebräuchlich ist (Nordamerika, Japan, Südkorea, Mexiko usw.). Für [ [ 199] siehe [Hohe Bildrate.](#page-369-0)
- **[ ] 100,00 Bilder/Sek./[ ] 50,00 Bilder/Sek./[ ] 25,00 Bilder/Sek.** Für Regionen, in denen das TV-System PAL gebräuchlich ist (Europa, Russland, China, Australien usw.). Für [  $[000]$ ] siehe [Hohe Bildrate](#page-369-0).

**[ ] 24,00 Bilder/Sek./[ ] 23,98 Bilder/Sek.**

Hauptsächlich für filmische Zwecke. (23,98 Bilder/Sek.) ist verfügbar wenn [ : **Videosystem**] auf [**Für NTSC**] eingestellt ist.

## **Komprimierungsmethode**

**[ ] ALL-I** (Für Bearbeitungen/I-only) Komprimiert immer nur jeweils ein Bild für die Aufzeichnung. Die Dateigröße liegt über der mit IPB (Standard) erreichten Größe, die Movies eignen sich jedoch besser zur Bearbeitung.

## **[ ] IPB** (Standard)

Komprimiert mehrere Bilder gleichzeitig für eine besonders effiziente Aufzeichnung. Die Dateigrößen sind kleiner als bei ALL-I (zum Bearbeiten), wodurch die Movie-Aufnahme ovie-Aufnahme über längere Zeiträume möglich ist (mit einer Karte mit der gleichen Kapazität).

## **[ ] IPB** (Licht)

Da das Movie mit einer Bitrate aufgezeichnet wird, die niedriger ist als bei IPB (Standard), ist die Dateigröße kleiner als bei IPB (Standard) und die Wiedergabekompatibilität wird höher sein. Dadurch wird die verfügbare Aufnahmezeit länger als bei IPB (Standard) (mit einer Karte mit der gleichen Kapazität).

<span id="page-366-0"></span>Weitere Informationen zu CFexpress-Karten, die in jeder Movie-Aufnahmequalität aufgenommen werden können, finden Sie auf der Canon-Website.

Weitere Informationen zu SD-Speicherkarten finden Sie unter [Erforderliche Kartenleistung](#page-1063-0) [\(Movie-Aufnahme\) \[Schreib-/Lesegeschwindigkeit\].](#page-1063-0)

**Testen Sie die Karten, indem Sie einige Movies aufnehmen, um sicherzustellen, dass sie in der angegebenen Größe korrekt aufgenommen werden können [\(](#page-362-0) ).**

### **Vorsicht** T

- Formatieren Sie die Karten vor der Aufnahme von 4K-Movies durch Auswahl von [**Format niedriger Stufe]** in [ $\blacklozenge$ : Karte formatieren] (a[\)](#page-900-0).
- Wenn Sie eine Karte mit niedriger Schreibgeschwindigkeit verwenden, werden Movies u. U. nicht korrekt aufgezeichnet. Wenn Sie ein Movie auf einer Karte mit einer langsamen Lesegeschwindigkeit wiedergeben, wird das Movie eventuell nicht korrekt wiedergegeben.
- Verwenden Sie bei der Aufnahme von Movies leistungsstarke Karten mit einer Schreibgeschwindigkeit, die in ausreichendem Maße über der Bitrate liegt.
- Wenn Movies nicht richtig aufgenommen werden können, formatieren Sie die Karte und versuchen Sie es erneut. Wenn sich das Problem durch das Formatieren der Karte nicht beheben lässt, informieren Sie sich z. B. auf der Website des **Kartenherstellers**

## **Nicht unterstützte Movie-Aufnahmen**

- Die folgenden Dateien können nicht auf SD-Speicherkarten aufgezeichnet werden. Durch Drücken der Taste für Movie-Aufnahme wird die Aufnahme nicht beginnen.
	- RAW-Movies
	- 4K 119,9/100,0 Bilder/Sek. (Movies mit hoher Bildrate)
	- 4K 59,94/50,00 Bilder/Sek. ALL-I H.264 (YUV420, 8-Bit)

### П **Hinweis**

- Um eine bessere Leistung mit der Karte zu erzielen, wird empfohlen, die Karte vor der Movie-Aufnahme mit der Kamera zu formatieren [\(](#page-900-0)
- Informationen zur Lese-/Schreibgeschwindigkeit Ihrer Karte finden Sie u. a. auf der Website des Herstellers.

## <span id="page-367-0"></span>**Verwendung von SD-/SDHC-Karten, die mit der Kamera formatiert wurden**

Bei Verwendung der Kamera zum Formatieren einer SD-/SDHC-Karte formatiert die Kamera die Karte in FAT32.

Wenn Sie mit einer FAT32-formatierten Karte ein Movie aufnehmen und die Dateigröße 4 GB übersteigt, wird automatisch eine neue Videodatei erstellt.

Wenn Sie das Movie ansehen wollen, müssen Sie jede Videodatei einzeln wiedergeben. Videodateien können nicht automatisch in fortlaufender Reihenfolge wiedergegeben werden. Wenn die Wiedergabe einer Movie-Datei beendet ist, können Sie das nächste Movie zur Wiedergabe auswählen.

## **Verwendung von SDXC-Speicherkarten, die mit der Kamera formatiert wurden**

Bei Verwendung der Kamera zum Formatieren einer SDXC-Speicherkarte formatiert die Kamera die Karte in exFAT.

Bei Verwendung einer exFAT-formatierten Karte, auch wenn die Dateigröße 4 GB während der Movie-Aufnahme überschreitet, wird der Movie als eine einzelne Datei gespeichert (nicht in mehrere kleinere Dateien aufgeteilt).

### m **Vorsicht**

Verwenden Sie zum Importieren von Videodateien mit mehr als 4 GB auf einen Computer entweder das EOS Utility oder einen Kartenleser (2[\)](#page-1013-0). Unter Umständen lassen sich Videodateien, die größer sind als 4 GB, nicht mit den Standardfunktionen des Computer-Betriebssystems speichern.

<span id="page-368-0"></span>Einzelheiten finden Sie unter [Movie-Aufnahme](#page-1059-0).

<span id="page-369-0"></span>Sie können die Movies mit einer hohen Bildrate von 119,9 Bilder/Sek. oder 100,0 Bilder/Sek. aufnehmen. Dies ist ideal für die Movie-Aufnahme, die in Zeitlupe wiedergegeben werden. Die maximale Aufnahmezeit für ein Movie beträgt 89 Min. 29 Sek.

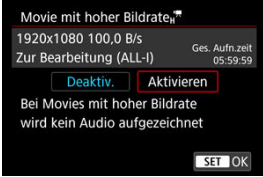

- Movies werden in FHDILOP ALL-I oder FHDILOP ALL-I in Qualität aufgenommen.
- Wenn [ **:Movie-Aufn.größe**] auf [  $\frac{1}{4}$  [  $\frac{1}{2}$  ] oder [  $\frac{1}{4}$  [ U] eingestellt ist, werden Movies in 4K DIIBP ALL-I 4K UIBP ALL-I oder in 4K DIIBD ALL-I 4K UIBDO ALL-I Qualität aufgenommen.
- Bei der Aufnahme von Movies mit hoher Bildrate wird kein Ton aufgenommen.
- Die Timecode-Anzeige während der Movie-Aufnahme wird um 4 Sekunden vorgestellt. pro Sekunde.
- Da Movies mit hoher Bildrate als 29,97 Bilder/Sek./25,00 Bilder/Sek.-Videodateien aufgezeichnet werden, werden sie in Zeitlupe mit 1/4-Geschwindigkeit wiedergegeben.

### $\bullet$ **Vorsicht**

## **Vorsichtsmaßnahmen bei Einstellung auf [Hohe Bildrate: Aktivieren]**

Timecodes werden nicht aufgezeichnet, wenn [**Zählung**] auf [**Free Run**] in

**[O]:** Timecode] (2[\)](#page-397-0) eingestellt ist.

- <sup>●</sup> Überprüfen Sie die [<sup>2</sup>: Movie-Aufn.größe] wenn Sie diese Einstellung auf [**Deaktiv.**] zurücksetzen.
- Der Bildschirm kann flackern, wenn Sie Movies mit hoher Bildrate unter Leuchtstoff- oder LED-Beleuchtung aufnehmen.
- Für einen Moment, in dem Sie die Aufnahme von Movies mit hoher Bildrate starten oder stoppen, wird das Movie nicht aktualisiert, und der Rahmen stoppt kurzzeitig. Beachten Sie dies bei Movie-Aufnahmen auf einem externen Gerät über HDMI.
- Die auf dem Bildschirm angezeigten Movie-Bildraten, während Sie Movies mit hoher Bildrate aufnehmen, entsprechen nicht der Bildrate des aufgenommenen Movies.
- Kopfhörer können nicht verwendet werden (es ist kein Ton zu hören).
- Die ISO-Empfindlichkeit kann auf einen Wert von ISO 100–25600 eingestellt werden. Beachten Sie, dass die ISO-Erweiterung nicht verfügbar ist.
- Die Bildrate des HDMI-Videoausgangs beträgt 59,94 Bilder/Sek. oder 50,00 Bilder/ Sek.
- Die interne Temperatur der Kamera kann ansteigen, und nach längerer Movie-Wiedergabe oder Bildanzeige steht möglicherweise weniger Aufnahmezeit zur Verfügung.

Sie können das Format der aufgezeichneten Videodateien festlegen. Für RAW+MP4- Aufnahmen wählen Sie [  $\boxed{1}$   $\boxed{2}$   $\boxed{M24}$ ] in der Einstellung <sup>1</sup><sup>2</sup> Aufn.opt.] von [ :**Aufn.funkt.+Karte/Ordner ausw**].

1. Wählen Sie [<sup>1</sup> : Movie-Aufn.format].

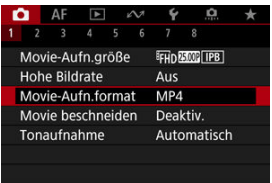

2. **Wählen Sie eine Option aus.**

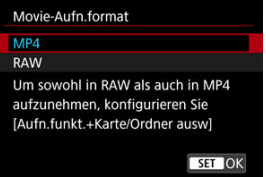

# **RAW-Movies**

RAW-Movies sind unverarbeitete Rohdaten vom Bildsensor, die digital auf der Karte aufgezeichnet werden.

Für RAW-Movies stehen zwei Formatoptionen zur Verfügung, RAW (Standard) und RAWE

(Light), wie in [ :**Movie-Aufn.größe**] ( [\)](#page-362-0) ausgewählt. Die Light-Option erzeugt RAW-Movies mit kleineren Dateigrößen als die Standard-Option.

Mit Digital Photo Professional (EOS-Software) können Sie RAW-Movies bearbeiten. Sie können basierend auf der Art, wie die Bilder verwendet werden, verschiedene Anpassungen an den Bildern vornehmen und JPEG-, HEIF- sowie andere Arten von Bildern erstellen, die Effekte dieser Anpassungen widerspiegeln.

### Œ **Vorsicht**

● RAW-Movies können nicht mit [**E**]: RAW-Bildbearbeitung] verarbeitet werden.

### 同 **Hinweis**

- Zum Anzeigen von RAW-Movies auf einem Computer wird die Verwendung von Digital Photo Professional (EOS-Software, im Folgenden DPP) empfohlen.
- Ältere Versionen von DPP Vers. 4.x unterstützt keine Anzeige, Verarbeitung, Bearbeitung oder andere Vorgänge mit RAW-Movies, die von dieser Kamera aufgenommen wurden. Wenn eine frühere Version von DPP Vers. 4.x ist auf Ihrem Computer installiert. Laden Sie die neueste Version von DPP von der Canon-Website herunter, und installieren Sie sie, um sie zu aktualisieren [\(](#page-41-0) $\varnothing$ ). Dadurch wird die vorherige Version überschrieben. In ähnlicher Weise ist DPP Vers. 3.x oder früher unterstützt keine Anzeige, Verarbeitung, Bearbeitung oder andere Vorgänge mit RAW-Movies, die von dieser Kamera aufgenommen wurden.
- Im Handel erhältliche Software ist möglicherweise nicht in der Lage, mit dieser Kamera aufgenommene RAW-Movies anzuzeigen. Informationen zur Kompatibilität erhalten Sie beim Softwarehersteller.

Um die Gradation bei Lichtern zu priorisieren, setzen Sie [**Canon Log**] unter [C]: Canon-Log-Einstellungen] auf [Ein (**(1066**)]. Dies wird für Cinema EOS- und RAW-Movies empfohlen.

Mit RF- oder EF-Objektiven können Movies im Bereich der Bildmitte zugeschnitten werden, so als würden Sie ein Teleobjektiv verwenden.

Movies mit EF-S-Objektiven aufzunehmen, hat die gleiche Wirkung wie die Funktion "Movie beschneiden".

1. **Wählen Sie [ : Movie beschneiden].**

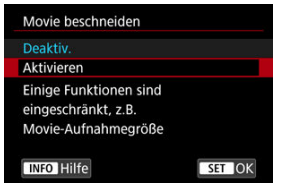

# 2. **Wählen Sie [Aktivieren].**

### **Vorsicht** Œ

Die Mitte des Bildschirms wird weiter zugeschnitten und der Aufnahmebereich folglich weiter verkleinert wird, wenn [<sup>1</sup>] Digital-IS] in [<sup>2</sup>: IS (Image Stabilizer/ **Bildstabilisator) Modus**] auf [**Ein**] oder [**Erweitert**] eingestellt ist.

### 围 **Hinweis**

- Für die Funktion "Movie beschneiden" ist der Aufnahmebereich derselbe, wie bei der Aufnahme von Movies mit EF-S-Objektiven.
- Ausführliche Informationen zum Aufnahmebereich finden Sie unter [Bildbereich](#page-364-0).

# **Tonaufnahme**

- Œ. [Tonaufnahme/Tonaufnahmepegel](#page-375-0)
- **[Windfilter](#page-376-0)** M
- ΓZ [Dämpfung](#page-377-0)

Sie können Movies aufnehmen und dabei den Ton entweder mit dem internen Mikrofon oder einem externen Mikrofon aufnehmen. Den Tonaufnahmepegel können Sie frei bestimmen. Verwenden Sie [ : **Tonaufnahme**] zur Einstellung der Tonaufnahmefunktionen.

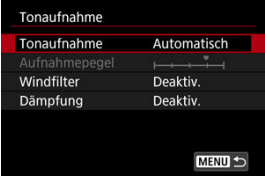

### **Vorsicht**  $\bf{0}$

- Beim WLAN-Betrieb ausgegebene Tonsignale können durch integrierte oder externe Mikrofone erfasst werden. Daher ist für Tonaufnahmen die Drahtloskommunikation nicht empfohlen.
- Vergewissern Sie sich, dass alle Ausgangsstecker externer Mikrofone oder Kopfhörerbuchsen vollständig in die Kamera eingesteckt sind.
- Das interne Mikrofon der Kamera kann auch mechanische Geräusche des Objektivs oder Geräusche von Kamera-/Objektivvorgängen aufzeichnen, wenn AF-Betriebe ausgeführt werden oder die Kamera oder das Objektiv während der Movie-Aufnahme ausgeführt wird. Wenn ja, kann es helfen, diese Geräusche zu reduzieren, wenn Sie ein externes Mikrofon verwenden, das mit einem Ausgangsstecker ausgestattet ist, und es von Kamera und Objektiv entfernt positionieren.
- Schließen Sie an den EINGANG für externes Mikrofon der Kamera ausschließlich ein externes Mikrofon an.
- Rauschunterdrückung wird nicht auf den über Kopfhörer wiedergegebenen Audioinhalt angewendet. Daher unterscheidet sich die mit dem Movie erstellte Audioaufzeichnung.
- Ändern Sie nicht die Einstellungen für [**notestand Tonaufnahme**], wenn Sie mit Kopfhörern zuhören. Dies kann dazu führen, dass die Lautstärke plötzlich ansteigt und Ihren Ohren schadet.

### <span id="page-375-0"></span> $\Box$ **Hinweis**

- Audio wird auch ausgegeben, wenn die Kamera über HDMI an Fernseher angeschlossen ist, außer wenn [**Tonaufnahme**] auf [**Deaktiv.**] gesetzt ist. Stellen Sie die Kamera bei Rückkopplungen von der Audioausgabe des Fernsehgeräts vom Fernsehgerät weg oder verringern Sie die Lautstärke.
- Die Lautstärkebalance zwischen L/R (links/rechts) kann nicht angepasst werden.
- Ton wird mit einer Abtastfrequenz von 48 kHz/16 Bit aufgezeichnet.

# **Tonaufnahme/Tonaufnahmepegel**

## **Automatisch**

Der Tonaufnahmepegel wird automatisch angepasst. Die automatische Lautstärkeregelung wird automatisch an den Lautstärkepegel angepasst.

## **Manuell**

Sie können den Tonaufnahmepegel nach Bedarf einstellen. Wählen Sie

[Aufnahmepegel] und drehen das Wahlrad < Collection Sie auf den Lautstärkemesser schauen, um den Tonaufnahmepegel anzupassen. Beobachten Sie die Anzeige für die Extremwertregelung und stellen Sie sie so ein, dass der Lautstärkemesser manchmal bei den lautesten Tönen rechts neben der Markierung "12" (-12 dB) aufleuchtet. Bei einer Überschreitung der Markierung "0" wird der Ton verzerrt.

## **Deaktiv.**

Es wird kein Ton aufgezeichnet.

<span id="page-376-0"></span>Stellen Sie [**Aktivieren**] ein, um Windgeräusche bei Wind im Freien zu reduzieren. Nur aktiviert, wenn das interne Mikrofon der Kamera verwendet wird. Durch die Windfilterfunktion werden teilweise auch tiefe Bässe reduziert.

# <span id="page-377-0"></span>**Dämpfung**

Tonverzerrungen durch laute Geräusche werden automatisch unterdrückt. Auch wenn [**Tonaufnahme**] für die Aufnahme auf [**Automatisch**] oder [**Manuell**] eingestellt ist, kann es bei sehr lauten Tönen zu Tonverzerrungen kommen. In einem solchen Fall empfiehlt es sich [**Aktivieren**] einzustellen.

## **Mikrofon**

Jedes angeschlossene externe Mikrofon wird anstelle des internen Mikrofons verwendet. Die folgenden externen Mikrofone (separat erhältlich) werden empfohlen.

• **Stereo-Richtmikrofon DM-E1D für den Multifunktions-Zubehörschuh** Befestigt am Multifunktions-Zubehörschuh der Kamera (

• **Stereo-Richtmikrofon DM-E1 / Stereo-Mikrofon DM-E100**

Der 3,5-mm-Ministecker des externen Mikrofons wird an den Eingang für das externe Mikrofon der Kamera angeschlossen (2[\)](#page-27-0). Das Mikrofon selbst wird am Multifunktions-Zubehörschuh der Kamera befestigt.

## **Kopfhörer**

Wenn Sie einen handelsüblichen Kopfhörer mit 3,5-mm-Ministecker an den Kopfhöreranschluss [\(](#page-27-0) $\sqrt{\omega}$ ) anschließen, können Sie den Ton während der Movie-Aufnahme verfolgen und Kameratöne hören. Um die Lautstärke für Kopfhörer anzupassen, drücken Sie die Taste <  $\overline{Q}$  >, wählen Sie [ $\Omega$ ] und stellen Sie sie ein, indem Sie das Wahlrad <  $\frac{1}{2}$  > oder <  $\frac{1}{2}$  > drehen oder <  $\frac{1}{2}$  > links oder rechts drücken  $(\sqrt{2})$ .

Auch bei der Movie-Wiedergabe können Sie einen Kopfhörer verwenden.

#### П **Hinweis**

- **Die Kopfhörerlautstärke kann auch in [** $\blacklozenge$ **:Kopfhörer] eingestellt werden.**
- **Die Lautstärke der Töne für den Kamerabetrieb wird in [C:Lautstärke] eingestellt.**

Sie können Movies mit hohem Dynamikumfang aufnehmen, die Detailschärfe in kontrastreichen Szenen bewahren.

## **Hinweis**

● Verfügbar, wenn Die Aufnahmengröße auf FHDDDDP IPB (NTSC) oder FHDDDDP (PAL) eingestellt ist.

# 1. **Wählen Sie [ :  HDR-Movie-Aufnahme].**

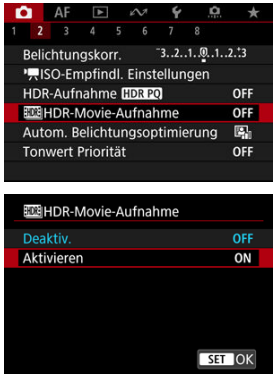

Wählen Sie [**Aktivieren**].

# 2. **Nehmen Sie ein HDR-Movie auf.**

- Die HDR-Movies werden auf die gleiche Weise aufgenommen wie normale Movies.
- Einzelheiten zu Dateigröße und verfügbarer Aufnahmezeit finden Sie unter [Movie-Aufnahme](#page-1059-0).

### $\bullet$ **Vorsicht**

- **HDR-Movie-Aufnahme ist nicht verfügbar, wenn [ <b>15**: IS (Image Stabilizer/ **Bildstabilisator) Modus**] auf [<sup> $P$ </sup>, **Digital-IS**] oder auf [ $\bigcap$ ]: Tonwert Priorität], [ :**Canon-Log-Einstellungen**] oder [ :**HDR-Aufnahme** ] eingestellt ist.
- Da für die Erstellung eines HDR-Movies mehrere Bilder zusammengeführt werden, können bestimmte Teile des Movies verzerrt erscheinen. Dies ist bei Aufnahmen ohne Stativ, die von Verwacklungen betroffen sind, deutlicher zu erkennen, also sollten Sie ein Stativ verwenden. Beachten Sie, dass selbst wenn ein Stativ für die Aufnahme verwendet wird, können Nachbilder oder Bildrauschen im Vergleich zur normalen Wiedergabe stärker sichtbar sein, wenn das HDR-Movie Bild für Bild oder in Zeitlupe wiedergegeben wird.
- Bei Änderung der Einstellungen für die HDR-Movie-Aufnahme können sich Bildfarbe und -helligkeit einen Moment lang deutlich verändern. Außerdem wird der Movie einen Moment lang nicht aktualisiert und das Bild stoppt kurzzeitig. Beachten Sie dies bei Movie-Aufnahmen auf einem externen Gerät über HDMI.

### [Aufnahmeeinstellungen](#page-385-0) ΓZΙ.

### [Canon-Log-Bildqualität](#page-386-0) **M**

Die Canon Log-Gammakurve nutzt die Eigenschaften des Bildsensors voll aus, um einen großen Dynamikumfang für Movies zu gewährleisten, die in der Postproduktion verarbeitet werden. Mit minimalem Detailverlust bei Schatten und Lichtern bleiben in den Movies mehr visuelle Informationen über den gesamten Dynamikumfang erhalten.

Um mit Canon-Log-Movies in der Postproduktion zu arbeiten, können Sie Lookup-Tabellen (LUTs) anwenden. LUT-Daten können von der Canon-Website heruntergeladen werden.

1. **Wählen Sie [ : Canon-Log-Einstellungen].**

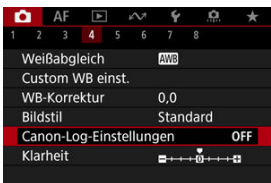

2. **Wählen Sie [Canon Log].**

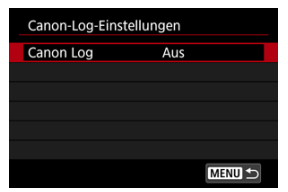

 $3.$  **Wählen Sie [Ein (** $(0.06)$  $(0.06)$ **)]** ( $\circledcirc$ ).

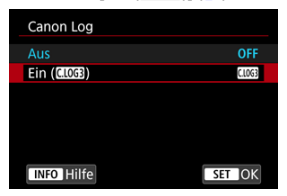

4. **Stellen Sie die Optionen wie gewünscht ein.**

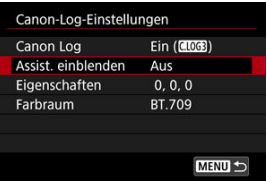

Legen Sie [**[Assist. einblenden](#page-383-0)**], [**[Eigenschaften](#page-384-0)**] und [**[Farbraum](#page-384-0)**] fest.

# <span id="page-382-0"></span>**Canon Log**

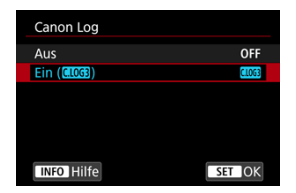

## **Ein**

Aktiviert die 10-Bit-Aufzeichnung von Canon Log-Movies auf der Karte. Movies können auch auf einem externen Gerät aufgezeichnet werden, das 10-Bit-Aufzeichnung unterstützt.

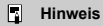

YCbCr 4:2:2 (10-Bit)-Farbabtastung und der BT.709/BT.2020/Cinema Gamut-Farbraum werden für die Canon Log-Aufzeichnung verwendet.

## <span id="page-383-0"></span>**Assist. einblenden**

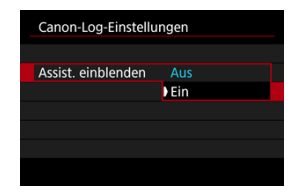

Bei der Wiedergabe mit der Kamera sehen diese Movies möglicherweise dunkler aus und weisen einen geringeren Kontrast auf als Filme, die mit einem Bildstil aufgenommen wurden. Dies liegt an den Canon Log-Bildeigenschaften, die einen großen Dynamikumfang gewährleisten sollen. Für eine übersichtlichere Anzeige, die das Überprüfen von Details erleichtert, stellen Sie [**Assist. einblenden**] auf [**Ein**] ein.

Das Einstellen dieser Funktion auf [**Ein**] wirkt sich nicht auf Movies aus, die mit den Canon Log-Eigenschaften aufgenommen wurden. Ganz ähnlich weist der HDMI-Videoausgang Canon-Log-Eigenschaften auf, und "Assistent einblenden" wird dafür nicht verwendet.

### $\Box$ **Hinweis**

- [ ] wird während der Movie-Aufnahme mit dem Ansichts-Assistenten auf dem Informationsbildschirm angezeigt.
- Bei Einstellung auf [**Ein**] wird der Ansichtsassistent auch bei vergrößerter Anzeige verwendet.

## <span id="page-384-0"></span>**Eigenschaften**

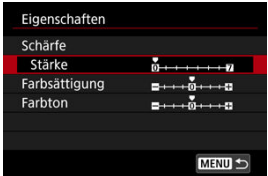

Passen Sie sie nach Bedarf an. Wählen Sie die Option ([**Schärfe**: **Stärke**], [**Farbsättigung**] oder [Farbton]), stellen Sie den Effektpegel ein und drücken Sie dann <  $\langle \overline{\epsilon} \overline{\epsilon} \rangle$ >.

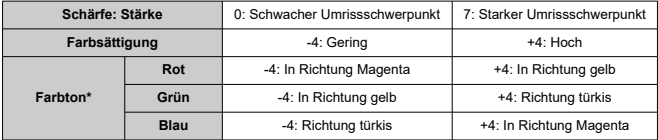

\* Rot-, Grün- und Blautöne können separat angepasst werden.

## **Farbraum**

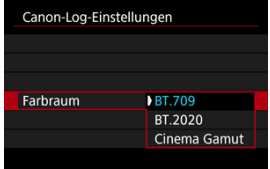

Wählen Sie [**BT.709**], [**BT.2020**], oder [**Cinema Gamut**] als Farbraum für die HDMI-Ausgabe Movie auf Karte.

- <span id="page-385-0"></span>● Wird die ISO-Empfindlichkeit manuell auf einen Bereich von 100–640 eingestellt, wird der Dynamikumfang kleiner.
- Canon Log bietet einen Dynamikumfang von ca. 1600 % bei ISO 800 oder höher.
- Folgende sind erweiterte ISO-Empfindlichkeiten: ISO 100, 125, 160, 200, 250, 320, 400, 500 und 640. [ ] wird angezeigt, wenn eine ISO-Empfindlichkeit eingestellt ist.
- <span id="page-386-0"></span>● Mit Canon Log können Movies ie nach Motiv oder Aufnahmebedingungen durch waagerechte Streifen beeinträchtigt werden. Nehmen Sie ein paar Movies zum Testen auf und prüfen Sie vorab das Ergebnis. Insbesondere kann das Bildrauschen auffälliger werden, wenn Sie den Kontrast beim Farb-Grading Ihrer Movies verstärken.
- Mit Canon Log sind ggf. Himmel, weiße Wände und ähnliche Motive von Bildrauschen oder einer ungleichmäßigen Gradation, Belichtung und Farben betroffen.
- Das Auftreten horizontaler Streifen ist wahrscheinlicher, wenn Sie dunkle, flache Motive aufnehmen. Dieses Bildrauschen kann sogar bei einer relativ geringen ISO-Empfindlichkeit von ca. ISO 800 vorkommen.
- Ist Bildrauschen erkennbar, sollten Sie einen Aufnahmeversuch unter helleren Bedingungen unternehmen und die Helligkeit beim Farb-Grading anpassen. Obwohl sich der Dynamikumfang bei einer ISO-Empfindlichkeit von weniger als ISO 800 verkleinert, lässt sich dadurch auch das Rauschen reduzieren.

### **Vorsicht**  $\bf{0}$

## **Allgemeine Vorsichtsmaßnahmen für Canon Log-Aufnahmen**

- Canon Log und Canon Log 2 werden nicht unterstützt.
- Canon Log kann die Autofokussierung von Motiven bei schwachem Licht und von Motiven mit geringem Kontrast erschweren. Schwierigkeiten bei der Autofokussierung können durch Aufnahmen in der Nähe der maximalen Blende oder mit einem hellen Objektiv reduziert werden.
- An den Bildrändern kann Bildrauschen auftreten, wenn [**Vignettierungskorr.**] in [ : **ObjektivAberrationskorrektur**] auf [**Aktivieren**] eingestellt ist, wenn Canon Log eingestellt ist.
- Histogramme mit der Einstellung [Canon Log] in [**O**:Canon-Log-Einstellungen] auf [**Ein ( )**] basieren nicht auf der Konvertierung für die Hilfsanzeige. Grau dargestellte Bildbereiche im Histogramm zeigen grob Signalwerte an, die nicht verwendet werden.

### **Hinweis** П

## **Wiedergabe von mit Canon Log aufgenommenen Movies**

Während der Movie-Wiedergabe wird der Assistent nicht eingeblendet.

Die Movie-Aufnahme kann über den Selbstauslöser gestartet werden.

1. Wählen Sie [n: Movie-Selbstausl.].

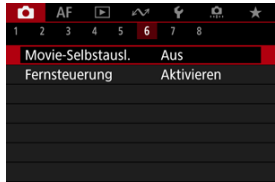

2. **Wählen Sie eine Option aus.**

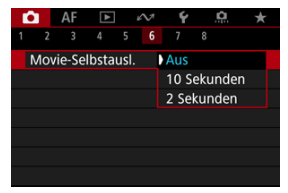

- 3. **Nehmen Sie das Movie auf.**
	- Nachdem Sie die Taste für Movie-Aufnahme gedrückt oder auf [●] getippt haben, gibt die Kamera einen Piep-Ton ab und zeigt die Anzahl der verbleibenden Sekunden vor der Aufnahme an.

## **Hinweis**

Zum Ausschalten des Selbstauslösers, tippen Sie auf den Bildschirm oder drücken Sie auf < $(F)$  >.

### ΓZΙ. [Movie Digital-IS](#page-389-0)

Der IS-Modus und die Movie Digital-IS der Kamera reduzieren die Verwacklung der Kamera während der Aufnahme von Movies.

Sie bieten eine wirksame Stabilisierung auch bei Verwendung von Nicht-IS-Objektiven. Das Menüelement [**IS Modus**] wird nicht angezeigt, wenn Objektive mit IS verwendet werden. Wenn Sie den Schalter für Image Stabilizer (Bildstabilisator) des Objektivs auf

 $\leq$   $\bigcap N$  > stellen, wird in einem solchen Fall die Stabilisierung durch das Objektiv und die Kamera kombiniert.

1. **Wählen Sie [ : IS (Image Stabilizer/Bildstabilisator) Modus].**

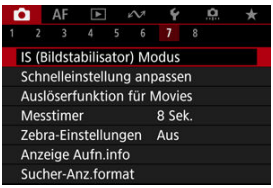

2. **Wählen Sie [IS Modus].**

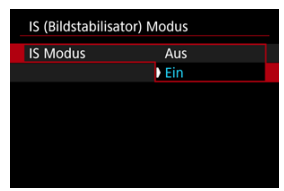

Wählen Sie [**Ein**], um den IS-Modus der Kamera zu verwenden.

### **Vorsicht** T

[**IS Modus**] wird nicht angezeigt, wenn ein mit IS (Bildstabilisator) ausgestattetes Objektiv angebracht ist.

<span id="page-389-0"></span>1. **Wählen Sie [ : IS (Image Stabilizer/Bildstabilisator) Modus].**

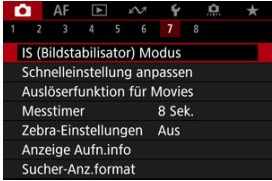

2. **Wählen Sie eine [ Digital-IS]-Option.**

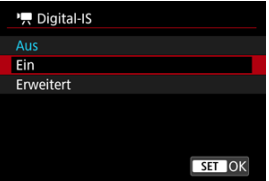

**Aus** (( $\frac{1}{2}$ )

Die Bildstabilisierung mithilfe von "Movie Digital-IS" ist deaktiviert.

## ● Ein ((<del>《 )</del>

Verwacklungen werden korrigiert. Das Bild wird leicht vergrößert.

## **Erweitert** ( $(\psi, \psi)$

Im Vergleich zur Einstellung [**Ein**] wird bei Verwendung dieser Option die Verwacklung stärker korrigiert. Das Bild wird stärker vergrößert.

### $\bullet$ **Vorsicht**

- Movie Digital-IS funktioniert nicht, wenn der Schalter für den optischen Schalter für Image Stabilizer (Bildstabilisator) des Objektivs auf <  $\bigcirc$ FF > eingestellt ist.
- Bei Nicht-IS-Objektiven wird durch Einstellen von [ **Digital-IS**] auf [**Ein**] oder [**Erweitert**] auch der [**IS Modus**] auf [**Ein**] gesetzt.
- Obwohl Movies bei Verwendung von EF-S-Objektiven oder der Funktion "Movie beschneiden" auch mit "Movie Digital-IS" aufgenommen werden können, wird der Bildbereich weiter reduziert.
- Die Stabilisierung durch Movie Digital-IS kann bei bestimmten Movie-Aufnahmegrößen weniger effektiv sein.
- Je größer der Bildwinkel (Weitwinkel), desto effizienter funktioniert die Bildstabilisierung. Je kleiner der Bildwinkel (Teleobjektiv), desto ineffizienter funktioniert die Bildstabilisierung.
- Bei Verwendung eines Stativs sollten Sie Movie Digital-IS auf [**Aus**] einstellen.
- Je nach Motiv oder Aufnahmebedingungen erscheint das Motiv aufgrund der Auswirkungen von "Movie Digital-IS" möglicherweise deutlich verschwommener (das Motiv ist kurzzeitig nicht scharfgestellt).
- Stellen Sie bei Verwendung eines TS-E-Objektivs oder eines Fisheve-Objektivs die Einstellung auf [**Aus**] ein.
- Da Movie Digital-IS das Bild vergrößert wird, wirkt es unter Umständen gröber. Bildrauscheffekte, Lichtflecken usw. sind ggf. auch deutlicher zu sehen.

### 围 **Hinweis**

- Ausführliche Informationen zum Konfigurieren der Bildstabilisierung für Fotoaufnahmen finden Sie unter [Image Stabilizer \(Bildstabilisator\) \(IS-Modus\)](#page-294-0).
- Bei einigen Objektiven ist eine noch effektivere Stabilisierung (angezeigt durch "+" neben dem IS-Symbol) möglich, wenn der IS des Objektivs zusammen mit dem [IS Modus] und [Movie Digital-IS] auf der Kamera verwendet wird. Weitere Informationen zu mit dieser Funktion kompatiblen Objektiven finden Sie auf der Canon-Website.

Sie können die Funktionen einstellen, die durch halbes oder ganzes Durchdrücken des Auslösers während der Movie-Aufnahme ausgeführt werden.

### **Vorsicht**  $\bullet$

- Bei der Movie-Aufnahme hat die Einstellung [**Auslöserfunktion für Movies**] Vorrang vor allen Funktionen, die dem Auslöser in [**.a.** : Tasten anpassen] zugewiesen wurden.
	- 1. **Wählen Sie [ : Auslöserfunktion für Movies].**

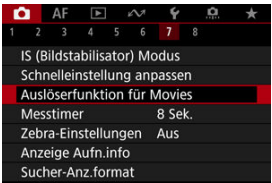

2. **Wählen Sie eine Option aus.**

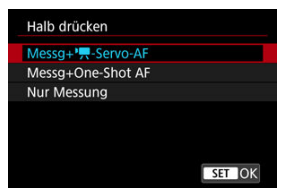

## **Halb drücken**

Legen Sie fest, welche Funktion ausgeführt werden soll, wenn der Auslöser halb durchgedrückt wird.

## **Voll drücken**

Legen Sie fest, welche Funktion ausgeführt werden soll, wenn der Auslöser vollständig durchgedrückt wird.

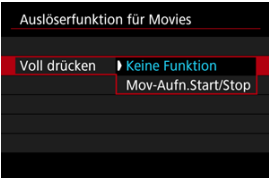

Wenn [**Voll drücken**] auf [**Mov-Aufn.Start/Stop**] eingestellt ist, können Sie die Movie-Aufnahme nicht nur mit der Taste für Movie-Aufnahme, sondern auch durch vollständiges Drücken des Auslösers oder mit dem Auslösekabel RS-80N3 (separat erhältlich) starten/stoppen.

Um die Belichtung vor oder während der Movie-Aufnahme anzupassen, können Sie ein Streifenmuster über oder um Bildbereiche mit einer bestimmten Helligkeit anzeigen.

1. **Wählen Sie [● : Zebra-Einstellungen].** 

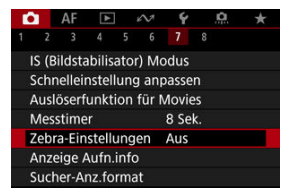

# 2. **Wählen Sie [Zebra].**

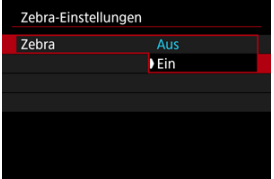

Wählen Sie [**Ein**].

3. **Wählen Sie [Zebra-Muster].**

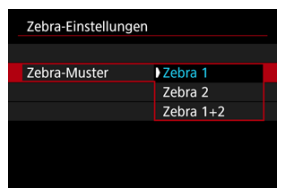

- [**Zebra 1**]: Zeigt links geneigte Streifen um Bereiche mit der angegebenen Helligkeit an.
- [**Zebra 2**]: Zeigt nach rechts geneigte Streifen über Bereichen an, die die angegebene Helligkeit überschreiten.
- [**Zebra 1+2**]: Zeigt beides [**Zebra 1**] und [**Zebra 2**] an. [**Zebra 1**]-Anzeige hat dort Vorrang, wo sich [**Zebra 1**] und [**Zebra 2**]- Anzeigebereiche überlappen.

# 4. **Stellen Sie die gewünschte Stufe ein.**

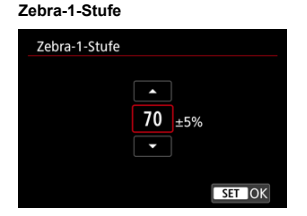

## **Zebra-2-Stufe**

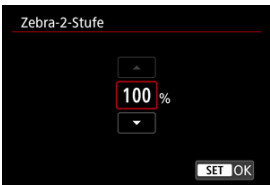

● Stellen Sie dies ein, indem Sie das Wahlrad < ু > oder < प्राप्ति > drehen oder <  $\frac{1}{2}$  > nach oben oder unten drücken.

### $\overline{\mathbb{R}}$ **Hinweis**

Der maximale Helligkeitswert erreicht nicht 100 %, wenn HDR-PQ eingestellt ist. Beachten Sie, dass der maximale Helligkeitswert abhängig von den Einstellungen

**[O:** Tonwert Priorität] und [O: Bildstil] unterschiedlich ist.

- Der maximale Helligkeitswert erreicht nicht 100 %, wenn Canon Log oder eine erweiterte ISO-Empfindlichkeit eingestellt ist.
- Es wird empfohlen, die Zebra-Anzeige im Voraus zu überprüfen, wenn Sie [**Zebra-Muster**] einstellen.
# **Timecode**

- 図 [Zählung](#page-397-0)
- [Startzeit-Einstellung](#page-398-0) 囜
- [Movie-Aufnahmezähler](#page-399-0) 図
- [Movie Wiedergabezähler](#page-400-0) 図
- [HDMI](#page-401-0) 陷
- **[Drop Frame](#page-402-0)**

Timecodes zeichnen die Zeit automatisch auf, wenn Movies aufgenommen werden. Timecodes zeichnen immer die verstrichenen Stunden, Minuten, Sekunden und Frames auf. Sie werden hauptsächlich beim Bearbeiten von Movies verwendet.

Verwenden Sie zum Einrichten des Timecodes [<sup>1</sup>]: Timecode].

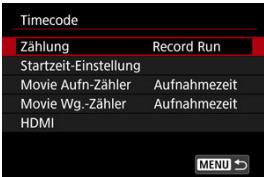

#### $\mathbf{0}$ **Vorsicht**

Timecodes werden möglicherweise nicht korrekt angezeigt, wenn Sie Movies auf anderen Geräten als auf der Kamera wiedergeben.

### <span id="page-397-0"></span>**Record Run**

Der Timecode wird nur während der Movie-Aufnahme weitergeschaltet. Timecodes in jeder aufgezeichneten Videodatei werden ab dem letzten Timecode in der vorherigen Datei fortgesetzt.

### **Free Run**

Der Timecode läuft weiter, auch wenn Sie nicht aufnehmen.

#### $\Omega$ **Vorsicht**

- Bei Einstellung auf [**Free Run**] werden von Ihnen aufgenommenen Movies mit hoher Bildrate keine Timecodes hinzugefügt.
- Bei Einstellung auf [**Free Run**] werden Timecodes von Änderungen an den Einstellungen für Zeit, Zone oder Sommerzeit beeinflusst (

# <span id="page-398-0"></span>**Startzeit-Einstellung**

Sie können die Anfangszeit des Timecodes einstellen.

#### **Manuelle Einstellung**

Sie können die Anfangswerte für Stunde, Minute, Sekunde und Frame frei festlegen.

#### **Zurücksetzen**

Setzt die mit [**Manuelle Einstellung**] oder [**Auf Kamerazeit**] eingestellte Zeit auf ,00:00:00." oder "00:00:00:" zurück. (2).

### **Auf Kamerazeit**

Stunde, Minute und Sekunde werden auf die Uhrzeit der Kamera eingestellt. Setzt den Frame-Wert auf "00".

<span id="page-399-0"></span>Sie können auswählen, wie die Uhrzeit auf dem Movie-Aufnahmebildschirm angezeigt werden soll.

#### **Aufnahmezeit**

Zeigt während der Standby-Aufnahme die verfügbare Aufnahmezeit an. Zeigt während der Aufnahme die Zeit an, die seit Beginn der Movie-Aufnahme verstrichen ist (1).

#### **Timecode**

Zeigt den Timecode während der Movie-Aufnahme an (2).

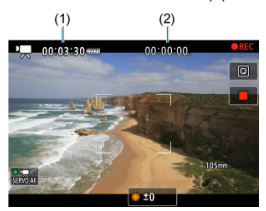

# <span id="page-400-0"></span>**Movie Wiedergabezähler**

Sie können wählen, wie die Zeit im Wiedergabebildschirm für das Movie angezeigt wird.

#### **Aufnahmezeit**

Zeigt die Aufnahmezeit oder Wiedergabedauer während der Movie-Wiedergabe an.

### **Timecode**

Zeigt den Timecode während der Movie-Wiedergabe an.

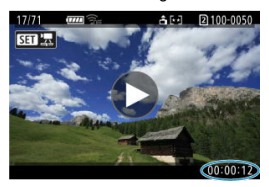

#### $\overline{\mathbf{E}}$ **Hinweis**

- Timecodes werden immer in Videodateien aufgezeichnet (außer wenn Movies mit hoher Bildrate auf [**Free Run**] eingestellt sind), unabhängig von der Einstellung [**Movie Aufn-Zähler**].
- Die Einstellung [Movie Wg.-Zähler] in [**○**: Timecode] ist mit der Einstellung [ $\blacktriangleright$ ]: Movie Wg.-Zähler] verknüpft, sodass diese Einstellungen immer übereinstimmen.
- Die Anzahl der Bilder wird während der Movie-Aufnahme oder -Wiedergabe nicht angezeigt.

### <span id="page-401-0"></span>**Timecode**

Timecodes können Movies hinzugefügt werden, wenn Sie sie über HDMI auf einem externen Gerät aufzeichnen.

• **Aus**

Dem HDMI-Videoausgang wird kein Timecode hinzugefügt.

• **Ein**

Timecode wird dem HDMI-Videoausgang hinzugefügt. Wenn [**Ein**] auf eingestellt ist, wird [**Aufnahmebefehl**] angezeigt.

#### **Aufnahmebefehl**

Bei der HDMI-Videoausgang, die von einem externen Gerät aufgenommen wurde, können Sie die Aufnahme synchronisieren, wenn Sie die Aufzeichnung von Movies auf der Kamera starten und beenden.

#### • **Aus**

Die Aufnahme wird von einem externen Gerät gestartet und gestoppt.

### • **Ein**

Die Aufnahme von einem externen Gerät wird synchronisiert, um die Aufnahme auf der Kamera zu starten / zu stoppen.

#### T **Vorsicht**

- Der HDMI-Videoausgang werden keine Timecodes hinzugefügt, wenn Sie Movies mit hoher Bildrate aufnehmen, bei denen [**Zählung**] in [**Timecode**] auf [**Free Run**] eingestellt ist.
- Informationen zur Kompatibilität externer Aufnahmegeräte mit den Funktionen [**Timecode**] und [**Aufnahmebefehl**] erhalten Sie vom Gerätehersteller.
- Selbst wenn [**Timecode**] auf [**Aus**] eingestellt ist, können externe Aufnahmegeräte je nach Spezifikation Timecodes zu Movies hinzufügen. Einzelheiten zu den technischen Gerätedaten im Zusammenhang mit dem Hinzufügen von Timecodes zu HDMI-Eingängen erfahren Sie beim Gerätehersteller.

# <span id="page-402-0"></span>**Drop Frame**

Die Bildanzahl des Timecodes führt zu einer Diskrepanz zwischen der tatsächlichen Zeit und dem Timecode, wenn die Bildrate auf [[00] (119,9 Bilder/Sek.), [00] (59,94 Bilder/Sek.) oder (2002) (29,97 Bilder/Sek.) eingestellt ist. Die Diskrepanz wird automatisch korrigiert, wenn **[Aktivieren]** eingestellt ist.

### **Aktivieren**

Die Abweichung wird automatisch korrigiert, indem Timecodezahlen übersprungen werden (DF: Drop Frame).

#### **Deaktiv.**

Die Abweichung wird nicht korrigiert (NDF: Non-Drop Frame). Timecodes werden wie folgt angezeigt.

- **Aktivieren (DF)** 00:00:00. (Wiedergabe: 00:00:00.00)
- **Deaktivieren (NDF)** 00:00:00: (Wiedergabe: 00:00:00:00)

#### $\Box$ **Hinweis**

Das Einstellungselement [**Drop Frame**] wird nicht angezeigt, wenn die Bildrate auf **(24,00 Bilder/Sek.), (23,98 Bilder/Sek.) oder [** $\blacklozenge$ **: Videosysteml auf** [**Für PAL**] eingestellt ist.

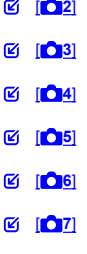

**12 [8](#page-411-0)** 

**[ 2]**

# **Belichtungskorr.**

Die Belichtungskorrektur kann in einem Bereich von ±3 Stufen zu 1/3-Stufen eingestellt werden. Ausführliche Informationen zur Belichtungskorrektur finden Sie unter [Manuelle](#page-335-0) [Belichtungskorrektur](#page-335-0).

# **ISO-Empfindl. Einstellungen**

### • **ISO-Empfindlichk.**

Im Modus [ $\mu$ <sup>M</sup>] können Sie die ISO-Empfindlichkeit manuell einstellen. Sie können auch "ISO Auto-Limit" auswählen.

### • **ISO-Bereich**

Sie können den Bereich für die manuelle ISO-Empfindlichkeitseinstellung festlegen (Minimum und Maximum). Die ISO-Erweiterung kann ebenfalls konfiguriert werden.

### • **Max. für Auto**

Sie können die Obergrenze für ISO Auto in Movie-Aufnahme im Modus [ $\leftarrow$ ],  $\leftarrow$ ],  $\leftarrow$ [ $\vee$ ] oder [ $\mathbb{R}^N$ ] oder im Modus [ $\mathbb{R}^N$ ] mit ISO Auto einstellen.

# **HDR-Aufnahme HDRFO**

Einzelheiten zu HDR-Aufnahmen **[D] PO** finden Sie unter [HDR PQ-Einstellungen.](#page-182-0)

# **Auto Lighting Optimizer/Autom. Belichtungsoptimierung**

Helligkeit und Kontrast können automatisch korrigiert werden. Einzelheiten zu Auto Lighting Optimizer (Automatische Belichtungsoptimierung) finden Sie unter [Auto Lighting](#page-190-0) [Optimizer \(Automatische Belichtungsoptimierung\).](#page-190-0)

# **Tonwert Priorität**

Sie können bei der Aufnahme von Movies Überbelichtung und ausgeschnittene Höhepunkte reduzieren. Einzelheiten zur Tonwert Priorität finden Sie auf [Tonwert](#page-192-0) [Priorität](#page-192-0).

## <span id="page-405-0"></span>**HF-Anti-Flacker-Aufnahme**

Einzelheiten zu HF-Anti-Flacker-Aufnahmen finden Sie unter [Hochfrequente Anti-](#page-196-0)[Flacker-Aufnahme.](#page-196-0)

# **Av 1/8-Einst stuf.**

Bei der Aufnahme von Movies mit einem RF-Objektiv können Sie Blendenwerte feiner einstellen.

Wählen Sie [Aktivieren], um die Blendeneinstellungsstufe im Modus [  $\mathbb{R}^N$ ] oder [  $\mathbb{R}^N$ ] von 1/3- (oder 1/2) auf 1/8-Stufen zu ändern.

#### $\mathbf{0}$ **Vorsicht**

- [ **Av 1/8-Einst.stuf.**] ist nicht verfügbar (wird nicht angezeigt), wenn EF- oder EF-S-Objektive verwendet werden.
- In der Einstellung [**Aktivieren**] sind die Einstellungsoptionen unter
	- [O: Einstellstufen] deaktiviert und haben keinen Einfluss.

# **Langzeitautomatik**

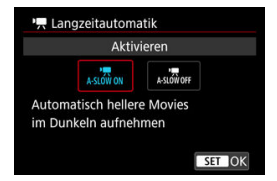

Sie können festlegen, dass Movies aufgenommen werden, die heller und weniger von Bildrauschen betroffen sind als mit der Einstellung [**Deaktiv.**]. Hierzu wird die Verschlusszeit bei schwachem Licht automatisch verlangsamt.

Verfügbar im Aufnahmemodus [ $\sqrt{2}$ ] oder [ $\sqrt{2}$ ]. Wird angewendet, wenn die Bildrate der Movie-Aufnahmegröße **590P** oder **500P** beträgt.

#### • **Deaktiv.**

Ermöglicht das Aufnehmen von Movies mit flüssiger, natürlicheren Bewegungen, die weniger von Motivverwacklungen betroffen sind als bei Einstellung auf [**Aktivieren**]. Beachten Sie, dass Movies bei schlechten Lichtverhältnissen möglicherweise dunkler sind als bei Einstellung auf [**Aktivieren**].

### • **Aktivieren**

Ermöglicht die Aufnahme hellerer Movies als bei Einstellung auf [**Deaktiv.**], indem die Verschlusszeit automatisch auf 1/30 Sek. reduziert wird. (NTSC) oder 1/25 Sek. (PAL) bei schlechten Lichtverhältnissen.

#### **Hinweis**  $\Box$

Für Aufnahmen von beweglichen Motiven bei schwachem Licht oder wenn Nachbilder wie Spuren auftreten, wird empfohlen, [**Deaktiv.**] einzustellen.

# <span id="page-407-0"></span>**Weißabgleich**

Ausführliche Informationen zum Weißabgleich finden Sie unter [Weißabgleich.](#page-222-0)

## **Custom WB einst.**

Ausführliche Informationen zum Speichern des manuellen Weißabgleichs finden Sie unter [Custom WB](#page-228-0).

## **WB-Korrektur**

Ausführliche Informationen zur Weißabgleich-Korrektur finden Sie unter [Weißabgleich-](#page-240-0)[Korrektur](#page-240-0).

## **Bildstil**

Ausführliche Informationen zu Bildstilen finden Sie unter [Auswahl des Bildstils](#page-245-0).

### **Klarheit**

Einzelheiten zur Klarheit finden Sie unter [Klarheit](#page-256-0).

# <span id="page-408-0"></span>**ObjektivAberrationskorrektur**

Peripheriebeleuchtung, Verzeichnung, chromatische Aberration und Beugung können während der Movie-Aufnahme korrigiert werden. Einzelheiten zur Objektiv-Aberrationskorrektur finden Sie unter [Objektiv-Aberrationskorrektur.](#page-257-0)

# **High ISO Rauschreduzierung**

Ausführliche Informationen zur High ISO Rauschreduzierung finden Sie unter [High ISO](#page-266-0) [Rauschreduzierung.](#page-266-0)

# <span id="page-409-0"></span>**Fernsteuerung**

Wenn Sie [**Aktivieren**] ausgewählt haben, können Sie Movie-Aufnahme mithilfe der drahtlosen Fernbedienung BR-E1 (separat erhältlich) starten oder anhalten.

## <span id="page-410-0"></span>**Schnelleinstellung anpassen**

Ausführliche Informationen zum Anpassen von Schnelleinstellungen finden Sie unter [Schnelleinstellungen anpassen.](#page-298-0)

### **Messtimer**

Ausführliche Informationen zum Messtimer finden Sie unter [Messtimer.](#page-309-0)

# **Anzeige Aufn.info**

Ausführliche Informationen zum Konfigurieren der Anzeige der Aufnahmeinformationen finden Sie unter [Anzeige der Aufnahmeinformationen.](#page-314-0)

## **Sucher-Anz.format**

Ausführliche Informationen zur Sucheranzeige finden Sie unter [Sucheranzeigeformat](#page-328-0).

### <span id="page-411-0"></span>**Autom.Absch.Temp.**

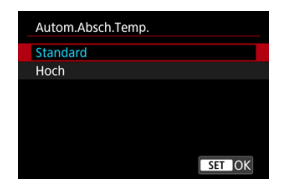

Stellen Sie auf [**Hoch**], um die Frequenz der Kamera zu reduzieren, die sich aufgrund der hohen Kartentemperatur automatisch ausschaltet.

### **Standby: Low Res**

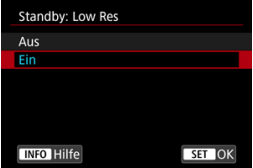

Stellen Sie auf [**Ein**], um Akkuleistung zu sparen und den Anstieg der Kameratemperatur im Standby zu kontrollieren.

Infolgedessen können Sie möglicherweise Movies über einen längeren Zeitraum aufnehmen.

#### **Vorsicht** Т

- Die Bildqualität auf dem Standby-Bildschirm kann während der Movie-Aufnahme von der Bildqualität auf dem Bildschirm abweichen, diese Einstellung hat jedoch keinen Einfluss auf die Aufnahmequalität.
- Kurz gesagt, wenn Sie die Movie-Aufnahme starten oder beenden, bleibt die Bildanzeige möglicherweise im aktuellen Bild, anstatt aktualisiert zu werden.
- Die Karten können heiß werden, wenn [ :**Autom.Absch.Temp.**] auf [**Hoch**] eingestellt ist. Warten Sie, bis die Karte abgekühlt ist, bevor Sie sie entfernen.

# **HDMI-Anzeige**

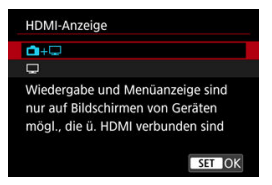

Sie können festlegen, wie Movies angezeigt werden, wenn sie über HDMI auf einem externen Gerät aufgezeichnet werden. Die Ausgabe des Movies selbst entspricht der Einstellung [**Movie-Aufn.größe**].

Die Standardeinstellung ist  $[\Box + \Box]$ .

 $\cdot$  m+ $\Box$ 

Hiermit können Movies sowohl auf der Kamera als auch via HDMI-Ausgabe auf dem anderen Gerät angezeigt werden.

Kamerabedienungen wie die Bildwiedergabe oder Menüanzeige erfolgen über HDMI auf dem anderen Gerät und nicht auf dem Kamerabildschirm.

•

Hiermit wird der Kamerabildschirm während der Ausgabe über HDMI deaktiviert, sodass der Bildschirm leer ist.

Aufnahmeinformationen, AF-Messfelder und andere Informationen werden auf dem externen Gerät über HDMI angezeigt. Sie können die Ausgabe dieser Informationen

jedoch stoppen, indem Sie die Taste <  $NFO$  > drücken.

Vergewissern Sie sich vor der externen Movie-Aufnahme, dass von der Kamera keine Informationen gesendet werden, indem Sie sicherstellen, dass auf externen Monitoren oder anderen Geräten keine Aufnahmeinformationen, AF-Messfelder usw. angezeigt werden.

Einstellungen wie Timecodes werden möglicherweise nicht korrekt in der externen

Movie-Aufnahme aufgenommen, wenn [ :**Standby: Low Res**] auf [**Ein**] eingestellt ist.

# **Für längere HDMI-Ausgabe**

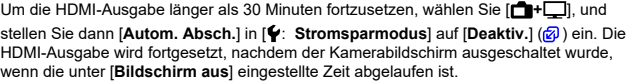

#### $\bullet$ **Vorsicht**

- Die HDMI-Ausgabe ohne Informationen verhindert die Anzeige von Warnungen über den Kartenplatz, den Akkuladezustand oder hohe interne Temperatur [\(](#page-414-0) über HDMI.
- Während der HDMI-Ausgabe kann die Anzeige des nächsten Bilds einen Moment dauern, wenn Sie zwischen Movies verschiedener Aufnahmequalitäten oder Bildraten wechseln.
- Vermeiden Sie das Bedienen der Kamera während Movie-Aufnahmen auf externen Geräten. Dies könnte dazu führen, dass Informationen in dem HDMI-Videoausgang angezeigt werden.
- Die Helligkeit und Farbe von mit der Kamera aufgenommenen Movies kann sich je nach Betrachtungsumgebung von der von externen Geräten aufgenommenen HDMI-Videoausgang unterscheiden.

#### **Hinweis**

- Durch Drücken der Taste < INFO > können Sie die angezeigten Informationen ändern.
- Ein Timecode kann dem HDMI-Videoausgang hinzugefügt werden  $\left(\frac{1}{2}\right)$  $\left(\frac{1}{2}\right)$ .
- Audio wird auch über HDMI ausgegeben, außer wenn [**Tonaufnahme**] auf [**Deaktiv.**] gesetzt ist.

# <span id="page-414-0"></span>**Allgemeine Vorsichtsmaßnahmen für die Movie-Aufnahme**

#### **Vorsicht** Т

#### **Vorsichtsmaßnahmen für die Movie-Aufnahme**

- Richten Sie die Kamera nicht auf starke Lichtquellen wie die Sonne oder intensive künstliche Lichtquellen. Dadurch können der Bildsensor oder interne Kamerakomponenten beschädigt werden.
- Wenn Sie ein Motiv mit Feindetails aufnehmen, können Moireffekte oder verfälschte Farben auftreten.
- Wenn [**MB**] oder [**MWB**] eingestellt ist und sich die ISO-Empfindlichkeit oder der Blendenwert während der Movie-Aufnahme ändert, ändert sich ggf. auch der Weißabgleich.
- Wenn Sie ein Movie bei einer Beleuchtung mit Leuchtstoff- oder LED-Lampen aufnehmen, kann das Movie-Bild u. U. flackern.
- Wenn Sie AF mit einem USM-Objektiv während der Movie-Aufnahme bei schlechten Lichtverhältnissen verwenden, können horizontale Streifen im Movie aufgenommen werden. Die gleiche Art von Bildrauschen kann auftreten, wenn Sie mit bestimmten Objektiven mit einem elektronischen Entfernungsring manuell fokussieren.
- Ein paar Testfilme werden empfohlen, wenn Sie beabsichtigen, während der Aufnahme von Movies zu zoomen. Wenn Sie beim Aufnehmen von Movies zoomen, kann es zu Belichtungsänderungen oder zur Aufnahme von Objektivgeräuschen, einem ungleichmäßigen Audiopegel, einer ungenauen Objektiv-Aberrationskorrektur oder einem Fokusverlust kommen.
- Große Blendenwerte können eine genaue Fokussierung verhindern oder verzögern.
- Das Durchführen von AF während der Movie-Aufnahme kann zu folgenden Problemen führen: vorübergehender Fokusverlust, Aufzeichnung von Änderungen der Filmhelligkeit, vorübergehendes Unterbrechen der Movie-Aufnahme oder Aufzeichnung mechanischer Objektivgeräusche.
- Achten Sie darauf, das interne Mikrofon nicht mit den Fingern oder anderen Objekten zu verdecken.
- Durch Anschließen oder Trennen eines HDMI-Kabels während der Movie-Aufnahme wird die Aufnahme beendet.
- Falls erforderlich, weitere Informationen finden Sie auch unter [Allgemeine](#page-340-0) [Vorsichtsmaßnahmen zu Fotoaufnahmen](#page-340-0).
- Die Kamera kann bei der Movie-Aufnahme heiß werden, wenn eine Verbindung über WLAN besteht. Verwenden Sie ein Stativ oder ergreifen Sie andere Maßnahmen, um Aufnahmen aus der Hand zu vermeiden.
- Die Bildqualität kann bei der Aufnahme von Movies unter einer Kombination von Bedingungen wie hohen ISO-Empfindlichkeiten, hohen Temperaturen, niedrigen Verschlusszeiten und schlechtem Licht geringer sein.
- Movie-Aufnahmen über einen längeren Zeitraum können zu einem Anstieg der internen Kameratemperatur führen und die Bildqualität beeinträchtigen. Schalten Sie die Kamera nach Möglichkeit aus, wenn Sie keine Movies aufnehmen.

# **Anzeige [ ] und [ ]**

- [ $\square$  ] kann in heißen Umgebungen angezeigt werden oder wenn Faktoren wie die Aufnahme von Movies oder die Anzeige von Bildern auf dem Bildschirm über längere Zeiträume die interne Temperatur der Kamera erhöhen. Wenn diese Bedingung weiterhin erfüllt ist, wird ein rotes Symbol [[ ]] angezeigt. Beachten Sie, dass die Zeit, bis ein rotes [[0]] nach dem Symbol [[[1]]] erscheint, je nach Aufnahmebedingungen variiert.
- Das rote Symbol [| ] weist darauf hin, dass die Movie-Aufnahme bald automatisch beendet wird. Beachten Sie, dass die Zeit bis zum automatischen Stoppen der

Movie-Aufnahme, wenn das rote Symbol [ ] angezeigt wird, je nach Aufnahmebedingungen unterschiedlich ist.

- Das rote [ ]-Symbol weist darauf hin, dass die Movie-Aufnahme bald automatisch beendet wird. Schalten Sie die Kamera aus oder ergreifen Sie andere Maßnahmen und warten Sie, bis sie abgekühlt ist. Schalten Sie die Kamera außerdem immer aus, wenn Sie keine Aufnahmen machen.
- Nachdem die Movie-Aufnahme automatisch beendet wurde, können Sie keine Movies mehr aufnehmen oder Einzelbilder aufnehmen, bis die Kamera abgekühlt ist.

#### **Aufnahme- und Bildqualität**

Wenn das verwendete Objektiv über einen Image Stabilizer (Bildstabilisator) verfügt und Sie den entsprechenden Schalter für den Image Stabilizer (Bildstabilisator) auf <  $ON$  > einstellen, ist der Image Stabilizer (Bildstabilisator) immer aktiv, auch wenn Sie den Auslöser nicht halb durchdrücken. Dies verbraucht die Akkuleistung und kann die gesamte Movie-Aufnahmedauer verkürzen. Wenn der Image Stabilizer (Bildstabilisator) nicht erforderlich ist, z. B. bei der Verwendung eines Stativs, wird empfohlen, dass Sie den Schalter für Image

Stabilizer (Bildstabilisator) auf <  $\bigcirc$ FF > setzen.

- Wenn sich die Helligkeit bei Movie-Aufnahmen mit Belichtungsautomatik ändert, kann es so aussehen, als würde das Movie vorübergehend stoppen. Nehmen Sie in diesem Fall Movies mit manueller Belichtung auf.
- Wenn sich eine sehr helle Lichtquelle im Bild befindet, kann der helle Bereich auf dem Bildschirm schwarz erscheinen. Movies werden fast genau so aufgenommen, wie sie auf dem Bildschirm angezeigt werden.
- Bildrauschen oder unregelmäßige Farben können bei Aufnahmen mit hoher ISO-Empfindlichkeit, hohen Temperaturen, langsamen Verschlusszeiten oder bei schlechten Lichtverhältnissen auftreten: Movies werden fast genau so aufgenommen, wie sie auf dem Bildschirm angezeigt werden (außer wenn
	- [ :**Canon-Log-Einstellungen**] auf [**Assist. einblenden**] eingestellt ist).
- Die Video- und Audioqualität von Movie-Aufnahmen ist möglicherweise auf anderen Geräten schlechter und die Wiedergabe ist möglicherweise nicht möglich, selbst wenn die Geräte die MP4-Formate unterstützen.

Wenn Sie eine Karte mit einer niedrigen Schreibgeschwindigkeit verwenden, wird während der Movie-Aufnahme eventuell eine Anzeige auf der rechten Seite des Bildschirms angezeigt. Die Anzeige zeigt an, wie viele Daten noch nicht auf die Karte geschrieben wurden (verbleibende Kapazität des internen Pufferspeichers), und sie steigt schneller an, je langsamer die Karte ist. Die Movie-Aufnahme wird automatisch angehalten, wenn der Indikator (1) voll ist.

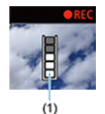

- Wenn die Karte eine hohe Schreibgeschwindigkeit hat, erscheint die Anzeige nicht oder der Pegel (falls angezeigt) steigt nicht stark an. Machen Sie zuerst einige Movie-Aufnahmen zu Testzwecken, um zu prüfen, ob die Schreibgeschwindigkeit der Karte ausreichend ist.
- Wenn der Indikator darauf hinweist, dass die Karte voll ist und die Movie-Aufnahme automatisch gestoppt wird, wird der Ton gegen Ende des Movies vielleicht nicht richtig aufgezeichnet.
- Wenn die Schreibgeschwindigkeit der Karte gering ist (aufgrund von Fragmentierung) und die Anzeige angezeigt wird, wird durch Formatieren der Karte möglicherweise die Schreibgeschwindigkeit schneller.

#### П **Hinweis**

#### **Hinweise für Movie-Aufnahmen**

- Jedes Mal, wenn Sie ein Movie aufnehmen, wird eine neue Videodatei auf der Karte erstellt.
- Gesichtsfeld (Bildabdeckung) ist ca. 100 %
- $\bullet$  Die Autofokussierung kann auch durch Drücken der Taste <  $AF\text{-}ON$  > erzielt werden.
- Um das Starten / Stoppen der Movie-Aufnahme durch vollständiges Drücken des Auslösers zu aktivieren, setzen Sie [**Voll drücken**] für [**□**: Auslöserfunktion für **Movies**] auf [Mov-Aufn.Start/Stop] ( $\alpha$ [\)](#page-391-0).
- $\bullet$  Mit dem internen Mikrofon [\(](#page-377-0) $\heartsuit$ ) wird der Ton in Mono aufgenommen.
- Alle externen Mikrofone, wie das Stereo-Richtmikrofon DM-E1 (separat erhältlich), die mit dem EINGANG der Kamera für ein externes Mikrofon verbunden sind, werden statt der integrierten Mikrofone verwendet ( $\sqrt{2}$ [\)](#page-377-0).
- Die meisten externen Mikrofone, die mit einem 3,5 mm-Ministecker ausgestattet sind, können verwendet werden.
- Die Fokusvoreinstellung während der Movie-Aufnahme ist verfügbar, wenn (Super-) Teleobjektive verwendet werden, die mit dieser Funktion ausgestattet sind, die ab der zweiten Hälfte des Jahres 2011 verfügbar ist.
- YCbCr 4:2:0 (8-Bit)-Farbabtastung und der BT.709-Farbraum werden für 4K- und Full HD-Movies verwendet.

# **AF/Drive**

Dieses Kapitel beschreibt den Autofokusbetrieb und die Betriebsarten und führt in die Menüeinstellungen auf der Registerkarte AF [ $\triangle$ F] ein.

 $\overline{\phantom{a}}$ **Hinweis**

 $\bullet$  <  $\Delta$ F > steht für Autofokus. < MF > steht für manuellen Fokus.

- [Registerkartenmenüs: AF \(Einzelbild\)](#page-418-0)
- [Registerkartenmenüs: AF \(Movie-Aufnahme\)](#page-422-0)
- [AF-Betrieb](#page-425-0)
- [Movie-Servo-AF](#page-429-0)
- [Auswählen des AF-Bereichs](#page-432-0)
- [Manueller Fokus](#page-460-0)
- [Eigenschaften Servo AF](#page-468-0)
- [Anpassen der AF-Funktionen](#page-479-0)
- [Auswählen der Betriebsart](#page-493-0)
- [Verwenden des Selbstauslösers](#page-496-0)
- [Aufnahmen mit Fernbedienung](#page-498-0)

<span id="page-418-0"></span>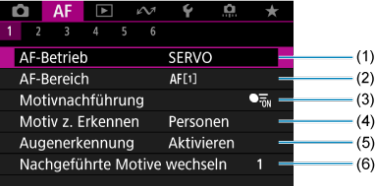

- (1) [AF-Betrieb](#page-425-0)
- (2) [AF-Bereich](#page-432-0)
- (3) [Motivnachführung](#page-440-0)
- (4) [Motiv z. Erkennen](#page-444-0)
- (5) [Augenerkennung](#page-446-0)
- (6) [Nachgeführte Motive wechseln](#page-448-0)

## **Hinweis**

Wenn Objektive ohne Fokussierschalter verwendet werden, wird [**Fokussiermodus**] auf der Registerkarte [ **1**] angezeigt.

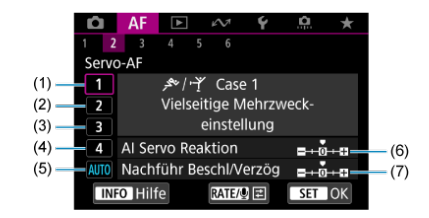

- (1) [Case 1](#page-470-0)
- (2) [Case 2](#page-471-0)
- (3) [Case 3](#page-472-0)
- (4) [Case 4](#page-473-0)
- (5) [Case A](#page-474-0)
- (6) [AI Servo Reaktion](#page-475-0)
- (7) [Nachführ Beschl/Verzög](#page-476-0)

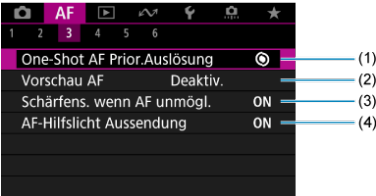

- (1) [One-Shot AF Prior.Auslösung](#page-479-0)
- (2) [Vorschau AF](#page-480-0)
- (3) [Schärfens. wenn AF unmögl.](#page-481-0)
- (4) [AF-Hilfslicht Aussendung](#page-481-0)

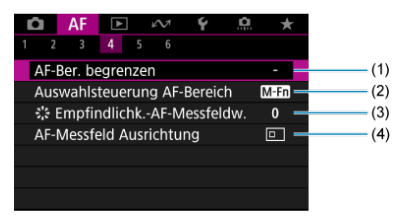

- (1) [AF-Ber. begrenzen](#page-483-0)
- (2) [Auswahlsteuerung AF-Bereich](#page-484-0)
- (3) [Empfindlichk.-AF-Messfeldw.](#page-484-0)
- (4) [AF-Messfeld Ausrichtung](#page-485-0)

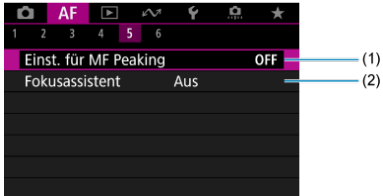

- (1) [Einst. für MF Peaking](#page-462-0)
- (2) [Fokusassistent](#page-464-0)

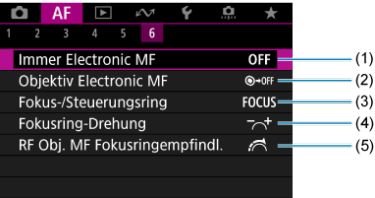

- (1) [Immer Electronic MF](#page-486-0)
- (2) [Objektiv Electronic MF](#page-486-0)
- (3) [Fokus-/Steuerungsring](#page-489-0)
- (4) [Fokusring-Drehung](#page-488-0)
- (5) [RF Obj. MF Fokusringempfindl.](#page-488-0)

# <span id="page-422-0"></span>**Registerkartenmenüs: AF (Movie-Aufnahme)**

# **AF1**

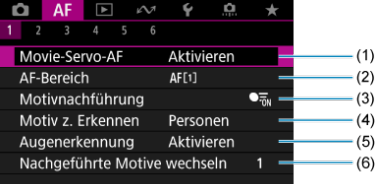

- (1) [Movie-Servo-AF](#page-429-0)
- (2) [AF-Bereich](#page-433-0)
- (3) [Motivnachführung](#page-440-0)
- (4) [Motiv z. Erkennen](#page-444-0)
- (5) [Augenerkennung](#page-446-0)
- (6) [Nachgeführte Motive wechseln](#page-448-0)

#### $\Box$ **Hinweis**

Wenn Objektive ohne Fokussierschalter verwendet werden, wird [**Fokussiermodus**] auf der Registerkarte [ **1**] angezeigt.

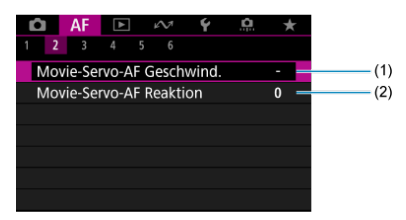

- (1) [Movie-Servo-AF Geschwind.](#page-490-0)
- (2) [Movie-Servo-AF Reaktion](#page-491-0)

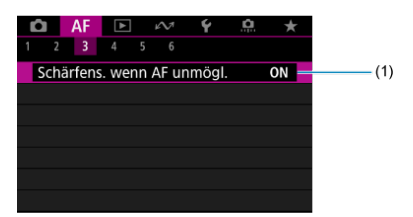

(1) [Schärfens. wenn AF unmögl.](#page-481-0)

# **AF4**

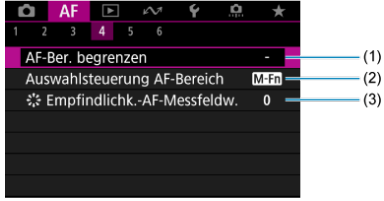

- (1) [AF-Ber. begrenzen](#page-483-0)
- (2) [Auswahlsteuerung AF-Bereich](#page-484-0)
- (3) [Empfindlichk.-AF-Messfeldw.](#page-484-0)

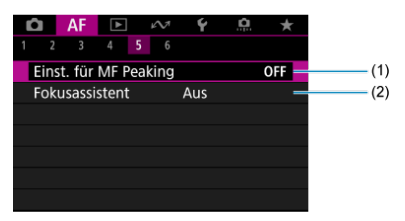

- (1) [Einst. für MF Peaking](#page-462-0)
- (2) [Fokusassistent](#page-464-0)

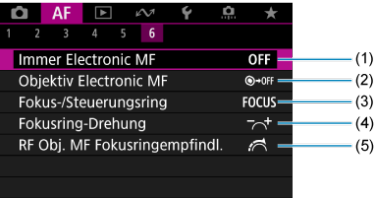

- (1) [Immer Electronic MF](#page-486-0)
- (2) [Objektiv Electronic MF](#page-486-0)
- (3) [Fokus-/Steuerungsring](#page-489-0)
- (4) [Fokusring-Drehung](#page-488-0)
- (5) [RF Obj. MF Fokusringempfindl.](#page-488-0)

#### <span id="page-425-0"></span>[One-Shot AF für unbewegliche Motive](#page-427-0) 層

[Servo AF für bewegliche Motive](#page-428-0)

Sie können die Eigenschaften des AF-Betriebs einstellen, die sich am besten für die Aufnahmebedingungen und das Motiv eignen.

1. **Stellen Sie den Fokussierschalter des Objektivs auf < >.**

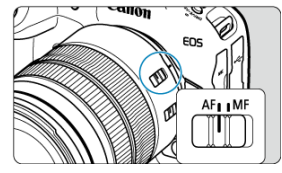

2. Wählen Sie [AF: AF-Betrieb].

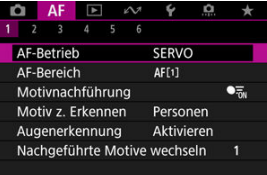

3. **Wählen Sie eine Option aus.**

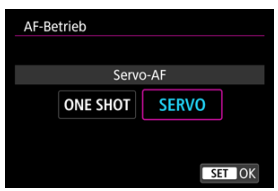

## **Hinweis**

Falls die Fokussierung nicht möglich ist, wird das AF-Messfeld orangefarben. Mit One-Shot AF ist die Aufnahme nicht möglich, selbst wenn der Auslöser vollständig gedrückt wird. Wählen Sie den Bildausschnitt neu aus und versuchen Sie erneut, scharf zu stellen. Oder siehe [Fokussierung, die zu erschwerenden](#page-458-0) [Aufnahmebedingungen führt.](#page-458-0)

Mit Servo AF nimmt die Kamera auch dann auf, wenn die Motive nicht scharf sind.

<span id="page-427-0"></span>Dieser AF-Betrieb ist für die Scharfeinstellung von unbeweglichen Motiven geeignet. Wenn Sie den Auslöser halb durchdrücken, fokussiert die Kamera nur einmal.

- Wenn die Fokussierung abgeschlossen ist, wird das AF-Messfeld grün, und ein Signalton ist zu hören.
- Solange Sie den Auslöser halb durchgedrückt halten, bleibt der Fokus blockiert, sodass Sie vor der Aufnahme den Bildausschnitt ändern können.
- Weitere Informationen zur Geschwindigkeit für Reihenaufnahmen finden Sie unter [Auswählen der Betriebsart](#page-493-0).

#### $\Box$ **Hinweis**

- Wenn [: Piep-Ton] auf [Deaktiv.] eingestellt ist, ertönt der Signalton nicht, wenn der Fokus erreicht ist.
- Siehe [Objektiv Electronic MF](#page-486-0), wenn Sie ein Objektiv verwenden, das die elektronische manuelle Fokussierung unterstützt.

<span id="page-428-0"></span>Dieser AF-Betrieb ist für die Scharfeinstellung von beweglichen Motiven geeignet. Der Fokus bleibt kontinuierlich auf das Motiv gerichtet, solange Sie den Auslöser halb durchgedrückt halten.

- Wenn die Fokussierung erreicht ist, wird das AF-Messfeld blau. Der Signalton ertönt nicht, selbst wenn eine Scharfeinstellung erreicht ist.
- Die Belichtung wird unmittelbar vor der Bildaufnahme eingestellt.
- Weitere Informationen zur Geschwindigkeit für Reihenaufnahmen finden Sie unter [Auswählen der Betriebsart](#page-493-0).

#### $\overline{\mathbf{r}}$ **Vorsicht**

- Eine genaue Fokussierung ist bei hohen Blendenwerten oder je nach Objektiv, Entfernung zum Motiv und Geschwindigkeit des Motivs möglicherweise nicht möglich.
- Das Zoomen während Reihenaufnahmen kann den Fokus beeinträchtigen. Zoomen Sie zuerst, wählen Sie danach den Bildausschnitt und lösen Sie dann aus.
- Erwägen Sie die Aufnahme mit One-Shot AF, wenn der Servo AF-Betrieb bei unbeweglichen Motiven instationär ist.

<span id="page-429-0"></span>Bei Auswahl dieser Funktion wird das Motiv während Movie-Aufnahme von der Kamera kontinuierlich fokussiert.

> 1. **Stellen Sie den Umschalter für Fotoaufnahmen/Movie-Aufnahme auf < >.**

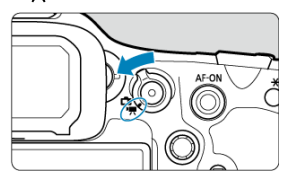

2. Wählen Sie [AF: Movie-Servo-AF].

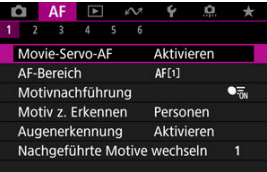

3. **Wählen Sie [Aktivieren].**

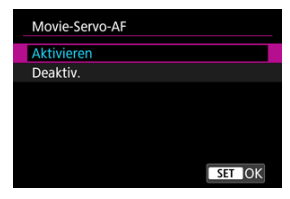

- **Aktivieren**
	- Die Kamera stellt das Motiv kontinuierlich scharf, auch wenn Sie den Auslöser nicht halb herunterdrücken.
	- Um den Fokus an einer bestimmten Position zu halten oder wenn Sie keine mechanischen Geräusche vom Objektiv aufnehmen möchten, halten Sie Movie-Servo-AF vorübergehend an, indem Sie [ $\frac{1}{15880045}$ ] unten links auf dem Bildschirm antippen.
	- Der Movie-Servo-AF wird nach der Pause wieder aufgenommen, wenn Sie zur Movie-Aufnahme zurückkehren, nachdem Sie z. B. die Taste < MENU > oder < Deute > gedrückt oder den AF-Bereich geändert haben.

### **Deaktiv.**

Der Fokus bleibt kontinuierlich auf das Motiv gerichtet, solange Sie den Auslöser halb durchgedrückt halten. Wenn Sie die Taste <  $\triangle F$ - $\cap$ N > drücken, wird nur einmal fokussiert.

#### $\bullet$ **Vorsicht**

### **Vorsichtsmaßnahmen bei Einstellung auf [Movie-Servo-AF: Aktivieren]**

#### **Fokussierung, die zu erschwerenden Aufnahmebedingungen führt**

- Ein Motiv, das sich schnell auf die Kamera zu bewegt oder sich von ihr entfernt.
- Ein Motiv, das sich in Nahaufnahmeabstand von der Kamera bewegt.
- Bei Aufnahmen mit einem höheren Blendenwert.
- Siehe [Fokussierung, die zu erschwerenden Aufnahmebedingungen führt](#page-458-0).
- Da das Objektiv kontinuierlich betrieben wird und die Akkuleistung verbraucht wird, wird die mögliche Movie-Aufnahmedauer (2[\)](#page-1055-0) verkürzt.
- Das interne Mikrofon der Kamera kann auch mechanische Geräusche des Objektivs oder Geräusche von Kamera-/Objektivvorgängen aufzeichnen, wenn AF-Betriebe ausgeführt werden oder die Kamera oder das Objektiv während der Movie-Aufnahme ausgeführt wird. In diesem Fall kann die Verwendung eines externen Mikrofons diese Geräusche reduzieren. Wenn die Geräusche mit einem externen Mikrofon immer noch ablenken, kann es effektiver sein, das externe Mikrofon von der Kamera zu entfernen und von der Kamera und dem Objektiv entfernt zu positionieren.
- Movie-Servo-AF wird beim Zoomen oder während der vergrößerten Ansicht gestoppt.
- Wenn sich während der Movie-Aufnahme ein Motiv nähert/entfernt oder die Kamera vertikal oder horizontal bewegt wird (Schwenk), kann sich das aufgenommene Bild vorübergehend ausdehnen oder zusammenziehen (Änderung der Bildvergrößerung).
- **M** [AF-Bereich](#page-433-0)
- [Auswählen des AF-Bereichs](#page-438-0)
- **K**i [Motivverfolgung](#page-440-0)
- **[Motiv zum Erkennen](#page-444-0)**
- **M** [Augenerkennung](#page-446-0)
- **K** [Verfolgte Motive wechseln](#page-448-0)
- $\mathbb{F}$  [Nachverfolgung mit der Taste <](#page-449-0)  $M-Fn2$  >
- [Manuelle Einstellung von AF-Messfeldern oder AF-Messfeldwahl in Zonenrahmen](#page-451-0)
- [Speichern von AF-Messfeldern \(Ausgangsposition\)](#page-454-0)
- **[Vergrößerte Ansicht](#page-456-0)**
- [AF-Aufnahmetipps](#page-457-0)
- [Fokussierung, die zu erschwerenden Aufnahmebedingungen führt](#page-458-0)
- [AF-Bereich](#page-459-0)

<span id="page-433-0"></span>Dieser Abschnitt beschreibt den AF-Bereichs-Betrieb mit der Einstellung [ :**Motivnachführung**] auf [**Aus**].

## **: Spot-AF**

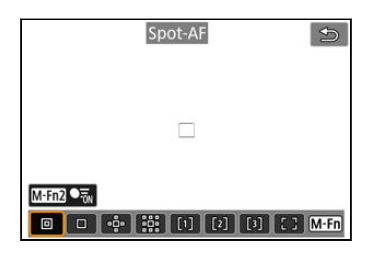

Die Kamera fokussiert in einem kleineren Bereich als Einzelfeld AF.

## **: Einzelfeld AF**

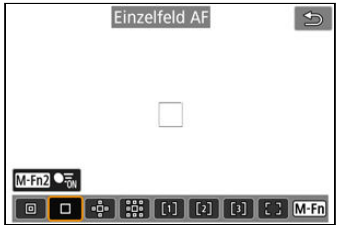

Die Kamera stellt mit einem einzelnen AF-Messfeld scharf [ $\Box$ ].

## **: AF-Bereich erweitern:**

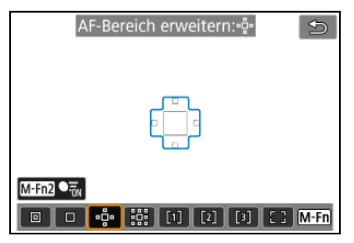

Fokussiert mit einem AF-Messfeld [ ] und dem hier blau umrandeten AF-Bereich. Dies ist nützlich bei beweglichen Motiven, die mit Einzelfeld AF schwer zu verfolgen sind. Die Fokussierung auf Ihr bevorzugtes Motiv ist einfacher als mit der flexiblen AF-Messfeldwahl in Zone.

Bei Verwendung von Servo AF fokussieren Sie zuerst mit einem AF-Messfeld [ ].

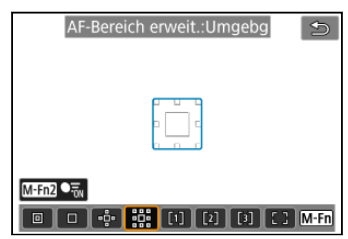

### **: AF-Bereich erweit.: Umfeld**

Fokussiert mit einem AF-Messfeld [ ] und dem hier blau umgebenden AF-Bereich, wodurch sich bewegliche Motive leichter fokussieren lassen als mit der AF-Bereich-Erweiterung: ......

Bei Verwendung von Servo AF fokussieren Sie zuerst mit einem AF-Messfeld [ $\Box$ ].

## **: Flexible AF-Messfeldwahl in Zone 1 (Standard)**

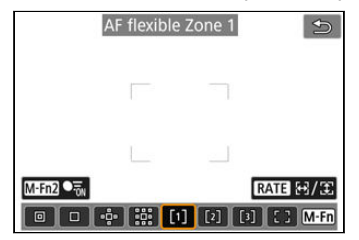

Mit der flexiblen AF-Messfeldwahl in Zone 1 können Sie die Größe des AF-Zonenrahmens

 $\int$  1 frei wählen  $\left(\frac{\partial}{\partial x}\right)$  $\left(\frac{\partial}{\partial x}\right)$ .

Die automatische AF-Messfeldwahl in Zonenrahmen deckt einen größeren Bereich ab als die AF-Messfeldwahl im Rahmen des AF-Bereichs, was die Fokussierung im Vergleich zum 1-Punkt-AF/Erweiterten AF-Messfeld erleichtert und bei beweglichen Motiven effektiv ist. Standardmäßig ist ein quadratischer AF-Zonenrahmen festgelegt.

Fokussierbereiche werden nicht nur auf der Grundlage des nächstgelegenen Motivs bestimmt, sondern auch auf der Grundlage einer Vielzahl anderer Bedingungen wie Gesichter (von Personen oder Tieren), Fahrzeuge, Motivbewegung und Motiventfernung.

Wenn Sie den Auslöser halb durchdrücken, wird [ ] über AF-Messfelder im Fokus angezeigt.

## **: AF-Messfeldwahl in Zone 2**

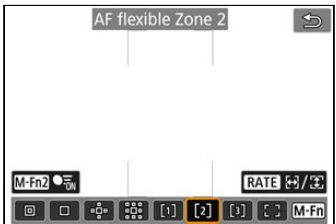

Mit der flexiblen AF-Messfeldwahl in Zone 2 können Sie die Größe des AF-Zonenrahmens  $\int$  ] frei wählen  $\left(\sqrt{2}\right)$  $\left(\sqrt{2}\right)$ .

Die automatische AF-Messfeldwahl in Zonenrahmen deckt einen größeren Bereich ab als die AF-Messfeldwahl im Rahmen des AF-Bereichs, was die Fokussierung im Vergleich zum 1-Punkt-AF/Erweiterten AF-Messfeld erleichtert und bei beweglichen Motiven effektiv ist. Standardmäßig ist ein vertikaler rechteckiger AF-Zonenrahmen festgelegt.

Fokussierbereiche werden nicht nur auf der Grundlage des nächstgelegenen Motivs bestimmt, sondern auch auf der Grundlage einer Vielzahl anderer Bedingungen wie Gesichter (von Personen oder Tieren), Fahrzeuge, Motivbewegung und Motiventfernung. Wenn Sie den Auslöser halb durchdrücken, wird [ ] über AF-Messfelder im Fokus angezeigt.

## **: AF-Messfeldwahl in Zone 3**

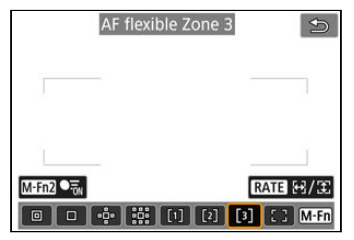

Mit der flexiblen AF-Messfeldwahl in Zone 3 können Sie die Größe des AF-Zonenrahmens  $\int$  1 frei wählen  $\left(\frac{\partial}{\partial x}\right)$  $\left(\frac{\partial}{\partial x}\right)$ .

Die automatische AF-Messfeldwahl in Zonenrahmen deckt einen größeren Bereich ab als die AF-Messfeldwahl im Rahmen des AF-Bereichs, was die Fokussierung im Vergleich zum 1-Punkt-AF/Erweiterten AF-Messfeld erleichtert und bei beweglichen Motiven effektiv ist. Standardmäßig ist ein horizontaler rechteckiger AF-Zonenrahmen festgelegt. Fokussierbereiche werden nicht nur auf der Grundlage des nächstgelegenen Motivs bestimmt, sondern auch auf der Grundlage einer Vielzahl anderer Bedingungen wie Gesichter (von Personen oder Tieren), Fahrzeuge, Motivbewegung und Motiventfernung. Wenn Sie den Auslöser halb durchdrücken, wird [ ] über AF-Messfelder im Fokus angezeigt.

## **: Gesamtbereich AF**

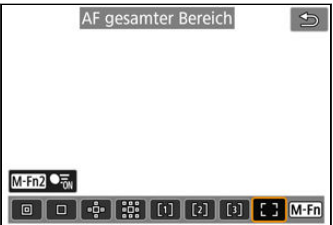

Die automatische AF-Messfeldwahl im Rahmen des AF-Bereichs deckt einen größeren Bereich ab als der Flexible AF-Messfeldwahl, was die Fokussierung im Vergleich zum 1- Messfeld-AF / Erweiterung des AF-Messfelds / Flexible AF-Messfeldwahl erleichtert und bei beweglichen Motiven sehr effektiv ist.

Fokussierbereiche werden nicht nur auf der Grundlage des nächstgelegenen Motivs bestimmt, sondern auch auf der Grundlage einer Vielzahl anderer Bedingungen wie Gesichter (von Personen oder Tieren), Fahrzeuge, Motivbewegung und Motiventfernung. Wenn Sie den Auslöser halb durchdrücken, wird [ ] über AF-Messfelder im Fokus angezeigt. <span id="page-438-0"></span>Wählen Sie den AF-Bereich, die am besten für die Aufnahmebedingungen und das Motiv geeignet ist.

Wenn Sie lieber den manuellen Fokus verwenden finden Sie weitere Informationen unter [Manueller Fokus](#page-460-0).

1. **Wählen Sie [ : AF-Bereich].**

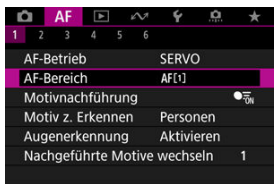

## 2. **Wählen Sie den AF-Bereich.**

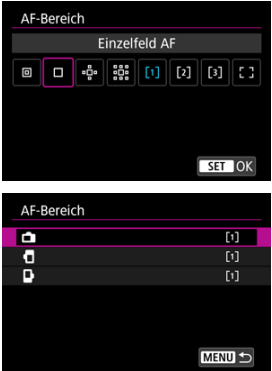

**Der obige Bildschirm wird angezeigt, wenn [AF:AF-Messfeld** Ausrichtung] [\(](#page-485-0)2) auf [Separ.AF-Fld:Bereich+Feld] eingestellt ist. Stellen Sie separate AF-Bereiche ein, nachdem Sie vertikale und horizontale Ausrichtungen ausgewählt haben.

### **Hinweis**

- Zum Einstellen des AF-Bereichs können Sie auch die Taste < ----> und dann die Taste < M-Fn > drücken.
- Die folgenden Beschreibungen gelten für die Kamera, deren AF-Betrieb auf eingestellt ist [Servo-AF] [\(](#page-428-0) $\ddot{\textcircled{g}}$ ). Sobald ein Motiv mit [One-Shot AF] ( $\ddot{\textcircled{g}}$ ) scharfgestellt ist, wird das AF-Messfeld grün.

<span id="page-440-0"></span>Unter den erkannten Motiven wird ein Nachführrahmen [ ] über dem Hauptmotiv angezeigt.

Wenn sich das Motiv bewegt, bewegt sich auch der Nachführrahmen [[ ], um es zu verfolgen.

Sie können [ $\triangle$ F: Augenerkennung] auf [Aktivieren] einstellen, damit die Augen der Person fokussiert werden (2[\)](#page-446-0).

1. **Wählen Sie [ : Motivnachführung].**

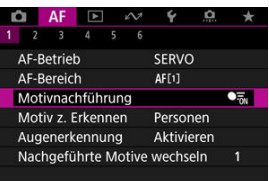

2. **Wählen Sie eine Option aus.**

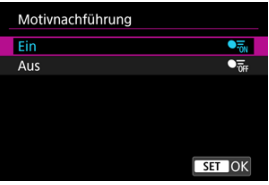

### **Vorsicht** Œ

● Wenn [**AF**: Motivnachführung] auf [Aus], eingestellt ist, wird unabhängig von der Einstellung [AF: Motiv z. Erkennen] kein Nachführrahmen angezeigt.

## **Manuelle Wahl eines Motivs zum Fokussieren**

1. **Überprüfen Sie den Nachführrahmen.**

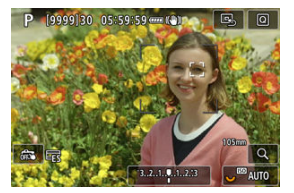

- Ein Nachführrahmen [ ] erscheint über erkannten Motiven.
- Sofern der Nachführrahmen [ [ ] ein AF-Messfeld nicht überlappt, wird er grau dargestellt.
- Sobald sich das verfolgte Motiv hinter oder innerhalb eines AF-Messfelds befindet, wird der Verfolgungsrahmen weiß (zur Unterscheidung als aktiver Rahmen) und ermöglicht die Auswahl als Hauptmotiv.
- Nachführrahmen sind auch außerhalb eines AF-Messfelds weiß, solange ein Teil des Motivs im AF-Messfeld erkannt wird und ein Teil des Motivs (z. B. Augen, Gesicht oder Kopf) innerhalb des Bereichs des Gesamtbereichs-AF liegt.
- Die graue Anzeige der Nachführrahmen [ ] gilt nicht für Movie-Aufnahmen.

2. **Fokussierung und Aufnahme/Aufzeichnung.**

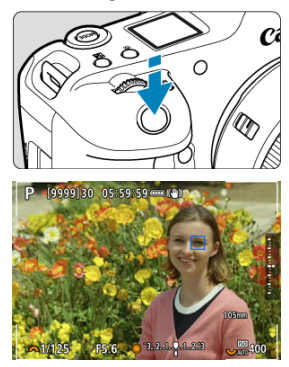

- Sobald Sie den Auslöser halb durchdrücken und das Motiv scharfgestellt ist, wird das AF-Messfeld blau. Ein orangefarbenes AF-Messfeld gibt an, dass die Kamera keine Motive scharfstellen konnte.
- Die Motive werden über den gesamten Bildschirm verfolgt, wenn Sie den Auslöser halb oder ganz drücken.

#### 同 **Hinweis**

- Wenn Sie ein Motiv manuell auswählen, nachdem Sie die Taste < M-Fn2 > gedrückt haben, ändert sich der Nachführrahmen auf [ ] und das Motiv wird für die Nachführung auf dem gesamten Bildschirm unabhängig vom angegebenen AF-Bereich fixiert.
- Wenn Sie ein Motiv durch Berühren auswählen, während [**AF**:AF-Bereich] auf [**AF gesamter Bereich**] eingestellt ist, ändert sich der Nachführrahmen auf [ ] und das Motiv wird für die Nachführung auf dem gesamten Bildschirm erfasst.
- Um die gesperrte Verfolgung aufzuheben, tippen Sie auf [ [ nt] oder drücken Sie die Taste < M-Fn2 >. Nach dem Loslassen kehrt das AF-Messfeld an die vor dem Loslassen eingestellte Position zurück.
- Wenn Sie den Auslöser halb herunterdrücken, ohne dass sich das AF-Messfeld mit dem Nachführrahmen [ ] überschneidet, erfolgt die Fokussierung auf den AF-Messpunkt.
- Wenn der AF-Betrieb auf Servo AF eingestellt ist, wird durch halbes Drücken des Auslösers die Fokussierung auf den gesamten AF-Bereich vorgenommen.
- Bei menschlichen Motiven kann das aktive [[1] das Gesicht möglicherweise nur zum Teil bedecken.
- Die Größe der Nachführrahmens variiert je nach Motiv.
- Wenn **[AF: Motivnachführung]** auf [Aus], eingestellt ist, wird unabhängig von der Einstellung [AF: Motiv z. Erkennen] kein Nachführrahmen angezeigt.

### Œ **Vorsicht**

- Wenn Sie auf den Bildschirm tippen, um scharfzustellen, wird unabhängig von der AF-Betriebseinstellung mit [**One-Shot AF**] scharfgestellt.
- Gesichter können nicht erkannt werden, wenn die Motive sehr unscharf sind. Fokussieren Sie manuell ( [\)](#page-460-0), um das Gesicht des Motivs zur Erkennung in Position zu bringen, und fahren Sie dann mit AF fort.
- AF erkennt möglicherweise keine Motive oder Gesichter von Personen an den Rändern des Bildschirms. Verändern Sie vor der Aufnahme den Bildausschnitt, um das Objekt oder das AF-Messfeld zu zentrieren oder grob zu zentrieren.

<span id="page-444-0"></span>Sie können Bedingungen für die automatische Wahl des zu verfolgenden Hauptmotivs festlegen.

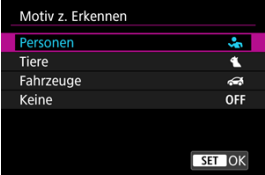

### **Personen**

Priorisiert menschliche Gesichter oder Köpfe als Hauptmotiv, die verfolgt werden sollen. Wenn das menschliche Gesicht oder der Kopf nicht erkannt werden können, versucht die Kamera, den Oberkörper zu erkennen und zu verfolgen. Wenn der Oberkörper nicht erkannt wird, kann die Kamera andere Körperteile erfassen.

### **Tiere**

Erkennt Tiere (Hunde, Katzen oder Vögel) und Personen und priorisiert die Erkennungsergebnisse für Tiere als Hauptmotive, die verfolgt werden sollen. Bei Tieren versucht die Kamera, Gesichter oder Körper zu erkennen, und ein Nachführrahmen wird über jedem erkannten Gesicht angezeigt. Wenn das Gesicht oder der gesamte Körper eines Tieres nicht erkannt werden kann, verfolgt die Kamera möglicherweise einen Teil seines Körpers.

### **Fahrzeuge**

Erkennt zwei- oder vierrädrige Motorsportfahrzeuge und Personen und priorisiert die Erkennungsergebnisse für Fahrzeuge als Hauptmotiv, die verfolgt werden sollen. Bei Fahrzeugen versucht die Kamera, Schlüsseldetails oder das gesamte Fahrzeug zu erkennen, und ein Nachführrahmen wird über jedem dieser erkannten Details angezeigt. Wenn Schlüsseldetails oder das gesamte Fahrzeug nicht erkannt werden, kann die Kamera andere Teile des Fahrzeugs verfolgen.

Drücken Sie die Taste <  $NFO$  >, um die Spoterkennung für wichtige Fahrzeugdetails zu aktivieren oder zu deaktivieren.

### **Keine**

Die Kamera ermittelt das Hauptmotiv automatisch anhand der Art und Weise, wie Sie Aufnahmen erstellen, ohne Motive zu erkennen. Nachführrahmen werden nicht angezeigt.

### $\mathbf{0}$ **Vorsicht**

- Die Kamera kann andere Bereiche als Gesichter oder Körper von Personen oder Tieren oder Schlüsseldetails oder Karosserien von Fahrzeugen als Personen erkennen.
- Gesichter, die im Bild sehr klein oder sehr groß, zu hell oder zu dunkel sind oder teilweise verdeckt sind, können nicht erkannt werden.
- Die Gesichtserkennung von Tieren ist nur möglich, wenn das Motiv nahe genug ist und der Kamera gleichmäßig zugewandt ist. Für den gesamten Körper wird ein Nachführrahmen angezeigt.
- Bei in einem Wald getarnten Vögeln oder ähnlichen Situationen ist keine Erkennung möglich.
- Die Erkennung ist bei normalen Pkw oder Fahrrädern sowie bei Motorradfahrern, die Stunts ausführen oder Schmutz und Staub aufwirbeln, möglicherweise nicht möglich.
- Wenn [**AF**: Motivnachführung] auf [Aus], eingestellt ist, wird unabhängig von der Einstellung [AF: Motiv z. Erkennen] kein Nachführrahmen angezeigt.

#### $\overline{\mathbb{R}}$ **Hinweis**

- Sie können die folgenden Motive wählen, indem Sie den Auslöser halb herunterdrücken oder beim [Nachverfolgung mit der Taste <](#page-449-0)  $M-Fn$ ) >. In Szenen ohne relevante Motive verfolgt die Kamera andere Objekte.
	- **Personen** Menschen, Tiere, Fahrzeuge
	- **Tiere** Menschen, Tiere
	- **Fahrzeuge** Menschen, Fahrzeuge

## <span id="page-446-0"></span>**Augenerkennung**

Sie können die Augen von Menschen oder Tieren fokussieren.

1. Wählen Sie [AF: Augenerkennung].

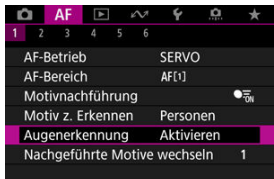

2. **Wählen Sie eine Option aus.**

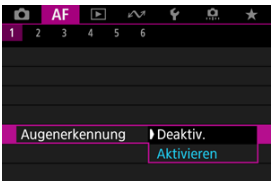

3. **Richten Sie die Kamera auf das Motiv.**

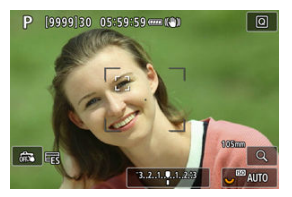

- Das fokussierte Augenpaar wird von einem Nachführrahmen umgeben.
- Um ein Auge auszuwählen, auf das Sie sich konzentrieren möchten, wenn [AF:AF-Bereich] auf [AF gesamter Bereich] eingestellt ist, drücken Sie die <  $\boxed{\cdot}$  > Taste, um das Tracking-Frame auf  $\boxed{\cdot}$  > 1 zu ändern, und verwenden Sie dann <  $\frac{1}{200}$  >. Während der Verwendung von <  $\frac{1}{2}$  > ändert sich der Nachführrahmen erneut in  $[$   $\bullet$   $]$ .
- Sie können auch auf den Bildschirm tippen, um ein Augenpaar auszuwählen, wenn [ $\triangle$ F:AF-Bereich] auf [AF gesamter Bereich] oder während der laufenden Verfolgung eingestellt ist.
- Wenn das ausgewählte Auge nicht erkannt wird, wird das zu fokussierende Auge automatisch ausgewählt.

## 4. **Lösen Sie aus.**

#### Œ **Vorsicht**

- Die Augen des Motivs werden je nach Motiv und Aufnahmebedingungen eventuell nicht richtig erkannt.
- Wenn [**AF: Motivnachführung**] auf [**Aus**], eingestellt ist, wird unabhängig von der Einstellung [AF: Motiv z. Erkennen] kein Nachführrahmen angezeigt.
- Augen werden nicht erkannt, wenn [**AF:Motiv z. Erkennen**] auf [Keine] eingestellt ist.

<span id="page-448-0"></span>Sie können festlegen, wie einfach die Kamera AF-Messfelder umschaltet, um Motive zu verfolgen.

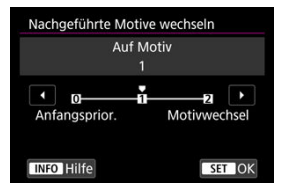

### **Anfangsprior.**

Verfolgt nach Möglichkeit das ursprünglich für AF bestimmte Motiv.

### **Auf Motiv**

Verfolgt nach Möglichkeit das ursprünglich für AF bestimmte Motiv. Wechselt zu anderen Motiven, wenn die Kamera nicht mehr feststellen kann, ob das verfolgte Motiv das Hauptmotiv ist.

### **Motivwechsel**

Wechselt, um andere Motive als Reaktion auf die Aufnahmebedingungen zu verfolgen.

### Œ **Vorsicht**

### **Vorsichtsmaßnahmen bei Einstellung auf [Anfangsprior.]**

- Unter bestimmten Bedingungen kann die Kamera die Motivverfolgung möglicherweise nicht fortsetzen.
	- Wenn sich die Motive stark bewegen
	- Wenn Motive in eine andere Richtung weisen oder ihre Haltung ändern
	- Wenn Nachführrahmen Motive verlieren oder sich Motive hinter Hindernissen verstecken, und Sie sie nicht mehr sehen können
- Durch Berührungsoperationen ausgewählte Motive werden so weit wie möglich verfolgt, unabhängig von der Einstellung [AF:Motiv z. Erkennen].

<span id="page-449-0"></span>Sie können die Taste < M-Fn7 > drücken, um Motive mit einem Nachführrahmen zu verfolgen [[ ].

1. **Überprüfen Sie das AF-Messfeld.**

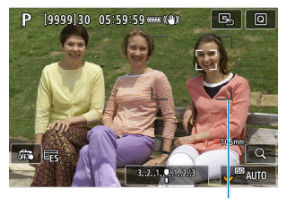

 $(1)$ 

- Das AF-Messfeld (1) wird angezeigt.
- Mit AF-Bereich erweitern: oder AF-Bereich erweitern: Umliegende angrenzende AF-Felder werden ebenfalls angezeigt.
- Bei der flexiblen AF-Messfeldwahl in Zone wird der angegebene AF-Zonenrahmen für die Zone angezeigt.

2. **Drücken Sie die Taste < >.**

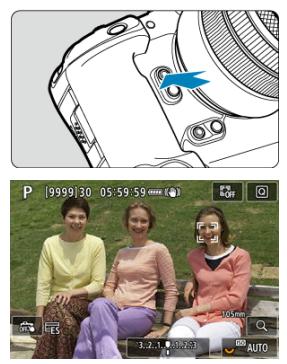

- Das AF-Messfeld ändert sich in einen Nachführrahmen [[[]], der das Motiv für die Nachführung einrastet und dem Motiv innerhalb des Bildschirms folgt, wenn es sich bewegt. Um die Nachverfolgung zu beenden, drücken Sie erneut auf die Taste < M-Fn2 >.
- **Der Nachführrahmen ändert sich auf [** $\binom{r}{k}$ **)**, wenn mehrere Motive erkannt werden können, und Sie können ein Motiv auswählen <  $\div$  >. auf das Sie fokussieren möchten.
- Sobald die Nachverfolgung beginnt, wird das Motiv über den gesamten Bildschirm nachverfolgt, unabhängig vom angegebenen AF-Bereich.
- Die Position der AF-Bereiche und Messfelder, wenn die Nachführung nach halbem oder vollständigem Drücken des Auslösers endet, entspricht der Position des Nachführrahmens während der Nachführung. Die Position der AF-Bereiche und Messfelder bei Beendigung der Nachführung während der Aufnahmebereitschaft entspricht der Position vor der Nachführung.

## 3. **Lösen Sie aus.**

<span id="page-451-0"></span>Sie können das AF-Messfeld bzw. die AF-Feldwahl/Zone manuell einstellen. Hier werden die Bildschirme der flexiblen AF-Messfeldwahl in Zone 1 als Beispiel verwendet.

1. **Überprüfen Sie das AF-Messfeld.**

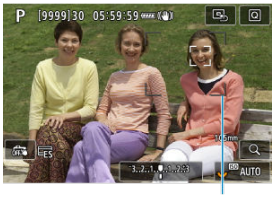

- $(1)$
- Das AF-Messfeld (1) wird angezeigt.
- Mit AF-Bereich erweitern: oder AF-Bereich erweitern: Umliegende angrenzende AF-Felder werden ebenfalls angezeigt.
- Bei der flexiblen AF-Messfeldwahl in Zone wird der angegebene AF-Zonenrahmen für die Zone angezeigt.

2. **Verschieben Sie das AF-Messfeld.**

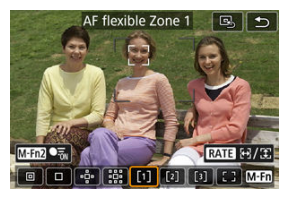

■ Drücken Sie die Taste <  $\boxed{1}$  >, verwenden Sie <  $\frac{1}{2}$  >, um das AF-Messfeld auf die Stelle zu verschieben, auf die Sie fokussieren

möchten und drücken Sie dann < < \std> (beachten Sie jedoch, dass es bei einigen Objektiven möglicherweise nicht an den Bildschirmrand verschoben wird).

- Um das AF-Messfeld in der Mitte zu positionieren während der Verwendung von <  $\frac{1}{2}$  >, drücken Sie <  $\frac{1}{2}$  > gerade hinein.
- Sie können auch fokussieren, indem Sie auf eine Position auf dem Bildschirm tippen.
- Um das AF-Messfeld oder die AF-Messfeldwahl in Zone in der Mitte zu positionieren, tippen Sie auf [ $\boxtimes$ ] oder drücken Sie <  $\gg$  > gerade hinein.
- Sie können die Größe der ausgewählten Zonenrahmen für die flexible AF-Messfeldwahl ändern, indem Sie die Taste <  $\textsf{RATE}$  > drücken. Passen Sie die horizontale Größe mit dem < < >>< < >>>>>Vahlrad und die vertikale Größe mit dem < C >-Wahlrad an und drücken Sie dann die Taste <  $(F)$  >. Um die standardmäßige Rahmengröße für die AF-Messfeldwahl in Zone wiederherzustellen, drücken Sie die Taste  $\leq$  INFO  $\geq$ .

3. **Stellen Sie das Motiv scharf, und lösen Sie aus.**

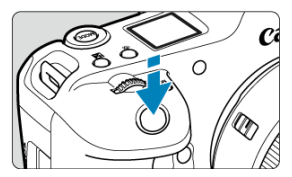

Richten Sie das AF-Messfeld auf das Motiv und drücken Sie den Auslöser halb durch.

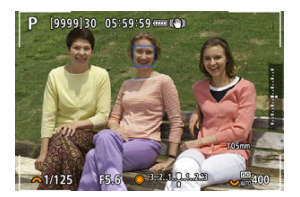

- Wenn die Fokussierung abgeschlossen ist, wird das AF-Messfeld blau.
- Falls die Fokussierung nicht möglich ist, wird das AF-Messfeld orangefarben.

### $\bf{0}$ **Vorsicht**

- Die Kamera bewegt das AF-Messfeld [<sup>1</sup>]] weiter, um Motive zu verfolgen, wenn die Einstellung "Flexible AF-Messfeldwahl in Zone" und "Servo AF" gewählt ist. Unter bestimmten Aufnahmebedingungen (z. B. bei kleinen Motiven) ist es jedoch möglicherweise nicht möglich, das Motiv zu verfolgen.
- Eine Fokussierung kann schwierig sein, wenn ein AF-Messfeld am Rand verwendet wird. Wählen Sie in diesem Fall ein AF-Messfeld in der Mitte.
- Wenn Sie auf den Bildschirm tippen, um scharfzustellen, wird unabhängig von der AF-Betriebseinstellung mit [**One-Shot AF**] scharfgestellt.

#### 围 **Hinweis**

● Sie können AF-Bereiche und AF-Messfelder festlegen, wenn [**AF:AF-Messfeld** Ausrichtung] auf [Separ.AF-Fld:Bereich+Feld] (**2**) eingestellt ist.

<span id="page-454-0"></span>Sie können die Position eines häufig verwendeten AF-Messfelds registrieren. Zum sofortigen Umschalten vom aktuellen AF-Messfeld auf das gespeicherte AF-Messfeld können Sie eine Taste verwenden, die Sie auf den Einstellungsbildschirmen für erweiterte Einstellungen [**Direktauswahl AF-Feld**], [**Messung und AF Start**], [**Auf gesp. AF-Messf. schalten**] oder [Aufn.funktion registr./aufrufen] in [ $\Omega$ : Tasten anpassen] (2[\)](#page-977-0) zum Abrufen der Ausgangsposition zugewiesen haben.

1. **Wählen Sie Ihren bevorzugten AF-Bereich.**

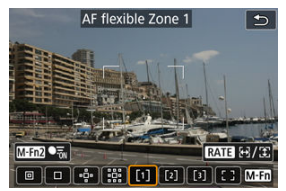

- Drücken Sie die Taste < **Drücken Sie die Taste < Drücken**.
- Bewegen Sie das AF-Messfeld oder den Rahmen für die AF-Messfeldwahl in Zone an die zu speichernde Position.

## 2. **Speichern Sie das AF-Messfeld oder die AF-Messfeldwahl in Zone.**

- $\bullet$  Halten Sie die <  $\bullet$  Taste gedrückt, und drücken Sie die <  $\bullet$ Taste, oder halten Sie die < <a>E<br/> > Taste gedrückt, sodass die Kamera piept und das AF-Messfeld speichert.
- Das gespeicherte AF-Messfeld blinkt in Grau.
- Wenn die Kamera auf "Gesamtbereich AF" eingestellt ist, wird der gesamte AF-Bereich als Ausgangsposition gespeichert.

### $\overline{\mathbf{E}}$ **Hinweis**

- Um gespeichertes AF-Messfeld zu löschen, halten Sie die Taste < <a>[-1]</a>>>> gedrückt und drücken Sie die Taste <  $\ddot{\cdot}$  >, oder halten Sie die Taste <  $\ddot{\cdot}$  > aedrückt.
- Sie können gespeicherte AF-Messfelder auch löschen, indem Sie alle Kameraeinstellungen löschen.
- Sie können für jede Kameraausrichtung separate Ausgangspositionen speichern, wenn "AF-Messfeld gemäß Ausrichtung" [\(](#page-485-0)2) auf [Separ.AF-Fld:Bereich+Feld] oder [**Separ. AF-Feld: nur Feld**] eingestellt ist.
- Obwohl es keine Auswirkungen hat, wenn Sie versuchen, eine Ausgangsposition zu speichern, während ein Motiv mit einem Nachführrahmen verfolgt wird, können Sie die gespeicherten Positionen zu diesem Zeitpunkt löschen.

<span id="page-456-0"></span>Um den Fokus zu überprüfen, können Sie die Anzeige um ca. 5× oder 10 vergrößern × indem Sie die Taste <  $Q$  > drücken (oder auf  $[Q]$  tippen).

- Die Vergrößerung ist auf das AF-Messfeld für [**Spot-AF**], [**Einzelfeld AF**], [**AF-Bereich erweitern:** ] und [**AF-Bereich erweit.:Umgebg**] oder auf den AF-Zonenrahmen für die flexible AF-Messfeldwahl in Zone zentriert.
- Die Autofokussierung wird in vergrößerter Ansicht ausgeführt, wenn Sie den Auslöser halb durchdrücken.
- Bei der Einstellung Servo AF bewirkt ein halbes Drücken des Auslösers in der vergrößerten Ansicht die Rückkehr zur Standardansicht für die Fokussierung.
- **■** Die Vergrößerung ist auf den Nachführrahmen zentriert, wenn [**AF:Motivnachführung**] auf [**Ein**] eingestellt ist und der Nachführrahmen [ ] weiß ist (als aktiver Rahmen), oder wenn Sie mit der <  $M$ -Fn $2$  > Taste [\(](#page-449-0) $\varnothing$ ) nachverfolgen.

### Œ **Vorsicht**

- Falls eine Fokussierung in der vergrößerten Ansicht schwierig ist, kehren Sie zur Standardansicht zurück, und führen Sie AF aus.
- Wenn Sie den AF in der Standardansicht einstellen und die Ansicht dann vergrößert wird, ist eine genaue Fokussierung unter Umständen nicht möglich.
- Die AF-Geschwindigkeit in der Standardansicht unterscheidet sich von der in der vergrößerten Ansicht.
- Vorschau-AF und Movie-Servo-AF sind in der vergrößerten Ansicht nicht verfügbar.
- In der vergrößerten Ansicht kann eine Scharfstellung aufgrund der Verwacklung der Kamera schwieriger sein. Die Verwendung eines Stativs wird empfohlen.

## <span id="page-457-0"></span>**AF-Aufnahmetipps**

- Selbst wenn die Fokussierung bereits erreicht wurde, wird erneut fokussiert, wenn Sie den Auslöser halb durchdrücken.
- Die Bildhelligkeit ändert sich möglicherweise vor und nach der automatischen Fokussierung.
- Je nach Motiv und Aufnahmebedingungen kann das Fokussieren länger dauern oder die Geschwindigkeit für Reihenaufnahmen abnehmen.
- Wenn sich die Lichtquelle während der Aufnahme ändert, kann der Bildschirm flackern und die Fokussierung schwierig werden. Starten Sie in diesem Fall die Kamera neu und setzen Sie die Aufnahme mit AF unter der Lichtquelle fort, die Sie verwenden möchten.
- Wenn eine Fokussierung mit AF nicht möglich ist, fokussieren Sie manuell  $(\mathcal{D})$  $(\mathcal{D})$ .
- Zentrieren Sie das Motiv (oder das AF-Messfeld oder AF-Feldwahl/Zone) bei Motiven am Bildschirmrand, die leicht verschwommen sind, um diese zu fokussieren. Anschließend verändern Sie die Bildauswahl, bevor Sie das Bild aufnehmen.
- Mit bestimmten Objektiven dauert es möglicherweise länger, mit dem Autofokus eine Fokussierung zu erzielen, oder eine präzise Fokussierung kann nicht erreicht werden.

## <span id="page-458-0"></span>**Fokussierung, die zu erschwerenden Aufnahmebedingungen führt**

- Motive mit geringem Kontrast wie blauer Himmel und einfarbige flache Oberflächen oder Detailverlust durch Licht und Schatten.
- Motive bei schwachem Licht.
- Streifen und andere Muster, die nur in horizontaler Richtung Kontrast aufweisen.
- Motive mit sich wiederholenden Mustern (Beispiel: Fenster von Wolkenkratzern, Computertastaturen usw.).
- Feine Linien und Motivränder
- Unter Lichtquellen mit ständig wechselnder Helligkeit, Farbe oder Muster.
- Nachtaufnahmen oder Lichtpunkte
- Bei Leuchtstoffröhren oder LED-Lampen flackert das Bild.
- Extrem kleine Motive
- Motive am Bildschirmrand
- Motive mit starkem Gegenlicht und starker Reflektierung (Beispiel: Auto mit stark reflektierenden Oberflächen usw.).
- Nahe und weit entfernte Objekte, die von einem AF-Messfeld abgedeckt werden (Beispiel: ein Tier in einem Käfig usw.)
- Sich innerhalb des AF-Messfelds bewegende Motive, bei denen ein Stillhalten aufgrund von Verwacklung der Kamera oder Unschärfe des Motivs nicht erzielt wird.
- Bei AF, wenn sich das Motiv weit außerhalb des Fokussierungsbereichs befindet.
- Bei einem weichen Fokuseffekt durch Anwendung einer weichen Fokuslinse.
- Bei Verwendung eines Spezialeffektfilters.
- Bei der Anzeige von Rauschen (Lichtpunkte, Streifen usw.) auf dem Bildschirm während der AF-Fokussierung.

<span id="page-459-0"></span>Der verfügbare Autofokusbereich variiert je nach verwendetem Objektiv, Seitenverhältnis und der verwendeten Bildqualität und hängt auch davon ab, ob Sie 4K-Movies aufnehmen und Funktionen wie Movie-Ausschnitt oder Movie Digital-IS verwenden.

### <span id="page-460-0"></span>[Einstellen von MF Peaking \(Umrissschwerpunkt\)](#page-462-0) ΓZΙ.

### [Fokusführung](#page-464-0) M.

Wenn die Fokussierung mit Autofokus nicht möglich ist, vergrößern Sie das Bild, und fokussieren Sie manuell.

1. **Stellen Sie den Fokussierschalter des Objektivs auf < >.**

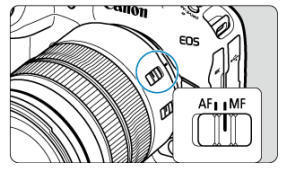

- Drehen Sie den Entfernungsring des Objektivs, um den ungefähren Fokus einzustellen.
- Stellen Sie für Objektive ohne Fokussierschalter

[AF:Fokussiermodus] auf [MF].

2. **Vergrößern Sie das Bild.**

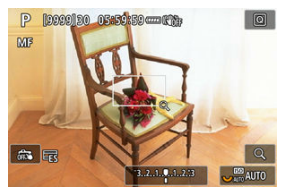

Das Vergrößerungsverhältnis ändert sich bei jedem Drücken der Taste  $< Q$  > folgendermaßen.

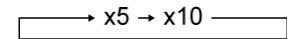

3. **Verschieben Sie den Vergrößerungsbereich.**

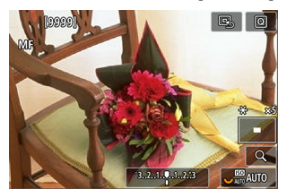

- Verwenden Sie < ※ >, um den Vergrößerungsbereich für die Fokussierung in Position zu bringen.
- Um den Vergrößerungsbereich mittig auszurichten, drücken Sie <  $\frac{1}{20}$  > gerade hinein.

## 4. **Fokussieren Sie manuell.**

- Betrachten Sie das vergrößerte Bild, und drehen Sie zum Fokussieren den Entfernungsring des Objektivs.
- Wenn Sie den gewünschten Bereich scharf gestellt haben, drücken Sie die Taste <  $Q$  >, um zur Standardansicht zurückzukehren.

### **Hinweis**

- In der vergrößerten Ansicht ist die Belichtungsfunktion gesperrt.
- Selbst wenn Sie manuelle Fokussierung verwenden, können Sie mit dem Touch-Auslöser aufnehmen.

<span id="page-462-0"></span>Die Ränder der fokussierten Objekte sind farblich dargestellt, um Ihnen die manuelle Fokussierung zu erleichtern. Passen Sie die Farben sowie die Empfindlichkeit (Stufen) der Kantenerkennung nach Ihren Bedürfnissen an.

1. **Wählen Sie [ : Einst. für MF Peaking].**

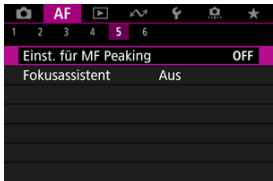

# 2. **Wählen Sie [Peaking].**

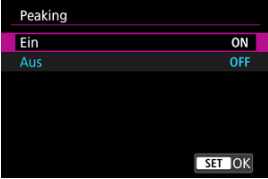

- Wählen Sie [**Ein**].
- 3. **Stellen Sie [Empfindlichkeit] und [Farbe]. ein.**

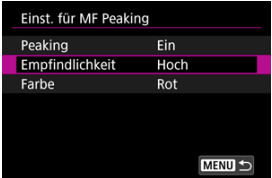

Passen Sie die Einstellungen gegebenenfalls an.

### $\bullet$ **Vorsicht**

- In der vergrößerten Ansicht wird die Peaking-Anzeige nicht angezeigt.
- Während der HDMI-Ausgabe wird die Peaking-Anzeige bei über HDMI angeschlossenen Geräten nicht angezeigt. Beachten Sie, dass die Peaking-Anzeige auf dem Kamerabildschirm angezeigt wird, wenn [<sup>1</sup> $\bullet$ ]: HDMI-Anzeigel auf [**n**+**n**] eingestellt ist.
- Ein MF-Peaking ist bei hohen ISO-Empfindlichkeiten möglicherweise schwer zu erkennen, insbesondere wenn die ISO-Erweiterung eingestellt ist. Verringern Sie ggf. die ISO-Empfindlichkeit oder stellen Sie [**Peaking**] auf [**Aus**] ein.

#### $\Box$ **Hinweis**

- Die auf dem Bildschirm angezeigte Peaking-Anzeige ist auf Aufnahmen nicht zu sehen.
- Wenn Canon Log eingestellt ist, ist das MF-Peaking möglicherweise nur schwer zu erkennen. Wenn nötig, stellen Sie [**Assist. einblenden**] auf [**Ein**] ein.

<span id="page-464-0"></span>Das Einstellen von [ $\triangle$ F:Fokusassistent] auf [Ein] bietet einen Führungsrahmen, der angibt, in welche Richtung der Fokus eingestellt werden soll und wie weit die Einstellung gehen soll, um die Person zu fokussieren. Sie können auch die Augensteuerung verwenden, um die Fokussierhilfe an Ihrer bevorzugten Position anzuzeigen. Einzelheiten finden Sie unter [Verwendung der Augensteuerung für AF](#page-85-0).

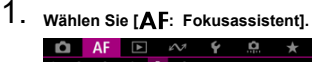

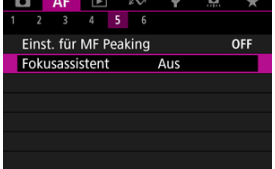

## 2. **Wählen Sie [Ein].**

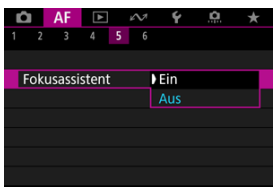

- Der Führungsrahmen wird auf dem Gesicht jeder Person angezeigt, die als Hauptmotiv erkannt wird.
- Um den Führungsrahmen in der Nähe der Augen einer Person anzuzeigen, die als Hauptmotiv erkannt wurde, stellen Sie

**[AF:Motivnachführung] auf [Ein] und [AF:Augenerkennung] auf** [**Aktivieren**].

- Nach dem Drücken der Taste < -- > können Sie den Führungsrahmen mit <  $\frac{1}{2}$  > in die Richtung bewegen, in die Sie drücken.
- Um den Führungsrahmen in die Mitte zu positionieren während der Verwendung von <  $\frac{1}{2}$  >, drücken Sie <  $\frac{1}{2}$  > gerade hinein.
- Drücken Sie < >, um den Führungsrahmen nach dem Verschieben mit <  $\frac{dx}{dx}$  > einzustellen.
- Sie können den Führungsrahmen auch verschieben und einstellen, indem Sie auf den Bildschirm tippen.
- Um den Führungsrahmen in der Mitte zu positionieren, tippen Sie auf [ $\Box$ ] oder drücken Sie <  $\div$  > gerade hinein.

Der Führungsrahmen zeigt die aktuelle Position im Fokus und den Abstimmungswert wie folgt an.

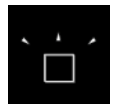

Richtung Unendlich Starke Einstellung erforderlich

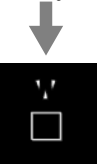

Richtung Unendlich Leichte Einstellung erforderlich

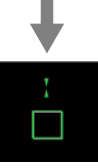

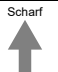

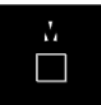

Richtung Nahbereich Leichte Einstellung erforderlich

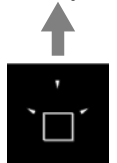

Richtung Nahbereich Starke Einstellung erforderlich

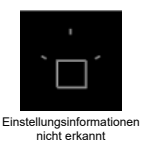

### $\mathbf \Omega$ **Vorsicht**

- Unter schwierigen Aufnahmebedingungen für AF (2[\)](#page-458-0), wird der Führungsrahmen möglicherweise nicht richtig angezeigt.
- Höhere Blendenwerte verhindern eher die korrekte Anzeige des Führungsrahmens.
- Wird der Führungsrahmen angezeigt, werden keine AF-Messfelder angezeigt.
- Der Führungsrahmen wird in solchen Fällen nicht angezeigt.
	- Wenn der Fokussierschalter des Objektivs auf <  $AF$  > eingestellt ist
	- Vergrößerte Bildschirmanzeige
- Der Führungsrahmen wird beim Verschieben oder Kippen von TS-E-Objektiven nicht richtig angezeigt.

### $\Box$ **Hinweis**

Der Zähler für die automatische Abschaltung der Kamera zählt nicht die Zeit, die zum Einstellen des Fokus mit dem elektronischen Entfernungsring eines Objektivs aufgewendet wurde.
- ΓZ [Case-Details](#page-469-0)
- [Case 1: Vielseitige Mehrzweckeinstellung](#page-470-0) M
- 雇 [Case 2: Motive weiter verfolgen, mögliche Hindernisse ignorieren](#page-471-0)
- [Case 3: Fokussieren Sie sofort auf Motive, die plötzlich in AF-Messfelder eintreten](#page-472-0) M
- [Case 4: Für Motive, die schnell beschleunigen oder langsamer werden](#page-473-0) M
- 囜 [Case A: Tracking passt sich automatisch der Motivbewegung an](#page-474-0)
- **M** [Parameter](#page-475-0)
- 哅 [Case-Parameter anpassen](#page-477-0)

Das Aufnehmen mit Servo AF kann einfach an Ihre Motive oder Aufnahmesituationen angepasst werden, indem Sie eine Case-Option auswählen. Diese Funktion wird als "AF-Konfigurationstool" bezeichnet.

1. **Wählen Sie die Registerkarte [ 2] aus.**

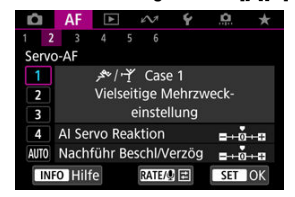

## 2. **Wählen Sie einen Case aus.**

- Drehen Sie das Wahlrad < (2) >, um ein Case-Symbol zu wählen, und drücken Sie anschließend die Taste < (ET) >.
- Ihr ausgewählter Fall ist jetzt eingestellt. Ausgewählte Fälle werden blau angezeigt.

<span id="page-469-0"></span>Case 1 bis Case A sind fünf Einstellungskombinationen für "Al Servo Reaktion" und "[Nachführung Beschleunigung/Verzögerung"](#page-476-0). Wählen Sie anhand der folgenden Tabelle den für Ihr Motiv und Ihre Aufnahmesituation zutreffenden Fall aus.

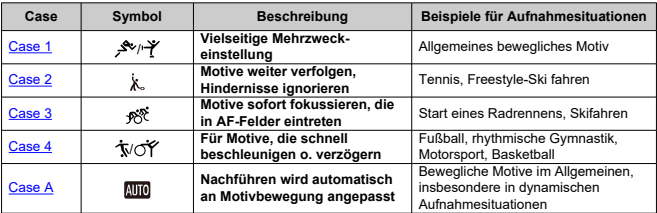

<span id="page-470-0"></span>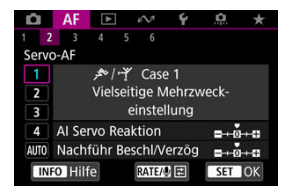

**Voreinst.**

• **AI Servo Reaktion**: 0

• **Nachführ Beschl/Verzög**: 0

Standardeinstellung für bewegliche Motive im Allgemeinen. Geeignet für viele Arten von Motiven und Szenen.

Wählen Sie in den folgenden Situationen stattdessen [**Case 2**] bis [**Case 4**]: Nicht-Motive, die sich über AF-Messfelder bewegen, schwer fassbare Motive oder Motive, die plötzlich auftauchen oder die Geschwindigkeit ändern.

<span id="page-471-0"></span>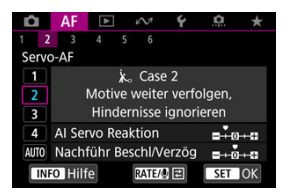

#### **Voreinst.**

- **AI Servo Reaktion**: **Langsam**: -1
	- **Nachführ Beschl/Verzög**: 0

Einstellung, um weiterhin auf das Motiv zu fokussieren, auch wenn sich Nicht-Motive über AF-Messfelder bewegen oder das Motiv von AF-Messfeldern abweicht. Wirksam, wenn Sie den Fokus nicht auf Nicht-Motive oder den Hintergrund stellen möchten.

#### **Hinweis**

● Versuchen Sie, [AI Servo Reaktion] auf [-2] einzustellen, wenn Nicht-Motive dazu neigen, den Fokus zu stehlen, oder AF-Messfelder dazu neigen, die meiste Zeit vom Motiv abzuweichen, sodass die Kamera das Zielmotiv in den Standardeinstellungen nicht verfolgen kann (

## <span id="page-472-0"></span>**Case 3: Fokussieren Sie sofort auf Motive, die plötzlich in AF-Messfelder eintreten**

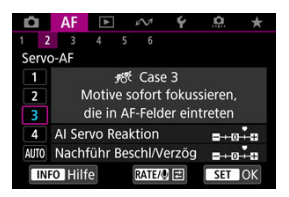

#### **Voreinst.**

- **AI Servo Reaktion**: **Schnell**: +1
- **Nachführ Beschl/Verzög**: +1

Einstellen der Fokussierung nacheinander auf eine Reihe von Motiven mit unterschiedlichen Entfernungen in den AF-Messfeldern. Der Fokus wechselt zu einem neuen Motiv, das vor dem Zielmotiv angezeigt wird. Auch nützlich, wenn immer das nächstgelegene Motiv fokussiert werden soll.

#### $\Box$ **Hinweis**

Versuchen Sie [**AI Servo Reaktion**] auf [**+2**] zu setzen, wenn Sie die Fokussierung bevorzugen, die sofort zu neuen Motiven wechselt, die plötzlich erscheinen (

<span id="page-473-0"></span>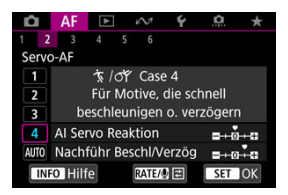

**Voreinst.**

- **AI Servo Reaktion**: **Schnell**: 0
- **Nachführ Beschl/Verzög**: +1

Einstellung, um Motive zu verfolgen und zu fokussieren, auch wenn sie plötzlich ihre Geschwindigkeit ändern.

Geeignet für Motive, die sich plötzlich bewegen, plötzlich beschleunigen, verzögern oder unvermittelt anhalten.

#### $\Box$ **Hinweis**

Versuchen Sie [**Nachführ Beschl/Verzög**] bis [**+2**] einzustellen, um mit Motiven Schritt zu halten, deren Geschwindigkeit sich von Moment zu Moment erheblich ändert  $\left(\sqrt{2}\right)$  $\left(\sqrt{2}\right)$ ).

<span id="page-474-0"></span>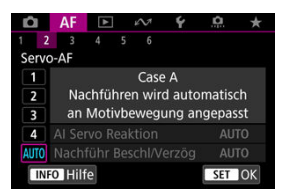

Nützlich, wenn Sie mit automatisch festgelegten Parametern aufnehmen möchten, je nachdem, wie sich die Motive ändern.

Reaktion und Beschleunigungs- / Verzögerungsnachführung werden automatisch eingestellt.

## <span id="page-475-0"></span>**AI Servo Reaktion**

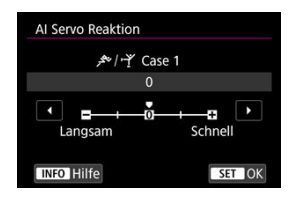

Einstellung für Servo AF Motivverfolgungsempfindlichkeit als Reaktion auf Nicht-Motive, die sich über AF-Messfelder bewegen, oder Motive, die von AF-Messfeldern abweichen.

### **0**

Standardeinstellung. Geeignet für bewegliche Motive im Allgemeinen.

### **Langsam: -2 / Langsam: -1**

Die Kamera versucht weiterhin, das Motiv zu fokussieren, auch wenn sich Hindernisse über AF-Messfelder bewegen oder sich das Motiv aus den AF-Messfeldern herausbewegt. Bei der Einstellung -2 verfolgt die Kamera das Zielmotiv länger als bei der Einstellung -1.

Wenn jedoch das falsche Motiv mit der Kamera fokussiert wird, kann es ein wenig länger dauern, zum Zielmotiv zu wechseln und dieses scharf einzustellen.

## **Schnell: +2 / Schnell: +1**

Die Kamera kann nacheinander auf Motive in unterschiedlichen Entfernungen fokussieren, die von den AF-Messfeldern bedeckt sind. Auch nützlich, wenn immer das nächstgelegene Motiv fokussiert werden soll. Die Einstellung +2 ist schneller als die Einstellung +1, wenn Sie auf das nächste Motiv fokussieren.

Die Kamera neigt jedoch eher dazu, das falsche Motiv zu fokussieren.

## <span id="page-476-0"></span>**Nachführung Beschleunigung/Verzögerung**

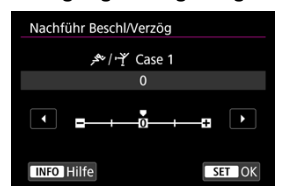

Einstellung für die Empfindlichkeit der Motivverfolgung als Reaktion auf plötzliche, signifikante Geschwindigkeitsänderungen, z. B. wenn sich das Motiv plötzlich zu bewegen beginnt oder aufhört.

### **0**

Eignet sich für Motive, die sich mit einer stabilen Geschwindigkeit bewegen (geringe Änderungen bei der Bewegungsgeschwindigkeit).

### **-2/-1**

Eignet sich für Motive, die sich mit einer stabilen Geschwindigkeit bewegen (geringe Änderungen bei der Bewegungsgeschwindigkeit). Effektiv, wenn "0" eingestellt ist, aber die Fokussierung aufgrund der leichten Bewegungen des Motivs oder eines Hindernisses vor dem Motiv nicht stabil ist.

### **+2/+1**

Geeignet für Motive, die sich plötzlich bewegen, plötzlich beschleunigen, verzögern oder unvermittelt anhalten. Auch wenn sich die Geschwindigkeit des beweglichen Motivs plötzlich erheblich ändert, stellt die Kamera weiterhin auf das Zielmotiv scharf. Zum Beispiel ist die Wahrscheinlichkeit geringer, dass die Kamera hinter einem Motiv fokussiert, das sich Ihnen plötzlich nähert, oder vor einem sich nähernden Motiv, das sich plötzlich nicht mehr bewegt. Mit der Einstellung +2 können drastische Änderungen in der Geschwindigkeit des beweglichen Motivs besser nachverfolgt werden als mit der Einstellung +1.

Da die Kamera jedoch auf die kleinsten Bewegungen des Motivs reagiert, kann die Scharfeinstellung kurzfristig instabil werden.

<span id="page-477-0"></span>Sie können die Parameter ((1) Reaktion und (2) Beschleunigungs-/Verzögerungsverfolgung) für Case 1 bis Case 4 manuell anpassen.

1. **Wählen Sie einen Case aus.**

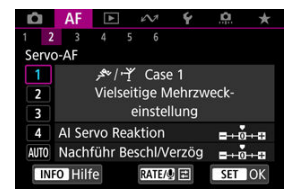

● Drehen Sie das Wahlrad < <sub>3</sub>, um die Nummer des einzustellenden Gehäuses auszuwählen.

# 2. **Drücken Sie die Taste < >.**

Der ausgewählte Parameter ist violett umrandet.

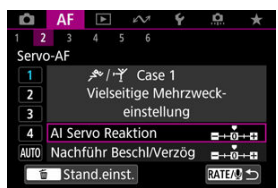

3. **Wählen Sie einen Parameter zum Anpassen.**

4. **Nehmen Sie die Anpassung vor.**

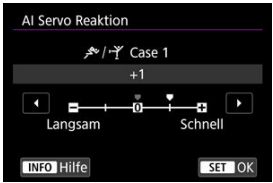

- G Standardeinstellungen werden durch ein hellgraues Symbol [ angezeigt.
- **Drücken Sie < (xiii) >, um die Einstellung zu bestätigen.**
- Um zum Bildschirm in Schritt 1 zurückzukehren, drücken Sie die Taste  $<$  RATF $>$ .

#### $\overline{\mathbb{R}}$ **Hinweis**

- Um die Standardparametereinstellungen für (1) und (2) wiederherzustellen,
	- drücken Sie in Schritt 2 die Taste <  $RATE$  > und dann die Taste <  $\overline{m}$  >.
- Sie können auch [\(](#page-1004-0)1) und (2) Parametereinstellungen in My Menu registrieren ( $\circ$ ). Auf diese Weise können Sie die Einstellungen für den ausgewählten Case anpassen.
- Um mit einem von Ihnen angepassten Case zu fotografieren, wählen Sie zuerst den angepassten Case aus und nehmen Sie dann auf.
- $[4]$   $[4]$  $[4]$  $[3]$
- $F_1$   $[AF_4]$  $[AF_4]$  $[AF_4]$
- **图 【AF[6](#page-486-0)】**
- **[2]** [AF2[\] \(bei Movie-Aufnahmen\)](#page-490-0)

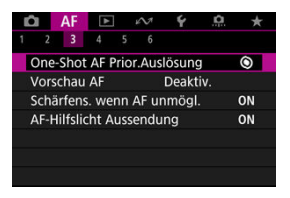

Sie können die AF-Funktionen detailliert konfigurieren, um sie an Ihren Aufnahmestil oder Ihr Motiv anzupassen.

# **[ 3]**

## **One-Shot AF Priorität Auslösung**

Legen Sie fest, ob der Fokus oder die Auslösezeit für den One-Shot AF priorisiert werden soll (außer bei Aufnahmen mit dem Touch-Auslöser).

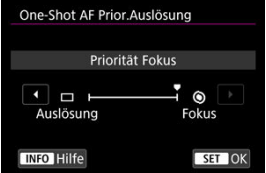

## **[ ] Fokus**

Die Aufnahme wird erst gemacht, wenn die Scharfeinstellung erreicht ist. Nützlich, wenn Sie die Scharfeinstellung erreichen möchten, bevor Sie die Aufnahme machen.

### **[ ] Auslösung**

Priorisiert den Auslöser vor dem Fokus. Dies ist nützlich, wenn es darum geht, die wichtigsten Augenblicke zu erfassen.

**Beachten Sie, dass die Kamera unabhängig davon aufnimmt, ob das Motiv scharfgestellt ist oder nicht.**

## **Vorschau-AF**

Mithilfe dieser Funktion bleiben Objekte in der Regel im Fokus. Die Kamera fokussiert umgehend, wenn Sie den Auslöser halb herunterdrücken.

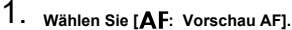

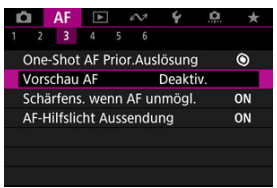

## 2. **Wählen Sie [Aktivieren].**

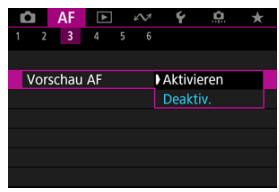

#### Ō **Vorsicht**

Bei Einstellung von [**Aktivieren**] sind weniger Aufnahmen verfügbar, da das Objektiv kontinuierlich angetrieben und die Akkuleistung verbraucht wird.

## **Objektivbetrieb, wenn AF nicht verfügbar ist**

Sie können den Objektivbetrieb festlegen, der angewendet wird, wenn die Autofokussierung auf ein Motiv nicht möglich ist.

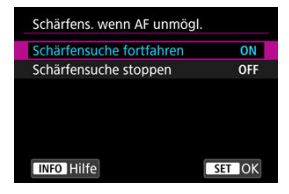

## **[ ] Schärfensuche fortfahren**

Wenn mit Autofokus keine Scharfeinstellung erreicht werden kann, wird die Schärfensuche fortgesetzt, um eine präzise Fokussierung zu erreichen.

### **[ ] Schärfensuche stoppen**

Wenn Autofokus beginnt und die Scharfeinstellung sehr ungenau ist bzw. keine Scharfeinstellung erreicht werden kann, wird keine Schärfensuche ausgeführt. Dadurch wird eine starke Fehlfokussierung durch Fokussuche verhindert.

#### T **Vorsicht**

[**Schärfensuche stoppen**] wird für Super-Teleobjektive oder andere Objektive empfohlen, die über einen großen Fokusbereich gefahren werden, um eine erhebliche Verzögerung der Fokussuche zu vermeiden, wenn das Objektiv stark unscharf wird.

## **AF-Hilfslicht Aussendung**

Sie können die AF-Hilfslicht Aussendung der Kamera oder eines Speedlite für EOS Kameras aktivieren oder deaktivieren.

- 
- 1. **Wählen Sie [ : AF-Hilfslicht Aussendung].**

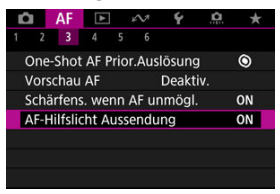

## 2. **Wählen Sie eine Option aus.**

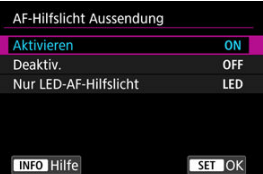

### **[ON] Aktivieren**

Aktiviert bei Bedarf das AF-Hilfslicht.

#### **[OFF] Deaktiv.**

Deaktiviert bei Bedarf das AF-Hilfslicht. Stellen Sie ein, wenn Sie den AF-Hilfslicht nicht aussenden möchten.

### **[LED] Nur LED-AF-Hilfslicht**

Ermöglicht die AF-Hilfslicht Aussendung von LED-Strahlen durch Speedlites, die mit dieser Funktion ausgestattet sind, wenn diese Blitzgeräte angeschlossen sind. Wenn Ihr Speedlite nicht mit einer LED ausgestattet ist, wird stattdessen das AF-Hilfslicht der Kamera ausgesendet.

#### **Vorsicht** T

Die Speedlite AF-Hilfslicht-Aussendung ist deaktiviert, wenn die Individualfunktion von Speedlite [AF:AF-Hilfslicht Aussendung] auf [Deaktiv.] eingestellt ist.

## <span id="page-483-0"></span>**AF-Bereiche begrenzen**

Sie können die verfügbaren AF-Bereiche auf die Bereiche beschränken, die Sie normalerweise verwenden. Wählen Sie die verfügbaren AF-Bereiche und drücken Sie < >, um ein Häkchen hinzuzufügen [ ]. Wählen Sie [**OK**], um die Einstellung zu registrieren. Einzelheiten zu AF-Bereichen finden Sie unter [AF-Bereich.](#page-433-0)

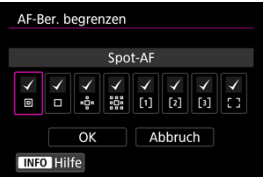

#### **Vorsicht**  $\bf{0}$

 $\bullet$  Die [ $\sqrt{}$ ]-Markierung kann nicht gleichzeitig aus allen Option gelöscht werden.

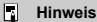

**■ Ein Sternchen rechts neben [AF: AF-Ber. begrenzen] zeigt an, dass die** Standardeinstellung geändert wurde.

## **Steuerung der Auswahl des AF-Bereichs**

Sie können festlegen, wie die Auswahlmethoden für AF-Bereiche gewechselt werden.

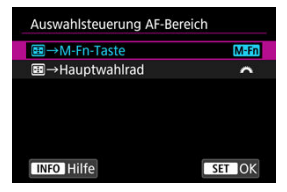

### **[ ] →M-Fn-Taste**

Drücken Sie die Taste <  $\blacksquare$  > und anschließend die Taste < M-Fn >. Mit jedem Drücken wird der AF-Bereich gewechselt.

### **● [当社】 田→Hauptwahlrad**

Drücken Sie die Taste <  $\blacksquare$ > und drehen Sie dann das Wahlrad <  $\mathbb{C}^{\mathbb{N}}$ >, um den AF-Bereich zu wechseln.

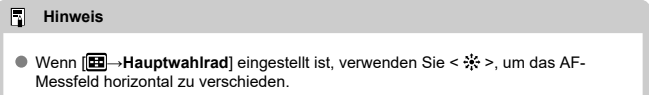

## **Multi-Controller-Empfindlichkeit bei AF-Messfeldwahl**

Sie können die Empfindlichkeit des Multi-Controllers einstellen, die für die Positionierung des AF-Messfelds gilt.

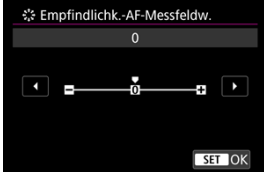

## **AF-Messfeld-Ausrichtung**

Sie können separate Typen von AF-Bereichen oder Positionen von AF-Messfeldern für vertikale und horizontale Aufnahmen festlegen.

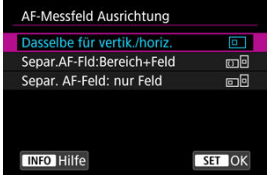

## **[ ] Dasselbe für vertik./horiz.**

Für vertikale und horizontale Aufnahmen werden dieselben AF-Messfelder oder AF-Rahmen für Zonen in denselben AF-Bereichen verwendet.

## **[ ] Separ.AF-Fld:Bereich+Feld**

Für jede Kameraausrichtung können separate Arten von AF-Bereichen oder separate Positionen von AF-Messfeldern oder Zonen-AF-Rahmen festgelegt werden ((1) Horizontal, (2) Vertikal mit dem Handgriff nach oben, (3) Vertikal mit dem Handgriff nach unten  $\left(\frac{1}{2}x\right)$  $\left(\frac{1}{2}x\right)$  $\left(\frac{1}{2}x\right)$ ).

Nützlich beim automatischen Umschalten auf andere Arten von AF-Bereichen oder Positionen von AF-Messfeldern oder AF-Rahmen für Zonen, basierend auf der Kameraausrichtung.

AF-Bereiche und Positionen von AF-Messfeldern und Zonen-AF-Rahmen, die Sie jeder der drei Kameraausrichtungen zuordnen, bleiben erhalten.

## **[ ] Separ. AF-Feld: nur Feld**

Für jede Kameraausrichtung können separate Positionen von AF-Messfeldern oder Zonen-AF-Rahmen festgelegt werden ((1) Horizontal, (2) Vertikal mit dem Handgriff nach oben, (3) Vertikal mit dem Handgriff nach unten). Nützlich beim automatischen Umschalten auf andere AF-Messfelder oder der AF-Messfeldwahl in Zone, basierend auf der Kameraausrichtung.

Die Positionen der AF-Messfelder oder der AF-Messfeldwahl in Zone, die Sie jeder der drei Kameraausrichtungen zuweisen, bleiben erhalten.

#### $\mathbf \Omega$ **Vorsicht**

- Die Standardeinstellung von [**Dasselbe für vertik./horiz.**] wird wiederhergestellt, wenn Sie [**Grundeinstell.**] in [. **Kam. zurücks.**] (  $\alpha$ [\)](#page-940-0) ausgewählt haben. Die Einstellungen für die Ausrichtungen (1)–(3) werden gelöscht, und die Kamera ist so eingestellt, dass das mittlere Zone AF-Frame in Flexible Zone AF 1 verwendet wird.
- Die Einstellung wird möglicherweise gelöscht, wenn Sie das Objektiv wechseln.

## <span id="page-486-0"></span>**Elektronische vollständige MF**

Die Einstellung für den manuellen Fokus über den elektronischen Entfernungsring bei Verwendung bestimmter Objektive kann angepasst werden. Auf der Canon-Website finden Sie kompatible Objektive.

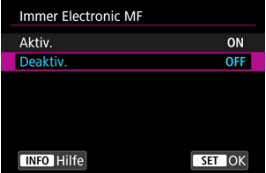

### **Deaktiv.**

Die Einstellung für den manuellen Fokus entspricht der Einstellung [**Objektiv Electronic MF**].

### **Aktiv.**

Die Einstellung des manuellen Fokus ist immer dann verfügbar, wenn die Kamera eingeschaltet ist.

## **Objektiv Electronic MF**

Bei Objektiven mit elektronischer manueller Fokussierungsfunktion können Sie festlegen, wie die manuelle Fokusanpassung mit One-Shot AF verwendet wird.

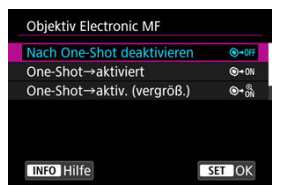

### **[ ] Nach One-Shot deaktivieren**

Nach dem AF-Betrieb wird die manuelle Einstellung der Fokussierung deaktiviert.

### **[ ] One-Shot→aktiviert**

Sie können den Fokus nach dem AF-Betrieb manuell anpassen, indem Sie den Auslöser halb durchgedrückt halten.

### **[ ] One-Shot→aktiv. (vergröß.)**

Sie können den Fokus nach dem AF-Betrieb manuell anpassen, indem Sie den Auslöser halb durchgedrückt halten. Sie können den fokussierten Bereich vergrößern und den Fokus manuell einstellen, indem Sie den Entfernungsring des Objektivs drehen.

## **[ ] Deaktiviert im AF-Modus**

Der manuelle Fokus ist deaktiviert, wenn der Fokussierschalter des Objektivs auf  $<\Delta F$  > steht.

#### $\overline{\mathbf{r}}$ **Vorsicht**

Bei Auswahl von [**One-Shot→aktiv. (vergröß.)**] wird die Anzeige möglicherweise nicht vergrößert, selbst wenn Sie den Entfernungsring des Objektivs drehen, während Sie den Auslöser unmittelbar nach der Aufnahme halb herunterdrücken. Ist dies der Fall, können Sie den Bildschirm vergrößern, indem Sie den Auslöser loslassen und auf den Bildschirm [Q] warten. Anschließend drücken Sie den Auslöser halb durch und drehen den Entfernungsring des Objektivs.

#### $\overline{B}$ **Hinweis**

Weitere Informationen zu den technischen Daten des manuellen Fokus Ihres Objektivs finden Sie in der Objektiv - Bedienungsanleitung.

## **Entfernungsring-Drehung**

Sie können die Drehrichtung des Entfernungsrings des RF-Objektivs umkehren, um die Einstellungen anzupassen.

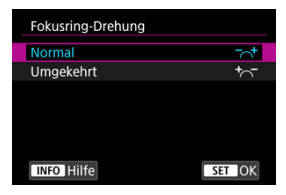

- $\bullet$   $\lceil \bigtriangleup \rceil$  Normal
- [ ] **Umgekehrt**

## **Empfindlichkeit des Entfernungsrings von RF-Objektiven**

Sie können die Empfindlichkeit des Entfernungsrings des RF-Objektivs einstellen.

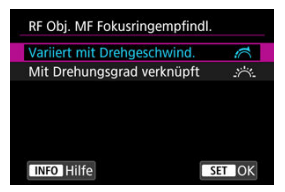

## **[ ] Variiert mit Drehgeschwind.**

Die Empfindlichkeit des Entfernungsrings variiert je nach Drehgeschwindigkeit.

## **[ ] Mit Drehungsgrad verknüpft**

Die Fokusposition wird basierend auf der Anzahl der Drehungen unabhängig von der Drehgeschwindigkeit angepasst.

## **Verwendung als Entfernungs- oder Steuerungsring**

Menübasierte Umschaltung der Objektiventfernung-/Steuerungsringfunktionalität.

## **Vorsicht**  $\overline{\mathbf{r}}$ Erhältlich bei Objektiven mit einer Kombination aus Entfernungs- und Steuerungsring, aber ohne Schalter.

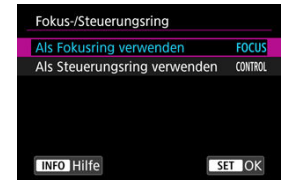

### **Als Fokusring verwenden**

Der Ring wirkt als Entfernungsring.

**Als Steuerungsring verwenden**

Der Ring wirkt als Steuerungsring.

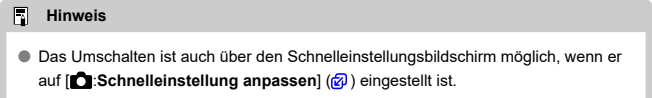

## <span id="page-490-0"></span>**Movie-Servo-AF-Geschwindigkeit**

Diese Funktion ist verfügbar, wenn [ $\overline{AF}$ : Movie-Servo-AF] auf [Aktivieren] eingestellt ist. Sie können die AF-Geschwindigkeit und die Betriebsbedingungen für Movie-Servo-AF festlegen. Die Funktion ist aktiviert, wenn Sie ein Objektiv verwenden, das langsame Fokusübergänge während der Movie-Aufnahme unterstützt.\*

#### **Wenn aktiv**

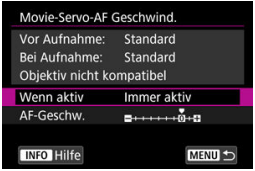

Sie können [**Immer aktiv**] so einstellen, dass die AF-Geschwindigkeit für die Movie-Aufnahme (vor und während der Movie-Aufnahme) immer wirksam wird oder [**Beim Aufnehmen**] so einstellen, dass die AF-Geschwindigkeit nur während der Movie-Aufnahme wirksam wird.

### **AF-Geschw.**

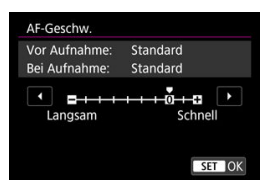

Sie können die AF-Geschwindigkeit (Fokusübergangsgeschwindigkeit) von Standard (0) bis langsam (in 7 Stufen) oder schnell (in 2 Stufen) einstellen, um den gewünschten Effekt bei der Movie-Erstellung zu erzielen.

#### **\* Objektive, die langsame Fokusübergänge während der Movie-Aufnahme unterstützen**

USM- und STM-Objektive, die nach 2009 veröffentlicht wurden, sind kompatibel. Details finden Sie auf der Website von Canon.

#### **Vorsicht** T

Bei bestimmten Objektiven ändert sich die Geschwindigkeit möglicherweise trotz Anpassung der AF-Geschwindigkeit nicht.

围 **Hinweis**

- Der Betrieb bei Inaktivität entspricht dem Betrieb von [**AF-Geschw.**] auf [**Standard (0)**] eingestellt.
- **Ein Sternchen "\*" rechts neben [AF: Movie-Servo-AF Geschwind.**] zeigt an, dass die Standardeinstellung geändert wurde.

## **Al-Servo-Reaktion Movie-Servo-AF**

Sie können die AI Servo-Reaktion (auf eine von sieben Stufen) einstellen. Dies wirkt sich auf die Empfindlichkeit aus, wenn das Motiv während des Movie-Servo-AF vom AF-Messfeld abweicht, z. B. wenn sich störende Objekte über AF-Messfelder bewegen oder wenn Sie die Kamera schwenken.

Diese Funktion ist verfügbar, wenn [ $\triangle$ F: Movie-Servo-AF] auf [Aktivieren] eingestellt ist.

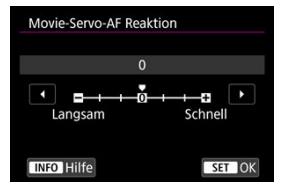

#### **Langsam: -3/-2/-1**

Wenn das Motiv vom AF-Messfeld abweicht, ist mit diesen Einstellungen die Wahrscheinlichkeit geringer, dass die Kamera ein anderes Motiv verfolgt. Je näher die Einstellung an dem Minussymbol (-) liegt, desto geringer ist die Wahrscheinlichkeit, dass die Kamera ein anderes Motiv verfolgt. Diese Einstellung ist nützlich, wenn Sie verhindern möchten, dass die AF-Messfelder ein anderes als das gewünschte Motiv verfolgen, wenn die Kamera geschwenkt wird oder ein Hindernis die AF-Messfelder überschneidet.

### **Schnell: +1/+2/+3**

Mit dieser Einstellung reagiert die Kamera schneller, wenn ein vom AF-Messfeld abgedecktes Motiv verfolgt wird. Je näher die Einstellung dem Plussymbol (+) kommt, desto schneller reagiert die Kamera. Diese Einstellung ist nützlich, wenn Sie bewegliche Motive in wechselnder Entfernung zur Kamera verfolgen oder schnell ein anderes Motiv fokussieren möchten.

## **Hinweis**

Der Betrieb bei Inaktivität entspricht [**0**].

Es stehen Betriebsarten für die Fotoaufnahmen und die Reihenbildaufnahme zur Verfügung. Sie können die Betriebsart je nach Szene oder Motiv auswählen.

1. **Drücken Sie die Taste < > ( ).**

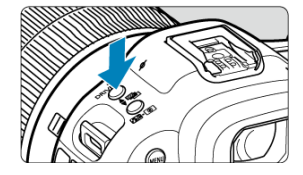

2. **Wählen Sie den Betriebsart.**

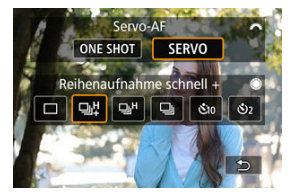

Drehen Sie zur Auswahl das Wahlrad < >.

## **[ ] Einzelbild**

Wenn Sie den Auslöser ganz durchdrücken, wird nur eine Aufnahme gemacht.

## **[ ] Reihenaufnahme mit hoher Geschwindigkeit +**

Wenn Sie den Auslöser ganz gedrückt halten, können Sie kontinuierlich aufnehmen, wie unten beschrieben, während Sie den Auslöser gedrückt halten, basierend auf der

## Einstellung [ :**Auslöser-Modus**].

- [**Elektronisch**]: max. ca. 30 Aufnahmen/Sekunde.
- [**Elek.1.Verschl.**]: max. ca. 12 Aufnahmen/Sekunde.
- [**Mechanisch**]: max. ca. 12 Aufnahmen/Sekunde.

## **[ ] Reihenaufnahme mit hoher Geschwindigkeit**

Wenn Sie den Auslöser ganz gedrückt halten, können Sie kontinuierlich aufnehmen, wie unten beschrieben, während Sie den Auslöser gedrückt halten, basierend auf der

## Einstellung [**nd**: Auslöser-Modus].

- [**Elektronisch**]: max. ca. 15 Aufnahmen/Sekunde.
- [**Elek.1.Verschl.**]: max. ca. 8,0 Aufnahmen/Sekunde.
- [**Mechanisch**]: max. ca. 6,0 Aufnahmen/Sekunde.

### **[ ] Reihenaufnahme mit geringer Geschwindigkeit**

Wenn Sie den Auslöser ganz durchdrücken, können Sie Reihenaufnahmen mit **max. ca. 3,0 Aufnahmen/Sek.** machen, solange Sie den Auslöser gedrückt halten.

### **[ ] Selbstauslöser: 10 Sek./Fernsteuerung**

### **[ ] Selbstauslöser: 2 Sek./Fernsteuerung**

Weitere Informationen zu Aufnahmen mit dem Selbstauslöser finden Sie unter [Verwenden des Selbstauslösers.](#page-496-0) Weitere Informationen zu Aufnahmen mit Fernbedienung finden Sie unter [Aufnahmen mit Fernbedienung.](#page-498-0)

#### **Vorsicht**  $\mathbf \Omega$

- Mit der Einstellung von [Elektronisch] auf [马门 ist unter folgenden Bedingungen eine Geschwindigkeit für Reihenaufnahmen von ca. 30 Bildern/Sek. möglich.
	- Verschlusszeit: 1/125 Sek. oder schneller
	- Verringern von Flackern: Kein

Beachten Sie, dass die Geschwindigkeit für Reihenaufnahmen weniger als 30 Aufnahmen/Sek. betragen kann, wenn eine der folgenden Situationen während der Reihenaufnahmen auftritt.

- Umschalten auf den Aufnahmemodus [ $P$ ] oder [ $\top$ v] oder Anwenden von Einstellungen, die eine Änderung des Blendenwerts im Modus [Fv] bewirken
- Zoomen wird ausgeführt
- Manuelle Fokussierung wird durchgeführt
- Servo AF ändert die Position im Fokus
- Auf der Canon-Website finden Sie Details zu Objektiven, die die Höchstgeschwindigkeit für Reihenaufnahmen unterstützen.
- Die Geschwindigkeit für Reihenaufnahmen mit Servo AF kann je nach Motivbedingungen oder verwendetem Objektiv langsamer sein.
- Die Geschwindigkeit für Reihenaufnahmen kann niedriger sein, wenn Sie unter flackerndem Licht mit [**Co**]: Anti-Flacker-Aufn] auf [Aktivieren] ( **8**[\)](#page-194-0) eingestellt, aufnehmen. Außerdem wird das Aufnahmeintervall bei Reihenaufnahmen u. U. unregelmäßig und die Auslöseverzögerung länger.
- Wenn der interne Speicher während der Reihenaufnahme voll wird, verringert sich eventuell die Geschwindigkeit für Reihenaufnahmen, da die Aufnahme vorübergehend deaktiviert wird  $\left(\frac{\sqrt{2}}{2}\right)$  $\left(\frac{\sqrt{2}}{2}\right)$ .
- Die Geschwindigkeit für Reihenaufnahmen kann langsamer sein und die Bildanzeige im Sucher oder auf dem Bildschirm kann unter bestimmten Aufnahmebedingungen aussetzen.

<span id="page-496-0"></span>Verwenden Sie den Selbstauslöser, wenn Sie selbst mit auf dem Bild sein möchten, wie für Erinnerungsfotos.

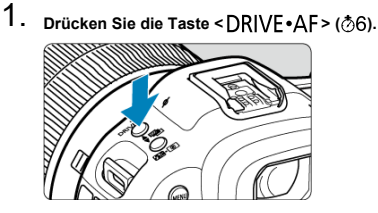

2. **Wählen Sie den Selbstauslöser.**

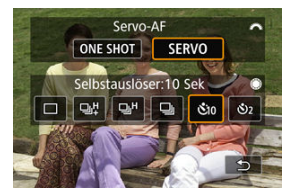

 $\bullet$  Drehen Sie zur Auswahl das Wahlrad <  $\frac{1000}{2000}$  >.

**: Aufnahme nach 10 s : Aufnahme nach 2 Sek.**

## 3. **Lösen Sie aus.**

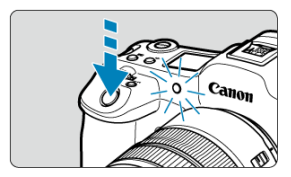

- Stellen Sie scharf und drücken Sie dann den Auslöser ganz durch.
- Um den Betrieb zu prüfen, werfen Sie einen Blick auf die Selbstauslöser-Lampe, achten Sie auf Piep-Töne oder sehen Sie sich den Sekunden-Countdown auf dem Bildschirm an.
- Die Selbstauslöser-Lampe blinkt schneller und die Kamera piept ca. 2 Sek. lang schnell, bevor das Bild aufgenommen wird.

#### $\Box$ **Hinweis**

- [ ] wird verwendet, um die Aufnahme zu starten, ohne die Kamera zu berühren (um Verwacklungen zu vermeiden), wenn sie auf einem Stativ montiert ist, z. B. für Einzelbild oder Langzeitbelichtungen.
- Es wird empfohlen, nach der Aufnahme mit dem Selbstauslöser das Bild  $(\sqrt{\alpha})$  $(\sqrt{\alpha})$ abzuspielen, um Fokus und Belichtung zu überprüfen.
- Möchten Sie mit dem Selbstauslöser sich selbst aufnehmen, verwenden Sie für die Schärfenspeicherung ( [\)](#page-427-0) ein Motiv, das sich etwa im selben Abstand zur Kamera befindet.
- Zum Ausschalten des aktivierten Selbstauslösers tippen Sie entweder auf den Bildschirm oder drücken Sie die Taste <  $\sin$  >.
- Die Zeit für die automatische Abschaltung verlängert sich, wenn die Kamera für Aufnahmen mit Fernbedienung eingestellt ist.
- <span id="page-498-0"></span>ΓZΙ. Drahtlose Fernbedienung BR-E1
- Auslösekabel RS-80N3 [/ Timer-Auslösekabel TC-80N3](#page-499-0) M.

Für Aufnahmen mit Fernbedienung können Sie eine optionale drahtlose Fernbedienung BR-E1 (Bluetooth) oder ein optionales Auslösekabel RS-80N3 oder ein Timer-Auslösekabel TC-80N3 (beide über Kabel verbunden) verwenden.

## **Drahtlose Fernbedienung BR-E1**

Die Fernbedienung ermöglicht das Betätigen des Auslösers in einem Abstand von bis zu 5 m von der Kamera.

Stellen Sie nach dem Pairing von Kamera und BR-E1 ( [\)](#page-841-0) die Betriebsart für Fotoaufnahmen ( [\)](#page-496-0) auf [ [ 3 ] oder [ [ 3 ] ein. Stellen Sie bei Movie-Aufnahmen

**[Co**: Fernsteuerung] auf [Aktivieren] ein. Die Bedienungsanleitung finden Sie in der Betriebsanleitung BR-E1.

#### $\Box$ **Hinweis**

- Die Zeit für die automatische Abschaltung verlängert sich, wenn die Kamera für Aufnahmen mit Fernbedienung eingestellt ist.
- BR-E1 kann auch für Movie-Aufnahmen verwendet werden.

<span id="page-499-0"></span>Nach dem Verbinden mit der Kamera können Sie mit dem Schalter über eine Kabelverbindung aus der Ferne aufnehmen.

Detaillierte Anweisungen zur Bedienung finden Sie in der Bedienungsanleitung des Zubehörs.

- 1. **Öffnen Sie die Anschlussabdeckung der Kamera.**
- 2. **Verbinden Sie den Stecker mit der Fernbedienungsbuchse.**

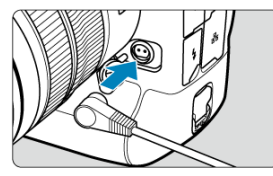

Dieses Kapitel behandelt Themen mit Bezug zur Wiedergabe von aufgenommenen Einzelbildern und Movies und stellt die Menüeinstellungen auf der Registerkarte "Wiedergabe" [▶] vor.

#### $\Omega$ **Vorsicht**

- Bilder, die mit anderen Kameras aufgenommen wurden, und Bilder, die zwar auf dieser Kamera aufgenommen, aber auf einem Computer bearbeitet oder umbenannt wurden, können auf dieser Kamera möglicherweise nicht normal angezeigt oder ausgewählt werden.
- Bilder, die nicht mit Wiedergabefunktionen verwendet werden können, werden möglicherweise angezeigt.

#### $\Box$ **Hinweis**

- Sie können [ $\blacklozenge$ :**Bildschirmhelligkeit**] [\(](#page-924-0)**a)** während der Wiedergabe einstellen, indem Sie die < > Taste drücken.
- [Registerkartenmenüs: Wiedergabe](#page-502-0)
- [Bildwiedergabe](#page-505-0)
- [Vergrößerte Bildanzeige](#page-510-0)
- [Indexanzeige \(Anzeigen mehrerer Bilder\)](#page-518-0)
- [Aufnahme und Wiedergabe von Memoaufnahmen](#page-521-0)
- [Movie-Wiedergabe](#page-527-0)
- [Bearbeiten der Szenen am Anfang und Ende eines Movies](#page-530-0)
- [Einzelbild in 4K-Movie erfassen](#page-534-0)
- [Wiedergabe auf einem Fernsehgerät](#page-537-0)
- [Schützen von Bildern](#page-539-0)
- [Löschen von Bildern](#page-543-0)
- [Drehen von Einzelbildern](#page-550-0)
- [Ändern der Informationen zur Ausrichtung von Movies](#page-552-0)
- [Bilderbewertung](#page-554-0)
- [Bilder kopieren](#page-562-0)
- [Druckauftrag \(DPOF\)](#page-570-0)
- [RAW-Bildbearbeitung](#page-575-0)
- [Ändern der Größe von JPEG-/HEIF-Bildern](#page-585-0)
- [Zuschneiden von JPEG-/HEIF-Bildern](#page-587-0)
- [HEIF zu JPEG umwandeln](#page-590-0)
- [Diaschau](#page-592-0)
- [Einstellen der Bildsuchbedingungen](#page-595-0)
- [Durchsuchen von Bildern mit dem Hauptwahlrad](#page-599-0)
- [Durchsuchen von Bildern mit dem Bewertungs- und Schnellwahlrad 1](#page-601-0)
- [Umschalten des Hauptwahlrads und des Schnellwahlrads 2](#page-604-0)
- [Funktionstaste für Bewertung/Memoaufnahme](#page-605-0)
- [Wiedergabeinformationsanzeige anpassen](#page-607-0)
- [Anzeigen der Überbelichtungswarnung](#page-611-0)
- [AF-Messfeldanzeige](#page-612-0)
- [Wiedergaberaster](#page-613-0)
- [Movie Wiedergabezähler](#page-614-0)
- [HDMI-HDR-Ausgabe](#page-617-0)

## <span id="page-502-0"></span>**Wiedergabe 1**

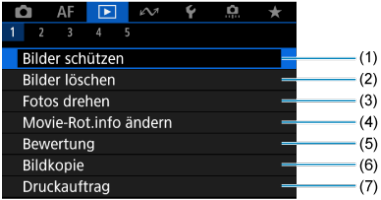

- (1) [Bilder schützen](#page-539-0)
- (2) [Bilder löschen](#page-543-0)
- (3) [Fotos drehen](#page-550-0)
- (4) [Movie-Rot.info ändern](#page-552-0)
- (5) [Bewertung](#page-554-0)
- (6) [Bildkopie](#page-562-0)
- (7) [Druckauftrag](#page-570-0)
- **Wiedergabe 2**

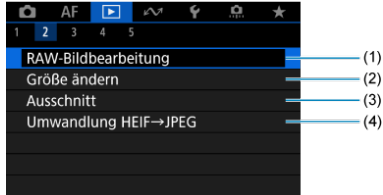

- (1) [RAW-Bildbearbeitung](#page-575-0)
- (2) [Größe ändern](#page-585-0)
- (3) [Ausschnitt](#page-587-0)
- (4) [Umwandlung HEIF→JPEG](#page-590-0)

## **Wiedergabe 3**

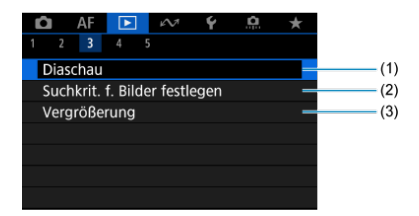

- (1) [Diaschau](#page-592-0)
- (2) [Suchkrit. f. Bilder festlegen](#page-595-0)
- (3) [Vergrößerung](#page-512-0)

## **Wiedergabe 4**

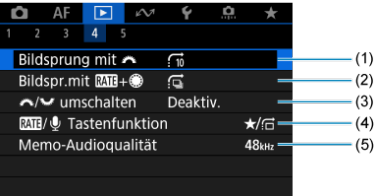

- (1) Bildsprung mit
- $(2)$  Bildspr.mit  $RATH+$
- (3)  $\frac{1}{2}$  /  $\frac{1}{2}$  [umschalten](#page-604-0)
- (4) **RATI**/ [Tastenfunktion](#page-605-0)
- (5) [Memo-Audioqualität](#page-524-0)
## **Wiedergabe 5**

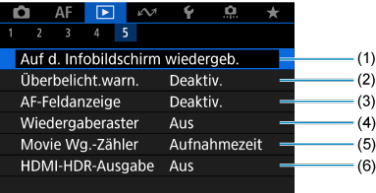

- (1) [Auf d. Infobildschirm wiedergeb.](#page-607-0)
- (2) [Überbelicht.warn.](#page-611-0)
- (3) [AF-Feldanzeige](#page-612-0)
- (4) [Wiedergaberaster](#page-613-0)
- (5) [Movie Wg.-Zähler](#page-614-0)
- (6) [HDMI-HDR-Ausgabe](#page-617-0)

## <span id="page-505-0"></span>**Bildwiedergabe**

- **Einzelbildanzeige** 図
- [Anzeige der Aufnahmeinformationen](#page-507-0) 囜
- [Touch-Wiedergabe](#page-508-0) 雇

## **Einzelbildanzeige**

1. **Zur Wiedergabe wechseln.**

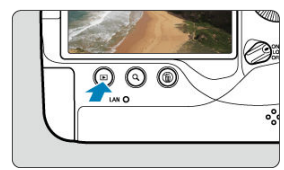

- $\bullet$  Drücken Sie die Taste <  $\boxed{\blacktriangleright}$  >.
- Das letzte aufgenommene oder wiedergegebene Bild wird angezeigt.
- 2. **Durchblättern der Bilder.**

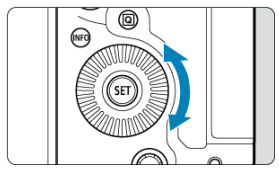

- Um das letzte aufgenommene Bild anzuzeigen, drehen Sie das Wahlrad < C > entgegen dem Uhrzeigersinn. Um das zuerst aufgenommene Bild anzuzeigen, drehen Sie das Wahlrad im Uhrzeigersinn.
- Jedes Mal, wenn Sie die Taste < INFO > drücken, ändert sich die Anzeige.

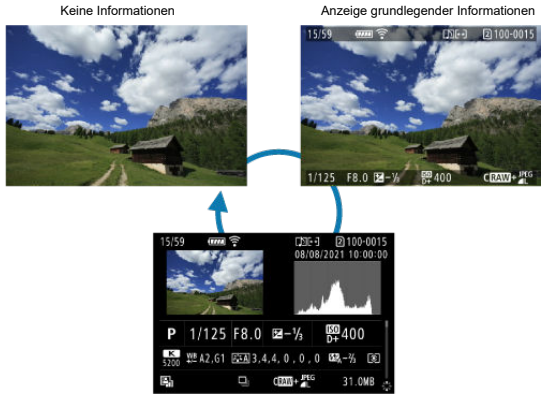

Anzeige der Aufnahmeinformationen

## 3. **Beenden der Bildwiedergabe.**

■ Drücken Sie die Taste < Die >, um die Bildwiedergabe zu beenden und die Kamera wieder in den Status "Aufnahmebereit" zu versetzen.

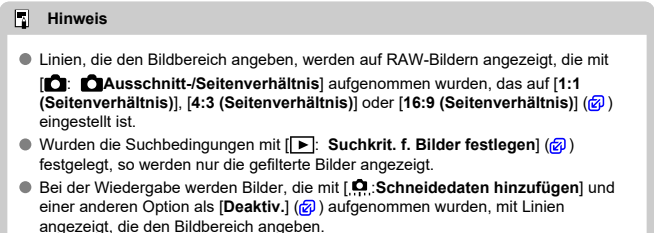

<span id="page-507-0"></span>Während der Bildschirm mit Aufnahmeinformationen angezeigt wird [\(](#page-505-0) $\circ$ ), können Sie nach oben oder unten drücken, um andere Informationen anzuzeigen < >. Sie können die angezeigten Informationen auch in anpassen [ $▶$ ]: Auf d. Infobildschirm wiedergeb.]  $\overline{(\overline{c})}$  $\overline{(\overline{c})}$  $\overline{(\overline{c})}$ .

<span id="page-508-0"></span>Die Kamera verfügt über einen Touchscreen, mit dem Sie die Wiedergabe durch Berühren steuern können. Dabei werden ähnliche Touch-Befehle wie auf Smartphones und ähnlichen Geräten unterstützt. Drücken Sie zuerst die Taste < Die zum die Touch-Wiedergabe vorzubereiten.

### **Durchblättern der Bilder**

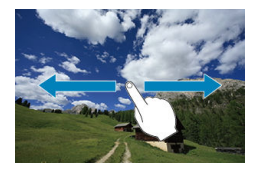

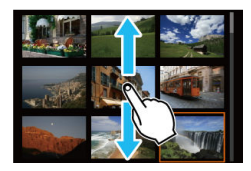

## **Bildwechselanzeige**

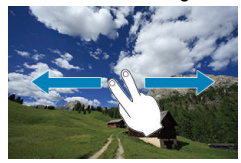

### **Indexanzeige**

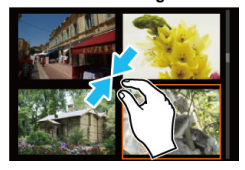

## **Vergrößerte Ansicht**

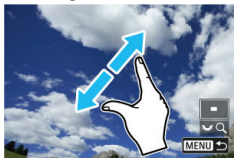

## **Hinweis**

Sie können die Anzeige auch vergrößern, indem Sie mit einem Finger auf das Bild doppeltippen.

- [Einstellen des ersten Vergrößerungsverhältnisses](#page-512-0) ΓZ
- [Einstellen der ersten Vergrößerungsposition](#page-514-0) 枢
- [Vergrößerung für nachfolgende Bilder](#page-516-0) 雇

Sie können die Anzeige Ihrer aufgenommene Bilder vergrößern.

1. **Vergrößern Sie das Bild.**

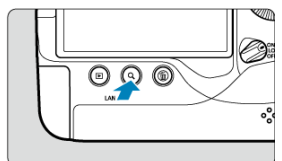

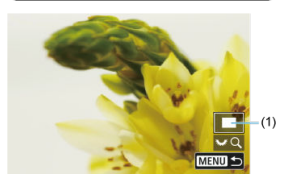

- Eine Vergrößerung ist zu folgenden Zeiten möglich: 1. Während der Bildwiedergabe (Einzelbildanzeige), 2. Während der Rückschau nach der Aufnahme und 3. Wenn die Kamera aufnahmebereit ist.
- $\bullet$  Drücken Sie die Taste < Q >.
- Die vergrößerte Ansicht wird angezeigt. Die Position des Vergrößerungsbereichs (1) wird rechts unten auf dem Bildschirm zusammen mit [3, FQ] angezeigt.
- Drehen Sie das Wahlrad <  $\frac{1}{2}$  > im Uhrzeigersinn um Bilder zu vergrößern.
- Drehen Sie das Wahlrad <  $\frac{1}{2}$  > gegen den Uhrzeigersinn, um die Vergrößerung zu verringern. Auf die Indexanzeige ( [\)](#page-518-0) kann zugegriffen werden, indem das Einstellrad weiter gedreht wird (nur zu den Zeiten 1. und 3.).

2. **Verschieben Sie den Anzeigebereich des Bilds.**

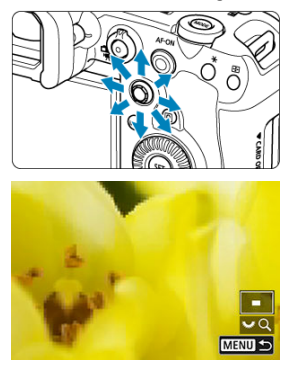

- Mit < > können Sie alle Bereiche des vergrößerten Bildes anzeigen.
- Mit dem <  $\cdot \cdot \cdot \cdot$  > können Sie auch den Vergrößerungsbereich selbst verschieben.
- $\bullet$  Drücken Sie die Taste < Q > oder < MFNIJ >, um die vergrößerte Ansicht zu schließen.

#### $\boxed{3}$ **Hinweis**

- Um zu anderen Bildern zu wechseln, während die vergrößerte Ansicht erhalten bleibt, drehen Sie das Wahlrad <  $\textcircled{\scriptsize\textsf{a}}$  > (nur zu den Zeiten 1. und 3.).
- Für Movies ist keine Vergrößerung verfügbar.

<span id="page-512-0"></span>Sie können das erste Vergrößerungsverhältnis einstellen.

1. **Wählen Sie [ : Vergrößerung].**

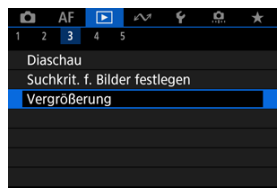

2. **Wählen Sie [Vergrößerung(ca.)].**

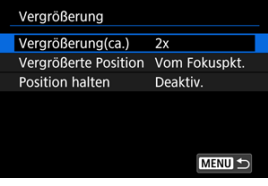

3. **Wählen Sie eine Option aus.**

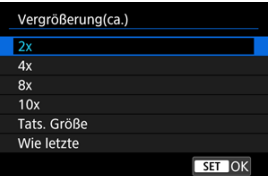

## **2x, 4x, 8x, 10x**

Die vergrößerte Ansicht erfolgt mit dem ausgewählten Vergrößerungsverhältnis.

### **Tats. Größe**

Die aufgenommenen Bildpixel werden in einer Größe von ca. 100 % angezeigt.

### **Wie letzte**

Die vergrößerte Ansicht wird im gleichen Verhältnis wiederhergestellt, in dem Sie die vergrößerte Ansicht zuletzt mit der Taste < D > oder  $< Q$  > verlassen haben.

<span id="page-514-0"></span>Sie können die Anfangsvergrößerung einstellen.

1. **Wählen Sie [ : Vergrößerung].**

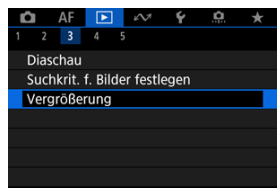

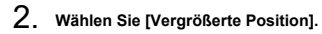

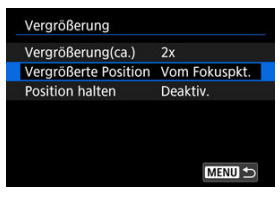

3. **Wählen Sie eine Option aus.**

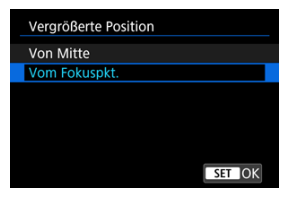

### **Von Mitte**

Die vergrößerte Ansicht beginnt in der Mitte des Bildschirms.

## **Vom Fokuspkt.**

Die vergrößerte Ansicht beginnt mit dem AF-Messfeld im Fokus. Wenn das Bild mit manuellem Fokus aufgenommen wurde, erfolgt die vergrößerte Ansicht vom Zentrum des Bildschirms aus.

<span id="page-516-0"></span>Sie können festlegen, ob die gleiche Position für die vergrößerte Ansicht beibehalten oder die in [**Vergrößerte Position**] eingestellte Position bei der Anzeige nachfolgender Bilder verwendet werden soll.

1. **Wählen Sie [ : Vergrößerung].**

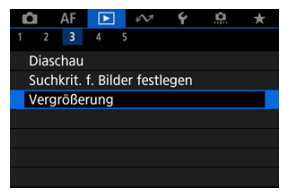

2. **Wählen Sie [Position halten].**

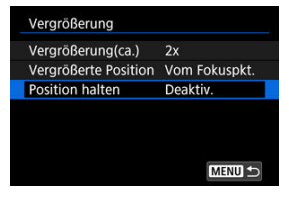

3. **Wählen Sie eine Option aus.**

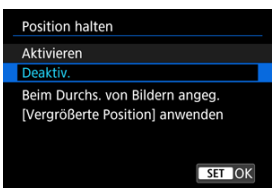

### **Aktivieren**

Die aktuelle vergrößerte Position wird beibehalten, wenn nachfolgende Bilder in vergrößerter Ansicht angezeigt werden.

### **Deaktiv.**

Die in [**Vergrößerte Position**] eingestellte Position wird bei der Anzeige nachfolgender Bilder in vergrößerter Ansicht verwendet. <span id="page-518-0"></span>1. **Drücken Sie die Taste < >.**

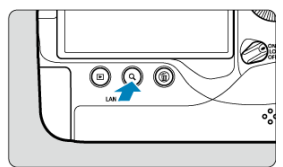

 $\bullet$  Drücken Sie während der Bildwiedergabe die Taste < Q >.

- $[$  ] wird unten rechts auf dem Bildschirm angezeigt.
- $\sqrt{4n}$ AF-ON
- 2. **Wechseln Sie zur Indexanzeige.**

- Drehen Sie das Wahlrad < > gegen den Uhrzeigersinn.
- Die 4-Bild-Indexanzeige wird angezeigt. Das aktuell gewählte Bild ist durch einen orangefarbenen Rahmen gekennzeichnet.
- Wenn Sie den Wahlrad <  $\frac{1}{2}$  > weiter gegen den Uhrzeigersinn drehen, wechselt die Anzeige von 9 auf 36 auf 100 Bilder. Durch Drehen des Hauptwahlrads im Uhrzeigersinn, können Sie zwischen 100, 36, 9, 4 Bildern und Einzelbildanzeige wechseln.

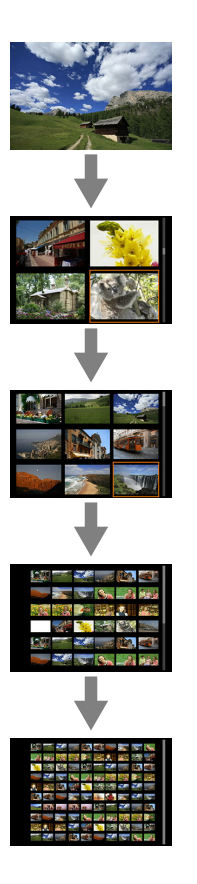

3. **Durchblättern der Bilder.**

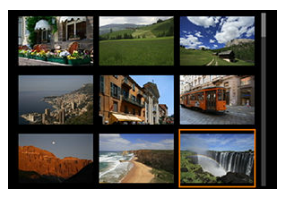

- Verwenden Sie <  $\frac{1}{25}$  > oder < >, um den orangefarbenen Rahmen für die Bildauswahl zu verschieben.
- **Drücken Sie in der Indexanzeige die Taste < om >, um das ausgewählte** Bild in der Einzelbildanzeige zu sehen.
- Aufnahme von Memoaufnahmen ΓZΙ.
- **K**j [Memo-Audioqualität](#page-524-0)
- 図 [Wiedergabe von Memoaufnahmen](#page-525-0)

Sie können Ihren Aufnahmen Memoaufnahmen hinzufügen (aufzeichnen). Memoaufnahmen werden als WAV-Audiodateien mit der gleichen Dateinummer wie das Bild aufgezeichnet. Sie können von der Kamera oder einem Computer wiedergegeben werden.

## **Aufnahme von Memoaufnahmen**

- 1. **Zur Wiedergabe wechseln.**
- 2. **Wählen Sie ein Bild aus, zu dem Sie eine Memoaufnahme hinzufügen möchten.**
	- Drehen Sie das Wahlrad < (2) >, um ein Bild auszuwählen, dem Sie eine Memoaufnahme hinzufügen möchten.

3. **Zeichnen Sie eine Memoaufnahme auf.**

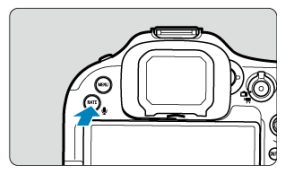

 $\bullet$  Halten Sie die Taste <  $\mathsf{RATE}$  /  $\bullet$  > ca. 2 Sekunden lang gedrückt.

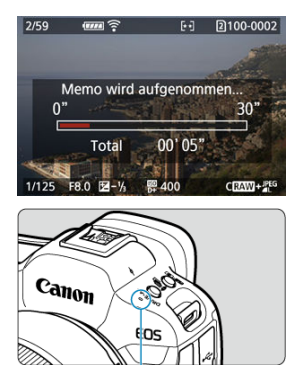

 $(1)$ 

- Halten Sie die Taste gedrückt, nachdem [**Memo wird aufgenommen...**] angezeigt wird, und sprechen Sie in das Mikrofon (1). Jede Aufnahme kann bis zu ca. 30 Sekunden.
- Zum Beenden der Memoaufnahme lassen Sie die Taste los.

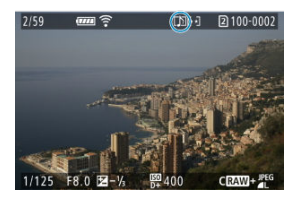

● Das Symbol [[]] wird oben auf dem Bildschirm angezeigt.

### **Vorsicht**  $\Omega$

- Memoaufnahmen können nicht zu Movies oder geschützten Bildern hinzugefügt werden.
- Memoaufnahmen können nicht mit einem externen Mikrofon aufgenommen werden.
- Während der Übertragung auf einen FTP-Server können Memoaufnahmen nicht zu Bildern hinzugefügt werden.

#### $\Box$ **Hinweis**

- Die Audioqualität der Memoaufnahmen kann in geändert werden [ $\blacktriangleright$ ]: Memo-**Audioqualität**].
- Wenn Sie eine Memoaufnahme mit mehr als 30 Sekunden aufnehmen möchten. wiederholen Sie Schritt 3.
- Sie können während der Bildkontrolle (unmittelbar nach der Aufnahme) eine einzelne Memoaufnahme aufzeichnen, indem Sie Schritt 3 ausführen.

<span id="page-524-0"></span>Sie können die Audioqualität für die Aufnahme von Memoaufnahmen einstellen.

1. **Wählen Sie [ : Memo-Audioqualität].**

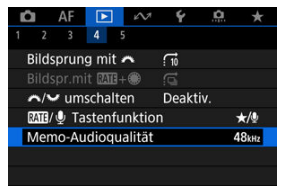

2. **Wählen Sie eine Option aus.**

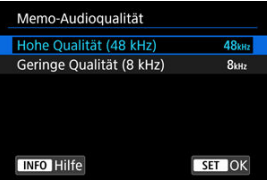

- **48 kHz: Hohe Qualität (48 kHz)** Aktiviert Memoaufnahmen mit der gleichen Audioqualität wie Movies.
- **8 kHz: Geringe Qualität (8 kHz)** Ermöglicht kleinere Dateigrößen der Memoaufnahme als mit [**Hohe Qualität (48 kHz)**].

### Œ **Vorsicht**

Unabhängig von dieser Einstellung wird eine zusätzliche Memoaufnahme für Bilder mit vorhandenen Sprachnotizen mit derselben Audioqualität wie bei der ersten Aufnahme durchgeführt.

<span id="page-525-0"></span>1. **Wählen Sie [ :  / Tastenfunktion].**

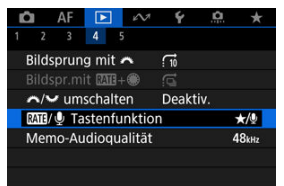

2. **Wählen Sie [ / ].**

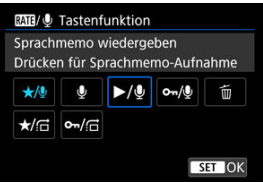

3. **Wählen Sie ein Bild für die Wiedergabe der Memoaufnahme.**

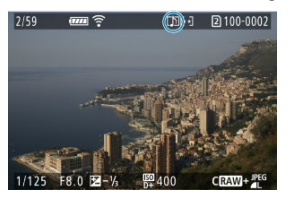

- Drücken Sie die Taste < De >, um zur Bildwiedergabe zu wechseln.
- Drehen Sie das Wahlrad < <sub>●</sub>>, um ein Bild mit dem Symbol [[J]] oben auf dem Bildschirm auszuwählen.

4. **Geben Sie die Memoaufnahme wieder.**

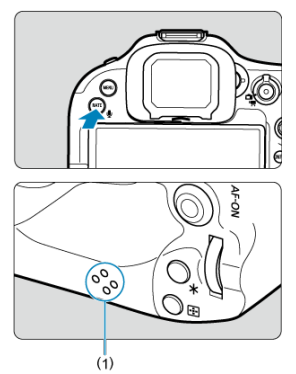

- Drücken Sie zur Wiedergabe der Memoaufnahme über den Lautsprecher (1) die Taste </  $\bullet$  RATE >.
- Durch Drehen des Wahlrads < > können Sie die Lautstärke regeln.
- Drücken Sie erneut die Taste < RATE / >, um die Wiedergabe zu stoppen.

#### $\Box$ **Hinweis**

- Mehrere zu einem Bild hinzugefügte Memoaufnahmen werden nacheinander wiedergegeben.
- Hinzugefügte Memoaufnahmen können mit der Kamera nicht selbst gelöscht werden.
- Durch Löschen von Bildern ( [\)](#page-543-0) werden auch alle den Bildern hinzugefügten Memoaufnahmen gelöscht.

1. **Zur Wiedergabe wechseln.**

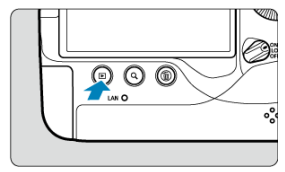

- $\bullet$  Drücken Sie die Taste <  $\boxed{\blacktriangleright}$  >.
- 2. **Wählen Sie ein Movie.**

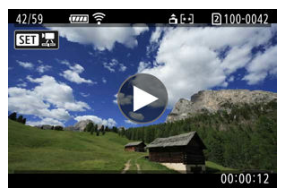

- Wählen Sie das wiederzugebende Movie mit dem Wahlrad < (2) >.
- In der Einzelbildanzeige gibt das Symbol [ **SEI** <sup>1</sup>元] oben links an, dass es sich um ein Movie handelt.

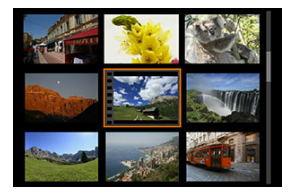

In der Indexanzeige ist anhand der Lochung am linken Bildrand zu erkennen, dass es sich um ein Movie handelt. Da Movies in der Indexanzeige nicht wiedergegeben werden können, drücken Sie die Taste <  $(F)$  >, um zur Einzelbildanzeige zu wechseln.

- <span id="page-528-0"></span>3. **Drücken Sie in der Einzelbildanzeige die Taste < >.**
- 4. **Drücken Sie die Taste < >, um das Movie wiederzugeben.**

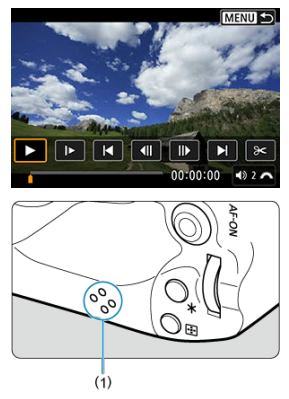

- Die Movie-Wiedergabe startet. Der Ton wird über den Lautsprecher (1) wiedergegeben.
- **Durch Drücken der Taste < (EF) > wird die Movie-Wiedergabe** angehalten und die Wiedergabeleiste für das Movie angezeigt. Drücken Sie erneut, um die Wiedergabe fortzusetzen.
- Drehen Sie das Wahlrad <  $\frac{1}{2}$ , um die Lautstärke anzupassen (auch während der Wiedergabe).

## <span id="page-529-0"></span>**Wiedergabeleiste für Movies**

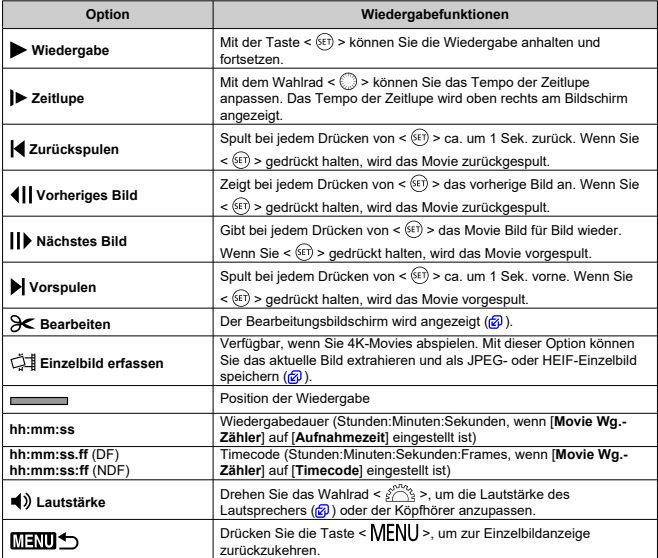

### $\bullet$ **Vorsicht**

- Stellen Sie die Lautstärke mit den Fernsehreglern ein, wenn die Kamera für die Movie-Wiedergabe an ein Fernsehgerät angeschlossen ist (2[\)](#page-537-0), da die Lautstärke nicht durch Drehen des Wahlrads <  $\frac{1}{2}$  > eingestellt werden kann.
- Die Movie-Wiedergabe wird möglicherweise angehalten, wenn die Lesegeschwindigkeit der Karte zu gering ist oder Videodateien beschädigte Frames enthalten.

## <span id="page-530-0"></span>**Bearbeiten der Szenen am Anfang und Ende eines Movies**

Sie können die Szenen am Anfang und Ende eines Movies ungefähr in 1-Sekunden-Schritten bearbeiten.

1. **Drücken Sie in der Einzelbildanzeige die Taste < >.**

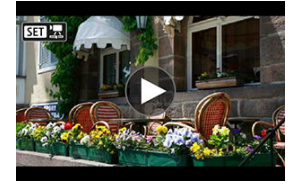

2. **Wählen Sie in der Wiedergabeleiste für das Movie die Option [ ].**

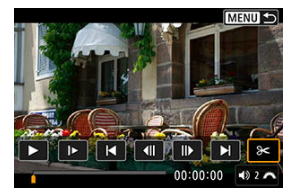

3. **Bestimmen Sie den Teil, der herausgeschnitten werden soll.**

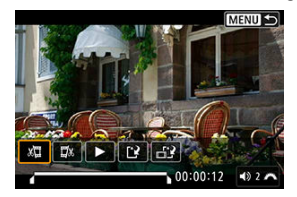

● Wählen Sie entweder [ $\frac{1}{2}$ ] (Schnittanfang) oder [ $\frac{1}{2}$ x] (Schnittende).

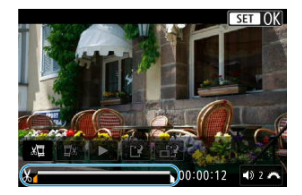

- Drücken Sie nach links oder rechts <  $\frac{1}{25}$  >, um ein Bild vor- oder zurückzuspulen. Halten Sie den Multi-Controller gedrückt, um Bilder schnell vor- oder zurückzuspulen. Mit jeder Umdrehung des Wahlrads <  $\odot$  > wird ein Frame vor- oder zurückgespult.
- Nachdem Sie den zu bearbeitenden Teil ermittelt haben, drücken Sie die Taste <  $(F)$  >. Der durch eine Linie unten im Bildschirm gekennzeichnete Bereich bleibt erhalten.

4. **Überprüfen Sie das bearbeitete Movie.**

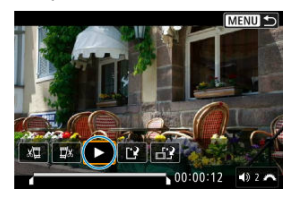

- Wählen Sie [ $\blacktriangleright$ ], um das bearbeitete Movie wiederzugeben.
- Gehen Sie zurück zu Schritt 3, um Änderungen an der bearbeiteten Stelle vorzunehmen.
- Um die Bearbeitung abzubrechen, drücken Sie die Taste < MENU >.

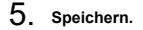

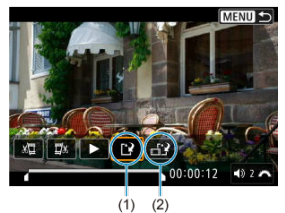

- $\bullet$  Wählen Sie [[1] (1).
- Der Speicherbildschirm wird angezeigt.
- Um das Movie als neues Movie zu speichern, wählen Sie [**Neue Datei**]. Zum Speichern des Movies und Überschreiben der ursprünglichen Videodatei wählen Sie [**Überschreiben**].

Wählen Sie [ $\left[\right]$ ] (2), um eine komprimierte Version der Datei zu speichern. 4K-Movies werden vor der Komprimierung in Full HD-Movies konvertiert.

Wählen Sie auf dem Bestätigungsbildschirm [**OK**], um das bearbeitete Movie zu speichern und zum Wiedergabebildschirm für das Movie zurückzukehren.

#### $\bullet$ **Vorsicht**

- Da die Bearbeitung in 1-Sekunden-Schritten erfolgt (an der Position, die durch [X] im unteren Bereich des Bildschirms gekennzeichnet ist), kann sich die genaue Position, an der Movies beschnitten werden, geringfügig von der angegebenen Position unterscheiden.
- Mit einer anderen Kamera aufgenommene Movies können mit dieser Kamera nicht bearbeitet werden.
- Ein Movie kann nicht bearbeitet werden, wenn die Kamera an einen Computer angeschlossen ist.
- Komprimieren und Speichern sind für die folgenden Movies nicht verfügbar.
	- Movies aufgenommen mit der Einstellung [ **CI:HDR-Aufnahme <b>[** D]; [20]</mark> auf [**Aktivieren**]
	- Movies aufgenommen mit der Einstellung [<sup>2</sup>1: Canon-Log-Einstellungen] auf [**Ein** (**C.L0G3**)]
	- Movies, die in den Größen FHD**PPP (PBEL)** (NTSC), FHD**PRPP (PBEL),** (PAL), FHD**2009 IPB \*** (NTSC) oder  $\overline{u}$  p aufgezeichnet wurden
- Movies werden möglicherweise nicht komprimiert, wenn die verbleibende Akkukapazität niedrig ist. Es wird empfohlen, einen vollständig geladenen Akku oder ein Zubehör für gewöhnliche Steckdosen (separat erhältlich) zu verwenden.
- Für umfangreiche Movie-Bearbeitungen empfiehlt sich die Verwendung einer optionalen Stromversorgung für die Steckdose.

<span id="page-534-0"></span>Aus 4K-Movies können Sie einzelne Bilder auswählen, um sie als JPEG- oder HEIF-Einzelbild zu speichern. Diese Funktion wird als Einzelbild erfassen bezeichnet.

1. **Wählen Sie ein 4K-Movie aus.**

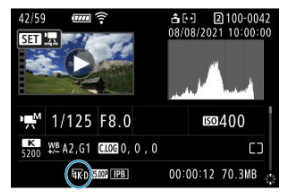

- Drehen Sie das Wahlrad < 2> zur Auswahl der Qualität des 4K-Movies.
- Auf dem Bildschirm mit Aufnahmeinformationen  $\sqrt{\omega}$ ), sind 4K-Movies mit dem Symbol [4K n] und [4K u] gekennzeichnet.
- **Drücken Sie in der Indexanzeige die Taste < (Er) >, um zur** Einzelbildanzeige zu wechseln.
- 2. **Drücken Sie in der Einzelbildanzeige die Taste < >.**
	- Die Wiedergabeleiste für das Movie wird angezeigt.

3. **Wählen Sie einen Frame zum Extrahieren aus.**

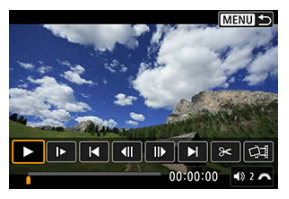

- Wählen Sie auf der Wiedergabeleiste für das Movie den Frame aus, den Sie als Einzelbild extrahieren möchten.
- Anweisungen zur Wiedergabeleiste für das Movie erhalten Sie auf [Wiedergabeleiste für Movies.](#page-529-0)
- 4. **Wählen Sie [ ].**

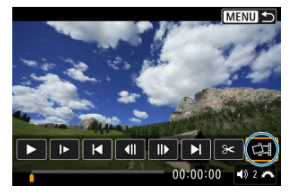

5. **Speichern.**

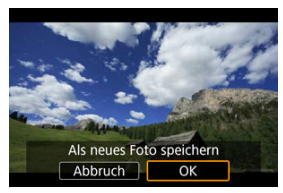

Wählen Sie [**OK**], um den aktuellen Frame als JPEG-Standbild zu speichern. Einzelbildern erfassen aus HDR-Videodateien werden als HEIF-Bilder

gespeichert.

Prüfen Sie den Zielordner und die Nummer der Bilddatein.

- 6. **Wählen Sie das anzuzeigende Bild aus.**
	- Wählen Sie [**Original-Movie anzeigen**] oder [**Erfasstes Einzelbild anzeigen**].

### **Vorsicht**  $\bullet$

- Bei den folgenden 4K-Movies ist kein Framegrabbing möglich.
	- RAW-Movies
	- Movies aufgenommen mit der Einstellung [**nd**: Canon-Log-Einstellungen] auf  $[Ein (0.063)]$
	- Movies, die mit anderen Kameras aufgenommen wurden
- Einzelbild erfassen ist nicht möglich während die Kamera an einen Computer angeschlossen ist.

<span id="page-537-0"></span>Durch Anschließen der Kamera an ein Fernsehgerät mit einem handelsüblichen HDMI-Kabel können Sie die aufgenommenen Einzelbild und Movies auf dem Fernsehgerät wiedergeben.

**Wenn das Bild nicht auf dem Fernsehschirm angezeigt wird, prüfen Sie, ob [ : Videosystem] korrekt auf [Für NTSC] oder [Für PAL]** eingestellt ist (je nach Videosystem des Fernsehgeräts).

- 1. **Verbinden Sie das HDMI-Kabel mit der Kamera.**
	- Verwenden Sie den Kabelschutz [\(](#page-36-0)2) und stecken Sie das HDMI-Kabel in den HDMI-Ausgang < HDMI OUT > der Kamera.
- 2. **Verbinden Sie das HDMI-Kabel mit dem Fernsehgerät.**

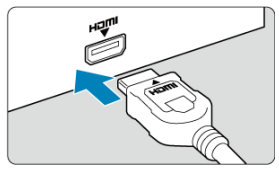

- Verbinden Sie das HDMI-Kabel mit dem HDMI IN-Anschluss (HDMI IN) des Fernsehgeräts.
- 3. **Schalten Sie das Fernsehgerät ein, und stellen Sie dessen Videoeingangsschalter auf den entsprechenden Anschluss.**
- $4.$  Stellen Sie den Hauptschalter der Kamera auf <  $ON$  >.

5. **Drücken Sie die Taste < >.**

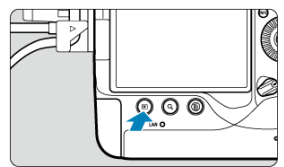

- Die Bilder werden jetzt auf dem Fernseher angezeigt, ohne dass auf dem Kamerabildschirm etwas angezeigt wird.
- Die Bilder werden automatisch mit der höchstmöglichen Auflösung des angeschlossenen Fernsehgeräts angezeigt.

#### **Vorsicht** Œ

- Stellen Sie die Lautstärke des Movies über das Fernsehgerät ein. Die Lautstärke kann nicht über die Kamera eingestellt werden.
- Schalten Sie Kamera und Fernsehgerät aus, bevor Sie die Verbindung herstellen oder trennen.
- Je nach Fernsehgerät wird möglicherweise ein Teil des Bilds abgeschnitten.
- Verbinden Sie keine anderen Geräte mit dem Anschluss < HDMI OUT > der Kamera. Andernfalls kann es zu Fehlfunktionen kommen.
- Auf bestimmten Fernsehgeräten können die Bilder aufgrund von Kompatibilitätsproblemen möglicherweise nicht angezeigt werden.
- Es kann einen Augenblick dauern, bis Bilder angezeigt werden. Um

Verzögerungen zu vermeiden, stellen Sie [ $\blacklozenge$ : HDMI-Auflösung] auf [1080p] [\(](#page-929-0)2) ein.

Wenn die Kamera mit einem Fernsehgerät verbunden ist, wird die Touchscreen-Bedienung nicht unterstützt.

## **Schützen von Bildern**

- Einzelne Bilder über das Menü schützen ΓZ
- [Auswählen einer Reihe von Bildern, die geschützt werden sollen](#page-541-0)
- 陷 [Schützen aller Bilder in einem Ordner oder auf einer Karte](#page-542-0)

Sie können wichtige Bilder vor versehentlichem Löschen schützen.

#### $\overline{\mathbf{r}}$ **Vorsicht**

Wenn Sie die Karte formatieren  $\sqrt{\alpha}$ [\)](#page-900-0) werden auch die geschützten Bilder gelöscht.

П **Hinweis**

- Ein geschütztes Bild kann nicht durch die Löschfunktion der Kamera entfernt werden. Um ein geschütztes Bild zu entfernen, müssen Sie zunächst den Bildschutz aufheben.
- Wenn Sie alle Bilder löschen [\(](#page-543-0) $\varnothing$ ), werden nur geschützte Bilder beibehalten. Auf diese Weise können Sie problemlos alle nicht mehr erforderlichen Bilder in einem Schritt löschen.

## **Einzelne Bilder über das Menü schützen**

# 1. **Wählen Sie [ : Bilder schützen].**

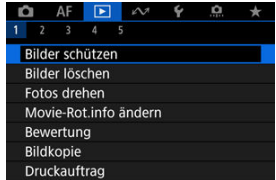
2. **Wählen Sie [Bilder auswählen].**

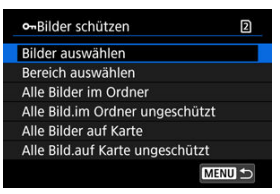

- 3. **Wählen Sie das zu schützende Bild aus.**
	- Drehen Sie das Wahlrad < (2) >, um ein Bild zu wählen, das Sie schützen möchten.

# 4. **Schützen Sie das Bild.**

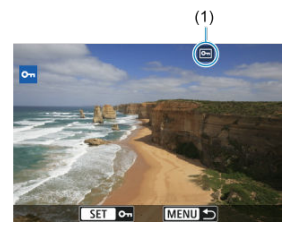

- $\bullet$  Drücken Sie <  $(F)$  >, um das ausgewählte Bild zu schützen. Anschließend wird es mit einem Symbol [[m] (1) am oberen Bildschirmrand gekennzeichnet.
- O Um den Schutz aufzuheben und das Symbol [[m]] zu löschen, drücken Sie wieder < $\varepsilon$  set) >.
- Um ein weiteres Bild zu schützen, wiederholen Sie die Schritte 3 und 4.

### **Hinweis**

Während der Wiedergabe können Sie Bilder schützen, indem Sie die Taste  $\leq$  **RATE**  $\Phi$  > drücken [\(](#page-605-0) $\circ$ ).

Während Sie die Bilder in der Indexanzeige ansehen, können Sie die ersten und letzten Bilder für einen Bereich festlegen, um alle ausgewählten Bilder zu schützen.

1. **Wählen Sie [Bereich auswählen].**

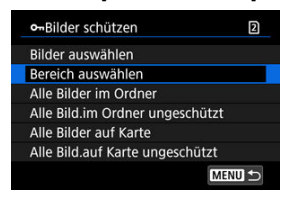

- Wählen Sie [**Bereich auswählen**] in [ $\blacktriangleright$ ]: **Bilder schützen**].
- 2. **Geben Sie die gewünschte Reihe von Bildern an.**

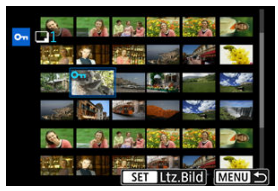

- Wählen Sie das erste Bild (Startpunkt) aus.
- Wählen Sie dann das letzte Bild (Endpunkt) aus. Die Bilder im angegebenen Bereich werden geschützt, und das Symbol [0-n] wird angezeigt.
- Wenn Sie ein weiteres Bild zum Schützen auswählen möchten, wiederholen Sie Schritt 2.

# **Schützen aller Bilder in einem Ordner oder auf einer Karte**

Sie können alle Bilder in einem Ordner oder auf einer Karte gleichzeitig schützen.

- o-Bilder schützen  $\overline{2}$ Bilder auswählen Bereich auswählen Alle Bilder im Ordner Alle Bild.im Ordner ungeschützt Alle Bilder auf Karte Alle Bild.auf Karte ungeschützt MENU +
- Wenn Sie [Alle Bilder im Ordner] oder [Alle Bilder auf Karte] in [Dec]: Bilder **schützen**] wählen, werden alle Bilder im Ordner oder auf der Karte geschützt.
- Um den Schutz aufzuheben, wählen Sie [**Alle Bild.im Ordner ungeschützt**] oder [**Alle Bild.auf Karte ungeschützt**].
- **Wenn die Suchbedingungen mit [** $\blacktriangleright$ ]: Suchkrit. f. Bilder festlegen] ( 2[\)](#page-595-0) festgelegt wurden, wechselt die Anzeige zu [**Alle gefund.Bilder**] und [**Alle gef.ungesch.**].

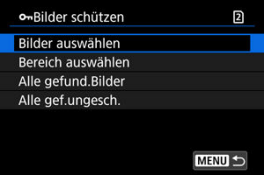

- Wenn Sie [**Alle gefund.Bilder**], wählen, werden alle durch die Suchbedingungen gefilterten Bilder geschützt.
- Wenn Sie [**Alle gef.ungesch.**], auswählen, wird der Schutz für alle gefilterten Bilder aufgehoben.

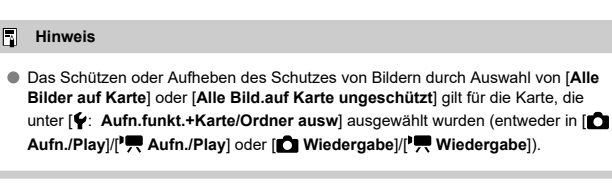

- Bilder einzeln löschen ΓZ
- $\mathbb{F}$  Auswählen ( $\mathbb{V}$ ) mehrerer Bilder zum gemeinsamen Löschen
- 囪 [Auswählen einer Reihe von Bildern, die gelöscht werden sollen](#page-547-0)
- [Löschen aller Bilder in einem Ordner oder auf einer Karte](#page-549-0) M

Sie können nicht benötigte Bilder wählen und einzeln löschen oder sie zusammen als Stapel löschen. Geschützte Bilder [\(](#page-539-0) ) werden nicht gelöscht.

#### $\bf{0}$ **Vorsicht**

**Ein gelöschtes Bild kann nicht wiederhergestellt werden. Prüfen Sie daher vor jedem Löschvorgang, ob Sie das Bild wirklich nicht mehr benötigen. Schützen Sie wichtige Bilder vor versehentlichem Löschen.**

# **Bilder einzeln löschen**

- 1. **Drücken Sie die Taste < >.**
- 2. **Wählen Sie das zu löschende Bild aus.**
	- $\bullet$  Wählen Sie das zu löschende Bild mit dem Wahlrad <  $\circledS$  >.
- 3. **Drücken Sie die Taste < >.**

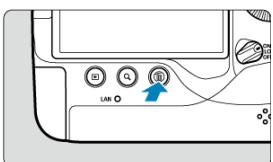

4. **Löschen Sie die Bilder.**

**JPEG/HEIF/RAW-Bilder oder -Movies**

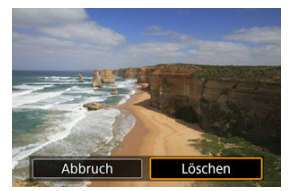

Wählen Sie [**Löschen**].

### **RAW+JPEG/RAW+HEIF-Bilder**

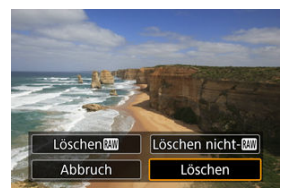

- Wählen Sie eine Option aus.
- Serien von Bildern, die in der Betriebsart [ ]], [ ] [ ] oder [ <br>□ aufgenommen wurden, werden gelöscht, wenn Sie [**Szene einschl. Bild löschen**] während der Wiedergabe auswählen.

### **Hinweis**

Während der Wiedergabe können Sie Bilder löschen, indem Sie die Taste  $\leq$  **RATE** /  $\bigcirc$  > drücken ( $\bigcirc$ ).

<span id="page-545-0"></span>Wenn Sie die zu löschenden Bilder markieren, können Sie alle Bilder gleichzeitig löschen.

1. **Wählen Sie [ : Bilder löschen].**

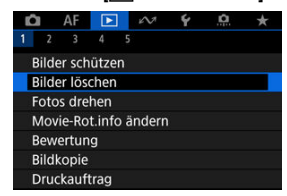

2. **Wählen Sie [Bilder auswählen und löschen].**

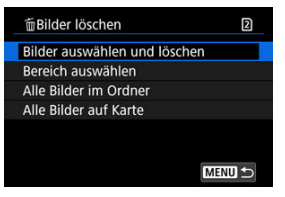

3. **Wählen Sie ein Bild aus.**

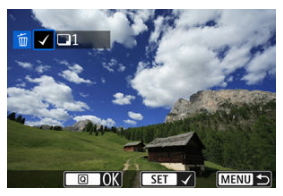

- Drehen sie das Wahlrad < ◯ >, um ein zu löschendes Bild zu wählen, und drücken Sie anschließend <  $\varepsilon$ ( $\varepsilon$ ) >.
- Wenn Sie ein weiteres Bild zum Löschen auswählen möchten, wiederholen Sie Schritt 3.

4. **Löschen Sie die Bilder.**

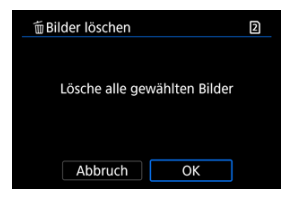

 $\bullet$  Drücken Sie die Taste < **Q** > und anschließend [OK].

<span id="page-547-0"></span>Während Sie die Bilder in der Indexanzeige ansehen, können Sie die ersten und letzten Bilder für einen Bereich festlegen, um alle ausgewählten Bilder zu löschen.

1. **Wählen Sie [Bereich auswählen].**

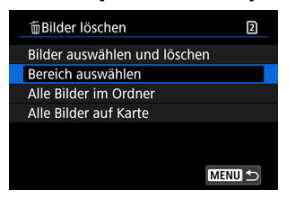

- Wählen Sie **[Bereich auswählen]** in [EE]: Bilder löschen].
- 2. **Geben Sie die gewünschte Reihe von Bildern an.**

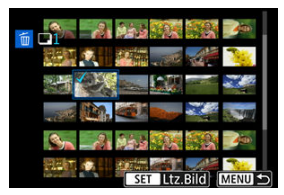

- Wählen Sie das erste Bild (Startpunkt) aus.
- $\bullet$  Wählen Sie dann das letzte Bild (Endpunkt) aus. Ein Häkchen wird [ $\sqrt{}$ ] an alle Bilder in diesem Bereich zwischen dem ersten und letzten Bild angehängt.
- Wenn Sie ein weiteres Bild zum Löschen auswählen möchten, wiederholen Sie Schritt 2.
- 3. **Drücken Sie die Taste < >.**

4. **Löschen Sie die Bilder.**

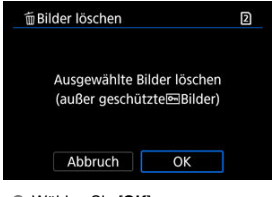

Wählen Sie [**OK**].

<span id="page-549-0"></span>Sie können alle Bilder in einem Ordner oder auf einer Karte gleichzeitig löschen.

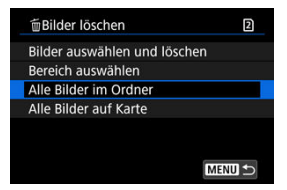

- **Wenn Sie [Alle Bilder im Ordner**] oder [Alle Bilder auf Kartel in [FE]: Bilder löschen] wählen, werden alle Bilder in dem Ordner oder auf der Karte gelöscht.
- **Wenn die Suchbedingungen mit [** $\blacktriangleright$ : Suchkrit. f. Bilder festlegen] (  $\oslash$  [\)](#page-595-0) festgelegt wurden, wechselt die Anzeige zu [**Alle gefund.Bilder**].

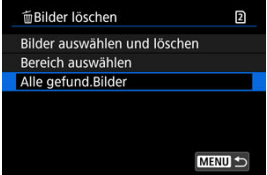

• Wenn Sie [**Alle gefund.Bilder**] wählen, werden alle durch die Suchbedingungen gefilterten Bilder gelöscht.

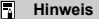

- Um alle Bilder einschließlich geschützter Bilder zu löschen, müssen Sie die Karte formatieren  $(\sqrt{2})$  $(\sqrt{2})$ ).
- Das Löschen von Bildern durch Auswahl von [**Alle Bilder auf Karte**] gilt für die Karte, die unter [ $\blacklozenge$ : Aufn.funkt.+Karte/Ordner ausw] ausgewählt wurde (entweder in [ **Aufn./Play**]/[ **Aufn./Play**] der [ **Wiedergabe**]/[ **Wiedergabe**]).

Sie können das angezeigte Bild mit dieser Funktion in die gewünschte Ausrichtung drehen.

1. **Wählen Sie [ : Fotos drehen].**

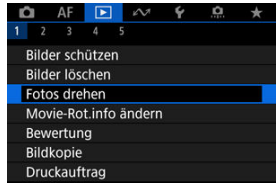

2. **Wählen Sie ein Bild aus, das Sie rotieren möchten.**

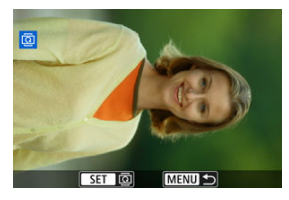

 $\bullet$  Drehen Sie das Wahlrad <  $\circled{>}$  > zur Auswahl des Bilds.

3. **Drehen Sie das Bild.**

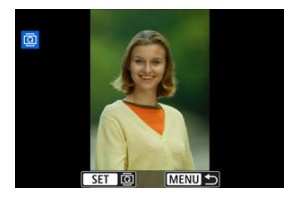

- $\bullet$  Jedes Mal, wenn Sie die Taste <  $(F)$  > drücken, wird das Bild im Uhrzeigersinn wie folgt gedreht: 90°→270°→0°.
- Zum Drehen eines weiteren Bilds wiederholen Sie die Schritte 2 und 3.

#### $\Box$ **Hinweis**

- Wenn Sie [ $\blacklozenge$ : Autom. Drehen] vor Aufnahmen im Hochformat auf [Ein**nal]** (2) einstellen, müssen Sie das Bild mit dieser Funktion drehen.
- Wenn das gedrehte Bild während der Bildwiedergabe nicht in der gewählten Ausrichtung angezeigt wird, stellen Sie [ $\blacklozenge$ : Autom. Drehen] auf [Ein $\bigcirc$  1.
- Movies können nicht gedreht werden.

# **Ändern der Informationen zur Ausrichtung von Movies**

Sie können die Informationen zur Ausrichtung der Movie-Wiedergabe manuell bearbeiten (dies bestimmt, welche Seite nach oben zeigt).

1. **Wählen Sie [ : Movie-Rot.info ändern].**

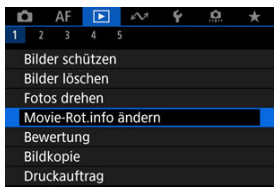

2. **Wählen Sie ein Movie.**

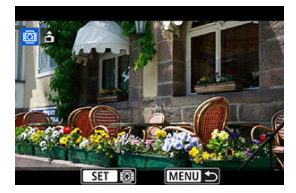

● Drehen Sie das Wahlrad < ○ >, um ein Movie mit zu ändernden Informationen zur Ausrichtung auszuwählen.

3. **Ändern Sie die Informationen zur Ausrichtung.**

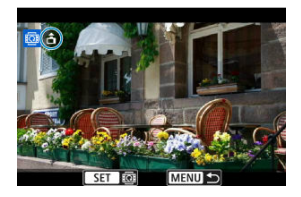

 $\bullet$  Drücken Sie <  $(\widehat{\epsilon_{\text{f}}})$  > während Sie auf die Kamera und auf das Symbol oben links auf dem Bildschirm schauen, um anzugeben, welche Seite nach oben zeigt. Bei jedem Drücken von < (Er) > werden die Informationen zur Ausrichtung von Movies wie folgt bearbeitet: [ **â** ] →  $[\mathbf{\Phi}] \rightarrow [\mathbf{\Phi}].$ 

#### **Vorsicht**  $\mathbf{0}$

- Movies werden unabhängig von der Einstellung [ $\blacklozenge$ : <sup>•</sup>只Rot.info. hinz.] horizontal auf der Kamera und über den HDMI-Videoausgang wiedergegeben [\(](#page-905-0)2).
- Informationen zur Ausrichtung von Movies, die mit anderen Kameras aufgenommen wurden, können mit dieser Kamera nicht bearbeitet werden.

# **Bilderbewertung**

- Bewertung von einzelnen Bildern mit der Taste </ **@ RATF** ΓZΙ.
- [Bewertung von einzelnen Bildern über das Menü](#page-556-0) ΓZΙ.
- 囪 [Bewerten durch Festlegen des Bereichs](#page-558-0)
- [Bewerten aller Bilder in einem Ordner oder auf einer Karte](#page-560-0) M

Sie können Bilder auf einer Skala von 1–5 ([ \* ]/[ \* \*]/[ \* \*]/[ \* \*]/[ \* \*]) bewerten. Diese Funktion wird als Bewertung bezeichnet. \* Die Bewertung von Bildern kann Ihnen helfen, sie zu organisieren.

## **Bewertung von einzelnen Bildern mit der Taste </ >**

- 1. **Wählen Sie das zu bewertende Bild aus.**
	- Drücken Sie die Taste < D >, um zur Bildwiedergabe zu wechseln.
	- $\bullet$  Wählen Sie das zu bewertende Bild mit dem Wahlrad <  $\circledS$  > aus.
- 2. **Bewerten Sie das Bild.**

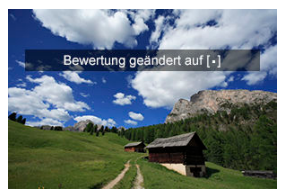

- $\bullet$  Drücken Sie die Taste < RATF /  $\bullet$  >, um das Bild zu bewerten.
- Zum Bewerten eines weiteren Bilds wiederholen Sie die Schritte 1 und 2.

## **Hinweis**

Während der Wiedergabe können Sie Bilder bewerten, indem Sie die Taste  $\leq$  RATE /  $\bigcirc$  > drücken ( $\bigcirc$ ).

<span id="page-556-0"></span>1. **Wählen Sie [ : Bewertung].**

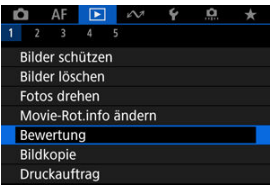

2. **Wählen Sie [Bilder auswählen].**

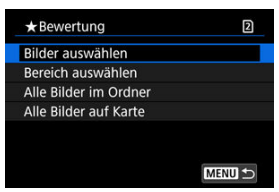

3. **Wählen Sie das zu bewertende Bild aus.**

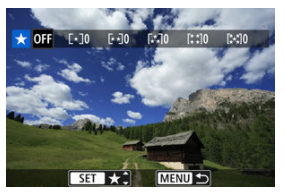

 $\bullet$  Wählen Sie das zu bewertende Bild mit dem Wahlrad <  $\circled{\ }$  > aus.

4. **Bewerten Sie das Bild.**

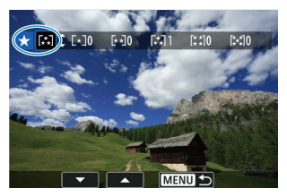

- $\bullet$  Drücken Sie auf <  $\circledast$  > und ein blauer Markierungsrahmen wird angezeigt (siehe Abbildung oben).
- Drehen Sie das Wahlrad < <sub>3</sub> >, um eine Bewertungsmarkierung auszuwählen. Anschließen wählen Sie <  $(E)$  >.
- Wenn Sie dem Bild eine Bewertungsmarkierung hinzufügen, erhöht sich die Zahl neben der eingestellten Bewertung um eins.
- Zum Bewerten eines weiteren Bilds wiederholen Sie die Schritte 3 und 4.

<span id="page-558-0"></span>Während Sie die Bilder in der Indexanzeige ansehen, können Sie die ersten und letzten Bilder für einen Bereich festlegen, um alle ausgewählten Bilder zu bewerten.

1. **Wählen Sie [Bereich auswählen].**

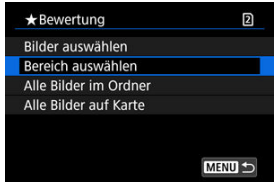

- Wählen Sie [Bereich auswählen] in [De]: Bewertung].
- 2. **Geben Sie die gewünschte Reihe von Bildern an.**

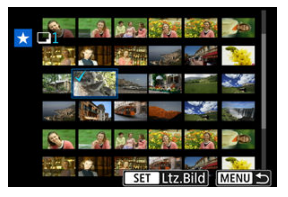

- Wählen Sie das erste Bild (Startpunkt) aus.
- $\bullet$  Wählen Sie dann das letzte Bild (Endpunkt) aus. Ein Häkchen wird  $\lceil \sqrt{1} \rceil$ an alle Bilder in diesem Bereich zwischen dem ersten und letzten Bild angehängt.
- Wiederholen Sie Schritt 2, um weitere Bilder auszuwählen.
- 3. **Drücken Sie die Taste < >.**

4. **Bewerten Sie die Bilder.**

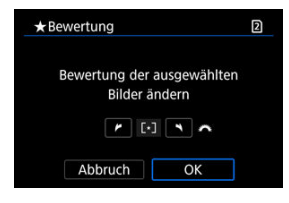

Drehen Sie das Wahlrad < > um eine Bewertungsmarkierung auszuwählen und wählen Sie anschließend [**OK**]. Alle Bilder im ausgewählten Bereich werden gleichzeitig bewertet (erhalten die gleiche Bewertung).

560

# <span id="page-560-0"></span>**Bewerten aller Bilder in einem Ordner oder auf einer Karte**

Sie können alle Bilder in einem Ordner oder auf einer Karte gleichzeitig bewerten.

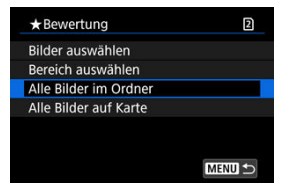

<sup>●</sup> Wenn Sie unter [ $\blacktriangleright$ ]: Bewertung], [Alle Bilder im Ordner] oder [Alle Bilder auf Karte] auswählen, werden alle Bilder im Ordner oder auf der Karte bewertet.

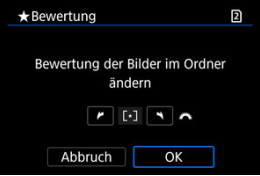

- Drehen Sie das Wahlrad <  $\frac{2000}{12}$  >, um eine Bewertung auszuwählen. Anschließend wählen Sie [**OK**].
- Wenn Sie keine Bilder bewerten oder die Bewertung abbrechen möchten, wählen Sie [ OFF].
- <sup>●</sup> Wenn die Suchbedingungen mit [▶ Suchkrit. f. Bilder festlegen] (  $\circled{q}$  [\)](#page-595-0) festgelegt wurden, wechselt die Anzeige zu [**Alle gefund.Bilder**].

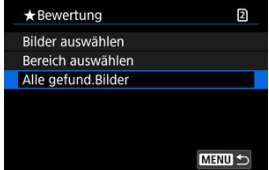

Wenn Sie [**Alle gefund.Bilder**] ausgewählt haben, werden alle durch die Suchbedingungen gefilterten Bilder, wie angegeben bewertet.

## **Hinweis**

- Werte neben Bewertungen werden als [**###**] dargestellt, wenn mehr als 1000 Bilder diese Bewertung haben.
- **Mit [E: Suchkrit. f. Bilder festlegen] und [E: Bildsprung mit a können** Sie nur die Bilder mit einer bestimmten Bewertung anzeigen.

# **Bilder kopieren**

- M [Kopieren einzelner Bilder](#page-563-0)
- [Kopieren einer Reihe von Bildern](#page-567-0)
- ΓZ [Kopieren aller Bilder in einen Ordner oder auf eine Karte](#page-569-0)

Sie können die Bilder auf einer Karte auf die andere Karte kopieren, um Duplikate zu speichern.

Alle Bilder in einem Ordner oder auf einer Karte können auch gleichzeitig kopiert werden.

#### σ **Vorsicht**

- Für umfangreiches Kopieren sollten Sie ein Zubehör für gewöhnliche Steckdosen (separat erhältlich) verwenden.
- Wenn der Zielordner oder die Karte bereits ein Bild mit derselben Dateinummer enthält, werden [**Bild überspringen u.fortfahren**], [**Bestehendes Bild ersetzen**] und [**Kopieren abbrechen**] angezeigt. Wählen Sie das Kopierverfahren aus, und

drücken Sie anschließend die Taste <  $\varepsilon$ ( $\varepsilon$ ) >.

- [**Bild überspringen u.fortfahren**]: Alle Bilder, die die gleiche Dateinummer haben, werden übersprungen und nicht kopiert.
- [**Bestehendes Bild ersetzen**]: Alle Bilder, die die gleiche Dateinummer haben (einschließlich der geschützten Bilder), werden überschrieben.

Beim Überschreiben von Bildern mit Druckauftragsinformationen ( $\varnothing$ [\)](#page-570-0) müssen Sie die Druckauftragsinformationen erneut festlegen.

- Druckauftrags- und Bildübertragungsinformationen sind in Bildkopien nicht enthalten.
- Während des Kopiervorgangs sind keine Aufnahmen möglich. Wählen Sie [**Abbruch**] bevor Sie eine Aufnahme machen.

#### П **Hinweis**

- <sup>●</sup> Bilder werden von der Karte kopiert, die unter [ $:Aufn.funkt.+Karte/Ordner$ **ausw]** ausgewählt wurden (entweder unter [<br> **Aufn./Play**]/<sup>[9</sup>] Aufn./Play] oder [ **Wiedergabe**]/[ **Wiedergabe**]).
- Kopien von Bildern haben denselben Dateinamen wie das ursprüngliche Bild.
- Mit [**Bildwahl**] können Bilder in mehreren Ordnern nicht gleichzeitig kopiert werden. Wählen Sie Bilder aus, die jeweils aus einem Ordner kopiert werden sollen.
- Zu Bildern hinzugefügte Memoaufnahmen werden ebenfalls kopiert.

<span id="page-563-0"></span>1. **Wählen Sie [ : Bildkopie].**

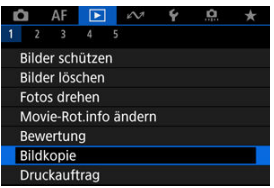

2. **Wählen Sie [Bildwahl].**

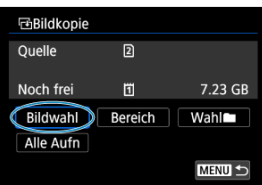

- Überprüfen Sie die Quell- und Zielkartennummern sowie den freien Speicher auf der Zielkarte.
- Wählen Sie [**Bildwahl**] und drücken Sie dann <  $(E)$  >.

3. **Wählen Sie den Ordner aus.**

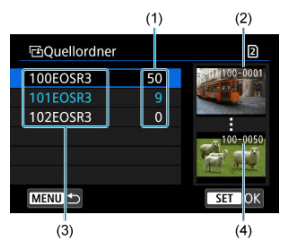

- (1) Anzahl der Bilder im Ordner
- (2) Niedrigste Dateinummer
- (3) Ordnername
- (4) Höchste Dateinummer
	- Wählen Sie den Quellordner und drücken Sie dann die Taste <  $(E)$  >.
	- Beachten Sie bei der Auswahl des Ordners die rechts auf dem Bildschirm angezeigten Bilder.

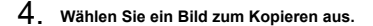

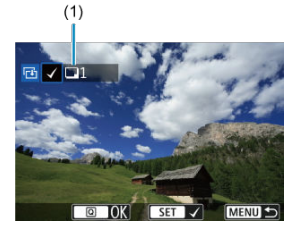

- (1) Gesamtanzahl der ausgewählten Bilder
	- Drehen Sie das Wahlrad < >, um ein zu kopierendes Bild zu wählen, und drücken Sie anschließend die Taste <  $\varepsilon$  >.
	- Wenn Sie ein weiteres Bild zum Kopieren auswählen möchten, wiederholen Sie Schritt 4.
- 5. **Drücken Sie die Taste < >.**
- 6. **Wählen Sie [OK].**

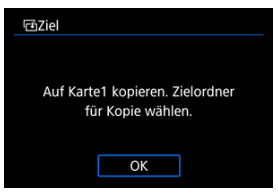

- Überprüfen Sie die Zielkarte, und drücken Sie die Taste [**OK**].
- 7. **Wählen Sie den Zielordner aus.**

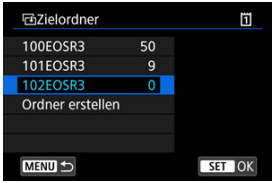

- $\bullet$  Wählen sie den zu kopierenden Ordner aus und drücken dann <  $\circledast$  >.
- Um einen neuen Ordner zu erstellen, wählen Sie [**Ordner erstellen**].

# 8. **Wählen Sie [OK].**

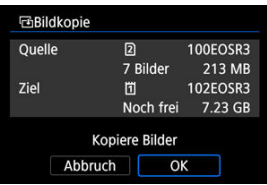

Überprüfen Sie die Daten der Quell- und Zielkarte, und wählen Sie [**OK**].

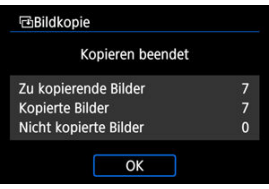

Die Ergebnisse werden nach Abschluss des Kopiervorgangs angezeigt. Wählen Sie [**OK**], um zum Bildschirm in Schritt 2 zurückzukehren.

<span id="page-567-0"></span>Sie können alle angegebenen Bilder auf einmal kopieren, indem Sie das erste und das letzte Bild in einem Bereich auswählen, während Sie Bilder in der Indexanzeige betrachten.

1. **Wählen Sie [Bereich].**

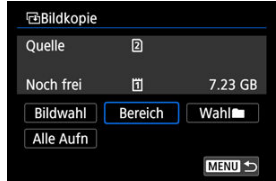

2. **Wählen Sie den Ordner aus.**

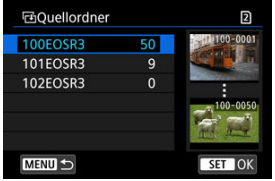

- Wählen Sie den Quellordner und drücken Sie dann die Taste < (Er) >.
- Beachten Sie bei der Auswahl des Ordners die rechts auf dem Bildschirm angezeigten Bilder.

3. **Geben Sie die gewünschte Reihe von Bildern an.**

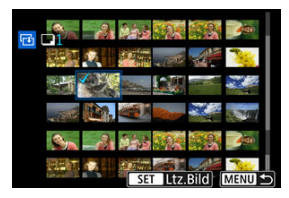

- Wählen Sie das erste Bild (Startpunkt) aus.
- $\bullet$  Wählen Sie dann das letzte Bild (Endpunkt) aus. Ein Häkchen wird  $\lceil \sqrt{\ } \rceil$ an alle Bilder in diesem Bereich zwischen dem ersten und letzten Bild angehängt.
- Wenn Sie ein weiteres Bild zum Kopieren auswählen möchten, wiederholen Sie Schritt 3.

# 4. **Drücken Sie die Taste < >.**

Bilder im ausgewählten Bereich werden nun kopiert.

<span id="page-569-0"></span>Sie können alle Bilder in einem Ordner oder auf einer Karte gleichzeitig kopieren.

Wählen Sie [Wahl**er]** oder [Alle Aufn] in [ $\blacktriangleright$ ]: Bildkopie], um alle darin enthaltenen Bilder zu kopieren.

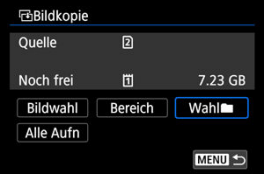

#### <span id="page-570-0"></span>ΓZΙ. Druckoptionen

#### [Bilder zum Drucken auswählen](#page-573-0) 枢

Mit DPOF (Digital Print Order Format) können Sie auf der Karte gespeicherte Bilder entsprechend den Druckanweisungen wie der Bildauswahl, der Anzahl der zu druckenden Bilder usw. drucken. Sie können mehrere Bilder in einem Stapel drucken oder einen Druckauftrag für ein Fotolabor erstellen.

Sie können die Druckeinstellungen wie das Drucklayout, das Drucken des Datums sowie der Dateinummer usw. einstellen. Die Druckeinstellungen werden auf alle Bilder angewendet, die für den Druck ausgewählt sind. (Sie können nicht individuell für jedes Bild eingestellt werden.)

# **Druckoptionen**

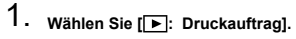

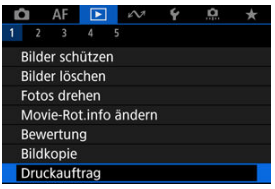

# 2. **Wählen Sie [Setup].**

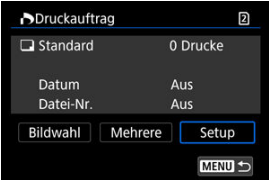

# 3. **Stellen Sie die Optionen wie gewünscht ein.**

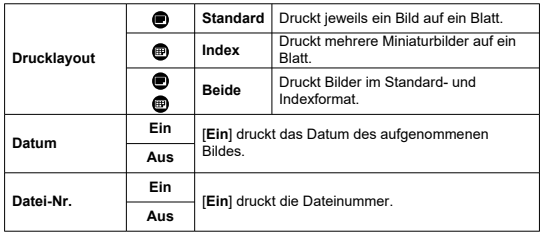

Stellen Sie die Optionen [**Drucklayout**], [**Datum**] und [**Datei-Nr.**] ein.

# 4. **Verlassen Sie die Einstellung.**

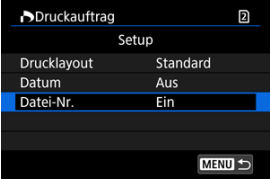

- **Drücken Sie die Taste < MENU >.**
- Wählen Sie als nächstes [**Bildwahl**] oder [**Mehrere**], um die zu druckenden Bilder festzulegen.

#### $\mathbf{0}$ **Vorsicht**

- Wenn Sie ein Bild mit einer hohen Bildgröße über [**Index**] oder [**Beide**] setting [\(](#page-570-0) 2) drucken, wird bei manchen Druckern der Index-Druck u. nicht gedruckt. Ändern Sie in diesem Fall die Bildgröße (2[\)](#page-585-0), und drucken Sie dann den Index-Druck.
- Auch wenn [**Datum**] und [**Datei-Nr.**] auf [**Ein**] eingestellt sind, twird das Datum oder die Dateinummer unter Umständen abhängig von der Einstellung des Drucklayouts und des Druckers nicht gedruckt.
- Beim Drucken mit der Einstellung [**Index**] können die Optionen [**Datum**] und [**Datei-Nr.**] nicht gleichzeitig [**Ein**] eingestellt werden.
- Beim Drucken mit DPOF müssen Sie die Karte verwenden, deren Druckauftragsspezifikationen eingestellt sind. Das Drucken mit dem eingestellten Druckauftrag ist nicht möglich, wenn Sie lediglich die zu druckenden Bilder von der Karte extrahieren.
- Bestimmte DPOF-kompatible Drucker und Fotolabore sind unter Umständen nicht in der Lage, die Bilder mit den von Ihnen festgelegten Einstellungen zu drucken. Informationen zur Verwendung eines Druckers finden Sie in der Bedienungsanleitung des Druckers. Wenn Sie bei einem Fotofinisher einen Kundendienst anfordern, fragen Sie ihn im Voraus.
- Verwenden Sie diese Kamera nicht, um Druckeinstellungen für Bilder zu konfigurieren, deren DPOF-Einstellungen auf einer anderen Kamera vorgenommen wurden. Andernfalls könnten sämtliche Druckaufträge versehentlich überschrieben werden. Außerdem ist der Druckauftrag je nach Bildformat möglicherweise nicht möglich.

## <span id="page-573-0"></span>**Bilder auswählen**

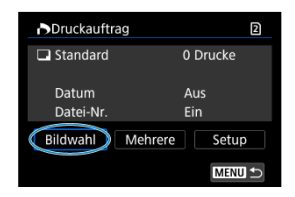

Wählen Sie die Bilder einzeln aus und legen Sie sie fest.

Drücken Sie die Taste < MENU >, um den Druckauftrag auf der Karte zu speichern.

### **Standard/Beide**

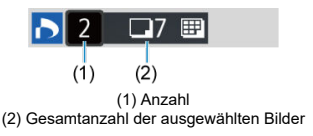

Drücken Sie <  $(E)$  >, um eine Kopie des angezeigten Bildes zu drucken. Mithilfe des Wahlrads <  $\textcircled{\tiny 2}$  > können Sie eine Anzahl von bis zu 99 Bildern einstellen.

### **Index**

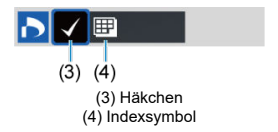

Drücken Sie <  $(F)$  >, um das Feld mit einem Häkchen  $\lceil \sqrt{\cdot} \rceil$  zu versehen. Das Bild wird in den Index-Druck aufgenommen.

## **Mehrere Bilder auswählen**

### **Bereich auswählen**

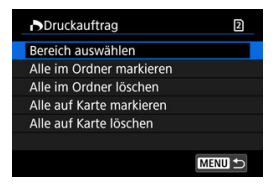

Wählen Sie [**Bereich auswählen**] in [**Mehrere**]. Wenn Sie das erste und das letzte Bild des Bereichs auswählen, werden alle darin enthaltenen Bilder mit einem Häkchen  $\lceil \sqrt{l} \rceil$ markiert, und es wird eine Kopie jedes Bilds gedruckt.

### **Alle Bilder in einem Ordner**

Wählen Sie [**Alle im Ordner markieren**] und den Ordner aus. Ein Druckauftrag für ein Exemplar aller Bilder im Ordner wird festgelegt.

Wenn Sie [**Alle im Ordner löschen**] und dann den Ordner wählen, wird der Druckauftrag für alle Bilder im Ordner abgebrochen.

### **Alle Bilder auf einer Karte**

Wenn Sie [**Alle auf Karte markieren**] wählen, wird ein Exemplar aller Bilder auf der Karte für den Druck festgelegt.

Wenn Sie [**Alle auf Karte löschen**] wählen, wird der Druckauftrag für alle Bilder auf der Karte gelöscht.

Wenn die Suchbedingungen mit I<sup>D</sup>: Suchkrit. f. Bilder festlegen] ( **2**) festgelegt wurden und Sie [**Mehrere**], auswählen, wechselt die Anzeige zu [**Alle gefundenen Bilder markieren**] und [**Mark. gefundener Bilder aufheben**].

### **Alle gefundenen Bilder**

Wenn Sie [**Alle gefundenen Bilder markieren**] wählen, wird ein Exemplar aller Bilder, die durch die Suchbedingungen gefiltert werden, für den Druck festgelegt. Wenn Sie [**Mark. gefundener Bilder aufheben**] auswählen, wird der Druckauftrag für alle gefilterten Bilder abgebrochen.

#### Œ **Vorsicht**

RAW-Bilder oder Movies können nicht zum Drucken ausgewählt werden. Beachten Sie, dass RAW-Bilder und Movies auch dann nicht für den Druck festgelegt werden, wenn Sie mithilfe vo [**Mehrere**] alle Bilder auswählen.

- [Vergrößerte Ansicht](#page-579-0) ΓZΙ.
- [Bildbearbeitung mit festgelegten Seitenverhältnissen](#page-580-0) 枢
- [RAW-Bildbearbeitungsoptionen](#page-581-0)

Sie können MW oder CMW-Bilder mit der Kamera verarbeiten, um JPEG- oder HEIF-Bilder zu erstellen. RAW-Bilder sind nicht betroffen, daher können unterschiedliche Bedingungen zum Erstellen von JPEG- oder HEIF-Bildern angewendet werden. Sie können RAW-Bilder auch mit Digital Photo Professional (EOS-Software) bearbeiten.

#### $\overline{\mathbf{r}}$ **Vorsicht**

- Die Verarbeitung zu HEIF ist für **RAW** oder CRAW-Bilder, die mit erweiterter ISO-Empfindlichkeit (L oder H) aufgenommen wurden, nicht verfügbar.
	- 1. **Wählen Sie [ : RAW-Bildbearbeitung].**

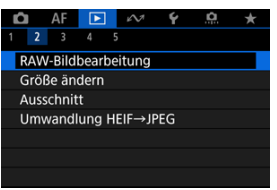
2. **Wählen Sie eine Option und anschließend Bilder aus.**

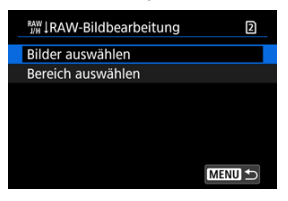

Sie können mehrere Bilder auswählen, um diese gleichzeitig zu bearbeiten.

### **Bilder auswählen**

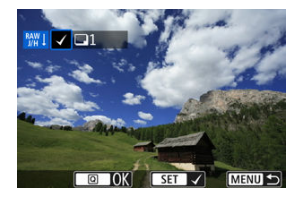

- Drehen Sie das Wahlrad < ... um Bilder für die Bildbearbeitung auszuwählen, und drücken Sie anschließend <  $\varepsilon$ F) >.
- $\bullet$  Drücken Sie die Taste <  $\boxed{Q}$  >.

### **Bereich auswählen**

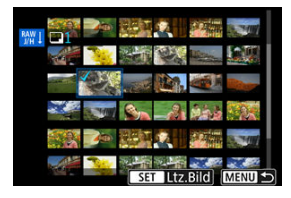

- Wählen Sie das erste Bild (Startpunkt) aus.
- $\bullet$  Wählen Sie dann das letzte Bild (Endpunkt) aus. Ein Häkchen wird [ $\sqrt{}$ ] an alle Bilder in diesem Bereich zwischen dem ersten und letzten Bild angehängt.
- Um weitere Bilder zu verarbeiten, wiederholen Sie diesen Schritt.
- $\bullet$  Drücken Sie die Taste <  $\boxed{Q}$  >.

3. **Legen Sie die gewünschten Bearbeitungsbedingungen fest.**

#### **Aufnahme-Einst. verw.**

- Bei der Bearbeitung der Bilder werden die zum Zeitpunkt ihrer Aufnahme aktiven Bildeinstellungen verwendet.
- **Bilder, die mit [<sup>2</sup>]: HDR-Aufnahme <b>HDR-PO**] auf [Aktivieren] aufgenommen wurden, werden zum Erstellen von HEIFs verarbeitet, und Bilder, die mit dieser Funktion auf [**Deaktiv.**] aufgenommen wurden, werden zum Erstellen von JPEGs verarbeitet.

#### **Einst.Verarbeitung→JPEG/Einst.Verarbeitung→HEIF**

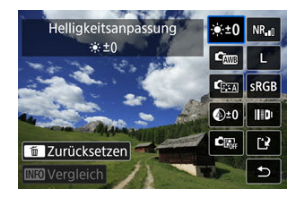

- Verwenden Sie < ※ >, um ein Element auszuwählen.
- Drehen Sie das Wahlrad < < some > oder < some die Einstellungen zu ändern.
- **·** Drücken Sie <  $(F)$  >, um auf den Bildschirm für die Funktionseinstellung zuzugreifen.
- Um während der Aufnahme zu den Bildeinstellungen zurückzukehren, drücken Sie die Taste <  $\overline{m}$  >.

### **Vergleichsbildschirm**

- Sie können zwischen den Bildschirmen [**Nach Änder.**] und **[Aufnahmeeinstellungen]** wechseln, indem Sie die Taste < INFO > drücken und das Wahlrad < $\textcircled{\scriptsize\char'1}$  > drehen.
- Elemente, die auf dem Bildschirm [**Nach Änder.**] orangefarben angezeigt werden, wurden seit dem Zeitpunkt der Aufnahme geändert.
- Drücken Sie die Taste < MENU >, um zum Bildschirm mit den Verarbeitungsbedingungen zurückzukehren.

# 4. **Speichern.**

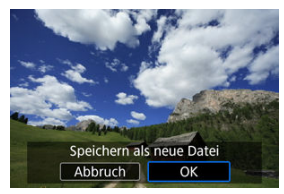

- Wählen Sie bei Verwendung von [**Einst.Verarbeitung→JPEG**] oder [**Einst.Verarbeitung→HEIF**] die Option [ ] (Save).
- Lesen Sie die Meldung und wählen Sie dann [**OK**].
- Wenn Sie weitere Bilder bearbeiten möchten, wählen Sie [**Ja**] und wiederholen Sie die Schritte 2 bis 4.

# 5. **Wählen Sie das anzuzeigende Bild aus.**

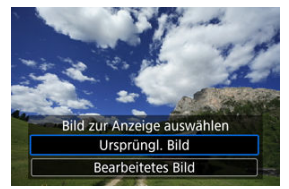

- Wählen Sie [**Ursprüngl. Bild**] oder [**Bearbeitetes Bild**].
- Ihr ausgewähltes Bild wird angezeigt.

<span id="page-579-0"></span>Sie können Bilder vergrößern, die für [**Einst.Verarbeitung→JPEG**] oder

[Einst.Verarbeitung→HEIF] angezeigt werden, indem Sie die Taste < Q > drücken. Das Vergrößerungsverhältnis hängt von der Einstellung [**Bildqualität**] ab. Mit < > können Sie sich durch das vergrößerte Bild bewegen.

Um die vergrößerte Ansicht zu beenden, drücken Sie erneut auf die Taste <  $Q$  >.

#### $\overline{\mathbf{r}}$ **Vorsicht**

Die Verarbeitungsergebnisse, bei denen [**Dig. Objektivoptimierung**] auf [**Hoch**] eingestellt ist, werden nur in vergrößerter Ansicht angewendet. Die Ergebnisse werden bei normaler Anzeige nicht angewendet.

# **Bildbearbeitung mit festgelegten Seitenverhältnissen**

JPEG- oder HEIF-Bilder mit dem angegebenen Seitenverhältnis werden erstellt, wenn Sie RAW-Bilder verarbeiten, die mit [**Commencerated veralder verarbeiten**, die mit [Commencerated veralder verarbeiten, die mit [Commencerated veralder verarbeiten, die mit [Commencerated veralder veralder veralder veralder ve wurden, das auf [**1:1 (Seitenverhältnis)**], [**4:3 (Seitenverhältnis)**] oder [**16:9 (Seitenverhältnis)**] eingestellt ist.

## **: Helligkeitsanpassung**

Sie können die Bildhelligkeit in Drittelstufen um bis zu ±1 Stufe anpassen.

## ●  $\mathbf{C}$ **D**: Weißabgleich (a)

Sie können den Weißabgleich auswählen. Durch die Auswahl von [**WBI**] haben sie die Möglichkeit [**Auto: Priorität Umgeb.**] oder [**Auto: Priorität Weiß**] auszuwählen. Wenn Sie [  $\leq$  ] wählen, können Sie die Farbtemperatur festlegen.

## **। 'ি**্য: Bildstil (*মি*)

Sie können den Bildstil auswählen. Sie können die Schärfe, den Kontrast und andere Parameter einstellen.

\* [<mark>ਡ.≭A</mark>], [ਡ.≭1]], [ਡ.≭2]], und [ਡ.≭3]] sind nicht verfügbar, wenn [**Einst.Verarbeitung→HEIF**] eingestellt ist.

## $\bullet$  <sup>©ู±0</sup>: Klarheit (<mark>ଯ</mark>ে)

Sie können Klarheit in einem Bereich von –4 bis +4. einstellen. \* Nicht verfügbar, wenn [**Einst.Verarbeitung→HEIF**] eingestellt ist.

# **: Auto Lighting Optimizer/ : Autom. Belichtungsoptimierung [\(](#page-190-0) ) + : Gesichtsbelichtung**

Sie können den Auto Lighting Optimizer (Automatische Belichtungsoptimierung) festlegen. Mit der automatischen, optimalen Anpassung der Beleuchtung von Gesichtern können Sie Bilder, die mit Schrägbeleuchtung aufgenommen oder mit Blitzlicht beleuchtet wurden, effektiv korrigieren.

\* Die Anpassung der Gesichtsbeleuchtung ist nicht möglich, wenn [**Einst.Verarbeitung→HEIF**] eingestellt ist.

#### Œ **Vorsicht**

#### **Wenn die Anpassung der Gesichtsbeleuchtung eingestellt ist**

- In einigen Aufnahmesituationen ist eine geeignete Anpassung möglicherweise nicht möglich, es sei denn, Gesichter können detailliert erkannt werden und sind nicht zu dunkel.
- Das Bildrauschen kann stärker werden.
- Die Einstellung kann bei hohen ISO-Empfindlichkeiten weniger effektiv sein.

## **:** NR<sub>ul</sub>: High ISO Rauschreduz. (2)

Sie können die Rauschreduzierung für hohe ISO-Empfindlichkeiten festlegen. Wenn der Effekt schwer zu erkennen ist, vergrößern Sie das Bild ( $\varnothing$ ).

## $\bullet$  **4.** Bildqualität  $\mathcal{B}$

Sie können die Bildqualität festlegen, wenn Sie ein JPEG- oder HEIF-Bild erstellen.

## **:** SRGB: Farbraum (2[\)](#page-244-0)

Sie können entweder "sRGB" oder "Adobe RGB" auswählen. Da der Bildschirm der Kamera nicht mit Adobe RGB kompatibel ist, ist der Unterschied im Bild kaum wahrnehmbar, wenn einer der beiden Farbräume festgelegt ist.

\* [ ] wird angezeigt, wenn [**Einst.Verarbeitung→HEIF**] eingestellt ist, aber nicht zur Auswahl verfügbar ist.

## **: Obj.-Aberrationskorr.**

# • OFF: Vignettierungskorr. (2)

Dies bezeichnet das Phänomen, dass aufgrund der Eigenschaften mancher Objektive in den Ecken des Bilds dunklere Bereiche zu sehen sind. Wenn [**Aktivieren**] eingestellt ist, wid das korrigierte Bild angezeigt. Wenn der Effekt schwierig zu erkennen ist, vergrößern Sie das Bild (@[\)](#page-579-0) und überprüfen Sie die vier Bildecken. Es wird weniger Korrektur angewendet als für die maximale Korrektur mit Digital Photo Professional (EOS-Software, 2[\)](#page-41-0). Falls die Auswirkungen der Korrektur nicht wahrnehmbar sind, verwenden Sie stattdessen Digital Photo Professional für die Vignettierungs-Korrektur.

# •  $\bigoplus_{i=1}^{\infty}$  off: Verzeichnungskorr. (

Bildverzeichnungen aufgrund der Eigenschaften der Objektive können korrigiert werden. Wenn [**Aktivieren**] eingestellt ist, wid das korrigierte Bild angezeigt. In dem korrigierten Bild wird der Bildrand beschnitten.

Da die Bildauflösung etwas niedriger aussehen kann, passen Sie die Schärfe bei Bedarf mit der Bildstil-Parametereinstellung "Schärfe" an.

## •  $\mathbb{O}$  off: Dig. Objektivoptimierung (2[\)](#page-260-0)

Korrigieren Sie die Objektiv-Aberrationen, Beugung und den durch Tiefpassfilter verursachten Auflösungsverlust der Linse, indem Sie die Werte für das optische Design anwenden. Um die Auswirkung der Einstellung dieser Option auf [**Hoch**] oder [**Standard**] zu überprüfen, verwenden Sie die vergrößerte Ansicht ( $\varnothing$ [\)](#page-579-0). Ohne Vergrößerung wird der Effekt nicht angewendet, wenn digitale Objektivoptimierung auf [**Hoch**] eingestellt ist. Durch das Aktivieren von [**Hoch**] oder [**Standard**] werden chromatische Aberrationskorrektur und Beugungskorrektur durchgeführt, obwohl diese Optionen nicht angezeigt werden.

# •  $\mathscr{W}_{\text{OFF}}$ : Farbfehlerkorrektur [\(](#page-261-0)2)

Chromatische Aberrationen (Farbabweichungen entlang der Ränder eines Objekts) aufgrund der Eigenschaften mancher Objektive können korrigiert werden. Wenn [**Aktivieren**] eingestellt ist, wid das korrigierte Bild angezeigt. Wenn der Effekt schwer zu erkennen ist, vergrößern Sie das Bild (2[\)](#page-579-0).

# • **※** OFF: Beugungskorrektur [\(](#page-262-0)2)

Die Beugung durch die Objektivblende und die dadurch verursachte Verschlechterung der Bildschärfe können korrigiert werden. Wenn [**Aktivieren**] eingestellt ist, wid das korrigierte Bild angezeigt. Wenn der Effekt schwer zu erkennen ist, vergrößern Sie das Bild  $\overline{12}$ ).

#### $\mathbf \Omega$ **Vorsicht**

- Die Bearbeitung von RAW-Bildern mit der Kamera führt nicht zu demselben Ergebnis wie eine Bearbeitung von RAW-Bildern mit Digital Photo Professional (EOS-Software).
- Wenn Sie die [**Helligkeitsanpassung**] vornehmen, können sich Bildrauschen, Streifen usw. durch den Effekt der Einstellung möglicherweise verstärken.
- Wenn [**Dig. Objektivoptimierung**] eingestellt ist, kann das Rauschen zusammen mit den Korrektureffekten verstärkt werden.
- Wenn [**Dig. Objektivoptimierung**] eingestellt ist, können Aufnahmebedingungen unter bestimmten können Bildränder hervorgehoben werden. Passen Sie die Schärfe des Bildstils nach Bedarf an.
- Die Verarbeitung mit [**Dig. Objektivoptimierung**] auf [**Hoch**] kann einige Zeit dauern.

#### $\Box$ **Hinweis**

Die Auswirkungen der Objektiv-Aberrationskorrektur variieren je nach Objektiv und Aufnahmebedingungen. Je nach verwendetem Objektiv, den

Aufnahmebedingungen usw. ist der Effekt möglicherweise schwierig zu erkennen.

RAW-Movies können nicht verarbeitet werden. Verarbeiten Sie sie mit Digital Photo Professional (EOS-Software).

Sie können die Größe eines JPEG- oder HEIF-Bilds ändern, um die Pixelzahl zu verringern, und es als ein neues Bild speichern. Das Ändern der Größe ist für L, M oder S1 JPEGs oder HEIFs (Größen außer  $\mathsf{S2}$ ), einschließlich solcher, die als RAW+JPEG- und RAW +HEIF-Aufnahmen aufgenommen wurden. S2 Bilder und RAW-Bilder oder Movies können nicht geändert werden.

1. **Wählen Sie [ : Größe ändern].**

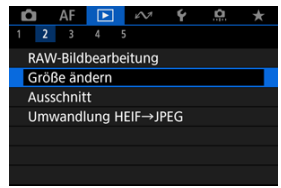

2. **Wählen Sie ein Bild aus.**

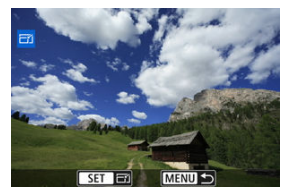

Wählen Sie das Bild, dessen Größe geändert werden soll mit dem Wahlrad  $\leq$  > aus.

3. **Wählen Sie die gewünschte Bildgröße.**

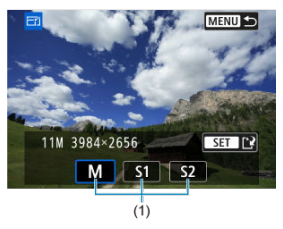

- **Drücken Sie < (Er) >, um die Bildgrößen anzuzeigen.**
- Wählen Sie die gewünschte Bildgröße (1).

# 4. **Speichern.**

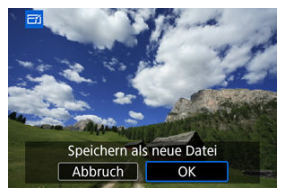

- Wählen Sie [**OK**], um das geänderte Bild zu speichern.
- Prüfen Sie den Zielordner und die Nummer der Bilddatei, und wählen Sie dann [**OK**].
- Um die Größe eines weiteren Bilds zu ändern, wiederholen Sie die Schritte 2 bis 4.

Sie können ein aufgenommenes JPEG/HEIF-Bild zuschneiden und es als neues Bild speichern. Das Zuschneiden ist für JPEG- oder HEIF-Bilder verfügbar. RAW-Bilder und Frame Grab-Bilder von 4K-Movies können nicht zugeschnitten werden.

1. **Wählen Sie [ : Ausschnitt].**

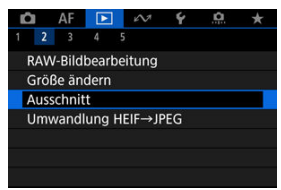

2. **Wählen Sie ein Bild aus.**

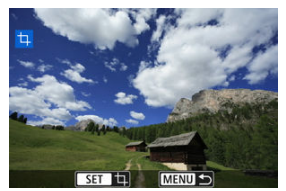

- $\bullet$  Wählen Sie das zu zuschneidende Bild mit dem Wahlrad <  $\circledS$  > aus.
- **Drücken Sie < (Er) >, um den Zuschneiderahmen anzuzeigen.**

3. **Legen Sie den Zuschneiderahmen fest.**

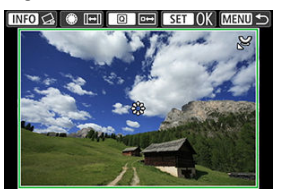

Der Bildbereich innerhalb des Zuschneiderahmens wird ausgeschnitten.

#### **Ändern der Größe des Zuschnittsrahmens**

Drehen Sie das Wahlrad <  $\sqrt{3}$  >, um die Größe des Zuschnittsrahmens zu ändern. Je kleiner der Zuschneiderahmen, desto mehr wird das zugeschnittene Bild vergrößert.

### **Ändern des Seitenverhältnisses und der Ausrichtung des Zuschneiderahmens**

Drehen Sie das Schnellwahlrad < C >, um das Seitenverhältnis des Zuschneiderahmens zu ändern.

#### **Verschieben des Zuschneiderahmens**

Verwenden Sie diese Taste <  $\frac{1}{2}$  >, um den Zuschneiderahmen vertikal oder horizontal zu verschieben.

### **Neigungskorrektur**

Sie können die Bildneigung um ±10° korrigieren. Drücken Sie die Taste

< INFO >. Drehen Sie beim Prüfen der Neigung mit dem Gitter das

Wahlrad  $\leq$   $\degree$  > dial (in Schritten von 0.1°) oder tippen Sie auf den Pfeil nach links oder rechts (in Schritten 0.5°) oben links auf dem Bildschirm, um die Neigung zu korrigieren. Drücken Sie nach dem Abschließen der Dezentrierungskorrektur auf <  $(E)$  >.

4. **Überprüfen Sie den zuzuschneidenden Bildbereich.**

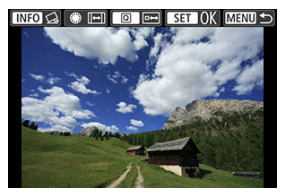

- Drücken Sie die Taste < Q >. Der zuzuschneidende Bildbereich wird angezeigt.
- 5. **Speichern.**

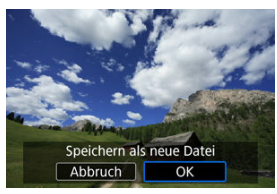

- Drücken Sie < > und wählen [**OK**] um den Bildausschnitt zu speichern.
- Prüfen Sie den Zielordner und die Nummer der Bilddatei, und wählen Sie dann [**OK**].
- Um ein weiteres Bild zuzuschneiden, wiederholen Sie die Schritte 2 bis 5.

#### $\mathbf{0}$ **Vorsicht**

- Position und Größe des Zuschneiderahmens können sich je nach Winkel, der für die Dezentrierungskorrektur eingestellt ist, ändern.
- Sobald ein zugeschnittenes Bild gespeichert wurde, kann es weder erneut zugeschnitten werden, noch kann seine Größe geändert werden.
- Informationen für die AF-Messfeldanzeige  $(\sqrt{2})$  $(\sqrt{2})$  und Staublöschungsdaten  $(\sqrt{2})$ werden nicht an Bildausschnitte angehängt.
- Die verfügbaren Seitenverhältnisse variieren je nachdem, ob Sie
	- [E: Ausschnitt] oder [**O**: Schneidedaten hinzufügen]. verwenden.

Sie können HEIF-Bilder, die bei HDR-Aufnahmen aufgenommen wurden, konvertieren und als JPEG-Bilder speichern.

1. **Wählen Sie [ : Umwandlung HEIF→JPEG].**

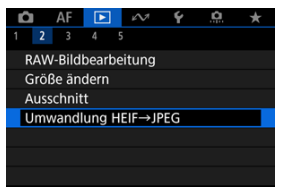

2. **Wählen Sie ein Bild aus.**

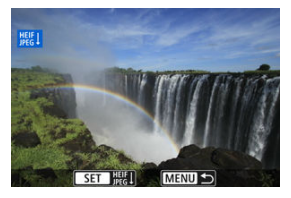

- Drehen Sie das Wahlrad < (2) >, um ein HEIF-Bild zu wählen, das Sie in JPEG konvertieren möchten.
- **Drücken Sie < (Er) >, um in JPEG zu konvertieren.**

# 3. **Speichern.**

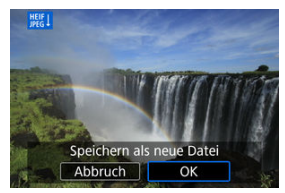

- Wäheln Sie [**OK**], um das JPEG-Bild zu speichern.
	- Prüfen Sie den Zielordner und die Nummer der Bilddatei, und wählen Sie dann [**OK**].
	- Wiederholen Sie die Schritte 2 und 3, um ein weiteres Bild zu konvertieren.

#### $\Box$ **Hinweis**

- Einige Szenen sehen nach der Konvertierung möglicherweise anders aus (wenn das Originalbild mit dem konvertierten Bild verglichen wird).
- Die Konvertierung ist nicht für Bildausschnitte oder für Frame-Grab-Bilder aus 4K-Movies verfügbar.

Sie können die auf der Karte gespeicherten Bilder als automatische Diaschau wiedergeben.

# 1. **Wählen Sie die gewünschten Bilder aus.**

- Informationen zur Wiedergabe aller Bilder auf der Karte finden Sie in Schritt 2.
- Wenn Sie festlegen möchten, welcher Bilder in der Diaschau wiedergegeben werden sollen, filtern Sie die Bilder mit [▶]: Suchkrit. f. Bilder festlegen] [\(](#page-595-0)**2**).
- 2. **Wählen Sie [ : Diaschau].**

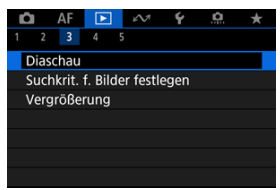

3. **Stellen Sie die Wiedergabe wie gewünscht ein.**

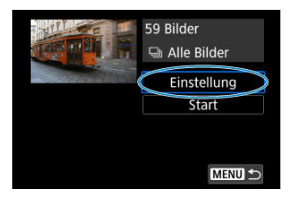

- Wählen Sie [**Einstellung**].
- Stellen sie die Einstellungen für [**Anzeigedauer**] und [**Wiederholen**] (wiederholte Wiedergabe) für die Einzelbilder ein.
- Wenn Sie die Einstellungen vorgenommen haben, drücken Sie die Taste < MFNU>.

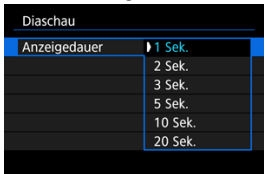

### **Anzeigedauer**

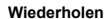

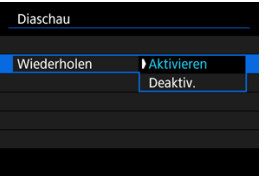

4. **Starten Sie die Diaschau.**

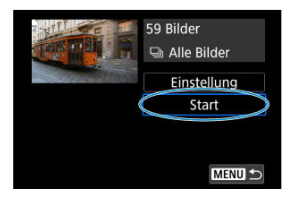

- Wählen Sie [**Start**].
- Nachdem [**Bild laden…**] angezeigt wurde, wird die Diaschau gestartet.

# 5. **Verlassen Sie die Diaschau.**

 $\bullet$  Drücken Sie die Taste < MENU >, um die Diaschau zu verlassen und zum Bildschirm für die Einstellungen zurückzukehren.

#### 同 **Hinweis**

- Wenn Sie die Diaschau anhalten möchten, drücken Sie die Taste <  $(F)$  >. Während der Pause wird oben links im Bild das Symbol [ $\Box$ ] angezeigt. Drücken Sie erneut auf <  $\sqrt{3}$  >, um die Diaschau fortzusetzen.
- Während der automatischen Wiedergabe von Einzelbildern können Sie durch Drücken der Taste <  $\textsf{INFO}$  > das Anzeigeformat ändern ( $\textsf{R}$ [\)](#page-505-0).
- Während der Movie-Wiedergabe können Sie durch Drehen des Wahlrads < < < < < < < < die Lautstärke anpassen.
- Während der automatischen Wiedergabe oder wenn die Diaschau angehalten wird, können Sie das Schnellwahlrad < Come drehen, um ein anderes Bild anzuzeigen.
- Während der automatischen Wiedergabe ist die automatische Abschaltung deaktiviert.
- Die Anzeigedauer kann von Bild zu Bild verschieden sein.

### <span id="page-595-0"></span>**E** [Löschen der Suchbedingungen](#page-598-0)

Sie können die Bildanzeige auf der Grundlage Ihrer Suchbedingungen filtern. Nach Festlegen der Bedingungen für die Bildsuche können Sie nur die gefundenen Bilder wiedergeben und anzeigen. Außerdem können Sie gefilterte Bilder schützen, bewerten, eine Diaschau damit erstellen, löschen und andere Vorgänge für die Bilder durchführen.

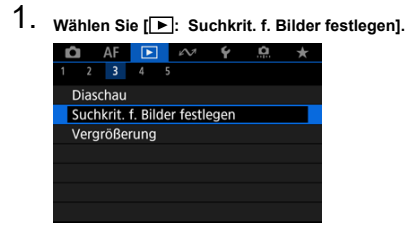

2. **Legen Sie die Suchkriterien fest.**

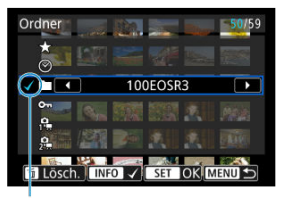

 $(1)$ 

- Drehen Sie das Wahlrad < <sub>3</sub> >, um eine Option auszuwählen.
- Drehen Sie das Wahlrad <  $\frac{1}{2}$ , um die Einstellung festzulegen.
- $\bullet$  Ein Häkchen [ $\checkmark$ ] (1) wird links von der Option angezeigt. (Als Suchbedingung festgelegt.)
- $\bullet$  Wenn Sie die Optionen auswählen und die Taste < INFO > drücken, wird das Häkchen [V] entfernt (wodurch die Suchbedingung aufgehoben wird).

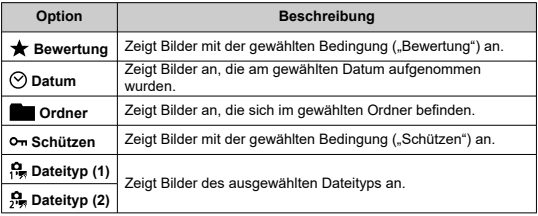

3. **Wenden Sie die Suchbedingungen an.**

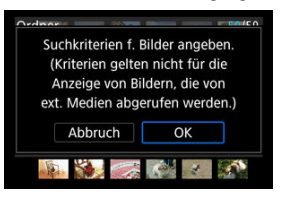

- **Drücken Sie < (Er) >, und lesen Sie die angezeigte Meldung.**
- Wählen Sie [**OK**]. Die Suchbedingung wird angewendet.
- 4. **Zeigen Sie die gefundenen Bilder an.**

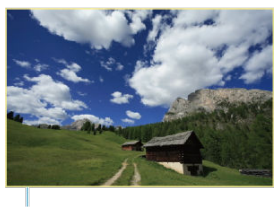

 $(2)$ 

■ Drücken Sie die Taste <  $\boxed{\blacktriangleright}$  >. Nur die Bilder, die den festgelegten Bedingungen entsprechen (gefiltert), werden wiedergegeben. Wenn die Bilder zur Anzeige gefiltert werden, wird ein gelber Rahmen auf dem Bildschirm angezeigt (2).

#### **Vorsicht** T

 $\bullet$  Falls keines der Bilder den Suchbedingungen entspricht, kann <  $(\epsilon \bar{\epsilon})$  > in Schritt 3 nicht gedrückt werden.

#### <span id="page-598-0"></span> $\overline{\mathbf{E}}$ **Hinweis**

- Die Suchbedingungen werden möglicherweise gelöscht, nachdem die Kamera eingeschaltet oder die Karte gewechselt und Bilder bearbeitet, hinzugefügt oder gelöscht wurden.
- Die Zeit für automatische Abschaltung kann sich verlängern, wenn der Bildschirm [ : **Suchkrit. f. Bilder festlegen**] angezeigt wird.

# **Löschen der Suchbedingungen**

Rufen Sie den Bildschirm aus Schritt 2 auf, und drücken Sie die Taste <  $\overline{m}$  >, um alle Suchbedingungen zu löschen.

In der Einzelbildanzeige können Sie das Wahlrad <  $\frac{1}{2}$ > drehen, um ie nach der eingestellten Bildwechselmethode vorwärts oder rückwärts durch die Bilder zu springen.

1. **Wählen Sie [ : Bildsprung mit ].**

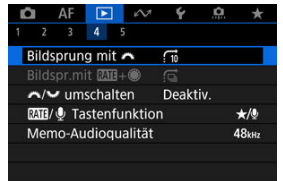

2. **Wählen Sie die Bildwechselmethode.**

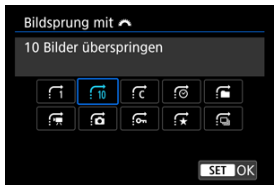

### **Hinweis**

- Wenn Sie [**Bilder entsprechend der angegeb. Zahl überspringen**] wählen, können Sie durch Drehen des Wahlrads s festlegen, wie viele Bilder übersprungen werden sollen.
- Wenn Sie [**Bilder nach Bewertung anzeigen**] auswählen, drehen die das Wahlrad <  $s^{\text{max}}$  >, um die Bewertung festzulegen [\(](#page-554-0) $\alpha$ ). Mit der Auswahl von ★, werden beim Durchsuchen alle bewerteten Bilder angezeigt.

3. **Suchen Sie mit der Bildwechselfunktion.**

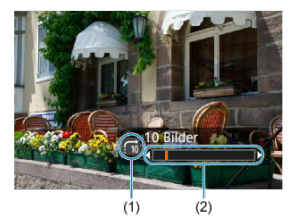

- (1) Bildwechselmethode
- (2) Position der Wiedergabe
	- Drücken Sie die Taste < D >.
	- Drehen Sie in der Einzelbildanzeige das Hauptwahlrad < ﷺ >.<br>Sie können die Bilder auch nach der Bildwechselmethode durchsuchen.

# **Durchsuchen von Bildern mit dem Bewertungs- und Schnellwahlrad 1**

In der Einzelbildanzeige können Sie das < Co-Wahlrad drehen, während Sie die Taste < RATE /  $\bigcirc$  > gedrückt halten, um entsprechend der eingestellten Bildwechselmethode vorwärts oder rückwärts durch die Bilder zu springen.

1. **Wählen Sie** [▶: Bildspr.mit **MH**+<sup></sup>.

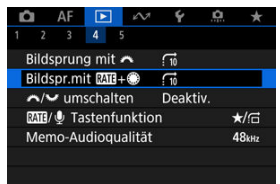

2. **Wählen Sie die Bildwechselmethode.**

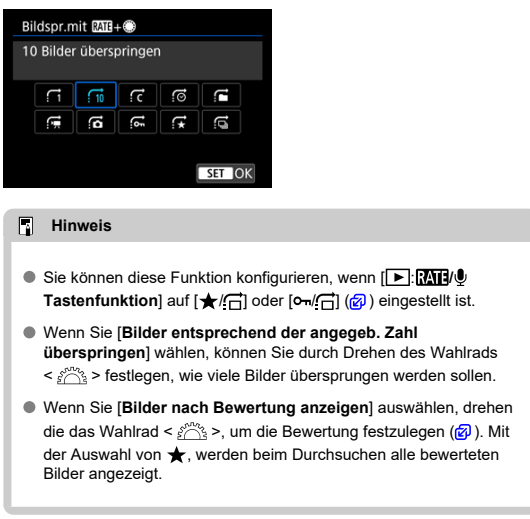

3. **Suchen Sie mit der Bildwechselfunktion.**

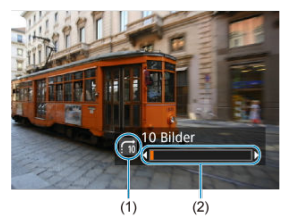

- (1) Bildwechselmethode
- (2) Position der Wiedergabe
	- $\bullet$  Drücken Sie die Taste <  $\boxed{\blacktriangleright}$  >.
	- $\bullet$  Halten Sie in der Einzelbildanzeige die Taste < RATE /  $\bullet$  > gedrückt, während Sie das <  $\textcircled{\tiny\!}$  >-Wahlrad drehen. Sie können die Bilder auch nach der Bildwechselmethode durchsuchen.

Sie können die diesen Wahlrädern zugewiesenen Funktionen umschalten, wie sie auf dem Bildschirm für die Bildwiedergabe verwendet werden.

1. **Wählen Sie [ :  / umschalten].**

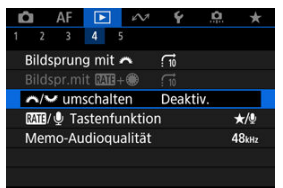

2. **Wählen Sie eine Option aus.**

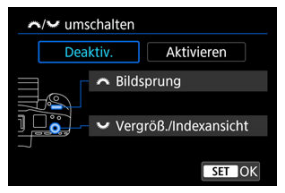

**Deaktiv.**

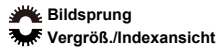

**Aktivieren**

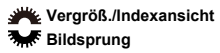

#### **Hinweis** П

Entsprechende Symbole in Menüs und auf Bildschirmen wie die Schnelleinstellung und Vergrößern/Verkleinern des Bildschirms werden entsprechend geändert.

Sie können die Taste für Bildschutz/Memoaufnahme, Memoaufnahme/Wiedergabe oder das Durchsuchen von Bildern in Verbindung mit dem <  $\odot$  >-Wahlrad der Taste < **RATF** /  $\bullet$  > zuweisen.

1. **Wählen Sie [ :  / Tastenfunktion].**

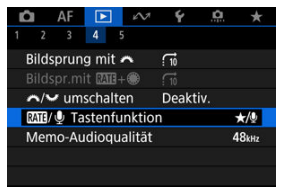

2. **Wählen Sie eine Option aus.**

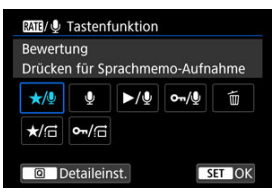

**/ : Bewertung / Drücken für Sprachmemo-Aufnahme**

Weist der Taste <  $RATE / \Phi$  > eine Bewertung zu.

Sie können Bewertungen, die mit der Taste < RATE /  $\bigcirc$  > verfügbar sind, festlegen, indem Sie die Taste <  $\overline{Q}$  > drücken.

Während der Bildwiedergabe können Sie Bilder bewerten oder

Bewertungen löschen, indem Sie die Taste < RATE /  $\bigcirc$  > drücken. Sie können sie auch 2 Sek. lang gedrückt halten, um eine Memoaufnahme aufzuzeichnen.

#### **: Sprachmemo aufnehmen / Bewertung deaktiviert**

Weist der Taste <  $\textsf{RATF}$  /  $\textsf{L}$  > die Memoaufnahme zu. Während der Bildwiedergabe können Sie mit der Aufzeichnung einer Memoaufnahme beginnen, indem Sie die Taste <  $\mathsf{RATE}$  /  $\mathsf{\blacklozenge}$  > drücken.

### **/ : Sprachmemo wiedergeben / Drücken für Sprachmemo-Aufnahme**

Weist der Taste <  $\textsf{RATF}$  /  $\textsf{Q}$  > die Wiedergabe von Memoaufnahmen zu.

Während der Bildwiedergabe können Sie mit der Wiedergabe einer Memoaufnahme beginnen, indem Sie die Taste <  $\textsf{RATE}$  /  $\textsf{O}$  > drücken. Sie können sie auch 2 Sek. lang gedrückt halten, um eine Memoaufnahme aufzuzeichnen.

### **/ : Schützen / Drücken für Sprachmemo-Aufnahme**

Weist der Taste <  $\textsf{RATF}$  /  $\textsf{I}$  > die Funktion "Schutz" zu. Während der Wiedergabe können Sie Bilder schützen oder den Schutz durch Drücken der Taste < RATE /  $\bullet$  > löschen. Sie können sie auch 2 Sek. lang gedrückt halten, um eine Memoaufnahme aufzuzeichnen.

### **: Bilder löschen**

Weist der Taste < RATE /  $\bullet$  > die Funktion "Löschen" zu. Während der Wiedergabe können Sie Bilder löschen, indem Sie die Taste <  $RATE / Q > dr$ ücken.

### ● **★/** $\overrightarrow{F}$ : Bewertung / Bilder durchsuch.: @drück.+dreh.

Weist der Taste <  $RATF / Q \ge$  eine Bewertung zu. Sie können Bewertungen, die mit der Taste < RATE /  $\bullet$  > verfügbar sind, festlegen, indem Sie die Taste <  $\boxed{Q}$  > drücken. Während der Bildwiedergabe können Sie Bilder durchsuchen, indem Sie das < C >-Wahlrad drehen, während Sie die < RATE /  $\bullet$  >-Taste gedrückt halten. Die Anzahl der zu springenden Bilder wird in **[** $\blacktriangleright$ ]: Bildspr.mit **[A]** H<sup>(</sup>) eingestellt.

### **/ : Schützen / Bilder durchsuch.: drück.+dreh.**

Weist der Taste < RATE /  $\Phi$  > die Funktion "Schutz" zu. Während der Bildwiedergabe können Sie Bilder durchsuchen, indem Sie das < C >-Wahlrad drehen, während Sie die < RATE /  $\bigcirc$  >-Taste gedrückt halten. Die Anzahl der zu springenden Bilder wird in **[F]:** Bildspr.mit **MII+** (h) eingestellt.

#### ΓZΙ. **[Histogramm](#page-608-0)**

Sie können Bildschirme und zugehörige Informationen einstellen, die während der Bildwiedergabe angezeigt werden sollen.

1. **Wählen Sie [ : Auf d. Infobildschirm wiedergeb.].**

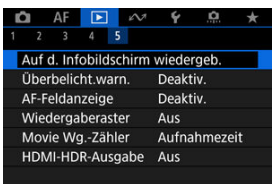

2. **Fügen Sie neben der Anzahl der anzuzeigenden Bildschirme ein Häkchen [ ] ein.**

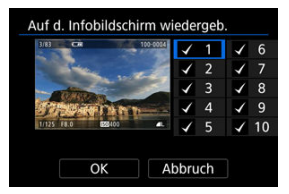

- $\bullet$  Wählen Sie mit dem Wahlrad <  $\circ$  > Zahlen aus.
- Drücken Sie < (Er) >, um ein Häkchen [√] zu entfernen. Drücken Sie erneut, um ein Häkchen [v] hinzuzufügen.
- $\bullet$  Wiederholen Sie diese Schritte, um das Kontrollkästchen [ $\sqrt$ ] für die Nummer jedes anzuzeigenden Bildschirms zu aktivieren, und wählen Sie dann [**OK**].
- Sie können die ausgewählten Informationen aufrufen, indem Sie während der Wiedergabe die Taste < INFO > drücken oder bei der Anzeige der Aufnahmeinformationen die Tasten <  $\frac{1}{2}$  > verwenden.

<span id="page-608-0"></span>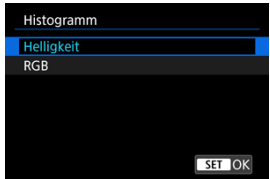

Die Histogramme zeigen die Signalpegel über den Tonbereich. Es stehen eine Helligkeitsanzeige (zur Überprüfung des allgemeinen Belichtungsstufees und der Gesamtabstufung) und eine RGB-Anzeige (zur Überprüfung der Farbsättigung und Abstufung von Rot, Grün und Blau) zur Verfügung. Sie können das angezeigte Histogramm wechseln, indem Sie die Taste < INFO > drücken, wenn [MFO] links unten im Bildschirm [ $\blacktriangleright$ ]: Auf d. Infobildschirm wiedergeb.] angezeigt wird.

## **[Helligkeit] Anzeige**

Dieses Histogramm ist eine Grafik, die die Verteilung der Helligkeit des Bildes zeigt, wobei die horizontale Achse die Helligkeit angibt (links dunkler und rechts heller) und die vertikale Achse die Pixelzahl bei jeder Helligkeit angibt. Je mehr Pixel sich links befinden, desto dunkler ist das Bild, und je mehr Pixel sich rechts befinden, desto heller ist das Bild. Wenn links zu viele Pixel vorhanden sind, gehen Details in den Schatten verloren, und wenn rechts zu viele Pixel vorhanden sind, gehen Details in den Lichtern verloren. Die dazwischen liegende Gradation wird reproduziert. Anhand des Helligkeitshistogramms eines Bilds können Sie die Belichtungsstufentendenz und die grundlegende Gradation ermitteln.

### **Beispiel-Histogramme**

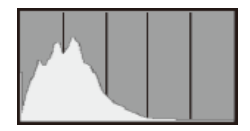

Dunkles Bild

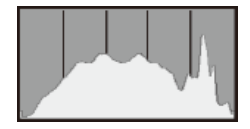

Normale Helligkeit

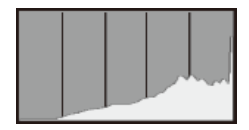

Helles Bild

## **[RGB] Anzeige**

Dieses Histogramm ist eine Grafik, die die Verteilung der Helligkeitsstufen der einzelnen Primärfarben im Bild (RGB oder Rot, Grün und Blau) zeigt, wobei die horizontale Achse die Helligkeitsstufe der Farbe angibt (links dunkler und rechts heller) und vertikale Achse, die die Pixelzahl bei jeder Farbhelligkeitsstufe angibt. Je mehr Pixel sich links befinden, desto dunkler und weniger hervorgehoben ist die Farbe, und je mehr Pixel sich rechts befinden, desto heller und dichter ist die Farbe. Wenn links zu viele Pixel vorhanden sind, fehlen die entsprechenden Farbinformationen, und wenn rechts zu viele Pixel vorhanden sind, ist die Farbe ohne Abstufung zu gesättigt. Wenn Sie das RGB-Histogramm des Bildes überprüfen, können Sie die Sättigungs- und Abstufungsbedingungen der Farbe sowie den Weißabgleich anzeigen.

Sie können festlegen, dass überbelichtete Bildbereiche auf dem Wiedergabebildschirm blinken. Stellen Sie für eine detailliertere Gradation in den blinkenden Bereichen, in denen die Gradation natürlich wiedergegeben werden soll, die Belichtungskompensation auf einen negativen Wert ein, und lösen Sie erneut aus, um bessere Ergebnisse zu erhalten.

1. **Wählen Sie [ : Überbelicht.warn.].**

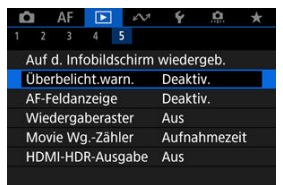

# 2. **Wählen Sie [Aktivieren].**

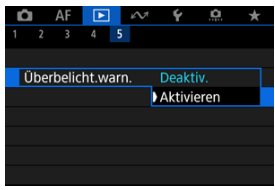
Sie können die zum Fokussieren verwendeten AF-Messfelder rot umrandet auf dem Wiedergabebildschirm anzeigen lassen.

1. **Wählen Sie [ : AF-Feldanzeige].**

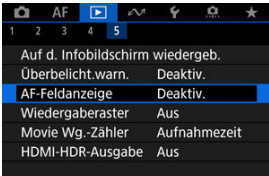

2. **Wählen Sie [Aktivieren].**

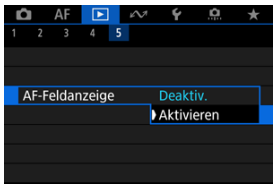

Sie können ein Gitter über Einzelbilder in der Einzelbildanzeige auf dem Wiedergabebildschirm anzeigen lassen. Mit dieser Funktion können Sie auf einfache Weise die vertikale oder horizontale Neigung des Bilds und die Bildkomposition überprüfen.

1. **Wählen Sie [ : Wiedergaberaster].**

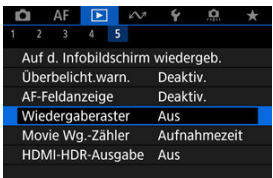

2. **Wählen Sie eine Option aus.**

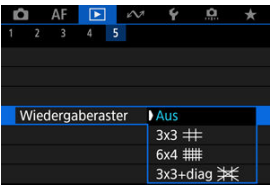

Sie können wählen, wie die Zeit im Wiedergabebildschirm für das Movie angezeigt wird.

1. **Wählen Sie [ : Movie Wg.-Zähler].**

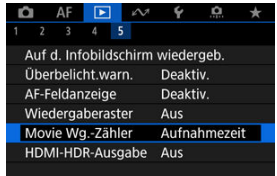

2. **Wählen Sie eine Option aus.**

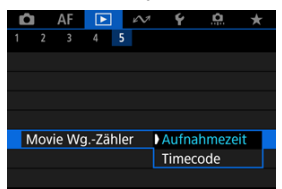

### **Aufnahmezeit**

Zeigt die Aufnahmezeit oder Wiedergabedauer während der Movie-Wiedergabe an.

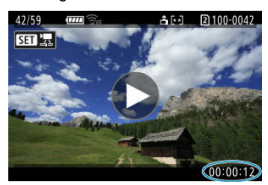

### **Timecode**

Zeigt den Timecode während der Movie-Wiedergabe an.

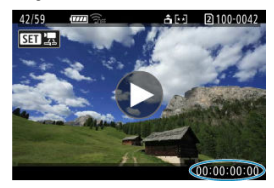

### **Hinweis**

Timecodes werden immer in Videodateien aufgezeichnet (außer wenn Movies mit hoher Bildrate auf [**Free Run**] eingestellt sind), unabhängig von der Einstellung [**Movie Aufn-Zähler**].

● Die Einstellung [Movie Wg.-Zähler] in [<sup>1</sup> : Timecode] ist mit der Einstellung [ $\blacktriangleright$ ]: Movie Wg.-Zähler] verknüpft, sodass diese Einstellungen immer übereinstimmen.

Die Anzahl der Bilder wird während der Movie-Aufnahme oder -Wiedergabe nicht angezeigt.

Sie können RAW- oder HEIF-Bilder in HDR anzeigen, indem Sie die Kamera an ein HDR-Fernsehgerät anschließen.

1. **Wählen Sie [ : HDMI-HDR-Ausgabe].**

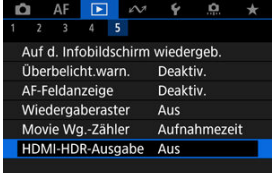

# 2. **Wählen Sie [Ein].**

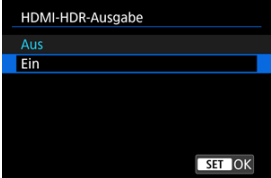

#### $\Box$ **Hinweis**

- Stellen Sie sicher, dass das HDR-Fernsehgerät für den HDR-Eingang eingerichtet ist. Einzelheiten dazu, wie Eingänge am Fernsehgerät umgeschaltet werden können, finden Sie in der Bedienungsanleitung des Fernsehgeräts.
- Je nach verwendetem Fernsehgerät sehen die Bilder möglicherweise nicht wie erwartet aus.
- Auf HDR-Fernsehgeräten werden einige Informationen möglicherweise nicht angezeigt.
- RAW-Schnelleinstellung der angezeigten Bilder wird empfohlen, wenn Sie RAW-Bilder verarbeiten, während Sie die HDMI HDR-Ausgabe anzeigen.

In diesem Kapitel wird beschrieben, wie die Kommunikationsfunktionen verwendet werden, um die Kamera über WLAN oder ein Kabel-LAN mit einem Smartphone oder Computer zu verbinden, um Bilder zu senden, die Kamera fernzusteuern oder andere Vorgänge auszuführen.

#### **Vorsicht**  $\mathbf 0$

### **Wichtig**

Bitte beachten Sie, dass Canon keine Haftung für den Verlust oder die Beschädigung der Kamera übernimmt, die sich aus fehlerhaften Netzwerkeinstellungen ergeben. Außerdem übernimmt Canon keine Haftung für anderweitige Verluste oder Beschädigungen, die sich aus der Verwendung der Kamera ergeben.

Treffen Sie nach eigenem Ermessen Sicherheitsmaßnahmen, die Sie bei der Verwendung eines Netzwerks für erforderlich halten. Canon übernimmt keine Haftung für Schäden, die durch unbefugten Zugriff oder sonstigen Sicherheitsverletzungen entstehen.

- [Registerkartenmenüs: Kommunikationsfunktion in der Registerkarte](#page-619-0)
- [Verfügbare Kommunikationsfunktionen](#page-620-0)
- [Camera Connect-Kommunikation über Smartphones](#page-622-0)
- [WLAN-Verbindung mit dem Computer mithilfe von EOS Utility](#page-660-0)
- [Grundlegende Kommunikationseinstellungen](#page-667-0)
- [Bildübertragung zu FTP-Servern](#page-710-0)
- [Senden von Bildern an einen Webservice](#page-740-0)
- [Fernsteuerung \(EOS Utility\)](#page-748-0)
- [Steuern der Kamera mit der Browser-Fernbedienung](#page-765-0)
- [Beenden von Verbindungen oder erneutes Herstellen einer Verbindung](#page-794-0)
- [Flugzeugmodus](#page-798-0)
- [Überprüfen und Bearbeiten der Netzwerkeinstellungen](#page-799-0)
- [Synchronisierungszeit zwischen Kameras](#page-825-0)
- [GPS-Funktionen einrichten](#page-832-0)
- [Anschluss an eine drahtlose Fernbedienung](#page-841-0)
- [Referenzmaterial](#page-845-0)
- [Fehlerbehebung](#page-852-0)
- [Kommunikationseinstellungen zurücksetzen](#page-873-0)

# <span id="page-619-0"></span>**Registerkartenmenüs: Kommunikationsfunktion in der Registerkarte**

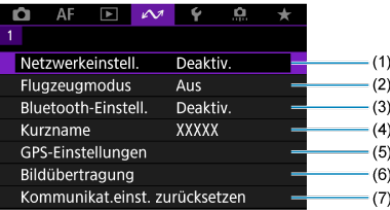

- (1) [Netzwerkeinstell.](#page-799-0)
- (2) [Flugzeugmodus](#page-798-0)
- (3) Bluetooth-Einstell.
	- [Smartphone](#page-623-0)
	- [Fernbedienung](#page-841-0)
- (4) [Kurzname](#page-845-0)
- (5) [GPS-Einstellungen](#page-832-0)
- (6) [Bildübertragung](#page-726-0)
- (7) [Kommunikat.einst. zurücksetzen](#page-873-0)

#### $\bf{0}$ **Vorsicht**

- WLAN-Verbindungen sind nicht möglich wenn die Kamera über ein Schnittstellenkabel mit einem Computer oder einem anderen Gerät verbunden ist.
- Andere Geräte wie Computer können nicht über ein Schnittstellenkabel mit der Kamera verwendet werden, während die Kamera per WLAN mit Geräten verbunden ist.
- Die Verbindung wird beendet, wenn Sie den Ein/Aus-Schalter der Kamera auf < OFF > einstellen oder die Speicherkarten-Abdeckung öffnen.
	-
- Automatische Abschaltung ist nicht aktiviert, wenn eine Netzwerkverbindung besteht.

### <span id="page-620-0"></span>**Smartphone [\(](#page-622-0) )**

Mit der speziellen Camera Connect App auf Smartphones oder Tablets (im Folgenden als "Smartphones" bezeichnet) können Sie Bilder auf der Kamera durchsuchen, aus der Ferne aufnehmen und andere Vorgänge ausführen. Nach dem Koppeln der Kamera mit einem Smartphone, das Bluetooth Low Energy-Technologie (im Folgenden "Bluetooth") unterstützt, müssen Sie das Smartphone nur zum Herstellen einer WLAN-Verbindung verwenden.

### **EOS Utility**

Mit EOS Utility (auf einem Computer installierte EOS-Software) können Sie Bilder von der Kamera importieren, aus der Ferne aufnehmen und andere Vorgänge ausführen.

- Siehe [WLAN-Verbindung mit dem Computer mithilfe von EOS Utility](#page-660-0) für Anweisungen zum Verbinden eines WLAN-Netzwerks über einen mit WPS kompatiblen Zugangspunkt (PBC-Modus), um die Kamera mit einem Computer zu verbinden.
- In den Anweisungen, die mit beginnen [Grundlegende Kommunikationseinstellungen](#page-667-0) finden Sie weitere Möglichkeiten, die Kamera drahtlos oder über eine Kabel-LAN-Verbindung mit einem Computer zu verbinden.

## **FTP-Übertragung (a)**

Ihre Aufnahmen können auf einen FTP-Server übertragen werden.

Neben der automatischen Übertragung von Bildern während der Aufnahme können Sie Bilder auch manuell auswählen und später übertragen.

### **Browser Remote (a)**

Das Herstellen einer Verbindung mit der Kamera über einen Computer oder einen Smartphone-Browser entspricht dem Zugriff auf eine Webseite. Sie können remote aufnehmen, Kamerabilder durchsuchen oder FTP-Übertragungseinstellungen konfigurieren.

### **Synchronisierungszeit zwischen Kameras (a[\)](#page-825-0)**

Die Uhrzeit mehrerer EOS R3-Kameras kann über eine Kabel-LAN-Verbindung synchronisiert werden.

### **GPS ( )**

Mit den integrierten GPS-Funktionen können Sie Bilder mit Geotags versehen, mit der Kamera zurückgelegte Routen aufzeichnen und vieles mehr.

### **Verfügbare Kommunikationsfunktionen und Verbindungsmethoden (neben GPS)**

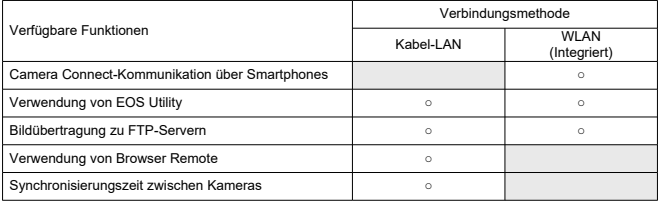

# <span id="page-622-0"></span>**Camera Connect-Kommunikation über Smartphones**

- [Herstellen einer WLAN-Verbindung mit einem Bluetooth-kompatiblen Smartphone](#page-623-0) [WLAN](#page-623-0)
- ΓZ [Camera Connect-Funktionen](#page-630-0)
- [Abbrechen des Pairing-Vorgangs](#page-631-0) M
- 囪 [WLAN-Verbindung ohne Verwendung von Bluetooth](#page-633-0)
- M [Automatische Bildübertragung während der Aufnahme](#page-642-0)
- [Senden von Bildern von der Kamera an ein Smartphone](#page-644-0) M
- 哅 [Einstellungen, um Bilder von Smartphones aus sichtbar zu machen](#page-655-0)
- [Allgemeine Vorsichtsmaßnahmen für Camera Connect-Kommunikation über](#page-659-0) **[Smartphones](#page-659-0)**

Mit der speziellen Camera Connect App, die auf einem Smartphone oder Tablet installiert ist (im Folgenden als "Smartphones" bezeichnet), können Sie das Smartphone und die Kamera über WLAN verbinden.

### **Über eine Bluetooth-Verbindung verfügbare Funktionen**

- Sie können eine WLAN-Verbindung nur über das Smartphone herstellen.
- Sie können Einzelbilder oder Movies aufnehmen, indem Sie Ihr Smartphone als Fernbedienung verwenden.

### **Funktionen, die über eine WLAN-Verbindung verfügbar sind**

- Mit einem Smartphone können Sie Bilder auf der Kamera durchsuchen und auf dem Smartphone speichern.
- Sie können die Kamera von einem Smartphone aus fernsteuern.
- Sie können die Kamera verwenden, um Bilder an ein Smartphone zu senden.
- Die spezielle App Camera Connect (kostenlos) muss auf dem Smartphone installiert sein, auf dem Android oder iOS installiert ist. Camera Connect kann aus Google Play Store oder aus dem App Store installiert werden.

#### **Vorsicht** T

Verwenden Sie die neueste Version des Betriebssystems des Smartphones.

#### <span id="page-623-0"></span> $\Box$ **Hinweis**

- Sie können auch über QR-Codes, die beim Koppeln von Smartphone und Kamera angezeigt werden, auf Google Play oder den App Store zugreifen.
- Auf der Download-Site von Camera Connect finden Sie Informationen zu den Camera Connect-unterstützten Betriebssystemversionen.
- Beispielbildschirme und andere Details in diesem Handbuch stimmen möglicherweise nicht mit den tatsächlichen Elementen der Schnittstelle überein, nachdem die Kamera-Firmware aktualisiert wurde oder Updates für Camera Connect, Android oder iOS durchgeführt wurden.

### **Herstellen einer WLAN-Verbindung mit einem Bluetoothkompatiblen Smartphone WLAN**

In diesen Anweisungen wird beschrieben, wie Sie mit einem Bluetooth-fähigen Smartphone eine WLAN-Verbindung herstellen und die Kamera mit Camera Connect steuern.

#### Œ **Vorsicht**

Die Kopplung über Bluetooth mit einem Smartphone ist nicht möglich, während die Kamera über WLAN mit anderen Geräten verbunden ist oder eine Verbindung zu einem drahtlosen Netzwerk besteht. Zum Beenden der WLAN oder der Wireless-

LAN-Verbindung wählen Sie [Verbindungseinst.] in [ $\sim$  :Netzwerkeinstell.] und dann [**Trennen**].

### **Schritte auf dem Smartphone (1)**

Aktivieren Sie Bluetooth und WLAN über den Smartphone-Einstellungsbildschirm. Ein Pairing mit der Kamera ist über den Bluetooth-Einstellungsbildschirm des Smartphones nicht möglich.

### **Schritte auf der Kamera (1)**

1. **Drücken Sie auf der Kamera die Taste < >.**

- 
- $2.$  Wählen Sie [ $\sim$ : Netzwerkeinstell.].

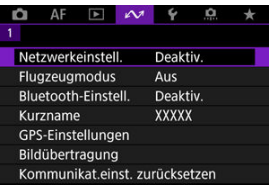

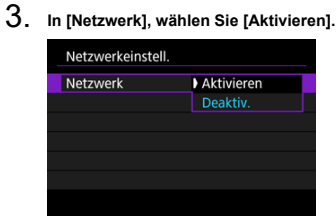

4. **Drücken Sie die Taste < > und wählen Sie anschließend [ : Bluetooth-Einstell.].**

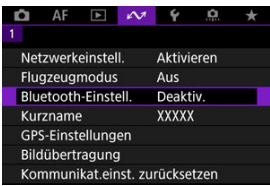

5. **In [Bluetooth], wählen Sie [Smartphone].**

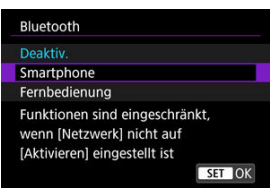

## 6. **Wählen Sie [Pairing].**

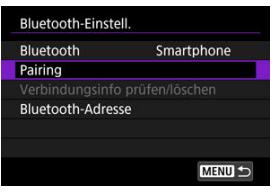

7. **Wählen Sie eine Option aus.**

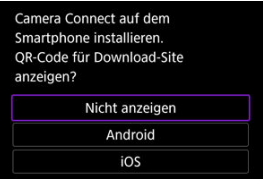

- Ist Camera Connect bereits installiert, wählen Sie [**Nicht anzeigen**].
- Ist Camera Connect nicht installiert, wählen Sie [**Android**] oder [**iOS**], scannen Sie mit dem Smartphone den angezeigten QR-Code, um auf Camera Connect anschließend über Google Play bzw. den App Store zu installieren.

### **Schritte auf dem Smartphone (2)**

8. **Starten Sie Camera Connect.**

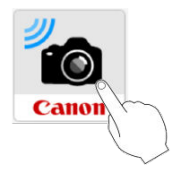

9. **Tippen Sie zum Pairing auf die Kamera.**

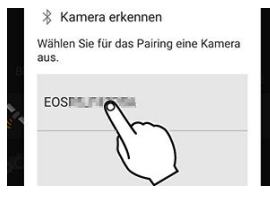

- Wenn Sie ein Android-Smartphone verwenden, gehen Sie zu Schrift 11
- 10. **Tippen Sie [Pairing] (nur iOS).**

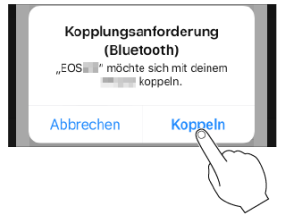

### **Schritte auf der Kamera (2)**

11. **Wählen Sie [OK].**

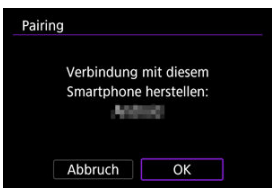

12. **Drücken Sie die Taste < >.**

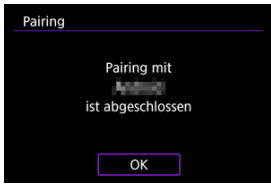

- Das Pairing ist nun abgeschlossen und die Kamera ist über Bluetooth mit dem Smartphone verbunden.
- Auf dem Hauptbildschirm von Camera Connect wird ein Bluetooth-Symbol angezeigt.

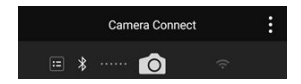

#### $\bullet$ **Vorsicht**

- Bluetooth-Verbindungen verbrauchen auch nach der automatischen Abschaltung der Kamera noch Akkuleistung. Dies kann dazu führen, dass der Akkuladezustand niedrig ist, wenn Sie die Kamera verwenden.
- Die Kamera kann mit einem Smartphone gekoppelt werden. Vor dem Pairing mit einer anderen Smartphone müssen Sie die Informationen zur der verbundenen Smartphone löschen (2[\)](#page-631-0).
- Wenn auf Ihrem Smartphone Pairing-Datensätze zu Kameras aufbewahrt werden, für die zuvor ein Pairing durchgeführt wurde, wird das Pairing mit dieser Kamera verhindert. Bevor Sie einen erneuten Pairing-Versuch unternehmen, entfernen Sie bitte die Pairing-Datensätze der Kameras, für die zuvor bereits ein Pairing durchgeführt wurde, aus dem Bluetooth-Einstellungsbildschirm des Smartphones.

#### П **Hinweis**

- Bei einer Kopplung über Bluetooth, tippen Sie [**Bluetoothfernsteuerung**] in Camera Connect ein, um die Kamera vom Smartphone aus fernzusteuern.
- Bei bestehender Android Bluetooth-Verbindung können Sie die Kamera bedienen und Bilder an das Smartphone senden  $(\sqrt{2})$  $(\sqrt{2})$ .

### **Schritte auf dem Smartphone (3)**

13. **Tippen Sie auf eine Camera Connect-Funktion.**

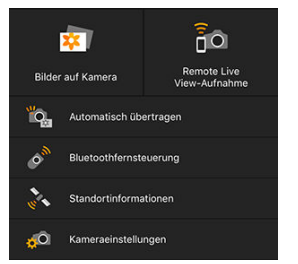

- Bei iOS wählen Sie [**Verbinden**] wenn eine Meldung angezeigt wird, um die Verbindung mit der Kamera zu bestätigen.
- Nachdem die Geräte über WLAN verbunden sind wird ein Bildschirm für die ausgewählte Funktion auf dem Mobilgerät angezeigt.
- Die Bluetooth- und WLAN-Symbole werden jetzt auf dem Camera Connect-Hauptbildschirm angezeigt, nachdem Sie zu diesem Bildschirm zurückgekehrt sind.

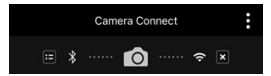

 $\bullet$  Die Leuchte der Kamera <  $\mathsf{LAN}$  > leuchtet grün auf.

### **Beenden Sie die WLAN-Verbindungen**

● Tippen Sie auf dem Camera Connect-Bildschirm auf [ x ], um die Verbindung zu trennen.

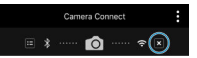

Wenn die WLAN-Verbindung beendet wird, wechselt die Kamera zur Bluetooth-Verbindung.

### **Wiederherstellen der Verbindung**

Um die Verbindung über WLAN wiederherzustellen, starten Sie Camera Connect und tippen Sie auf die Funktion, die Sie verwenden möchten.

### <span id="page-630-0"></span>**Bilder auf Kamera**

- Bilder können durchsucht, gelöscht oder bewertet werden.
- Bilder können auf einem Smartphone gespeichert werden.

### **Remote Live View-Aufnahme**

Ermöglicht die Fernaufnahme, während Sie ein Livebild auf dem Smartphone ansehen.

### **Automatisch übertragen**

Ermöglicht die Anpassung der Kamera- und App-Einstellungen für die automatische Übertragung Ihrer Aufnahmen [\(](#page-642-0)

### **Bluetoothfernsteuerung**

- Ermöglicht die Fernsteuerung der Kamera von einem Smartphone aus, das über Bluetooth gekoppelt ist. (Nicht verfügbar bei WLAN-Verbindungen.)
- Die automatische Abschaltung ist deaktiviert, während Sie die Bluetooth-Fernbedienung verwenden.

### **Standortinformationen**

Für diese Kamera nicht unterstützt. Einzelheiten zum Geotagging von Bildern finden Sie unter [GPS-Funktionen einrichten](#page-832-0).

### **Kameraeinstellungen**

Die Kameraeinstellungen können geändert werden.

<span id="page-631-0"></span>Brechen Sie die Kopplung mit einem Smartphone wie folgt ab.

1. **Wählen Sie [Verbindungsinfo prüfen/löschen].**

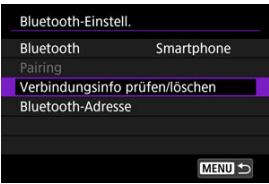

2. **Drücken Sie die Taste < >.**

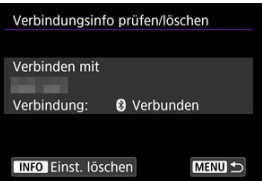

3. **Wählen Sie [OK].**

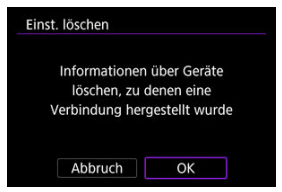

- 4. **Löschen Sie die Kamerainformationen auf dem Smartphone.**
	- Löschen Sie im Bluetooth-Einstellungsmenü des Smartphones die auf dem Smartphone registrierten Kamerainformationen.

### **Hinweis**

Um die Bluetooth-Adresse der Kamera zu überprüfen, wählen Sie [**Bluetooth-Adresse**].

<span id="page-633-0"></span>In diesen Anweisungen wird beschrieben, wie Sie eine direkte WLAN-Verbindung mit einem Smartphone herstellen und die Kamera mit Camera Connect steuern.

### **Schritte auf der Kamera (1)**

- 1. **Drücken Sie auf der Kamera die Taste < >.**
- 2. Wählen Sie [ $\sim$ : Netzwerkeinstell.].

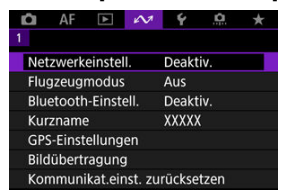

3. **In [Netzwerk], wählen Sie [Aktivieren].**

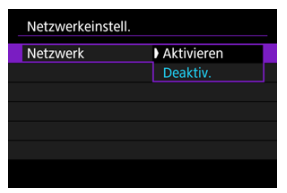

4. **Wählen Sie [Verbindungseinst.].**

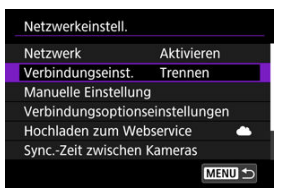

# 5. **Wählen Sie [SET\* Unbekannt].**

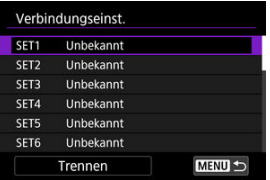

6. **Wählen Sie [Mit Assistenten erstellen].**

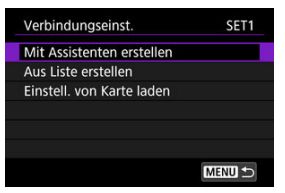

7. **Wählen Sie [Online konfigurieren].**

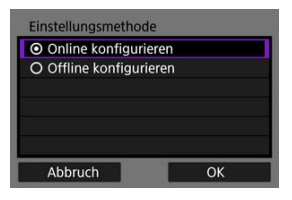

Wählen Sie [**OK**].

# 8. **Wählen Sie [Smartphone].**

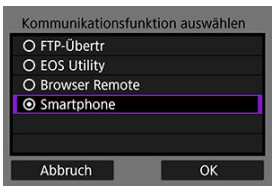

- Wählen Sie [**OK**].
- 9. **Drücken Sie die Taste < >.**

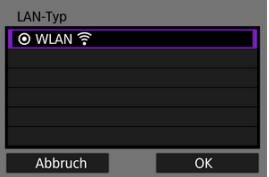

Wählen Sie [**OK**].

10. **Wählen Sie [Neue Einstellungen].**

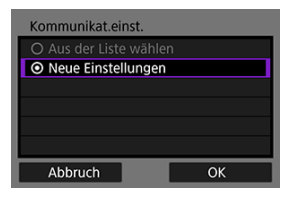

- Wählen Sie [**OK**].
- 11. **Wählen Sie [Kamerazugangspunkt-Modus].**

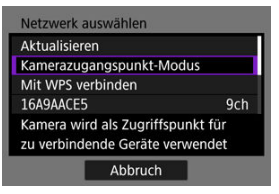

12. **Wählen Sie [Einfache Verbindung].**

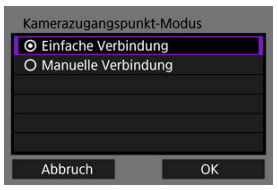

Wählen Sie [**OK**].

# 13. **Wählen Sie [OK].**

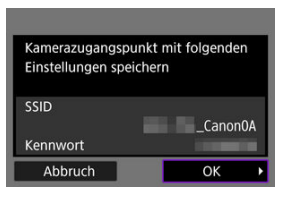

14. **Drücken Sie die Taste < >.**

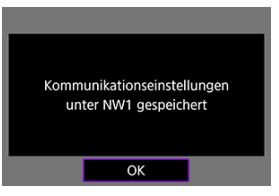

15. **Wählen Sie [Neue Einstellungen].**

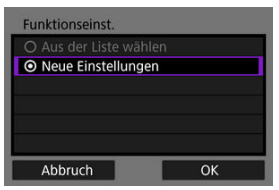

Wählen Sie [**OK**].

# 16. **Überprüfen Sie die SSID (Netzwerkname) und das Kennwort.**

Überprüfen Sie die SSID (1) und das Kennwort (2), die auf dem Kamerabildschirm angezeigt werden.

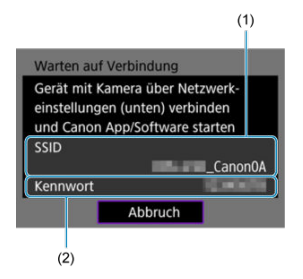

### **Schritte auf dem Smartphone**

### 17. **Verwenden Sie das Smartphone, um eine WLAN-Verbindung herzustellen.**

- Aktivieren Sie die WLAN-Funktion des Smartphones, und tippen Sie die in Schritt 16 überprüfte SSID (Netzwerkname) an.
- Geben Sie im Feld Kennwort das Kennwort ein, das Sie in Schritt 16 überprüft haben, und tippen Sie dann auf [**Verbinden**].

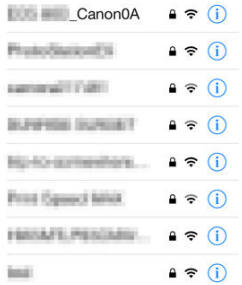

18. **Starten Sie die Camera Connect und tippen Sie auf die Kamera, mit der Sie sich über WLAN verbinden möchten.**

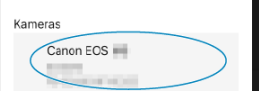

### **Schritte auf der Kamera (2)**

19. **Wählen Sie [OK].**

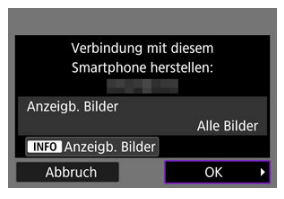

Um anzeigbare Bilder anzugeben, drücken Sie die Taste < INFO >. Einzelheiten zu Bedingungen, die die Bildanzeige ermöglichen, finden Sie unter [Einstellungen, um Bilder von Smartphones aus sichtbar zu](#page-655-0) [machen](#page-655-0).

# 20. **Drücken Sie < >.**

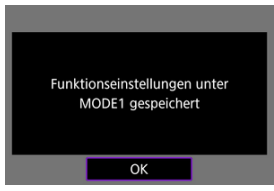

# 21. **Drücken Sie < >.**

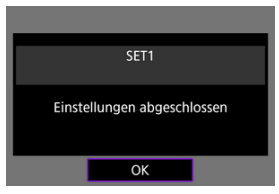

- Das Hauptfenster von Camera Connect wird auf dem Smartphone angezeigt.
- $\bullet$  Die Leuchte der Kamera <  $\mathsf{LAN}$  > leuchtet grün auf. Damit ist die Herstellung einer WLAN-Verbindung mit einem Smartphone abgeschlossen.

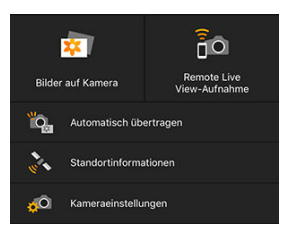

- Bedienen Sie die Kamera mithilfe von Camera Connect ( $\circ$ [\)](#page-630-0).
- Bei bestehender WLAN-Verbindung können Sie Bilder während der Wiedergabe über den Schnelleinstellungsbildschirm an ein Smartphone senden  $\sqrt{\alpha}$ [\)](#page-644-0).

### **Beenden Sie die WLAN-Verbindungen [\(](#page-794-0)a)**

**Wiederherstellen der Verbindung (a)** 

<span id="page-642-0"></span>Ihre Aufnahmen können automatisch an ein Smartphone gesendet werden. Vergewissern Sie sich vor dem Ausführen dieser Schritte, dass Kamera und Smartphone über WLAN miteinander verbunden sind.

1. **Wählen Sie [ : Netzwerkeinstell.].**

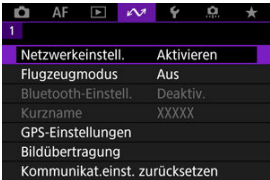

2. **Wählen Sie [Verbindungsoptionseinstellungen].**

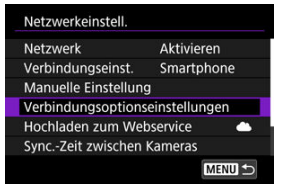

3. **Wählen Sie [Smartphone-Einstellungen].**

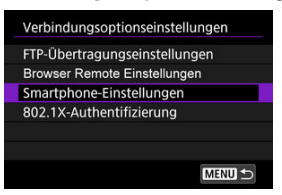

4. **Wählen Sie [Nach Aufn. z. Smartphone senden].**

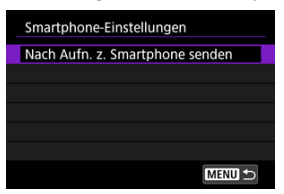

5. **Stellen Sie [Automatisch senden] auf [Aktivieren] ein.**

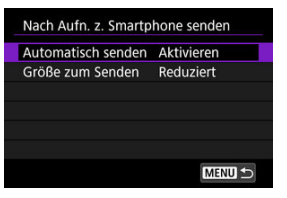

Falls erforderlich, angeben [**Größe zum Senden**].

<span id="page-644-0"></span>Sie können die Kamera verwenden, um Bilder an ein per Bluetooth-Pairing verbundenes Smartphone (nur Android-Geräte) oder ein über WLAN verbundenes Smartphone zu senden.

Wenn Sie viele Bilder senden möchten, sollten Sie ein Zubehör für gewöhnliche Steckdosen (separat erhältlich) verwenden.

- ໑  $\circledcirc$
- 1. **Zur Wiedergabe wechseln.**

2. **Drücken Sie die Taste < >.**

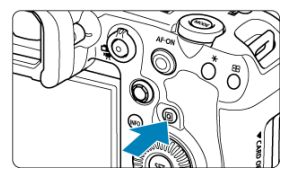

3. **Wählen Sie [Bild.z.Smartphone send.].**

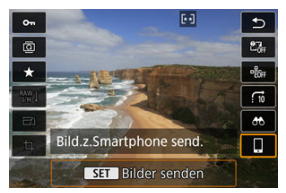

Wenn Sie diesen Schritt ausführen, während eine Bluetooth-Verbindung besteht, erscheint eine Meldung und die Verbindung wechselt zu einer WLAN-Verbindung.

# 4. **Wählen Sie Sendeoptionen aus und senden Sie die Bilder.**

### **Einzelne Bilder senden**

1. **Wählen Sie ein Bild aus, das Sie senden möchten.**

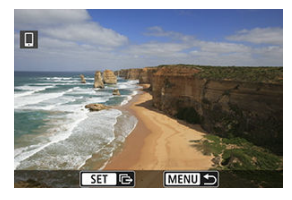

- Drehen Sie das Wahlrad < (2) > um ein zu sendendes Bild zu wählen, und drücken Sie anschließend <  $\varepsilon$ F) >.
- $\bullet$  Wenn Sie die Taste < Q > drücken und das Wahlrad <  $\frac{1}{2}$  > gegen den Uhrzeigersinn drehen, können Sie die zu sendenden Bilder aus der Indexanzeige auswählen.
- 2. **Wählen Sie [Bilder senden].**

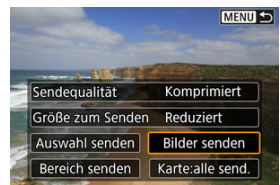

Unter [**Größe zum Senden**] können Sie die Größe des Bildes, das gesendet werden soll, auswählen.

## **Senden mehrerer gewählter Bilder**

1. **Drücken Sie < >.**

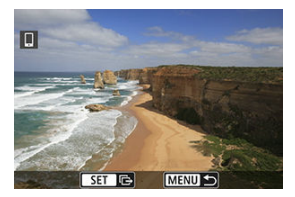

2. **Wählen Sie [Auswahl senden].**

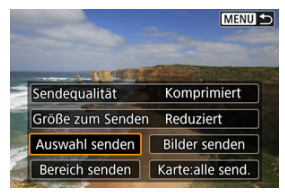

3. **Wählen Sie die zu sendenden Bilder aus.**

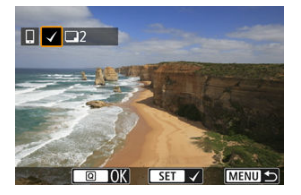

● Drehen Sie das Wahlrad < <sub>3</sub> > um ein zu sendendes Bild zu wählen, und drücken Sie anschließend < $(F)$  >.

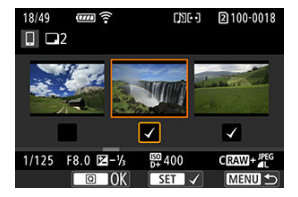

- Um zur Anzeige von drei Bildern für die Bildauswahl zu wechseln, drücken Sie die Taste < Q > und drehen Sie das Wahlrad <  $\frac{1}{2}$  > gegen den Uhrzeigersinn. Um zur Einzelbildanzeige zurückzukehren, drücken Sie die Taste <  $Q$  >.
- $\bullet$  Drücken Sie die Taste <  $\boxed{Q}$  >, wenn Sie die zu sendenden Bilder ausgewählt haben.
4. **Wählen Sie [Größe zum Senden].**

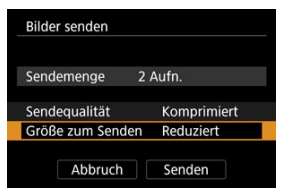

Wählen Sie auf dem angezeigten Bildschirm eine Bildgröße aus.

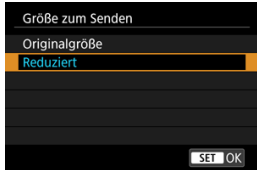

5. **Wählen Sie [Senden].**

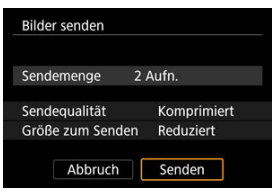

## **Senden eines bestimmten Bildbereichs**

1. **Drücken Sie < >.**

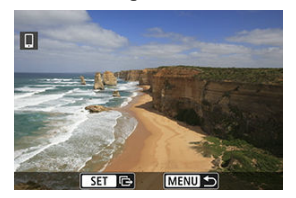

2. **Wählen Sie [Bereich senden].**

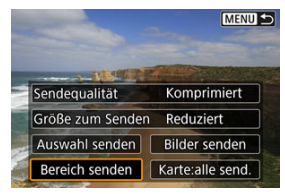

3. **Geben Sie die gewünschte Reihe von Bildern an.**

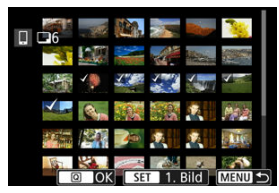

- Wählen Sie das erste Bild (Startpunkt) aus.
- Wählen Sie das erste Bild (Endpunkt) aus.
- Wenn Sie die Auswahl wieder aufheben möchten, wiederholen Sie diesen Schritt.
- Um die Anzahl der Bilder in der Indexanzeige zu ändern, drücken Sie die Taste < Q > und drehen Sie dann das Wahlrad <  $\frac{1}{2}$  >.

# 4. **Bestätigen Sie den Bereich.**

- $\bullet$  Drücken Sie die Taste <  $\overline{Q}$  >.
- 5. **Wählen Sie [Größe zum Senden].**

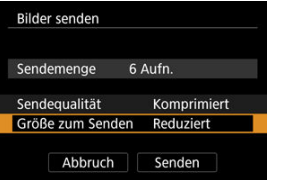

Wählen Sie auf dem angezeigten Bildschirm eine Bildgröße aus.

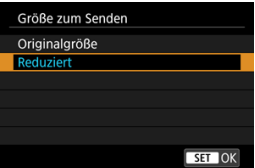

6. **Wählen Sie [Senden].**

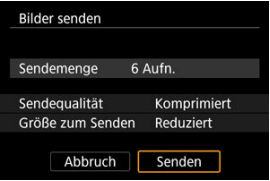

## **Senden aller Bilder auf der Karte**

1. **Drücken Sie < >.**

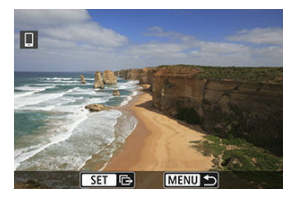

2. **Wählen Sie [Karte:alle send.].**

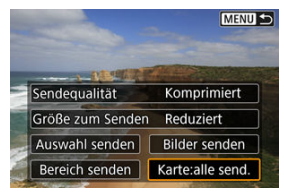

3. **Wählen Sie [Größe zum Senden].**

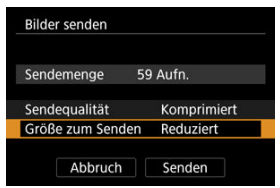

Wählen Sie auf dem angezeigten Bildschirm eine Bildgröße aus.

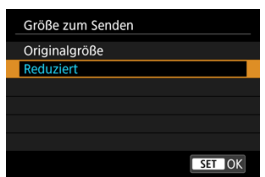

# 4. **Wählen Sie [Senden].**

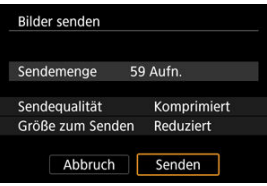

# **Senden von Bildern, die den Suchbedingungen entsprechen**

Das Senden aller Bilder, die den eingestellten Suchbedingungen entsprechen [►]: Suchkrit. f. Bilder festlegen] auf einmal. Einzelheiten zum Thema [Suchkrit. f. **Bilder festlegen**] finden Sie unter [Einstellen der Bildsuchbedingungen](#page-595-0).

1. **Drücken Sie < >.**

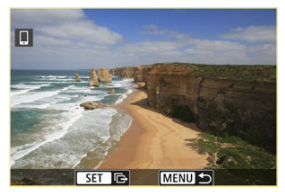

2. **Wählen Sie [Alle gefun.send.].**

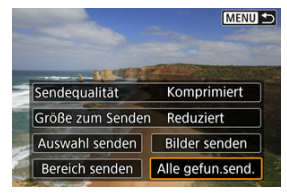

3. **Wählen Sie [Größe zum Senden].**

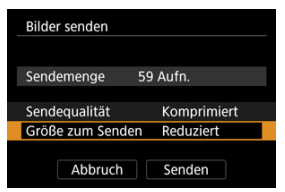

Wählen Sie auf dem angezeigten Bildschirm eine Bildgröße aus.

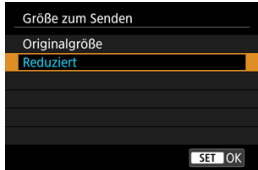

4. **Wählen Sie [Senden].**

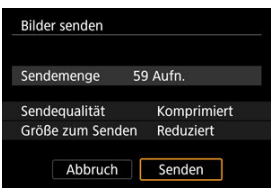

## **Bildübertragung beenden** (**a**[\)](#page-794-0)

#### **Vorsicht**  $\overline{\mathbf{r}}$

Während der Bildübertragung ist keine Aufnahme möglich, selbst wenn der Auslöser der Kamera gedrückt wird.

#### $\overline{\mathbb{R}}$ **Hinweis**

- Sie können die Bildübertragung abbrechen, indem Sie während der Übertragung [**Abbruch**] wählen.
- Sie können bis zu 999 Dateien gleichzeitig auswählen.
- Es empfiehlt sich, bei bestehender WLAN-Verbindung die Energiesparfunktion des Smartphones zu deaktivieren.
- Wird die verkleinerte Größe für Einzelbilder ausgewählt, gilt dies für alle zu diesem Zeitpunkt gesendeten Einzelbilder. Beachten Sie, dass Einzelbilder der Größe S2 nicht verkleinert werden.
- Wird die Komprimierungsfunktion für Movies ausgewählt, gilt dies für alle zu diesem Zeitpunkt gesendeten Movies. Beachten Sie, dass FHDMMMIPB **FHDAMPIPBEL** Movies nicht verkleinert werden.
- Wenn die Kamera mit Akku betrieben wird, sollte dieser vollständig geladen sein.

Bilder können nach dem Beenden der WLAN-Verbindung angegeben werden.

1. **Wählen Sie [ : Netzwerkeinstell.].**

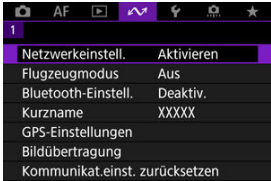

2. **Wählen Sie [Manuelle Einstellung].**

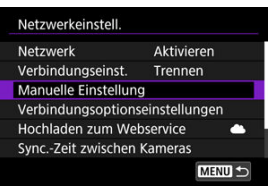

3. **Wählen Sie [Funktionseinst.].**

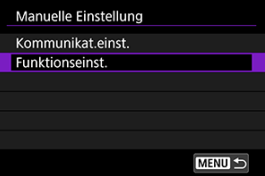

4. **Wählen Sie [Smartphone].**

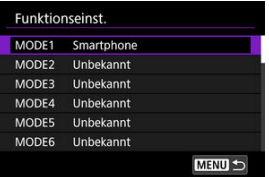

# 5. **Wählen Sie [Ändern].**

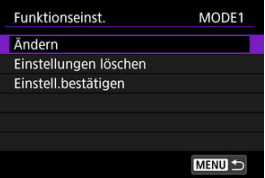

6. **Wählen Sie [Anzeigb. Bilder].**

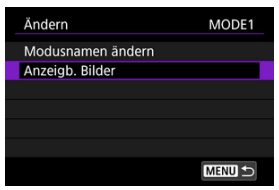

7. **Wählen Sie eine Option aus.**

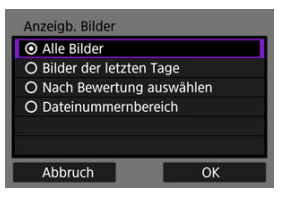

Wählen Sie [**OK**], um auf den Einstellungsbildschirm zuzugreifen.

#### **[Alle Bilder]**

Alle Bilder auf der Speicherkarte werden anzeigbar.

**[Bilder der letzten Tage]**

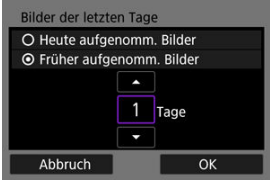

Machen Sie Bilder auf der Grundlage ihres Aufnahmedatums anzeigbar. Dabei können Sie Bilder anzeigbar machen, die während der letzten neun Tage aufgenommen wurden.

- Wenn [**Früher aufgenomm. Bilder**] ausgewählt ist, werden die Bilder anzeigbar, die während der angegebenen Anzahl von Tagen vor dem aktuellen Datum aufgenommen wurden. Drücken Sie die Tasten [ $\triangle$ ] [ $\blacktriangledown$ ], um die Anzahl der Tage anzugeben, und drücken Sie anschließend <  $\sin$  >, um die Auswahl zu bestätigen.
- Nachdem Sie [**OK**] ausgewählt haben, sind die anzeigbaren Bilder festgelegt.

### **Vorsicht**

Wenn [**Anzeigb. Bilder**] auf irgendeiner anderen Einstellung ist, als [**Alle Bilder**] sind keine Fernaufnahmen möglich.

#### **[Nach Bewertung auswählen]**

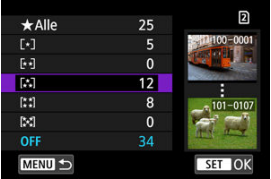

Machen Sie Bilder abhängig davon anzeigbar, ob eine Bewertung angehängt ist (oder nicht) bzw. welche Bewertung sie erhalten haben.

Nach Auswahl der Bewertungsart sind die anzeigbaren Bilder festgelegt.

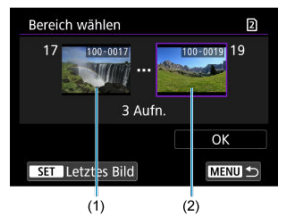

**[Dateinummernbereich] (Bereich wählen)**

Wählen Sie bei nach Dateinummer angeordneten Bildern das erste und letzte Bild einer gewünschten Serie aus, um die anzeigbaren Bilder festzulegen.

- 1. Drücken Sie <  $(n)$  >, um den Bildauswahlbildschirm anzuzeigen. Verwenden Sie das Schnellwahlrad < 3>, um Bilder auszuwählen. Wenn Sie die Taste < Q > drücken und das Wahlrad <  $\frac{1}{2}$  > gegen den Uhrzeigersinn drehen, können Sie die zu sendenden Bilder aus der Indexanzeige auswählen.
- 2. Wählen Sie ein Bild als Startpunkt (1).
- 3. Verwenden Sie < $\mathbb{C}$  >, um ein Bild als Endpunkt festzulegen (2).
- 4. Wählen Sie [**OK**].

# **Allgemeine Vorsichtsmaßnahmen für Camera Connect-Kommunikation über Smartphones**

#### **Vorsicht**  $\mathbf \Omega$

- Wird die WLAN-Verbindung während einer laufenden Movie-Fernaufnahme beendet, reagiert die Kamera wie folgt:
	- Wenn der Umschalter für Fotoaufnahmen/Movie-Aufnahme auf < > eingestellt ist, wird die Movie-Aufnahme fortgesetzt.
	- Wenn der Umschalter für Fotoaufnahmen/Movie-Aufnahme auf < eingestellt ist, wird die Movie-Aufnahme beendet.
- Bei bestehender WLAN-Verbindung mit einem Smartphone sind bestimmte Funktionen nicht verfügbar.
- Bei Fernaufnahmen kann sich die AF-Geschwindigkeit verringern.
- Je nach Kommunikationsstatus sind Bildanzeige und Auslösung unter Umständen verzögert.
- Während des Speicherns von Bildern auf einem Smartphone sind keine Aufnahmen möglich, selbst wenn der Auslöser der Kamera gedrückt wird. Außerdem wird möglicherweise der Kamerabildschirm ausgeschaltet.

#### 围 **Hinweis**

Es empfiehlt sich, bei bestehender WLAN-Verbindung die Energiesparfunktion des Smartphones zu deaktivieren.

# **WLAN-Verbindung mit dem Computer mithilfe von EOS Utility**

#### ΩÄ Herstellen einer WLAN-Verbindung mit einem Computer

Mit dem EOS Utility können Sie Bilder auf der Kamera durchsuchen und auf dem Computer speichern. In EOS Utility können Sie auch Aufnahmen machen, indem Sie die Kamera fernsteuern und die Kameraeinstellungen ändern.

Installieren Sie EOS Utility auf dem Computer, bevor Sie eine WLAN-Verbindung einrichten  $($ 

# **Herstellen einer WLAN-Verbindung mit einem Computer**

In diesem Abschnitt wird beschrieben, wie Sie den Kamerabetrieb in EOS Utility vorbereiten, indem Sie die Kamera über WLAN mit einem WPS-kompatiblen Zugangspunkt (PBC-Modus) an einen Computer anschließen.

- Überprüfen Sie zunächst die Position der WPS-Taste und wie lange sie gedrückt werden muss.
- Das Herstellen der WLAN-Verbindung dauert ungefähr 1 Min.
- Anweisungen zur Bedienung des Computers finden Sie in der Bedienungsanleitung des Computers.
- Siehe die Anweisungen in [Grundlegende Kommunikationseinstellungen](#page-667-0) über Informationen zum Anschließen der Kamera an ein Kabel-LAN oder Verwenden von Nicht-WPS-Zugangspunkten (PBC-Modus).

### **Schritte auf der Kamera (1)**

- 1. **Drücken Sie auf der Kamera die Taste < >.**
- 2. **Wählen Sie [ : Netzwerkeinstell.].**

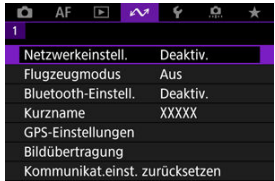

3. **In [Netzwerk], wählen Sie [Aktivieren].**

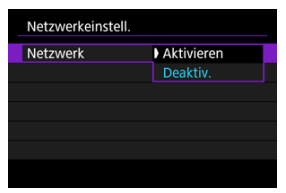

# 4. **Wählen Sie [Verbindungseinst.].**

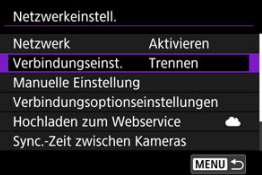

# 5. **Wählen Sie [SET\* Unbekannt].**

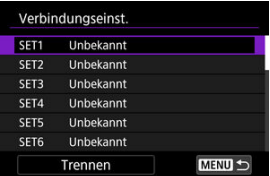

6. **Wählen Sie [Mit Assistenten erstellen].**

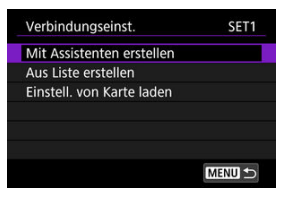

7. **Wählen Sie [Online konfigurieren].**

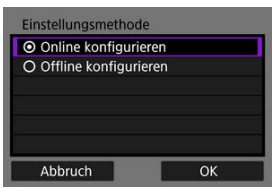

- Wählen Sie [**OK**].
- 8. **Wählen Sie [EOS Utility].**

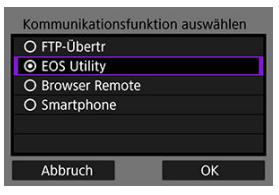

Wählen Sie [**OK**].

9. **Wählen Sie [WLAN].**

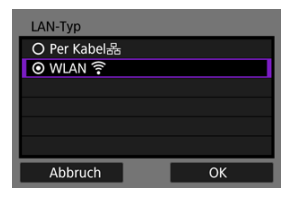

- Wählen Sie [**OK**].
- 10. **Wählen Sie [Neue Einstellungen].**

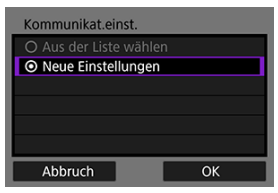

Wählen Sie [**OK**].

# 11. **Wählen Sie [Mit WPS verbinden].**

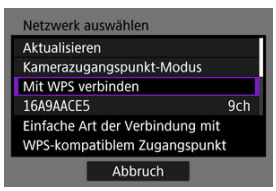

12. **Wählen Sie [WPS (PBC-Modus)].**

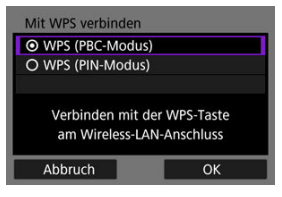

Wählen Sie [**OK**].

## **Schritte auf dem Zugangspunkt**

- 13. **Stellen Sie eine WLAN-Verbindung mit dem Zugangspunkt her.**
	- Drücken Sie die WPS-Taste am Zugangspunkt.

### **Schritte auf der Kamera (2)**

14. **Wählen Sie [OK].**

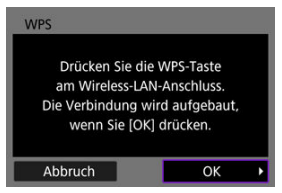

15. **Wählen Sie [Automatische Einstellung].**

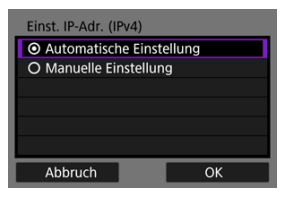

- Wählen Sie [**OK**].
- 16. **Wählen Sie [Deaktiv.].**

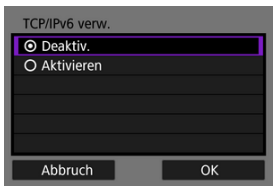

- Wählen Sie [**OK**].
- 17. **Drücken Sie < >.**

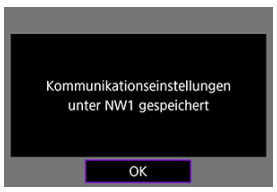

# 18. **Wählen Sie [Neue Einstellungen].**

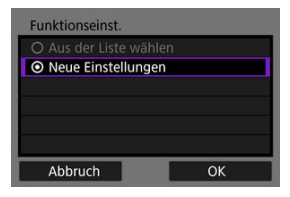

Wählen Sie [**OK**].

Einzelheiten zu nachfolgenden Vorgängen finden Sie unter [Konfigurieren der EOS Utility-](#page-749-0)[Verbindungseinstellungen](#page-749-0).

## **Beenden Sie die WLAN-Verbindungen [\(](#page-794-0)2)**

## **Wiederherstellen der Verbindung (a)**

- <span id="page-667-0"></span>Œ. [Vorbereitung](#page-668-0)
- [Anzeigen des Verbindungsassistenten](#page-670-0) M
- 佋 [Überprüfen der Art des Zugangspunkts](#page-677-0)
- [Per WPS \(PBC-Modus\) verbinden](#page-678-0) 囵
- [Per WPS \(PIN-Modus\) verbinden](#page-680-0) 佋
- 囵 [Manuelles Verbinden mit einem erkannten Netzwerk](#page-682-0)
- [Manuelles Verbinden durch Angabe von Netzwerken](#page-685-0) 陷
- 雇 [Verbindung im Infrastrukturmodus](#page-689-0)
- 囜 [Verbindung im Kamerazugangspunkt-Modus](#page-693-0)
- 囪 [Einstellen der IP-Adresse](#page-703-0)
- [Kommunikationsfunktionseinstellungen konfigurieren](#page-708-0) 囜

Bevor Sie die folgenden Kamerakommunikationsfunktionen verwenden, konfigurieren Sie die Kamera- und Computereinstellungen wie in [Vorbereitung](#page-668-0) beschrieben.

- Bildübertragung zu FTP-Servern
- Fernbedienung (EOS Utility)
- Steuern der Kamera mit der Browser-Fernbedienung

#### T **Vorsicht**

In Bezug auf Einstellungen für mehrere Netzwerke sind nur Infrastruktureinstellungen verfügbar, wenn Sie eine drahtlose Verbindung herstellen. Mehrere Netzwerkeinstellungen sind für Kabel-LAN- oder Kamera-Zugangspunkteinstellungen nicht verfügbar.

## <span id="page-668-0"></span>**Nutzung von Kommunikationsfunktionen vorbereiten**

## **EOS Utility**

Es wird ein Computer benötigt, auf dem EOS Utility (EOS-Software) installiert ist. Anweisungen zur Installation von EOS Utility finden Sie auf der Canon-Website.

## **FTP-Übertragung**

Ein Computer mit einem der folgenden Betriebssysteme ist erforderlich. Der Computer muss außerdem im Voraus als FTP-Server eingerichtet werden.

• **Windows 10 (Vers. 1607 oder höher)**

#### • **Windows 8.1, Windows 8.1 Pro**

Anweisungen zur Einrichtung Ihres Computers als FTP-Server finden Sie in der Computer-Dokumentation.

### **Browser Remote**

Für die Verwendung [**Browser Remote**] ist ein Computer erforderlich, auf dem einer der folgenden Browser installiert ist.

- iOS 13 oder höher / Safari 13 oder höher
- iPadOS 13 oder höher / Safari 13 oder höher
- Android 8, 9, 10 oder höher / Chrome
- Windows 10 / Chrome, Edge (Chrom-basierte Version)
- macOS / Safari 13 oder höher
- \* Der Betrieb in diesen Browsern ist nicht auf allen Computern gewährleistet.
- \* Kann nur verwendet werden, wenn Cookies im Browser aktiviert sind.
- \* Kann nur verwendet werden, wenn JavaScript im Browser aktiviert ist.
- \* Die Movie-Wiedergabe ist nur verfügbar, wenn der Browser HTML5 unterstützt.

### **Sync.-Zeit zwischen Kameras**

Siehe [Synchronisierungszeit zwischen Kameras.](#page-825-0)

### **GPS**

Siehe [GPS-Funktionen einrichten.](#page-832-0)

## **Vorbereiten der Verbindung über WLAN**

Verbinden Sie den Computer für die WLAN-Verbindung im Voraus mit dem Zugangspunkt.

#### T **Vorsicht**

### **Movie-Übertragung**

Jede Videodatei ist groß, und das Übertragen großer Dateien über WLAN kann einige Zeit in Anspruch nehmen. Richten Sie in Bezug auf die [Vorsichtsmaßregeln](#page-870-0) [zur Kommunikationsfunktion](#page-870-0) Ihre Netzwerkumgebung für eine stabile Kommunikation zwischen den Geräten und dem Zugangspunkt ein.

# **Vorbereiten der Verbindung über Kabel-LAN**

Bevor Sie die folgenden Funktionen über eine Kabel-LAN-Verbindung verwenden, schließen Sie ein LAN-Kabel an den Ethernet-Anschluss RJ-45 der Kamera und den Ethernet-Anschluss des Computers oder Zugangspunkts an.

- Bildübertragung zu FTP-Servern
- Verwendung von EOS Utility
- Verwendung von Browser Remote

Verwenden Sie ein gut abgeschirmtes mindestens Kategorie 5e oder größer STP- (Shielded Twisted Pair) Gigabit-Ethernet-Kabel.

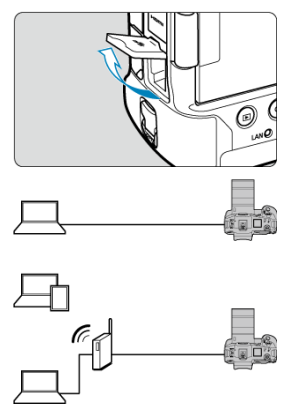

<span id="page-670-0"></span>In diesem Abschnitt wird beschrieben, wie Sie den Anweisungen des Verbindungsassistenten folgen, um Verbindungseinstellungen hinzuzufügen. Wenn ein Fehler angezeigt wird, lesen Sie [Fehlerbehebung](#page-852-0) und überprüfen Sie die Einstellungen.

- Achten Sie darauf, den Auslöser oder andere Bedienelemente (die den Verbindungsassistenten schließen) nicht zu drücken, bis die Konfiguration abgeschlossen ist.
- **●**  $[✓:$  Netzwerkeinstell.] ist verfügbar nur, wenn [ $^{\bullet}$  : Mehrfachbelichtg.] auf [**Deaktiv.**] eingestellt ist.
	- 1. **Drücken Sie auf der Kamera die Taste < >.**
	- $2.$  Wählen Sie [ $\sim$ : Netzwerkeinstell.].

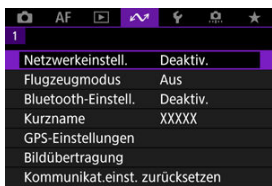

3. **In [Netzwerk], wählen Sie [Aktivieren].**

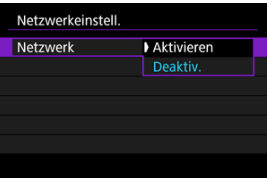

4. **Wählen Sie [Verbindungseinst.].**

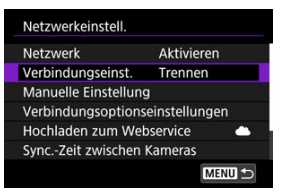

# 5. **Wählen Sie [SET\*].**

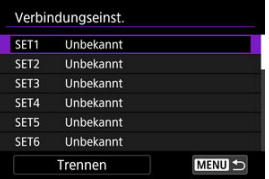

6. **Wählen Sie [Mit Assistenten erstellen].**

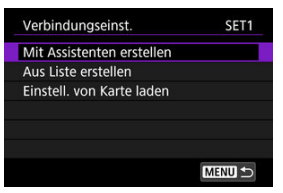

- Durch Auswahl von [**Aus Liste erstellen**] wenn mehrere Kommunikations- und Funktionseinstellungen in der Kamera registriert sind, können Sie registrierte Einstellungen kombinieren, um neue Verbindungseinstellungen hinzuzufügen.
- Sie können auch neue Verbindungseinstellungen hinzufügen, indem Sie auf einer Karte gespeicherte Verbindungseinstellungen verwenden. Konfigurieren Sie die Einstellungen auf diese Weise, indem Sie auswählen [**Einstell. von Karte laden**] (

7. **Wählen Sie eine Einstellmethode.**

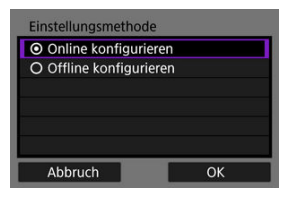

- Wählen Sie eine Option aus und drücken dann [**OK**], um auf den nächsten Bildschirm zu wechseln.
- Wählen Sie [**Online konfigurieren**] um Verbindungseinstellungen zu konfigurieren und dem Netzwerk beizutreten.
- Wählen Sie [**Offline konfigurieren**], wenn Sie nur die [**FTP-Übertr**] und [**Browser Remote**] Verbindungseinstellungen konfigurieren möchten.

8. **Wählen Sie eine Kommunikationsfunktion.**

**[Online konfigurieren] Optionen**

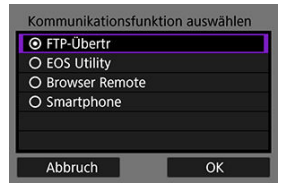

#### **[Offline konfigurieren] Optionen**

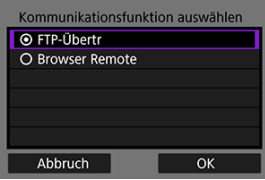

- In Bezug auf [Vorbereitung](#page-668-0) wählen Sie eine Kommunikationsfunktion aus.
- Wählen Sie eine Option aus und drücken dann [**OK**], um auf den nächsten Bildschirm zu wechseln.

# 9. **Wählen Sie eine Option aus.**

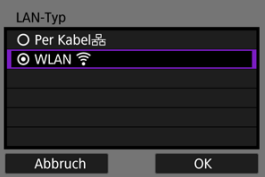

- Die angezeigten Optionen hängen von der Einstellung [**Kommunikationsfunktion auswählen**] ab.
- Wählen Sie [**OK**].

# 10. **Wählen Sie [Neue Einstellungen].**

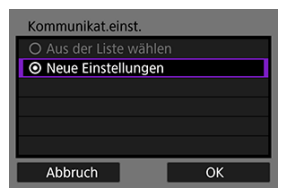

- Wählen Sie [**OK**].
- Durch Auswahl von [**Aus der Liste wählen**] wenn Kommunikationseinstellungen bereits in der Kamera registriert sind, können Sie die registrierten Einstellungen anwenden.

#### **[Online konfigurieren] Optionen**

Wenn Sie [**Verkabelt**] in Schritt 9 auswählen, konfigurieren Sie die Einstellungen wie folgt.

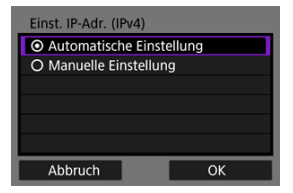

- Wählen Sie eine Option aus, und wählen Sie dann [**OK**].
- Für Details über die Einstellung für IP-Adresse sehen Sie [Einstellen der](#page-703-0) [IP-Adresse](#page-703-0).

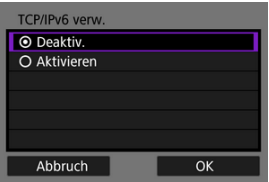

- Wählen Sie eine Option aus, und wählen Sie dann [**OK**].
- Für Details über die IPv6-Adressen-Einstellung sehen Sie [Einstellen](#page-703-0) [der IP-Adresse.](#page-703-0)

Wenn Sie [**WLAN**] in Schritt 9 auswählen, konfigurieren Sie die Einstellungen wie folgt.

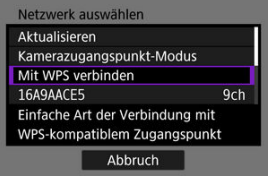

- Einzelheiten zu Verbindungen mit anderen Geräten über einen Zugangspunkt finden Sie unter [Überprüfen der Art des Zugangspunkts.](#page-677-0)
- Einzelheiten zu direkten Verbindungen mit anderen Geräten finden Sie unter [Verbindung im Kamerazugangspunkt-Modus.](#page-693-0)

#### **[Offline konfigurieren] Optionen**

Wenn Sie [**Verkabelt**] in Schritt 9 auswählen, konfigurieren Sie die Einstellungen wie folgt.

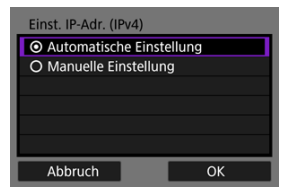

- Wählen Sie eine Option aus, und wählen Sie dann [**OK**].
- Für Details über die Einstellung für IP-Adresse sehen Sie [Einstellen der](#page-703-0) [IP-Adresse](#page-703-0).

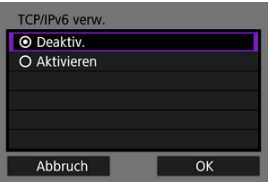

- Wählen Sie eine Option aus, und wählen Sie dann [**OK**].
- Für Details über die IPv6-Adressen-Einstellung sehen Sie [Einstellen](#page-703-0) [der IP-Adresse.](#page-703-0)

Wenn Sie [**WLAN**] in Schritt 9 auswählen, konfigurieren Sie die Einstellungen wie folgt.

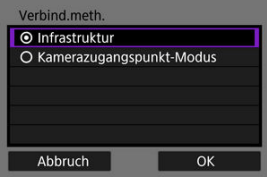

- Einzelheiten zu WLAN-Verbindungen mit anderen Geräten über einen Zugangspunkt finden Sie unter [Verbindung im Infrastrukturmodus.](#page-689-0)
- Einzelheiten zu direkten WLAN-Verbindungen mit anderen Geräten finden Sie unter [Verbindung im Kamerazugangspunkt-Modus](#page-693-0).

<span id="page-677-0"></span>Überprüfen Sie bei der Verbindung über einen Zugangspunkt, ob der Zugangspunkt WPS\* unterstützt, was die Verbindung zwischen WLAN-Geräten vereinfacht.

Wenn Sie sich über die WPS-Kompatibilität nicht sicher sind, lesen Sie das Zugangspunkt-Benutzerhandbuch oder andere Dokumentation.

\* Steht für WLAN geschützte Einstellungen.

## **Wenn WPS unterstützt wird**

Es stehen zwei Verbindungsmethoden zur Verfügung: Sie können im PBC-Modus eine einfachere Verbindung über WPS herstellen.

- Verbindung über WPS (PBC-Modus) (2)
- Verbindung über WPS (PIN-Modus[\)](#page-680-0) (2)

#### **Wenn WPS nicht unterstützt wird**

- Manuelle Verbindung zu erkannten Netzwerks ( $\circ$ )
- Manuelle Verbindung zu einem bestimmten Netzwerk ( $\circ$ [\)](#page-685-0)

### **Zugangspunktverschlüsselung**

Die Kamera unterstützt die folgenden Optionen fürr [**Authentifizier**] und [**Verschlüsselungseinstellungen**]. Aus diesem Grund muss die vom Zugangspunkt verwendete Verschlüsselung auf einen der folgenden Werte eingestellt werden, wenn Sie manuell eine Verbindung zu erkannten Netzwerken herstellen.

- [**Authentifizier**]: Offenes System, Shared Key, WPA/WPA2/WPA3-Personal, oder WPA/ WPA2/WPA3-Enterprise
- [**Verschlüsselungseinstellungen**]: WEP, TKIP oder AES

#### $\mathsf T$ **Vorsicht**

- **Verbindungen sind möglicherweise nicht möglich, wenn die Stealth-Funktionen des Zugangspunkts aktiviert sind. Deaktivieren Sie in diesem Fall den geschützten Modus.**
- Wenden Sie sich an einen Netzwerkadministrator, der für die Netzwerke zuständig ist, denen Sie beitreten, um Einzelheiten zu den Einstellungen zu erfahren.

#### **Hinweis**

Wenn die MAC-Adressfilterung in Netzwerken verwendet wird, denen Sie beitreten möchten, fügen Sie die MAC-Adresse der Kamera zum Zugangspunkt hinzu. Die MAC-Adresse kann auf dem Bildschirm [MAC-Adresse] überprüft werden ( $\circ$ [\)](#page-824-0).

<span id="page-678-0"></span>Anweisungen in diesem Abschnitt werden von fortgesetzt [Überprüfen der Art des](#page-677-0) [Zugangspunkts](#page-677-0).

Dies ist eine Verbindungsmethode, die für mit WPS kompatible Zugangspunkte verwendet wird. Im Pushbutton-Connection-Modus (PBC-Modus) wird die Verbindung zwischen Kamera und Zugangspunkt einfach durch Drücken der WPS-Taste auf dem Zugangspunkt hergestellt.

- Das Verbinden kann schwieriger sein, wenn mehrere Zugangspunkte in der Nähe aktiv sind. In diesem Fall, versuchen Sie die Verbindung über [**WPS (PIN-Modus)**].
- Stellen Sie zunächst fest, wo sich die WPS-Taste auf dem Zugangspunkt befindet.
- Das Herstellen der Verbindung dauert ungefähr 1 Min.

# 1. **Wählen Sie [Mit WPS verbinden].**

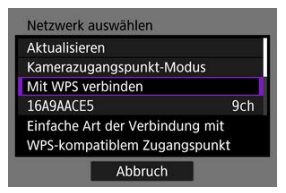

# 2. **Wählen Sie [WPS (PBC-Modus)].**

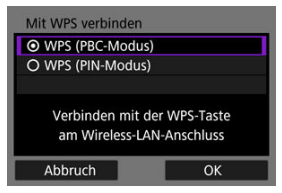

Wählen Sie [**OK**].

3. **Stellen Sie die Verbindung mit dem Zugangspunkt her.**

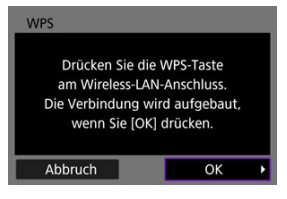

- Drücken Sie die WPS-Taste am Zugangspunkt. Einzelheiten dazu, wo sich die Taste befindet und wie lange sie gedrückt werden muss, finden Sie im Zugangspunkt-Benutzerhandbuch.
- Wählen Sie [**OK**] um eine Verbindung mit dem Zugangspunkt herzustellen.
- Der folgende Bildschirm wird angezeigt, sobald die Kamera mit dem Zugangspunkt verbunden ist.

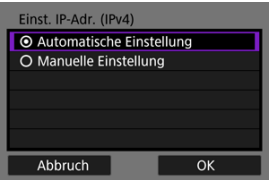

Gehen Sie zu [Einstellen der IP-Adresse.](#page-703-0)

<span id="page-680-0"></span>Anweisungen in diesem Abschnitt werden von fortgesetzt [Überprüfen der Art des](#page-677-0) [Zugangspunkts](#page-677-0).

Dies ist eine Verbindungsmethode, die für mit WPS kompatible Zugangspunkte verwendet wird. Im PIN-Code-Verbindungsmodus (PIN-Modus) wird eine auf der Kamera angegebene 8-stellige Kennung am Zugangspunkt festgelegt, um eine Verbindung herzustellen.

- Auch wenn mehrere Zugangspunkte in der Nähe aktiv sind, ist die Verbindung mithilfe dieser gemeinsamen Identifikationsnummer relativ zuverlässig.
- Das Herstellen der Verbindung dauert ungefähr 1 Min.
	- 1. **Wählen Sie [Mit WPS verbinden].**

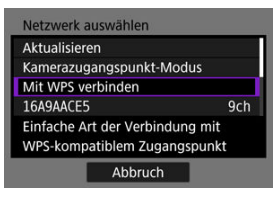

2. **Wählen Sie [WPS (PIN-Modus)].**

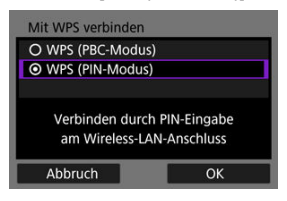

Wählen Sie [**OK**].

# 3. **PIN eingeben.**

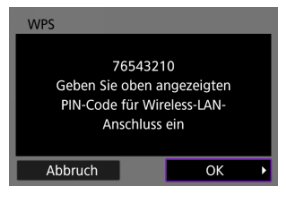

- Geben Sie am Zugangspunkt den 8-stelligen PIN-Code ein, der auf dem Kamerabildschirm angezeigt wird.
- Anweisungen zum Einstellen von PIN-Codes am Zugangspunkt finden Sie in der Bedienungsanleitung zum Zugangspunkt.
- Nachdem Sie den PIN eingegeben haben, wählen Sie auf der Kamera [**OK**].

# 4. **Stellen Sie die Verbindung mit dem Zugangspunkt her.**

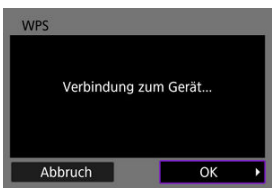

- Wählen Sie [**OK**] um eine Verbindung mit dem Zugangspunkt herzustellen.
- Der folgende Bildschirm wird angezeigt, sobald die Kamera mit dem Zugangspunkt verbunden ist.

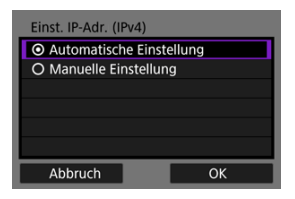

Gehen Sie zu [Einstellen der IP-Adresse.](#page-703-0)

<span id="page-682-0"></span>Anweisungen in diesem Abschnitt werden von fortgesetzt [Überprüfen der Art des](#page-677-0) [Zugangspunkts](#page-677-0).

Stellen Sie eine Verbindung zu einem Zugangspunkt her, indem Sie dessen SSID (oder ESS-ID) in einer Liste der aktiven Zugangspunkte in der Nähe auswählen.

### **Zugangspunkt auswählen**

1. **Wählen Sie einen Zugangspunkt aus.**

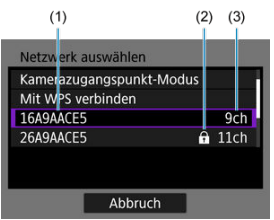

- (1) SSID
- (2) Sicherheitssymbol (nur bei verschlüsselten Zugangspunkten)
- (3) Verwendeter Kanal
	- $\bullet$  Drehen sie das Wahlrad <  $\circ$  > um den Zugangspunkt, mit dem eine Verbindung hergestellt werden soll, aus der Liste der Zugangspunkte auszuwählen.

#### **Hinweis** П

#### **[Aktualisieren]**

- Damit [**Aktualisieren**] angezeigt wird, scrollen Sie in Schritt 1 durch den Bildschirm.
- Wählen Sie [**Aktualisieren**], um erneut nach Zugangspunkten zu suchen.

### **Verschlüsselungscode für den Zugangspunkt eingeben**

- Geben Sie den am Zugangspunkt eingestellten Verschlüsselungscode (Kennwort) ein. Einzelheiten zum angegebenen Verschlüsselungscode finden Sie in der Bedienungsanleitung zum Zugangspunkt.
- Die weiter unten in den Schritten 2 bis -3 dargestellten Bildschirme können je nach für den Zugangspunkt gewählter Authentifizierung und Verschlüsselung unterschiedlich aussehen.
- Gehen Sie zu [Einstellen der IP-Adresse](#page-703-0) wenn anstatt der Ansicht aus den Schritten 2-3, dieser [**Einst. IP-Adr.**] Bildschirm angezeigt wird.

# 2. **Wählen Sie einen Schlüsselindex.**

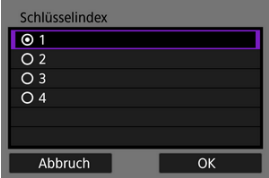

- Der Bildschirm für WEP-verschlüsselte Zugangspunkte wird angezeigt [**Schlüsselindex**].
- Wählen Sie die auf dem Zugangspunkt eingestellte Schlüsselindexnummer.
- Wählen Sie [**OK**].
3. **Geben Sie den Verschlüsselungscode ein.**

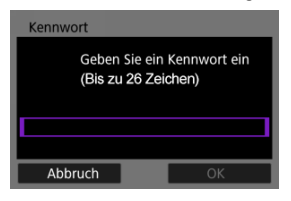

- $\bullet$  Drücken Sie <  $\circledast$ [\)](#page-847-0) >, um auf die virtuelle Tastatur zuzugreifen ( $\circledast$ ). Geben Sie dann den Verschlüsselungscode ein.
- Wählen Sie [**OK**] um eine Verbindung mit dem Zugangspunkt herzustellen.
- Der folgende Bildschirm wird angezeigt, sobald die Kamera mit dem Zugangspunkt verbunden ist.

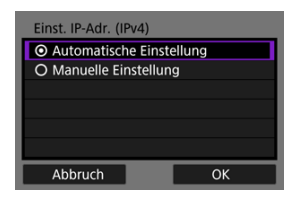

Gehen Sie zu [Einstellen der IP-Adresse.](#page-703-0)

Anweisungen in diesem Abschnitt werden von fortgesetzt [Überprüfen der Art des](#page-677-0) [Zugangspunkts](#page-677-0).

Stellen Sie eine Verbindung zu einem Zugangspunkt her, indem Sie dessen SSID (oder ESS-ID) eingeben.

### **Eingabe der SSID**

1. **Wählen Sie [Manuelle Einstellungen].**

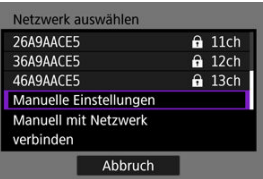

2. **Eingabe der SSID (Netzwerkname).**

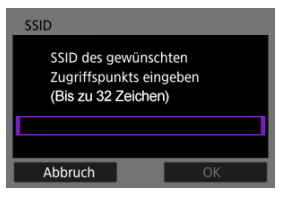

- $\bullet$  Drücken Sie <  $\circledast$  >, um auf die virtuelle Tastatur zuzugreifen ( $\circledast$ [\)](#page-847-0). Geben Sie dann den Verschlüsselungscode ein.
- Wählen Sie [**OK**].

### **Festlegen der Zugangspunkt-Authentifizierungsmethode**

- 3. **Wählen Sie die Authentifizierungsmethode.** Authentifizier © Offenes System O Shared key O WPA/WPA2/WPA3-Personal O WPA/WPA2/WPA3-Enterprise Abbruch OK
	- Wählen Sie eine Option aus und drücken dann [**OK**], um auf den nächsten Bildschirm zu wechseln.
	- Auf der Bildschirmanzeige [**Verschlüsselungseinstellungen**], wenn [**Offenes System**] ausgewählt ist, wählen Sie [**Deaktiv.**] oder [**WEP**].

### **Verschlüsselungscode für den Zugangspunkt eingeben**

- Geben Sie den am Zugangspunkt eingestellten Verschlüsselungscode (Kennwort) ein. Einzelheiten zum angegebenen Verschlüsselungscode finden Sie in der Bedienungsanleitung zum Zugangspunkt.
- Die weiter unten in den Schritten 4 bis 5 dargestellten Bildschirme können je nach für den Zugangspunkt gewählter Authentifizierung und Verschlüsselung unterschiedlich aussehen.
- Gehen Sie zu [Einstellen der IP-Adresse](#page-703-0) wenn anstatt der Ansicht aus den Schritten 4-5, dieser [**Einst. IP-Adr.**] Bildschirm angezeigt wird.

4. **Wählen Sie einen Schlüsselindex.**

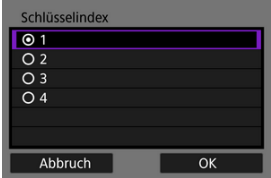

- Bildschirm [**Schlüsselindex**] wird angezeigt, wenn Sie in Schritt 3 [**Shared Key**] oder [**WEP**] ausgewählt haben.
- Wählen Sie die auf dem Zugangspunkt eingestellte Schlüsselindexnummer.
- Wählen Sie [**OK**].

5. **Geben Sie den Verschlüsselungscode ein.**

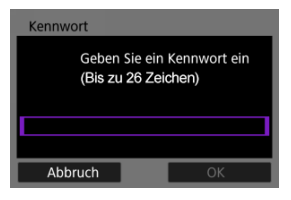

- $\bullet$  Drücken Sie <  $\circledast$ [\)](#page-847-0) >, um auf die virtuelle Tastatur zuzugreifen ( $\circledast$ ). Geben Sie dann den Verschlüsselungscode ein.
- Wählen Sie [**OK**] um eine Verbindung mit dem Zugangspunkt herzustellen.
- Der folgende Bildschirm wird angezeigt, sobald die Kamera mit dem Zugangspunkt verbunden ist.

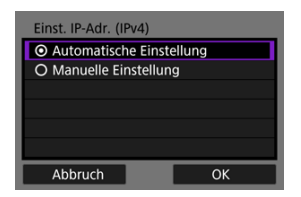

Gehen Sie zu [Einstellen der IP-Adresse.](#page-703-0)

Anweisungen in diesem Abschnitt werden von fortgesetzt [Anzeigen des](#page-670-0) [Verbindungsassistenten](#page-670-0).

Stellen Sie eine Verbindung zu einem Zugangspunkt her, indem Sie dessen SSID (oder ESS-ID) eingeben.

### **Eingabe der SSID**

1. **Wählen Sie [Infrastruktur].**

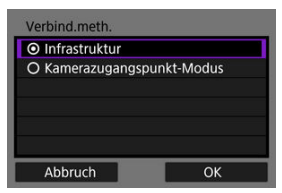

- Wählen Sie [**OK**].
- 2. **Eingabe der SSID (Netzwerkname).**

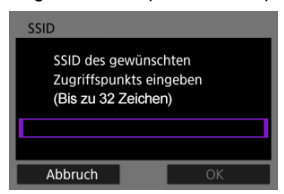

- $\bullet$  Drücken Sie <  $(F)$  $(F)$  >, um auf die virtuelle Tastatur zuzugreifen ( $\circ$ ). Geben Sie dann den Verschlüsselungscode ein.
- Wählen Sie [**OK**].

#### **Festlegen der Zugangspunkt-Authentifizierungsmethode**

- 3. **Wählen Sie die Authentifizierungsmethode.** Authentifizier © Offenes System O Shared key O WPA/WPA2/WPA3-Personal O WPA/WPA2/WPA3-Enterprise Abbruch OK
	- Wählen Sie eine Option aus und drücken dann [**OK**], um auf den nächsten Bildschirm zu wechseln.
	- Auf der Bildschirmanzeige [**Verschlüsselungseinstellungen**], wenn [**Offenes System**] ausgewählt ist, wählen Sie [**Deaktiv.**] oder [**WEP**].

### **Verschlüsselungscode für den Zugangspunkt eingeben**

- Geben Sie den am Zugangspunkt eingestellten Verschlüsselungscode (Kennwort) ein. Einzelheiten zum angegebenen Verschlüsselungscode finden Sie in der Bedienungsanleitung zum Zugangspunkt.
- Die weiter unten in den Schritten 4 bis 5 dargestellten Bildschirme können je nach für den Zugangspunkt gewählter Authentifizierung und Verschlüsselung unterschiedlich aussehen.
- Gehen Sie zu [Einstellen der IP-Adresse](#page-703-0) wenn anstatt der Ansicht aus den Schritten 4-5, dieser [**Einst. IP-Adr.**] Bildschirm angezeigt wird.

4. **Wählen Sie einen Schlüsselindex.**

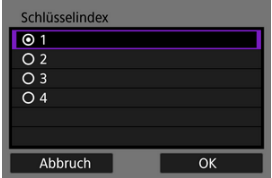

- Bildschirm [**Schlüsselindex**] wird angezeigt, wenn Sie in Schritt 3 [**Shared Key**] oder [**WEP**] ausgewählt haben.
- Wählen Sie die auf dem Zugangspunkt eingestellte Schlüsselindexnummer.
- Wählen Sie [**OK**].

5. **Geben Sie den Verschlüsselungscode ein.**

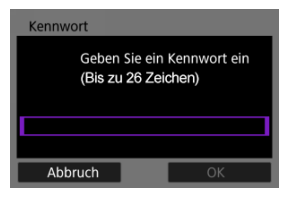

- $\bullet$  Drücken Sie <  $\circledast$ [\)](#page-847-0) >, um auf die virtuelle Tastatur zuzugreifen ( $\circledast$ ). Geben Sie dann den Verschlüsselungscode ein.
- Wählen Sie [**OK**] um eine Verbindung mit dem Zugangspunkt herzustellen.
- Der folgende Bildschirm wird angezeigt, sobald die Kamera mit dem Zugangspunkt verbunden ist.

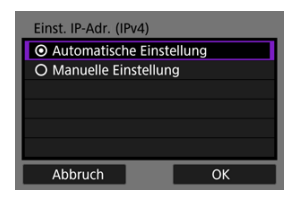

Gehen Sie zu [Einstellen der IP-Adresse.](#page-703-0)

Anweisungen in diesem Abschnitt werden von fortgesetzt [Anzeigen des](#page-670-0) [Verbindungsassistenten](#page-670-0).

Der Kamera-Zugangspunkt-Modus ist eine Verbindungsmethode, mit der Sie die Kamera und andere Geräte über WLAN direkt verbinden können, ohne einen Zugangspunkt zu verwenden. Es stehen zwei Verbindungsmethoden zur Verfügung:

## **Einfache Verbindung**

Die Netzwerkeinstellungen für den Zugriffspunktmodus der Kamera werden automatisch konfiguriert.

- Das Herstellen einer Verbindung erfordert auch Vorgänge auf dem anderen Gerät (Computer oder Smartphone). Einzelheiten finden Sie in der Bedienungsanleitung des Geräts.
	- 1. **Wählen Sie [Kamerazugangspunkt-Modus].**

#### **[Online konfigurieren] Optionen**

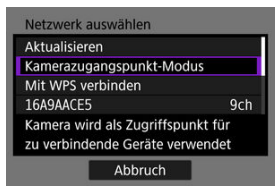

#### **[Offline konfigurieren] Optionen**

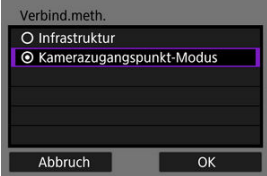

Wählen Sie [**OK**] auf dem [**Verbind.meth.**], um zum nächsten Bildschirm zu wechseln.

2. **Wählen Sie [Einfache Verbindung].**

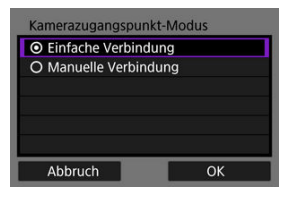

- Wählen Sie [**OK**].
- 3. **Wählen Sie [OK].**

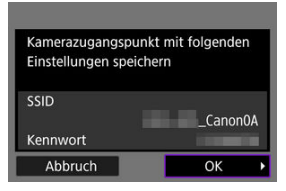

Der nächste Bildschirm wird angezeigt.

## 4. **Wählen Sie [OK].**

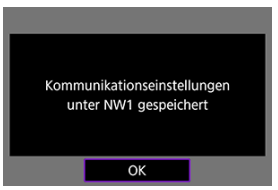

Der nächste Bildschirm wird angezeigt.

5. **Wählen Sie [Neue Einstellungen].**

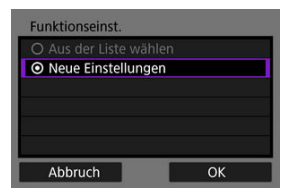

- Wählen Sie [**OK**].
- Für [**Online konfigurieren**] gehen Sie zu Schritt 6.
- Für [**Offline konfigurieren**] gehen Sie zu Schritt 2 in [Kommunikationsfunktionseinstellungen konfigurieren.](#page-708-0)
- Durch Auswahl von [**Aus der Liste wählen**] wenn die Kommunikationsfunktionseinstellungen bereits in der Kamera registriert sind, können Sie die registrierten Einstellungen anwenden.
- 6. **Verwenden Sie das andere Gerät, um eine Verbindung zur Kamera herzustellen.**

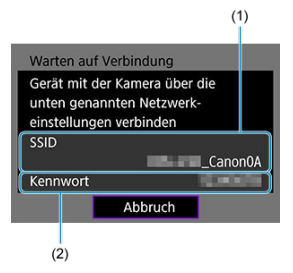

- (1) SSID (Netzwerkname)
- (2) Verschlüsselungscode (Kennwort)

#### **Computerbildschirm (Beispiel)**

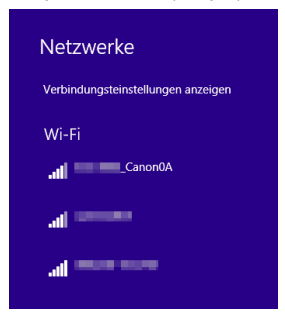

#### **Smartphone-Bildschirm (Beispiel)**

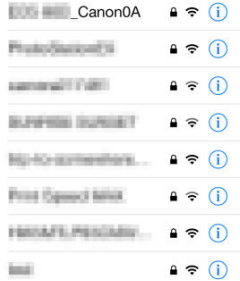

- Aktivieren Sie WLAN auf dem anderen Gerät und wählen Sie dann die SSID (Netzwerkname) aus, die auf dem Kamerabildschirm angezeigt wird.
- Geben Sie als Kennwort den auf dem Kamerabildschirm angezeigten Verschlüsselungscode (Kennwort) ein.
- Sobald eine Verbindung hergestellt ist, wird der Einstellungsbildschirm für die Kommunikationsfunktion angezeigt.

Gehen Sie zu Schritt 2 in [Kommunikationsfunktionseinstellungen](#page-708-0) [konfigurieren.](#page-708-0)

### **Hinweis**

Wenn Sie eine Verbindung herstellen, indem Sie [**Einfache Verbindung**] auswählen, die SSID endet mit "\_Canon0A".

## **Manuelle Verbindung**

Die Netzwerkeinstellungen für den Zugriffspunktmodus der Kamera werden manuell konfiguriert. Stellen Sie auf jedem angezeigten Bildschirm [**SSID**], [**Kanaleinstellung**] und [**Verschlüsselungseinstellungen**] ein.

1. **Wählen Sie [Manuelle Verbindung].**

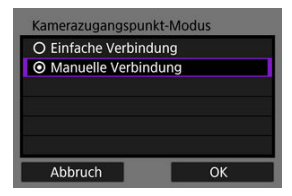

- Wählen Sie [**OK**].
- 2. **Eingabe der SSID (Netzwerkname).**

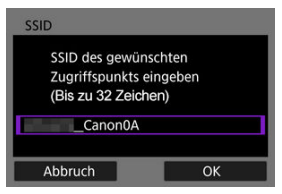

- $\bullet$  Drücken Sie <  $(F)$  > auf die virtuelle Tastatur zuzugreifen ( $\circ$ ). Dann geben sie die SSID ein. Nach der Eingabe drücken Sie < MENU >.
- Wählen Sie [**OK**].

3. **Wählen Sie eine Kanaleinstellungsoption.**

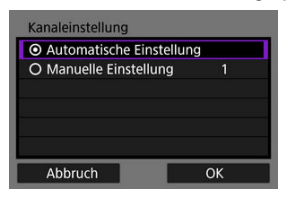

- Um die Einstellungen manuell einzugeben, wählen Sie [**Manuelle Einstellung**] und drehen dann das Wahlrad <  $\mathcal{E}^{\text{max}}$  >.
- Wählen Sie [**OK**].
- 4. **Wählen Sie eine Verschlüsselungseinstellungsoption.**

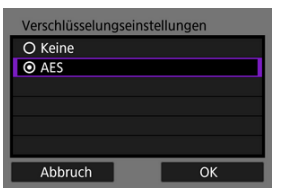

- Zur Verschlüsselung wählen Sie [**AES**].
- Wählen Sie [**OK**].
- Wenn [**AES**] ausgewählt ist, wird der Bildschirm [**Kennwort**] angezeigt. Drücken Sie <  $(F)$  $(F)$  >, um auf die virtuelle Tastatur zuzugreifen ( $\alpha$ ). Geben Sie dann den Verschlüsselungscode ein. Nach der Eingabe drücken Sie die Taste < MENU >.

5. **Wählen Sie [Automatische Einstellung].**

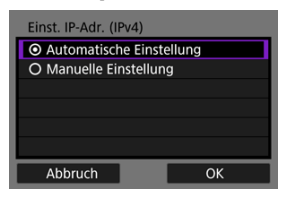

- Wählen Sie [**OK**].
- Wenn für [**Automatische Einstellung**] ein Fehler angezeigt wird, stellen Sie die IP-Adresse manuell ein (2[\)](#page-704-0).

## 6. **Wählen Sie [OK].**

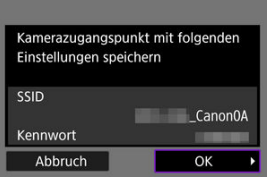

Der nächste Bildschirm wird angezeigt.

# 7. **Wählen Sie [OK].**

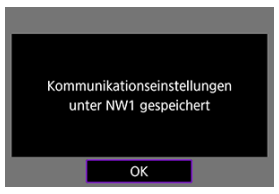

Der nächste Bildschirm wird angezeigt.

8. **Wählen Sie [Neue Einstellungen].**

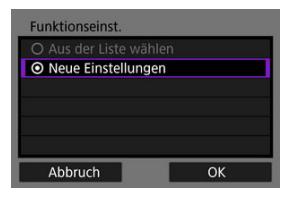

- Wählen Sie [**OK**].
- Für [**Online konfigurieren**] gehen Sie zu Schritt 9.
- Für [**Offline konfigurieren**] gehen Sie zu Schritt 2 in [Kommunikationsfunktionseinstellungen konfigurieren.](#page-708-0)
- Durch Auswahl von [**Aus der Liste wählen**] wenn die Kommunikationsfunktionseinstellungen bereits in der Kamera registriert sind, können Sie die registrierten Einstellungen anwenden.
- 9. **Verwenden Sie das andere Gerät, um eine Verbindung zur Kamera herzustellen.**

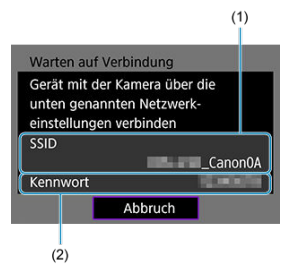

- (1) SSID (Netzwerkname)
- (2) Verschlüsselungscode (Kennwort)

#### **Computerbildschirm (Beispiel)**

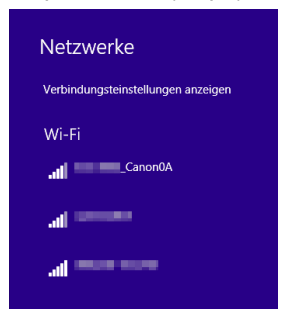

#### **Smartphone-Bildschirm (Beispiel)**

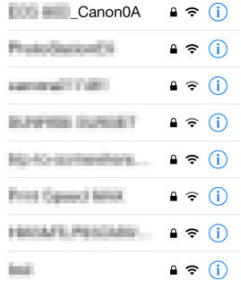

- Aktivieren Sie WLAN auf dem anderen Gerät und wählen Sie dann die SSID (Netzwerkname) aus, die auf dem Kamerabildschirm angezeigt wird.
- Geben Sie als Kennwort den auf dem Kamerabildschirm angezeigten Verschlüsselungscode (Kennwort) ein.
- Sobald eine Verbindung hergestellt ist, wird der Einstellungsbildschirm für die Kommunikationsfunktion angezeigt.

Gehen Sie zu Schritt 2 in [Kommunikationsfunktionseinstellungen](#page-708-0) [konfigurieren.](#page-708-0)

<span id="page-703-0"></span>Wählen Sie eine Methode zum Einstellen der IP-Adresse und stellen Sie dann die IP-Adresse an der Kamera ein. Bei Verwendung von IPv6 stellt die Kamera nur eine Verbindung über IPv6 her. IPv4-Verbindungen sind deaktiviert.

### **Automatische Einstellung der IP-Adresse**

Richten Sie die Einstellung für IP-Adresse automatisch ein.

1. **Wählen Sie [Automatische Einstellung].**

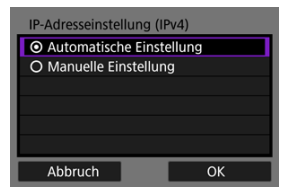

- Wählen Sie [**OK**].
- Wenn für [**Automatische Einstellung**] ein Fehler angezeigt wird, stellen Sie die IP-Adresse manuell ein (
- 2. **Wählen Sie ein IPv6-Option.**

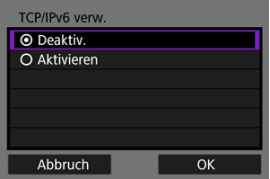

- Wählen Sie eine Option aus und drücken dann [**OK**], um auf den nächsten Bildschirm zu wechseln.
- Beim wählen von [**Aktivieren**] konfigurieren Sie die IPv6-Einstellungen, nachdem alle Einstellungen vorgenommen wurden [\(](#page-848-0)
- Nach Abschluss der Einstellungen wird der nächste Bildschirm angezeigt.

## <span id="page-704-0"></span>3. **Wählen Sie [OK].**

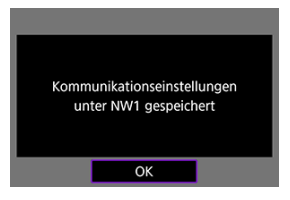

Der nächste Bildschirm wird angezeigt.

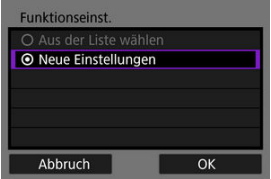

Gehen Sie zu [Kommunikationsfunktionseinstellungen konfigurieren](#page-708-0).

### **Manuelles Einstellen der IP-Adresse**

Richten Sie die Einstellungen für die IP-Adresse manuell ein. Die angezeigten Elemente sind von der Kommunikationsfunktion abhängig.

## 1. **Wählen Sie [Manuelle Einstellung].**

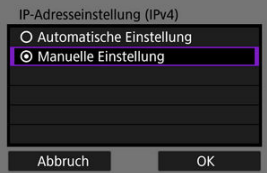

Wählen Sie [**OK**].

2. **Wählen Sie eine zu konfigurierende Option.**

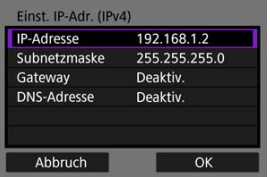

- Wählen Sie ein Element aus, um auf den Bildschirm für die numerische Eingabe zuzugreifen.
- Um ein Gateway oder DNS-Adresse zu verwenden, wählen Sie [**Aktivieren**] und dann drücken Sie [**Adresse**].

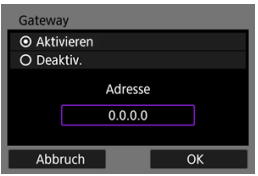

3. **Geben Sie die Nummer ein.**

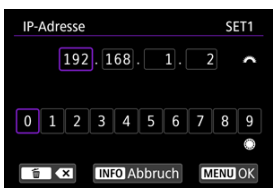

- Drehen Sie das Wahlrad < < in zu anderen Eingabefeldern am oberen Bildschirmrand zu wechseln und drehen Sie das Wahlrad < C >, um die einzugebenden Zahlen auszuwählen. Drücken Sie
	- < >, um die ausgewählten Zahlen einzugeben.
- $\bullet$  Drücken Sie die Taste < MENU >, um die eingegebenen Werte einzustellen und zum Bildschirm für Schritt 2 zurückzukehren.

## 4. **Wählen Sie [OK].**

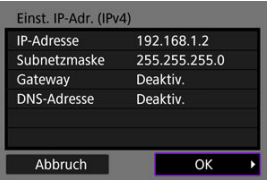

- Wenn Sie die erforderlichen Einstellungen vorgenommen haben, wählen Sie [**OK**]. Der nächste Bildschirm wird angezeigt.
- Wenn Sie nicht sicher sind, was Sie eingeben sollen, lesen Sie auf [Überprüfen der Netzwerkeinstellungen](#page-872-0) oder fragen Sie den Netzwerkadministrator oder eine andere Person, die sich mit dem Netzwerk auskennt.

# 5. **Wählen Sie ein IPv6-Option.**

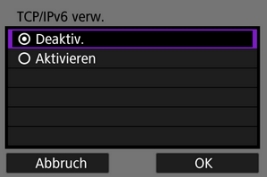

- Wählen Sie eine Option aus und drücken dann [**OK**], um auf den nächsten Bildschirm zu wechseln.
- Beim wählen von [**Aktivieren**] konfigurieren Sie die IPv6-Einstellungen, nachdem alle Einstellungen vorgenommen wurden  $(Q)$  $(Q)$ ).
- Nach Abschluss der Einstellungen wird der nächste Bildschirm angezeigt.

# 6. **Wählen Sie [OK].**

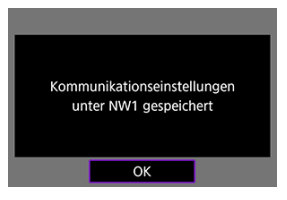

Der nächste Bildschirm wird angezeigt.

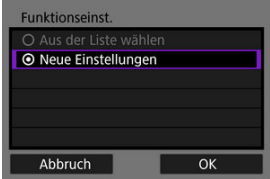

Gehen Sie zu [Kommunikationsfunktionseinstellungen konfigurieren](#page-708-0).

<span id="page-708-0"></span>Die folgenden Anweisungen gelten für Einstellungen, die je nach Kommunikationsfunktion variieren. Lesen Sie die Seite, auf der die ausgewählte Kommunikationsfunktion vorgestellt wird.

1. **Wählen Sie [Neue Einstellungen].**

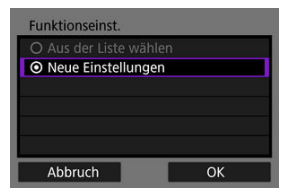

- Wählen Sie [**OK**], um zum nächsten Bildschirm zu wechseln.
- Durch Auswahl von [**Aus der Liste wählen**] wenn die Kommunikationsfunktionseinstellungen bereits in der Kamera registriert sind, können Sie die registrierten Einstellungen anwenden.

2. **Komplette Verbindungseinstellungen für die Kommunikationsfunktion.**

**FTP-Übertragung ( )**

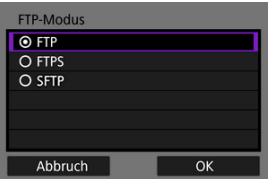

**EOS Utility (a[\)](#page-749-0)** 

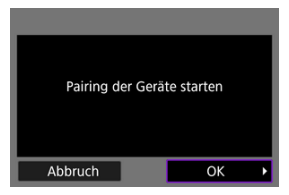

**Browser Remote (2[\)](#page-766-0)** 

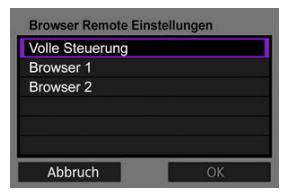

- ΓZΙ. Konfigurieren der FTP-Server-Verbindungseinstellungen
- [Bilder einzeln übertragen](#page-719-0) M
- M [Mehrere Bilder gleichzeitig übertragen](#page-726-0)
- M [Hinzufügen einer Beschriftung vor der Übertragung](#page-736-0)
- [Automatische Wiederholung nach fehlgeschlagener Übertragung](#page-738-0) M
- M [Übertragene Bilder anzeigen](#page-739-0)

Wenn Sie eine Verbindung zu einem FTP-Server herstellen, können Sie Bilder auf der Kamera an einen Computer senden.

Mit der FTP-Übertragung können Sie Bilder während der Aufnahme automatisch an den FTP-Server senden, oder Sie können später eine Bildfolge auswählen und übertragen.

## **Konfigurieren der FTP-Server-Verbindungseinstellungen**

Diese Anweisungen werden von fortgesetzt [Kommunikationsfunktionseinstellungen](#page-708-0) [konfigurieren.](#page-708-0)

1. **Wählen Sie einen FTP-Modus aus.**

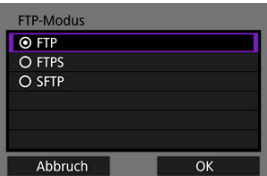

- [**SFTP**] wird nicht angezeigt, wenn die Kamera eine WLAN-Verbindung herstellt.
- Wählen Sie für eine sichere FTP-Übertragung mit einem Stammzertifikat aus [**FTPS**]. Einzelheiten zu den Einstellungen für Stammzertifikate finden Sie unter [Importieren eines Stammzertifikats](#page-717-0) [für FTPS.](#page-717-0)
- Wählen Sie für eine sichere FTP-Übertragung über eine SSH-Verbindung [**SFTP**]. Die Anmeldeeinstellungen werden in Schritt 5 konfiguriert.
- Wählen Sie [**OK**], um zum nächsten Bildschirm zu wechseln.

2. **Wählen Sie [Adressen-Einstellung].**

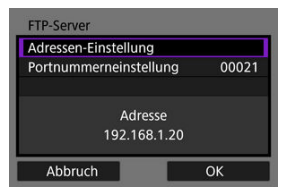

- Die virtuelle Tastatur wird angezeigt, wenn Sie als IP-Adresse [**Automatische Einstellung**] oder als DNS-Adresse [**Manuelle Einstellung**] angegeben haben.
- Ein Bildschirm für die numerische Eingabe wird angezeigt, wenn Sie für die DNS-Adresse [**Deaktiv.**] angegeben haben.
- Wählen Sie [**OK**], um zum nächsten Bildschirm zu wechseln.

3. **Geben Sie die IP-Adresse des FTP-Servers ein.**

#### **Virtuelle Tastatur**

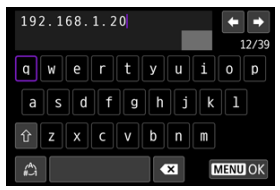

- $\bullet$  Verwenden Sie die Virtuelle Tastatur ( $\sqrt{2}$ ), um die IP-Adresse einzugeben. Wenn DNS verwendet wird, geben Sie den Domänennamen ein.
- $\bullet$  Drücken Sie die Taste < MENU >, um die eingegebenen Werte einzustellen und zum Bildschirm für Schritt 2 zurückzukehren.

#### **Numerischer Eingabebildschirm**

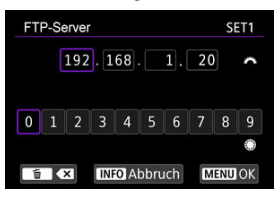

- Drehen Sie das Wahlrad <  $\frac{1}{2}$ , um zu anderen Eingabefeldern am oberen Bildschirmrand zu wechseln und drehen Sie das Wahlrad
	- < >, um die einzugebenden Zahlen auszuwählen. Drücken Sie
	- < >, um die ausgewählten Zahlen einzugeben.
- $\bullet$  Drücken Sie die Taste < MENU >, um die eingegebenen Werte einzustellen und zum Bildschirm für Schritt 2 zurückzukehren.

4. **Konfigurieren Sie die Portnummer.**

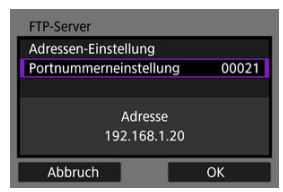

- Stellen Sie, normalerweise [**Portnummerneinstellung**] auf 00021 (für FTP/FTPS) oder 00022 (für SFTP).
- Wählen Sie [**OK**], um zum nächsten Bildschirm zu wechseln.
- Gehen Sie zu Schritt 6, wenn Sie in Schritt 1 [**FTP**] oder [**FTPS**] ausgewählt haben. Gehen Sie zu Schritt 5, wenn Sie [**SFTP**] ausgewählt haben.
- 5. **Konfigurieren Sie die Einstellungen für die SSH-Anmeldeauthentifizierung.**

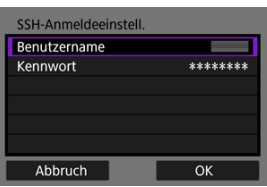

- Wählen Sie [**Benutzername**] und [**Kennwort**], um auf die virtuelle Tastatur [\(](#page-847-0) ) zuzugreifen, und geben Sie den Benutzernamen und das Passwort für die SSH-Passwortauthentifizierung ein.
- Wählen Sie [**OK**], um zum nächsten Bildschirm zu wechseln.
- 6. **Konfigurieren Sie die Einstellung für den passiven Modus.**

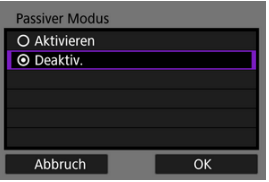

- Wird nicht angezeigt, wenn Sie in Schritt 1 [**SFTP**] ausgewählt haben.
- Wählen Sie [**OK**], um zum nächsten Bildschirm zu wechseln.
- Wenn Error 41 (Keine Verbindung zum FTP-Server möglich) in Schritt 9 angezeigt wird, kann die Einstellung von [**Passiver Modus**] auf [**Aktivieren**] die mögliche Lösung sein.

7. **Konfiguration der Proxy-Server-Einstellungen.**

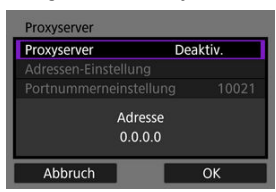

- Wird nicht angezeigt, wenn Sie in Schritt 1 [**FTPS**] oder [**SFTP**] ausgewählt haben.
- Wählen Sie [**OK**], um zum nächsten Bildschirm zu wechseln.

## 8. **Konfigurieren Sie die Anmeldemethode.**

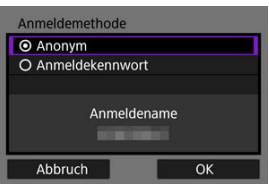

- Wird nicht angezeigt, wenn Sie in Schritt 1 [**SFTP**] ausgewählt haben.
- Wählen Sie [**OK**], um zum nächsten Bildschirm zu wechseln.

9. **Geben Sie einen Zielordner ein.**

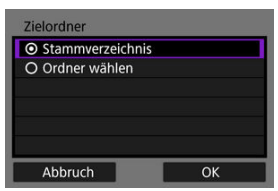

- Wählen Sie [**Stammverzeichnis**] wenn die Bilder im Stammverzeichnis gespeichert werden sollen, wie in den FTP-Servereinstellungen festgelegt ist  $\left(\sqrt{2}\right)$  $\left(\sqrt{2}\right)$  $\left(\sqrt{2}\right)$ .
- Wählen Sie [**Ordner wählen**] um einen Zielordner des Stammverzeichnisses anzugeben. Wenn der Ordner nicht vorhanden ist, wird er automatisch erstellt.
- Wählen Sie [**OK**], um zum nächsten Bildschirm zu wechseln.
- $\bullet$  Die Leuchte der Kamera <  $\mathsf{LAN}$  > leuchtet grün auf.
- Wenn die folgende Meldung angezeigt wird, wählen Sie [**OK**], um dem Zielserver zu vertrauen.

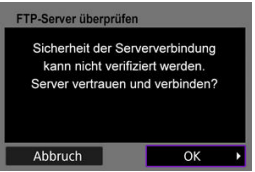

10. **Wählen Sie [OK].**

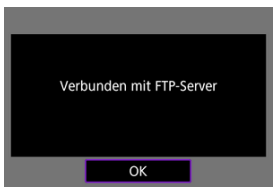

Wird in der Offline-Konfiguration nicht angezeigt.

# 11. **Wählen Sie [OK].**

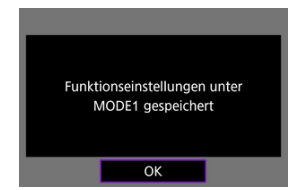

# 12. **Wählen Sie [OK].**

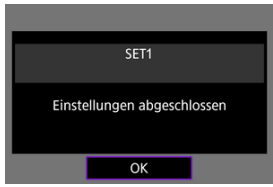

Anzeige kehrt zum Bildschirm [**Netzwerkeinstell.**] zurück.

Die Verbindungseinstellungen für die FTP-Übertragung sind damit vollständig konfiguriert. Während der Bildübertragung blinkt die Lampe der Kamera < LAN > grün.

## <span id="page-717-0"></span>**Importieren eines Stammzertifikats für FTPS**

Wenn Sie beim Konfigurieren der Verbindungseinstellungen den FTP-Modus [**FTPS**] angegeben haben, muss das vom FTP-Server verwendete Stammzertifikat in die Kamera importiert werden.

- Nur das Stammzertifikat mit dem Dateiname "**ROOT.CER**", "**ROOT.CRT**", oder "**ROOT.PEM**" kann in die Kamera importiert werden.
- Es kann nur eine einzige Stammzertifikatsdatei in die Kamera importiert werden. Legen Sie im Voraus eine Karte mit der Stammzertifikatsdatei ein.
- <sup>●</sup> Die Prioritätskarte, die für [Aufn./Play] oder [Wiedergabe] in [ $ូ. Aufn.funkt.+Karte/$ **Ordner ausw**] ausgewählt wurde, muss für das Importieren des Zertifikats verwenden werden.
- Es ist möglicherweise nicht möglich, Servern zu vertrauen, zu denen Sie in FTPS-Verbindungen eine Verbindung mit einem selbstsignierten Zertifikat herstellen möchten.

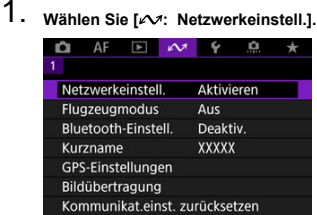

2. **Wählen Sie [Verbindungsoptionseinstellungen].**

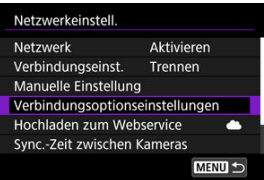

3. **Wählen Sie [FTP-Übertragungseinstellungen].**

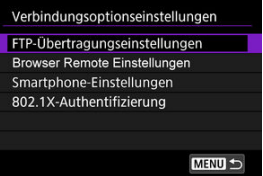

4. **Wählen Sie [Stammzertifikat].**

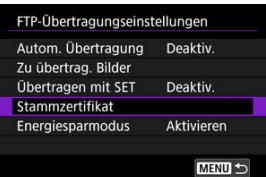

5. **Wählen Sie [Stammzertifikat v. Karte laden].**

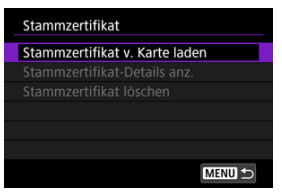

6. **Wählen Sie [OK].**

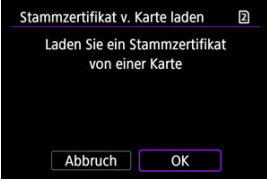

- Das Stammzertifikat wird importiert.
- Wählen Sie auf dem Bestätigungsbildschirm [**OK**], um zum Bildschirm [**Stammzertifikat**] zurückzukehren.

#### $\Box$ **Hinweis**

Um das in die Kamera importierte Stammzertifikat zu löschen, wählen Sie in Schritt 5 auf dem Bildschirm [**Stammzertifikat löschen**]. Um zu überprüfen, an wen es ausgestellt wurde und von wem es ausgestellt wurde, die Gültigkeitsdauer und andere Informationen, wählen Sie [**Stammzertifikat-Details anz.**].

- <span id="page-719-0"></span>**K** Automatische Bildübertragung nach jeder Aufnahme
- ſZ. [Übertragen der aktuellen Aufnahme](#page-721-0)
- [Festlegen der zu übertragenden Größen oder Bildtypen](#page-722-0)

## **Automatische Bildübertragung nach jeder Aufnahme**

Ein Bild kann direkt nach der Aufnahme automatisch an den FTP-Server übertragen werden. Während der laufenden Bildübertragung können Sie weitere Einzelbilder aufnehmen.

- Vergewissern Sie sich vor dem Aufnehmen, dass in der Kamera eine Speicherkarte eingesetzt ist. Wenn Sie Aufnahmen machen, ohne diese zu speichern, ist keine Bildübertragung möglich.
- Die automatische Übertragung von Movies während der Aufnahme wird nicht unterstützt. Übertragen Sie Movies nach der Aufnahme wie in [Mehrere Bilder](#page-726-0) [gleichzeitig übertragen](#page-726-0) oder [Hinzufügen einer Beschriftung vor der Übertragung](#page-736-0) beschrieben.
	- 1. Wählen Sie [ $\sim$ : Netzwerkeinstell.].

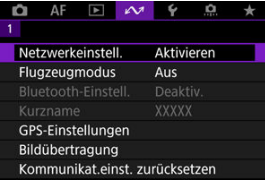

2. **Wählen Sie [Verbindungsoptionseinstellungen].**

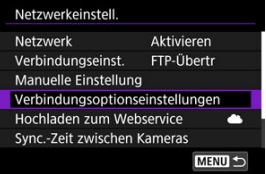
3. **Wählen Sie [FTP-Übertragungseinstellungen].**

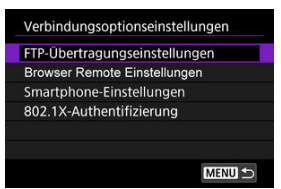

4. **Wählen Sie [Autom. Übertragung].**

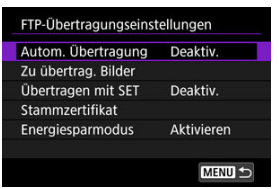

5. **Wählen Sie [Aktivieren].**

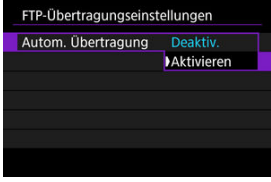

- 6. **Lösen Sie aus.**
	- Das aufgenommene Bild wird an den FTP-Server übertragen.

#### **Vorsicht** Œ

- Während der Bildübertragung ist das Löschen von Bildern nicht möglich.
- Es kann keine Memoaufnahme hinzugefügt werden, wenn [**Autom. Übertragung**] auf [**Aktivieren**] gesetzt ist.

#### $\Box$ **Hinweis**

- Bei Reihenaufnahmen werden die Bilder in der Aufnahmereihenfolge an den FTP-Server übertragen.
- Aufgenommene Bilder werden ebenfalls auf der Karte gespeichert.
- Bilder, deren Übertragung fehlgeschlagen ist oder unterbrochen wurde, werden automatisch übertragen, sobald die Verbindung wiederhergestellt wurde ( $\overline{Q}$ [\)](#page-738-0). Sie können später auch zusammen manuell übertragen werden  $(\sqrt{\omega})$  $(\sqrt{\omega})$ ).
- Eine wiederholte automatische Übertragung wird nicht versucht, wenn die Netzwerkeinstellungen (z. B. FTP-Servereinstellungen) geändert werden, bevor die automatische FTP-Übertragung beginnt.

## **Übertragen der aktuellen Aufnahme**

Ermöglicht es Ihnen, das angezeigte Bild einfach durch Drücken von < $(F)$  > zu übertragen. Während der laufenden Bildübertragung können Sie weitere Einzelbilder aufnehmen.

- 1. **Zugriff zum Bildschirm [FTP-Übertragungseinstellungen].**
	- Befolgen Sie die Schritte 1-3 [Automatische Bildübertragung nach jeder](#page-719-0) [Aufnahme](#page-719-0).
- 2. **Wählen Sie [Übertragen mit SET].**

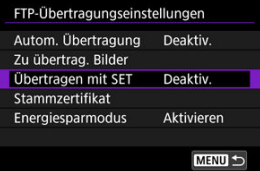

3. **Wählen Sie [Aktivieren].**

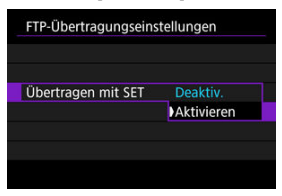

# 4. **Wählen Sie ein Bild aus.**

- $\bullet$  Drücken Sie auf der Kamera die Taste <  $\boxed{\blacktriangleright}$  >.
- Wählen Sie das Bild aus, das übertragen werden soll, und drücken Sie dann <  $(F)$  >, um das Bild zu übertragen.
- Sie können dem aktuellen Bild vor der Übertragung eine Memoaufnahme hinzufügen. Einzelheiten finden Sie unter [Aufnahme](#page-521-0) [von Memoaufnahmen.](#page-521-0)
- Movie können nicht auf diese Weise übertragen werden. Wenn Sie einen Film auswählen und < $\sqrt{3}$  > drücken, wird die Wiedergabeleiste für Movies angezeigt.

# **Festlegen der zu übertragenden Größen oder Bildtypen**

Sie können festlegen, welche Bilder übertragen werden sollen, wenn Sie Bilder unterschiedlicher Größe auf beide Karten aufnehmen oder wenn Sie RAW+JPEG- oder RAW+HEIF-Bilder aufnehmen.

# 1. **Zugriff zum Bildschirm [FTP-Übertragungseinstellungen].**

Befolgen Sie die Schritte 1–3 [Automatische Bildübertragung nach jeder](#page-719-0) [Aufnahme](#page-719-0).

# 2. **Wählen Sie [Zu übertrag. Bilder].**

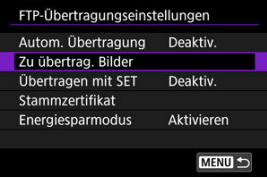

- 
- 3. **Wählen Sie die Größe der zu übertragenden Bilder.**

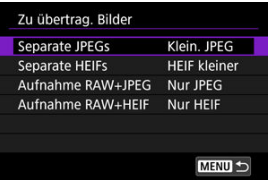

Wählen Sie [**Separate JPEGs**] oder [**Separate HEIFs**] und wählen dann die Bildgröße aus.

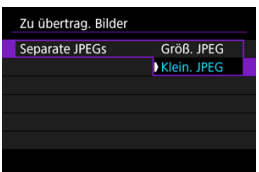

Um kleinere JPEG/HEIF-Bilder zu übertragen, wenn die Kamera so eingestellt ist, dass größere JPEG/HEIF-Bilder auf einer Karte und kleinere auf einer anderen Karte gespeichert werden, stellen Sie [**Separate JPEGs**] auf [**Klein. JPEG**] oder [**Separate HEIFs**] auf [**HEIF kleiner**].

4. **Wählen Sie die Größe und den Typ der Bilder aus, die übertragen werden sollen.**

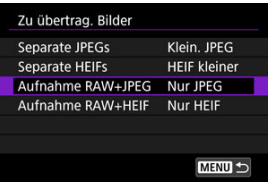

#### **Aufnahme RAW+JPEG**

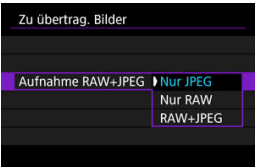

- Wählen Sie [**Aufnahme RAW+JPEG**], dann wählen Sie [**Nur JPEG**], [**Nur RAW**] oder [**RAW+JPEG**].
- **Aufnahme RAW+HEIF**

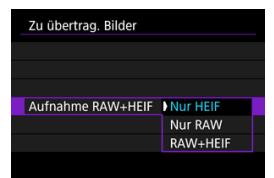

• Wählen Sie [**Aufnahme RAW+HEIF**], dann wählen Sie [**Nur HEIF**], [**Nur RAW**] oder [**RAW+HEIF**].

### **Hinweis**

- Wenn die Kamera so eingestellt ist, dass RAW-Bilder auf eine Karte und Fotos im JPEG- oder HEIF-Format auf einer anderen Karte gespeichert werden, können Sie über die Einstellung [**Aufnahme RAW+JPEG**] oder [**Aufnahme RAW+HEIF**] festlegen, welche Bilder übertragen werden. Geben Sie in ähnlicher Weise Ihre Übertragungspräferenz an, wenn RAW + JPEG-Bilder oder RAW + HEIF-Bilder gleichzeitig auf einer einzelnen Karte aufgezeichnet werden.
- Aufgenommene Bilder werden ebenfalls auf der Karte gespeichert.
- Wenn Bilder derselben Größe gleichzeitig auf beiden Karten aufgezeichnet werden, erhalten Bilder, die auf der [<sup>6</sup> Aufn./Play] oder [<sup>6</sup> Wiedergabe] in

[ $\blacklozenge$ : Aufn.funkt.+Karte/Ordner ausw] ausgewählten Karte aufgezeichnet wurden, Vorrang für die Übertragung.

- <span id="page-726-0"></span>Wählen Sie die zu übertragenden Bilder aus Œ.
- ſZ. [Mehrere Bilder auswählen](#page-729-0)
- 雇 [Übertragen von RAW + JPEG- oder RAW + HEIF-Bildern](#page-734-0)

Nach der Aufnahme können Sie mehrere Bilder auswählen und alle auf einmal übertragen, oder Sie können nicht gesendete Bilder oder Bilder übertragen, die zuvor nicht gesendet werden konnten.

Sie können während der Übertragung wie gewohnt Einzelbilder aufnehmen.

#### Œ **Vorsicht**

- Die laufende Bildübertragung wird angehalten, wenn der Umschalter für Fotoaufnahmen/Movie-Aufnahme auf <  $\blacktriangleright$  > eingestellt ist. Stellen Sie ein <  $\blacksquare$  >, um die Bildübertragung fortzusetzen.
- Wenn Sie viele Bilder übertragen möchten, sollten Sie ein Zubehör für gewöhnliche Steckdosen (separat erhältlich) verwenden.

### **Wählen Sie die zu übertragenden Bilder aus**

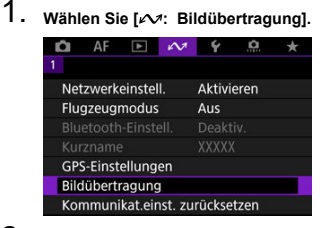

2. **Wählen Sie [Bildauswahl/übertr.].**

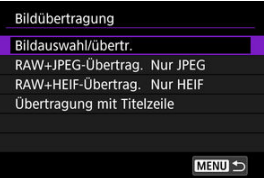

3. **Wählen Sie [FTP-Übertragung].**

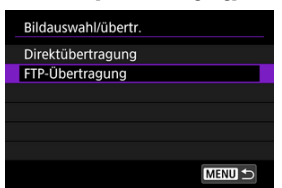

4. **Wählen Sie [Bildwahl].**

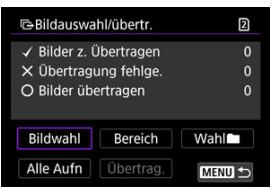

5. **Wählen Sie die zu übertragenden Bilder aus.**

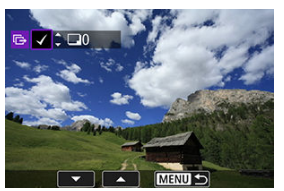

- Verwenden Sie das Wahlrad < ◯ >, um das Bild für die Übertragung zu markieren. Dann drücken Sie < (EF) >.
- $\bullet$  Verwenden Sie das Wahlrad <  $\circledcirc$  >, um ein Häkchen [ $\sqrt{}$ ] oben links auf dem Bildschirm zu setzen. Drücken Sie dann < $\varepsilon$ F) >.
- $\bullet$  Um drei Bilder anzuzeigen, drücken Sie die Taste < Q > und drehen das <  $\sqrt[3]{s}$  >-Wahlrad nach links. Um zur Einzelbildanzeige zurückzukehren, drehen Sie das Wahlrad <  $\sqrt{3}$  > im Uhrzeigersinn.
- Um weitere Bilder für die Übertragung auszuwählen, wiederholen Sie Schritt 5.
- **Drücken Sie nach der Bildauswahl die Taste < MENU >.**

6. **Wählen Sie [Übertrag.].**

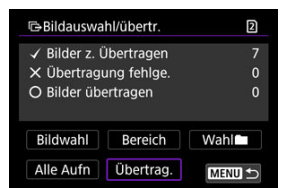

7. **Wählen Sie [OK].**

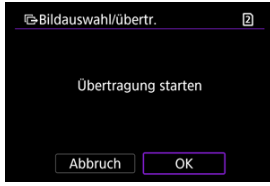

Die gewählten Bilder werden an den FTP-Server übertragen.

## <span id="page-729-0"></span>**Mehrere Bilder auswählen**

Nach Auswahl einer Auswahlmethode können mehrere Bilder gleichzeitig übertragen werden. Während der laufenden Bildübertragung können Sie weitere Einzelbilder aufnehmen.

- 1. **Zugriff zum Bildschirm [Bildauswahl/übertr.].**
	- Befolgen Sie die Schritte 1–3 in [Wählen Sie die zu übertragenden](#page-726-0) [Bilder aus](#page-726-0).
- 2. **Wählen Sie eine Auswahlmethode.**

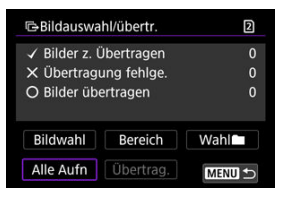

### **In einem Ordner**

- $\bullet$  Wählen Sie [Wahl**num**].
- Wählen Sie Ihre bevorzugte Auswahlmethode.

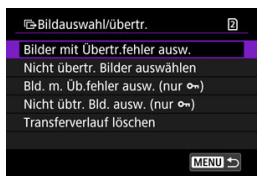

- Durch Auswahl von [**Bilder mit Übertr.fehler ausw.**] werden alle Bilder im ausgewählten Ordner ausgewählt, für die die Übertragung fehlgeschlagen ist.
- Durch Auswahl von [**Nicht übertr. Bilder auswählen**] werden alle nicht gesendeten Bilder im ausgewählten Ordner ausgewählt.
- Durch Auswahl von [**Bld. m. Üb.fehler ausw. (nur o--**)] werden alle geschützten Bilder im ausgewählten Ordner ausgewählt, für die die Übertragung fehlgeschlagen ist.
- Durch Auswahl von [Nicht übtr. Bld. ausw. (nur o<sub>n</sub>)] werden alle geschützten Bilder im ausgewählten Ordner ausgewählt.
- Bei der Auswahl von [**Transferverlauf löschen**] wird der Übertragungsverlauf der Bilder im ausgewählten Ordner gelöscht.
- Nachdem der Übertragungsverlauf gelöscht wurde, können Sie [**Nicht übertr. Bilder auswählen**] auswählen und dann alle Bilder in dem Ordner erneut übertragen.
- Nachdem der Übertragungsverlauf gelöscht wurde, können Sie [**Nicht übtr. Bld.** ausw. (nur  $\sigma_n$ )] auswählen und dann alle geschützten Bilder in dem Ordner erneut übertragen.

Wählen Sie einen Ordner aus.

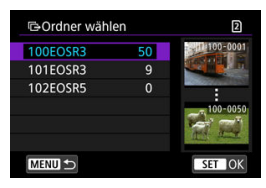

Wählen Sie [**OK**] aus, um die ausgewählten Bilder bei [**Bilder z. Übertragen**] zu registrieren.

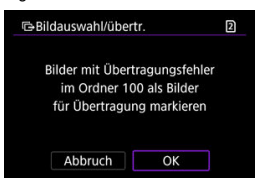

### **Auf einer Karte**

- Wählen Sie [**Alle Aufn**].
- Wählen Sie Ihre bevorzugte Auswahlmethode.

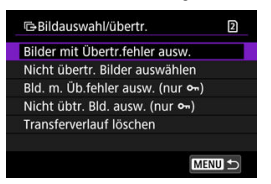

- Durch die Auswahl von [**Bilder mit Übertr.fehler ausw.**] werden alle Bilder auf der Karte ausgewählt, für die die Übertragung fehlgeschlagen ist.
- Durch die Auswahl von [**Nicht übertr. Bilder auswählen**] werden alle nicht gesendeten Bilder auf der Karte ausgewählt.
- Durch Auswahl von [Bld. m. Üb.fehler ausw. (nur o<sub>n</sub>)] werden alle geschützten Bilder auf der Karte ausgewählt, für die die Übertragung fehlgeschlagen ist.
- Durch Auswahl von [**Nicht übtr. Bld. ausw. (nur o**-i)] werden alle nicht gesendeten geschützten Bilder auf der Karte ausgewählt.
- Bei der Auswahl von [**Transferverlauf löschen**] wird der Übertragungsverlauf der Bilder auf der Karte gelöscht.
- Nach dem Löschen des Übertragungsverlaufs können Sie [**Nicht übertr. Bilder auswählen**] auswählen und alle auf der Karte gespeicherten Bilder erneut übertragen.
- Nachdem der Übertragungsverlauf gelöscht wurde, können Sie [**Nicht übtr. Bld.** ausw. (nur  $\sigma_{\overline{n}}$ )] auswählen und dann alle geschützten Bilder, die auf der Karte gespeichert sind, erneut übertragen.
- Wählen Sie [**OK**] aus, um die ausgewählten Bilder bei [**Bilder z. Übertragen**] zu registrieren.

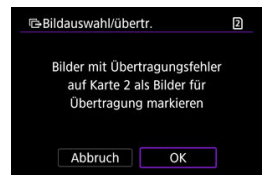

### **Bereich auswählen**

- Wählen Sie [**Bereich**].
- Wenn Sie das erste und das letzte Bild des Bereichs auswählen, werden alle darin enthaltenen Bilder mit einem Häkchen [v] markiert, und es wird eine Kopie jedes Bilds gesendet.
- Drücken Sie nach der Bildauswahl die Taste < MFNU>.

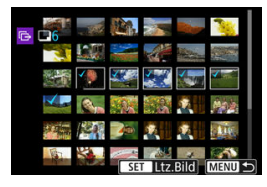

# <span id="page-734-0"></span>**Übertragen von RAW + JPEG- oder RAW + HEIF-Bildern**

Bei RAW + JPEG- oder RAW + HEIF-Bildern können Sie angeben, welches Bild übertragen werden soll.

1. Wählen Sie [ $\sim$ : Bildübertragung].

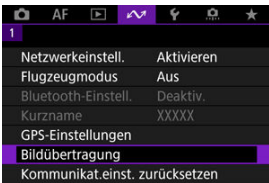

2. **Wählen Sie die Größe und den Typ der Bilder aus, die übertragen werden sollen.**

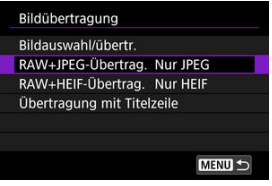

**RAW+JPEG-Übertrag.**

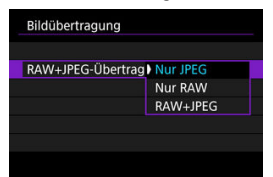

- Wählen Sie [**RAW+JPEG-Übertrag.**], dann wählen Sie [**Nur JPEG**], [**Nur RAW**] oder [**RAW+JPEG**].
- **RAW+HEIF-Übertrag.**

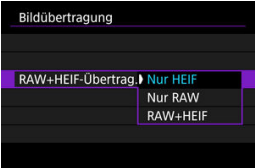

• Wählen Sie [**RAW+HEIF-Übertrag.**], dann wählen Sie [**Nur HEIF**], [**Nur RAW**] oder [**RAW+HEIF**].

#### Œ **Vorsicht**

Einige Menüelemente sind während der Bildübertragung nicht verfügbar.

#### $\Box$ **Hinweis**

Diese Einstellung ist mit den Einstellungen für [**RAW+JPEG-Übertrag.**] und [**RAW +HEIF-Übertrag.**] auf dem Bildschirm [Zu übertrag. Bilder] verknüpft ( $\alpha$ )).

Sie können jedem Bild vor der Übertragung eine registrierte Titelzeile hinzufügen. Dies kann z. B. nützlich sein, um den Empfänger über die Anzahl der Ausdrucke zu informieren. Die Titelzeile wird auch zu den in der Kamera gespeicherten Bildern hinzugefügt.

- Sie können die zu Bildern hinzugefügten Titelzeilen prüfen, indem Sie die Exif-Informationen in den Benutzerkommentaren anzeigen.
- Bildunterschriften können mit EOS Utility ( $\varpi$ [\)](#page-792-0) oder Browser Remote ( $\varpi$ ) erstellt und registriert werden.
	- 1. **Wählen Sie [ : Bildübertragung].**

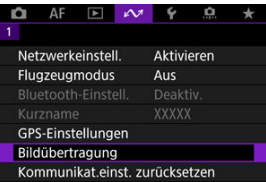

2. **Wählen Sie [Übertragung mit Titelzeile].**

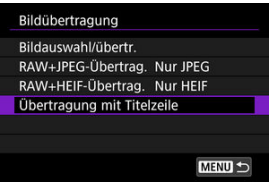

Das letzte wiedergegebene Bild wird angezeigt.

3. **Geben Sie die Beschriftung an.**

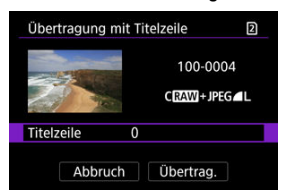

Wählen Sie [**Titelzeile**] und wählen Sie auf dem angezeigten Bildschirm den Inhalt der Beschriftung aus.

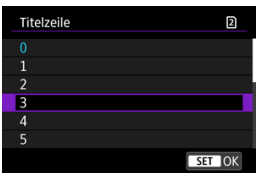

4. **Wählen Sie [Übertrag.].**

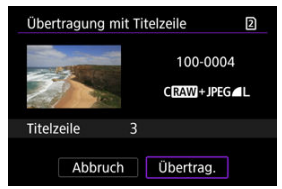

Das Bild wird mit der Titelzeile übertragen. Nach der Übertragung kehrt die Anzeige zum Bildschirm [**Bildübertragung**] zurück.

#### Œ **Vorsicht**

Andere Bilder können nicht im Bildschirm [**Übertragung mit Titelzeile**] ausgewählt werden. Um ein anderes Bild für die Übertragung mit Titelzeile auszuwählen, rufen Sie das Bild auf, bevor Sie diese Schritte ausführen.

# <span id="page-738-0"></span>**Automatische Wiederholung nach fehlgeschlagener Übertragung**

Wenn die Übertragung fehlschlägt, blinkt die Lampe der Kamera <  $\Box$  AN > rot. In diesem Fall wird der folgende Bildschirm angezeigt, nachdem Sie die Taste < MENU > gedrückt und

[ $M$ : Netzwerkeinstell.] ausgewählt haben.

Informationen zur Behebung des angezeigten Fehlers siehe ([Fehlerbehebung](#page-852-0)).

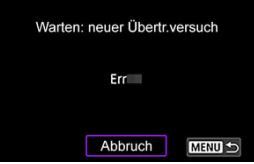

Sobald Sie das Problem behoben haben, werden die Bilder, die ursprünglich nicht gesendet werden konnten, automatisch übertragen. Wenn diese Option aktiviert ist, wird die Übertragung nach einem Fehlschlag automatisch wiederholt. Dies gilt sowohl für den automatischen Übertragungsmodus als auch für die Übertragung aufgenommener Bilder an einen FTP-Server. Wenn Sie die Übertragung abbrechen oder die Kamera ausschalten, wird keine automatische Wiederholung versucht.

Siehe [Mehrere Bilder gleichzeitig übertragen](#page-726-0), und übertragen Sie Bilder nach Bedarf.

#### 围 **Hinweis**

- Um sich nach der Übertragung automatisch abzumelden und die Verbindung zum LAN zu trennen, können Sie den Energiesparmodus im Bildschirm [**FTP-**Übertragungseinstellungen] konfigurieren (2[\)](#page-819-0).
- Wenn Sie die Verbindung zum LAN nicht trennen möchten, stellen Sie [**Energiesparmodus**] auf dem Bildschirm [**FTP-Übertragungseinstellungen**] ( [\)](#page-819-0) auf [**Deaktiv.**] ein.

Die auf den FTP-Server übertragenen Bilder werden im folgenden Ordner gespeichert, wie in den FTP-Servereinstellungen festgelegt.

### **Zielordner für den FTP-Server**

- Im Rahmen der Standardeinstellung des FTP-Servers werden die Bilder unter [**Laufwerk C**] → [**Inetpub**] Ordner → [**ftproot**] oder in einem Unterordner dieses Ordners gespeichert.
- Wenn das Stammverzeichnis für das Übertragungsziel in den FTP-Servereinstellungen geändert wurde, fragen Sie den Administrator des FTP-Servers, wo die Bilder gespeichert werden.

Registrieren von "Image.Canon" und "Einrichten des automatischen Sendens"

In diesem Abschnitt wird beschrieben, wie Sie Bilder an image.canon senden.

# Registrieren von "Image.Canon" und "Einrichten des **automatischen Sendens"**

Sie können image.canon auf der Kamera registrieren und sich darauf vorbereiten, Ihre Aufnahmen automatisch zu senden.

- Ein Computer oder Smartphone mit einem Browser und einer Internetverbindung ist erforderlich.
- Sie müssen eine auf Ihrem Computer oder Smartphone verwendete E-Mail-Adresse eingeben.
- Anweisungen zur Verwendung der image.canon-Dienste sowie Einzelheiten zu Ländern und Regionen, in denen sie verfügbar sind, finden Sie auf der image.canon-Website ([https://image.canon/\)](https://image.canon/).
- Es können gesonderte Gebühren für ISP-Verbindungen und Zugangspunkte anfallen.

## **Schritte auf der Kamera (1)**

- 1. **Drücken Sie auf der Kamera die Taste < >.**
- $2.$  Wählen Sie [ $\sim$ : Netzwerkeinstell.].

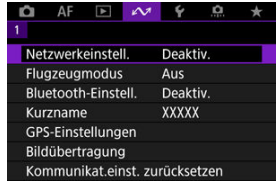

3. **In [Netzwerk], wählen Sie [Aktivieren].**

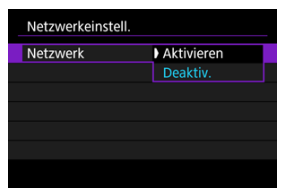

4. **Wählen Sie [Hochladen zum Webservice].**

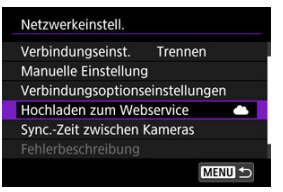

5. **Wählen Sie [Zustimm.].**

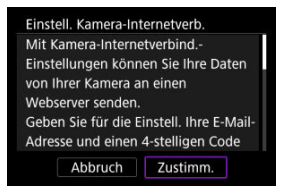

6. **Wählen Sie [Neue Einstellungen].**

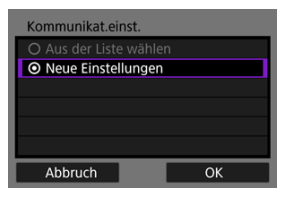

7. **Stellen Sie eine WLAN-Verbindung her.**

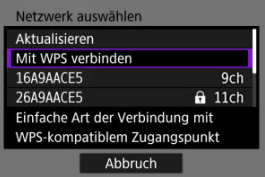

- Stellen Sie eine WLAN-Verbindung mit einem Zugangspunkt her. Gehen Sie zu [Überprüfen der Art des Zugangspunkts.](#page-677-0)
- 8. **Geben Sie Ihre E-Mail-Adresse ein.**

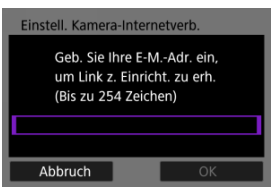

Geben Sie Ihre E-Mail-Adresse ein und wählen Sie dann [**OK**].

9. **Geben Sie eine vierstellige Zahl ein.**

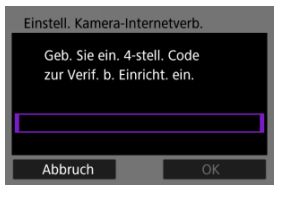

Geben Sie eine vierstellige Zahl Ihrer Wahl ein und wählen Sie dann [**OK**].

# 10. **Wählen Sie [OK].**

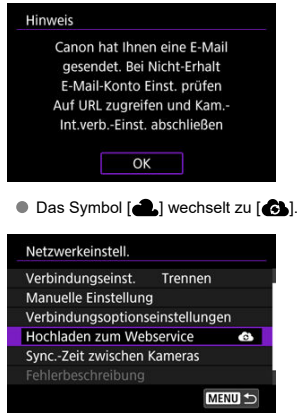

### **Schritte auf dem Computer oder Smartphone**

# 9. **Richten Sie eine Kamera-Internetverbindung ein.**

- Greifen Sie auf die Seite in der Hinweismeldung zu.
- Folgen Sie den Anweisungen, um die Einstellungen auf der Seite mit den Internetverbindungseinstellungen der Kamera abzuschließen.

## **Schritte auf der Kamera (2)**

10. **Wählen Sie [Hochladen zum Webservice].**

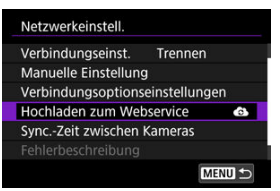

# 11. **Wählen Sie [OK].**

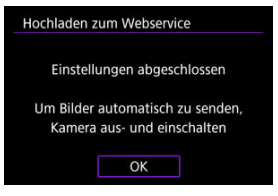

 $\bullet$  Das Symbol  $\begin{bmatrix} 1 \\ 1 \end{bmatrix}$  wechselt zu  $\begin{bmatrix} 1 \\ 2 \end{bmatrix}$ .

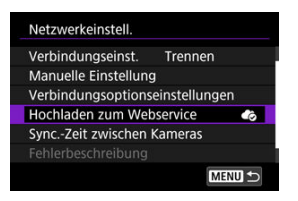

12. **Wählen Sie [Automatisch senden].**

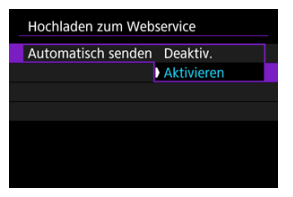

- Sobald [**Aktivieren**] eingestellt ist, werden beim Einschalten der Kamera automatisch Bilder gesendet.
- 13. **Wählen Sie [Typ zum Senden].**

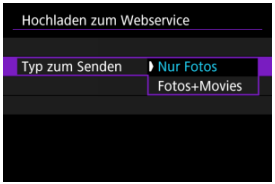

- Stellen Sie [**Nur Fotos**] oder [**Fotos+Movies**] ein.
- 14. **Starten Sie die Kamera erneut.**
	- Die Bilder werden jetzt automatisch gesendet.
- Um das Netzwerk zu wechseln, wählen Sie [**Netzw. wechs.**] und befolgen Sie die Schritte 5–8.
- Um die Verbindung zu entfernen, wählen Sie [**Einst.Kamera-Internetverb.löschen**] und dann [**OK**].

#### $\overline{\mathbb{R}}$ **Hinweis**

- Alle Bilddateien auf Karten werden gesendet, wenn [**Automatisch senden**] auf [**Aktivieren**] eingestellt ist.
- Wenn [**Automatisch senden**] auf [**Aktivieren**] eingestellt ist, wird das automatische Senden nach dem Start der Kamera gestartet (oder nach dem automatischen Abschaltung wiederhergestellt).
- Alle Bilder, die während des automatischen Sendens aufgenommen wurden, werden ebenfalls gesendet.

#### $\mathbf{0}$ **Vorsicht**

- Das automatische Senden startet nicht während der Aufnahme mit Intervall-Timer.
- Die Übertragung stoppt in den folgenden Fällen.
	- [ $\sim$ ]: Flugzeugmodus] ist auf [Ein] eingestellt
	- Die Movie-Aufnahme wird gestartet
	- Eine USB-Verbindung wird gestartet
	- Die Akkukapazität ist niedrig
	- Der Hauptschalter der Kamera ist auf <  $\mathsf{OFF}$  > eingestellt.
- [Konfigurieren der EOS Utility-Verbindungseinstellungen](#page-749-0) ΓZΙ.
- [Verwendung von EOS Utility](#page-752-0) M.
- 雇 **[Direktübertragung](#page-753-0)**
- [Erstellen und Registrieren von Titelzeilen](#page-763-0) ΓZΙ.

Mit dem EOS Utility können Sie Bilder auf der Kamera durchsuchen und auf dem Computer speichern. In EOS Utility können Sie auch Aufnahmen machen, indem Sie die Kamera fernsteuern und die Kameraeinstellungen ändern.

- Installieren Sie EOS Utility auf dem Computer, bevor Sie eine Verbindung herstellen  $($   $\circled{R}$ [\)](#page-41-0).
- Anweisungen zum Vorbereiten des Kamerabetriebs in EOS Utility durch Anschließen der Kamera an einen Computer durch Verbinden eines WLAN-Netzwerks über einen mit WPS kompatiblen Zugangspunkt (PBC-Modus) finden Sie unter [WLAN-Verbindung mit](#page-660-0) [dem Computer mithilfe von EOS Utility](#page-660-0).

# <span id="page-749-0"></span>**Konfigurieren der EOS Utility-Verbindungseinstellungen**

Diese Anweisungen werden von fortgesetzt [Kommunikationsfunktionseinstellungen](#page-708-0) [konfigurieren.](#page-708-0)

Das Herstellen einer Verbindung erfordert auch Vorgänge auf dem Computer. Einzelheiten finden Sie in der Computerdokumentation.

### **Schritte auf der Kamera (1)**

1. **Wählen Sie [OK].**

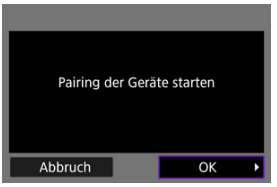

Die folgende Meldung wird angezeigt.

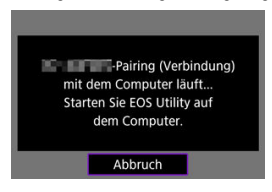

### **Schritte auf dem Computer**

- 2. **Starten Sie EOS Utility auf dem Computer.**
	- 3. **In EOS Utility drücken Sie auf [Pairing über WLAN/LAN].**

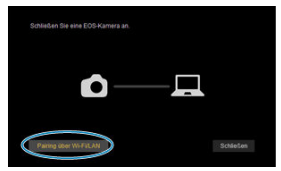

- Sollte eine Firewallmeldung angezeigt werden, wählen Sie [**Ja**].
- 4. **Drücken Sie [Verbinden] auf dem Computer.**

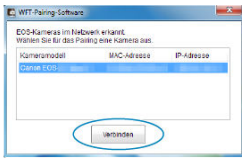

- Wählen Sie die Kamera aus, mit der eine Verbindung hergestellt werden soll und klicken Sie dann auf [**Verbinden**].
- Wenn mehrere Kameras aufgelistet sind, identifizieren Sie die Kamera, zu der eine Verbindung hergestellt werden soll, anhand der MAC-Adresse, wie auf dem Kamerabildschirm angezeigt.
- Die Kamera-MAC-Adresse kann auf dem Bildschirm [**MAC-Adresse**] screen [\(](#page-824-0) ) überprüft werden.

### **Schritte auf der Kamera (2)**

# 5. **Wählen Sie [OK].**

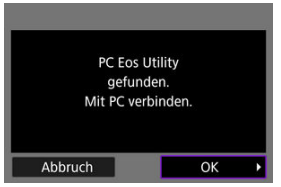

- Diese Meldung wird angezeigt, nachdem die Kamera den Computer erkannt hat, auf dem Sie in Schritt 4 auf [**Verbinden**] geklickt haben. Wählen Sie [**OK**].
- 6. **Wählen Sie [OK].**

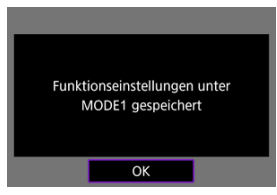

7. **Wählen Sie [OK].**

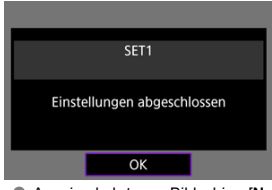

- Anzeige kehrt zum Bildschirm [**Netzwerkeinstell.**] zurück.
- $\bullet$  Die Leuchte der Kamera <  $\mathsf{|\hspace{1.5pt}A\hspace{1.5pt}N\hspace{1.5pt}|}$  > leuchtet grün auf.
- Einstellungsinformationen werden in der Kamera gespeichert.

Die Verbindungseinstellungen für EOS Utility sind nun abgeschlossen.

Das manuelle Koppeln von Kamera und Computer ist danach nicht mehr erforderlich, solange Sie die Einstellungen nicht ändern, nachdem Sie die Geräte einmal gekoppelt haben.

<span id="page-752-0"></span>Anweisungen zu EOS Utility finden Sie in der EOS Utility Bedienungsanleitung. Fernaufnahmen sind nur eine der vielen verfügbaren Kamerafunktionen.

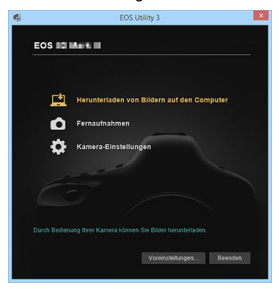

#### $\bullet$ **Vorsicht**

- Einige Menüelemente sind nicht verfügbar, wenn die Kamera mit einem Netzwerk verbunden ist.
- Bei Fernaufnahmen kann sich die AF-Geschwindigkeit verringern.
- Je nach Kommunikationsstatus sind Bildanzeige und Auslösung unter Umständen verzögert.
- Bei der Remote Livebild-Aufnahme ist die Bildübertragungsrate geringer als bei Verbindungen mit einem Schnittstellenkabel. Die beweglichen Motive können daher nicht fließend wiedergegeben werden.

<span id="page-753-0"></span>Wenn die Kamera an EOS Utility angeschlossen ist und das Hauptfenster von EOS Utility angezeigt wird, können Sie mit der Kamera Bilder auf den Computer übertragen. Wenn Sie viele Bilder übertragen möchten, sollten Sie ein Zubehör für gewöhnliche Steckdosen (separat erhältlich) verwenden.

# **Wählen Sie die zu übertragenden Bilder aus**

1. **Wählen Sie [ : Bildübertragung].**

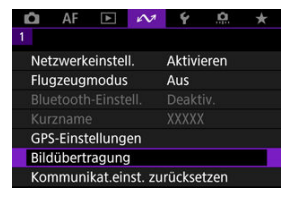

2. **Wählen Sie [Bildauswahl/übertr.].**

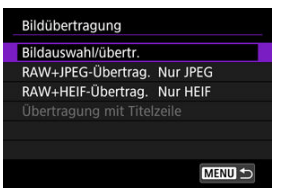

3. **Wählen Sie [Direktübertragung].**

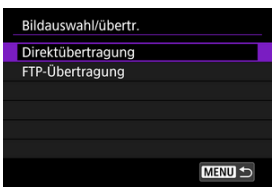

4. **Wählen Sie [Bildwahl].**

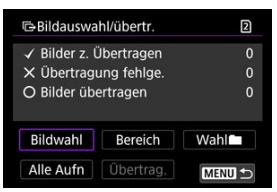

5. **Wählen Sie ein Bild zum Übertragen aus.**

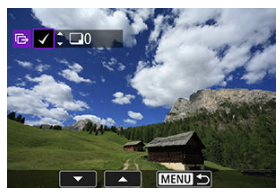

- Verwenden Sie das Wahlrad < ... um das Bild für die Übertragung zu markieren. Dann drücken Sie < (xv) >.
- $\bullet$  Verwenden Sie das Wahlrad <  $\circled{\triangleright}$ , um ein Häkchen [ $\sqrt{}$ ] oben links auf dem Bildschirm zu setzen. Drücken Sie dann <  $\sin$  >.
- $\bullet$  Zur Anzeige von drei Bildern drehen Sie das <  $\frac{1}{2}$  > Wahlrad gegen den Uhrzeigersinn. Um zur Einzelbildanzeige zurückzukehren, drehen Sie das Wahlrad <  $\frac{1}{2}$  > im Uhrzeigersinn.
- Um weitere Bilder für die Übertragung auszuwählen, wiederholen Sie Schritt 5.
- $\bullet$  Drücken Sie nach der Bildauswahl die Taste < MENU >.

# 6. **Wählen Sie [Übertrag.].**

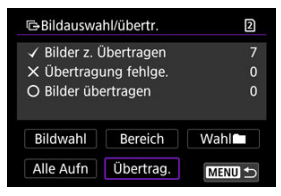

7. **Wählen Sie [OK].**

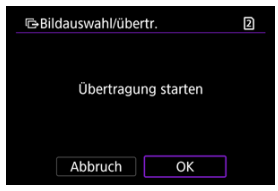

Die gewählten Bilder werden auf den Computer übertragen.
# **Mehrere Bilder auswählen**

Nach Auswahl einer Auswahlmethode können mehrere Bilder gleichzeitig übertragen werden.

- 1. **Zugriff zum Bildschirm [Bildauswahl/übertr.].**
	- Befolgen Sie die Schritte 1–3 in [Wählen Sie die zu übertragenden](#page-753-0) [Bilder aus](#page-753-0).
- 2. **Wählen Sie eine Auswahlmethode.**

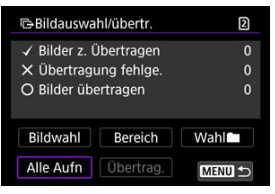

## **In einem Ordner**

- $\bullet$  Wählen Sie [Wahl**num**].
- Wählen Sie Ihre bevorzugte Auswahlmethode.

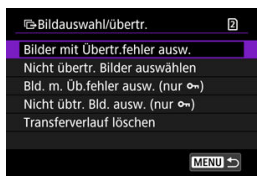

- Durch Auswahl von [**Bilder mit Übertr.fehler ausw.**] werden alle Bilder im ausgewählten Ordner ausgewählt, für die die Übertragung fehlgeschlagen ist.
- Durch Auswahl von [**Nicht übertr. Bilder auswählen**] werden alle nicht gesendeten Bilder im ausgewählten Ordner ausgewählt.
- Durch Auswahl von [**Bld. m. Üb.fehler ausw. (nur o--**)] werden alle geschützten Bilder im ausgewählten Ordner ausgewählt, für die die Übertragung fehlgeschlagen ist.
- Durch Auswahl von [Nicht übtr. Bld. ausw. (nur o<sub>n</sub>)] werden alle geschützten Bilder im ausgewählten Ordner ausgewählt.
- Bei der Auswahl von [**Transferverlauf löschen**] wird der Übertragungsverlauf der Bilder im ausgewählten Ordner gelöscht.
- Nachdem der Übertragungsverlauf gelöscht wurde, können Sie [**Nicht übertr. Bilder auswählen**] auswählen und dann alle Bilder in dem Ordner erneut übertragen.
- Nachdem der Übertragungsverlauf gelöscht wurde, können Sie [**Nicht übtr. Bld.** ausw. (nur  $\sigma_n$ )] auswählen und dann alle geschützten Bilder in dem Ordner erneut übertragen.

Wählen Sie einen Ordner aus.

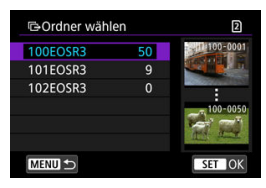

Wählen Sie [**OK**], um sich bei [**Bilder z. Übertragen**] zu registrieren.

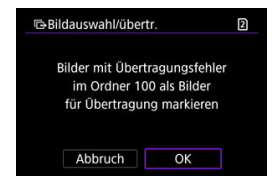

## **Auf einer Karte**

- Wählen Sie [**Alle Aufn**].
- Wählen Sie Ihre bevorzugte Auswahlmethode.

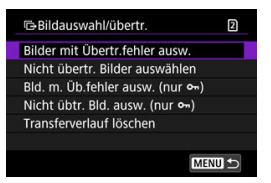

- Durch die Auswahl von [**Bilder mit Übertr.fehler ausw.**] werden alle Bilder auf der Karte ausgewählt, für die die Übertragung fehlgeschlagen ist.
- Durch die Auswahl von [**Nicht übertr. Bilder auswählen**] werden alle nicht gesendeten Bilder auf der Karte ausgewählt.
- Durch Auswahl von [Bld. m. Üb.fehler ausw. (nur o<sub>n</sub>)] werden alle geschützten Bilder auf der Karte ausgewählt, für die die Übertragung fehlgeschlagen ist.
- Durch Auswahl von [**Nicht übtr. Bld. ausw. (nur o**-i)] werden alle nicht gesendeten geschützten Bilder auf der Karte ausgewählt.
- Bei der Auswahl von [**Transferverlauf löschen**] wird der Übertragungsverlauf der Bilder auf der Karte gelöscht.
- Nach dem Löschen des Übertragungsverlaufs können Sie [**Nicht übertr. Bilder auswählen**] auswählen und alle auf der Karte gespeicherten Bilder erneut übertragen.
- Nachdem der Übertragungsverlauf gelöscht wurde, können Sie [**Nicht übtr. Bld.** ausw. (nur  $\sigma_{\overline{n}}$ )] auswählen und dann alle geschützten Bilder, die auf der Karte gespeichert sind, erneut übertragen.
- Wählen Sie [**OK**] aus, um die ausgewählten Bilder bei [**Bilder z. Übertragen**] zu registrieren.

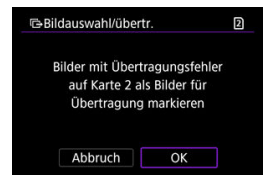

## **Bereich auswählen**

- Wählen Sie [**Bereich**].
- Wenn Sie das erste und das letzte Bild des Bereichs auswählen, werden alle darin enthaltenen Bilder mit einem Häkchen [v] markiert, und es wird eine Kopie jedes Bilds gesendet.
- Drücken Sie nach der Bildauswahl die Taste < MFNU>.

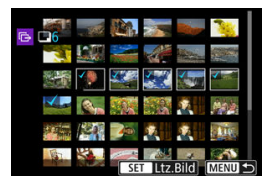

Wählen Sie [**OK**] aus, um die ausgewählten Bilder bei [**Bilder z. Übertragen**] zu registrieren.

## **Übertragen von RAW + JPEG- oder RAW + HEIF-Bildern**

Bei RAW + JPEG- oder RAW + HEIF-Bildern können Sie angeben, welches Bild übertragen werden soll.

1. **Wählen Sie [ : Bildübertragung].**

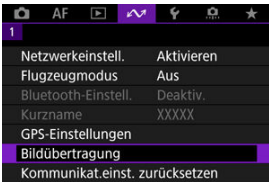

2. **Wählen Sie die Größe und den Typ der Bilder aus, die übertragen werden sollen.**

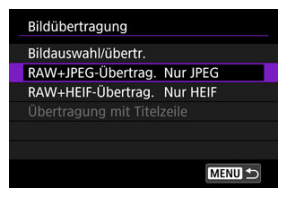

**RAW+JPEG-Übertrag.**

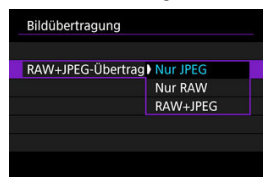

- Wählen Sie [**RAW+JPEG-Übertrag.**], dann wählen Sie [**Nur JPEG**], [**Nur RAW**] oder [**RAW+JPEG**].
- **RAW+HEIF-Übertrag.**

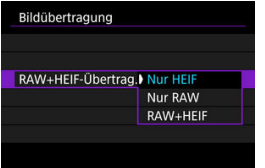

• Wählen Sie [**RAW+HEIF-Übertrag.**], dann wählen Sie [**Nur HEIF**], [**Nur RAW**] oder [**RAW+HEIF**].

#### Œ **Vorsicht**

Einige Menüelemente sind während der Bildübertragung nicht verfügbar.

#### $\Box$ **Hinweis**

Diese Einstellung ist mit den Einstellungen für [**RAW+JPEG-Übertrag.**] und [**RAW +HEIF-Übertrag.**] auf dem Bildschirm [Zu übertrag. Bilder] verknüpft ( $\alpha$ )).

Sie können Untertitel erstellen und diese in der Kamera registrieren, um sie wie in beschrieben zu verwenden [Hinzufügen einer Beschriftung vor der Übertragung](#page-736-0).

1. **Starten Sie EOS Utility und wählen [Kamera-Einstellungen].**

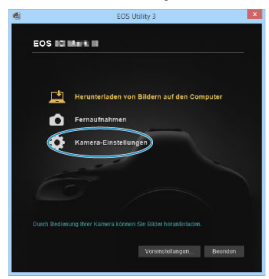

2. **Wählen Sie [WFT-Titelzeilen].**

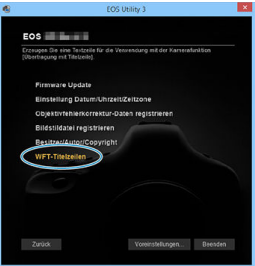

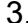

3. **Geben Sie eine oder mehrere Titelzeilen ein.**

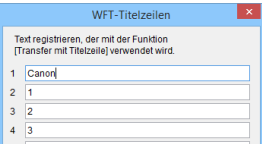

- Titelzeilen können bis zu 31 Zeichen lang sein (ASCII-Format).
- Um Titelzeilendaten abzurufen, die auf der Kamera gespeichert sind, wählen Sie [**Einstellungen laden**].

4. **Stellen Sie die Titelzeilen auf der Kamera ein.**

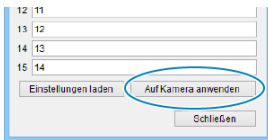

Wählen Sie [**Auf Kamera anwenden**], um die neuen Titelzeilen auf der Kamera zu registrieren.

# **Steuern der Kamera mit der Browser-Fernbedienung**

- [Konfigurieren der Einstellungen für die Browser Remote-Verbindungseinstellungen](#page-766-0) ΓZΙ.
- [Browser Remote anzeigen](#page-768-0) M
- 佋 [Durchblättern der Bilder](#page-775-0)
- 囜 [Fernaufnahme](#page-780-0)
- [IPTC-Informationen registrieren](#page-788-0) M
- 図 [Konfigurieren Sie die FTP-Servereinstellungen](#page-790-0)
- M [Erstellen und Registrieren von Titelzeilen](#page-792-0)

Mit einem Browser können Sie Kamerabilder durchsuchen und speichern, remote aufnehmen und andere Vorgänge auf einem Computer oder Smartphone ausführen.

#### T **Vorsicht**

- Die folgenden Vorgänge können nicht ausgeführt werden, wenn der Umschalter für Fotoaufnahme/Movie-Aufnahme der Kamera auf <  $\blacksquare$  > eingestellt ist.
	- Bildanzeige
	- Registrieren der IPTC-Informationen
	- FTP-Servereinstellungen
	- Erstellen und Registrieren der Beschriftung
- Einige Browser-Fenstergrößen können die normale Anzeige verhindern.
- Verwenden Sie nicht die Zurück- und Vorwärts-Tasten des Browsers.

# <span id="page-766-0"></span>**Konfigurieren der Einstellungen für die Browser Remote-Verbindungseinstellungen**

Diese Anweisungen werden von fortgesetzt [Kommunikationsfunktionseinstellungen](#page-708-0) [konfigurieren.](#page-708-0)

Geben Sie einen Anmeldenamen und ein Kennwort für den Zugriff auf die Kamera von einem Computer aus an. Die hier eingegebenen Anmeldedaten werden für den Verbindungsaufbau mit der Kamera verwendet.

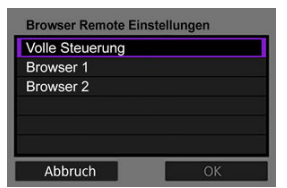

1. **Wählen Sie [Volle Steuerung] oder [Browser \*].**

- Mit Browser Remote können Benutzer auf bis zu drei Computern gleichzeitig auf die Kamera zugreifen.
- Das Konto [**Volle Steuerung**] kann alle Funktionen von Browser Remote verwenden. Dieses Konto ist nur auf einem Computer verfügbar.
- Das Konto [**Browser \***] kann nur Bilder auf der Kamera durchsuchen und auf dem Computer speichern. Dieses Konto ist auf bis zu zwei Computern verfügbar.

# 2. **Konfigurieren Sie die [Anmeldename] oder [Kennwort].**

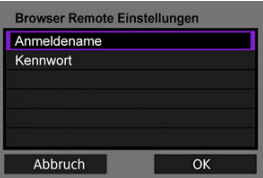

- Wählen Sie [**Anmeldename**] und [**Kennwort**] um auf die virtuelle Tastatur zuzugreifen  $\left(\sqrt{2}\right)$  $\left(\sqrt{2}\right)$  $\left(\sqrt{2}\right)$  und geben Sie dann den Anmeldenamen und das Kennwort ein.
- Wählen Sie [**OK**], um zum Bildschirm in Schritt 1 zurückzukehren. Befolgen Sie die Schritte 1 bis 2 für jedes zu verwendende Konto.

# 3. **Wählen Sie [OK].**

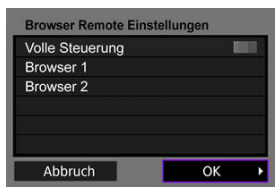

4. **Wählen Sie [OK].**

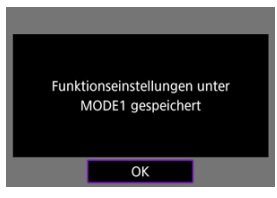

5. **Wählen Sie [OK].**

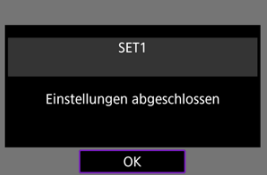

- Anzeige kehrt zum Bildschirm [**Netzwerkeinstell.**] zurück.
- Einstellungsinformationen werden in der Kamera gespeichert.

Die Verbindungseinstellungen für Browser Remote sind nun abgeschlossen.

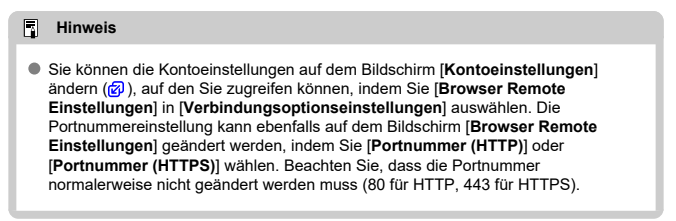

<span id="page-768-0"></span>Melden Sie sich über einen Browser bei der Browser Remote-Seite der Kamera an. Stellen Sie sicher, dass die Kamera und der Computer bereits über eine Kabel-LAN-Verbindung verbunden sind.

## **Überprüfen der IP-Adresse der Kamera**

Die in Schritt 5 angezeigte IP-Adresse der Kamera muss in die Adressleiste des Browsers eingegeben werden, um über einen Browser auf die Kamera zugreifen zu können.

1. Wählen Sie [ $\sim$ : Netzwerkeinstell.].

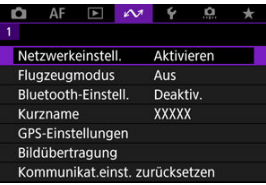

2. **Wählen Sie [Verbindungseinst.].**

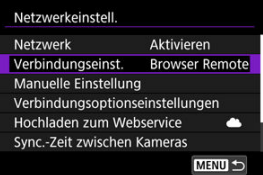

3. **Wählen Sie [SET\* Browser Remote].**

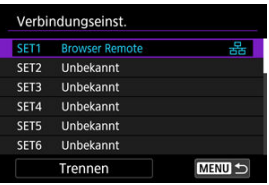

4. **Wählen Sie [Einstell.bestätigen].**

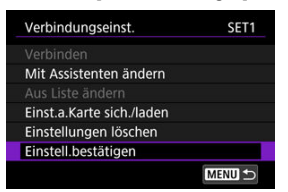

- Einstellungsdetails werden angezeigt.
- 5. **Überprüfen Sie die Einstellungen.**

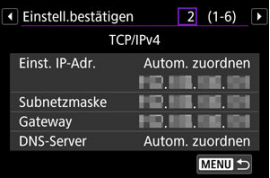

- Drehen Sie das Wahlrad < ◯ >, um auf weitere Seiten zuzugreifen.
- Notieren Sie die IP-Adresse.
- Nachdem Sie die Adresse geprüft haben, drücken Sie die Taste < MENU >, um den Bestätigungsbildschirm zu schließen.

# **Anmelden bei Browser Remote**

- 6. **Starten Sie einen Browser.**
	- Starten Sie einen Browser auf dem Computer.
- 7. **Geben Sie den URL ein.**

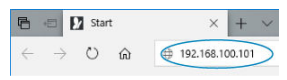

- Geben Sie im Adressfeld die IP-Adresse ein, die Sie sich in Schritt 5 notiert haben.
- Drücken Sie die Taste <**Eingabetaste**>.

8. **Geben Sie die Informationen über [Anmeldename] und [Kennwort] ein.**

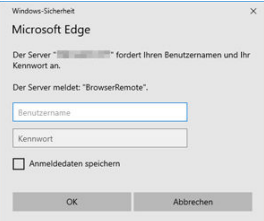

- In [**Anmeldename**] (Benutzername) und [**Kennwort**] geben Sie die Informationen ein, die sie in [Konfigurieren der Einstellungen für die](#page-766-0) [Browser Remote-Verbindungseinstellungen](#page-766-0) angegeben haben.
- Wählen Sie [**OK**] um den obersten Browser Remote-Menübildschirm anzuzeigen.

9. **Konfigurieren Sie die Standardeinstellungen nach Bedarf.**

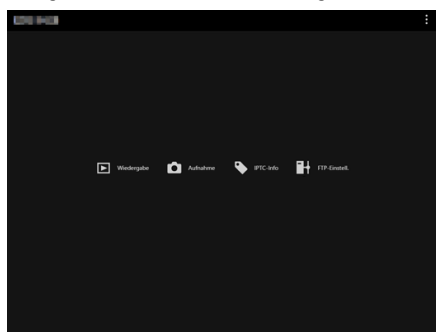

● Wählen Sie [ ], um das Menü anzuzeigen.

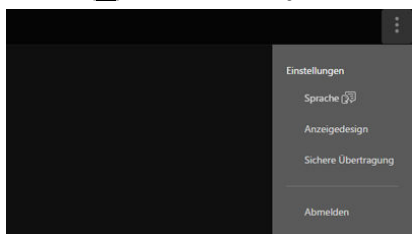

## • **Sprache**

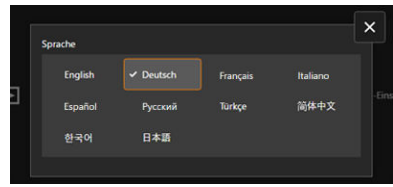

Ermöglicht die Auswahl der Anzeigesprache.

• **Anzeigedesign**

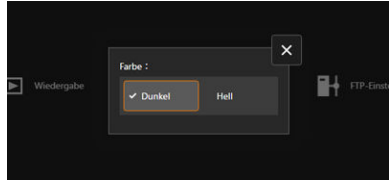

Sie können die Hintergrundfarbe für Browser Remote festlegen.

• **AF für Fotoaufnahme**

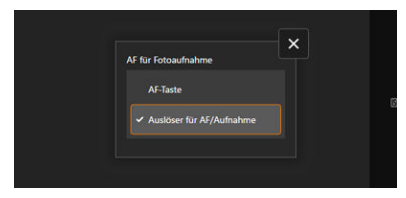

Wird angezeigt, wenn Sie in Schritt 9 [**Aufnahme**] ausgewählt haben.

Ermöglicht die Konfiguration der Verwendung des Autofokus bei Fotoaufnahmen.

• **Auslöser-Modus**

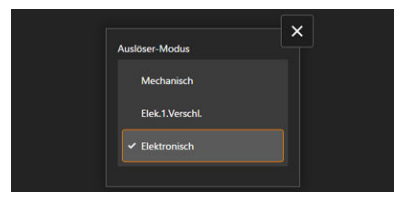

Wird angezeigt, wenn Sie in Schritt 9 [**Aufnahme**] ausgewählt haben.

Sie können die Verschlussmethode für die Aufnahme von Einzelbildern einstellen.

• **Anti-Flacker-Aufn**

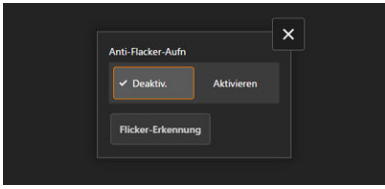

Wird angezeigt, wenn Sie in Schritt 9 [**Aufnahme**] ausgewählt haben.

Ermöglicht die Konfiguration von Anti-Flacker-Aufnahmen.

• **HF-Anti-Flacker-Aufnahme**

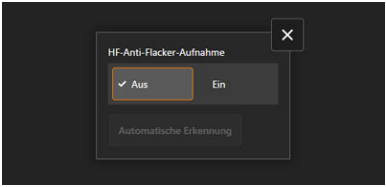

Wird angezeigt, wenn Sie in Schritt 9 [**Aufnahme**] ausgewählt haben.

Ermöglicht die Konfiguration von Anti-Flacker-Aufnahmen bei hohen Frequenzen.

• **HTTPS-Einstellungen**

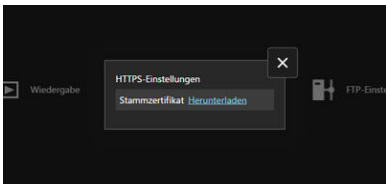

Ermöglicht das Herunterladen eines Stammzertifikats und den Zugriff auf einen FTP-Server, wenn Sie über HTTPS eine Verbindung zum FTP-Server herstellen.

• **Abmelden**

Wählen Sie diese Option, um die Browser Remote-Verbindung zu beenden.

### $\bullet$ **Vorsicht**

- Browser Remote ist nur verfügbar, wenn der Browser JavaScript unterstützt.
- Einige Menüelemente sind bei Verbindung mit der Kamera über Browser Remote nicht verfügbar.

# <span id="page-775-0"></span>**Durchblättern der Bilder**

Ermöglicht das Durchsuchen von Bildern auf Karten in der Kamera.

1. **Wählen Sie [Wiedergabe].**

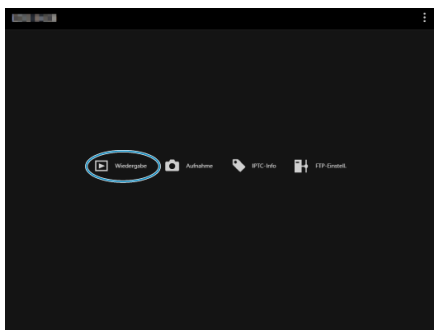

Der Bildschirm zum Blättern durch Bilder wird angezeigt.

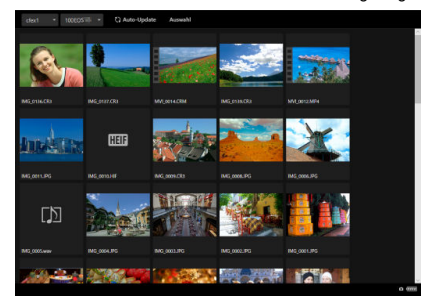

2. **Wählen Sie die Karte und den Ordner aus.**

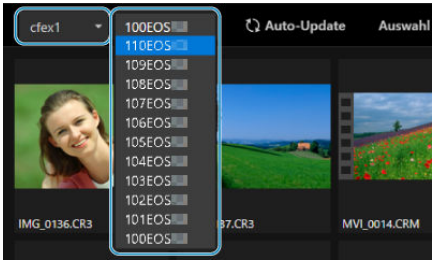

- Wählen Sie links in der Dropdown-Liste eine Karte aus.
- Wählen Sie rechts in der Dropdown-Liste einen Ordner aus.
- 3. **Führen Sie die erforderlichen Bildoperationen durch.**

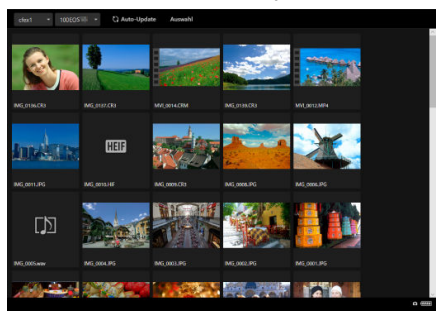

Das aufgenommene Bild wird durch Einschalten von [**Auto-Update**] automatisch angezeigt.

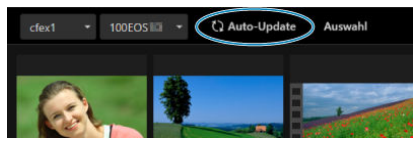

Wenn [**Auswahl**] ausgewählt ist, können Sie mehrer Bilder auswählen.

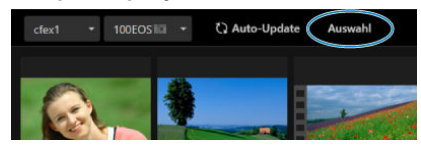

Durch Auswählen einzelner Miniaturansichten wird jedes Bild separat ausgewählt. Durch erneutes Auswählen der Miniaturbilder wird die Auswahl gelöscht.

Durch die Auswahl von [**Alle auswählen**] werden alle Bilder auf dem Browsing-Bildschirm als ausgewählt markiert.

Durch die Auswahl von [**Alle aufheben**] werden alle Markierungen der Bilder entfernt.

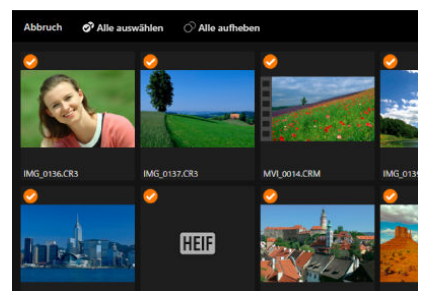

Durch die Auswahl von [**Abbruch**] kehren Sie zum Browsing-Bildschirm zurück.

Durch Auswahl einer Miniaturansicht wird zum Wiedergabebildschirm gewechselt und das Bild vergrößert angezeigt.

## **Bildschirm für die Wiedergabe von Einzelbildern**

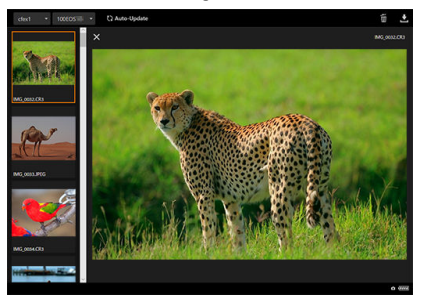

## **Wiedergabebildschirm für das Movie**

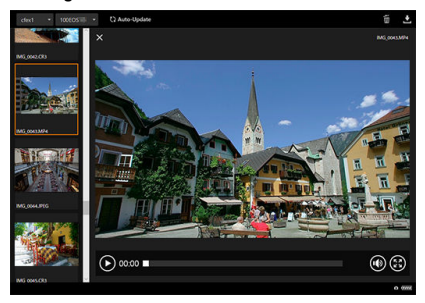

### **Bildschirm für Audio-Wiedergabe**

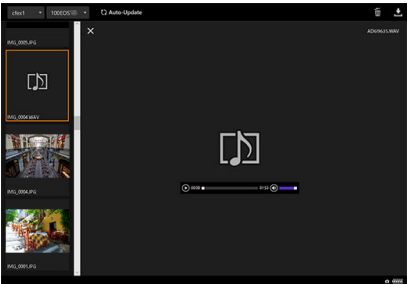

● Wenn Sie ein Bild auswählen und dann [ |, wird das Bild gelöscht.

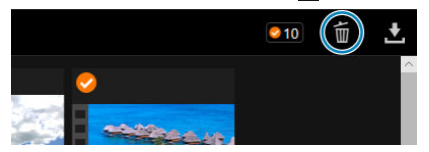

Wenn Sie ein Bild auswählen und dann auf die Schaltfläche [ klicken, wird das Bild auf den Computer heruntergeladen.

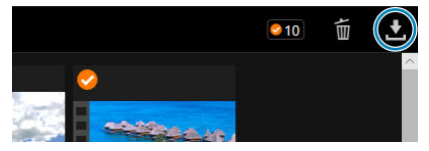

#### $\overline{\mathbf{E}}$ **Hinweis**

Die Computerleistung und der verwendete Browser können die Anzeige von Bildern verhindern oder verzögern oder das Herunterladen von Bildern verhindern. <span id="page-780-0"></span>Sie können Browser Remote verwenden, um Fernaufnahmen zu machen.

# **Aufnehmen von Einzelbildern**

- **START** E Wedergabe **(D** Author <sup>1</sup> m-Greet
- 1. **Wählen Sie [Aufnahme].**

Der Fernaufnahmebildschirm wird angezeigt.

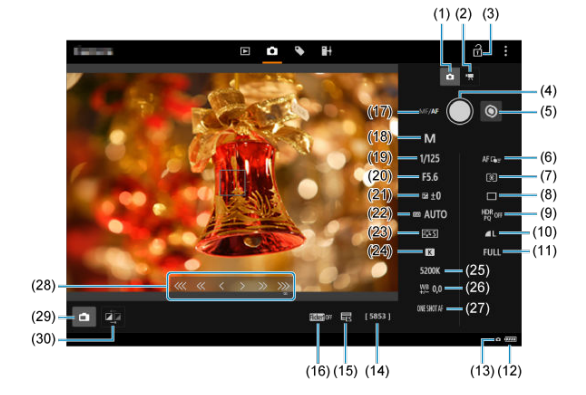

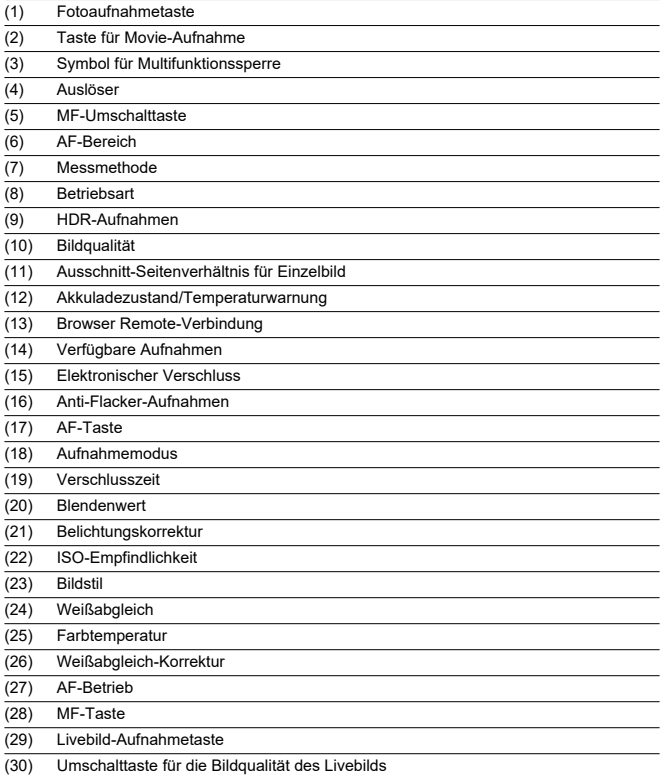

2. **Wählen Sie (1) Fotoaufnahme-Taste.**

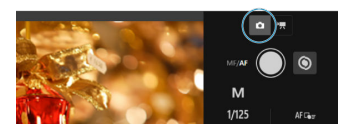

- 3. **Stellen Sie den Fokussierschalter des Objektivs auf < >.**
- 4. **Zeigen Sie das Livebild an.**

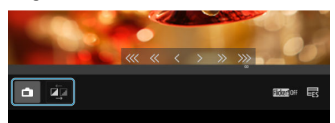

- Um das Livebild ein- oder auszublenden, wählen Sie (29) Livebild-Aufnahmetaste.
- Wählen Sie für eine reaktionsschnellere Livebildanzeige (30) die Umschaltfläche für die Livebildqualität, um die Livebildqualität zu verringern und die Reaktionsfähigkeit zu verbessern. Wählen Sie es erneut aus, um die ursprüngliche Bildqualität wiederherzustellen.

5. **Richten Sie die Aufnahme ein.**

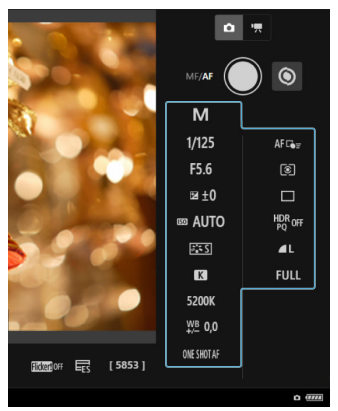

- Wählen Sie Einstellungsoptionen (z. B. Bildqualität), um die Details der Einstellung anzuzeigen, die Sie konfigurieren können.
- Konfigurieren Sie die Einstellungen nach Bedarf.

6. **Stellen Sie das Motiv scharf.**

### **Wenn Sie Autofokus benutzen**

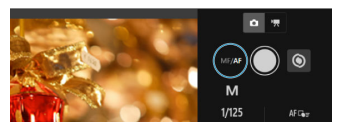

- Um AF mit [**AF-Taste**] zu starten, das im Menü [**AF für Fotoaufnahme**] ausgewählt wurde, wählen Sie die AF-Taste (17).
- Wenn Sie [**Auslöser für AF/Aufnahme**] im Menü [**AF für Fotoaufnahme**] ausgewählt haben, wird bei Auswahl des Auslösers (4) AF ausgeführt und ein Bild aufgenommen.

### **Wenn Sie manuellle Fokussierung verwenden**

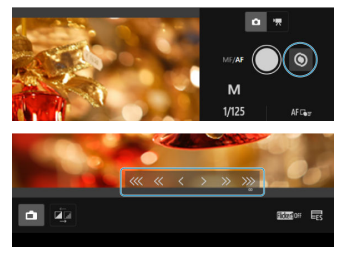

- Um die Anzeige der (28) MF-Taste anzuzeigen/auszublenden, wählen Sie (5) MF-Umschalttaste.
- Wählen Sie die MF-Taste (28), und stellen Sie dann manuell scharf. Verwenden Sie [ << < < < | um den Fokus auf den Vordergrund zu richten, und verwenden Sie  $\sqrt{ } \rightarrow \infty$ , um den Fokus auf den Hintergrund zu richten.
- Für die Fokussierung sind drei Stufen verfügbar.

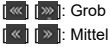

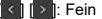

# 7. **Lösen Sie aus.**

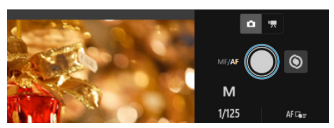

- Wählen Sie den (4) Auslöser für die Aufnahme.
- Aufgenommene Bilder werden auf der Karte in der Kamera gespeichert.
- Informationen zum Durchsuchen und Herunterladen von Bildern finden Sie unter [Durchblättern der Bilder.](#page-775-0)

### **Vorsicht**  $\bullet$

- Je nach Kommunikationsstatus sind Bildanzeige und Auslösung unter Umständen verzögert.
- Fotoaufnahmen sind nicht verfügbar, wenn der Umschalter für Fotoaufnahmen/ Movie-Aufnahme der Kamera auf <  $\blacksquare$  > eingestellt ist.

# **Movie-Aufnahmen**

1. **Wählen Sie [Aufnahme].**

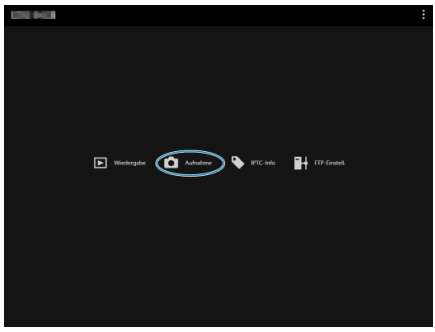

Der Fernaufnahmebildschirm wird angezeigt.

- $\alpha$ val.  $1/125$ HDR<sub>OH</sub> F5.6 FRO STORES  $\mathbf{u}$  +0 **B AUTO** 63  $\mathbf{B}$ 5200 ¥ 0,0  $\overline{\mathsf{A}^{\sharp}}\,\mathbb{G}_\mathsf{B}$ a. n.
- 2. **Wählen Sie (2) die Taste für Movie-Aufnahme.**

- 3. **Konfigurieren Sie die Einstellungen nach Bedarf.**
	- Befolgen Sie die Schritte 3–6 in [Aufnehmen von Einzelbildern](#page-780-0).

4. **Nehmen Sie das Movie auf.**

### **Standby-Modus für Movie-Aufnahmen**

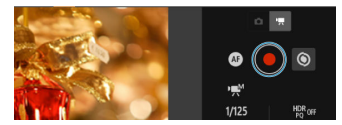

### **Laufende Movie-Aufnahme**

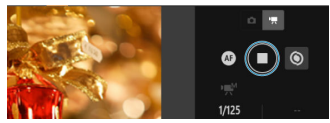

- Wählen Sie (4) Auslöser, und wenn Sie die Taste loslassen, beginnt die Movie-Aufnahme.
- Während der Movie-Aufnahme wechselt der rote [○] auf (4) Auslöser zu einem weißen [□].
- Um die Movie-Aufnahme zu stoppen, wählen Sie erneut (4) Auslöser, und lassen Sie die Taste los.

<span id="page-788-0"></span>Ermöglicht das Bearbeiten und Registrieren von IPTC\* -Informationen (Kommentare zu Bildern, z. B. Bildunterschriften, Credits und Aufnahmeorten) auf der Kamera. Bilder können mit IPTC-Informationen versehen werden, die in der Kamera registriert sind. \* Internationaler Rat für Pressetelekommunikation

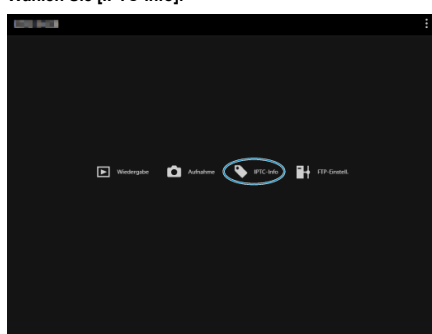

1. **Wählen Sie [IPTC-Info].**

Ein Bildschirm zum Bearbeiten der IPTC-Informationen wird angezeigt.

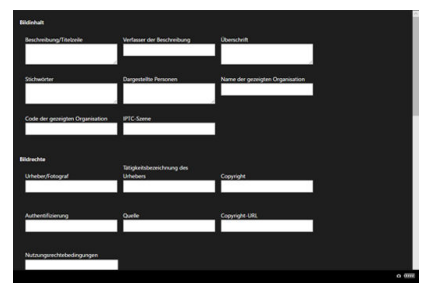

2. **Wählen Sie [Von Datei laden].**

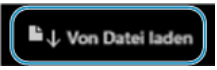

Wenn Sie [**Von Datei laden**] auswählen, können Sie IPTC-Informationen (im XMP-Format) laden, die mit dem EOS Utility gespeichert wurden.

3. **Bearbeiten und registrieren Sie die Informationen nach Bedarf.**

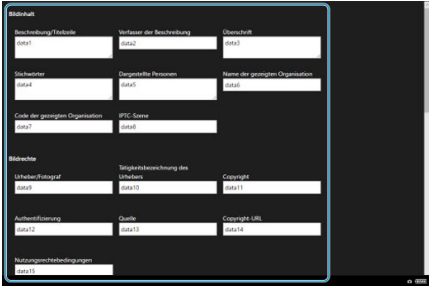

Durch Auswahl von [**Zur Kamera**] werden die bearbeiteten IPTC-Informationen auf die Kamera angewendet.

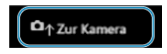

Hiermit wird auch die Option für die Individualfunktion der Kamera

- [O:IPTC-Informationen hinzufügen] auf [ON] gesetzt.
- Durch Auswahl von [**Kamerainfo löschen**] werden alle in der Kamera registrierten IPTC-Informationen gelöscht.

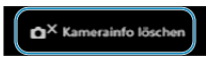

Hiermit wird auch die Option für die Individualfunktion der Kamera

- [O:IPTC-Informationen hinzufügen] auf [OFF] gesetzt.
- Durch die Auswahl von [**Löschen**] werden alle IPTC-Informationen entfernt.

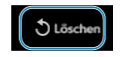

<span id="page-790-0"></span>Wenn Sie die FTP-Übertragung für Bilder verwenden, die remote aufgenommen wurden, können Sie die Verbindungseinstellungen der Kamera [\(](#page-710-0) $\varpi$ ) verwenden, um den FTP-Zielserver zu ändern.

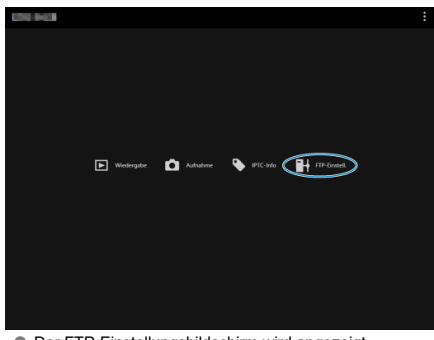

1. **Wählen Sie [FTP-Einstell.].**

Der FTP-Einstellungsbildschirm wird angezeigt.

| <b>Altaeles ZielMODE1</b>                                         | FTP-Titelzeile Von Kannera abrufen<br>Zu Kamera hinzufügen |
|-------------------------------------------------------------------|------------------------------------------------------------|
| Ziet MOOC1 . Disabilities indem                                   | Text zur Verwendung mit fülbertragung mit Titelzeile)      |
|                                                                   |                                                            |
| MODE<br>٠                                                         | AECDEFGHUKLMNOPORSTUWIOYZ                                  |
| FTP-Modas FTP<br><b>MONTH</b><br>Adresse<br><b>Port Nr.</b><br>21 | ABCDEFGHUKLMNOPQRSTUVWOXYZ                                 |
|                                                                   | ABCDEFGHUKLMNOPORSTUWWX2                                   |
|                                                                   | sl<br>ABCDEFGHUKLMNOPORSTUVWXYZ                            |
|                                                                   | ABCDEFGHUKLMNOPQRSTUVWXYZ<br>۰                             |
|                                                                   | 7<br>AECDEFGHUKLMNOPORSTUVWOOG                             |
|                                                                   | ABCDEFGHUKLMNOPORSTUWWOYZ                                  |
|                                                                   | ABCDEFGHUKLMNOPORSTUWAXYZ<br>۰                             |
|                                                                   | 10 ABCDEFGHUKLMNOPORSTUVWONZ                               |
|                                                                   | 11 ABCDEFGHUKLMNOPORSTUVWXYZ                               |
|                                                                   | 12 ABCDEFGHUKLMNOPORSTUVWONZ                               |
|                                                                   | 13 ASCDEFGHUKLMNOPORSTUVWONZ                               |
|                                                                   | <b>14 ABCDEFGHUKLMNOPORSTUVWONZ</b>                        |
|                                                                   | 18 ABCDEFGHUKLMNOPORSTUVWONZ<br>v.                         |
|                                                                   | 0.009                                                      |

2. **Wählen Sie die registrierten Verbindungseinstellungen des zu verwendenden FTP-Servers.**

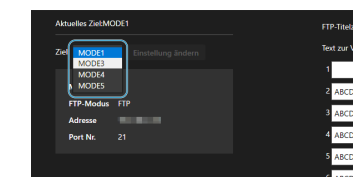

3. **Wählen Sie [Einstellung ändern].**

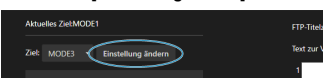

Die Verbindungseinstellungen der Kamera werden in die von Ihnen ausgewählten Einstellungen geändert.

### $\Box$ **Hinweis**

**Um [FTP-Einstell.**] zu verwenden, müssen Sie sowohl [Browser Remote] [\(](#page-766-0) ) als auch **[FTP-Übertragung**] [\(](#page-710-0)2) in den Verbindungseinstellungen der Kamera speichern.
Sie können Untertitel erstellen und diese in der Kamera registrieren, um sie wie in beschrieben zu verwenden [Hinzufügen einer Beschriftung vor der Übertragung](#page-736-0).

- **COMPANY**
- 1. **Wählen Sie [FTP-Einstell.].**

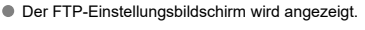

 $\fbox{$\fbox{$\bullet$}}$  Wederate  $\fbox{$\bullet$}$  Mederate  $\fbox{$\bullet$}$  Mediators  $\fbox{$\bullet$}$  IFIC-trip  $\fbox{$\bullet$}$  IFIC-trip  $\fbox{$\bullet$}$ 

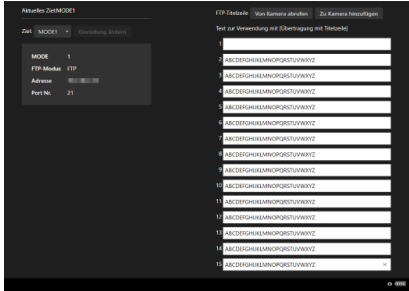

- FTP.Titolzeile Von Kamera abrufen Zu Kamera himutilgen Text zur Verwendung mit [Übertragung mit Titelzeile] **2** ABCDEFGHUKLMNOPORSTUVWXYZ **B** ARCOFEGHIJKI MNORORSTI MMOV2 4 ABCDEFGHUKLMNOPQRSTUVWXYZ ABCDEFGHUKLMNOPQRSTUVWXYZ ABCDEFGHUKLMNOPQRSTUVWXYZ ABCDEFGHUKLMNOPQRSTUVWXY2 ABCDEFGHUKLMNOPORSTUVWXYZ ARCOFEGAURI MNOPORSTLN **ABCDEFGHUKLMNOPQRSTUVWXY2** ABCDEFGHUKLMNOPQRSTUVWXYZ ABCDEFGHUKLMNOPORSTUVWXYZ ABCDEFGHUKLMNOPORSTUVWXYZ ABCDEFGHUKLMNOPQRSTUVWXY2 **S ABCDEFGHUKLMNOPQRSTUVWXY2**  $0 \div$
- 2. **Geben Sie eine oder mehrere Titelzeilen ein.**

- Titelzeilen können bis zu 31 Zeichen lang sein (ASCII-Format).
- Um Titelzeilendaten abzurufen, die auf der Kamera gespeichert sind, wählen Sie [**Von Kamera abrufen**].
- 3. **Stellen Sie die Titelzeilen auf der Kamera ein.**

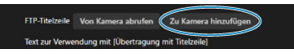

Wählen Sie [**Zu Kamera hinzufügen**], um die neuen Titelzeilen auf der Kamera zu registrieren.

## **Beenden von Verbindungen oder erneutes Herstellen einer Verbindung**

- Beenden von Verbindungen
- **K** [Wiederherstellen der Verbindung](#page-796-0)

## **Beenden von Verbindungen**

 $1.$  Wählen Sie [ $\sim$ : Netzwerkeinstell.].

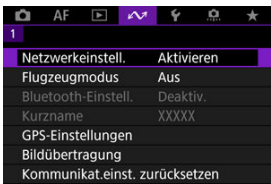

2. **Wählen Sie [Verbindungseinst.].**

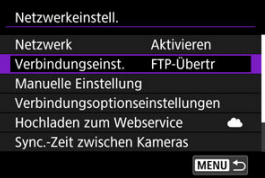

3. **Wählen Sie [Trennen].**

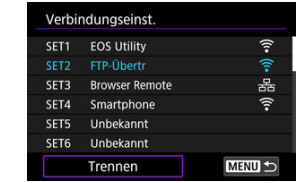

# 4. **Wählen Sie [OK].**

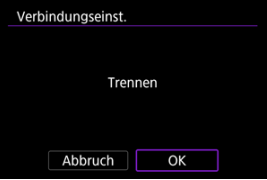

Die Geräte sind nicht verbunden.

<span id="page-796-0"></span>1. Wählen Sie [ $\sim$ : Netzwerkeinstell.].

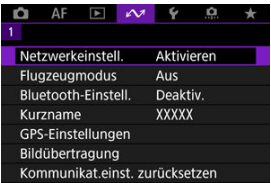

2. **Wählen Sie [Verbindungseinst.].**

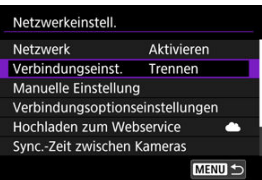

3. **Wählen Sie [SET\*].**

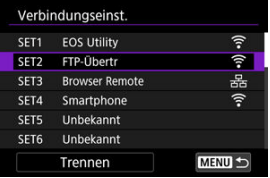

Wählen Sie in den gespeicherten Einstellungen die Einstellungen aus, die für die Verbindung verwendet werden sollen.

# 4. **Wählen Sie [Verbinden].**

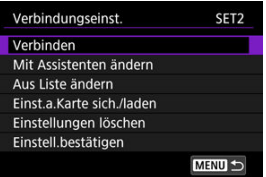

# 5. **Wählen Sie [OK].**

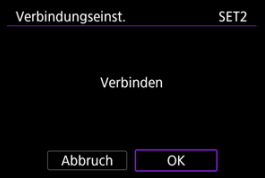

- Die Geräte sind wieder verbunden.
- Wenn Einstellungen auf dem Zielgerät geändert wurden, stellen Sie die vorherigen Einstellungen wieder her, um Verbindungen mit der Kamera herzustellen.

Sie können die WLAN-Funktionen vorübergehend deaktivieren.

1. **Wählen Sie [ : Flugzeugmodus].**

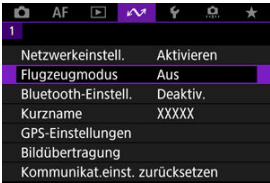

2. **Stellen Sie [Ein] ein.**

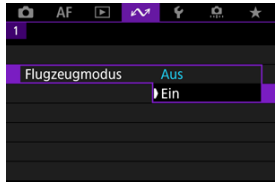

• [ $\uparrow$ ] wird auf dem Bildschirm angezeigt.

#### $\Box$ **Hinweis**

● [个] wird je nach Anzeigeeinstellungen möglicherweise nicht bei Fotoaufnahmen, Movie-Aufnahmen oder Wiedergaben angezeigt. Wenn es nicht angezeigt wird, drücken Sie die Taste < INFO > wiederholt, um auf die Anzeige detaillierter Informationen zuzugreifen.

- <span id="page-799-0"></span>囪 Überprüfen und Bearbeiten von Verbindungseinstellungen
- **K** [Manuelles Bearbeiten der Verbindungseinstellungen](#page-810-0)
- [Verbindungsoptionen festlegen](#page-818-0) 囜
- [Überprüfung der MAC-Adresse](#page-824-0)

## **Überprüfen und Bearbeiten von Verbindungseinstellungen**

Sie können die in der Kamera gespeicherten Verbindungseinstellungen überprüfen, ändern oder löschen.

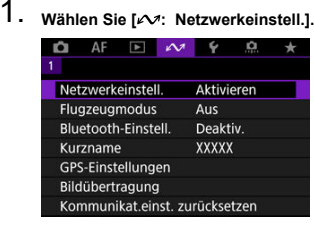

- 
- 2. **Wählen Sie [Verbindungseinst.].**

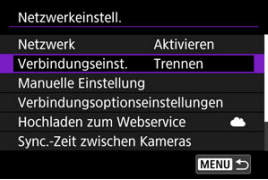

3. **Wählen Sie [SET\*].**

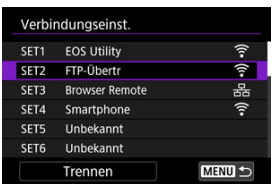

Wählen Sie in den gespeicherten Einstellungen die Einstellungen aus, die für die Verbindung verwendet werden sollen.

4. **Prüfen oder ändern Sie die Einstellungen.**

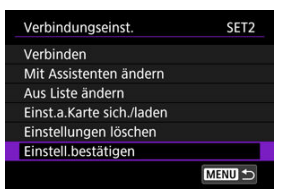

- **Verbinden**
	- Wählen Sie diese Option, um eine Verbindung wiederherzustellen  $($

### **Mit Assistenten ändern/Aus Liste ändern**

• Verbindungseinstellungen ändern  $\left(\frac{\sigma}{\sigma}\right)$  $\left(\frac{\sigma}{\sigma}\right)$ .

### **Einst.a.Karte sich./laden**

• Speichern Sie die Verbindungseinstellungen auf einer Karte, oder laden Sie die gespeicherten Verbindungseinstellungen von einer Karte in die Kamera [\(](#page-806-0)

#### **Einstellungen löschen**

• Wählen Sie, um die Verbindungseinstellungen zu löschen.

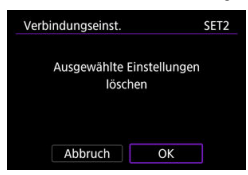

• Durch die Auswahl von [**OK**] werden Einstellungen gelöscht.

#### **Einstell.bestätigen**

• Wählen Sie, um die Verbindungseinstellungen zu überprüfen.

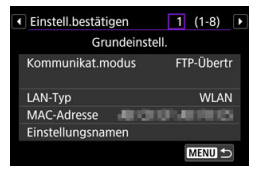

## <span id="page-802-0"></span>**Verbindungseinstellungen ändern**

Die ursprünglich mit dem Verbindungsassistenten konfigurierten Einstellungen können wie folgt geändert werden.

## **Mit Assistenten ändern**

Sie können den Verbindungsassistenten nutzen, um in der Kamera gespeicherte Verbindungseinstellungen zu ändern.

- 1. **Zugriff zum Bildschirm [Verbindungseinst.].**
	- Befolgen Sie die Schritte 1–3 in [Überprüfen und Bearbeiten von](#page-799-0) [Verbindungseinstellungen.](#page-799-0)
- 2. **Wählen Sie [Mit Assistenten ändern].**

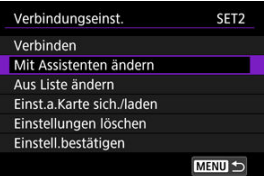

3. **Verwenden Sie den Verbindungsassistenten, um die Verbindungseinstellungen zu ändern.**

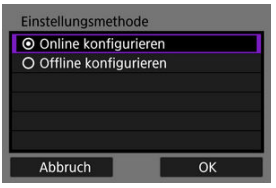

Siehe Anweisungen beginend mit [Anzeigen des](#page-670-0) [Verbindungsassistenten.](#page-670-0)

## **Aus Liste ändern**

Sie können die in der Kamera gespeicherten Kommunikations- und Funktionseinstellungen verwenden, um die in der Kamera gespeicherten Verbindungseinstellungen zu ändern. Sie können auch Einstellungsnamen registrieren.

- 1. **Zugriff zum Bildschirm [Verbindungseinst.].**
	- Befolgen Sie die Schritte 1–3 in [Überprüfen und Bearbeiten von](#page-799-0) [Verbindungseinstellungen.](#page-799-0)
- 2. **Wählen Sie [Aus Liste ändern].**

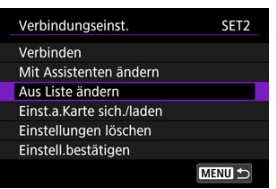

3. **Wählen Sie eine Option und ändern Sie die Einstellungsdetails nach Bedarf.**

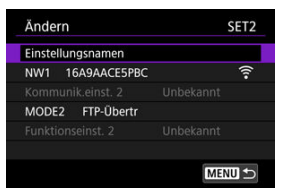

- **Einstellungsnamen**
	- Wählen Sie diese Option, um Einstellungssätze zu benennen. Benutzen Sie die virtuelle Tastatur ( [\)](#page-847-0), um den Text einzugeben.

#### **NW\*/Kommunikat.einst.\***

• Wählen Sie diese Option, um Kommunikationseinstellungen zu ändern, hinzuzufügen oder zu löschen.

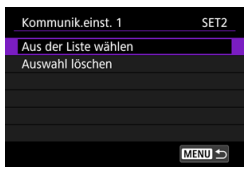

• Durch Auswahl dieser Option [**Aus der Liste wählen**] werden die auf der Kamera gespeicherten Kommunikationseinstellungen aufgelistet. Wählen Sie die zu verwendenden Kommunikationseinstellungen.

Um die Details der Kommunikationseinstellungen anzuzeigen,

wählen Sie Einstellungen aus, und drücken Sie die Taste < INFO >.

• Die Auswahl von [**Auswahl löschen**] löscht Kommunikationseinstellungen mit registrierten Verbindungseinstellungen. Wählen Sie [**OK**] auf dem Bestätigungsbildschirm.

### **MODE\*/Funktionseinst.\***

• Wählen Sie, um Funktionseinstellungen zu ändern, hinzufügen oder zu löschen.

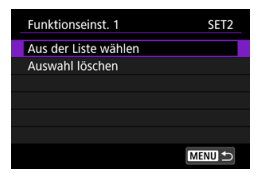

- Durch die Auswahl von [**Aus der Liste wählen**] werden Funktionseinstellungen aufgelistet, die in der Kamera gespeichert sind. Wählen Sie die zu verwendenden Funktionseinstellungen. Um die Funktionseinstellungsdetails anzuzeigen, wählen Sie Einstellungen aus, und drücken Sie die Taste < INFO >.
- Durch die Auswahl von [**Auswahl löschen**] werden Funktionseinstellungen mit registrierten Verbindungseinstellungen gelöscht. Wählen Sie [**OK**] auf dem Bestätigungsbildschirm.

#### $\overline{\mathbb{R}}$ **Hinweis**

- Sie können zwei Sätze von Kommunikations- und Funktionseinstellungen für einen einzigen Satz von Verbindungseinstellungen registrieren. Beachten Sie, dass abhängig von den Einstellungsdetails in einigen Fällen nur ein Satz gespeichert werden kann.
- Durch Löschen aller Funktionseinstellungen werden auch die Kommunikationseinstellungen gelöscht, und die Verbindungseinstellungen werden mit gekennzeichnet [**Unbekannt**].

## <span id="page-806-0"></span>**Speichern und Laden von Einstellungen**

Verbindungseinstellungen können zur Verwendung mit anderen Kameras auf einer Karte gespeichert werden. Verbindungseinstellungen, die für andere Kameras konfiguriert wurden, können auch auf die von Ihnen verwendete Kamera angewendet werden.

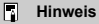

[ : **Kam.-Einst.Karte speich./lad.**] erlaubt Ihnen alle Kommunikationseinstellungen der Kamera auf die Karte zu speichern oder alle Kommunikationseinstellungen einer anderen Kamera von einer Karte laden.

## **Speichern von Einstellungen**

- 1. **Zugriff zum Bildschirm [Verbindungseinst.].**
	- Befolgen Sie die Schritte 1–3 in [Überprüfen und Bearbeiten von](#page-799-0) [Verbindungseinstellungen.](#page-799-0)
- 2. **Wählen Sie [Einst.a.Karte sich./laden].**

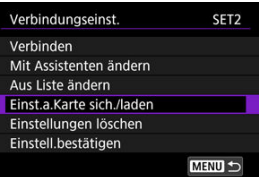

3. **Wählen Sie [Einstell. auf Karte sichern].**

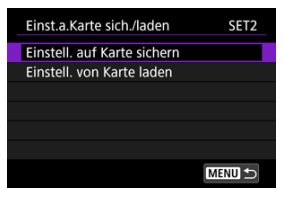

## 4. **Wählen Sie [OK].**

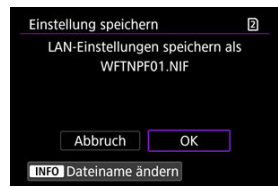

Der Dateiname wird automatisch von der Kamera ermittelt: WFTNPF, gefolgt von einer Nummer (01 bis 40) und der Erweiterung NIF. Sie

können die Datei wie gewünscht umbenennen, indem Sie < INFO > wählen.

- Einstellungen werden auf der Karte gespeichert.
- Die Einstellungsdatei wird in einem Bereich der Karte gespeichert, der beim Öffnen der Karte angezeigt wird (im Stammverzeichnis).

#### **Vorsicht** Œ

Sie können maximal 40 Einstellungsdateien auf der Kamera-Karte speichern. Wenn Sie 41 Dateien oder mehr speichern wollen, verwenden Sie eine weitere Karte.

## 1. **Zugriff zum Bildschirm [Verbindungseinst.].**

Befolgen Sie die Schritte 1-3 in [Überprüfen und Bearbeiten von](#page-799-0) [Verbindungseinstellungen.](#page-799-0)

# 2. **Wählen Sie [Einst.a.Karte sich./laden].**

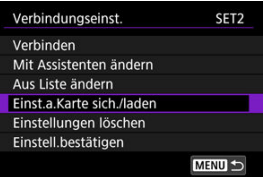

3. **Wählen Sie [Einstell. von Karte laden].**

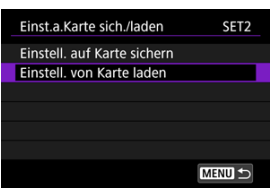

4. **Wählen Sie die Einstellungsdatei aus.**

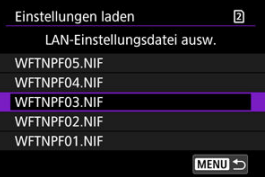

Wählen Sie eine Einstellungsdatei, die zu Ihrer Netzwerkumgebung passt.

## 5. **Wählen Sie [OK].**

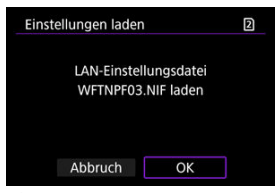

Die Informationen der Einstellungsdatei werden in die ausgewählte Einstellungsnummer geladen.

#### $\mathbf \Omega$ **Vorsicht**

Auch wenn Sie einen Computer oder ein anderes Gerät verwenden, um 41 oder mehr Einstellungsdateien auf einer Karte zu speichern, werden auf dem Ladebildschirm der Kamera nur 40 angezeigt. Um 41 oder mehr Einstellungsdateien zu laden, laden Sie 40 von einer Karte und die verbleibenden Dateien von einer anderen Karte.

#### $\Box$ **Hinweis**

[ : **Kam.-Einst.Karte speich./lad.**] erlaubt Ihnen alle Kommunikationseinstellungen der Kamera auf die Karte zu speichern oder alle Kommunikationseinstellungen einer anderen Kamera von einer Karte laden.

<span id="page-810-0"></span>Sie können in der Kamera gespeicherte Kommunikations- und Funktionseinstellungen hinzufügen, ändern oder löschen. Sie können auch Einstellungen konfigurieren, die nicht mit dem Verbindungsassistenten festgelegt wurden, z. B. eine Einstellung, die festlegt, was passiert, wenn Dateien mit demselben Namen wie vorhandene Dateien an den FTP-Server gesendet werden.

## **Bearbeitung der Kommunikationseinstellungen**

1. Wählen Sie [ $\sim$ : Netzwerkeinstell.].

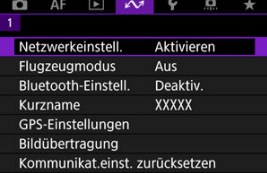

2. **Wählen Sie [Manuelle Einstellung].**

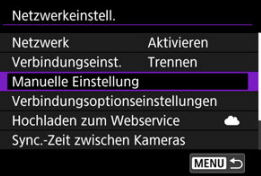

3. **Wählen Sie [Kommunikat.einst.].**

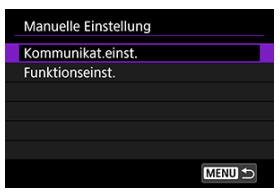

## 4. **Wählen Sie [NW\*].**

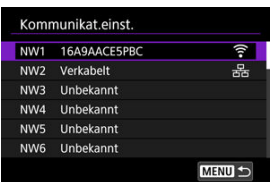

Wählen Sie zum Bearbeiten gespeicherte Einstellungen aus.

5. **Ändern, löschen oder überprüfen Sie die Einstellungen nach Bedarf.**

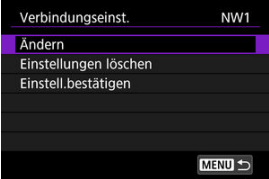

## **Ändern**

• Wählen Sie diese Option, um einzelne Einstellungen in Kommunikationseinstellungen zu ändern.

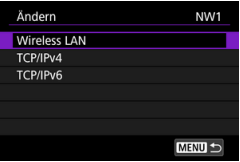

- Mit [**Wireless LAN**] können Sie beispielsweise die Ziel-SSID ändern.
- Mit [**TCP/IPv4**] können Sie netzwerkbezogene Einstellungen wie die IP-Adresse konfigurieren.
- Mit [**TCP/IPv6**] können Sie die für IPv6 verwendeten Einstellungen konfigurieren  $\overline{R}$ ).
- Je nach Kommunikationseinstellung werden möglicherweise nicht alle Elemente angezeigt.

#### **Einstellungen löschen**

• Wählen Sie, um Verbindungseinstellungen zu löschen.

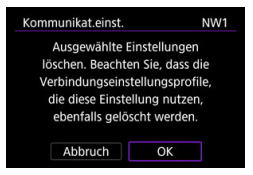

• Durch die Auswahl von [**OK**] werden Einstellungen gelöscht.

### **Einstell.bestätigen**

• Wählen Sie diese Option, um die Kommunikationseinstellungen zu überprüfen.

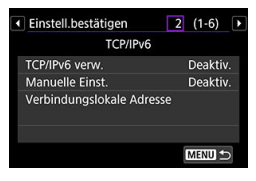

## **Funktionseinstellungen bearbeiten**

 $1.$  Wählen Sie [ $\sim$ : Netzwerkeinstell.].

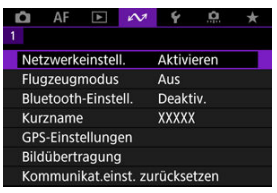

2. **Wählen Sie [Manuelle Einstellung].**

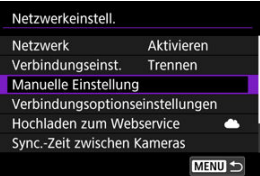

3. **Wählen Sie [Funktionseinst.].**

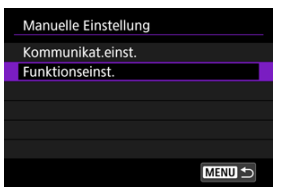

4. **Wählen Sie [MODE\*].**

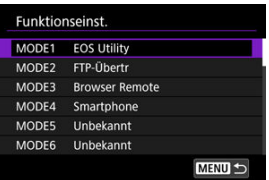

Wählen Sie zum Bearbeiten gespeicherte Einstellungen aus.

5. **Ändern, löschen oder überprüfen Sie die Einstellungen nach Bedarf.**

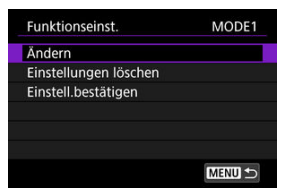

## **Ändern**

• Durch die Auswahl von [**Modusnamen ändern**] können Sie die virtuelle Tastatur ( [\)](#page-847-0) verwenden, um den Modus umzubenennen.

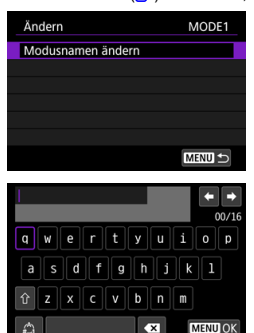

 $\bullet$ 

• Durch die Auswahl von [**FTP-Server**] können Sie Einstellungen für den FTP-Server konfigurieren.

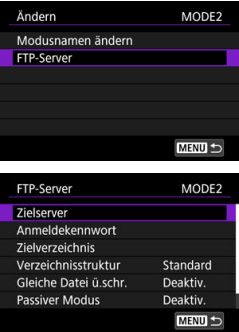

- [Verzeichnisstruktur des Zielordners](#page-817-0)
- [Überschreiben von Dateien mit demselben Namen](#page-817-0)
- [Passiver Modus](#page-817-0)
- [Vertrauenswürdige Zielserver](#page-817-0)

• Mit [**Anzeigb. Bilder**] können Sie festlegen, welche Bilder auf Smartphones angezeigt werden können.

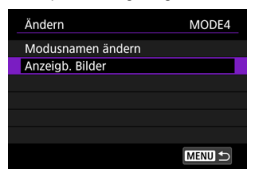

**[Einstellungen, um Bilder von Smartphones aus sichtbar zu](#page-655-0)** [machen](#page-655-0)

#### **Einstellungen löschen**

• Wählen Sie, um Funktionseinstellungen zu löschen.

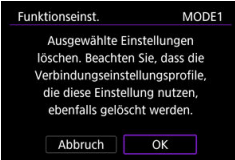

• Durch die Auswahl von [**OK**] werden Einstellungen gelöscht.

#### **Einstell.bestätigen**

• Wählen Sie die Option, um Funktionseinstellungen zu überprüfen.

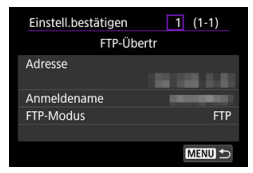

## <span id="page-817-0"></span>**Verzeichnisstruktur des Zielordners**

### Konfiguriert in [**FTP-Server**] → [**Verzeichnisstruktur**].

Mit [**Standard**] wird das Stammverzeichnis für die Bildspeicherung verwendet. Wenn Sie im Stammverzeichnis durch Ändern der Einstellung [**Zielverzeichnis**] einen Unterordner erstellt haben, werden die Bilder in diesem Ordner gespeichert.

Wenn Sie [**Kamera**] wird im Stammverzeichnis des Servers automatisch eine Ordnerstruktur erstellt, die der Ordnerstruktur der Kamera (z. B. A/DCIM/100EOSR3) entspricht. Wenn Sie im Stammverzeichnis durch Ändern der Einstellung [**Zielverzeichnis**] einen Unterordner erstellt haben, wird in diesem Ordner automatisch eine Ordnerstruktur im Format A/DCIM/ 100EOSR3 zum Speichern der Bilder erstellt.

## **Überschreiben von Dateien mit demselben Namen**

Konfiguriert in [**FTP-Server**] → [**Gleiche Datei ü.schr.**].

## **Mit [Gleiche Datei ü.schr.] eingestellt auf [Deaktiv.]**

Wenn bereits eine Datei mit demselben Namen im Zielordner auf dem FTP-Server vorliegt, wird die neue Datei mit einer Erweiterung bestehend aus einem Unterstrich und einer Nummer gespeichert ist, wie z. B. IMG\_0003\_1.JPG.

## **Wenn Sie Bilder erneut senden, nachdem die erste Übertragung fehlgeschlagen war**

Auch wenn die Kamera so konfiguriert ist, dass gleichnamige Dateien überschrieben werden, kann es beim erneuten Senden einer beim ersten Versuch nicht übertragenen Bilddatei vorkommen, dass die vorhandene Datei nicht überschrieben wird. Wenn dies geschieht, wird die neue Datei mit einer Erweiterung bestehend aus einem Unterstrich, einem Buchstaben und einer Nummer gespeichert, wie z. B. IMG\_0003\_a1.JPG.

## **Passiver Modus**

## Konfiguriert in [**FTP-Server**] → [**Passiver Modus**].

Aktivieren Sie diese Einstellung in Netzwerkumgebungen, die durch eine Firewall geschützt sind. Wenn der Fehler 41 auftritt (Keine Verbindung zum FTP-Server möglich), kann durch Einrichten des passiven Modus auf [**Aktivieren**] eventuell der Zugriff auf den FTP-Server freigeben werden.

## **Vertrauenswürdige Zielserver**

### Konfiguriert in [**FTP-Server**] → [**Zielserver vertrauen**].

Stellen Sie [**Aktivieren**] ein, wenn Sie es vorziehen, eine Verbindung zu FTP-Servern herzustellen, auch wenn anhand des verwendeten Stammzertifikats keine Vertrauenswürdigkeit hergestellt werden kann. Ergreifen Sie in diesem Fall geeignete Sicherheitsmaßnahmen.

<span id="page-818-0"></span>Sie können die Einstellungen für die FTP-Übertragung und Browser Remote konfigurieren. Einstellungen sind auch für Authentifizierungsinformationen verfügbar, die in LAN-Umgebungen mit 802.1X-Authentifizierung verwendet werden.

1. Wählen Sie [ $\sim$ : Netzwerkeinstell.].

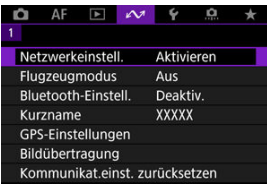

2. **Wählen Sie [Verbindungsoptionseinstellungen].**

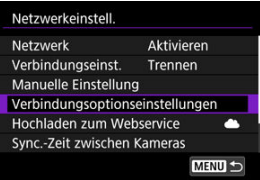

3. **Wählen Sie eine zu konfigurierende Option.**

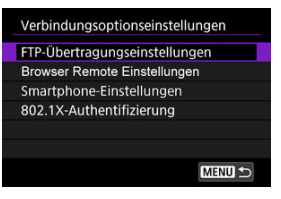

- [FTP-Übertragungseinstellungen](#page-819-0) 哅
- [Browser Remote-Einstellungen](#page-820-0) 囜
- [Smartphone-Einstellungen](#page-821-0) 陷
- [802.1X-Authentifizierung](#page-822-0)

## <span id="page-819-0"></span>**FTP-Übertragungseinstellungen**

Wenn Sie [**FTP-Übertragungseinstellungen**] wählen, können Sie Einstellungen für FTP-Übertragung und Energiesparen konfigurieren.

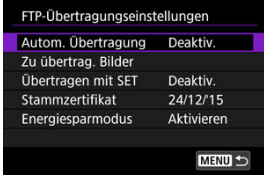

**Autom. Übertragung / Zu übertrag. Bilder / Übertragen mit SET / Stammzertifikat**

• Einzelheiten finden Sie unter [Bildübertragung zu FTP-Servern](#page-710-0).

### **Energiesparmodus**

• Wenn [**Aktivieren**] eingestellt ist und für einen bestimmten Zeitraum kein Bildübertragung erfolgt, wird die Kamera beim FTP-Server abgemeldet und die LAN-Verbindung wird beendet. Die Verbindung wird automatisch wiederhergestellt, wenn die Kamera wieder für die Bildübertragung bereit ist. Wenn Sie die Verbindung zum LAN nicht trennen möchten, stellen Sie auf [**Deaktiv.**].

## <span id="page-820-0"></span>**Browser Remote-Einstellungen**

Wenn Sie [**Browser Remote Einstellungen**] wählen, können Sie das Konto für den Browser-Remotezugriff festlegen und die HTTP / HTTPS-Kommunikationseinstellungen konfigurieren.

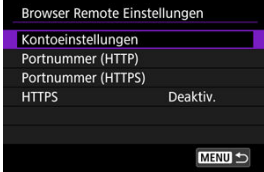

### **Kontoeinstellungen**

• Einzelheiten finden Sie unter [Konfigurieren der Einstellungen für die Browser](#page-766-0) [Remote-Verbindungseinstellungen.](#page-766-0)

### **Portnummer (HTTP)/Portnummer (HTTPS)**

• Sie können die Portnummer ändern, die für die HTTP/HTTPS-Kommunikation verwendet wird. Normalerweise muss die Portnummer nicht geändert werden (80 für HTTP, 443 für HTTPS).

#### **HTTPS**

• Durch die Auswahl von [**Aktivieren**] wird die HTTPS-Kommunikation für den Browser-Fernzugriff aktiviert.

## <span id="page-821-0"></span>**Smartphone-Einstellungen**

Wenn Sie [**Nach Aufn. z. Smartphone senden**] in [**Smartphone-Einstellungen**] auswählen, können Sie die Größe der Bilder festlegen, die automatisch gesendet werden sollen.

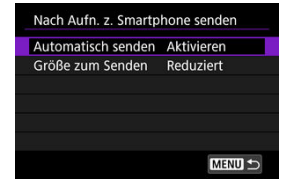

- **Automatisch senden / Größe zum Senden**
	- Einzelheiten finden Sie unter [Automatische Bildübertragung während der](#page-642-0) [Aufnahme.](#page-642-0)

## <span id="page-822-0"></span>**802.1X-Authentifizierung**

Die Auswahl von [**802.1X-Authentifizierung**] ermöglicht das Festlegen, Überprüfen oder Löschen von 802.1X-Authentifizierungseinstellungen mithilfe eines Setup-Assistenten. Konfigurieren Sie diese Einstellungen, wenn Sie eine Verbindung zu Netzwerken herstellen, die eine 802.1X-Authentifizierung erfordern.

Speichern Sie zunächst das Zertifikat für die Art der 802.1X-Authentifizierung, die für eine Karte in der Kamera verwendet wird.

Folgende Dateitypen und -namen können mit dieser Funktion geladen werden.

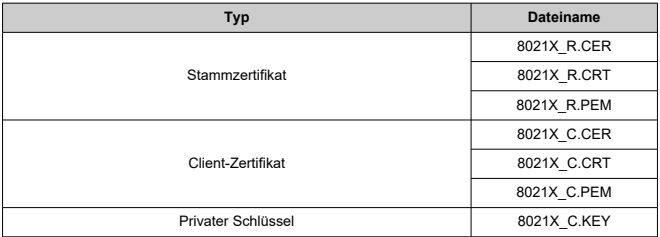

Beachten Sie, dass die Kamera die folgenden Protokolle unterstützt.

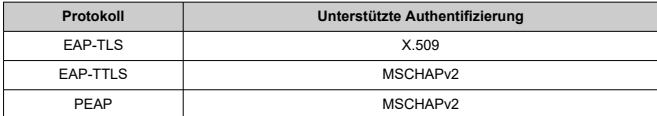

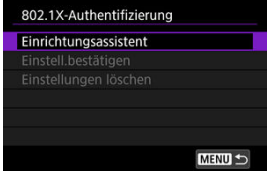

## **Einrichtungsassistent**

• Folgen Sie dem Assistenten, um die Authentifizierungseinstellungen zu konfigurieren.

#### **Einstell.bestätigen**

• Wählen Sie diese Option, um die Authentifizierungseinstellungen zu überprüfen.

#### **Einstellungen löschen**

• Wählen Sie diese Option, um die Authentifizierungseinstellungen zu löschen. Durch die Auswahl von [**OK**] auf der Bildschirmanzeige werden die Einstellungen gelöscht. <span id="page-824-0"></span>Sie können die MAC-Adresse der Kamera überprüfen.

1. **Wählen Sie [ : Netzwerkeinstell.].**

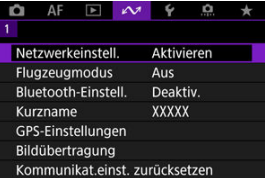

2. **Wählen Sie [MAC-Adresse].**

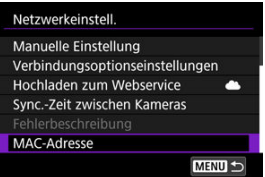

3. **MAC-Adresse überprüfen.**

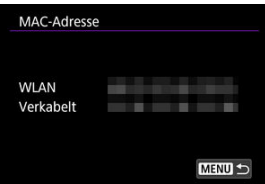

MAC-Adressen von [**WLAN**] und [**Verkabelt**] werden angezeigt.

#### [Vorbereiten der Zeitsynchronisierung](#page-826-0) ΓZΙ.

## **[Zeit synchronisieren](#page-828-0)**

Sie können die Kamerazeit der Senderkamera mit bis zu 10 Empfängerkameras synchronisieren. Beachten Sie, dass auch nach der Synchronisierung eines geringen Fehlerbereichs zwischen der Zeit der Sender- und Empfängerkamera auftritt (von höchstens ±0,05 Sekunden).

#### $\overline{\mathbf{r}}$ **Vorsicht**

- Verwenden Sie immer Kameras desselben Modells, um die Uhrzeit zu synchronisieren. Das Synchronisieren der Uhrzeit auf Empfängerkameras ist mit verschiedenen Modellen der Sender- und Empfängerkameras nicht möglich.
- Diese Funktion ist nach 2038 nicht mehr verfügbar.

<span id="page-826-0"></span>Wenn Sie eine einzelne Empfängerkamera verwenden, schließen Sie ein LAN-Kabel an den Ethernet-Anschluss RJ-45 der Sender- und Empfängerkameras an.

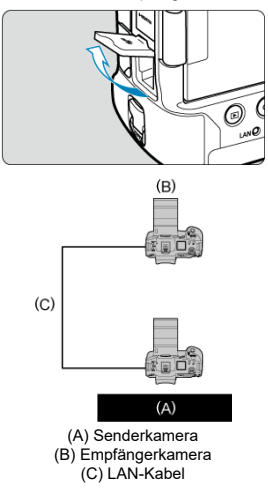

Schließen Sie bei Verwendung mehrerer Empfängerkameras ein LAN-Kabel vom Ethernet-Anschluss der Sender- und Empfängerkameras an einen Hub an. Es können bis zu 10 Empfängerkameras angeschlossen werden.

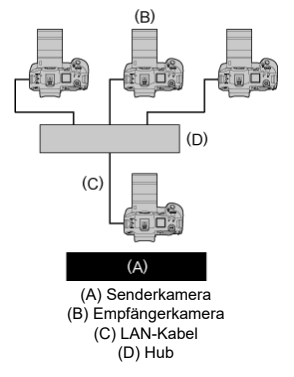

Verwenden Sie ein gut abgeschirmtes mindestens Kategorie 5e oder größer STP- (Shielded Twisted Pair) Gigabit-Ethernet-Kabel.
# **Senderkamera vorbereiten**

Richten Sie zunächst die Kamera als Absender ein.

- 1. **Drücken Sie auf der Kamera die Taste < >.**
- 2. Wählen Sie [ $\sim$ : Netzwerkeinstell.].

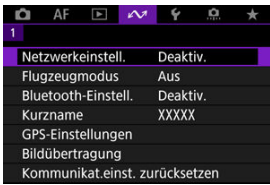

3. **In [Netzwerk], wählen Sie [Aktivieren].**

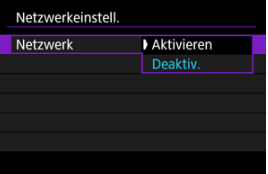

4. **Wählen Sie [Sync.-Zeit zwischen Kameras].**

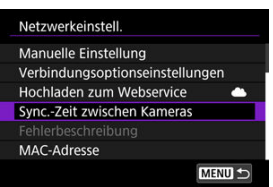

Wenn die Kamera beretis mit einem anderen Gerät verbunden ist, wird [**Stellen Sie [Verbindungseinst.] auf [Trennen]**] angezeigt. Wählen Sie [**OK**], um die Konektion zu beenden.

5. **Wählen Sie [OK].**

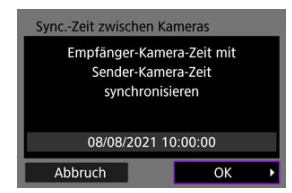

6. **Wählen Sie [OK].**

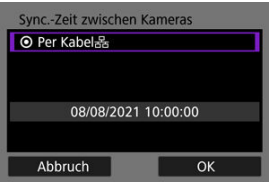

7. **Wählen Sie [Sender].**

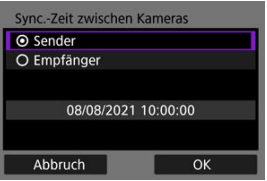

- Wählen Sie [**OK**], um zum nächsten Bildschirm zu wechseln.
- Nachdem der Bildschirm angezeigt wurde, ist die Kamera bereit.

# **Empfängerkameras vorbereiten**

Richten Sie Kameras auf Empfang ein.

- 1. **Befolgen Sie die Schritte 1 bis 6 unter Vorbereiten der Senderkamera.**
- 2. **Wählen Sie [Empfänger].**

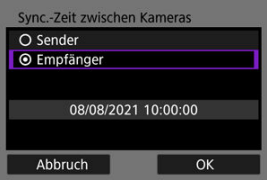

Wählen Sie [**OK**], um zum nächsten Bildschirm zu wechseln.

# 3. **Wählen Sie [OK].**

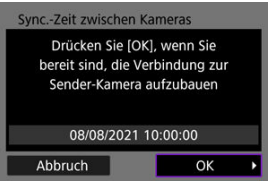

Der folgende Bildschirm wird angezeigt.

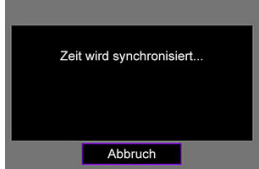

- Befolgen Sie die Schritte 1 bis 2 für jede Empfängerkamera, um die Uhrzeit für mehrere Empfängerkameras festzulegen.
- Die Anzahl der erkannten Empfängerkameras wird auf dem Bildschirm der Senderkamera angezeigt.

# **Synchronisationszeit zwischen Sender- und Empfängerkameras**

Synchronisieren Sie die Uhrzeit der Sender- und Empfängerkameras wie folgt.

- 1. **Befolgen Sie die Schritte 1 bis 6 unter Vorbereiten der Senderkamera und die Schritte 1 bis 3 unter Vorbereiten der Empfängerkameras.**
- 2. **Auf der Senderkamera wählen Sie [OK].**

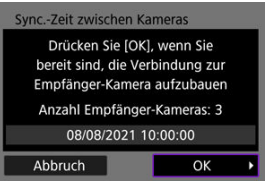

- Prüfen Sie die Anzahl der Empfängerkameras und wählen dann [**OK**]. Nachdem die Zeit synchronisiert wurde, wird der nächste Bildschirm
	- angezeigt.
- 3. **Wählen Sie [OK] auf allen Kameras.**

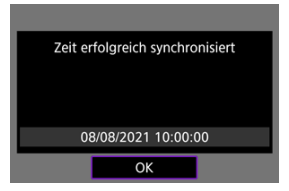

#### Œ. [GPS-Einstellungen](#page-833-0)

#### [GPS-Vorsichtsmaßnahmen](#page-840-0)

Mit den GPS-Funktionen der Kamera können Sie Bilder mit Geotags versehen, die Uhrzeit einstellen und vieles mehr. Die Kamera kann Signale von GPS-Satelliten (USA), GLONASS-Satelliten (Russland) und dem Quasi-Zenith-Satellitensystem "Michibiki" (Japan) empfangen.

#### **Vorsicht** T

- Bei schlechtem GPS-Empfang werden die Geotag-Informationen möglicherweise ungenau oder gar nicht aufgezeichnet. An folgenden Orten sind die GPS-Empfangsbedingungen beispielsweise ungünstig:
	- Drinnen, unterirdisch, in der Nähe von oder zwischen Gebäuden, in Tunneln oder Wäldern
	- In der Nähe von Hochspannungsleitungen oder Mobiltelefonen im 1,5-GHz-Band
	- Wenn die Kamera in einer Tasche oder einem anderen Behälter getragen wird
	- Bei Reisen über längere Strecken
	- Bei Reisen durch unterschiedliche Umgebungen
	- Auch an anderen Orten kann die Bewegung des GPS-Satelliten das Geotagging beeinträchtigen und zu fehlenden oder ungenauen Geotag-Informationen führen. Die Informationen können auch anzeigen, dass die Kamera entlang einer Route verwendet wurde, auch wenn sie an einem Ort verwendet wurde.
- Aufgrund der Beschaffenheit von GPS sind die Höhenangaben im Allgemeinen nicht so exakt wie die Angabe von Breiten- und Längengrad.
- Die GPS-Antenne der Kamera befindet sich im Inneren in der Nähe der Vorderseite des Multifunktions-Zubehörschuhs. Obwohl GPS-Signale auch mit angeschlossenem Speedlite erfasst werden können, ist die Erfassungsempfindlichkeit etwas geringer.
- Stellen Sie beim Tragen der Kamera in einer Tasche oder einem anderen Behälter sicher, dass sie offen liegt und nicht abgedeckt ist.
- Stellen Sie Kamerazeit möglichst genau ein. Stellen Sie zudem die richtige Zeitzone und die Sommerzeit für den Aufnahmeort ein.
- An Orten mit schlechter Signalabdeckung sind weniger Aufnahmen verfügbar.
- Die verbleibende Akkukapazität ist möglicherweise geringer, wenn GPS-Funktionen verwendet werden. Laden Sie den Akku nach Bedarf auf oder kaufen Sie einen Ersatzakku (separat erhältlich).
- Andere können Sie möglicherweise anhand der Informationen in Ihren mit Geotags versehenen Einzelbilder oder Movies lokalisieren oder identifizieren. Seien Sie vorsichtig, wenn Sie diese Bilder für andere freigeben, z. B. wenn Sie Bilder online veröffentlichen, auf die viele Personen zugreifen können.

# <span id="page-833-0"></span>1. **Wählen Sie [∠**v: GPS-Einstellungen].

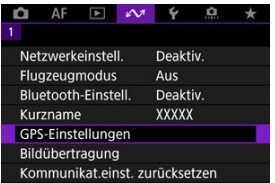

# 2. **GPS-Details konfigurieren.**

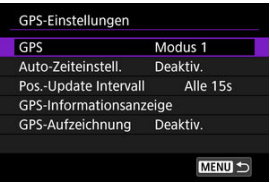

# **GPS**

Geben Sie den GPS-Betriebsmodus an.

- In [**Modus 1**] erfasst die Kamera weiterhin in regelmäßigen Abständen GPS-Signale, wenn der Hauptschalter auf <  $ON$  > oder sogar <  $OFF$  > eingestellt ist.
- In [**Modus 2**] erfasst die Kamera GPS-Signale, wenn der Hauptschalter auf steht < ON >. Durch Einstellen des Hauptschalters auf < OFF > werden auch die GPS-Funktionen deaktiviert. Beachten Sie, dass die Kamera nach Aktivierung der automatischen Abschaltung weiterhin in regelmäßigen Abständen GPS-Signale empfängt.

Verwenden Sie die Kamera zum Erfassen von GPS-Signalen im Freien, wo der Himmel frei ist, und richten Sie sie nach oben, wobei Sie Ihre Hand und andere Gegenstände von der Oberseite fernhalten. Die Signalerfassung dauert unter günstigen Bedingungen ca. 30–60 Sek. Dann leuchtet [  $\left($   $\right)$  auf dem Bildschirm oder der LCD-Anzeige.

Aufnahmen, die bei leuchtendem [  $\left($  ]] gemacht werden, sind mit Geotags versehen.

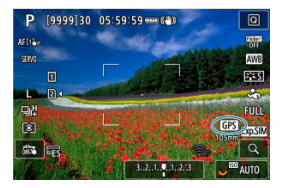

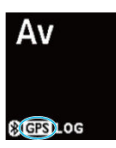

#### **Vorsicht**  $\mathbf{T}$

- Wen [**Modus 1**] eingestellt ist, erfasst die Kamera in regelmäßigen Abständen weiterhin GPS-Signale, auch wenn der Hauptschalter auf  $\leq$  OFF > gestellt ist. Dadurch wird der Akku schneller entladen und die Anzahl der verfügbaren Aufnahmen verringert. Stellen Sie auf [**Deaktiv.**], wenn Sie die Kamera eine längere Zeit nicht benutzen werden.
- Wenn die automatische Abschaltung in [**Modus 2**] längere Zeit andauert, wird der Akku schneller entladen und es stehen weniger Aufnahmen zur Verfügung. Stellen sie den Hauptschalter auf < OFF >, wenn Sie die Kamera eine längere Zeit nicht benutzen werden.

# **Automatische Zeiteinstellung**

Die über das GPS-Signal erfassten Zeitinformationen können in der Kamera eingestellt werden. Der Fehlerbereich beträgt ca. ±0,02 Sek. Durch Auswahl von [**Auto-Update**] wird die Zeit aktualisiert, zu der GPS-Signale empfangen werden, während die Kamera eingeschaltet ist.

#### **Vorsicht** T

- Die Zeit kann nur dann automatisch aktualisiert werden, wenn Signale von mindestens fünf GPS-Satelliten erfasst werden können. [**Jetzt einst.**] wird ausgegraut und nicht verfügbar sein.
- Auch wenn [**Jetzt einst.**] ausgewählt werden kann, ist abhängig vom Zeitpunkt der GPS-Signalerfassung möglicherweise keine Zeitanpassung möglich.
- Durch Einstellen von [**Auto-Zeiteinstell.**] auf [**Auto-Update**] wird verhindert, dass Datum oder Uhrzeit manuell mit [ : Datum/Zeit/-zone] [\(](#page-907-0)  $\circ$ ) eingestellt werden.
- Wenn Sie [**Sync.-Zeit zwischen Kameras**] durchgeführt haben und die Zeit nicht anpassen möchten, stellen Sie sie ein [**Auto-Zeiteinstell.**] auf [**Deaktiv.**].

# **Positions-Aktualisierungsintervall**

Sie können das Positionierungsintervall (Zeit) für die Aktualisierung der Geotag-Informationen festlegen. Das Taggen ist zwar genauer, wenn die Geotag-Informationen in kürzeren Intervallen aktualisiert werden, dies verringert jedoch die Anzahl der verfügbaren Aufnahmen, da der Akku dadurch schneller entladen wird.

#### **Vorsicht** m

Einige Inkonsistenzen bei den Positionierungsintervallen sind aufgrund der Art des GPS unvermeidlich.

# **Anzeige der GPS-Informationen**

Zeigt die erfassten GPS-Informationen an.

Das Symbol [ $\mathcal{D}$ ] zeigt die Signalbedingungen an. Wenn [3D] angezeigt wird, kann auch die Höhe aufgezeichnet werden. Hinweis: Die Höhe kann jedoch nicht aufgenommen werden, wenn  $[2D]$  angezeigt wird.

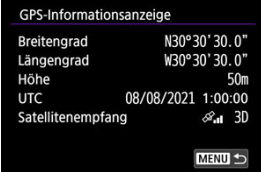

Sie können die Geotag-Informationen überprüfen, indem Sie eine Aufnahme anzeigen lassen, die Taste < INFO > drücken, um auf Wiedergabebildschirme mit detaillierten Informationen zuzugreifen, und dann < ※ > drücken.

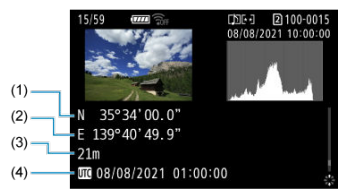

- (1) Breitengrad
- (2) Längengrad
- (3) Höhe
- (4) Koordinierte Weltzeit (UTC)

#### **Hinweis** R

- Movies sind mit den Geotag-Informationen versehen, die beim Starten der Aufnahme erfasst wurden. Beachten Sie, dass die Bedingungen für den Signalempfang nicht aufgezeichnet werden.
- Koordinierte Weltzeit (Abkürzung UTC) ist im Wesentlichen die gleiche Zeit wie die mittlere Greenwich-Zeit.

# **GPS-Aufzeichnung**

Wenn Sie [**GPS-Pos.aufzeich.**] auf [**Aktivieren**] einstellen, können Sie automatisch Geotag-Informationen in bestimmten Intervallen entlang der von der Kamera zurückgelegten Route aufzeichnen. Geotag-Informationen werden in dem unter [**Pos.-Update Intervall**] festgelegten Intervall als Logdaten aufgezeichnet, die nach Datum im internen Speicher der Kamera gespeichert sind. Sie können die zurückgelegte Route auch auf einer Karte anzeigen, die auf einem Computer angezeigt wird.

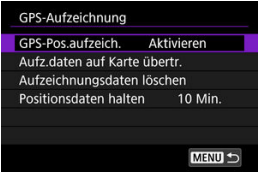

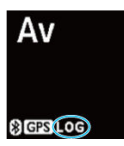

Positions-Aktualisierungsintervalle und Logdaten-Kapazität (in Tagen) sind wie folgt.

(Ca.)

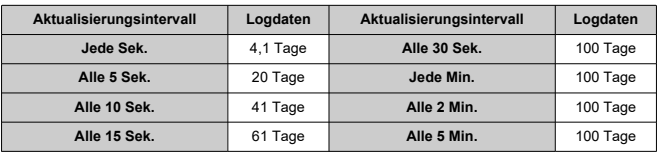

\* Ein Tag entspricht acht Stunden Logdaten

- Namen von täglichen Logdateien bestehen aus Datum und Nummer (z. B. 19101000). Neue Logdateien werden erstellt, wenn die Kamera eine neue Zeitzone eingibt ((2)).
- Wenn der interne Speicher der Kamera voll ist, werden alte Logdaten mit neuen Daten überschrieben.

#### $\mathbf{0}$ **Vorsicht**

- In **IModus 1**], die GPS-Protokollierung wird auch dann fortgesetzt, wenn der Hauptschalter auf steht  $\leq$   $\cap$  FF  $\geq$ .
- Wenn Sie in [Modus 2], den Hauptschalter auf stellen < OFF > wird die GPS-Protokollierung deaktiviert. Die GPS-Aufzeichnung wird jedoch während der automatischen Abschaltung fortgesetzt.
- Zu Bildern hinzugefügte Geotag-Informationen können unter bestimmten Reisebedingungen, an bestimmten Orten oder unter bestimmten GPS-Einstellungen ungenau sein.

# **Logdaten auf eine Karte übertragen**

Sie können aufgezeichnete Logdaten auf eine in ausgewählte Karte übertragen [**Aufz.daten auf Karte übertr.**].

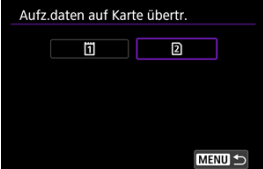

- Durch die Übertragung von Logdaten auf eine Karte werden die Daten aus dem internen Speicher der Kamera gelöscht.
- Auf eine Karte übertragene Logdatien werden im Ordner "GPS" im Ordner "MISC" gespeichert. Sie werden mit der Dateierweiterung "LOG" gespeichert.
- Protokolldateien (.LOG) können mit der GPS Logdatei Utility in das KMZ-Format konvertiert werden  $\sqrt{\omega}$ ).

## **Logdaten werden gelöscht**

Um Logdaten im internen Speicher zu löschen, wählen Sie [**Aufzeichnungsdaten löschen**] und dann [**OK**]. Es kann ca. 1 Minute. um die Daten zu löschen.

# **Positionsdaten halten**

Um das Geotaggen von Bildern auch bei geringer Satellitenabdeckung fortzusetzen (z. B. in Gebäuden), indem Geotag-Informationen in Logdaten verwendet werden, wird empfohlen, die Option [**Positionsdaten halten**] auf [**Unbegr.**] zu setzen. Die zuletzt erfassten Geotag-Informationen werden zu den Logdaten hinzugefügt, bis neue Informationen erfasst werden können.

Wenn eine Zeit wie [**10 Min.**] eingestellt ist und keine Geotag-Informationen erfasst werden können, werden die neuesten Geotag-Informationen zu den Logdaten für den angegebenen Zeitraum hinzugefügt.

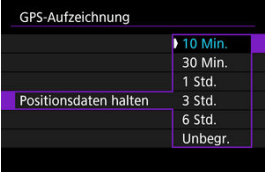

## <span id="page-840-0"></span>**Länder/Regionen, in denen GPS-Funktionen verwendet werden können**

Die Verwendung von GPS-Funktionen ist in einigen Ländern und Regionen eingeschränkt erlaubt. Die illegale Verwendung ist gemäß den nationalen oder örtlichen Bestimmungen möglicherweise strafbar. Um eine Verletzung der GPS-Bestimmungen zu vermeiden, sollten Sie die Website von Canon aufrufen, um zu ermitteln, wo die Nutzung zulässig ist. Beachten Sie, dass Canon nicht für Probleme haftbar gemacht werden kann, die sich aus der Verwendung von GPS-Funktionen in anderen Ländern und Regionen ergeben.

- Da die Verwendung von GPS in einigen Ländern und Regionen eingeschränkt sein kann, befolgen Sie die örtlichen Gesetze und Bestimmungen, in denen Sie die Kamera verwenden. Seien Sie besonders vorsichtig, wenn Sie GPS-Funktionen außerhalb Ihres Heimatlandes verwenden.
- Seien Sie vorsichtig, wenn Sie GPS-Funktionen an Orten verwenden, wo der Betrieb von elektronischen Geräten nur eingeschränkt gestattet ist.
- Andere Personen können ggf. Ihren Standort oder Ihre Identität ausfindig machen, indem sie die Standortdaten Ihrer mit Geotags versehenen Bilder oder Movies nutzen. Seien Sie vorsichtig, wenn Sie mit Geotags versehene Bilder, Movies oder GPS-Logdateien freigeben, zum Beispiel wenn Sie sie online auf Websites veröffentlichen, wo viele Personen sie ansehen können.
- Der Empfang von GPS-Signalen kann in einigen Fällen länger dauern.

### **K** [Abbrechen des Pairing-Vorgangs](#page-843-0)

Bei dieser Kamera kann für Aufnahmen mit Fernbedienung auch eine Bluetooth-Verbindung mitder drahtlosen Fernbedienung BR-E1 (separat erhältlich,  $\varpi$ ) hergestellt werden.

1. **Wählen Sie [ : Bluetooth-Einstell.].**

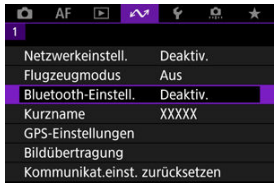

2. **In [Bluetooth], wählen Sie [Fernbedienung].**

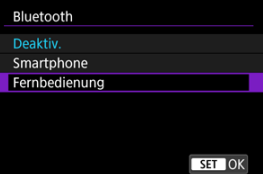

3. **Wählen Sie [Pairing].**

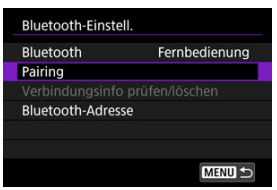

4. **Koppeln Sie die Geräte.**

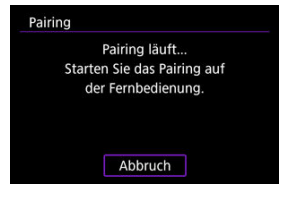

- Wenn der Bildschirm [**Pairing**] erscheint, halten Sie die Tasten <**W**> und <**T**> auf dem BR-E1 gleichzeitig mindestens 3 Sek. lang gedrückt.
- Nachdem eine Meldung bestätigt wurde, dass die Kamera mit der BR-E1 gekoppelt ist, drücken Sie <  $\circledast$ ) >.

# 5. **Richten Sie die Kamera für Fernaufnahmen ein.**

- Wählen Sie bei der Aufnahme von Einzelbildern [ ] oder [ ] als Betriebart  $\left(\sqrt{\alpha}\right)$  $\left(\sqrt{\alpha}\right)$  $\left(\sqrt{\alpha}\right)$ ).
- Stellen Sie bei Movie-Aufnahmen [<sup>1</sup>: Fernsteuerung] auf [**Aktivieren**] ein.
- Informationen zu Vorgängen nach dem Abschluss der Kopplung finden Sie in der Bedienungsanleitung für die BR-E1.

#### **Vorsicht**  $\overline{\mathbf{r}}$

Bluetooth-Verbindungen verbrauchen auch nach der automatischen Abschaltung der Kamera noch Akkuleistung.

#### $\overline{R}$ **Hinweis**

Wenn Sie Bluetooth nicht verwenden, wird empfohlen, diese Funktion in Schritt 2 auf [**Deaktiv.**] zu setzen.

<span id="page-843-0"></span>Vor dem Pairing mit einer anderen BR-E1 müssen Sie die Informationen zur der verbundenen Fernbedienung löschen.

1. **Wählen Sie [ : Bluetooth-Einstell.].**

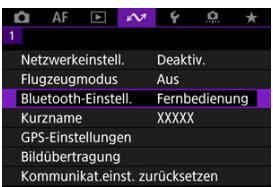

2. **Wählen Sie [Verbindungsinfo prüfen/löschen].**

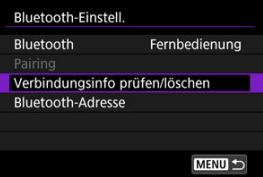

- 
- 3. **Drücken Sie die Taste < >.**

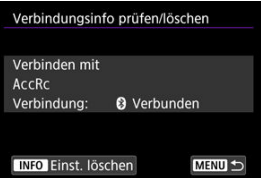

4. **Wählen Sie [OK].**

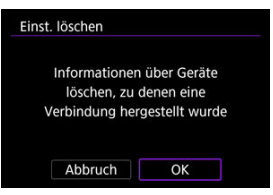

# **Referenzmaterial**

- Ändern des Kamernamens ΓZΙ.
- **K** [Bedienung der virtuellen Tastatur](#page-847-0)
- **[Konfigurieren von IPv6](#page-848-0)**

# **Ändern des Kamernamens**

Sie können den Spitznamen dieser Kamera (angezeigt auf angeschlossenen Geräten) nach Bedarf ändern.

1. Wählen Sie [ $\sim$ : Kurzname].

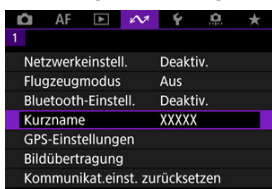

- **2.** Geben Sie den Text über die virtuelle Tastatur ein (@[\)](#page-847-0).
	- Wenn Sie mit der Eingabe der Zeichen fertig sind, drücken Sie die Taste <  $MFNI$ ) >.

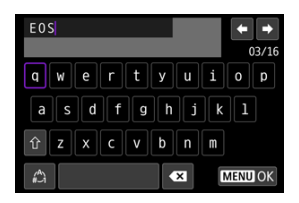

# 3. **Wählen Sie [OK].**

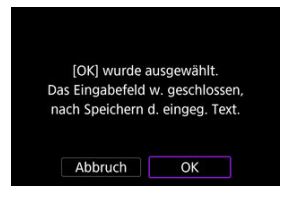

# <span id="page-847-0"></span>**Bedienung der virtuellen Tastatur**

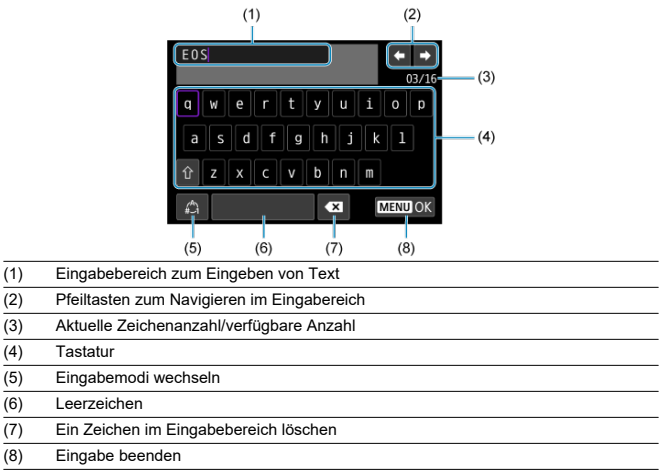

Benutzen Sie <  $\frac{26}{50}$  > oder <  $\frac{5}{50}$  >  $\frac{1}{50}$  > um zwischen (2) und (4)-(7) zu wechseln. Drücken Sie < (ET) > zum Bestätigen der Eingabe oder zum Wechseln der Eingabemodi.

<span id="page-848-0"></span>Konfigurieren Sie die Einstellungen manuell, um IPv6 zu verwenden.

#### $\overline{\mathbb{R}}$ **Hinweis**

- Wenn Sie nicht sicher sind, was Sie eingeben sollen, lesen Sie auf, oder fragen Sie den Netzwerkadministrator oder eine andere Person, die sich mit dem Netzwerk auskennt.
	- 1. **Wählen Sie [ : Netzwerkeinstell.].**

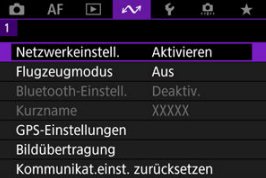

2. **Wählen Sie [Manuelle Einstellung].**

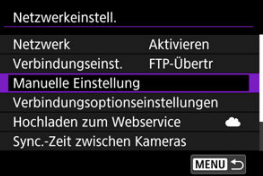

3. **Wählen Sie [Kommunikat.einst.].**

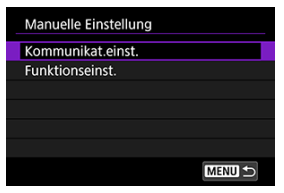

4. **Wählen Sie die Kommunikationseinstellungen aus, die IPv6 verwenden sollen.**

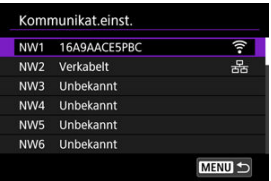

# 5. **Wählen Sie [Ändern].**

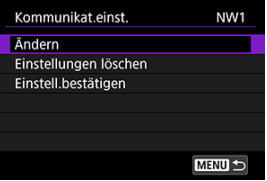

6. **Wählen Sie [TCP/IPv6].**

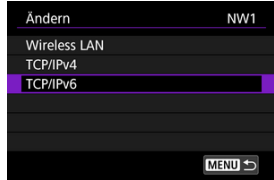

7. **Wählen Sie eine zu konfigurierende Option.**

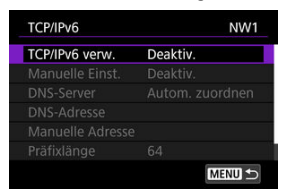

#### **TCP/IPv6 verw.**

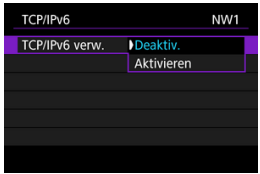

- Wählen Sie [**Aktivieren**] oder [**Deaktiv.**] für IPv6.
- **Manuelle Einst.**

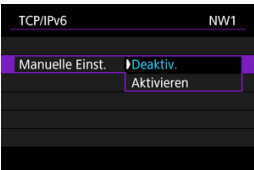

• Um die IP-Adresse manuell einzustellen, wählen Sie [**Aktivieren**]. [**DNS-Server**] ist auf [**Manuelle Einst.**] eingestellt und Sie können [**DNS-Adresse**], [**Manuelle Adresse**], [**Präfixlänge**] und [**Gateway**] konfigurieren.

**DNS-Server**

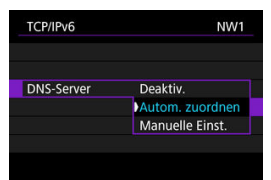

- Um die IP-Adresse des DNS-Servers manuell festzulegen, wählen Sie [**Manuelle Einst.**].
- Wählen Sie [**Deaktiv.**], wenn Sie keinen DNS-Server verwenden.
- Wenn die Einstellung zurzeit auf [**Autom. zuordnen**] ist, Einstellung [**Manuelle Einst.**] auf [**Aktivieren**] ändert es auf [**Manuelle Einst.**].
- **DNS-Adresse/Manuelle Adresse/Gateway**

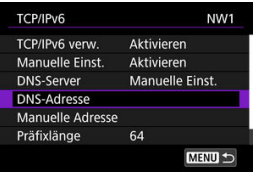

• Wählen Sie eine Option und geben Sie die IP-Adresse ein.

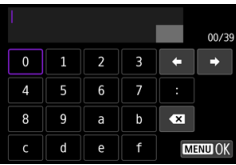

#### **Präfixlänge**

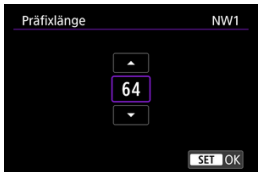

• Drehen Sie zum Einstellen der Präfixlänge das Wahlrad < Comp. einen Wert (1–128) auszuwählen.

# **Fehlerbehebung**

- Umgang mit Fehlermeldungen ΓZΙ.
- **E**j [Fehlerbehebung](#page-869-0)
- [Vorsichtsmaßregeln zur Kommunikationsfunktion](#page-870-0) 雇
- **K**j [Sicherheit](#page-871-0)
- [Überprüfen der Netzwerkeinstellungen](#page-872-0) 囪

# **Umgang mit Fehlermeldungen**

Beheben Sie alle auf dem Kamerabildschirm angezeigten Fehler anhand dieser Beispiele für Korrekturmaßnahmen. Wenn Fehler auftreten, blinkt die Lampe <  $\mathsf{I}$  AN > an der Kamera und die Fehlernummer wird auf der LCD-Anzeige angezeigt. Sie können

Fehlerdetails auch überprüfen, indem Sie auf zugreifen [ $\square$ <sup>+</sup>: Netzwerkeinstell.] → [**Fehlerbeschreibung**].

Klicken Sie auf die folgenden Fehlernummern, um zum entsprechenden Abschnitt zu springen.

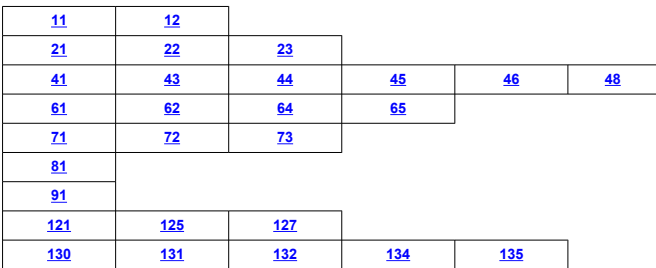

# <span id="page-853-0"></span>**11: Zielgerät für Verbindung nicht gefunden**

- **Bei Verwendung von [Smartphone] wird Camera Connect ausgeführt?**
	- Stellen Sie mithilfe von Camera Connect eine Verbindung her  $(\sqrt{2})$  $(\sqrt{2})$ ).
- **Bei Verwendung von [EOS Utility] wird EOS Utility ausgeführt?**
	- Starten Sie EOS Utility und versuchen Sie erneut eine Verbindun herzustellen  $(\mathcal{D})$  $(\mathcal{D})$ ).
- **Sind Kamera und Zugangspunkt so konfiguriert, dass zur Authentifizierung derselbe Verschlüsselungscode verwendet wird?**
	- Dieser Fehler tritt auf, wenn als Authentifizierungsmethode [**Offenes System**] gewählt wurde und die Verschlüsselungscodes nicht übereinstimmen. Überprüfen Sie Groß- und Kleinbuchstaben, und stellen Sie sicher, dass der richtige Verschlüsselungscode für die Authentifizierung in der Kamera eingestellt ist ( $\varnothing$ [\)](#page-683-0).

# **12: Zielgerät für Verbindung nicht gefunden**

- **Sind das Zielgerät und der Zugangspunkt eingeschaltet.**
	- Schalten Sie das Zielgerät und den Zugangspunkt ein, und warten Sie eine Weile. Wenn noch immer keine Verbindung hergestellt werden kann, führen Sie die für den Verbindungsaufbau notwendigen Schritte erneut aus.

# <span id="page-854-0"></span>**21: Keine Adresse vom DHCP-Server zugewiesen**

## **Was an der Kamera überprüft werden muss**

- **Die IP-Adresse ist auf der Kamera auf [Automatische Einstellung] eingerichtet. Ist dies die korrekte Einstellung?**
	- Wenn kein DHCP-Server verwendet wird, konfigurieren Sie die Einstellung, nachdem Sie die IP-Adresse auf **[Manuelle Einstellung**] auf der Kamera [\(](#page-704-0)2) eingestellt haben.

## **Was am DHCP-Server überprüft werden muss**

#### **Ist der DHCP-Server eingeschaltet?**

- Schalten Sie den DHCP-Server ein.
- **Sind ausreichend viele Adressen vorhanden, die vom DHCP-Server zugewiesen werden können?**
	- Erhöhen Sie die Anzahl der Adressen, die vom DHCP-Server zugewiesen werden können.
	- Entfernen Sie Geräte aus dem Netzwerk, denen vom DHCP-Server Adressen zugewiesen wurden, um die Anzahl der verwendeten Adressen zu verringern.

#### **Funktioniert der DHCP-Server korrekt?**

- Überprüfen Sie die Einstellungen des DHCP-Servers, um sicherzustellen, dass er ordnungsgemäß als DHCP-Server funktioniert.
- Fragen Sie ggf. Ihren Netzwerkadministrator, um sicherzustellen, dass der DHCP-Server verfügbar ist.

### **Was im gesamten Netzwerk überprüft werden muss**

- **Ist in Ihrem Netzwerk ein Router oder ein vergleichbares Gerät vorhanden, das als Gateway dient?**
	- Bitten Sie, falls erforderlich, Ihren Netzwerkadministrator um die Adresse des Netzwerk-Gateways[,](#page-872-0)und geben Sie diese auf der Kamera ein (
	- Vergewissern Sie sich, dass die Einstellung für die Gateway-Adresse auf allen Netzwerkgeräten (einschließlich der Kamera) korrekt eingegeben ist.

#### $\overline{\mathbf{E}}$ **Hinweis**

#### **Umgang mit Fehlermeldungen 21‒23**

- Überprüfen Sie bei den Fehlermeldungen 21–23 außerdem Folgendes. **Sind Kamera und Zugangspunkt so konfiguriert, dass zur Authentifizierung das gleiche Kennwort verwendet wird?**
	- Dieser Fehler tritt auf, wenn als Authentifizierungsmethode [**Offenes System**] gewählt wurde und die Kennwörter nicht übereinstimmen. Überprüfen Sie Groß- und Kleinbuchstaben und stellen Sie sicher, dass das richtige Kennwort für die Authentifizierung in der Kamera festgelegt ist  $(Q)$  $(Q)$ ).

## <span id="page-856-0"></span>**Was an der Kamera überprüft werden muss**

- **Die DNS-Adresse ist auf der Kamera auf [Manuelle Einstellung] eingerichtet. Ist dies die korrekte Einstellung?**
	- Wenn kein DNS-Server verwendet wird, richten Sie die Einstellungen für DNS-Adresse der Kamera auf [Deaktiv.] (2[\)](#page-704-0) ein.
- **Stimmt auf der Kamera die Einstellung für IP-Adresse des DNS-Servers mit der tatsächlichen Adresse des Servers überein?**
	- Konfigurieren Sie die IP-Adresse an der Kamera, so dass sie mit der tatsächlichen Adresse des DNS-Servers übereinstimmt ( $\sqrt{2}$ ,  $\sqrt{2}$ [\)](#page-704-0).

### **Was am DNS-Server überprüft werden muss**

- **Ist der DNS-Server eingeschaltet?**
	- Schalten Sie den DNS-Server ein.
- **Sind die DNS-Servereinstellungen für die IP-Adressen und die entsprechenden Namen korrekt?**
	- Vergewissern Sie sich, dass am DNS-Server die IP-Adressen und die entsprechenden Namen korrekt eingegeben sind.
- **Funktioniert der DNS-Server korrekt?**
	- Überprüfen Sie die DNS-Servereinstellungen, um sicherzustellen, dass dieser ordnungsgemäß als DNS-Server funktioniert.
	- Fragen Sie ggf. Ihren Netzwerkadministrator, um sicherzustellen, dass der DNS-Server verfügbar ist.

#### **Was im gesamten Netzwerk überprüft werden muss**

- **Ist in Ihrem Netzwerk ein Router oder ein vergleichbares Gerät vorhanden, das als Gateway dient?**
	- Bitten Sie, falls erforderlich, Ihren Netzwerkadministrator um die Adresse des Netzwerk-Gateways[,](#page-872-0)und geben Sie diese auf der Kamera ein ( @, @).
	- Vergewissern Sie sich, dass die Einstellung für die Gateway-Adresse auf allen Netzwerkgeräten (einschließlich der Kamera) korrekt eingegeben ist.

# <span id="page-857-0"></span>**23: Gerät mit ident. IP-Adresse existiert im selben Netzwerk**

#### **Verwendet ein anderes Gerät im Netzwerk der Kamera dieselbe IP-Adresse wie die Kamera?**

- Ändern Sie die IP-Adresse der Kamera, um zu verhindern, dass zwei Geräte im Netzwerk dieselbe Adresse verwenden. Alternativ dazu können Sie auch die IP-Adresse des anderen Geräts ändern, das dieselbe Adresse besitzt.
- Wenn die IP-Adresse der Kamera auf [**Manuelle Einstellung**] eingestellt ist, in Netzwerkumgebungen mit einem DHCP-Server, ändern Sie die Einstellungen auf [Automatische Einstellung] [\(](#page-703-0)2).

## **41: Keine Verbindung zum FTP-Server möglich**

#### **Was an der Kamera überprüft werden muss**

- **Die Proxy-Server-Einstellung der Kamera lautet [Aktivieren]. Ist dies die korrekte Einstellung?**
	- Wenn kein Proxyserver verwendet wird, richten Sie die Proxy-Server-Einstellung der Kamera auf [Deaktiv.] [\(](#page-710-0)2).
- **Entsprechen die Einstellungen [Adressen-Einstellung] und [Port Nr.] der Kamera denen des Proxyservers?**
	- Konfigurieren Sie die Adresse und Portnummer des Proxyservers auf der Kamera so, dass sie mit denen des Proxyservers übereinstimmen  $(\sqrt{2})$  $(\sqrt{2})$ .
- **Wurden die Proxy-Server-Einstellungen der Kamera korrekt auf dem DNS-Server eingestellt?**
	- Stellen Sie sicher, dass die [**Adresse**] des Proxyservers auf dem DNS-Server korrekt eingegeben ist.
- **Stimmt die IP-Adresse für den FTP-Server auf der Kamera mit der tatsächlichen Adresse des Servers überein?**
	- Konfigurieren Sie die IP-Adresse auf der Kamera so, dass sie mit der tatsächlichen Adresse des FTP-Servers übereinstimmt ( $\varnothing$ [\)](#page-710-0).
- **Sind Kamera und Zugangspunkt so konfiguriert, dass zur Authentifizierung derselbe Verschlüsselungscode verwendet wird?**
	- Dieser Fehler tritt auf, wenn als Authentifizierungsmethode [**Offenes System**] gewählt wurde und die Verschlüsselungscodes nicht übereinstimmen. Überprüfen Sie Groß- und Kleinbuchstaben, und stellen Sie sicher, dass der richtige Verschlüsselungscode für die Authentifizierung in der Kamera eingestellt ist ( $\circ$ [\)](#page-683-0).

**Stimmt die [Portnummerneinstellung] für den FTP-Server auf der Kamera mit der tatsächlichen Portnummer des FTP-Servers überein?**

- Richten Sie auf der Kamera und auf dem FTP-Server die gleiche Portnummer (normalerweise 21 für FTP/FTPS oder 22 für SFTP) ein. Konfigurieren Sie die Portnummer auf Kamera so, dass sie mit der tatsächlichen Portnummer des FTP-Servers übereinstimmt  $\sqrt{\omega}$ ).
- **Wurden die FTP-Servereinstellungen der Kamera korrekt auf dem DNS-Server eingegeben?**
	- Stellen Sie sicher, dass der [**Servername**] des FTP-Servers auf dem DNS-Server korrekt eingegeben ist. Stellen Sie sicher, dass der [**Servername**] des FTP-Servers auf der Kamera korrekt eingegeben ist (

### **Was am FTP-Server überprüft werden muss**

#### **Funktioniert der FTP-Server korrekt?**

- Konfigurieren Sie den Computer so, dass er korrekt als FTP-Server funktioniert.
- Bitten Sie, falls erforderlich, Ihren Netzwerkadministrator um die Adresse und Portnummer des FTP-Servers, und stellen Sie diese Werte auf der Kamera ein.

#### **Ist der FTP-Server eingeschaltet?**

- Schalten Sie den FTP-Server ein. Der Server wurde möglicherweise ausgeschaltet, weil er sich im Energiesparmodus befindet.
- **Stimmt die Einstellung für IP-Adresse für den FTP-Server auf der Kamera (in [Adresse]) mit der tatsächlichen Adresse des Servers überein?**
	- Konfigurieren Sie die IP-Adresse auf der Kamera so, dass sie mit der tatsächlichen Adresse des FTP-Servers übereinstimmt  $(\sqrt{2})$  $(\sqrt{2})$ .
- **Ist der FTP-Server so konfiguriert, dass nur bestimmte IP-Adressen auf ihn zugreifen können?**
	- Überprüfen Sie die IP-Adresse der Kamera in [**Einstell.bestätigen**] [\(](#page-799-0)**@)** und ändern Sie die FTP-Servereinstellungen.

#### **Ist eine Firewall oder andere Sicherheitssoftware installiert?**

- Manche Sicherheitssoftware verwendet eine Firewall, um den Zugriff auf den FTP-Server einzuschränken. Ändern Sie die Firewall-Einstellungen, um den Zugriff auf den FTP-Server zu ermöglichen.
- Sie sollten auf den FTP-Server zugreifen können, wenn Sie die Einstellungen **[Passiver Modus]** auf [Aktivieren] auf der Kamera (2[\)](#page-817-0) einstellen.
- **Wird die Verbindung zum FTP-Server über einen Breitbandrouter aufgebaut?**
	- Manche Breitbandrouter verwenden eine Firewall, um den Zugriff auf den FTP-Server einzuschränken. Ändern Sie die Firewall-Einstellungen, um den Zugriff auf den FTP-Server zu ermöglichen.
	- Sie sollten auf den FTP-Server zugreifen können, wenn Sie die Einstellungen **[Passiver Modus]** auf [Aktivieren] auf der Kamera (<sup>2</sup>[\)](#page-817-0) einstellen.

# **Was am Proxyserver überprüft werden muss**

#### **Ist der Proxyserver eingeschaltet?**

• Schalten Sie den Proxyserver ein.

#### **Funktioniert der Proxyserver korrekt?**

- Überprüfen Sie die Proxy-Server-Einstellungen, um sicherzustellen, dass er ordnungsgemäß als Proxy-Server funktioniert.
- Bitten Sie, falls erforderlich, Ihren Netzwerkadministrator um die Adresse und Portnummer des Proxyservers, und geben Sie diese Werte auf der Kamera ein.

## **Was im gesamten Netzwerk überprüft werden muss**

- **Ist in Ihrem Netzwerk ein Router oder ein vergleichbares Gerät vorhanden, das als Gateway dient?**
	- Bitten Sie, falls erforderlich, Ihren Netzwerkadministrator um die Adresse des Netzwerk-Gateways[,](#page-872-0)und geben Sie diese auf der Kamera ein (@, @).
	- Vergewissern Sie sich, dass die Einstellung für die Gateway-Adresse auf allen Netzwerkgeräten (einschließlich der Kamera) korrekt eingegeben ist.

# <span id="page-861-0"></span>**43: Keine Verbindung zum FTP- Server möglich. Fehlercode vom Server erhalten.**

# **Was am Proxyserver überprüft werden muss**

#### **Ist der Proxyserver eingeschaltet?**

• Schalten Sie den Proxyserver ein.

#### **Funktioniert der Proxyserver korrekt?**

- Überprüfen Sie die Proxy-Server-Einstellungen, um sicherzustellen, dass er ordnungsgemäß als Proxy-Server funktioniert.
- Bitten Sie, falls erforderlich, Ihren Netzwerkadministrator um die Adresse und Portnummer des Proxyservers, und geben Sie diese Werte auf der Kamera ein.

## **Was im gesamten Netzwerk überprüft werden muss**

- **Ist in Ihrem Netzwerk ein Router oder ein vergleichbares Gerät vorhanden, das als Gateway dient?**
	- Bitten Sie, falls erforderlich, Ihren Netzwerkadministrator um die Adresse des Netzwerk-Gateways[,](#page-872-0)und geben Sie diese auf der Kamera ein (
	- Vergewissern Sie sich, dass die Einstellung für die Gateway-Adresse auf allen Netzwerkgeräten (einschließlich der Kamera) korrekt eingegeben ist.

## **Was am FTP-Server überprüft werden muss**

- **Wurde die maximal zulässige Anzahl der Verbindungen zum FTP-Server überschritten?**
	- Trennen Sie einige Netzwerkgeräte vom FTP-Server, oder erhöhen Sie die Anzahl der zulässigen Verbindungen.

### **44: FTP-Server nicht trennbar. Fehlercode vom Server erhalten.**

- **Dieser Fehler tritt auf, wenn die Verbindung zum FTP-Server aus irgendeinem Grund nicht getrennt wurde.**
	- Starten Sie den FTP-Server und die Kamera neu.

# <span id="page-862-0"></span>**45: Anmeldung beim FTP-Server nicht möglich. Fehlercode vom Server erhalten.**

# **Was an der Kamera überprüft werden muss**

- **Ist bei der Kamera der [Anmeldename] richtig eingestellt?**
	- Überprüfen Sie den Anmeldenamen für den Zugriff auf den FTP-Server. Überprüfen Sie Groß- und Kleinbuchstaben, und stellen Sie sicher, dass der richtige Anmeldename in der Kamera eingestellt ist (
- **Ist bei der Kamera der [Anmeldekennwort] richtig eingestellt?**
	- Überprüfen Sie Groß- und Kleinbuchstaben, und stellen Sie sicher, dass das richtige Anmeldekennwort für die Kamera festgelegt ist (

### **Was am FTP-Server überprüft werden muss**

- **Gestatten die Benutzerrechte für den FTP-Server den Lese-, Schreib- und Protokollzugriff?**
	- Konfigurieren Sie die Benutzerrechte für den FTP-Server so, dass Lese-, Schreibund Protokollzugriff möglich ist.
- **Wurde der Name des Ordners, der auf dem FTP-Server als Übertragungsziel festgelegt ist, in ASCII-Zeichen eingegeben?**
	- Der Ordnername muss aus ASCII-Zeichen bestehen.

# <span id="page-863-0"></span>**46: Fehlermeldung vom FTP-Server während der Datensitzung erhalten**

# **Was am FTP-Server überprüft werden muss**

- **Die Verbindung wurde vom FTP-Server beendet.**
	- Starten Sie den FTP-Server neu.
- **Gestatten die Benutzerrechte für den FTP-Server den Lese-, Schreib- und Protokollzugriff?**
	- Konfigurieren Sie die Benutzerrechte für den FTP-Server so, dass Lese-, Schreibund Protokollzugriff möglich ist.
- **Gestatten die Benutzerrechte den Zugriff auf den Zielordner auf dem FTP-Server?**
	- Konfigurieren Sie die Benutzerrechte so, dass der Zugriff auf den Zielordner des FTP-Servers möglich ist, um dort Bilder aus der Kamera zu speichern.

#### **Ist der FTP-Server eingeschaltet?**

• Schalten Sie den FTP-Server ein. Der Server wurde möglicherweise ausgeschaltet, weil er sich im Energiesparmodus befindet.

#### **Ist die Festplatte des FTP-Servers voll?**

• Machen Sie mehr Speicherplatz auf der Festplatte verfügbar.

**48: Sicherheit der Verbindung zum Zielserver kann nicht überprüft werden. Wenn Sie diesem Server vertrauen, setzen Sie [Zielserver vertrauen] auf [Aktivieren].**

#### **Dieser Fehler tritt auf, wenn die Sicherheit der Zielserververbindung bei der Verbindung über FTPS nicht bestätigt wurde.**

- Vergewissern Sie sich, dass das Zertifikat richtig eingestellt ist.
- Stellen Sie [**Zielserver vertrauen**] auf [**Aktivieren**], wenn Sie den Zielservern unabhängig von den Zertifikateinstellungen vertrauen möchten.
## **61: Gewähltes SSID-Wireless-LAN- Netzwerk nicht gefunden**

- **Wird die Sichtverbindung zwischen Kamera und der Antenne am Zugangspunkt durch ein Hindernis blockiert?**
	- Positionieren Sie Kamera und Zugangspunkt so, dass die Sichtverbindung nicht durch Hindernisse blockiert wird.

#### **Was an der Kamera überprüft werden muss**

- **Stimmt die an der Kamera eingestellte SSID mit der des Zugangspunkts überein?**
	- Überprüfen Sie die SSID am Zugangspunkt, und geben Sie diese in die Kamera  $\left(\sqrt{2}\right)$  $\left(\sqrt{2}\right)$  ein.

#### **Was am Zugangspunkt überprüft werden muss**

- **Ist der Zugangspunkt eingeschaltet?**
	- Schalten Sie den Zugangspunkt ein.
- **Wenn die Filterung nach MAC-Adresse aktiviert ist: Wurde die MAC-Adresse der verwendeten Kamera auf dem Zugangspunkt registriert?**
	- Registrieren Sie die MAC-Adresse der Kamera, die für den Zugangspunkt verwendet wird  $\sqrt{\omega}$ [\)](#page-824-0).

#### **62: Keine Antwort vom Wireless-LAN-Anschluss**

#### **Was an der Kamera überprüft werden muss**

- **Ist die Kamera für die Kommunikation im Infrastrukturmodus konfiguriert?**
	- Konfigurieren Sie die Kamera für die Kommunikation im Ad hoc-Modus.

#### **Was am anderen Gerät überprüft werden muss**

- **Befindet sich ein Gerät für die Ad-hoc-Kommunikation mit der Kamera in der Nähe?**
	- Richten Sie ein anderes Gerät für die Ad-hoc-Kommunikation in der Nähe der Kamera ein.

### **64: Keine Verbindung zum Wireless-LAN-Anschluss möglich**

- **Sind Kamera und Zugangspunkt so konfiguriert, dass auf beiden dieselbe Verschlüsselungsmethode verwendet wird?**
	- Die Kamera unterstützt die folgenden Verschlüsselungsmethoden: WEP, TKIP und  $AES$   $(R)$  $(R)$ ).
- **Wenn die Filterung nach MAC-Adresse aktiviert ist: Wurde die MAC-Adresse der verwendeten Kamera auf dem Zugangspunkt registriert?**
	- Registrieren Sie die MAC-Adresse der verwendeten Kamera auf dem Zugangspunkt. Die MAC-Adresse kann auf dem Bildschirm [**MAC-Adresse**] überprüft werden (M[\)](#page-824-0).

### **65: Wireless-LAN- Verbindung verloren**

- **Wird die Sichtverbindung zwischen Kamera und der Antenne am Zugangspunkt durch ein Hindernis blockiert?**
	- Positionieren Sie Kamera und Zugangspunkt so, dass die Sichtverbindung nicht durch Hindernisse blockiert wird.
- **Die Wireless-LAN-Verbindung ist aus unbekanntem Grund verloren gegangen und kann nicht wiederhergestellt werden.**
	- Folgende Gründe sind möglich: Übermäßiger Zugriff auf den Zugangspunkt von einem anderen Gerät, einem Mikrowellenherd oder einem ähnlichen Gerät in der Nähe (Störung von IEEE 802.11n/g/b (2,4-GHz-Band)) oder Einfluss von Regen oder hoher Luftfeuchtigkeit.

### **71: Verbindung mit Empfänger-Kamera nicht möglich**

- **Befolgen Sie die richtigen Schritte, um die Verbindung mit den Empfängerkameras herzustellen?**
	- Bedienen Sie die Empfängerkameras gemäß den Anweisungen.
- **Sind die Empfängerkameras zu weit von der Senderkamera entfernt?**
	- Bringen Sie die Empfängerkameras näher an die Senderkamera.

#### **72: Verbindung mit Sender-Kamera nicht möglich**

- **Befolgen Sie die richtigen Schritte, um die Verbindung mit der Senderkamera herzustellen?**
	- Bedienen Sie die Senderkamera, indem Sie die richtigen Anweisungen befolgen.
- **Ist die Senderkamera zu weit von den Empfängerkameras entfernt?**
	- Bringen Sie die Senderkamera näher an die Empfängerkameras.

#### **73: Zeit konnte nicht synchronisiert werden**

- **Befolgen Sie die richtigen Schritte, um eine Verbindung zwischen der Sender- und der Empfängerkamera herzustellen?**
	- Bedienen Sie die Sender- und Empfängerkameras gemäß den Anweisungen  $(\mathcal{D})$  $(\mathcal{D})$ .
- **Ist die Senderkamera zu weit von den Empfängerkameras entfernt?**
	- Bringen Sie die Sender- und Empfängerkameras näher zusammen.

### **81: Kabel-LAN-Verbindung verloren**

#### **Ist das LAN-Kabel korrekt angeschlossen?**

• Schließen Sie das LAN-Kabel zwischen Kamera und Server wieder an. Verbinden Sie die Geräte mit einem anderen Kabel, für den Fall, dass das bestehende Kabel beschädigt ist.

#### **Ist der Hub oder Router eingeschaltet?**

• Schalten Sie den Hub oder Router ein.

#### **Ist der Server eingeschaltet?**

• Schalten Sie den Server ein. Der Server wurde möglicherweise ausgeschaltet, weil er sich im Energiesparmodus befindet.

#### **91: Anderer Fehler**

- **Es ist ein Fehler aufgetreten, der nicht den Fehlercodenummern 11 bis 83 zugeordnet werden kann.**
	- Schalten Sie den Hauptschalter der Kamera aus und wieder ein.

#### **121: Zu wenig freier Speicherplatz auf dem Server**

- **Auf dem Webserver ist nicht genügend freier Speicherplatz vorhanden.**
	- Löschen Sie nicht benötigte Bilder auf dem Webserver und überprüfen Sie, ob danach genügend freier Speicherplatz vorhanden ist. Senden Sie die Daten erneut.

#### **125: Überprüfen Sie die Netzwerkeinstellungen**

#### **Besteht eine Verbindung zum Netzwerk?**

• Überprüfen Sie den Verbindungsstatus des Netzwerks.

### **127: Ein Fehler ist aufgetreten**

- **Für die Verbindung der Kamera mit dem Webservice ist ein Fehler aufgetreten, der sich nicht den Fehlercodenummern 121 bis 126 zuordnen lässt.**
	- Versuchen Sie erneut, die WLAN-Verbindung zu image.canon herzustellen.

### **130: Der Server ist überlastet Warten Sie einen Moment und versuchen Sie es erneut**

- **Die Website image.canon ist zur Zeit stark frequentiert.**
	- Versuchen Sie später, über WLAN erneut auf image.canon zuzugreifen.

#### **131: Erneut versuchen**

- **Bei der Verbindung mit image.canon über WLAN ist ein Fehler aufgetreten.**
	- Versuchen Sie erneut, die WLAN-Verbindung zu image.canon herzustellen.

#### **132: Fehler auf Server gefunden Später erneut versuchen**

- **Die Website image.canon ist derzeit wegen Wartungsarbeiten offline.**
	- Versuchen Sie später, über WLAN erneut auf image.canon zuzugreifen.

#### **134: Datum und Uhrzeit einstellen**

- **Die Datums-, Zeit- und Zeitzoneneinstellungen sind falsch.**
	- Prüfen Sie die [ :**Datum/Zeit/-zone**]-Einstellungen.

#### **135: Webservice-Einstellungen wurden verändert**

- **Die Einstellungen für image.canon wurden geändert.**
	- Überprüfen Sie die Einstellungen für image.canon.

Beheben Sie Kameraprobleme, indem Sie die Kamera und die angeschlossenen Geräte wie in diesem Abschnitt beschrieben überprüfen. Wenn das Problem durch die Fehlerbehebung nicht behoben werden kann, wenden Sie sich an ein Canon Kundendienst, um Produktinformationen und Ratschläge zur Produkthandhabung zu erhalten.

### **Übertragen von Bildern auf einen FTP-Server fehlgeschlagen.**

 $\bullet$  Stellen Sie den Umschalter für Fotoaufnahmen/Movie-Aufnahme auf <  $\bullet$  >, wenn Sie nach der Aufnahme Bilder auf einen FTP-Server übertragen möchten. Eine Bildübertragung ist nicht möglich, wenn der Umschalter für Fotoaufnahmen/Movie-Aufnahme auf  $\leq$   $\blacksquare$  > eingestellt ist.

#### **Linked Shooting können nicht ausgeführt werden.**

Bei Linked Shooting-Aufnahmen stellen Sie den Umschalter für Fotoaufnahmen/Movie-Aufnahme auf  $\leq \blacksquare$ Linked Shooting ist nicht möglich, wenn der Umschalter für Fotoaufnahmen/Movie-Aufnahme auf  $\leq$   $\blacksquare$  > eingestellt ist.

### **Die Kamera heizt auf und die Übertragungsrate sinkt.**

Ein kontinuierlicher Funkbetrieb über einen längeren Zeitraum bei hohen Temperaturen kann dazu führen, dass die interne Temperatur der Kamera ansteigt und die Übertragung verlangsamt.

Bei langsamerer Übertragung, Verbindungsverlust, unruhiger Bildanzeige oder anderen Problemen bei der Verwendung von Kommunikationsfunktionen versuchen Sie die folgenden Korrekturmaßnahmen.

#### **Installationsort für Zugangspunkt und Antenne**

- Wenn Sie die Kamera in Innenräumen verwenden, installieren Sie den Zugangspunkt in demselben Raum, in dem Sie aufnehmen.
- Installieren Sie das Gerät so, dass eine freie Sichtverbindung zur Kamera besteht.
- Stellen Sie das Gerät höher als die Kamera auf.
- Installieren Sie das Gerät so nah wie möglich an der Kamera. Bei Außenaufnahmen unter schlechten Wetterbedingungen kann die Verbindung gestört werden, weil Funkwellen von Regen absorbiert werden.

#### **In der Nähe von elektronischen Geräten**

Wenn die Wireless LAN-Übertragungsrate aufgrund von Störungen durch die folgenden elektronischen Geräte sinkt, stellen Sie die Verwendung ein oder stellen Sie eine Verbindung zu diesen Geräten her. Andernfalls kann das Problem durch Wechseln zu einem Kabel-LAN behoben werden.

In drahtlosen IEEE 802.11b/g/n-Netzwerken kommuniziert die Kamera im 2.4-GHz-Band. Aus diesem Grund kann die Wireless LAN-Übertragungsrate sinken, wenn sich Bluetooth-Geräte, Mikrowellenherde, schnurlose Telefone, Mikrofone, Smartphones oder ähnliche Geräte in der Nähe befinden, die auf der gleichen Frequenz arbeiten.

Wenn keine geeigneten Sicherheitseinstellungen vorgenommen wurden, können folgende Probleme auftreten.

#### **Abhören der Übertragung**

Dritte mit böswilligen Absichten können die Wireless LAN-Übertragung abhören und versuchen, an die von Ihnen gesendeten Daten zu kommen.

#### **Unberechtigter Zugriff auf das Netzwerk**

Dritte mit böswilligen Absichten können unberechtigten Zugriff auf das von Ihnen verwendete Netzwerk erlangen und Informationen stehlen, verfälschen oder zerstören. Darüber hinaus können Sie Opfer von anderen Arten von unberechtigtem Zugriff werden, z. B. Identitätsdiebstahl (jemand nimmt eine falsche Identität an, um unberechtigten Zugriff auf Informationen zu erlangen) oder "Sprungbrett"-Angriffe (jemand erlangt unberechtigten Zugriff auf Ihr Netzwerk, um seine Spuren beim Eindringen in andere Systeme zu verwischen).

Es empfiehlt sich, das Netzwerk mithilfe geeigneter Systeme und Funktionen sorgfältig zu schützen, um derartige Probleme zu verhindern.

#### **Windows**

Öffnen Sie die [**Eingabeaufforderung**] von Windows und geben dann ipconfig/all ein. Danach drücken Sie die Taste <**Eingabetaste**>. Neben der dem Computer zugewiesenen IP-Adresse werden auch die Subnetzmaske, das Gateway und Informationen zum DNS-Server angezeigt.

#### **macOS**

In macOS öffnen Sie die Anwendung [**Terminal**], geben Sie ifconfig -a ein und drücken dann die Taste <**Return**>. Die dem Computer zugewiesene IP-Adresse wird unter [**en0**] neben [**inet**] im Format "\*\*\*.\*\*\*.\*\*\*.\*\*\*" angezeigt.

Informationen über die Anwendung [**Terminal**] finden Sie in der macOS-Hilfe.

Um zu vermeiden, dass beim manuellen Konfigurieren der IP-Kameraadresse [\(](#page-704-0)2) für den Computer und andere Geräte im Netzwerk dieselbe IP-Adresse verwendet wird, ändern Sie die Nummer ganz rechts.

Beispiel: 192.168.1.**10**

Alle Einstellungen der Netzwerkfunktionen können gelöscht werden. Dies kann verhindern, dass die Informationen verloren gehen, wenn Sie die Kamera ausleihen oder das Eigentum übertragen.

1. **Wählen Sie [ : Kommunikat.einst. zurücksetzen].**

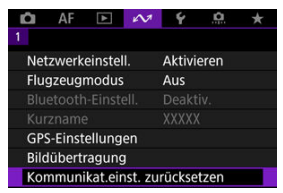

2. **Wählen Sie [OK].**

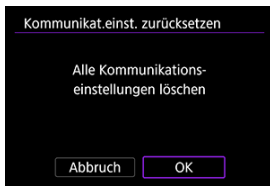

# **Vorsicht**

Wenn Sie die Kamera mit einem Smartphone gekoppelt haben, entfernen Sie auf dem Bildschirm der WLAN-Einstellungen des Smartphones die WLAN-Verbindungsinformationen der Kamera, für die Sie die Standard-Wireless-Kommunikationseinstellungen wiederhergestellt haben.

In diesem Kapitel werden die Menüeinstellungen auf der Registerkarte Finstellung" [ $\bullet$ ] beschrieben.

- [Registerkartenmenüs: Einstellung](#page-876-0)
- [Kartenauswahl für Aufnahme/Wiedergabe](#page-880-0)
- [Ordnereinstellungen](#page-888-0)
- [Datei-Nummer](#page-892-0)
- [Dateiname](#page-897-0)
- [Kartenformatierung](#page-900-0)
- [Automatisches Drehen](#page-903-0)
- [Hinzufügen von Informationen zur Ausrichtung zu Movies](#page-905-0)
- [Datum/Zeit/Zone](#page-907-0)
- [Sprache](#page-911-0)
- [Videosystem](#page-912-0)
- [Hilfe](#page-913-0)
- [Piep-Ton](#page-916-0)
- [Lautstärke](#page-917-0)
- [Kopfhörer](#page-918-0)
- [Energiesparmodus](#page-920-0)
- [Bildschirm- und Sucheranzeige](#page-922-0)
- [Bildschirmhelligkeit](#page-924-0)
- [Sucherhelligkeit](#page-925-0)
- [Bildschirm- und Sucherfarbton](#page-926-0)
- [Feinabstimmung des Sucherfarbtons](#page-927-0)
- [UI-Vergrößerung](#page-928-0)
- [HDMI-Auflösung](#page-929-0)
- [Touch-Steuerung](#page-930-0)
- [Multifunktionssperre](#page-931-0)
- [Auslöser beim Herunterfahren](#page-932-0)
- [Sensorreinigung](#page-934-0)
- [App-Auswahl für USB-Verbindungen](#page-939-0)
- [Zurücksetzen der Kamera](#page-940-0)
- [Individual-Aufnahmemodus \(C1-C3\)](#page-942-0)
- [Speichern/Laden von Kameraeinstellungen auf Karte](#page-945-0)
- [Info Akkuladung](#page-948-0)
- [Copyright-Informationen](#page-950-0)
- [Systemstatusanzeige](#page-953-0)
- [Weitere Informationen](#page-957-0)

<span id="page-876-0"></span>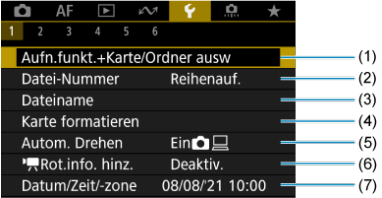

- (1) Aufn.funkt.+Karte/Ordner ausw
	- [Kartenauswahl für Aufnahme/Wiedergabe](#page-880-0)
	- [Erstellen eines Ordners](#page-888-0)
- (2) [Datei-Nummer](#page-892-0)
- (3) [Dateiname](#page-897-0)
- (4) [Karte formatieren](#page-900-0)
- (5) [Autom. Drehen](#page-903-0)
- (6)  $\sqrt{Rot.info. hinz.}$  $\sqrt{Rot.info. hinz.}$  $\sqrt{Rot.info. hinz.}$
- (7) [Datum/Zeit/-zone](#page-907-0)

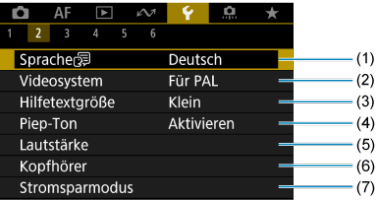

- (1) [Sprache](#page-911-0)(
- (2) [Videosystem](#page-912-0)
- (3) [Hilfetextgröße](#page-915-0)
- (4) [Piep-Ton](#page-916-0)
- (5) [Lautstärke](#page-917-0)
- (6) [Kopfhörer](#page-918-0)
- (7) [Stromsparmodus](#page-920-0)

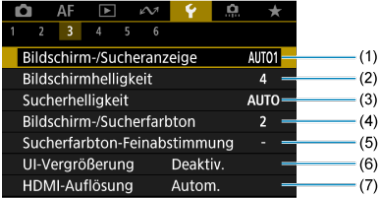

- (1) [Bildschirm-/Sucheranzeige](#page-922-0)
- (2) [Bildschirmhelligkeit](#page-924-0)
- (3) [Sucherhelligkeit](#page-925-0)
- (4) [Bildschirm-/Sucherfarbton](#page-926-0)
- (5) [Sucherfarbton-Feinabstimmung](#page-927-0)
- (6) [UI-Vergrößerung](#page-928-0)
- (7) [HDMI-Auflösung](#page-929-0)

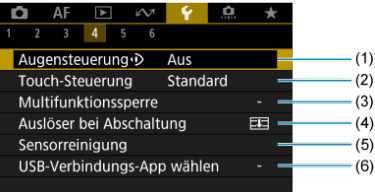

- (1) [Augensteuerung](#page-80-0)
- (2) [Touch-Steuerung](#page-930-0)
- (3) [Multifunktionssperre](#page-931-0)
- (4) [Auslöser bei Abschaltung](#page-932-0)
- (5) [Sensorreinigung](#page-934-0)
- (6) [USB-Verbindungs-App wählen](#page-939-0)

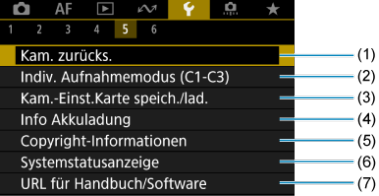

- (1) [Kam. zurücks.](#page-940-0)
- (2) [Indiv. Aufnahmemodus \(C1-C3\)](#page-942-0)
- (3) [Kam.-Einst.Karte speich./lad.](#page-945-0)
- (4) [Info Akkuladung](#page-948-0)
- (5) [Copyright-Informationen](#page-950-0)
- (6) [Systemstatusanzeige](#page-953-0)
- (7) [URL für Handbuch/Software](#page-957-0)

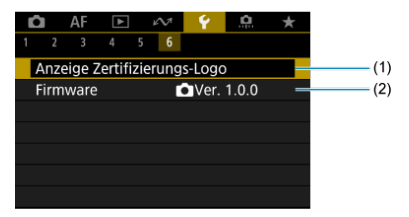

- (1) [Anzeige Zertifizierungs-Logo](#page-957-0)
- (2) [Firmware](#page-957-0)
- <span id="page-880-0"></span>Aufnahmemethode mit zwei eingesetzten Karten ΓZΙ.
- $\epsilon$  [Aufnahme/Wiedergabe mit zwei eingesetzten Karten](#page-886-0)

**Die Aufnahme ist möglich, wenn sich Karte 1 ( ) oder 2 ( ) in der Kamera befindet (außer unter bestimmten Bedingungen). Wenn nur eine Karte eingelegt ist, müssen diese Schritte nicht ausgeführt werden.**

Wenn zwei Karten eingelegt sind, können Sie die Aufnahmemethode und die Karte für die Aufnahme und Wiedergabe wie folgt auswählen.

# **Aufnahmemethode mit zwei eingesetzten Karten**

1. **Wählen Sie [ : Aufn.funkt.+Karte/Ordner ausw].**

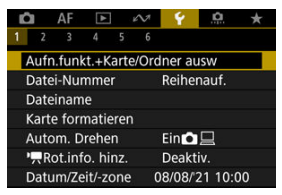

2. **Stellen Sie die Aufnahmemethode ein.**

# *•*  $\Omega/\sqrt{2}$  separat

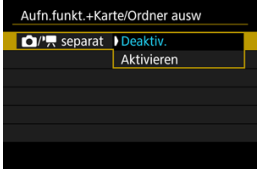

- Wählen Sie [**Aktivieren**] für die automatische Konfiguration der Aufnahmemethode für Einzelbilder und Movies. Movies werden auf Karte  $\overline{11}$  und Einzelbilder auf Karte  $\overline{2}$ ) aufgezeichnet.
- Movie-Aufnahmen sind nicht möglich, wenn die Karte in voll oder nicht eingelegt ist.
- Ohne eingelegte Karte  $\Omega$  können Einzelbilder aufgenommen, aber nicht gespeichert werden. Fotoaufnahmen sind nicht möglich, wenn die Karte voll ist.

#### **Vorsicht**

Wenn Sie [**Aktivieren**] angeben, werden die Optionen [ **Aufn.opt.**], [ **Aufn.opt.**], [ **Aufn./Play**] und [ **Aufn./Play**] deaktiviert.

### **Hinweis**

**Wenn [Aktivieren] eingestellt ist, wird die Karte [1] für die** Wiedergabe verwendet, wenn die Taste <  $\blacktriangleright$  > im Movie-Aufnahme-Modus gedrückt wird. Die Karte [2] wird für die Wiedergabe verwendet, wenn die Taste <  $\blacktriangleright$  > im Fotoaufnahme-Modus gedrückt wird.

# **a**  $\Omega$  Aufn.opt.

Stellen Sie die Aufnahmemethode für Einzelbilder ein.

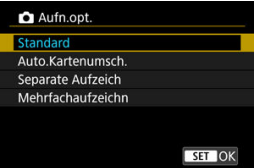

#### • **Standard**

Nimmt Einzelbilder auf die, in [ **Aufn./Play**] ausgewählte Karte auf.

#### • **Auto.Kartenumsch.**

Genau wie [**Standard**], aber zusätzlich wechselt die Kamera zur anderen Karte, wenn eine Karte voll ist. Zu diesem Zeitpunkt wird ein neuer Ordner erstellt.

#### • **Separate Aufzeich**

Ermöglicht das Festlegen einer bestimmten Bildgröße für jede Karte ( [\)](#page-157-0). Für jede Aufnahme wird ein Standbild in der angegebenen Bildqualität auf der Karte  $| \vec{\eta} |$  und  $| \vec{\Omega} |$  aufgezeichnet.

Beachten Sie, dass die Aufnahme für RAW-Bilder separat auf RAW und  $C_{\text{RAM}}$  nicht verfügbar ist.

#### • **Mehrfachaufzeichn**

Für jede Aufnahme wird ein Standbild in derselben Bildqualität auf der Karte [1] und [2] aufgezeichnet.

Erwägen Sie die Verwendung einer SD-Karte mit hohen Schreibgeschwindigkeiten für Karte 2, z. B. eine UHS-II-Karte.

#### **Vorsicht**

Maximale Anzahl von Reihenaufnahmen für [**Separate Aufzeich**] ist niedriger, wenn Sie unterschiedliche Bildgrößen für Karten [1] und  $\boxed{2}$  [\(](#page-1055-0) $\boxed{2}$ ) angeben.

#### **Hinweis**

#### **Separate Aufzeich/Mehrfachaufzeichn**

- Bilder werden mit der gleichen Dateinummer auf Karte [1] und [2] gespeichert.
- Die Anzahl der verfügbaren Bilder, wie im Sucher und auf dem Schnelleinstellungsbildschirm angezeigt, gilt für die Karte mit weniger freiem Speicher.
- [**Speicherkarte\* voll**] wird angezeigt, wenn eine der Karten voll ist und keine Aufnahme mehr möglich ist. Ersetzen Sie zum

Fortsetzen der Aufnahme entweder die Karte oder setzen Sie [ $\bullet$ **Aufn.opt.**] auf [**Standard**] und wählen Sie die Karte mit freiem Speicher aus.

Siehe [Ordnereinstellungen](#page-888-0) für Einzelheiten über [**Ordner**] in

[ $\blacklozenge$ : Aufn.funkt.+Karte/Ordner ausw].

# **Aufn.opt.**

Stellen Sie die Aufnahmemethode für Movies ein.

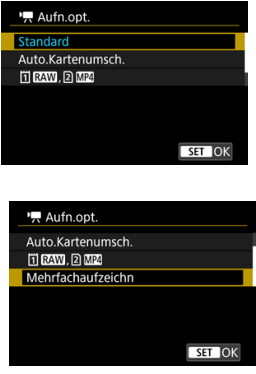

#### • **Standard**

Nimmt Movies auf die Karte auf, die in [ **Aufn./Play**] ausgewählt wurde.

#### • **Auto.Kartenumsch.**

Genau wie [**Standard**], aber die Aufzeichnung endet, wenn die Karte voll ist. Wenn Sie die Aufzeichnung fortsetzen, wechselt die Kamera für die Aufzeichnung auf die andere Karte. Nach dem Kartenwechsel wird ein neuer Ordner erstellt.

#### • **TRAW, 2 MP4**

Bei jeder Aufnahme wird ein RAW-Movie auf Karte [1] und ein MP4-Movie auf Karte 2 mit derselben Dateinummer aufgezeichnet. Wenn eine Karte voll ist, ist keine Aufnahme mehr möglich.

#### • **Mehrfachaufzeichn**

Bei jeder Aufnahme wird derselbe Movie auf Karte [1] und aufgezeichnet 2.

#### œ **Vorsicht**

#### **Mehrfachaufzeichn**

- Die Funktion "Aufnahme auf mehrere" ist für die folgenden Movies nicht verfügbar.
	- RAW-Movies
	- 4K 59,94 / 50,00 Bilder/Sek. ALL-I
	- 4K Movies mit hoher Bildrate

 $\Box$ **Hinweis**

#### **Mehrfachaufzeichn**

- Bilder werden mit der gleichen Dateinummer auf Karte [1] und 2) gespeichert.
- Die Anzahl der verfügbaren Bilder, wie im Sucher und auf dem Schnelleinstellungsbildschirm angezeigt, gilt für die Karte mit weniger freiem Speicher.
- [**Speicherkarte\* voll**] wird angezeigt, wenn eine der Karten voll ist und keine Aufnahme mehr möglich ist. Ersetzen Sie zum Fortsetzen der Aufnahme entweder die Karte oder setzen

Sie [ **Aufn.opt.**] auf [**Standard**] und wählen Sie die Karte mit freiem Speicher aus.

Siehe [Ordnereinstellungen](#page-888-0) für Einzelheiten über [**Ordner**] in [ $\blacklozenge$ : Aufn.funkt.+Karte/Ordner ausw].

<span id="page-886-0"></span>Wenn [ **Aufn.opt.**]/[ **Aufn.opt.**] auf [**Standard**] oder [**Auto.Kartenumsch.**] eingestellt ist, wählen Sie die Karte für die Aufnahme und Wiedergabe.

Wenn [ **Aufn.opt.**] eingestellt ist auf [**Separate Aufzeich**] oder [**Mehrfachaufzeichn**] oder mit [ **Aufn.opt.**] eingestellt ist auf [ **,** ] oder [**Mehrfachaufzeichn**], eingestellt ist, wählen Sie die Karte für die Wiedergabe.

## **Einstellung über das Menü**

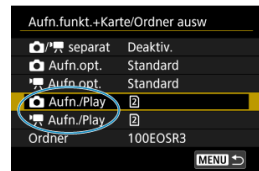

**Standard/Auto.Kartenumsch.**

#### **Wählen Sie [Aufn./Play].**

- Wählen Sie [<sup>1</sup>] Aufn./Play] für Einzelbilder oder [<sup>9</sup>] Aufn./Play] für Movies.
	- : Verwenden Sie Karte 1 für die Aufnahme und Wiedergabe
	- : Verwenden Sie Karte 2 für die Aufnahme und Wiedergabe

## ● Separate Aufzeich/Mehrfachaufzeichn/ **[ RAW**, 2 MP4

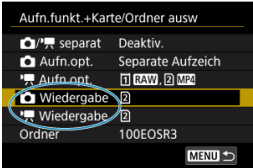

#### **Wählen Sie [Wiedergabe].**

- Wählen Sie [ **Wiedergabe**] für Einzelbilder oder [ **Wiedergabe**] für Movies.
- Durch Drücken der Taste < Die in Fotoaufnahmen werden Bilder von der ausgewählten Karte in [ **Wiedergabe**] wiedergegeben.
- Durch Drücken der Taste < De > im Movie-Aufnahmemodus werden Bilder von der ausgewählten Karte in [<sup>9</sup>只 Wiedergabe] wiedergegeben.

## **Hinweis**

Wenn [**Priorität:** []]] eingestellt ist, schaltet die Kamera auf die Prioritätskarte um,<br>wenn Karten eingelegt oder entnommen werden.

- <span id="page-888-0"></span>**E**rstellen eines Ordners
- **Ø** [Ordner umbenennen](#page-890-0)
- **K** [Auswählen eines Ordners](#page-891-0)

Sie können nach Bedarf Ordner erstellen und wählen, um die aufgenommenen Bilder dort zu speichern. Sie können Ordner auch umbenennen.

# **Erstellen eines Ordners**

1. **Wählen Sie [ : Aufn.funkt.+Karte/Ordner ausw].**

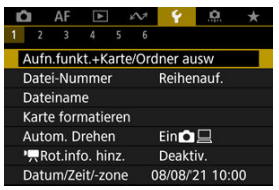

2. **Wählen Sie [Ordner].**

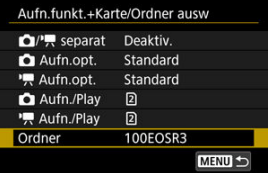

3. **Wählen Sie [Ordner erstellen].**

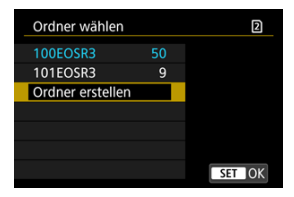

# 4. **Wählen Sie [OK].**

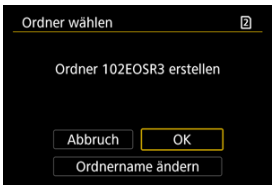

Um den Folder umzubenennen, wählen Sie [**Ordnername ändern**].

<span id="page-890-0"></span>1. **Geben Sie Buchstaben und Zahlen Ihrer Wahl ein.**

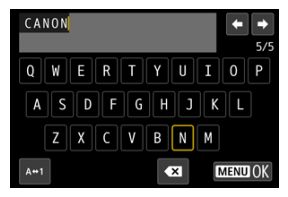

- Sie können bis zu 5 Zeichen eingeben.
- Durch Auswählen von [A+1] können Sie den Eingabemodus ändern.
- Um einzelne Zeichen zu löschen, wählen Sie [ all oder drücken die Taste  $<\widehat{m}$  >.

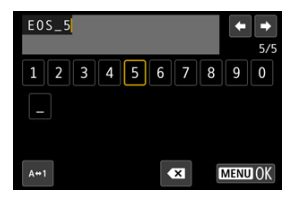

● Verwenden Sie das Wahlrad < ৣ >, < प्याउ > oder <  $\frac{1}{200}$  >, um ein Zeichen auszuwählen, und drücken Sie dann < (x) >, um es einzugeben.

# 2. **Verlassen Sie die Einstellung.**

 $\bullet$  Drücken Sie die Taste < MENU > und anschließend [OK].

<span id="page-891-0"></span>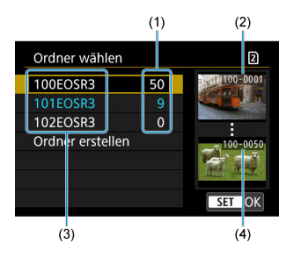

- (1) Anzahl der Bilder im Ordner
- (2) Niedrigste Dateinummer
- (3) Ordnername
- (4) Höchste Dateinummer
	- Wählen Sie im Bildschirm zur Ordnerauswahl einen Ordner aus.
	- Aufgenommene Bilder werden in dem von Ihnen ausgewählten Ordner gespeichert.

#### $\overline{R}$ **Hinweis**

#### **Ordner**

● Ordner werden wie in "100EOSR3", mit einer dreistelligen Ordnernummer, gefolgt von fünf Buchstaben oder Zahlen, benannt. Ein Ordner kann bis zu 9999 Bilder enthalten (Dateinummer 0001–9999). Ist der Ordner voll, wird automatisch ein neuer Ordner mit einer um eins höheren Ordnernummer erstellt. Bei der manuellen Rückstellung [\(](#page-896-0) $\varnothing$ ) wird ebenfalls automatisch ein neuer Ordner erstellt. Die Ordnernamen können von 100 bis 999 nummeriert werden.

#### **Erstellen von Ordnern mit dem PC**

Öffnen Sie die Karte am Bildschirm und erstellen Sie einen neuen Ordner mit dem Namen "**DCIM**". Öffnen Sie diesen DCIM-Ordner, und erstellen Sie so viele Unterordner wie nötig, um Ihre Bilder entsprechend zu sortieren und zu speichern. "100ABC D" ist das erforderliche Format für Ordnernamen, und die ersten drei Ziffern müssen eine Ordnernummer im Bereich von 100 bis 999 sein. Die fünf alphanumerischen Zeichen am Ende können eine beliebige Kombination aus großund kleingeschriebenen Buchstaben von A bis Z, Ziffern und dem Unterstrich "" sein. Das Leerzeichen kann nicht verwendet werden. Es kann außerdem keine zwei Ordner mit derselben dreistelligen Ordnernummer geben (Beispiel: "100ABC\_D" und "100W\_XYZ"), auch dann nicht, wenn die fünf anderen Zeichen in den jeweiligen Namen anders lauten.

# <span id="page-892-0"></span>**Datei-Nummer**

- [Reihenauf.](#page-894-0) 図
- **K**<sup>j</sup> [Auto Reset](#page-895-0)
- **[Manueller Reset](#page-896-0)**

Den in einem Ordner gespeicherten aufgenommenen Bildern wird eine Dateinummer zwischen 0001 und 9999 zugewiesen. Sie können die Art und Weise ändern, wie Bilddateien nummeriert werden.

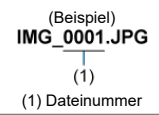

# 1. **Wählen Sie [ : Datei-Nummer].**

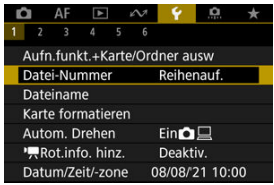

2. **Wählen Sie das Element.**

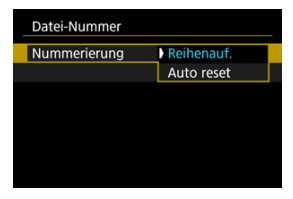

- Wählen Sie [**Nummerierung**].
- Wählen Sie [**Reihenauf.**] oder [**Auto reset**].

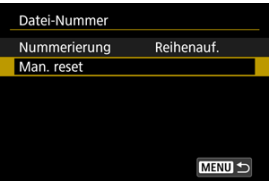

Wählen Sie zum Zurücksetzen der Datei-Nummer die Option [**Man. reset**] [\(](#page-896-0) $\boxed{2}$ ).

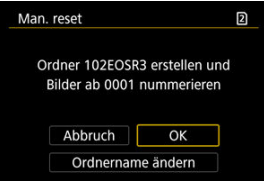

Bei der Auswahl von [**OK**], um einen neuen Ordner zu erstellen, beginnt die Dateinummer bei 0001.

#### $\bf{0}$ **Vorsicht**

Wenn die Dateinummer im Ordner 999 die Zahl 9999 erreicht, können keine Aufnahmen mehr gemacht werden, selbst wenn auf der Karte noch Speicher frei ist. Wechseln Sie zu einer neuen Karte, nachdem eine Meldung angezeigt wird, in der Sie aufgefordert werden, die Karte zu ersetzen.

# <span id="page-894-0"></span>**Für fortlaufende Datei-Nummer, unabhängig vom Kartenwechsel oder Erstellen von Ordnern**

Die Datei-Nummer ist bis 9999 fortlaufend, auch wenn Sie eine Karte ersetzen, einen

Ordner erstellen oder die Zielkarte wechseln (wie in  $|T| \rightarrow |2|$ ). Diese Art der Nummerierung ist hilfreich, wenn Sie mit beliebigen Nummern zwischen 0001 und 9999 versehene Bilder von verschiedenen Karten oder verschiedenen Ordnern in einem Ordner auf einem PC speichern möchten.

Beachten Sie, dass die Datei-Nummer möglicherweise von allen vorhandenen Bildern in Karten oder Ordnern fortgesetzt wird, zu denen Sie wechseln. Wenn Sie fortlaufende Datei-Nummer nutzen möchten, empfiehlt es sich, jeweils eine neu formatierte Karte zu verwenden.

#### **Datei-Nummer nach dem Ersetzen von Karten oder dem Wechseln der Zielkarten**

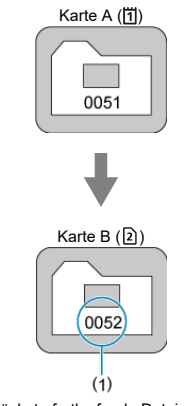

(1) Nächste fortlaufende Dateinummer

#### **Datei-Nummer nach Erstellen eines neuen Ordners**

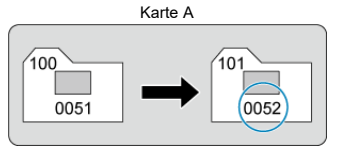

# <span id="page-895-0"></span>**Zum Neustarten der Datei-Nummer von 0001 nach einem Kartenwechsel oder dem Erstellen von Ordnern**

Die Datei-Nummer wird auf 0001 zurückgesetzt, wenn Sie eine Karte ersetzen, einen

Ordner erstellen oder die Zielkarte wechseln (wie in  $|T| \rightarrow |2|$ ). Dies ist praktisch, wenn Sie Bilder nach Karten oder Ordnern verwalten möchten.

Beachten Sie, dass die Datei-Nummer möglicherweise von allen vorhandenen Bildern in Karten oder Ordnern fortgesetzt wird, zu denen Sie wechseln. Wenn Sie Ihre Aufnahmen mit der Datei-Nummer 0001 beginnend speichern möchten, verwenden Sie jedes Mal eine neu formatierte Karte.

#### **Datei-Nummer nach dem Ersetzen von Karten oder dem Wechseln der Zielkarten**

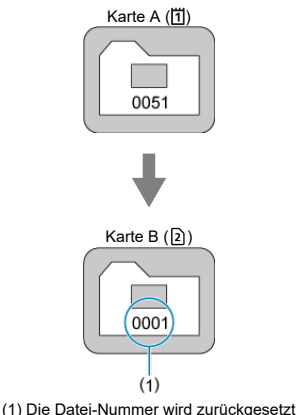

**Datei-Nummer nach Erstellen eines neuen Ordners**

Karte A

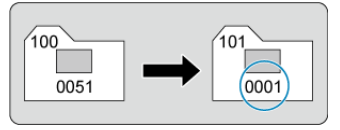

# <span id="page-896-0"></span>**Zum Zurücksetzen der Datei-Nummer auf 0001 oder ab 0001 in neuen Ordnern**

Wenn Sie die Datei-Nummer manuell zurücksetzen, wird automatisch ein neuer Ordner erstellt, und die darin enthaltenen Datei-Nummern beginnt mit 0001.

Diese Einstellung ist beispielsweise praktisch, wenn Sie für die Aufnahmen verschiedener Tage verschiedene Ordner verwenden möchten.

#### <span id="page-897-0"></span>Registrieren/Ändern von Dateinamen ΓZΙ.

Dateinamen bestehen aus vier alphanumerischen Zeichen, gefolgt von einer vierstelligen Dateinummer ( 2[\)](#page-892-0) und einer Dateierweiterung. Sie können die ersten vier alphanumerischen Zeichen ändern, die standardmäßig für jede Kamera eindeutig sind und bei Auslieferung der Kamera festgelegt werden.

Mit der Benutzereinstellung 1 können Sie vier Zeichen Ihrer Wahl registrieren. In der Benutzereinstellung 2 werden drei registrierte Anfangszeichen Ihrer Wahl zu einem vierten Zeichen hinzugefügt, das die Bildgröße darstellt, die nach der Aufnahme automatisch hinzugefügt wird.

> (Beispiel) **IMG 0001.JPG**

# **Registrieren/Ändern von Dateinamen**

1. Wählen Sie [ $\blacklozenge$ : Dateiname].

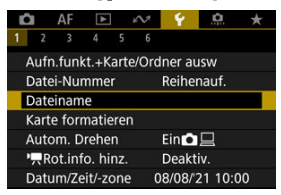

2. **Wählen Sie [Änderung Nutzereinstellung\*].**

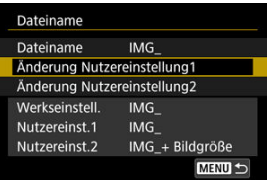

3. **Geben Sie Buchstaben und Zahlen Ihrer Wahl ein.**

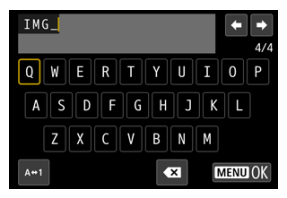

- Geben Sie vier Zeichen für Benutzereinstellung 1 oder drei für Benutzereinstellung 2 ein.
- Durch Auswählen von [A+1] können Sie den Eingabemodus ändern.
- Um einzelne Zeichen zu löschen, wählen Sie [<>a> [<a>]</a> oder drücken die Taste  $<\overline{m}$  >.

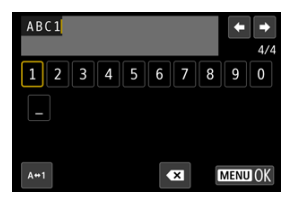

● Verwenden Sie das Wahlrad < ◯ >, <  $\sqrt[5]{\mathbb{R}^3}$  > oder <  $\frac{1}{2}$  >, um ein Zeichen auszuwählen, und drücken Sie dann < (Er) >, um es einzugeben.

# 4. **Verlassen Sie die Einstellung.**

 $\bullet$  Drücken Sie die Taste < MENU > und anschließend [OK].

- 
- 5. **Wählen Sie einen gespeicherten Dateinamen.**

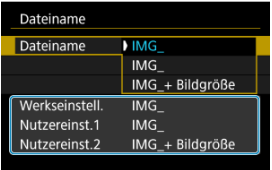

Wählen Sie [**Dateiname**] und wählen dann einen gespeicherten Dateinamen aus.

#### **Vorsicht** π

● Ein Unterstrich ("") kann nicht als erstes Zeichen verwendet werden.

#### $\Box$ **Hinweis**

#### **Hinweise zu [Nutzereinst.2]**

- Wenn Sie nach Auswahl von "\*\*\* + Bildgröße" (wie in Benutzereinstellung 2 registriert) aufnehmen, wird Ihrem Dateinamen als viertes Zeichen ein Zeichen hinzugefügt, das die aktuelle Bildgröße darstellt. Die Bedeutungen der hinzugefügten Zeichen sind wie folgt.
	- **..\*\*\*L": 4L. JL. RAW oder <b>HEIE**
	- **M\*\*M": AM** oder AM
	- **"\*\*\*S": 451 oder JS1**
	- .\*\*\*T": S2

#### .\*\*\*C": CRAW

Mit dem automatisch hinzugefügten vierten Zeichen können Sie die Bildgröße bestimmen, ohne die Dateien zu öffnen, nachdem Sie sie auf einen Computer übertragen haben. Anhand der Dateierweiterungen können Sie auch RAW-, JPEGund HEIF-Bilder unterscheiden.

Movies, die mit der Benutzereinstellung 2 aufgenommen wurden, werden mit dem vierten Zeichen als Unterstrich bezeichnet.
Wenn die Karte neu ist oder zuvor mit einer anderen Kamera oder einem Computer formatiert wurde, formatieren Sie die Karte in dieser Kamera erneut.

#### $\bullet$ **Vorsicht**

- **Bei der Formatierung der Karte werden alle darauf enthaltenen Bilder und Daten gelöscht. Auch geschützte Bilder werden gelöscht. Vergewissern Sie sich deswegen vor dem Formatieren, dass sich keine Bilder auf der Karte befinden, die Sie noch benötigen. Übertragen Sie gegebenenfalls die Bilder und Daten auf einen PC oder ein anderes Speichermedium, bevor Sie die Karte formatieren.**
	- 1. Wählen Sie [ $\blacklozenge$ : Karte formatieren].

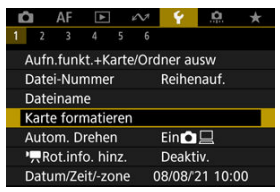

2. **Wählen Sie die Karte aus.**

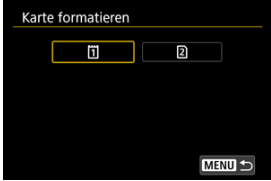

- **Iffli** steht für Karte 1 und [2] Karte 2.
- Wählen Sie die Karte aus.

3. **Formatieren Sie die Karte.**

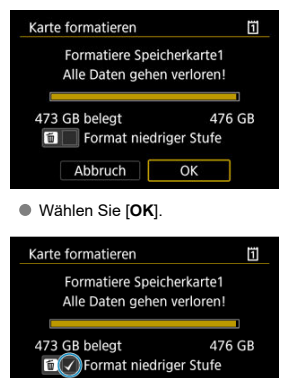

 $\overline{\alpha}$ 

Abbruch

Für eine Formatierung auf niedriger Stufe drücken Sie die Taste <  $\overline{m}$  >, um ein Häkchen [V] für die Option [Format niedriger Stufe] zu setzen. Dann wählen Sie [**OK**].

- **Die Karte ist neu.**
- **Die Karte wurde von einer anderen Kamera oder einem Computer formatiert.**
- **Die Karte ist voll mit Bildern oder Daten.**
- **Ein Kartenfehler wird angezeigt [\(](#page-1036-0) ).**

### **Formatierung auf niedriger Stufe**

- Die Formatierung auf niedriger Stufe wird empfohlen, wenn die Schreib- oder Lesegeschwindigkeit der Karte gering ist oder die Daten auf der Karte vollständig gelöscht werden sollen.
- Da bei der Formatierung auf niedriger Stufe alle aufnahmefähigen Sektoren der Karte neu formatiert werden, dauert die Formatierung länger als eine herkömmliche Formatierung.
- Während der Formatierung auf niedriger Stufe können Sie die Formatierung durch Auswahl von [**Abbruch**] abbrechen. Die herkömmliche Formatierung wird dennoch abgeschlossen, und Sie können die Karte wie gewohnt verwenden.

### **Kartendateiformate**

- CFexpress-Karten sind exFAT-formatiert.
- SD-/SDHC-Karten werden in FAT32 formatiert. SDXC-Speicherkarten werden in exFAT formatiert.
- Einzelne Movies, die auf exFAT-formatierten Karten aufgezeichnet wurden, werden als eine einzelne Datei aufgezeichnet (ohne sie in mehrere Dateien aufzuteilen), selbst wenn die Dateigröße 4 GB überschreitet, sodass die resultierende Videodatei 4 GB überschreitet.

#### **Vorsicht** Т

- Unter Umständen ist es nicht möglich, mit dieser Kamera formatierte Speicherkarten in anderen Kameras zu verwenden. Außerdem werden exFATformatierte Karten möglicherweise nicht von allen Computer-Betriebssystemen oder Kartenlesern erkannt.
- Durch Formatieren oder Löschen von Daten auf einer Karte werden die Daten nicht vollständig gelöscht. Vergessen Sie dies nicht, wenn Sie die Karte verkaufen oder entsorgen. Unternehmen Sie beim Entsorgen von Karten entsprechende Schritte, um Ihre persönlichen Daten ggf. zu schützen, etwa indem Sie die Karten zerstören.

### **Hinweis**

- Die auf dem Formatierbildschirm angezeigte Kapazität der Karte kann geringer sein als auf der Karte angegeben.
- Für dieses Gerät wird die von Microsoft lizenzierte exFAT-Technologie verwendet.

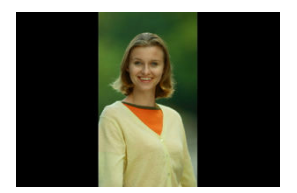

Sie können die Einstellung zum automatischen Drehen ändern, durch die in vertikaler Ausrichtung aufgenommene Bilder korrekt angezeigt werden.

1. Wählen Sie [ $\cdot$ : Autom. Drehen].

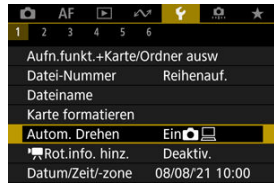

2. **Wählen Sie eine Option aus.**

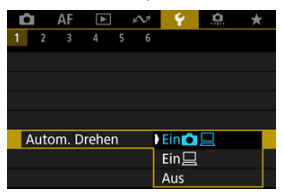

## $\bullet$  Ein $\bigcap$

Bilder werden zur Anzeige auf der Kamera und dem Computer automatisch gedreht.

### $\bullet$  Ein $\Box$

Bilder werden nur zur Anzeige auf dem Computer automatisch gedreht.

**Aus**

Bilder werden nicht automatisch gedreht.

#### $\mathbf{C}$ **Vorsicht**

Bilder, bei denen bei der Aufnahme das automatische Drehen auf [**Aus**] eingestellt ist, werden bei der Wiedergabe nicht gedreht, auch wenn Sie später die automatische Drehfunktion auf [**Ein**] stellen.

#### 同 **Hinweis**

- Wenn ein Bild aufgenommen wird, während die Kamera nach oben oder nach unten gerichtet ist, kann die automatische Drehung in die richtige Ausrichtung für die Anzeige möglicherweise nicht korrekt ausgeführt werden.
- Wenn Bilder nicht automatisch auf einem Computer gedreht werden, sollten Sie die EOS-Software ausprobieren.

# **Hinzufügen von Informationen zur Ausrichtung zu Movies**

Bei Movies, die mit vertikal gehaltener Kamera aufgenommen wurden, können automatisch Informationen zur Ausrichtung hinzugefügt werden, die angeben, welche Seite nach oben zeigt, um die Wiedergabe in derselben Ausrichtung auf Smartphones oder anderen Geräten zu ermöglichen.

1. Wählen Sie [ $\cdot$  **P**Rot.info. hinz.].

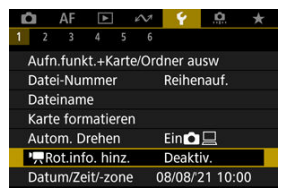

2. **Wählen Sie eine Option aus.**

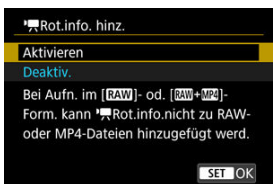

#### **Aktivieren**

Geben Sie Movies auf Smartphones oder anderen Geräten in der Ausrichtung wieder, in der sie aufgenommen wurden.

**Deaktiv.**

Geben Sie Movies horizontal auf Smartphones oder anderen Geräten wieder, unabhängig von der Ausrichtung der Aufnahme.

#### $\bullet$ **Vorsicht**

- [ **Rot.info. hinz.**] ist für RAW- oder MP4-Dateien nicht verfügbar, wenn das Movie-Aufnahmeformat **RAW** oder **RAW+ MP4** ist.
- Movies werden unabhängig von dieser Einstellung horizontal auf der Kamera und über den HDMI-Videoausgang wiedergegeben.

Wenn Sie die Kamera zum ersten Mal einschalten oder Datum, Uhrzeit oder Zeitzone zurückgesetzt wurden, führen Sie diese Schritte aus, um zunächst die Zeitzone einzustellen. Indem Sie zuerst die Zeitzone einstellen, können Sie diese Einstellung zukünftig einfach nach Bedarf anpassen; Datum/Uhrzeit wird dann entsprechend aktualisiert. Da den aufgenommenen Bildern Datums- und Uhrzeitangaben der Aufnahme hinzugefügt werden, sollten Sie Datum/Uhrzeit auf jeden Fall einstellen.

1. **Wählen Sie [ : Datum/Zeit/-zone].**

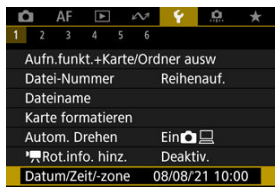

2. **Stellen Sie die Zeitzone ein.**

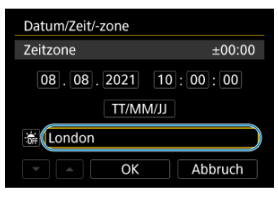

Drehen Sie das Wahlrad < >, um [**Zeitzone**] zu wählen.

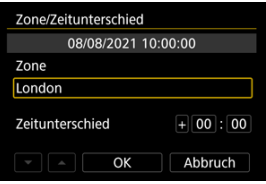

 $\bullet$  Drücken Sie <  $\sin$  >.

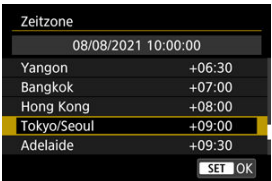

- Drehen Sie das Wahlrad < <sub>3</sub> >, um die Zeitzone auszuwählen. Dann drücken Sie < (ser) >.
- Wenn Ihre Zeitzone nicht aufgeführt ist, drücken Sie die Taste

< MENU > und stellen dann den Unterschied zur UTC [**Zeitunterschied**] ein.

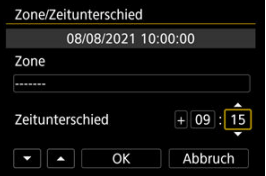

- Drehen Sie das Wahlrad < ◯ >, um eine [Zeitunterschied]-Option (+/ −/Stunde/Minute) auszuwählen. Drücken Sie dann <  $(E)$  >.
- $\bullet$  Stellen Sie es durch das Drehen des Wahlrads < $\circledS$  > ein und drücken Sie dann < $(F)$  >.
- Nachdem Sie die Zeitzone und den Zeitunterschied eingegeben haben, drehen Sie das Wahlrad < Company of  $|OK|$  auszuwählen. Dann drücken  $Sie < (9E) >$ .
- 
- 3. **Stellen Sie das Datum und die Uhrzeit ein.**

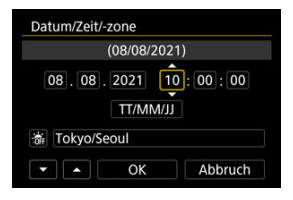

- Drehen Sie das Wahlrad < <sub>3</sub>>, um eine Option auszuwählen und drücken Sie dann die Taste <  $\varepsilon$ n >.
- $\bullet$  Stellen Sie es durch das Drehen des Wahlrads <  $\circledS$  > ein und drücken Sie dann < $(F)$  >.
- 4. **Stellen Sie die Sommerzeit ein.**

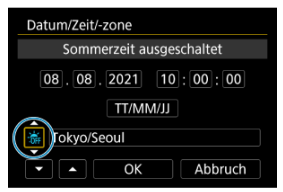

- Passen Sie die Einstellungen gegebenenfalls an.
- Drehen Sie das Wahlrad < <sub>○</sub>>, um [ ai] auszuwählen und drücken Sie dann < $(s_{ET})$  >.
- Drehen Sie das Wahlrad < (2)>, um [ $\frac{1}{2}$ ] auszuwählen und drücken Sie  $dann < (er) >$ .
- Wenn Sie zum Aktivieren der Sommerzeit [ $\frac{1}{2}$ ] einstellen, wird die in Schritt 3 eingestellte Uhrzeit um 1 Stunde vorgestellt. Wenn Sie hingegen [  $|$  einstellen, wird die Sommerzeit deaktiviert und die Uhrzeit wieder um 1 Stunde zurückgestellt.

5. **Verlassen Sie die Einstellung.**

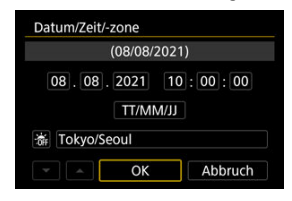

● Drehen Sie das Wahlrad < (2) >, um [OK] zu wählen.

## **Vorsicht**

- Die Datums-, Zeit- und Zeitzoneneinstellungen können zurückgesetzt werden, wenn die Kamera ohne Akku aufbewahrt wird oder die Kamera längere Zeit Temperaturen unterhalb des Gefrierpunkts ausgesetzt ist. Stellen Sie sie in diesem Fall ein weiteres Mal ein.
- Nachdem Sie die Zeitzone [**Zone/Zeitunterschied**] geändert haben, überprüfen Sie, ob das Datum und die Uhrzeit richtig angezeigt werden.

### **Hinweis**

Die Zeit für automatische Abschaltung kann sich verlängern, wenn der Bildschirm [ $\blacklozenge$ : Datum/Zeit/-zone] angezeigt wird.

1. Wählen Sie [ $\cdot$ : Sprache<br> <u>1</u>.

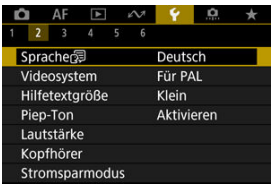

2. **Stellen Sie die gewünschte Sprache ein.**

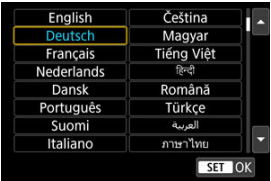

Stellen Sie das Videosystem des Fernsehgeräts ein, das ggf. zur Anzeige verwendet wird. Mit dieser Einstellung werden die bei Movie-Aufnahmen verfügbaren Bildraten festgelegt.

1. **Wählen Sie [ : Videosystem].**

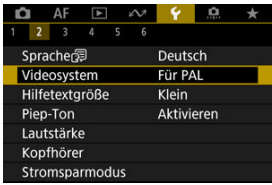

2. **Wählen Sie eine Option aus.**

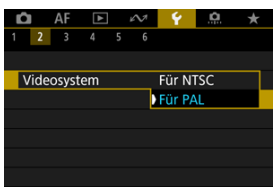

**Für NTSC**

Für Regionen, in denen das TV-System NTSC gebräuchlich ist (Nordamerika, Japan, Südkorea, Mexiko usw.).

**Für PAL**

Für Regionen, in denen das TV-System PAL gebräuchlich ist (Europa, Russland, China, Australien usw.).

#### [Ändern der Hilfetextgröße](#page-915-0) ΓZΙ.

Wenn [**MFO** Hilfe] angezeigt wird, können Sie eine Beschreibung der Funktion durch Drücken der Taste < INFO > aufrufen. Drücken Sie die Taste erneut, damit der Hilfe-Bildschirm geschlossen wird. Um durch den Bildschirm zu blättern, wenn rechts eine Bildlaufleiste (1) angezeigt wird, drehen sie das Wahlrad <  $\textcircled{\scriptsize{}}$  >.

## **Beispiel: [AF: Case 2]**

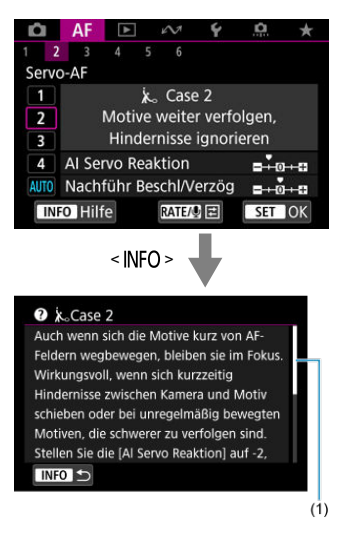

# **Beispiel: [ : Multifunktionssperre]**

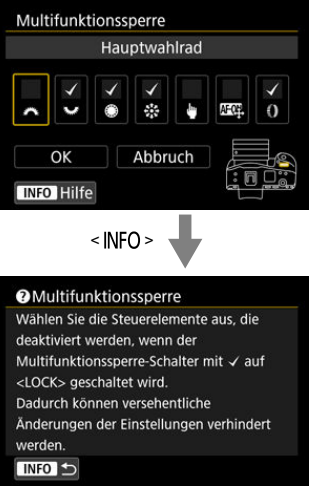

<span id="page-915-0"></span>1. Wählen Sie [ $\cdot$ : Hilfetextgröße].

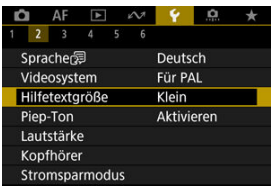

2. **Wählen Sie eine Option aus.**

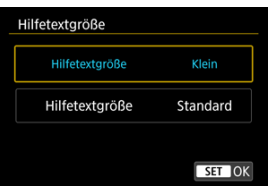

1. Wählen Sie [ $\blacklozenge$ : Piep-Ton].

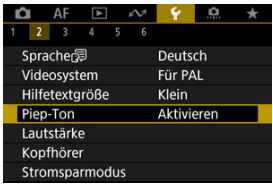

2. **Wählen Sie eine Option aus.**

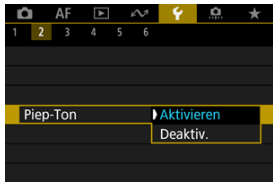

#### **Aktivieren**

Die Kamera gibt nach dem Fokussieren und bei Berührung einen Piep-Ton aus.

### **Deaktiv.**

Deaktiviert den Pip-Ton für die Bestätigung des Fokus, für Aufnahmen mit Selbstauslöser und für den Touch-Betrieb.

#### $\Box$ **Hinweis**

Die Piep-Lautstärke für Touch-Befehle ist standardmäßig auf [0] [\(](#page-917-0)2) eingestellt.

# <span id="page-917-0"></span>**Lautstärke**

Die Lautstärke der Kameratöne ist einstellbar.

1. **Wählen Sie [ : Lautstärke].**

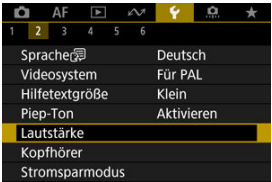

2. **Legen Sie die Option fest.**

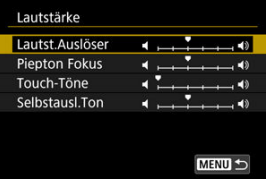

 $\bullet$  Wählen Sie eine Option und drehen Sie dann das <  $\circledR$  >-Wahlrad, um die Lautstärke anzupassen.

1. **Wählen Sie [ : Kopfhörer].**

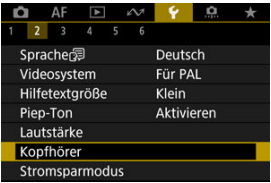

2. **Wählen Sie [Tonpegel].**

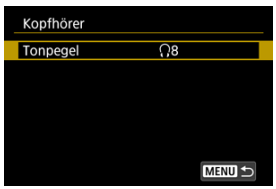

3. **Stellen Sie die Lautstärke ein.**

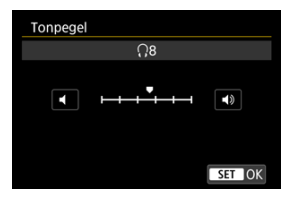

● Drehen Sie das Wahlrad < <sub>◎</sub>>, um die Lautstärke einzustellen und drücken Sie dann <  $\varepsilon$  >.

## **Hinweis**

Sie können den Ton über das interne Mikrofon oder ein externes Mikrofon am Kopfhörer prüfen, wenn [<sup>1</sup>: Tonaufnahme] auf eine andere Option als [Deaktiv.] und [**Hohe Bildrate**] auf [**Deaktiv.**] eingestellt ist.

Sie können den Zeitpunkt einstellen, zu dem sich der Bildschirm verdunkelt und dann ausschaltet, zu dem sich die Kamera ausschaltet und zu dem sich der Sucher ausschaltet, nachdem die Kamera nicht benutzt wurde (Bildschirm verdunkeln, Bildschirm aus, Automatische Abschaltung und Sucher aus).

1. Wählen Sie [ $\blacklozenge$ : Stromsparmodus].

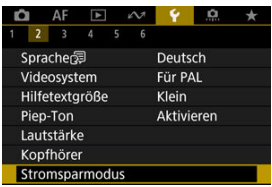

2. **Wählen Sie eine Option aus.**

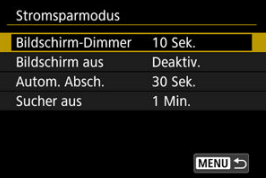

#### **Hinweis**

- [**Bildschirm-Dimmer**] und [**Bildschirm aus**] gelten, während der Aufnahmebildschirm angezeigt wird. Diese Einstellungen gelten nicht während der Menüanzeige oder der Bildwiedergabe.
- Die Kamera wird während der Menüanzeige oder der Bildwiedergabe ausgeschaltet, nachdem die unter [**Bildschirm-Dimmer**], [**Bildschirm aus**], und [**Autom. Absch.**] eingestellte Zeit abgelaufen ist.
- [**Sucher aus**] gilt auch, wenn der Bildschirm noch eingeschaltet ist. Nach Ablauf dieser Zeit wird der Suchersensor deaktiviert.
- Während der Sucheranzeige gilt nur [**Sucher aus**]. Nach Ablauf dieser Zeit wird der Suchersensor deaktiviert und der Sucher wird ausgeschaltet.
- Die Bilder auf dem Bildschirm werden mit einer niedrigeren Bildrate angezeigt, nachdem der Bildschirm während der Standby-Funktion für Fotoaufnahmen abgedunkelt wurde.

Sie können festlegen, dass der Bildschirm oder der Sucher für die Anzeige verwendet werden soll, um zu vermeiden, dass der Suchersensor bei geöffnetem Bildschirm versehentlich aktiviert wird.

1. **Wählen Sie [ : Bildschirm-/Sucheranzeige].**

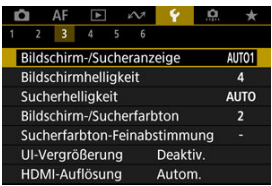

## 2. **Wählen Sie eine Option aus.**

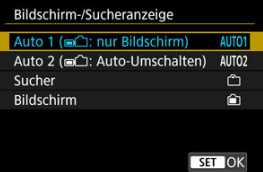

### **AUTO1**: **Auto 1 ( : nur Bildschirm)**

Verwenden Sie immer den Bildschirm für die Anzeige, wenn er geöffnet ist.

Verwenden Sie den Bildschirm für die Anzeige, wenn er geschlossen ist und zu Ihnen gerichtet ist, und wechseln Sie zum Sucher, wenn Sie durch ihn schauen.

### ● **AUTO2: Auto 2 (maximular Auto-Umschalten)**

Verwenden Sie den Bildschirm für die Anzeige, wenn er geschlossen ist und zu Ihnen gerichtet ist, und wechseln Sie zur Sucheranzeige, wenn Sie durch den Sucher schauen.

### : **Sucher**

Verwenden Sie immer den Sucher für die Anzeige.

### : **Bildschirm**

Verwenden Sie immer den Bildschirm für die Anzeige, wenn er geöffnet ist.

#### $\overline{\mathbb{R}}$ **Hinweis**

- Sie können auch zwischen Sucher und Bildschirmanzeige wechseln, indem Sie eine Taste drücken, die Sie durch Zuweisen zum Wechseln angepasst haben. Wenn diese Einstellung auf [**AUTO1**] oder [**AUTO2**] eingestellt ist, reagiert die Kamera entsprechend auf den Suchersensor.
- Wenn [**AUTO1**] eingestellt ist, reagiert die Kamera nicht auf den Suchersensor, wenn der Bildschirm geöffnet ist.

1. Wählen Sie [ $\cdot$ : Bildschirmhelligkeit].

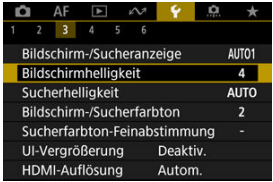

2. **Nehmen Sie die Anpassung vor.**

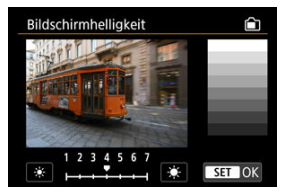

● Drehen Sie das Wahlrad < <sub>3</sub> >, um die Helligkeit für das graue Bild anzupassen, und drücken Sie dann < (EF) >. Prüfen Sie den Effekt auf dem Bildschirm.

## **Hinweis**

Um die Belichtung eines Bildes zu prüfen, empfiehlt sich die Betrachtung des Histogramms (

1. **Wählen Sie [ : Sucherhelligkeit].**

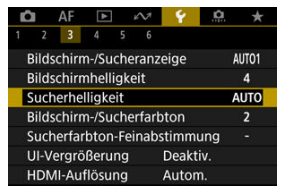

2. **Drehen Sie das Wahlrad < > und wählen Sie entweder [Autom.] oder [Manuell].**

**Auto**

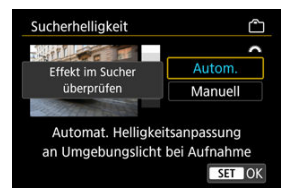

Drücken Sie < >. Prüfen Sie den Effekt im Sucher während der Aufnahme.

#### **Manuell**

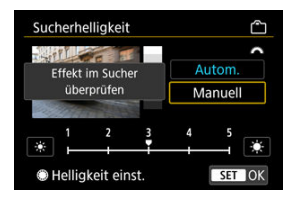

■ Drehen Sie das Wahlrad < (2) >, um Sucherhelligkeit einzustellen und drücken Sie dann < (EF) >. Prüfen Sie den Effekt im Sucher.

1. **Wählen Sie [ : Bildschirm-/Sucherfarbton].**

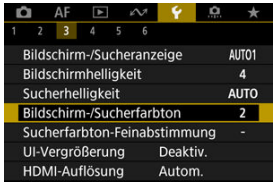

2. **Nehmen Sie die Anpassung vor.**

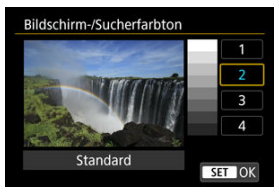

● Drehen Sie das Wahlrad < <sub>●</sub>, um eine Option auszuwählen und drücken Sie dann die Taste <  $\varepsilon$ r) >.

1. **Wählen Sie [ : Sucherfarbton-Feinabstimmung].**

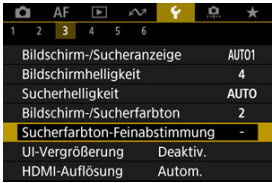

2. **Nehmen Sie die Anpassung vor.**

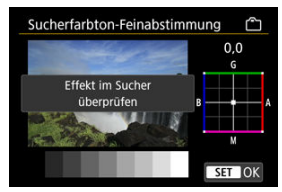

● Behalten Sie das graue Bild im Auge, verwenden Sie <  $\frac{1}{22}$  > zur Anpassung und drücken Sie dann < (xii) >. Prüfen Sie den Effekt im Sucher.

Sie können Menübildschirme durch zweimaliges Tippen mit zwei Fingern vergrößern. Tippen Sie erneut zweimal, um die ursprüngliche Anzeigegröße wiederherzustellen.

1. Wählen Sie [ $\cdot$ : UI-Vergrößerung].

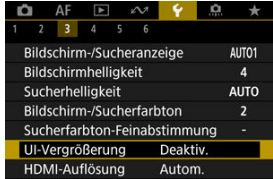

# 2. **Wählen Sie [Aktivieren].**

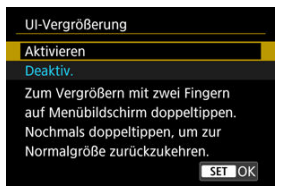

#### $\mathbf 0$ **Vorsicht**

Verwenden Sie die Kamerasteuerung, wenn Sie Menüfunktionen mit vergrößertem Display konfigurieren. Touchscreen-Funktionen werden nicht unterstützt.

Stellen Sie die Bildausgabeauflösung ein, die verwendet wird, wenn die Kamera per HDMI-Kabel an ein Fernsehgerät oder externes Aufnahmegerät angeschlossen ist.

1. **Wählen Sie [ : HDMI-Auflösung].**

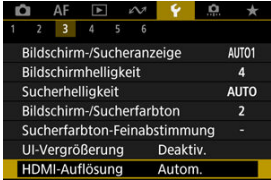

# 2. **Wählen Sie eine Option aus.**

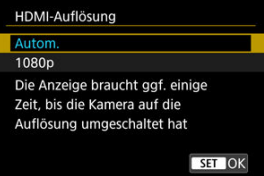

#### **Autom.**

Die Bilder werden automatisch mit der höchstmöglichen Auflösung des angeschlossenen Fernsehgeräts angezeigt.

#### **1080p**

Die Ausgabe erfolgt mit einer Auflösung von 1080p. Legen Sie fest, ob Anzeige- oder Zeitverzögerungsprobleme vermieden werden sollen, wenn die Kamera die Auflösung wechselt.

1. **Wählen Sie [ : Touch-Steuerung].**

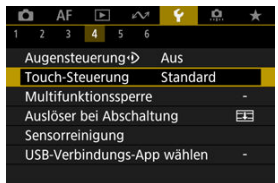

# 2. **Wählen Sie eine Option aus.**

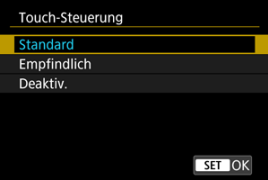

- Mit [**Empfindlich**] reagiert das Touchscreen schneller als mit [**Standard**].
- Um die Touch-Funktionen zu deaktivieren, wählen Sie [**Deaktiv.**].

#### **Vorsicht** T

#### **Vorsichtsmaßnahmen für die Bedienung des Touchscreens**

- Setzen Sie zum Touch-Betrieb keine scharfkantigen oder spitzen Objekte wie Fingernägeln oder Kugelschreiberminen ein.
- Ihre Finger dürfen beim Touch-Betrieb nicht nass sein. Feuchtigkeit auf dem Bildschirm oder nasse Finger können dazu führen, dass der Touchscreen nicht reagiert oder Funktionsstörungen auftreten. Schalten Sie in diesem Fall die Kamera aus, und entfernen Sie die Feuchtigkeit mit einem Tuch.
- Das Anbringen einer handelsüblichen Schutzfolie oder eines Aufklebers auf den Bildschirm kann die Reaktion auf Berührungsvorgänge beeinträchtigen.
- Wenn [**Empfindlich**] eingestellt ist, wird die Kamera möglicherweise nicht so gut reagieren, wenn Sie eine schnelle Berührung ausführen.

Legen Sie die Kamerasteuerungen fest, die bei aktivierter Multifunktionssperre gesperrt werden sollen. Dies kann verhindern, dass Einstellungen nicht vorübergehend geändert werden.

1. Wählen Sie [ $\blacklozenge$ : Multifunktionssperre].

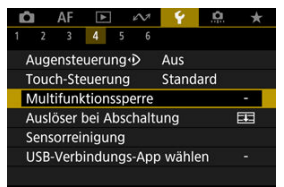

2. **Wählen Sie die zu sperrenden Kamerasteuerungen aus.**

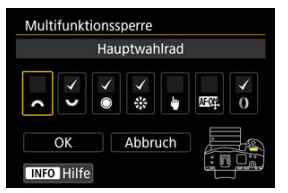

- $\bullet$  Drücken Sie <  $\circledast$  > um ein Häkchen [ $\checkmark$ ] zu setzen.
- Wählen Sie [**OK**].
- $\bullet$  Wird der Netzschalter/Multifunktions-Verriegelungsschalter auf [ $\sqrt{}$ ]  $\leq$  LOCK > eingestellt, werden die ausgewählten Kamerasteuerungen gesperrt.

#### $\Box$ **Hinweis**

● Ein Sternchen "\*" rechts neben [. Multifunktionssperre] zeigt an, dass die Standardeinstellung geändert wurde.

Sie können festlegen, ob der Verschluss geöffnet oder geschlossen werden soll, wenn der Hauptschalter der Kamera auf <  $\bigcirc$ FF > eingestellt ist.

1. **Wählen Sie [ : Auslöser bei Abschaltung].**

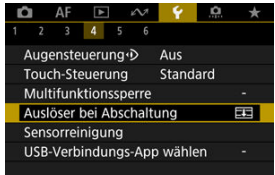

2. **Wählen Sie eine Option aus.**

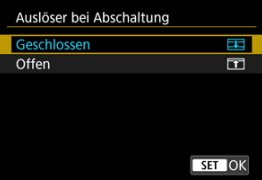

### **: Geschlossen**

Schließt den Verschluss. Normalerweise geschlossen, um zu verhindern, dass beim Wechseln der Objektive Staub am Sensor haftet.

### **: Offen**

Lässt den Verschluss offen. Dies hält die Kamera leiser, wenn der Hauptschalter auf <  $ON$  > oder <  $OFF$  > eingestellt ist. Diese Einstellung ist nützlich, wenn Sie leise aufnehmen möchten.

## **Hinweis**

Unabhängig von der Einstellung bleibt der Verschluss unverändert, wenn die automatische Abschaltung aktiviert ist.

# **Sensorreinigung**

- Jetzt reinigen 図
- **K**j [Automatische Reinigung](#page-936-0)
- [Manuelle Reinigung](#page-937-0) 図

Die Sensorreinigungsfunktion der Kamera reinigt die Vorderseite des Bildsensors.

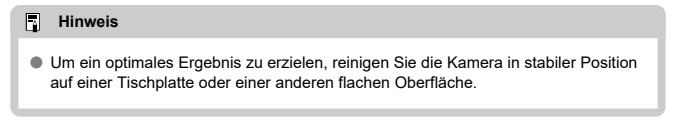

## **Jetzt reinigen**

1. **Wählen Sie [ : Sensorreinigung].**

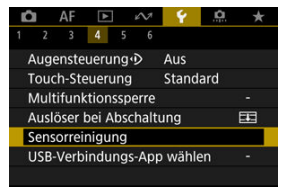

2. **Wählen Sie [Jetzt reinigen ].**

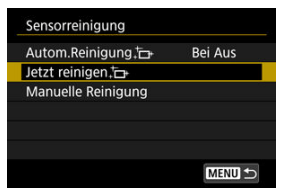

Wählen Sie [**OK**] auf dem Bestätigungsbildschirm.

#### $\overline{\mathbb{R}}$ **Hinweis**

Das Ergebnis lässt sich selbst durch wiederholte Sensorreinigung nicht entscheidend verbessern. Beachten Sie, dass [Jetzt reinigen <sub>[n]</sub> nicht unmittelbar nach der Reinigung verfügbar ist.
1. **Wählen Sie [Autom.Reinigung ].**

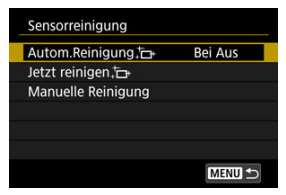

2. **Wählen Sie eine Option aus.**

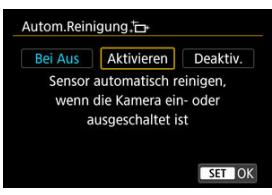

● Drehen Sie das Wahlrad < <sub>3</sub> >, um eine Option auszuwählen und drücken Sie dann die Taste <  $\sqrt{3}$  >.

### $\overline{R}$ **Hinweis**

Bei Einstellung auf [**Bei Aus**] oder [**Aktivieren**] wird der Sensor gereinigt, wenn der Bildschirm ausgeschaltet wird, auch wenn er automatisch ausgeschaltet wurde.

Staub, der im Rahmen der automatischen Sensorreinigung nicht beseitigt wurde, lässt sich manuell mit einem handelsüblichen Blasebalg oder ähnlichem Werkzeug entfernen.

Verwenden Sie immer einen vollständig geladenen Akku.

Der Bildsensor ist sehr empfindlich. Wenn die direkte Reinigung des Sensors notwendig ist, empfiehlt es sich, diese Aufgabe dem Canon Kundendienst zu übertragen.

1. **Wählen Sie [Manuelle Reinigung].**

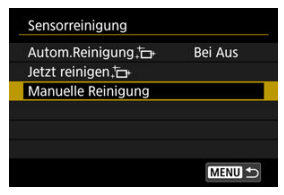

# 2. **Wählen Sie [OK].**

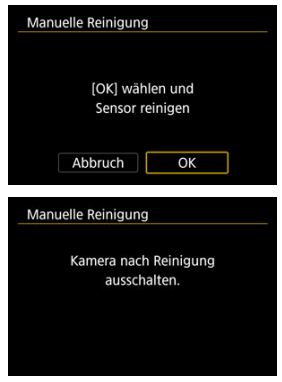

3. **Entfernen Sie das Objektiv und reinigen Sie den Sensor.**

# 4. **Beenden Sie den Reinigungsvorgang.**

 $\bullet$  Stellen Sie den Hauptschalter auf <  $\bullet$ FF >.

#### $\Box$ **Hinweis**

Es wird die Verwendung des Zubehörs für gewöhnliche Steckdosen (separat erhältlich) empfohlen.

#### $\blacksquare$ **Vorsicht**

- **Führen Sie während der Sensorreinigung nicht die folgenden Aktionen aus. Bei unterbrochener Stromquelle schließt sich der Verschluss. Dadurch können der Bildsensor und die Verschlussvorhänge beschädigt werden.**
	- **Stellen des Hauptschalters auf < >.**
	- **Akku herausnehmen oder einsetzen.**
- Die Oberfläche des Bildsensors ist sehr empfindlich. Gehen Sie bei der Reinigung des Sensors vorsichtig vor.
- Verwenden Sie einen einfachen Blasebalg ohne Pinsel. Der Pinsel kann den Bildsensor verkratzen.
- Führen Sie die Blasespitze nicht weiter als bis zum Kamerabajonett in die Kamera ein. Wenn die Stromquelle getrennt wird, schließt sich der Verschluss, wobei die Verschlussvorhänge unter Umständen beschädigt werden können.
- Reinigen Sie den Bildsensor nie mit Druckluft oder Gas. Die Druckluft kann den Sensor beschädigen und das Sprühgas kann sich permanent auf dem Sensor ablegen und diesen verkratzen.
- Wenn der Akkuladezustand während der Sensorreinigung zu niedrig wird, ertönt ein Signalton. Beenden Sie die Sensorreinigung.
- Sollte ein Fleck nicht mit einem Blasebalg entfernt werden können, empfiehlt es sich, diese Aufgabe einem Canon Kundendienst zu übertragen.

Wenn Sie die Kamera mit dem Schnittstellenkabel an ein Smartphone oder einen Computer anschließen, können Sie Bilder per FTP übertragen oder Bilder auf das Smartphone oder den Computer importieren.

1. **Wählen Sie [ : USB-Verbindungs-App wählen].**

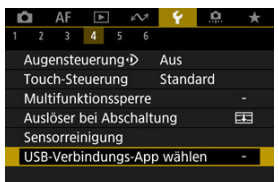

# 2. **Wählen Sie eine Option aus.**

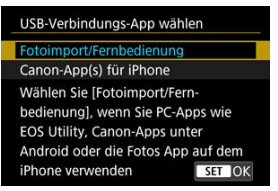

### **Fotoimport/Fernbedienung**

Wählen Sie aus, ob Sie EOS Utility nach dem Verbinden mit einem Computer verwenden möchten, oder ob Sie spezielle Android-Apps oder die iOS-Version von Fotos verwenden möchten.

### **Canon-App(s) für iPhone**

Wählen Sie aus, ob Sie spezielle iOS-Apps verwenden möchten. Für den Anschluss der Kamera an ein Smartphone ist ein Kabel erforderlich. Einzelheiten hierzu finden Sie in der Bedienungsanleitung der entsprechenden Apps.

Es ist möglich, die Grundeinstellungen der Kamera für Aufnahme- und Menüfunktionen wiederherzustellen.

1. **Wählen Sie [ : Kam. zurücks.].**

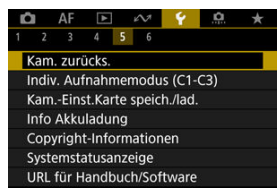

2. **Wählen Sie eine Option aus.**

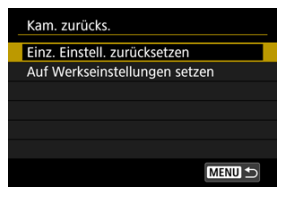

### **Einz. Einstell. zurücksetzen**

Einstellungen für einzelne ausgewählte Optionen können zurückgesetzt werden.

### **Auf Werkseinstellungen setzen**

Setzt alle Einstellungen auf die Standardeinstellungen zurück.

# 3. **Einstellungen löschen.**

Wählen Sie [**OK**] auf dem Bestätigungsbildschirm.

### $\overline{\mathbf{L}}$ **Hinweis**

Die Individual-Aufnahmemodi werden zurückgesetzt, wenn [**Indiv. Aufnahmemodus (C1-C3)**] in [**Einz. Einstell. zurücksetzen**] im Fotoaufnahmemodus eingestellt ist. Die Indiv. Aufnahmemodi für Movies werden zurückgesetzt, wenn diese Option im Filmaufnahmemodus ausgewählt ist.

- **K** [Automatische Aktualisierung der registrierten Einstellungen](#page-943-0)
- **K** [Verwerfen von gespeicherten Individual-Aufnahmemodi](#page-944-0)

Aktuelle Kameraeinstellungen wie Aufnahmeeinstellungen, Menüeinstellungen und Einstellungen der Individualfunktionen können in den Individual-Aufnahmemodi  $[C]_p$ ] bis [ $C$ ]<sub>P</sub>] registriert werden. Es ist möglich, verschiedene Funktionen für die Aufnahme von Einzelbildern oder Movies zu registrieren.

1. **Wählen Sie [ : Indiv. Aufnahmemodus (C1-C3)].**

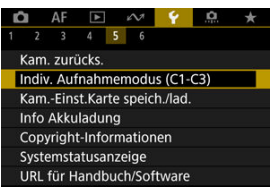

2. **Wählen Sie [Einstellungen registrieren].**

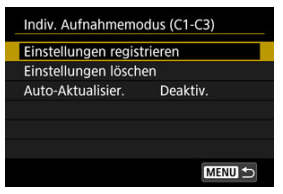

<span id="page-943-0"></span>3. **Registrieren Sie die gewünschten Elemente.**

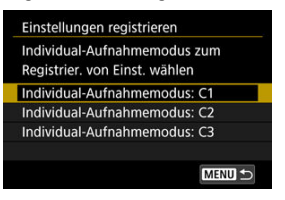

- Wählen Sie den Individual-Aufnahmemodus aus und wählen Sie dann [**OK**] auf dem [**Einstellungen registrieren**] Bildschirm.
- Die aktuellen Kameraeinstellungen werden im Individual-Aufnahmemodus C\* registriert

# **Automatische Aktualisierung der registrierten Einstellungen**

Wenn Sie eine Einstellung bei Aufnahmen im Individual-Aufnahmemodus ändern, kann der Modus automatisch mit der neuen Einstellung aktualisiert werden (Auto-Update). Um die Auto-Aktualisier. zu aktivieren, stellen Sie in Schritt 2 [**Auto-Aktualisier.**] auf [**Aktivieren**] ein.

<span id="page-944-0"></span>Wenn Sie in Schritt 2 [**Einstellungen löschen**] auswählen, können die Einstellungen der einzelnen Modi, wie vor der Registrierung auf die Standardeinstellungen zurückgesetzt werden.

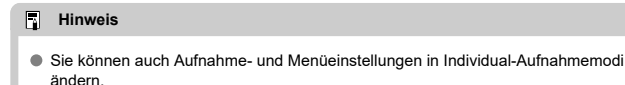

#### <span id="page-945-0"></span>ΓZΙ. Speichern der Kameraeinstellungen

#### [Laden von Kameraeinstellungen](#page-947-0) 枢

Aktuelle Kameraeinstellungen wie Aufnahmeeinstellungen, Menüeinstellungen und Einstellungen der Individualfunktionen können als Kameraeinstellungsdateien auf einer Karte gespeichert werden. Durch Laden einer Kameraeinstellungsdatei können Sie den Status der gespeicherten Einstellungen übernehmen. Auf diese Weise können Sie angewendeten optimale Einstellungen für bestimmte Aufnahmesituationen speichern und anwenden, oder Einstellungsdateien auf andere EOS R3-Kameras laden, um die Kameras mit denselben Einstellungen zu verwenden.

# **Speichern der Kameraeinstellungen**

1. **Wählen Sie [ : Kam.-Einst.Karte speich./lad.].**

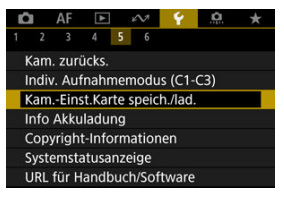

2. **Wählen Sie [Auf Karte speichern].**

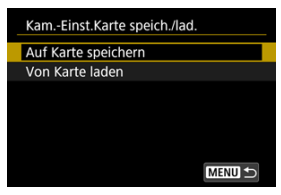

# 3. **Wählen Sie [OK].**

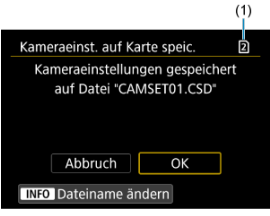

- (1) Zielkarte
- Die Kameraeinstellungen werden auf der Karte gespeichert.

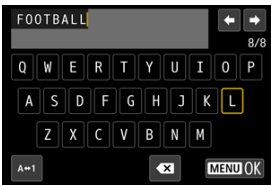

- Um die Datei vor dem Speichern in einen 8-stelligen Namen Ihrer Wahl umzubenennen, drücken Sie in Schritt 3 die Schaltfläche <  $\mathsf{INFO}$  > auf dem Bildschirm.
- Anweisungen finden Sie unter [Dateiname](#page-897-0). Die Schritte sind die gleichen.

### $\bf{0}$ **Vorsicht**

- Kameraeinstellungsdateien, die mit einer anderen Kamera als einer EOS R3 gespeichert wurden, können nicht auf dieser Kamera geladen werden.
- Möglicherweise können keine Kameraeinstellungsdateien geladen werden, die von einer Kamera mit einer anderen Firmware-Version gespeichert wurden.

### **Hinweis**

Es können bis zu zehn Kameraeinstellungsdateien auf einer Karte gespeichert werden. Enthält die Karte bereits zehn Kameraeinstellungsdateien, können Sie eine vorhandene Datei überschreiben oder eine andere Karte verwenden.

<span id="page-947-0"></span>Wählen Sie in Schritt 2 von [Speichern der Kameraeinstellungen](#page-945-0) [**Von Karte laden**], um bis zu zehn Kameraeinstellungsdateien auf der Karte anzuzeigen. Wählen Sie eine Datei aus, und die Kamera lädt sie und wendet den Status der gespeicherten Einstellungen an.

Sie können den Aufladezustand des verwendeten Akkus überprüfen. Durch Registrieren mehrerer Akkus in der Kamera können Sie deren verbleibende Kapazität und Nutzungsverlauf überprüfen.

1. **Wählen Sie [ : Info Akkuladung].**

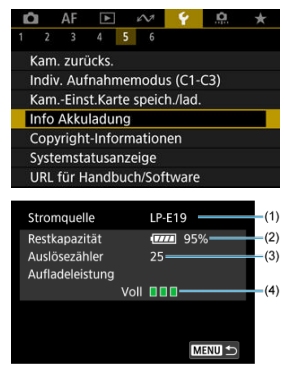

(1) Modellbezeichnung des Akkus oder der verwendeten Stromquelle.

(2[\)](#page-65-0) Akkustandsanzeige (  $\sqrt{2}$ ) mit verbleibender Akkuladung in Schritten von 1 %.

(3) Die Anzahl der Bilder, die mit dem aktuellen Akku aufgenommen wurden. Die Zahl wird zurückgesetzt, wenn der Akku aufgeladen wird.

(4) Aufladeleistung des Akkus wird in drei Stufen.

(Grün): Die Aufladeleistung des Akkus ist gut.

 $\blacksquare$   $\blacksquare$  (Grün): Die Aufladeleistung des Akkus ist leicht beeinträchtigt.

 $\blacksquare$   $\blacksquare$  (Rot): Der Kauf eines neuen Akkus wird empfohlen.

### **Vorsicht**  $\bullet$

Es wird die Verwendung des Canon-Akkus LP-E19 empfohlen. Wenn Sie Akkus verwenden, die kein Canon Originalzubehör sind, kann die Kamera nicht die volle Leistung erzielen, und es kann zu Fehlfunktionen kommen.

#### $\overline{R}$ **Hinweis**

- Der Auslösezähler gibt die Anzahl der aufgenommenen Einzelbilder an (ohne Movie-Aufnahme).
- Wenn eine Fehlermeldung zur Akkukommunikation angezeigt wird, befolgen Sie die Anweisungen in der Meldung.
- [Überprüfen von Copyright-Informationen](#page-951-0) ΓZΙ.
- **K** [Löschen von Copyright-Informationen](#page-952-0)

Wenn Sie Copyright-Informationen festlegen, werden diese mit den Exif-Informationen des Bilds aufgezeichnet.

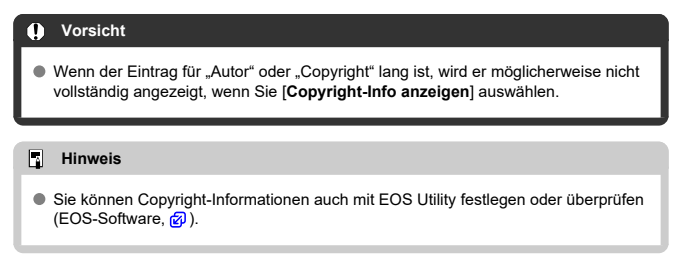

1. **Wählen Sie [ : Copyright-Informationen].**

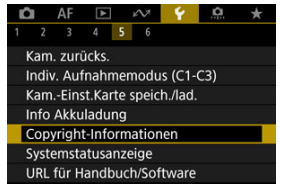

2. **Wählen Sie eine Option aus.**

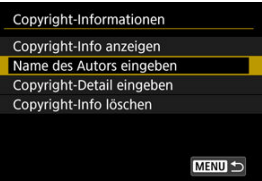

<span id="page-951-0"></span>3. **Geben Sie den Text ein.**

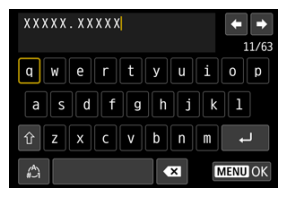

- Verwenden Sie das Wahlrad < ৣ >, < प्याद्धान > oder <  $\frac{32}{200}$  >, um ein Zeichen auszuwählen, und drücken Sie dann < (EF) >, um es einzugeben.
- **Durch Auswählen von [42] können Sie den Eingabemodus ändern.**
- Um einzelne Zeichen zu löschen, wählen Sie [<>a> [<a>]</a> oder drücken die  $Taste < m$

# 4. **Verlassen Sie die Einstellung.**

 $\bullet$  Drücken Sie die Taste < MENU > und anschließend [OK].

# **Überprüfen von Copyright-Informationen**

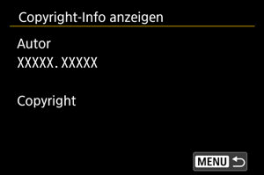

Wenn sie in Schritt 2 [**Copyright-Info anzeigen**] wählen, können Sie die Informationen [**Autor**] und [**Copyright**], die Sie eingegeben haben, überprüfen.

<span id="page-952-0"></span>Wenn Sie in Schritt 2 [**Copyright-Info löschen**] auswählen, können Sie die Informationen [**Autor**] und [**Copyright**] löschen.

### <span id="page-953-0"></span>Das Fehlerprotokoll überprüfen ΓZΙ.

#### [Löschen des Kamerastatus-Protokolls](#page-956-0) M.

Auf diesem Bildschirm können Sie die Seriennummer der Kamera, die Firmware-Version und die Anzahl der Verschlussauslösungen überprüfen. Außerdem können Sie das Statusprotokoll auf vergangene Fehlermeldungen überprüfen.

Durch Überprüfen des Kamerastatus mit dieser Funktion und Anfordern erforderlicher Wartungsarbeiten bei einem Canon Kundendienst können Kameraprobleme verringert werden.

# **Das Fehlerprotokoll überprüfen**

Sie können die Aufzeichnungen früherer Fehler sowie die Verwendung von Objektiv, Blitz und Akku zum Zeitpunkt des Auftretens überprüfen.

# 1. Wählen Sie **[↓**: Systemstatusanzeige].

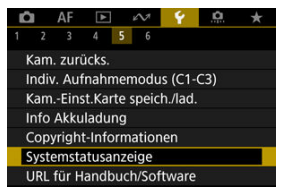

2. **Überprüfen Sie nach Bedarf die Details.**

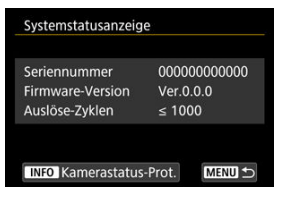

## **Hinweis**

- Der Bildschirm für das Kamerastatus-Protokoll listet fünf aktuelle Fehlerdatensätze auf. Ältere Datensätze werden automatisch gelöscht.
- Anzahl der Verschlussauslösungen werden in Einheiten von 1.000 angezeigt.
- Elektronische Auslösungen sind in der Anzahl der Verschlussauslösungen nicht enthalten.
- 3. **Überprüfen Sie nach Bedarf das Protokoll.**

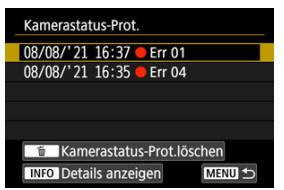

- Während der Bildschirm aus Schritt 2 angezeigt wird, drücken Sie die Taste <  $INFO$  >.
- $\bullet$  "Err \*\*" zeigt Fehlerinformationen an  $\left(\sqrt{2}\right)$  $\left(\sqrt{2}\right)$ .

4. **Überprüfen Sie nach Bedarf die Details.**

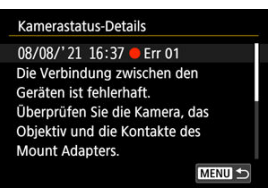

- Drehen Sie das Wahlrad < <sub>3</sub> >, um einen Eintrag auszuwählen, und drücken Sie dann die Taste < INFO >, um Fehlerdetails anzuzeigen.
- Drehen Sie das Wahlrad < ..., um die Details zu überprüfen.

<span id="page-956-0"></span>Um alle angezeigten Protokollinformationen zu löschen, drücken Sie die <  $\frac{1}{10}$  > Taste in Schritt 3 von [Das Fehlerprotokoll überprüfen.](#page-953-0)

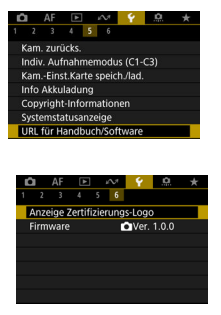

# **URL für Handbuch/Software**

Um Bedienungsanleitungen herunterzuladen, wählen Sie [ $\blacklozenge$ : URL für Handbuch/ **Software**] und scannen Sie den angezeigten QR-Code mit einem Smartphone. Sie können auch einen Computer verwenden, um unter der angezeigten URL auf die Website zuzugreifen und Software herunterzuladen.

# **Anzeige Zertifizierungs-Logo**

Wählen Sie [ $\blacklozenge$ : Anzeige Zertifizierungs-Logo], um einige der Logos der Zertifizierungen der Kamera anzuzeigen. Weitere Zertifizierungslogos befinden sich auf dem Kameragehäuse und der Verpackung der Kamera.

## **Firmware**

Wählen Sie [ $\blacklozenge$ : Firmware], um die Firmware der Kamera, des Objektivs oder anderen kompatiblen Zubehörs zu aktualisieren.

Nehmen Sie eine Feinabstimmung verschiedener Kamerafunktionen vor, und ändern Sie die Funktion der Tasten und Wahlräder entsprechend Ihrer Präferenzen. Außerdem können Sie Menüelemente und Individualfunktionen, die Sie häufig anpassen, der Registerkarte "My Menu" hinzufügen.

- [Registerkartenmenüs: Individualfunktionen](#page-959-0)
- [Einstellungen der Individualfunktionen](#page-963-0)
- [Registerkartenmenüs: My Menu](#page-1003-0)
- [Registrieren in My Menu](#page-1004-0)

<span id="page-959-0"></span>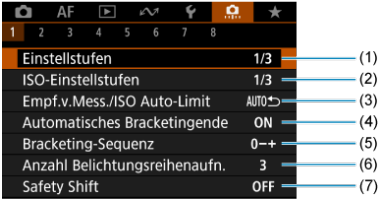

- (1) [Einstellstufen](#page-964-0)
- (2) [ISO-Einstellstufen](#page-964-0)
- (3) [Empf.v.Mess./ISO Auto-Limit](#page-965-0)
- (4) [Automatisches Bracketingende](#page-965-0)
- (5) [Bracketing-Sequenz](#page-965-0)
- (6) [Anzahl Belichtungsreihenaufn.](#page-966-0)
- (7) [Safety Shift](#page-967-0)

# **Individualfunktionen 2**

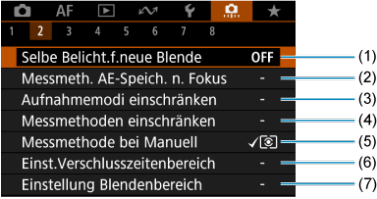

- (1) [Selbe Belicht.f.neue Blende](#page-968-0)
- (2) [Messmeth. AE-Speich. n. Fokus](#page-970-0)
- (3) [Aufnahmemodi einschränken](#page-970-0)
- (4) [Messmethoden einschränken](#page-971-0)
- (5) [Messmethode bei Manuell](#page-971-0)
- (6) [Einst.Verschlusszeitenbereich](#page-972-0)
- (7) [Einstellung Blendenbereich](#page-972-0)

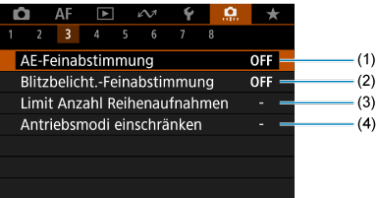

- (1) [AE-Feinabstimmung](#page-974-0)
- (2) [Blitzbelicht.-Feinabstimmung](#page-975-0)
- (3) [Limit Anzahl Reihenaufnahmen](#page-975-0)
- (4) [Antriebsmodi einschränken](#page-975-0)

# **Individualfunktionen 4**

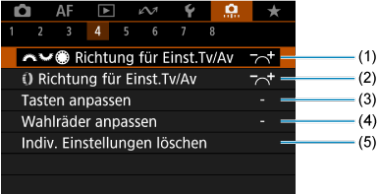

- (1)  $\sqrt{2\pi\sqrt{2}}$  [Richtung für Einst.Tv/Av](#page-976-0)
- (2) [Richtung für Einst.Tv/Av](#page-976-0)
- (3) [Tasten anpassen](#page-977-0)
- (4) [Wahlräder anpassen](#page-989-0)
- (5) [Indiv. Einstellungen löschen](#page-993-0)

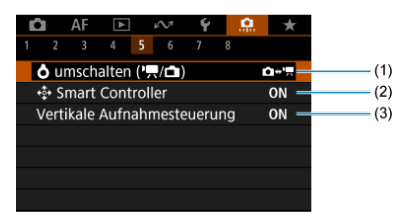

- (1)  $\bullet$  [umschalten \(](#page-994-0) $\bullet$ ,  $\bullet$ )
- (2)  $\frac{.5}{2}$  [Smart Controller](#page-994-0)
- (3) [Vertikale Aufnahmesteuerung](#page-996-0)

# **Individualfunktionen 6**

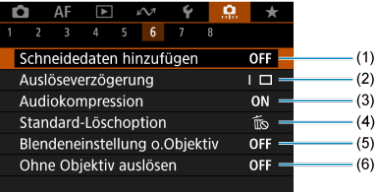

- (1) [Schneidedaten hinzufügen](#page-997-0)
- (2) [Auslöseverzögerung](#page-998-0)
- (3) [Audiokompression](#page-998-0)
- (4) [Standard-Löschoption](#page-999-0)
- (5) [Blendeneinstellung o.Objektiv](#page-999-0)
- (6) [Ohne Objektiv auslösen](#page-999-0)

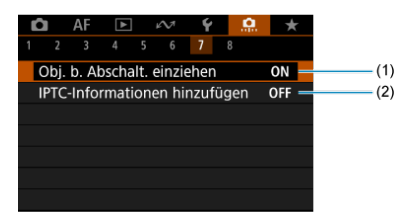

- (1) [Obj. b. Abschalt. einziehen](#page-1000-0)
- (2) [IPTC-Informationen hinzufügen](#page-1000-0)

## **Individualfunktionen 8**

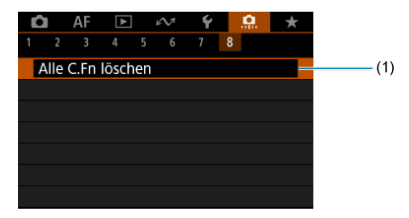

# (1) [Alle C.Fn löschen](#page-1002-0)

Die Auswahl von [ $\Omega$ : Alle C.Fn löschen] löscht alle Einstellungen der Individualfunktionen.

- <span id="page-963-0"></span> $[ 0, 1]$  $[ 0, 1]$
- $[ 2]$  $[ 2]$
- $[ 6, 3]$  $[ 6, 3]$
- $[ 9.4]$  $[ 9.4]$
- $[ 6]$   $[ 9]$
- $[ 6]$  $[ 6]$   $[ 9]$
- $[ 0, 7]$  $[ 0, 7]$
- $[ 8]$  $[ 8]$

Sie können die Kamerafunktionen auf der Registerkarte [ˌ**ɾʔ**] nach Wunsch anpassen. Alle<br>von den Standardwerten abweichenden Einstellungen werden in Blau angezeigt.

# <span id="page-964-0"></span>**Einstellstufen**

Sie können festlegen, dass 1/2-stufige Schritte als Schritte für die Verschlusszeit, Blendenwert, Belichtungskorrektur, AEB, Blitzbelichtungskorrektur und FEB verwendet werden.

- **1/3: 1/3-Stufe**
- **1/2: 1/2-Stufe**

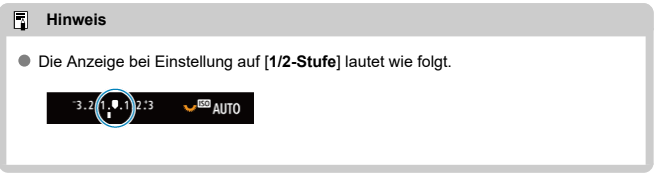

# **ISO-Einstellstufen**

Sie können die manuelle Einstellung der ISO-Empfindlichkeit auf ganze Stufen ändern.

- **1/3: 1/3-stufig**
- **1/1: Ganzstufig**

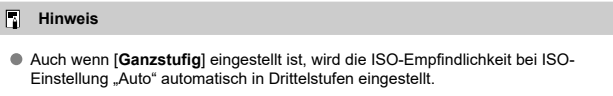

# <span id="page-965-0"></span>**Empf.v.Mess./ISO Auto-Limit**

Sie können den Status der ISO-Empfindlichkeit nach Ablauf des Messtimers einstellen in Fällen, wenn die Kamera für den ISO Auto-Betrieb im Modus [PI/[Tv]/[Av]/[M]/[RIJLR] die ISO-Empfindlichkeit während der Messung oder des Messtimers angepasst hat.

- **: Auto nach Mess. wiederherst.**
- **: Empfindl.n.Messung beibeh.**

### **Automatisches Bracketingende**

Sie können festlegen, dass AEB und Weißabgleich-Bracketing abgebrochen wird, wenn der Hauptschalter auf eingestellt ist  $\leq$  OFF  $\geq$ .

- **ON: Aktivieren**
- **OFF: Deaktiv.**

# **Bracketing-Sequenz**

Die AEB-Aufnahmesequenz und die Sequenz des Weißabgleich-Bracketings können geändert werden.

$$
\bullet\;\;0\text{--}0,\text{--},\text{+}
$$

$$
\bullet\ -0+:\ -,\ 0,\ +
$$

**+0-: +, 0, -**

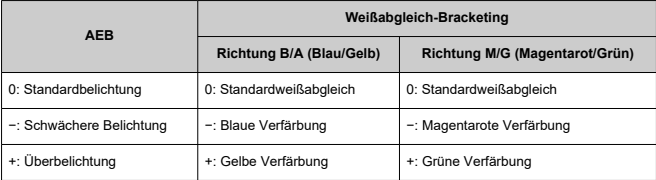

# <span id="page-966-0"></span>**Anzahl Belichtungsreihenaufn.**

Die Anzahl der mit AEB und Weißabgleich-Bracketing erstellten Aufnahmen kann geändert werden.

Wenn [**Bracketing-Sequenz**] auf [**0, -, +**] eingestellt ist, erfolgen die Belichtungsreihenaufnahmen gemäß der folgenden Tabelle.

### **3: 3 Aufnahmen**

## **2: 2 Aufnahmen**

**5: 5 Aufnahmen**

### **7: 7 Aufnahmen**

(in ganzen Stufen/Schritten)

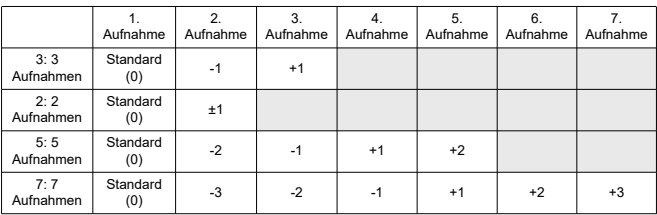

### $\Box$ **Hinweis**

Wenn [**2 Aufnahmen**] eingestellt ist, können Sie beim Einstellen des AEB-Bereichs die Seite "+" oder "-" wählen. Mit Weißabgleich-Bracketing wird die zweite Aufnahme in die Richtung der negativen Seite für die B/A- oder M/G-Richtung angepasst.

# <span id="page-967-0"></span>**Safety Shift**

Wenn sich die Motiv-Helligkeit ändert und keine Standardbelichtung innerhalb des automatischen Belichtungsbereichs möglich ist, ändert die Kamera automatisch die manuell gewählte Einstellung, um die Standardbelichtung zu erreichen. [**Verschlusszeit/Blende**] gilt für den Modus [ $\mathsf{TV}$ ] oder [ $\mathsf{Av}$ ]. [ISO-Empfindlichkeit] gilt für den Modus [ $\mathsf{P}$ ]. [ $\mathsf{TV}$ ] oder

# $[Av]$

- **OFF: Deaktiv.**
- **Tv/Av: Verschlusszeit/Blende**
- **ISO: ISO-Empfindlichkeit**

### 围 **Hinweis**

- Safety shift setzt alle Änderungen an [**ISO-Bereich**] oder [**Längste Verschl.zeit**] aus den Standardeinstellungen in [**1. in 1990 Empfindl. Einstellungen**] außer Kraft, wenn keine Standardbelichtung erzielt werden kann.
- Die Unter- und Obergrenze für safety shift mit der ISO-Empfindlichkeit werden durch festgelegt [Auto-Bereich] [\(](#page-178-0)2). Überschreitet jedoch die manuel eingestellte ISO-Empfindlichkeit den [**Auto-Bereich**], wird die Safety Shift bis zur manuell eingestellten ISO-Empfindlichkeit aktiviert.
- Bei Bedarf wird auch dann Safety Shift aktiviert, wenn der Blitz verwendet wird.

# <span id="page-968-0"></span>**Selbe Belicht.f.neue Blende**

Der maximale Blendenwert kann sich verringern (die niedrigste Blendenzahl kann sich

erhöhen) im Modus [M] manueller Belichtung mit ISO-Empfindlichkeit (außer wenn ISO Auto eingestellt ist), wenn Sie (1) die Linsen wechseln, (2) einen Extender befestigen, oder (3) ein Zoomobjektiv mit einem variablen maximalen Blendenwert verwenden. Diese Funktion verhindert die entsprechende Schwächere Belichtung, indem die ISO-Empfindlichkeit oder die Verschlusszeit (Tv-Wert) automatisch angepasst werden, um die gleiche Belichtung wie zuvor (1), (2) oder (3) beizubehalten.

Mit [**ISO-Empfindl./Verschl.zeit**] ist die ISO-Empfindlichkeit automatisch innerhalb des ISO-Bereichs angepasst. Wenn die Belichtung durch Anpassen der ISO-Empfindlichkeit nicht beibehalten werden kann, wird die Verschlusszeit (Tv-Wert) automatisch angepasst.

- **OFF: Deaktiv.**
- **ISO: ISO-Empfindlichkeit**
- **ISO/Tv: ISO-Empfindl./Verschl.zeit**
- **Tv: Verschlusszeit**

### Œ **Vorsicht**

- Reagiert nicht auf Änderungen des effektiven Blendenwerts aufgrund von Änderungen der Vergrößerung, wenn Makroobjektive verwendet werden.
- Es kann nicht die gleiche Belichtung wie vor (1), (2), oder (3) erzielt werden, wenn [**ISO-Empfindlichkeit**] eingestellt ist und die Belichtung nicht bei den in [**ISO-Bereich**] eingestellten Werden gehalten werden kann.
- Es kann nicht die gleiche Belichtung wie vor (1), (2), oder (3) erzielt werden, wenn [**Verschlusszeit**] eingestellt ist und die Belichtung nicht bei den in

[ $\Omega$ : Einst. Verschlusszeitenbereich] eingestellten Werden gehalten werden kann.

**Die Verschlusszeit ist auf 1/8000 begrenzt, wenn [C]:Auslöser-Modus]** [**Elektronisch**] ist und [**Selbe Belicht.f.neue Blende**] auf [**Verschlusszeit**] oder [**ISO-Empfindl./Verschl.zeit**] eingestellt ist.

### $\overline{\mathbb{R}}$ **Hinweis**

- Diese Funktion funktioniert auch mit Änderungen an der höchsten Blendenzahl (kleinster Blendenwert).
- Die ursprüngliche Belichtungseinstellung wird wiederhergestellt, wenn Sie (1), (2) oder (3) mit [**ISO-Empfindlichkeit**], [**ISO-Empfindl./Verschl.zeit**], oder [**Verschlusszeit**] ausführen und die ISO-Empfindlichkeit, Verschlusszeit oder den Blendenwert nicht anpassen, bevor Sie die Kamera in den ursprünglichen Zustand zurückversetzt haben, vor (1), (2) oder (3).
- Die Verschlusszeit kann sich ändern, um die Belichtung beizubehalten, wenn die ISO-Empfindlichkeit auf eine erweiterte ISO-Empfindlichkeit erhöht wird, wenn [**ISO-Empfindlichkeit**] eingestellt ist.

# <span id="page-970-0"></span>**Messmeth. AE-Speich. n. Fokus**

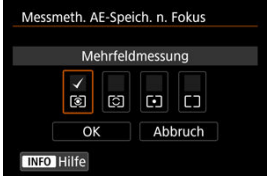

Sie können für jede Messmethode festlegen, ob die Belichtung gespeichert werden soll (AE-Speicherung), sobald sich Motive mit One-Shot AF im Fokus befinden. Die Belichtung bleibt gespeichert, solange Sie den Auslöser halb gedrückt halten. Wählen Sie Messmethoden für die AE-Speicherung und setzen Sie ein Häkchen [ ]. Wählen Sie [**OK**], um die Einstellung zu registrieren.

# **Aufnahmemodi einschränken**

Sie können die verfügbaren Aufnahmemodi mit der Taste <  $MODE$  > einschränken. Wählen Sie die verfügbaren Aufnahmemodi [FV/P/Av/M/Tv/RULB/C1/C2/C3], dann drücken Sie < <sup>(Er</sup>) >, um ein Häckchen zu setzen [v]. Wählen Sie [OK], um die Einstellung zu registrieren.

### T **Vorsicht**

- Die Einstellungen für eingeschränkte Aufnahmemodi werden nicht unter  $[C]_p$ ], [C2<sub>P</sub>] oder [C3<sub>P</sub>] registriert.
- $\bullet$  Die Markierung [ $\checkmark$ ] kann nicht gleichzeitig aus allen vier Modi gelöscht werden.

## <span id="page-971-0"></span>**Messmethoden einschränken**

Sie können die wählbaren Messmethoden mit der Taste <  $\mathbb{Z} \cdot \mathbb{R}$  > einschränken. Wählen Sie die verfügbaren Messmethoden [< 0] / [0] / [0] / [1] > 1. dann drücken Sie (ET). um ein Häckchen zu setzen [√]. Wählen Sie [OK], um die Einstellung zu registrieren.

### $\overline{\mathbf{r}}$ **Vorsicht**

 $\bullet$  Die Markierung [ $\sqrt{}$ ] kann nicht gleichzeitig aus allen vier Modi gelöscht werden.

## **Messmethode bei Manuell**

Sie können die im Aufnahmemodus zu verwendende Messmethode [M] festlegen.

- **: Spezifizierte Messmethode** Es wird die aktuelle Messmethode verwendet.
- **: Mehrfeldmessung**
- **: Selektivmessung**
- **: Spotmessung**
- **: Mittenbetonte Messung**

#### **Vorsicht** T

● Die Einstellung [ 3  $\odot$  / • // ] verhindert, dass Sie die Messmethode durch das Drücken der Taste <  $\sqrt{2} \cdot \sqrt{2}$  > bei manueller Belichtungsaufnahme auswählen.
## **Einst.Verschlusszeitenbereich**

Sie können den Verschlusszeitenbereich für jede [ **b : Auslöser-Modus**]- Option einstellen. Im Modus [ $F$ VI, [ $T$ VI oder [ $M$ I können Sie die Verschlusszeit manuell innerhalb des angegebenen Bereichs einstellen. In den Modi [P] und [Av] oder im Modus [ $F$ v] mit einer auf [**AUTO**] eingestellten Verschlusszeit wird die Verschlusszeit automatisch innerhalb des angegebenen Bereichs eingestellt (außer bei Movie-Aufnahmen). Wählen Sie [**OK**], um die Einstellung zu registrieren.

### **Mechan.Verschl./elek.1.Verschl.**

- **Langsamste Zeit**: Kann in einem Bereich von 30 Sek. bis 1/4000 Sek. eingestellt werden.
- **Schnellste Zeit**: Kann in einem Bereich von 1/8000 Sek. bis 15 Sek. eingestellt werden.
- **Elektronisch**
	- **Langsamste Zeit**: Kann in einem Bereich von 30 Sek. bis 1/32000 Sek. eingestellt werden.
	- **Schnellste Zeit**: Kann in einem Bereich von 1/64000 Sek. bis 15 Sek. eingestellt werden.

#### T **Vorsicht**

- Wenn Sie [**Schnellste Zeit**] für [**Elektronisch**] auf 1/64000 einstellen, werden die höchsten Geschwindigkeiten im Modus [P] oder [Av] nicht schneller als 1/8000 begrenzt.
- Diese Einstellung gilt nicht für HF Anti-Flacker-Aufnahmen.

## **Einstellung Blendenbereich**

Sie können den Blendenwertbereich einstellen. Im Modus [ $Fvi$ ], [ $Av$ ], [ $Wi$ ] oder [ $Rili$ ] können Sie den Blendenwert manuell innerhalb des angegebenen Bereichs einstellen. Im

Modus [P] und [T**V**] oder im Modus [FV] mit dem auf [AUTO] eingestellten Blendenwert wird der Blendenwert automatisch innerhalb des angegebenen Bereichs eingestellt. Wählen Sie [**OK**], um die Einstellung zu registrieren.

### **Größte Blende**

Kann in einem Bereich von f/1.0 bis f/64 eingestellt werden.

#### **Kleinste Blende**

Kann in einem Bereich von f/91 bis f/1.4 eingestellt werden.

## **Hinweis**

Der verfügbare Blendenwertbereich ist je nach maximalem und minimalem Blendenwert des Objektivs unterschiedlich.

## **AE-Feinabstimmung**

#### **Vorsicht** т

**Normalerweise ist diese Abstimmung nicht nötig. Führen Sie diese Abstimmung nur durch, wenn nötig. Beachten Sie, dass Sie durch die Durchführung dieser Abstimmung unter Umständen keine geeignete Belichtung erhalten.**

Sie können den Stand-Belichtungswert feineinstellen. Der Effekt, wenn Bilder bei der Aufnahme mit automatischer Belichtung ohne Belichtungskorrektur normalerweise unteroder überbelichtet erscheinen.

### **OFF: Deaktiv.**

### **ON: Aktivieren**

Um auf den Einstellungsbildschirm zuzugreifen, wählen Sie [**Aktivieren**], dann drücken Sie die Taste < Q >. Die Standardbelichtung kann in einem Bereich von ±1 Stufe zu 1/8-Stufe eingestellt werden. Stellen Sie diese Option auf die positive Seite ein, wenn die Aufnahmen unterbelichtet sind, und auf die negative Seite, wenn die Aufnahmen überbelichtet sind.

#### æ **Vorsicht**

Der effektive Belichtungskorrekturbereich für Filmaufnahmen bleibt unverändert, wenn Sie die Standardbelichtung mit AE-Feinabstimmung einstellen und nur der Stand-Belichtungswert geändert wird. Ein Belichtungskorrekturwert, der dem AE-Feinabstimmungswert entspricht, wird auf die resultierenden Bilder nicht angewendet, wenn der effektive Belichtungskorrekturbereich bei der Movie-Aufnahme überschritten wird (z. B. wird ein Belichtungskorrekturbereich von +1 nicht angewendet, wenn der AE-Feinabstimmungswert auf +1 eingestellt ist und Belichtungskorrektur auf +3).

#### $\overline{\phantom{a}}$ **Hinweis**

Die Belichtungskorrektur kann während der Aufnahme bis zu ±3 Stufen von der eingestellten Standardbelichtung entfernt eingestellt werden.

## **Blitzbelicht.-Feinabstimmung**

#### **Vorsicht** T

**Normalerweise ist diese Abstimmung nicht nötig. Führen Sie diese Abstimmung nur durch, wenn nötig. Beachten Sie, dass Sie durch die Durchführung dieser Abstimmung unter Umständen keine geeignete Blitzbelichtung erhalten.**

Sie können den Stand-Belichtungswert feineinstellen. Wirksam, wenn Hauptmotive bei Blitzautomatikaufnahmen ohne Blitzbelichtungskorrektur in der Regel unter- oder überbelichtet erscheinen.

### **OFF: Deaktiv.**

### **ON: Aktivieren**

Um auf den Einstellungsbildschirm zuzugreifen, wählen Sie [**Aktivieren**], dann drücken Sie die Taste <  $\overline{Q}$  >. Die Standard-Blitzbelichtung kann in Schritten von 1/8 in einem Bereich von ±1 Stufe eingestellt werden. Stellen Sie diese Option auf die positive Seite ein, wenn die Hauptmotive unterbelichtet sind, und auf die negative Seite, wenn sie überbelichtet sind.

### **Limit Anzahl Reihenaufnahmen**

Sie können die maximale Anzahl von Reihenaufnahmen begrenzen, sodass die Kamera die Aufnahme nach der festgelegten Anzahl von Reihenaufnahmen automatisch stoppt, während Sie den Auslöser bei eingestellter Reihenaufnahme gedrückt halten.

Sie können zwischen 99 und 2 Belichtungen wählen. Durch das drücken der Taste <  $\tilde{m}$  > wird die Einstellung auf [**Deaktiv.**] zurückgesetzt.

Wenn [**Deaktiv.**] eingestellt ist, können bis zur maximalen Anzahl von Reihenaufnahmen (S.), die im Sucher angezeigt werden, Reihenaufnahmen gemacht werden.

### **Antriebsmodi einschränken**

Sie können die wählbaren Betriebsarten mit der Taste < DRIVF • AF > einschränken. Wählen Sie die verfügbaren Betriebsarten [ ] / 말 / 미 / 미 / إرى (هُي / الله)], dann drücken Sie <  $\circledast$  >, um ein Häckchen zu setzen [ $\sqrt{}$ ]. Wählen Sie [OK], um die Einstellung zu registrieren.

### **Vorsicht**

 $\bullet$  Die Markierung  $\lceil \bigvee \rceil$  kann nicht gleichzeitig aus allen Modi gelöscht werden.

## **Richtung für Einst.Tv/Av**

Beim Einstellen der Verschlusszeit und Blendenwerts kann die Drehrichtung des Rads umgekehrt werden.

Kehrt die Drehrichtung des Wahlrads <  $\mathcal{E}^{\mathbb{R}}$ >> <  $\mathbb{R}$  > und <  $\mathbb{R}$  > um und wählt im Aufnahmemodus [M] und nur das Wahlrad <  $\frac{1}{2}$  > in anderen Aufnahmemodi. Die Richtung des Wahlrads < । • und <  $\frac{1}{2}$  > im Modus [M] entspricht der Richtung zum Einstellen der Belichtungskorrektur mit den Wahlrädern <  $\circ$  > und <  $\frac{1}{2}$  > in den Modi [P].  $[Tv]$  und  $[Av]$ .

- <sup>■</sup>  $\overrightarrow{ }$ : Normal
- **: Umgekehrt**

## **Richtung für Einst.Tv/Av**

Beim Einstellen der Verschlusszeit und des Blendenwerts wird die Drehrichtung des RF-Objektivs und des Steuerungsrings des Adapters umgekehrt.

- **六:Normal**
- **: Umgekehrt**

## **Tasten anpassen**

Sie können den Kameratasten entsprechend Ihren Vorlieben häufig verwendete Funktionen zuweisen, die für Sie einfach zu bedienen sind. Unterschiedliche Funktionen zur Verwendung bei Einzelbild- oder Movie-Aufnahmen können derselben Taste zugewiesen werden.

1. **Wählen Sie [ : Tasten anpassen].**

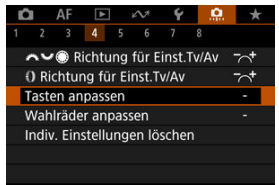

2. **Wählen Sie eine Kamerasteuerung aus.**

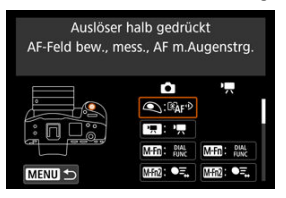

3. **Legen Sie die Funktion fest, die Sie zuweisen möchten.**

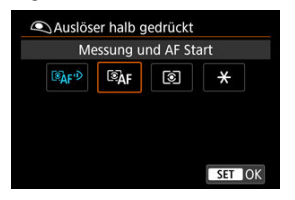

- **Drücken Sie die Taste < (Er) >, um die Einstellung festzulegen.**
- Sie können erweiterte Einstellungen für Funktionen konfigurieren, die unten links auf dem Bildschirm mit [ **INFO** ] gekennzeichent sind, indem Sie die Taste < INFO > drücken.

#### $\overline{R}$ **Hinweis**

**■** Die Einstellungen [. Tasten anpassen] werden nicht gelöscht, auch wenn Sie [ $\Omega$ : Alle C.Fn löschen] auswählen. Um die Einstellungen zu löschen, wählen Sie [ $\Omega$ : Indiv. Einstellungen löschen].

## **Für Anpassung verfügbare Funktionen**

# **AF**

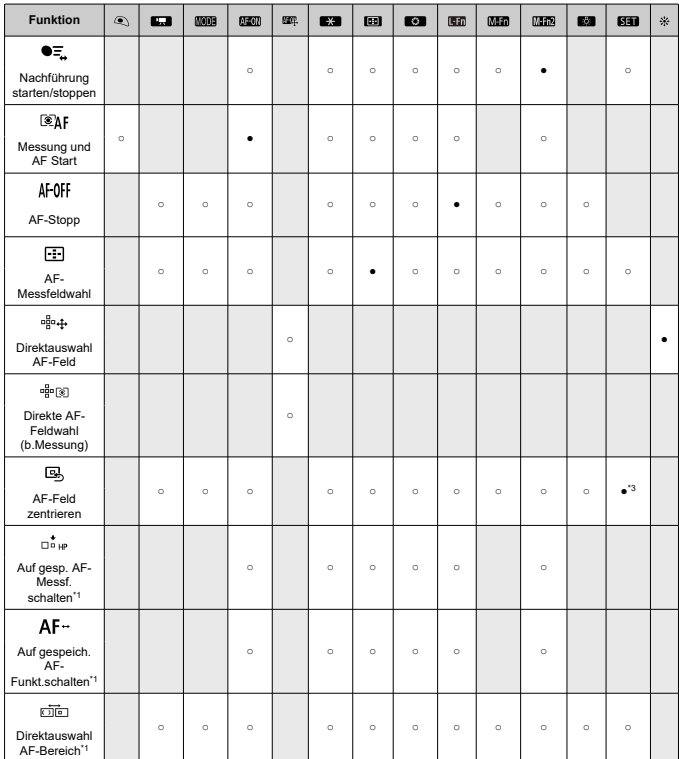

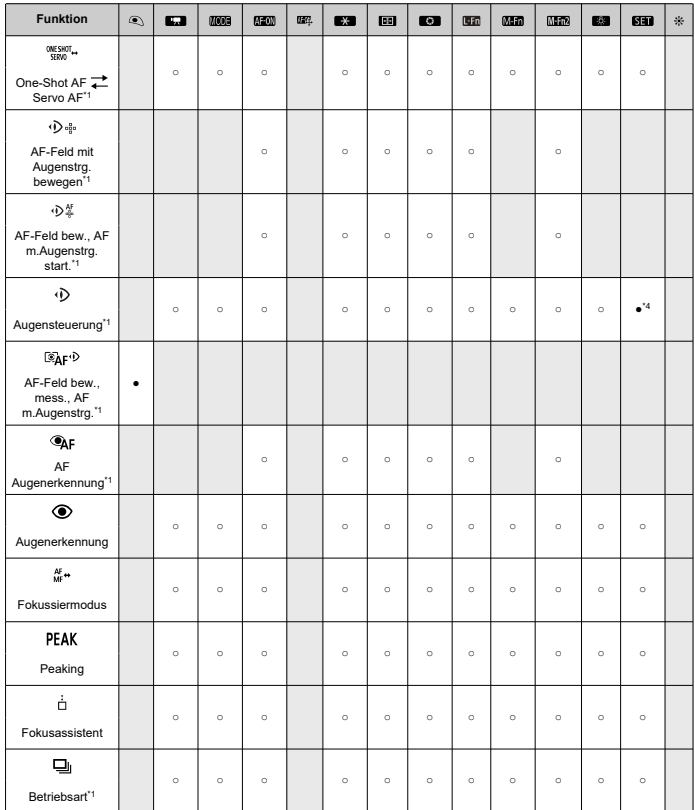

\* 1: Kann nicht als Funktion zugewiesen werden, die bei Movie-Aufnahmen verfügbar ist. \* 3: Standard bei Movie-Aufnahmen.

\* 4: Standard bei Fotoaufnahmen.

## **Belichtungskorrektur**

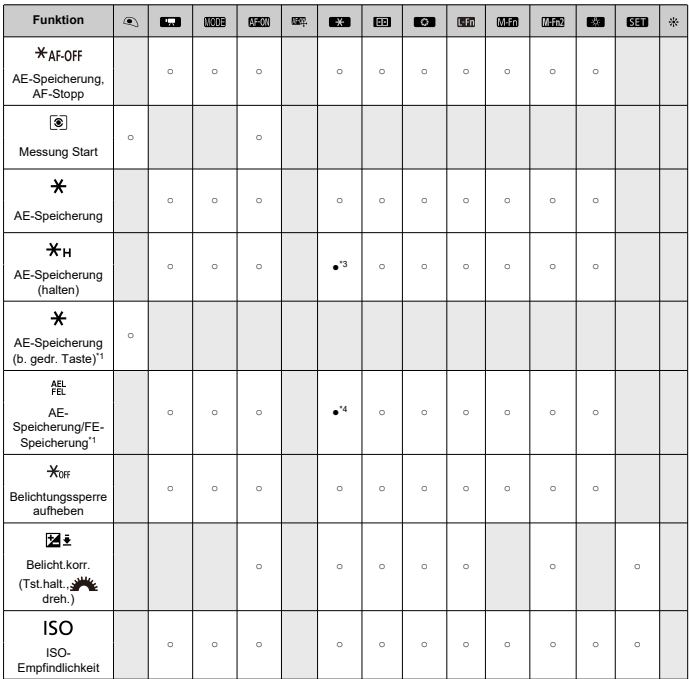

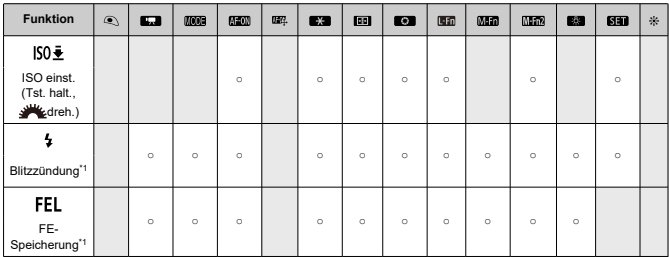

\* 1: Kann nicht als Funktion zugewiesen werden, die bei Movie-Aufnahmen verfügbar ist. \* 3: Standard bei Movie-Aufnahmen.

\* 4: Standard bei Fotoaufnahmen.

**Bild**

●: Standard ○: Für Anpassung verfügbar

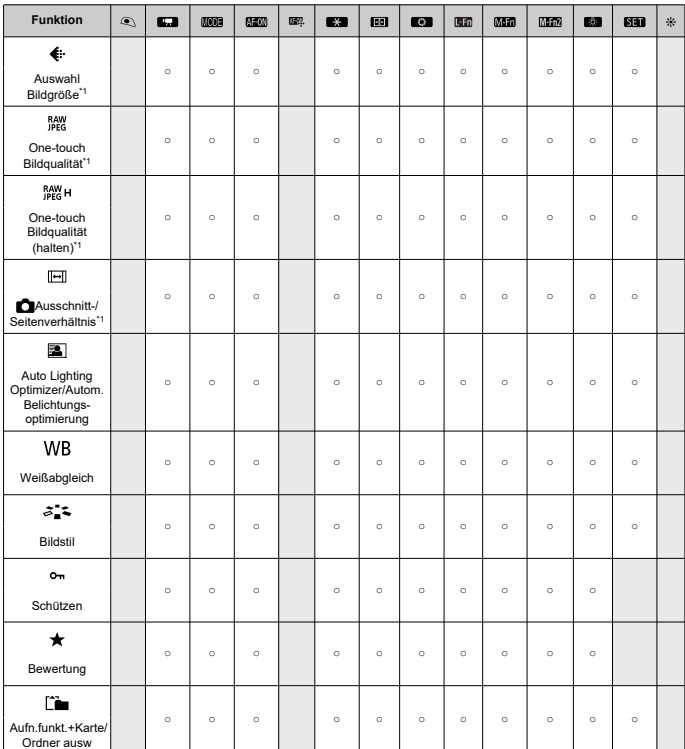

\* 1: Kann nicht als Funktion zugewiesen werden, die bei Movie-Aufnahmen verfügbar ist.

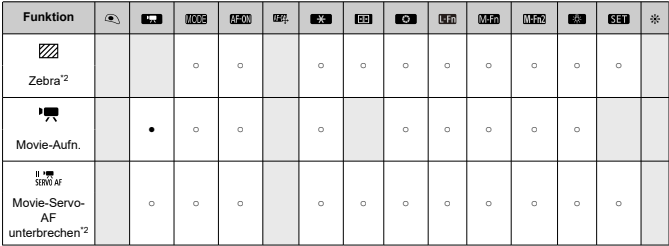

\* 2: Kann nicht als Funktion zugewiesen werden, die bei Fotoaufnahmen verfügbar ist.

# **Betrieb**

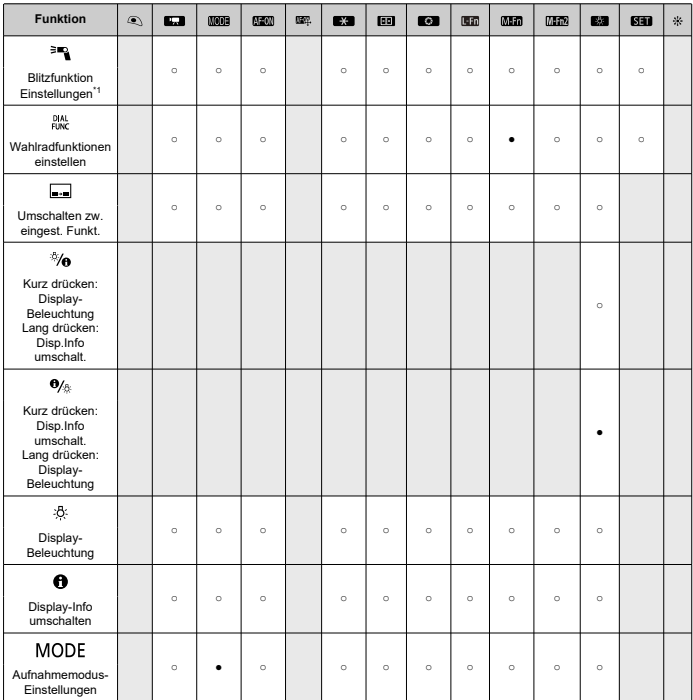

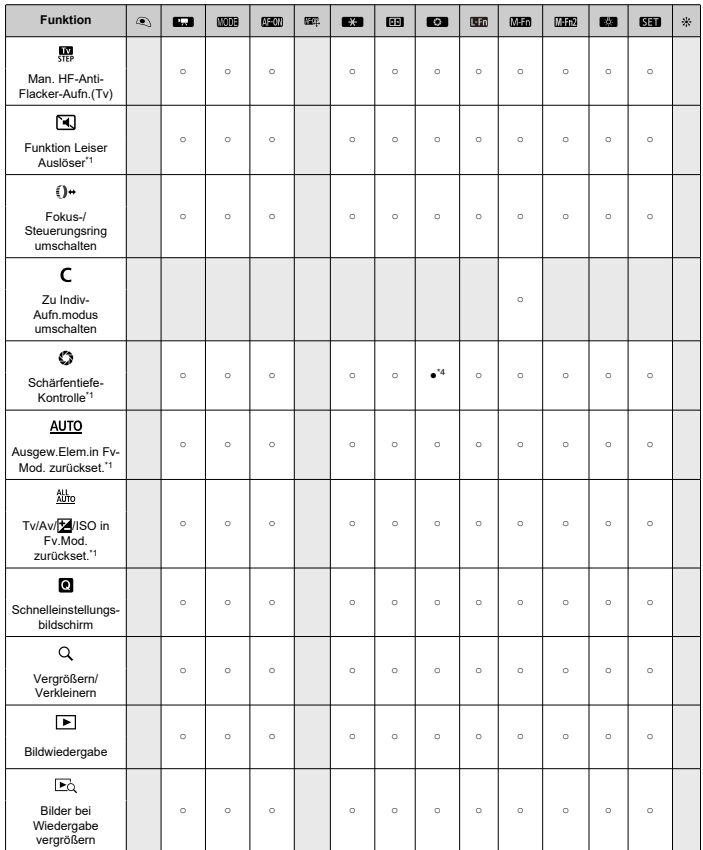

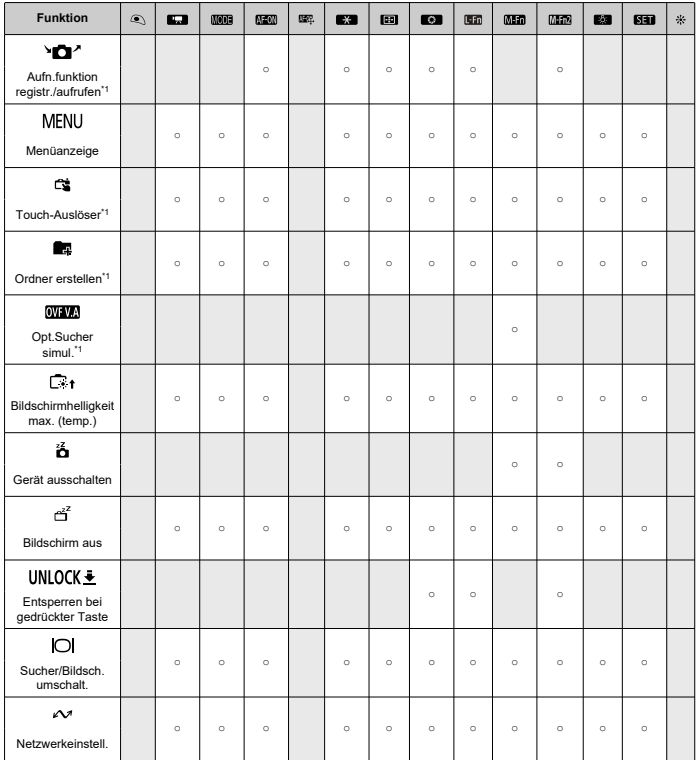

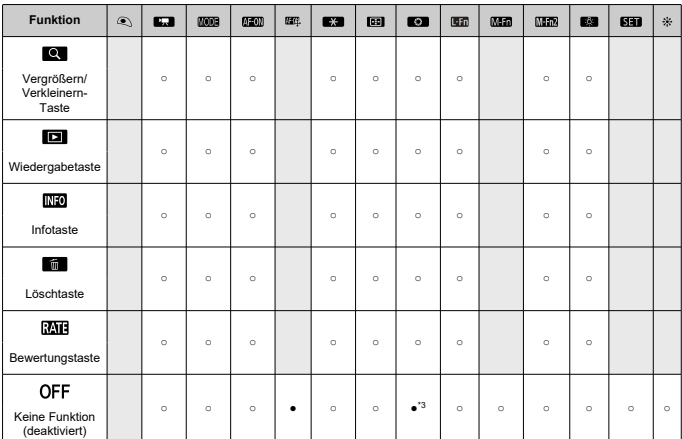

\* 1: Kann nicht als Funktion zugewiesen werden, die bei Movie-Aufnahmen verfügbar ist.

\* 3: Standard bei Movie-Aufnahmen.

\* 4: Standard bei Fotoaufnahmen.

#### $\Box$ **Hinweis**

 $\bullet$  [ $\blacksquare$ ]: "AF-Stopp"- oder "Objektivfunktions"-Taste bei Super-Teleobjektiven mit Image Stabilizer (Bildstabilisator).

### **Wahlräder anpassen**

Häufig verwendete Funktionen können den Wahlrädern <  $\zeta_1^{app}$ >/<  $\zeta_2^{app}$ >/<  $\zeta_3^{app}$ >/<  $\zeta_4^{app}$ zugewiesen werden.

1. **Wählen Sie [ : Wahlräder anpassen].**

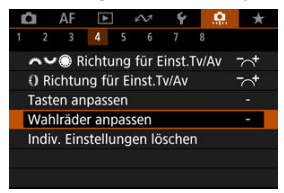

2. **Wählen Sie eine Kamerasteuerung aus.**

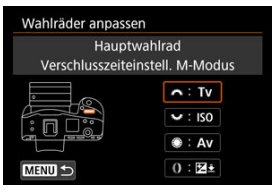

3. **Legen Sie die Funktion fest, die Sie zuweisen möchten.**

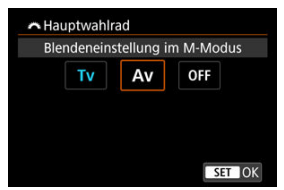

- **· Drücken Sie die Taste < < < >
(er) >, um die Einstellung festzulegen.**
- Sie können erweiterte Einstellungen für Funktionen konfigurieren, die unten links auf dem Bildschirm mit [ **INFO** ] gekennzeichent sind, indem Sie die Taste < INFO > drücken.

## **Hinweis**

**■** Die Einstellungen [ $\Omega$ : Wahlräder anpassen] werden nicht gelöscht, auch wenn Sie [ $\Omega$ : Alle C.Fn löschen] auswählen. Um die Einstellungen zu löschen, wählen Sie [ $\Omega$ : Indiv. Einstellungen löschen].

# **Für Wahlräder verfügbare Funktionen**

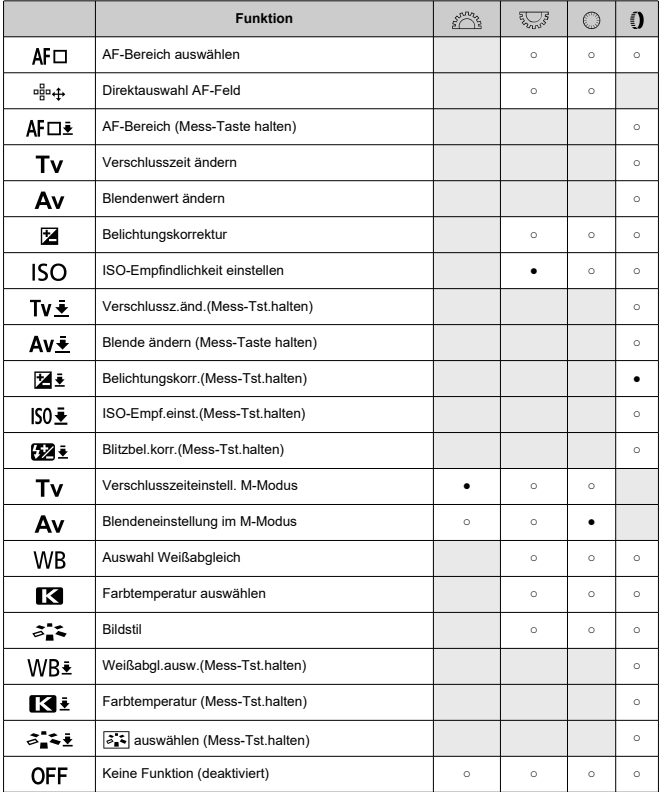

## **Hinweis**

- $\bullet$  Die Wahlräder <  $\sqrt[3]{\mathbb{Z}^3}$ > können im Modus [ $\textsf{FV}$ ] nicht angepasst werden.
- < >: Steuerungsring bei RF-Objektiven und Bajonett-Adaptern

## **Indiv. Einstellungen löschen**

1. **Wählen Sie [ : Indiv. Einstellungen löschen].**

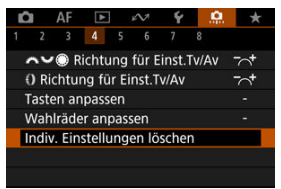

# 2. **Wählen Sie [OK].**

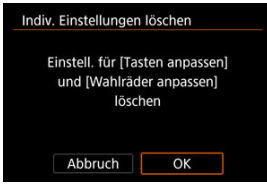

[**Tasten anpassen**] und [**Wahlräder anpassen**] werden auf die Werkseinstellungen zurückgesetzt.

## **umschalten ( / )**

Sie können die Funktionalität des Umschalters für Fotoaufnahmen/Movie-Aufnahme ändern. Der Movie-Aufnahmebildschirm wird nicht angezeigt, wenn diese Funktion auf [**Umsch. Funk. Leiser Auslöser**] oder [**Deaktivieren**] eingestellt ist. Durch Drücken der Taste Movie-

Aufnahme wird die Aufnahme eines Movies wie für den Individual-Aufnahmemodus P! angegeben gestartet.

### **: Foto-/Movie-Aufnahme**

### **: Umsch. Funk. Leiser Auslöser**

Durch Einstellen des Umschalters für Fotoaufnahmen/Movie-Aufnahme auf <  $\blacksquare$  > wird [ : **Funktion Leiser Auslöser**] auf [**Ein**] eingestellt.

## **: Deaktivieren**

## **Smart Controller**

Ermöglicht das Verschieben von AF-Messfeldern durch Ziehen des Smart Controllers nachdem die Taste <  $\frac{1}{2}$  > gedruckt ist.

### **ON: Aktivieren**

Ermöglicht die Verwendung des Smart Controllers für vertikale und horizontale Aufnahmen.

### **: Nur vertik. deaktivieren**

Deaktiviert die Verwendung des Smart Controllers mit vertikalem Griff. Beachten Sie, dass der Smart Controller mit vertikalem Griff auch dann deaktiviert ist, wenn er in [**Tasten anpassen**] zugewiesen wurde.

### **OFF: Deaktivieren**

Deaktiviert die Verwendung des Smart Controllers für vertikale und horizontale Aufnahmen, auch wenn diese in [**Tasten anpassen**] zugewiesen sind.

#### T **Vorsicht**

**Diese Funktion ist nicht möglich, wenn Sie die Taste [**  $\frac{1}{2}$  **auf [ Deaktivier.] in** [ :**Tasten anpassen**] gestellt haben.

## **Hinweis**

<sup>●</sup> Wenn [Aktivieren] oder [Nur vertik.  $\cdot$ ; deaktivieren] ausgewählt ist, können Sie durch das Drücken der Taste <  $\overline{Q}$  > die Empfindlichkeit anpassen, wodurch sich das Ausmaß der AF-Messfeldbewegung als Reaktion auf das Ziehen auf dem Smart Controller ändert.

## **Vertikale Aufnahmesteuerung**

Um unbeabsichtigte Vorgänge zu verhindern, können Sie vertikale Aufnahmesteuerelemente deaktivieren – Tasten, Wählrad und den Multi-Controller und Smart Controller in der Nähe der Unterseite der Kamera.

- **ON: Ein**
- **OFF: Aus**

#### **LOCK: Mit Sperre deaktivieren**

Wenn Sie den Multifunktions-Verriegelungsschalter auf < LOCK > einstellen, werden die Steuerelemente deaktiviert. Beachten Sie, dass die Schärfentiefe-Prüftaste mit vertikalem Griff und die Multifunktionstaste mit vertikalem Griff 2 weiterhin verwendet werden können.

## **Schneidedaten hinzufügen**

Durch das Hinzufügen von Schneidedaten werden vertikale Linien für das bei der Aufnahme festgelegte Seitenverhältnis angezeigt, sodass Sie Aufnahmen wie mit einer mittel- oder großformatigen Kamera (6×6 cm, 4×5 in. usw.) erstellen können.

Wenn Sie Bilder aufnehmen, anstatt sie auf der Karte zu beschneiden, fügt die Kamera den Bildern, die in der Digital Photo Professional (EOS-Software) beschnitten werden sollen, Informationen zum Seitenverhältnis hinzu.

Sie können Bilder auf einem Computer in Digital Photo Professional importieren und Bilder auf einfache Weise auf das zum Zeitpunkt der Aufnahme festgelegte Seitenverhältnis zuschneiden.

- **OFF: Deaktiv.**
- **6:6: Seitenverhältnis 6:6**
- **3:4: Seitenverhältnis 3:4**
- **4:5: Seitenverhältnis 4:5**
- **6:7: Seitenverhältnis 6:7**
- **5:6: Seitenverhältnis 10:12**
- **5:7: Seitenverhältnis 5:7**

#### **Vorsicht** Œ

- Schneidedaten können nur hinzugefügt werden, wenn [<sup>1</sup> : **△Ausschnitt-/ Seitenverhältnis**] auf [**Vollformat**] eingestellt ist.
- JPEG- oder HEIF-Bilder werden nicht in der zugeschnittenen Größe gespeichert, wenn Sie mit der Kamera RAW-Bilder mit Schneidedaten verarbeiten [\(](#page-575-0)2). In diesem Fall werden bei der RAW-Verarbeitung JPEG- oder HEIF-Bilder mit Schneidedaten erstellt.

#### 同 **Hinweis**

Auf dem Bildschirm werden vertikale Linien angezeigt, die Ihr angegebenes Seitenverhältnis angeben.

## **Auslöseverzögerung**

Normalerweise steuert die Kamera die Aufnahme so, dass die Verzögerung bei der Verschlussauslösung gleichbleibend ist. Wenn Sie jedoch [**Verkürzt**] einstellen, können Sie diese Kamerasteuerung deaktivieren, um die Auslöseverzögerung zu verkürzen.

## **C I**  $\Box$ : Standard

**: Verkürzt**

#### **Vorsicht** T

Die Verzögerung bei der Verschlussauslösung hängt von den Aufnahmebedingungen, dem Objektivtyp, dem Blendenwert und anderen Faktoren ab.

## **Audiokompression**

Stellt die Audiokomprimierung für die Movie-Aufnahme ein. [**Deaktiv.**] ermöglicht eine höhere Audioqualität als bei komprimiertem Audio, jedoch sind die Dateien größer.

- **ON: Aktivieren**
- **OFF: Deaktiv.**

#### Œ **Vorsicht**

- Wenn Sie mit [**Deaktiv.**] aufgenommene Videodateien bearbeiten und anschließend mit Komprimierung speichern, wird auch das Audio komprimiert.
- Audio wird komprimiert, auch wenn [Deaktiv.] ausgewählt ist, wenn [<sup>1</sup>:Movie-Aufn.größe] auf FHD<sup>000</sup> PBL<sup>\*</sup> (NTSC) oder FHD**000** PBL<sup>\*</sup> (PAL) eingestellt ist.

## **Standard-Löschoption**

Sie können festlegen, welche Option standardmäßig im Menü "Löschen" ( ?[\)](#page-543-0) ausgewählt werden soll, auf welche Sie durch Drücken der Taste <  $\tilde{m}$  > während der Bildwiedergabe oder während der Überprüfung nach der Aufnahme zugreifen.

Wenn Sie eine andere Option als [Abbruch] einstellen, können Sie einfach < <sup>(er)</sup> > drücken, um Bilder schnell zu löschen.

- **: [Abbruch] ausgewählt**
- **: [Löschen] ausgewählt**
- **: [Löschen ] ausgewählt**
- **1/H: [Löschen nicht-<b> MW**] ausgew.

#### **Vorsicht** T

Achten Sie darauf, Bilder nicht versehentlich zu löschen, wenn eine andere Option als [**Abbruch**] eingestellt ist.

## **Blendeneinstellung o.Objektiv**

Sie können festlegen, ob der Blendenwert auch ohne angeschlossenes Objektiv eingestellt werden kann.

### **OFF: Deaktivieren**

#### **ON: Aktivieren**

Der Blendenwert kann weiterhin eingestellt werden, ohne dass ein Objektiv angebracht ist. Praktisch, wenn Sie sich auf die Aufnahme vorbereiten möchten und sich bereits für den Blendenwert entschieden haben.

## **Ohne Objektiv auslösen**

Sie können festlegen, ob Einzelbilder oder Movies aufgenommen werden können, wenn kein Objektiv angebracht ist.

- **OFF: Deaktiv.**
- **ON: Aktivieren**

### **Obj. b. Abschalt. einziehen**

Sie können festlegen, ob schrittgesteuerte STM-Objektive (wie RF35mm F1.8 Macro IS STM) automatisch eingezogen werden, wenn der Hauptschalter der Kamera auf <  $\text{OFF}$  > gestellt ist.

- **ON: Aktivieren**
- **OFF: Deaktiv.**

#### T **Vorsicht**

- Bei automatischer Abschaltung wird das Objektiv unabhängig von der Einstellung nicht eingefahren.
- Vergewissern Sie sich vor dem Abnehmen des Objektivs, dass es eingefahren ist.

#### $\Box$ **Hinweis**

Wenn [**Aktivieren**] eingestellt ist, wird diese Funktion unabhängig von der Einstellung des Fokussierschalters des Objektivs (AF oder MF) angewendet.

### **IPTC-Informationen hinzufügen**

Wenn Sie IPTC-Informationen (International Press Telecommunications Council) mit EOS Utility (EOS-Software) in der Kamera registrieren, können Sie diese Informationen bei einer Aufnahme in JPEG/HEIF/RAW-Einzelbildern aufzeichnen (hinzufügen). **Dies ist nützlich für die Dateiverwaltung und andere Aufgaben, bei denen die IPTC-Informationen verwendet werden.**

**Anweisungen zum Registrieren von IPTC-Informationen und Einzelheiten dazu, welche Informationen registriert werden können, finden Sie in der EOS Utility Bedienungsanleitung.**

- **OFF: Deaktiv.**
- **ON: Aktivieren**

#### T **Vorsicht**

IPTC-Informationen werden beim Aufnehmen von Movies nicht hinzugefügt.

## **Hinweis**

- Sie können bei der Wiedergabe prüfen, ob IPTC-Informationen angehängt wurden.
- Mit Digital Photo Professional (EOS-Software) können Sie die IPTC-Informationen von Bildern überprüfen.
- Auf der Kamera registrierte IPTC-Informationen werden nicht gelöscht, wenn Sie [ $\Omega$ : Alle C.Fn löschen] [\(](#page-1002-0)2) auswählen, aber die Einstellung ändert sich zu [**Deaktiv.**].

## <span id="page-1002-0"></span>**Alle C.Fn löschen**

Mit der Auswahl von [ $\Omega$ : Alle C.Fn löschen] werden alle Einstellungen der Individualfunktionen mit Ausnahme der folgenden Funktionen gelöscht.

- **Tasten anpassen**
- **Wahlräder anpassen**
- Ô umschalten (<sup>•</sup>貝(□)</sup>
- $\Rightarrow$  $\stackrel{\rightarrow}{\leftrightarrow}$  **Smart Controller**

#### П **Hinweis**

- Um die mit [ :**Tasten anpassen**] und [ :**Wahlräder anpassen**] konfigurierten Einstellungen zu löschen, wählen Sie [ $\Omega$ :Indiv. Einstellungen löschen].
- **Die Einstellungen für [** $\Omega$ **: AE-Feinabstimmung] und [** $\Omega$ **: Blitzbelicht.-Feinabstimmung**] sind auf [**Deaktiv.**] eingestellt, werden aber nicht gelöscht, wenn [ $\Omega$ : Alle C.Fn löschen] ausgeführt wird. Beachten Sie, dass obwohl Informationen, die durch [ $\Omega$ : IPTC-Informationen hinzufügen] hinzugefügt wurden beibehalten werden, die Einstellung geändert wird [**Deaktiv.**].

# **Registerkartenmenüs: My Menu**

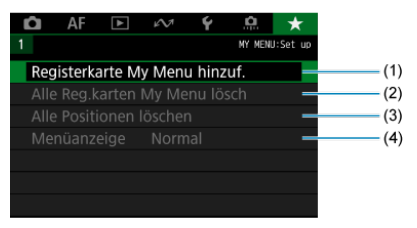

- (1) [Registerkarte My Menu hinzuf.](#page-1004-0)
- (2) [Alle Reg.karten My Menu lösch](#page-1008-0)
- (3) [Alle Positionen löschen](#page-1008-0)
- (4) [Menüanzeige](#page-1009-0)
- <span id="page-1004-0"></span>Erstellen und Hinzufügen der Registerkarte "My Menu" ΓZ
- [Registrieren von Menüelementen unter den Registerkarten "My Menu"](#page-1005-0)
- [Einstellungen der Registerkarte "My Menu"](#page-1006-0) 雇
- [Löschen aller Registerkarten "My Menu"/Löschen aller Positionen](#page-1008-0) M
- [Einstellungen der Menüanzeige](#page-1009-0) 哅

Auf der Registerkarte "My Menu" können Sie Menüelemente und Individualfunktionen registrieren, deren Einstellungen Sie häufig ändern möchten.

## Erstellen und Hinzufügen der Registerkarte "My Menu"

1. **Wählen Sie [Registerkarte My Menu hinzuf.].**

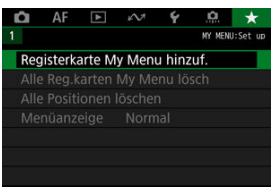

2. **Wählen Sie [OK].**

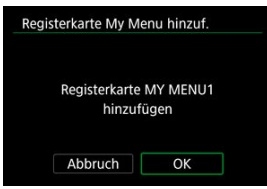

Sie können Sie bis zu fünf My Menu-Registerkarten erstellen, indem Sie Schritt 1 und 2 wiederholen.

<span id="page-1005-0"></span>1. **Wählen Sie [MY MENU\*: Konfig.].**

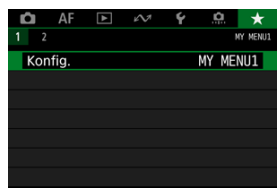

2. **Wählen Sie [Zu regist. Positionen wählen].**

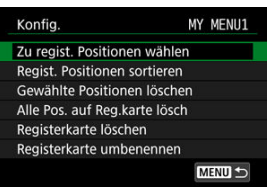

3. **Registrieren Sie die gewünschten Elemente.**

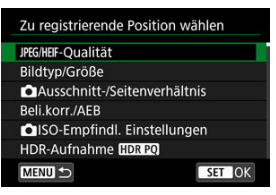

- $\bullet$  Wählen Sie ein Element aus, und drücken Sie anschließend <  $(\text{F})$  >.
- Wählen Sie [**OK**] auf dem Bestätigungsbildschirm.
- Sie können bis zu sechs Elemente registrieren.
- Um zum Bildschirm in Schritt 2 zurückzukehren, drücken Sie die Taste < MENU >.

# <span id="page-1006-0"></span>**Einstellungen der Registerkarte "My Menu"**

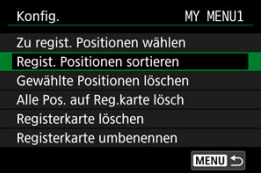

Sie können Elemente unter der Menü-Registerkarte sortieren und löschen und die Menü-Registerkarte selbst umbenennen oder löschen.

#### **Regist. Positionen sortieren**

Sie können die Reihenfolge der unter "My Menu" registrierten Elemente ändern. Wählen Sie [**Regist. Positionen sortieren**], dann ein zu registrierendes Element, und drücken Sie die Taste <  $(F)$  >. Wenn [ $\bigoplus$ ] angezeigt wird, drehen Sie das <  $\circledcirc$  > Wahlrad, um das Element neu anzuordnen, und drücken Sie dann < $\varepsilon$ ( $\varepsilon$ ) >.

#### **Gewählte Positionen löschen/Alle Pos. auf Reg.karte lösch**

Sie können alle registrierten Elemente löschen. [**Gewählte Positionen löschen**] Löscht jeweils ein Element und [**Alle Pos. auf Reg.karte lösch**] alle registrierten Elemente auf der Registerkarte.

#### **Registerkarte löschen**

Sie können die aktuelle Registerkarte "My Menu" löschen. Wählen Sie [Registerkarte **löschen**] um den Tab [**MY MENU\***] zu löschen.

#### **Registerkarte umbenennen**

Sie können die Registerkarte "My Menu" über [MY MENU\*] umbenennen.

- 1. **Wählen Sie [Registerkarte umbenennen].**
- 2. **Geben Sie den Text ein.**

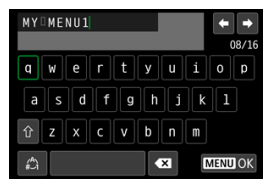

- $\bullet$  Verwenden Sie das Wahlrad <  $\circ$  >, <  $\sqrt[5]{\cdot s}$  > oder <  $\frac{1}{2}$  >, um ein Zeichen auszuwählen, und drücken Sie dann <  $\sqrt{\text{sp}}$  >, um es einzugeben.
- **Durch Auswählen von [42] können Sie den Eingabemodus ändern.**
- Um einzelne Zeichen zu löschen, wählen Sie [  $\bigotimes$  ] oder drücken die Taste <  $m$  >.

# 3. **Bestätigen Sie die Eingabe.**

 $\bullet$  Drücken Sie die Taste < MENU > und wählen Sie dann [OK].
### Löschen aller Registerkarten "My Menu"/Löschen aller **Positionen**

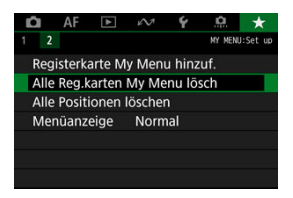

Sie können alle von Ihnen erstellten Registerkarten "My Menu" sowie alle "My Menu"-Elemente, die Sie unter den Registerkarten erstellt haben, löschen.

#### **Alle Reg.karten My Menu lösch**

Sie können alle von Ihnen erstellten Registerkarten "My Menu" löschen. Wenn Sie [Alle **Reg.karten My Menu lösch**] auswählen, werden alle Registerkarten von [**MY MENU1**]

bis [MY MENU5] gelöscht und die Registerkarte [ $\bigstar$ ] kehrt zu ihren Standardeinstellungen zurück.

#### **Alle Positionen löschen**

Sie können alle Elemente löschen, die Sie unter den Registerkarten [**MY MENU1**] bis [**MY MENU5**] gespeichert haben. Die Registerkarten selbst bleiben bestehen. Wenn [**Alle Positionen löschen**] ausgewählt ist, werden alle Elemente, die unter allen erstellten Registerkarten gespeichert wurden, gelöscht.

#### **Vorsicht** T

Durch Ausführen von [**Registerkarte löschen**] oder [**Alle Reg.karten My Menu lösch**] werden auch Registerkartennamen gelöscht, die mit umbenannt wurden [**Registerkarte umbenennen**].

### **Einstellungen der Menüanzeige**

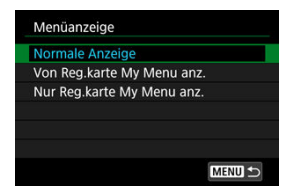

Sie können [**Menüanzeige**] auswählen, um den Menübildschirm einzustellen, der zuerst angezeigt werden soll, wenn Sie auf die Taste < MENU > drücken.

#### **Normale Anzeige**

Zeigt den zuletzt angezeigten Menübildschirm an.

#### **Von Reg.karte My Menu anz.**

Anzeige mit ausgewählter Registerkarte [ $\bigstar$ ].

#### **Nur Reg.karte My Menu anz.**

Beschränkt die Anzeige auf die Registerkarte [★], ([O]/[AF]/[D]/[A7]/[Y]/[O]] Registerkarten werden nicht angezeigt).

## **Referenzmaterial**

Dieses Kapitel enthält Referenzangaben zu Kamerafunktionen.

- [Importieren von Bildern auf einen Computer](#page-1011-0)
- [Verwenden eines optionalen USB-Netzadapters zum Laden der Kamera](#page-1015-0)
- [Fehlerbehebung](#page-1017-0)
- [Fehlercodes](#page-1036-0)
- [ISO-Empfindlichkeit bei Movie-Aufnahmen](#page-1037-0)
- [Informationsanzeige](#page-1038-0)
- [Technische Daten](#page-1055-0)

## <span id="page-1011-0"></span>**Importieren von Bildern auf einen Computer**

- Verbindung mit einem Computer über ein Schnittstellenkabel
- **[Verwenden eines Kartenlesers](#page-1013-0)**
- ΓZ [Herstellen einer WLAN-Verbindung mit einem Computer](#page-1014-0)

Mithilfe der EOS-Software können Sie von der Kamera auf einen Computer importieren. Hierfür stehen Ihnen drei Möglichkeiten zur Verfügung. Wenn Sie viele Bilder importieren möchten, sollten Sie ein Zubehör für gewöhnliche Steckdosen (separat erhältlich) verwenden.

### **Verbindung mit einem Computer über ein Schnittstellenkabel**

**1.** Starten Sie EOS Utility (2[\)](#page-41-0).

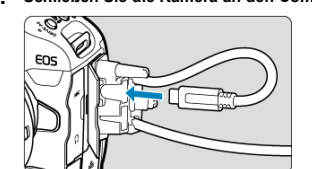

2. **Schließen Sie die Kamera an den Computer an.**

- Verwenden Sie das im Lieferumfang der Kamera enthaltene Schnittstellenkabel.
- Verwenden Sie zum Anschließen des Kabels an die Kamera den Kabelschutz [\(](#page-36-0)  $\sqrt{2}$  ) und stecken Sie den Stecker in den Digital-**Anschluss**
- Stecken Sie das andere Ende des Kabels in den USB-Anschluss des Computers (Typ-C).

# 3. **Verwenden Sie EOS Utility, um die Bilder zu importieren.**

Informationen dazu finden Sie in der EOS Utility Bedienungsanleitung.

<span id="page-1013-0"></span>Sie können einen Kartenleser verwenden, um Bilder auf einen Computer zu importieren.

- **1** Verwenden Sie Digital Photo Professional ( $\circledcirc$ [\)](#page-41-0).
- 2. **Führen Sie die Karte in den Kartenleser ein.**
- 3. **Verwenden Sie Digital Photo Professional, um die Bilder zu importieren.**
	- Weitere Informationen finden Sie in der Digital Photo Professional Bedienungsanleitung.

#### $\Box$ **Hinweis**

Wenn Sie Bilder über einen Kartenleser von der Kamera auf einen Computer übertragen, ohne EOS-Software zu verwenden, kopieren Sie den DCIM-Ordner von der Karte auf den Computer.

### <span id="page-1014-0"></span>**Herstellen einer WLAN-Verbindung mit einem Computer**

Sie können die Kamera über WLAN mit dem Computer verbinden und Bilder auf den Computer importieren  $\left(\frac{\sqrt{2}}{2}\right)$  $\left(\frac{\sqrt{2}}{2}\right)$ .

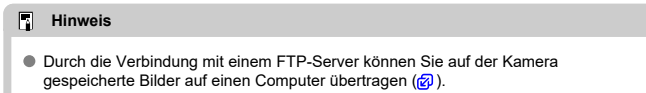

### <span id="page-1015-0"></span>**Verwenden eines optionalen USB-Netzadapters zum Laden der Kamera**

Mit dem USB-Netzadapter vom Typ PD-E1 (separat erhältlich) können Sie Akkus vom Typ LP-E19 laden, ohne sie aus der Kamera zu entnehmen.

1. **Schließen Sie den USB-Netzadapter an.**

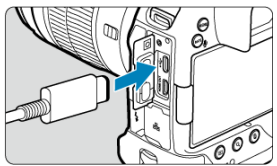

 $\bullet$  Stellen Sie den Hauptschalter der Kamera auf <  $\bigcirc$ FF > und stecken Sie den Stecker des USB-Netzteils vollständig in den <  $\leftarrow \rightarrow$  >-Anschluss.

2. **Schließen Sie das Netzkabel an.**

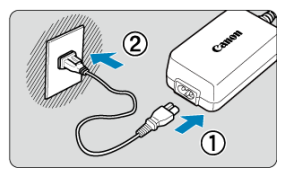

- Schließen Sie das Netzkabel an den USB-Netzadapter an und stecken Sie das andere Ende in eine Steckdose.
- Der Ladevorgang beginnt und die Zugriffsleuchte (1) leuchtet grün auf.

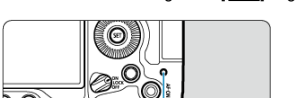

 $(1)$ 

Auf der LCD-Anzeige wird  $\sqrt{7}$ ] angezeigt.

● Nach abgeschlossenem Zugriffsleuchte erlischt die Ladeanzeige.

#### $\bullet$ **Vorsicht**

- Um die Akkus zu schützen und sie in einem optimalen Zustand zu halten, sollten Sie sie nicht länger als 24 Stunden am Stück laden.
- Geladener Akku verlieren allmählich ihre Ladung, auch wenn sie nicht benutzt werden.
- Wenn die Ladelampe nicht aufleuchtet oder während des Ladevorgangs ein Problem auftritt (angezeigt durch grün blinkende Zugriffsleuchte), ziehen Sie das Netzkabel ab, stecken Sie den Akku wieder ein und warten Sie einige Minuten, bevor Sie ihn wieder anschließen. Wenn das Problem weiterhin besteht, bringen Sie die Kamera zu einem Canon Kundendienst in Ihrer Nähe.
- Wie lange und wie viel geladen wird, ist abhängig von der Umgebungstemperatur und der verbleibende Kapazität.
- Aus Sicherheitsgründen dauert das Laden bei niedrigen Temperaturen länger.
- Die Kamera kann nicht mit einem USB-Netzadapter PD-E1 betrieben werden.
- Einige im Handel erhältliche Netzteile können nachweislich verwendet werden, um die Kamera zu laden und zu betreiben. Weitere Informationen finden Sie auf der Canon-Website.

## <span id="page-1017-0"></span>**Fehlerbehebung**

- Œ. Probleme mit der Stromquelle
- [Aufnahmespezifische Probleme](#page-1020-0) M
- M [Probleme mit Wireless-Funktionen](#page-1027-0)
- [Bedienungsprobleme](#page-1028-0) M
- [Anzeigeprobleme](#page-1029-0) M
- M [Wiedergabeprobleme](#page-1031-0)
- M [Probleme bei der Sensorreinigung](#page-1034-0)
- 雇 [Probleme mit dem Anschluss an den Computer](#page-1035-0)
- M [Probleme mit dem Multifunktions-Zubehörschuh](#page-1035-0)

Wenn ein Problem mit der Kamera auftritt, lesen Sie zuerst diese Fehlerbehebungsinformationen. Wird das Problem dadurch nicht behoben, bringen Sie die Kamera in den nächstgelegene Canon Kundendienst.

#### **Probleme mit der Stromquelle**

#### **Akkus können nicht mit dem Akku-Ladegerät geladen werden.**

- Das mitgelieferte Akku-Ladegerät LC-E19 ist ausschließlich für den Akku LP-E19 vorgesehen.
- Bei Problemen mit dem Laden oder dem Ladegerät siehe [Aufladen des Akkus.](#page-46-0)

#### **Die Ladeanzeige blinkt sehr schnell.**

Wenn (1) ein Problem mit dem Akku-Ladegerät oder dem Akku vorliegt oder (2) die Kommunikation mit dem Akku fehlschlägt (bei einem Akku eines anderen Herstellers), beendet die Schutzschaltung den Ladevorgang, und die orangefarbene Ladeanzeige blinkt gleichmäßig schnell. Im Falle von (1) ziehen Sie den Netzstecker des Akku-Ladegeräts aus der Steckdose, schließen Sie den Akku wieder an, warten Sie einige Minuten und schließen Sie den Netzstecker wieder an die Steckdose an. Wenn das Problem weiterhin besteht, bringen Sie die Kamera zu einem Canon Kundendienst in Ihrer Nähe.

#### **Die Ladeanzeige des Akku-Ladegeräts blinkt nicht.**

Wenn die interne Temperatur des Akkus zu hoch ist, wird der Akku aus Sicherheitsgründen nicht aufgeladen (Ladeanzeige leuchtet nicht). Wenn sich während des Ladevorgangs die Temperatur des Akkus erhöht, wird der Ladevorgang automatisch angehalten (Ladeanzeige blinkt). Wenn die Batterietemperatur wieder gesunken ist, wird der Ladevorgang automatisch wieder aufgenommen.

#### **Akkus können nicht mit dem USB-Netzadapter (separat erhältlich) geladen werden.**

- $\bullet$  Akkus werden nicht geladen, wenn der Hauptschalter der Kamera auf <  $\bigcap$ N > eingestellt ist. Akkus werden jedoch beim automatischen Abschalten geladen.
- Wird die Kamera verwendet, wird der Ladevorgang angehalten.

#### **Die Zugriffsleuchte blinkt beim Laden mit dem USB-Netzadapter.**

Bei einem Ladeproblem blinkt die Zugriffsleuchte grün und ein Sicherheitsstromkreis unterbricht den Ladevorgang. Trennen Sie in diesem Fall das Netzkabel, setzen Sie den Akku erneut ein und warten Sie einige Minuten, bevor Sie das Kabel wieder einstecken. Wenn das Problem weiterhin besteht, bringen Sie die Kamera zu einem Canon Kundendienst in Ihrer Nähe.

#### **Die Zugriffsleuchte leuchtet beim Laden mit dem USB-Netzadapter nicht auf.**

Trennen Sie den USB-Netzadapter und schließen Sie ihn wieder an.

#### **Die Kamera ist nicht aktiviert, auch wenn der Hauptschalter auf < > gestellt ist.**

- Stellen Sie sicher, dass der Akku richtig in der Kamera eingesetzt ist  $(\sqrt{\alpha})$ .
- Stellen Sie sicher, dass die Speicherkarten-Abdeckung geschlossen ist [\(](#page-54-0) $\varnothing$ ).
- $\bullet$  Laden Sie den Akku auf [\(](#page-46-0) $\circ$ ).

#### **Die Zugriffsleuchte leuchtet oder blinkt auch dann, wenn der** Hauptschalter auf < **OFF** > eingestellt ist.

Wenn die Kamera während des Speicherns eines Bilds auf der Karte ausgeschaltet wird, bleibt die Zugriffsleuchte an/blinkt sie noch einige Sekunden lang. Wenn die Bildaufnahme abgeschlossen ist, wird die Kamera automatisch ausgeschaltet.

#### **[Zeigt dieser Akku/ zeigen diese Akkus das Canon-Logo an?] wird angezeigt.**

- Verwenden Sie grundsätzlich nur Canon Akkus vom Typ LP-E19.
- $\bullet$  Entnehmen Sie den Akku und setzen Sie ihn wieder ein [\(](#page-51-0) $\circ$ ).
- Wenn die elektrischen Kontakte verschmutzt sind, reinigen Sie diese mit einem weichen Tuch.

#### **Der Akku wird schnell leer.**

- Verwenden Sie einen vollständig aufgeladenen Akku ( $\frac{1}{2}$ [\)](#page-46-0).
- Die Akkuleistung hat sich möglicherweise verschlechtert. Siehe [: Info Akkuladung], um den Status der Akkuladeleistung zu prüfen [\(](#page-948-0)2). Wenn die Akkuleistung ungenügend ist, ersetzen Sie den Akku.
- Die Anzahl verfügbarer Aufnahmen nimmt unter den folgenden Bedingungen ab:
	- Halbes Durchdrücken des Auslösers und in dieser Stellung halten
	- Häufiges Aktivieren von AF, ohne Aufnahmen zu machen.
	- Verwendung eines GPS
	- Verwenden des Image Stabilizer (Bildstabilisator) des Objektivs
	- Verwenden von Drahtloskommunikation.
	- Mit Zubehör, das mit dem Multifunktions-Zubehörschuh kompatibel ist.

#### **Die Kamera schaltet sich von selbst aus.**

- Die automatische Abschaltung ist aktiviert. Um die automatische Abschaltung zu deaktivieren, stellen Sie [Autom. Absch.] in [ $\cdot$ : Stromsparmodus] auf [Deaktiv.] ( $\circ$ ) ein.
- Selbst wenn [**Autom. Absch.**] auf [**Deaktiv.**] eingestellt ist, werden der Bildschirm und der Sucher nach Ablauf des unter [**Bildschirm aus**] und [**Sucher aus**] festgelegten Inaktivitätszeitraums der Kamera ausgeschaltet (obwohl die Kamera selbst eingeschaltet bleibt).

#### <span id="page-1020-0"></span>**Aufnahmespezifische Probleme**

#### **Das Objektiv lässt sich nicht anbringen.**

Um EF oder EF-S -Objektive anzubringen, benötigen Sie einen Bajonett Adapter. Die Kamera kann nicht mit EF-M-Objektiven verwendet werden (

#### **Es können keine Bilder aufgenommen oder gespeichert werden.**

- Stellen Sie sicher, dass die Karte richtig eingesetzt ist  $(Q)$ ).
- Stellen Sie den Schreibschutzschalter der Karte auf die Einstellung zum Schreiben/ Löschen ein  $\left(\frac{\sqrt{2}}{2}\right)$ .
- Wenn die Karte voll ist, tauschen Sie die Karte aus oder löschen Sie nicht benötigte Bilder[,](#page-54-0)um Speicherplatz freizubekommen ( $\sqrt{2}$ ,  $\sqrt{2}$ ).
- Eine Aufnahme ist nicht möglich, wenn das AF-Messfeld beim Fokussieren orange wird. Drücken Sie zum automatischen Scharfstellen den Auslöser erneut halb durch, oder stellen Sie manuell scharf  $\left(\frac{\partial}{\partial y}, \frac{\partial}{\partial y}\right)$ .

#### **Die Karte kann nicht verwendet werden.**

● Wenn eine Fehlermeldung angezeigt wird, schlagen Sie unter [Einlegen/Entnehmen von](#page-54-0) [Karten](#page-54-0) und [Fehlercodes](#page-1036-0) nach.

#### **Beim Einführen der Karte in eine andere Kamera wird eine Fehlermeldung ausgegeben.**

● Da SDXC-Speicherkarten in exFAT formatiert sind, wird möglicherweise eine Fehlermeldung ausgegeben und die Karte kann nicht verwendet werden, wenn Sie eine Karte mit dieser Kamera formatieren und anschließend in eine andere Kamera einlegen.

#### **Das Bild ist unscharf oder verschwommen.**

- Stellen Sie den Fokussierschalter des Objektivs auf <  $\Delta F$  > ( $\widehat{\omega}$ [\)](#page-66-0). Stellen Sie für Objektive ohne Fokussierschalter [AF:Fokussiermodus] auf [AF].
- $\bullet$  Drücken Sie den Auslöser vorsichtig, damit die Kamera nicht verwackelt ( $\circ$ [\)](#page-101-0).
- Wenn das Objektiv über einen Schalter für Image Stabilizer (Bildstabilisator) verfügt, stellen Sie den IS-Schalter auf <  $ON$  > ein.
- Bei schwachem Licht kann die Verschlusszeit sehr lang sein. Verwenden Sie eine kürzere Verschlusszeit ( $\varphi$ [\)](#page-174-0), erhöhen Sie die ISO-Empfindlichkeit ( $\varphi$ ), verwenden Sie ein Blitzgerät [\(](#page-203-0)2) oder ein Stativ.

#### **Ich kann weder die Schärfe speichern noch den Bildausschnitt ändern.**

Stellen Sie den AF-Betrieb auf One-Shot AF ein ( 2[\)](#page-425-0). Aufnahmen mit gespeicherter Schärfe sind bei Servo AF nicht möglich (

#### **Die Geschwindigkeit für Reihenaufnahmen ist sehr niedrig.**

● Reihenaufnahmen mit hoher Geschwindigkeit können ie nach Akkuladezustand, Umgebungstemperatur, Flackerreduzierung, Verschlusszeit, Blendenwert, Motivbedingungen, Helligkeit, AF-Betrieb, Objektivtyp, Blitzverwendung, Aufnahmeeinstellungen usw. langsamer sein. Einzelheiten finden Sie unter [Auswählen](#page-493-0) [der Betriebsart](#page-493-0) oder [Einzelbild-Dateigröße / Anzahl der verfügbaren Aufnahmen /](#page-1057-0) [Maximale Anzahl von Reihenaufnahmen.](#page-1057-0)

#### **Die maximale Anzahl von Reihenaufnahmen ist geringer als angegeben.**

Das Aufnehmen komplizierter Motive wie z. B. Wiesen kann zu größeren Dateien führen, und die tatsächliche maximale Anzahl von Reihenaufnahmen liegt ggf. unter der auf angegebenen Zahl in [Einzelbild-Dateigröße / Anzahl der verfügbaren Aufnahmen /](#page-1057-0) [Maximale Anzahl von Reihenaufnahmen.](#page-1057-0)

#### **Die angezeigte maximale Anzahl der Reihenaufnahmen ändert sich nicht, selbst nachdem ich die Karte geändert habe.**

Die im Sucher angezeigte geschätzte maximale Anzahl von Reihenaufnahmen ändert sich nicht bei einem Kartenwechsel, auch nicht bei einem Wechsel zu einer High-Speed-Karte. Die maximale Anzahl von Reihenaufnahmen in [Einzelbild-Dateigröße /](#page-1057-0) [Anzahl der verfügbaren Aufnahmen / Maximale Anzahl von Reihenaufnahmen](#page-1057-0) basiert auf der Standard-Canon-Testkarte, und die tatsächliche maximale Anzahl von Reihenaufnahmen ist bei Karten mit höheren Schreibgeschwindigkeiten höher. Daher kann die geschätzte maximale Anzahl von Reihenaufnahmen vom der tatsächlichen maximalen Anzahl von Reihenaufnahmen abweichen.

#### **Die Schnellanzeige steht bei Reihenaufnahmen mit hoher Geschwindigkeit nicht zur Verfügung.**

Weitere Informationen zur Schnellanzeige finden Sie in [Schnellanzeige](#page-307-0).

#### Bei der Aufnahmefunktion "Bildausschnitt" sind nicht alle **Bildqualitätsoptionen verfügbar.**

 / Die Bildqualitätsoptionen sind nicht verfügbar, wenn [**1,6x (Ausschnitt)**] eingestellt ist oder EF-S-Objektive verwendet werden.

#### **Das Seitenverhältnis kann nicht eingestellt werden.**

- Seitenverhältnise können für EF-S-Objektive nicht eingestellt werden ([**1,6x (Ausschnitt)**] ist automatisch eingestellt).
- **Seitenverhältnisse können nicht eingestellt werden, wenn [Co.: Schneidedaten hinzufügen**] auf eine andere Option als [**Deaktiv.**] eingestellt ist.

#### **ISO 100 kann für Fotoaufnahmen nicht eingestellt werden.**

**■ Die Mindestempfindlichkeit im ISO-Bereich beträgt ISO 200, wenn [** $\bullet$ **]: Tonwert Priorität**] auf [**Aktivieren**] oder [**Erweitert**] eingestellt ist.

#### **Erweiterte ISO-Empfindlichkeit kann für Fotoaufnahmen nicht ausgewählt werden.**

- Erweiterte ISO-Empfindlichkeiten sind nicht verfügbar, wenn [**■: Tonwert Priorität**] auf [**Aktivieren**] oder [**Erweitert**] eingestellt ist.
- **Erweiterte ISO-Empfindlichkeiten sind nicht verfügbar, wenn [** $^{\bullet}$ **]: HDR-Aufnahme** [DRPO] auf [Aktivieren] eingestellt ist.
- Siehe [**ISO-Bereich**] Einstellungen unter [**O: CISO-Empfindl. Einstellungen**].

#### **Selbst wenn ich eine verringerte Belichtungskorrektur einstelle, kommt das Bild hell heraus.**

● Stellen Sie [<sup>2</sup>]: Auto Lighting Optimizer/ <sup>2</sup>]: Autom. Belichtungsoptimierung] auf [**Deaktiv.**] ( ) ein. Wenn [**Gering**], [**Standard**], oder [**Hoch**] eingestellt ist, kann das Bild hell herauskommen, selbst wenn Sie eine verringerte Belichtungskorrektur oder Blitzbelichtungskorrektur einstellen.

#### **Ich kann die Belichtungskorrektur nicht einstellen, wenn sowohl die manuelle Belichtung als auch die automatische Einstellung der ISO-Empfindlichkeit eingestellt sind.**

Auf [M: Manuelle Belichtung](#page-142-0) finden Sie Informationen zur Einstellung der Belichtungskorrektur.

#### **Nicht alle Optionen der Objektiv-Aberrationskorrektur werden angezeigt.**

- Wenn [**Dig. Objektivoptimierung**] auf [**Standard**] oder [**Hoch**] eingestellt ist, [**Farbfehlerkorrektur**] und [**Beugungskorrektur**] werden nicht angezeigt, sind aber beide zur Aufnahme auf [**Aktivieren**] eingestellt.
- [**Dig. Objektivoptimierung**] wird während Movie-Aufnahmen nicht angezeigt.

#### **Bilder werden nach der Aufnahme mit Mehrfachbelichtung nicht angezeigt.**

Wenn [**Ein:Reih.aufn**] eingestellt ist, werden Bilder nach der Aufnahme nicht zur Überprüfung angezeigt, und die Bildwiedergabe ist nicht verfügbar  $\left(\frac{1}{2}\right)$  $\left(\frac{1}{2}\right)$  $\left(\frac{1}{2}\right)$ .

#### **Wenn Sie den Blitz im Modus [ ] oder [ ] verwenden, wird die Verschlusszeit verkürzt.**

● Stellen Sie [Langzeitsyncr.] in [**1. in** Steuerung externes Speedlite] auf [**1/200-1/60Sek. automatisch**] (oder [**1/250-1/60Sek. automatisch**]) oder [**1/200 Sek. (fest)**] (oder [**1/250 Sek. (fest)**]) ( ).

#### **Der Blitz wird nicht ausgelöst.**

Prüfen Sie, ob jeder Blitz fest an der Kamera angebracht ist.

#### **Der Blitz wird stets mit voller Leistung ausgelöst.**

- Bei Verwendung eines anderen Blitzgeräts als eines Speedlite der EL/EX wird der Blitz stets mit voller Leistung ausgelöst  $\sqrt{2}$ [\)](#page-205-0).
- Wenn die Blitz-Individualfunktion für [**Blitzmessmethode**] auf [**TTL-Blitzmessung**] eingestellt ist, [\(](#page-207-0)Blitzautomatik), wird der Blitz immer mit voller Leistung ausgelöst ( $\varnothing$ ).

#### **Die Blitzbelichtungskorrektur kann nicht eingestellt werden.**

Ist die Blitzbelichtungskorrektur bereits mit einem Speedlite eingestellt, kann sie nicht auf der Kamera eingestellt werden. Wenn die Blitzbelichtungskorrektur des Speedlites abgebrochen (auf 0 gesetzt) wird, kann sie mit der Kamera eingestellt werden.

### **Livebild-Aufnahmen sind im Modus [ ] oder [ ] nicht verfügbar.**

● Stellen Sie [Langzeitsyncr.] in [**ndit**]: Steuerung externes Speedlitel auf eine andere Option als [**1/200 Sek. (fest)**] (oder [**1/250 Sek. (fest)**]) ( ).

#### **Aufnahmen mit Fernbedienung sind nicht möglich.**

- Stellen Sie bei Fotoaufnahmen die Betriebsart auf [ ] oder [ ] ( [\)](#page-496-0). Stellen Sie bei **Movie-Aufnahmen** [ $\bullet$ **]: Fernsteuerung**] auf [**Aktivieren**] (  $\circ$ ).
- Überprüfen Sie die Position des Auslösezeitschalters der Fernbedienung.
- Wenn Sie die drahtlose Fernbedienung BR-E1 verwenden, lesen Sie [Aufnahmen mit](#page-498-0) [Fernbedienung](#page-498-0) oder [Anschluss an eine drahtlose Fernbedienung.](#page-841-0)

### **Während der Aufnahme wird ein weißes [ ] oder rotes [ ] Symbol angezeigt.**

Weist auf eine hohe interne Temperatur der Kamera hin. Die Bildqualität von Einzelbildern kann schlechter sein, wenn ein weißes Symbol [ ] angezeigt wird. Die Anzeige eines roten [ ] Symbols zeigt an, dass die Aufnahme bald automatisch beendet wird  $\sqrt{2}$ ).

### **[ ] oder ein rotes [ ] Symbol wird während der Movie-Aufnahme angezeigt.**

● Weist auf eine hohe interne Temperatur der Kamera hin. Ein rotes [願] Symbol wird angezeigt, wenn Sie die Aufnahme fortsetzen, während [ ] angezeigt wird. Wenn diese Bedingung weiterhin besteht, wird die Movie-Aufnahme automatisch beendet und Sie können keine Movies aufnehmen oder Einzelbilder aufnehmen, bis die Kamera abgekühlt ist.

#### **Die Movie-Aufnahme wird von selbst beendet.**

- Wenn die Schreibgeschwindigkeit der Karte gering ist, wird die Movie-Aufnahme automatisch beendet. Informationen über Karten die Movie-Aufnahmen ermöglichen, finden Sie unter [Erforderliche Kartenleistung \(Movie-Aufnahme\) \[Schreib-/](#page-1063-0) [Lesegeschwindigkeit\].](#page-1063-0) Die Schreibgeschwindigkeit Ihrer Karte finden Sie auf der Website des Kartenherstellers usw.
- Die Formatierung auf niedriger Stufe wird empfohlen, wenn die Aufnahme- oder Lesegeschwindigkeit der Karte langsam erscheint (2[\)](#page-900-0).
- Movie-Aufnahme stoppt automatisch, wenn Sie ein Movie mit hoher Bildrate für 89 Min. 29 Sek. aufnehmen.

#### **Die ISO-Empfindlichkeit lässt sich während Movie-Aufnahme nicht einstellen.**

- ISO-Empfindlichkeit ist bereits im [<sup>9</sup>|| Aufnahmemodus. Im Modus [•||M] können Sie die ISO-Empfindlichkeit manuell einstellen  $(\mathbb{Z})$ .
- Die Mindestempfindlichkeit im ISO-Bereich beträgt ISO 200, wenn [<sup>●</sup> : Tonwert **Priorität**] auf [**Aktivieren**] oder [**Erweitert**] eingestellt ist.

#### **Erweiterte ISO-Empfindlichkeit kann für die Movie-Aufnahme nicht ausgewählt werden.**

- Siehe [**ISO-Bereich**] Einstellungen unter [<sup>1</sup>]: <sup>1</sup> | ISO-Empfindl. Einstellungen].
- Erweiterte ISO-Empfindlichkeiten sind nicht verfügbar, wenn [<sup>●</sup> : Tonwert Priorität] auf [**Aktivieren**] oder [**Erweitert**] eingestellt ist.

#### **Bei Movie-Aufnahmen ändert sich die Belichtung.**

- Wenn Sie die Verschlusszeit oder den Blendenwert während einer Movie-Aufnahme ändern, wird die Veränderung der Belichtung im Movie aufgezeichnet.
- Ein paar Testfilme werden empfohlen, wenn Sie beabsichtigen, während der Aufnahme von Movies zu zoomen. Das Zoomen bei Movie-Aufnahmen kann Veränderungen in der Belichtung, aufzunehmende Objektivgeräusche oder Schärfenverlust verursachen.

#### **Bei Movie-Aufnahmen kommt es zu Bildflackern oder horizontalen Streifen.**

Bildflackern, horizontale Streifen (Rauschen) und unregelmäßige Belichtung bei Movie-Aufnahme können durch Leuchtstofflampen, LED-Beleuchtung und andere Lichtquellen verursacht werden. Außerdem kann es zu fehlerhafter Belichtung (Helligkeit) oder fehlerhaftem Farbton kommen. Im Modus [  $\mathbb{R}^M$ ] kann eine lange Verschlusszeit das Problem verringern.

#### **Bei Movie-Aufnahmen wirkt das Motiv verzerrt.**

Wenn Sie die Kamera nach rechts oder links bewegen (schwenken) oder ein bewegliches Motiv aufnehmen, kann es zu Verzerrungen kommen.

#### **Es wird kein Ton in Movies aufgenommen.**

Bei der Aufnahme von Movies mit hoher Bildrate wird kein Ton aufgenommen.

#### **Der Timecode wird nicht hinzugefügt.**

Timecodes werden nicht hinzugefügt, wenn Sie Movies mit hoher Bildrate mit [**Zählung**] in [ $\Box$ : Timecode] eingestellt auf [Free Run] (**2**[\)](#page-396-0) aufnehmen. Hinzukommend, der Timecode wird dem HDMI-Videoausgang nicht hinzugefügt. (2).

#### **Timecodes schreiten schneller voran, als die tatsächliche Zeit.**

Timecodes bei der Aufnahme von Movies mit hoher Bildrate gehen um 4 Sek. pro Sekunde voraus  $\left(\sqrt{2}\right)$ .

#### **Während der Movie-Aufnahme ist die Einzelbildaufnahme nicht möglich.**

Während der Movie-Aufnahme können keine Einzelbilder aufgenommen werden. Um Einzelbildern aufzunehmen, beenden Sie die Movie-Aufnahme und wählen Sie dann einen Aufnahmemodus für Einzelbilder.

#### **Ich kann während der Fotoaufnahme keine Movies aufnehmen.**

- Es ist möglicherweise nicht möglich, Movies während der Fotoaufnahmen aufzunehmen, wenn Vorgänge wie die erweiterte Bildanzeige die interne Temperatur der Kamera erhöhen. Schalten Sie die Kamera aus oder ergreifen Sie andere Maßnahmen und warten Sie, bis die Kamera abgekühlt ist.
- Durch Verringern der [ <sup>6</sup>)<sup>e</sup>] Movie-Aufnahmequalität wird möglicherweise die Movie-Aufnahme aktiviert.

### **Movies nicht aufnehmbar.**

- Formatieren [\(](#page-900-0)initialisieren) Sie die Karte mit dieser Kamera ( $\varpi$ ).
- Verwenden Sie eine SDXC-Speicherkarte als Karte [ ].

#### **Die Kamera vibriert.**

Die Bildstabilisierung durch die Kamera kann dazu führen, dass die Kamera zu vibrieren scheint. Dies ist jedoch kein Hinweis auf Schäden.

#### <span id="page-1027-0"></span>**Probleme mit Wireless-Funktionen**

#### **Das Pairing mit einem Smartphone ist nicht möglich.**

- Verwenden Sie ein mit Bluetooth Specification Version 4.1 oder höher kompatibles Smartphone.
- Aktivieren Sie Bluetooth über den Einstellungsbildschirm des Smartphones.
- Das Pairing mit der Kamera ist über den Bluetooth-Einstellungsbildschirm des Smartphones nicht möglich. Installieren Sie die dedizierte App Camera Connect (kostenlos[\)](#page-622-0) auf dem Smartphone  $(\sqrt{2})$ .
- Die Verbindung mit einem zuvor gekoppelten Smartphone ist nicht möglich, wenn die für eine andere Kamera registrierten Verbindungsinformationen auf dem Smartphone verbleiben. Entfernen Sie in einem solchen Fall auf dem Smartphone die in den Bluetooth-Einstellungen gespeicherte Registrierung der Kamera, und wiederholen Sie das Pairing [\(](#page-841-0)(2)).

#### **Vorgänge wie das Aufnehmen und die Wiedergabe von Bildern sind nicht möglich.**

Bei bestehender WLAN-Verbindung sind Vorgänge wie Aufnehmen und Wiedergabe unter Umständen nicht möglich. Beenden Sie die WLAN-Verbindung und führen Sie den Vorgang dann aus.

#### **Es kann keine erneute Verbindung zu einem Smartphone hergestellt werden.**

- Wenn Sie die Einstellungen geändert oder eine andere Einstellung gewählt haben, kann es auch bei Verwendung derselben Kamera mit demselben Smartphone vorkommen, dass auch bei Auswahl derselben SSID keine erneute Verbindung hergestellt werden kann. Löschen Sie in diesem Fall die Verbindungseinstellungen der Kamera aus den WLAN-Einstellungen auf dem Smartphone, und richten Sie eine neue Verbindung ein.
- Es kann keine Verbindung hergestellt werden, wenn Camera Connect bei der Neukonfiguration der Verbindungseinstellungen ausgeführt wird. Beenden Sie Camera Connect in diesem Fall für einen Moment und starten Sie es dann neu.

#### <span id="page-1028-0"></span>**Bedienungsprobleme**

#### **Die Einstellungen ändern sich, wenn ich von der Fotoaufnahme zur Movie-Aufnahme oder umgekehrt wechsle.**

Beim der Aufnehmen von Einzelbildern und Movie-Aufnahmen bleiben separate Einstellungen erhalten.

**Einstellung können über < >, < >, < > < > < > < > oder < > nicht geändert werden.**

- $\bullet$  Stellen Sie den Netzschalter/Multifunktions-Verriegelungsschalter auf <  $\bigcap N$  > und lösen Sie die Multifunktions-Verriegelung [\(](#page-112-0)2).
- Prüfen Sie die Einstellung [: Multifunktionssperre] [\(](#page-931-0)  $\circled{q}$  ).

#### **Einstellung können über < > nicht geändert werden.**

**■ Stellen Sie [** $\Phi$ **:**  $\cdot\Phi$  **Smart Controller**] auf [Aktivieren] oder [Nur vertik.  $\cdot\Phi$ **deaktivieren**].

**Die Einstellung kann mit < >, < >, < > oder < > für vertikale Aufnahme nicht geändert werden.**

- Stellen Sie [**C** :  $\cdot$  $\cdot$  Smart Controller] auf [Aktivieren].
- Stellen Sie [  $\Omega$  : Vertikale Aufnahmesteuerung] auf [Ein] oder [Mit Sperre **deaktivieren**] ein.

#### **Touch-Bedienung ist nicht möglich.**

● Vergewissern Sie sich, dass [**: Touch-Steuerung**] auf [**Standard**] oder [**Empfindlich**]  $(\sqrt{2})$  $(\sqrt{2})$  eingestellt ist.

#### **Eine Kamerataste oder ein Wahlrad funktioniert nicht wie erwartet.**

- **Prüfen Sie bei Movie-Aufnahmen die Einstellung [ : Auslöserfunktion für Movies]**  $\left( \mathbf{a} \right)$  $\left( \mathbf{a} \right)$ .
- **Prüfen Sie die Einstellungen [** $\Omega$ **: Tasten anpassen] und [** $\Omega$ **: Wahlräder anpassen]**  $($   $\mathcal{D}$ [\)](#page-976-0).

#### <span id="page-1029-0"></span>**Anzeigeprobleme**

#### **Auf dem Menübildschirm werden weniger Registerkarten und Elemente angezeigt.**

Registerkarten und Elemente auf dem Menübildschirm variieren bei Einzelbildern und Movies.

#### Die Anzeige startet mit My Menu [★] oder nur die Registerkarte [★] **wird angezeigt.**

[**Menüanzeige**] auf der Registerkarte [ ] ist auf [**Von Reg.karte My Menu anz.**] oder [**Nur Reg.karte My Menu anz.**] eingestellt. Stellen Sie auf [**Normale Anzeige**] [\(](#page-1004-0) $\alpha$ ).

#### **Der Dateiname beginnt mit einem Unterstrich (" ").**

■ Stellen Sie [<sup>1</sup>]: Farbraum] auf [sRGB] ein. Wenn [Adobe RGB] eingestellt ist, beginnt der Dateiname mit einem Unterstrich [\(](#page-244-0)

#### **Das vierte Zeichen im Dateinamen ändert sich.**

[ : **Dateiname**] ist auf [**\*\*\*+ Bildgröße**] eingestellt. Den eindeutigen Dateinamen der Kamera oder den unter Nutzereinst.1 gespeicherten Dateinamen auswählen (

#### **Die Datei-Nummer beginnt nicht bei 0001.**

Wenn auf der Karte bereits aufgenommene Bilder gespeichert sind, beginnt die Bildnummerierung ggf. nicht bei 0001 (2).

#### **Die angezeigten Datums- und Uhrzeitangaben der Aufnahme sind inkorrekt.**

- **Prüfen Sie, ob Datum und Uhrzeit richtig eingestellt sind [\(](#page-907-0)** $\mathbb{Z}$ **).**
- **Prüfen Sie die Zeitzone und die Sommerzeit (** $\varnothing$ **).**

#### **Datum und Uhrzeit werden nicht im Bild angezeigt.**

Aufnahmedatum und -uhrzeit werden nicht im Bild angezeigt. Datum und Uhrzeit werden mit den Aufnahmeinformationen in den Bilddaten gespeichert. Wenn Sie Fotos drucken, können diese Informationen verwendet werden, um das Datum und die Uhrzeit einzuschließen  $\left(\frac{\partial}{\partial y}\right)$  $\left(\frac{\partial}{\partial y}\right)$  $\left(\frac{\partial}{\partial y}\right)$ .

#### **[###] wird angezeigt.**

Wenn die Anzahl der aufgenommenen Bilder auf der Karte die Anzahl übersteigt, die die Kamera anzeigen kann, wird [**###**] angezeigt.

#### **Auf dem Bildschirm wird keine klare Aufnahme angezeigt.**

- Wenn der Bildschirm verschmutzt ist, reinigen Sie ihn mit einem weichen Tuch.
- Die Bildschirmanzeige erscheint bei niedrigen Temperaturen möglicherweise etwas langsam oder bei hohen Temperaturen schwarz, kehrt jedoch bei Raumtemperatur zur normalen Anzeige zurück.

#### <span id="page-1031-0"></span>**Wiedergabeprobleme**

#### **Ein Teil des Bilds blinkt schwarz.**

**■**  $[▶]$ : Überbelicht.warn.] ist auf [Aktivieren] ( 2[\)](#page-611-0) eingestellt.

#### **Auf dem Bild wird ein rotes Feld angezeigt.**

**E**: **AF-Feldanzeige**] ist auf [**Aktivieren**] ( a[\)](#page-612-0) eingestellt.

#### **Während der Bildwiedergabe werden die AF-Messfelder nicht angezeigt.**

- AF-Messfelder werden nicht angezeigt, wenn die folgenden Bildtypen wiedergegeben werden:
	- Bilder, die mit Multi-Shot-Rauschreduzierung aufgenommen wurden.
	- Bildausschnitt.
	- Stellen Sie Bilder von HDR-Aufnahmen mit [**Auto Bildabgleich**] auf [**Aktivieren**].

#### **Das Bild kann nicht gelöscht werden.**

Geschützte Bilder können nicht gelöscht werden  $(\mathcal{O})$ .

#### **Einzelbilder und Movies können nicht wiedergegeben werden.**

- Die Kamera kann unter Umständen Bilder, die mit einer anderen Kamera aufgenommen wurden, nicht wiedergeben.
- Auf einem Computer bearbeitete Movies können nicht auf der Kamera wiedergegeben werden.

#### **Nur wenige Bilder können wiedergegeben werden.**

**■** Die Bilder wurden für die Wiedergabe mit [ $\blacktriangleright$ ]: Suchkrit. f. Bilder festlegen] [\(](#page-595-0)  $\oslash$  ) gefiltert. Löschen Sie die Bedingungen für die Bildsuche.

#### **Während der Movie-Wiedergabe sind mechanische Geräusche oder Geräusche von Kamerabedienungen zu hören.**

Das interne Mikrofon der Kamera kann auch mechanische Geräusche des Objektivs oder Geräusche von Kamera-/Objektivvorgängen aufzeichnen, wenn AF-Betriebe ausgeführt werden oder die Kamera oder das Objektiv während der Movie-Aufnahme ausgeführt wird. Wenn ja, kann es helfen, diese Geräusche zu reduzieren, wenn Sie ein externes Mikrofon verwenden, das mit einem Ausgangsstecker ausgestattet ist, und es von Kamera und Objektiv entfernt positionieren.

#### **Die Movie-Wiedergabe wird von selbst beendet.**

Bei längerer Movie-wiedergabe oder Filmwiedergabe bei hohen Umgebungstemperaturen kann die interne Temperatur der Kamera ansteigen, und die Filmwiedergabe stoppt möglicherweise automatisch. In diesem Fall wird die Wiedergabe deaktiviert, bis die interne Temperatur der Kamera gesunken ist. Schalten Sie die Kamera aus und lassen Sie sie eine Weile abkühlen.

#### **Es scheint so, dass das Movie manchmal kurzfristig angehalten wird.**

Bei einer drastischen Änderung der Belichtungsstufe während der Movie-Aufnahme mit automatischer Belichtung wird die Aufzeichnung möglicherweise vorübergehend gestoppt, bis sich die Helligkeit stabilisiert hat. Machen Sie Aufzeichnung in diesem Fall im Modus  $\left[\bullet\right]$  ( $\frac{\pi}{2}$ [\)](#page-355-0).

#### **Der Movie wird in Zeitlupe wiedergegeben.**

Movies mit hoher Bildrate werden als 29,97 oder 25,00 Bilder/Sek.-Videodateien aufgezeichne, sodass sie in Zeitlupe mit 1/4-Geschwindigkeit wiedergegeben werden.

#### **Es wird kein Bild auf dem Fernsehgerät angezeigt.**

- <sup>●</sup> Stellen Sie sicher, dass [· Videosystem] auf [Für NTSC] oder [Für PAL] korrekt für das Videosystem Ihres Fernsehgeräts eingestellt ist.
- Prüfen Sie, ob der Stecker des HDMI-Kabels vollständig eingesteckt ist  $(\sqrt{2})$  $(\sqrt{2})$ .

#### **Es gibt mehrere Videodateien für eine einzelne Movie-Aufnahme.**

Wenn die Movie-Dateigröße 4 GB übersteigt, wird automatisch eine neue Movie-Datei erstellt [\(](#page-362-0) $\varnothing$ ). Wenn Sie jedoch eine SDXC-Speicherkarte verwenden, die mit der Kamera formatiert wurde, können Sie ein Movie in einer einzelnen Datei aufzeichnen, auch wenn diese 4 GB übersteigt.

#### **Die Karte wird vom Kartenleser nicht erkannt.**

Abhängig vom verwendeten Kartenleser und dem Betriebssystem des Computers werden SDXC-Speicherkarten möglicherweise nicht korrekt erkannt. Verbinden Sie in diesem Fall Kamera und Computer über das Schnittstellenkabel und importieren Sie die Bildermithilfe von EOS Utility (EOS-Software, 2) auf den Computer.

- Diese Kamera kann die Größe von JPEG-Bildern S2, RAW-Bildern oder Frame-Grab-Bildern aus 4K-Movies, die als Einzelbilder gespeichert wurden, nicht ändern [\(](#page-585-0) $\varnothing$ ).
- Diese Kamera kann keine RAW-Bilder oder Framegrab-Bilder von 4K-Filmen zuschneiden, die als Einzelbilder gespeichert wurden (2[\)](#page-587-0).

#### **Lichtpunkte erscheinen auf dem Bild.**

Weiße, rote oder blaue Lichtpunkte können auf aufgenommenen Bildern erscheinen, wenn der Sensor durch kosmische Strahlung usw. beeinflusst wurde. Die Erscheinung kann durch die Aufführung von [**Jetzt reinigen** ] unter [ $\blacklozenge$ : Sensorreinigung] (2[\)](#page-934-0) verringert werden.

#### <span id="page-1034-0"></span>**Probleme bei der Sensorreinigung**

#### **Während der Sensorreinigung macht der Auslöser ein Geräusch.**

Auch wenn während der Reinigung ein mechanisches Geräusch vom Verschluss zu hören ist, wenn [**Jetzt reinigen** ] eingestellt ist, werden keine Bilder auf die Karte gespeichert [\(](#page-934-0)

#### **Die automatische Sensorreinigung funktioniert nicht.**

 $\bullet$  Durch wiederholtes ein- und ausschalten des Hauptschalters <  $ON$  > und <  $OFF$  > innerhalb kurzer Zeitabstände wird das Symbol [ $\rightarrow$ ] eventuell nicht angezeigt [\(](#page-63-0) $\alpha$ ).

#### <span id="page-1035-0"></span>**Probleme mit dem Anschluss an den Computer**

#### **Bilder lassen sich nicht auf einen Computer importieren.**

- Installieren Sie EOS Utility [\(](#page-41-0)EOS-Software) auf den Computer ( $\omega$ ).
- Stellen Sie sicher, dass das Hauptfenster von EOS Utility angezeigt wird.
- Prüfen Sie die aktuelle Version der Anwendung.

#### **Probleme mit dem Multifunktions-Zubehörschuh**

#### **Beim Anbringen eines Zubehörs wurde eine Meldung auf dem Bildschirm angezeigt.**

- Wenn [**Fehler in der Verbindung Zubehör erneut anbringen**] angezeigt wird, befestigen Sie das Zubehör erneut. Wenn diese Meldung nach dem erneuten Anbringen erneut angezeigt wird, stellen Sie sicher, dass die Kontakte des Multifunktions-Zubehörschuh und des Zubehörs sauber und trocken sind. Wenn Sie den Schmutz oder die Feuchtigkeit nicht entfernen können, wenden Sie sich an den Canon Kundendienst.
- Wenn [**Zubehör: Status nicht verfügbar**] angezeigt wird, überprüfen Sie die Anschlüsse des Multifunktions-Zubehörschuhs und des Zubehörs und stellen Sie sicher, dass das Zubehör nicht beschädigt ist.

<span id="page-1036-0"></span>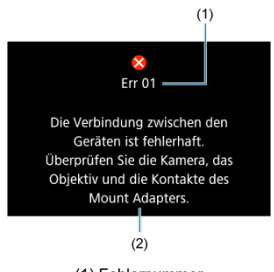

(1) Fehlernummer (2) Ursache und Fehlerbehebung

Wenn bei der Kamera ein Problem auftritt, wird eine Fehlermeldung angezeigt. Befolgen Sie die Anleitungen auf dem Bildschirm.

Wenn das Problem weiterhin besteht, notieren Sie den Fehlercode (Err xx) und fordern Sie den Kundendienst an.

### <span id="page-1037-0"></span>**Im Modus <sup>†</sup>只1. ['<sup>[1</sup>] und ['** $\frac{1}{2}$ **<sup>w</sup>]**

- Die ISO-Empfindlichkeit wird automatisch in einem Bereich von ISO 100-25600 eingestellt.
- Das Einstellen von [Max. für Auto] in [**nd**: <sup>1</sup>只ISO-Empfindl. Einstellungen] auf [**H(204800)**] [\(](#page-403-0) ) erweitert die maximale Empfindlichkeit im automatischen Einstellungsbereich auf H (entspricht ISO 204800).

Die Mindestempfindlichkeit im automatischen Einstellungsbereich beträgt ISO 200,

wenn [ $\bigcap$ : Tonwert Priorität] auf [Aktivieren] oder [Erweitert] ( $\bigotimes$ ) eingestellt ist. Die Obergrenze wird nicht erweitert auch wenn Erweiterung aktiviert ist [**Max. für Auto**]. Die Mindestempfindlichkeit im automatischen Einstellungsbereich beträgt ISO 800,

wenn **[ ͡ ː Canon-Log-Einstellungen**] auf [**Ein ( ( (**  *c*[\)](#page-380-0) (  $\alpha$  ) eingestellt ist. ISO 100– 400 steht für eine erweiterte ISO-Empfindlichkeit (L).

### **Im Modus [ ]**

- Mit der ISO-Empfindlichk auf [**AUTO**] eingestellt, wird die ISO-Empfindlichkeit automatisch auf einen Bereich von ISO 100-25600 festgelegt.
- Das Einstellen von [Max. für Auto] in [**ndclass Post Empfindl. Einstellungen**] auf [**H[\(](#page-403-0)204800**)] (2) erweitert die maximale Empfindlichkeit im automatischen Einstellungsbereich auf H (entspricht ISO 204800).
- Die ISO-Empfindlichkeit kann manuell in einem Bereich von ISO 100-25600 eingestellt werden. Das Einstellen von [**ISO-Bereich**] in [<sup>2</sup>]: <sup>1</sup>只ISO-Empfindl. Einstellungen] auf [H[\(](#page-403-0)204800)] ( $\sqrt{2}$ ) erweitert die maximale Empfindlichkeit im manuellen Einstellungsbereich auf H (entspricht ISO 204800).
- Die Mindestempfindlichkeit im automatischen oder manuellen Einstellbereich beträgt ISO 200 wenn [ $\Box$ : Tonwert Priorität] auf [Aktivieren] oder [Erweitert] (**2**[\)](#page-192-0) eingestellt ist. Selbst wenn eine Erweiterung der ISO-Empfindlichkeit festgelegt ist, wird die Obergrenze nicht erweitert.
- Die Mindestempfindlichkeit im automatischen Einstellungsbereich beträgt ISO 800,

wenn [ $\text{C}$ : Canon-Log-Einstellungen] auf [Ein ( $\text{C}$  063[\)](#page-380-0)] ( $\text{C}$ ) eingestellt ist. ISO 100– 400 steht für eine erweiterte ISO-Empfindlichkeit (L).

- <span id="page-1038-0"></span>LCD-Anzeige 図
- [Bildschirm für Fotoaufnahmenn](#page-1042-0) 囜
- [Movie-Aufnahmebildschirm](#page-1046-0) 図
- [Wiedergabebildschirm](#page-1050-0) 図

## **LCD-Anzeige**

#### **Standby-Bildschirm Einzelbild/Movie 1**

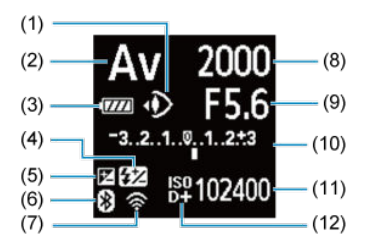

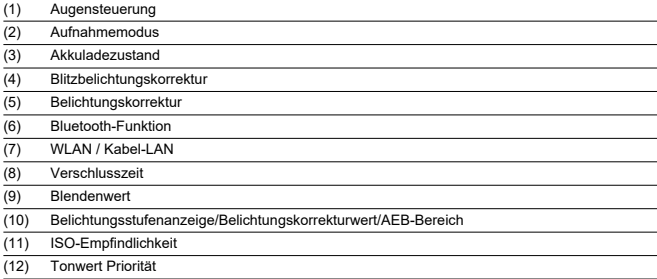

#### **Standby-Bildschirm Einzelbild/Movie 2**

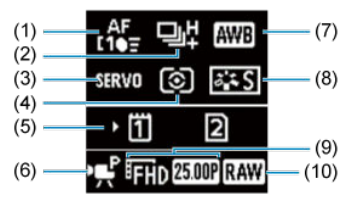

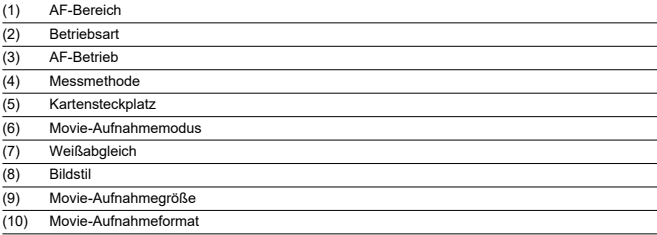

#### **Standby-Bildschirm Movie 3**

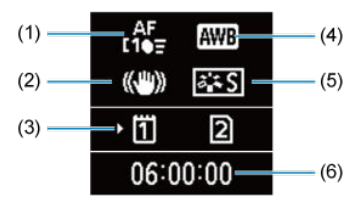

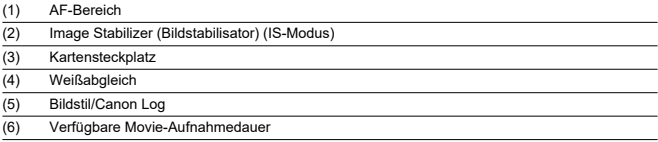

#### **Laufende Movie-Aufnahme**

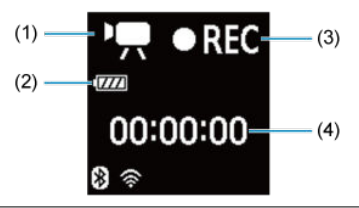

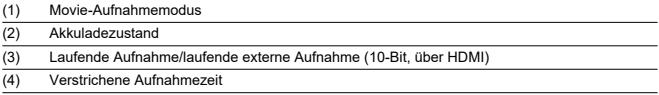

<span id="page-1042-0"></span>Jedes Mal, wennn Sie die Taste < INFO > drücken, ändert sich die Informationsanzeige.

Angezeigt werden nur die jeweils relevanten Einstellungen.

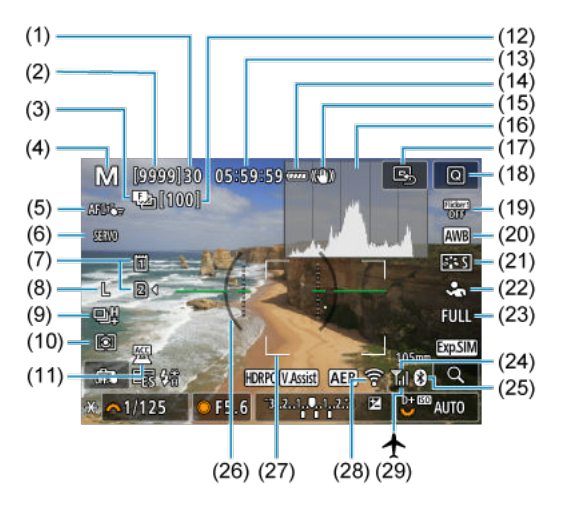

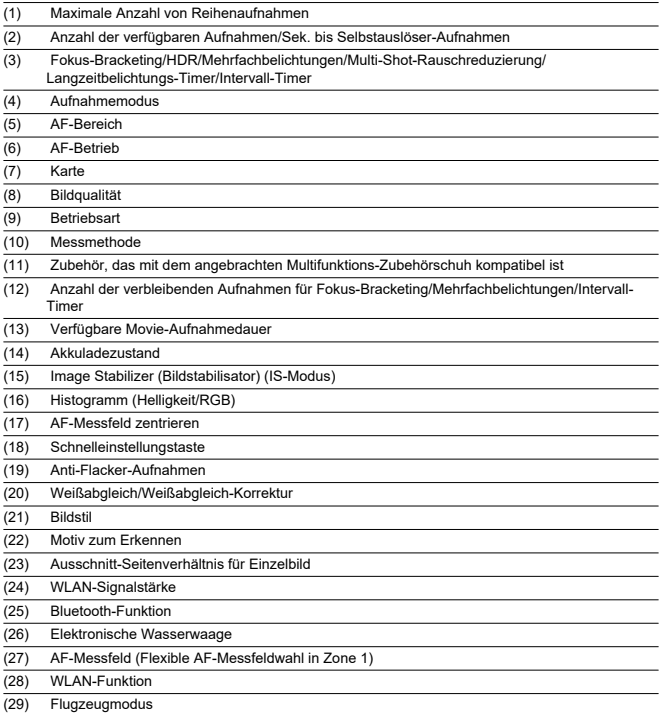
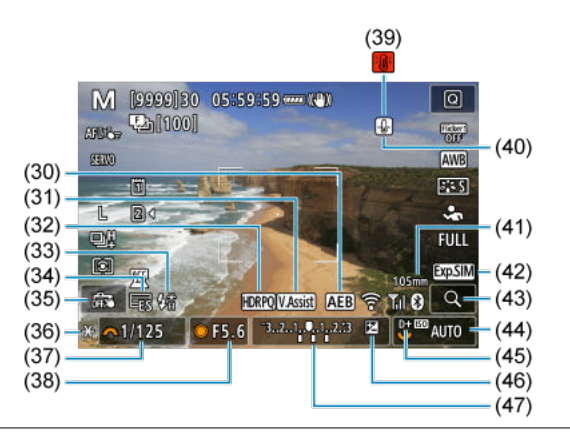

(30) AEB/FEB (31) Assistent einblenden  $(32)$  HDR PO (33) Blitzbereitschaft/FE-Speicherung/Kurzzeitsynchronisation (34) Elektronischer Verschluss (35) Touch-Auslöser/Ordner erstellen (36) AE-Speicherung (37) Warnung für Verschlusszeit/Multifunktionssperre (38) Blendenwert (39) Überhitzungswarnung (40) Einzelbild-Aufnahmequalitätswarnung (41) Brennweite (42) Anzeigesimulation (43) Vergrößerungstaste (44) ISO-Empfindlichkeit (45) Tonwert Priorität (46) Belichtungskorrektur (47) Belichtungsstufenanzeige

#### $\overline{\mathbf{L}}$ **Hinweis**

- $\bullet$  Sie können festlegen, welche Informationen als Reaktion auf diese Taste <  $\sf INFO$  > angezeigt werden  $\sqrt{\omega}$ ).
- Die elektronische Wasserwaage wird nicht angezeigt, wenn die Kamera über HDMI an ein Fernsehgerät angeschlossen ist.
- Nach einer Anpassung der Einstellungen werden vorübergehend ggf. andere Symbole angezeigt.

Jedes Mal, wennn Sie die Taste < INFO > drücken, ändert sich die Informationsanzeige.

Angezeigt werden nur die jeweils relevanten Einstellungen.

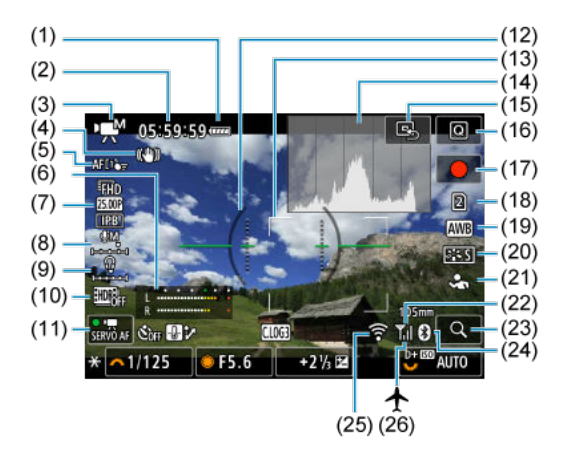

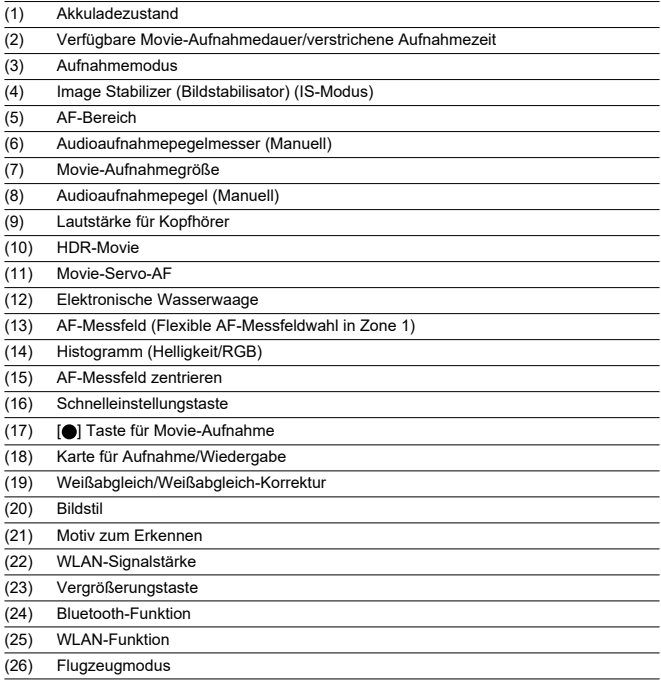

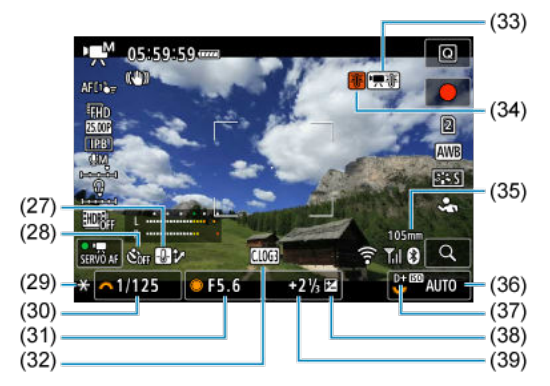

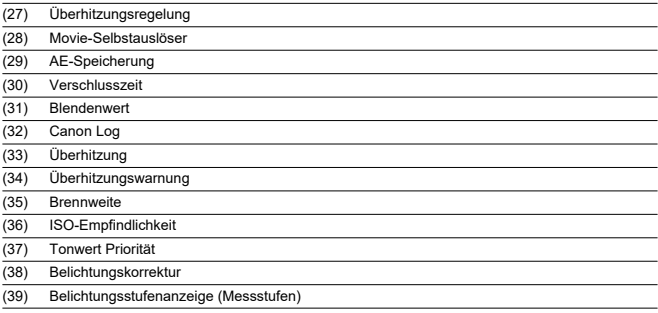

#### Œ **Vorsicht**

- $\bullet$  Sie können festlegen, welche Informationen als Reaktion auf diese Taste <  $NFO$  > angezeigt werden  $\left(\sqrt{2}\right)$  $\left(\sqrt{2}\right)$  $\left(\sqrt{2}\right)$ .
- Die elektronische Wasserwaage wird nicht angezeigt, wenn die Kamera über HDMI an ein Fernsehgerät angeschlossen ist.
- Die elektronische Wasserwaage, die Rasterlinien und das Histogramm können während der Movie-Aaufnahme nicht angezeigt werden (und wenn sie gegenwärtig angezeigt werden, wird die Anzeige durch die Filmaufzeichnung gelöscht).
- Nach Beginn der Movie-Aaufnahme ändert sich die, pro Aufnahme verfügbare Zeit in abgelaufene Zeit.

# **Hinweis**

Nach einer Anpassung der Einstellungen werden vorübergehend ggf. andere Symbole angezeigt.

<span id="page-1050-0"></span>Jedes Mal, wennn Sie die Taste < INFO > drücken, ändert sich die Informationsanzeige.

Angezeigt werden nur die jeweils relevanten Einstellungen.

# **Anzeige grundlegender Informationen für Einzelbilder**

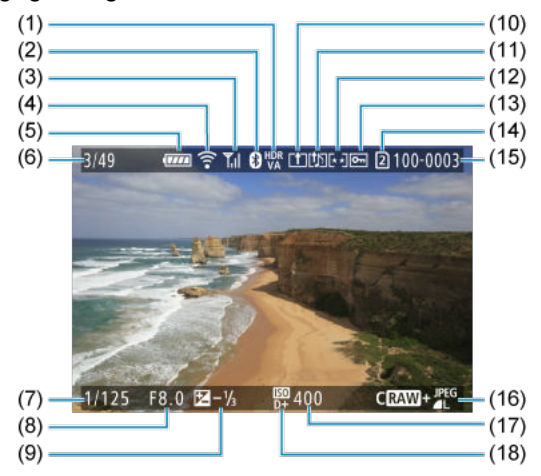

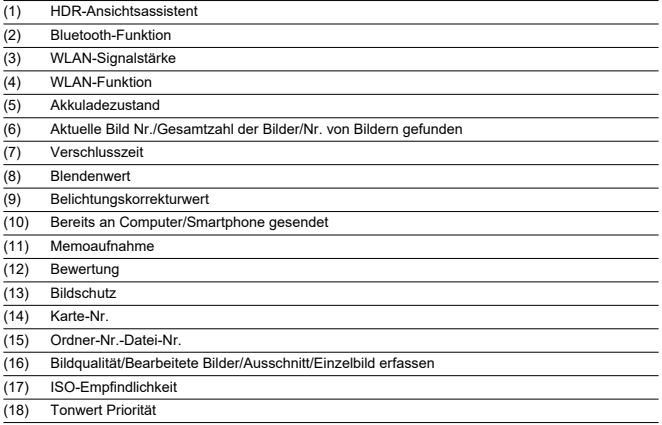

#### **Vorsicht**  $\bullet$

- Wenn das Bild mit einer anderen Kamera aufgenommen wurde, werden bestimmte Aufnahmeinformationen möglicherweise nicht angezeigt.
- Unter Umständen ist es nicht möglich, mit dieser Kamera aufgenommene Bilder auf anderen Kameras wiederzugeben.

# <span id="page-1052-0"></span>**Anzeige detaillierter Informationen für Einzelbilder**

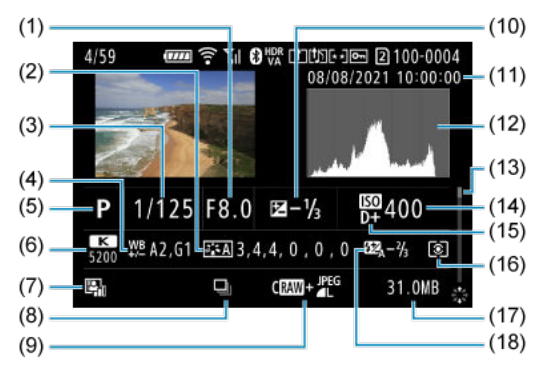

(1) Blendenwert (2) Bildstil/Canon Log/Einstellungen (3) Verschlusszeit (4) Weißabgleich-Korrektur/Bracketing (5) Aufnahmemodus/Mehrfachbelichtungen/Einzelbild erfassen (6) Weißabgleich (7) Auto Lighting Optimizer (Automatische Belichtungsoptimierung) (8) Erstes Bild der Szene (9) Bildqualität/bearbeitetes Bild/Ausschnitt (10) Belichtungskorrekturwert (11) Datums- und Uhrzeitangaben der Aufnahme (12) Histogramm (Helligkeit/RGB) (13) Bildlaufleiste (14) ISO-Empfindlichkeit (15) Tonwert Priorität (16) Messmethode (17) Dateigröße

(18) Blitzbelichtungskorrekturwert/indirekter Blitz ("Bounce")/HDR-Modus/Multi-Shot-Rauschreduzierung

\* Der Einfachheit halber werden Erklärungen für Elemente weggelassen, die auch in [Anzeige grundlegender Informationen für](#page-1050-0) [Einzelbilder](#page-1050-0) enthalten, aber hier nicht dargestellt sind.

\* Zeigt bei Bildern, die mit RAW+JPEG/HEIF aufgenommen wurden, die Größe der RAW-Dateien an.

\* Bei Bildern, die mit festgelegtem Seitenverhältnis (@) und mit der Bildqualität RAW oder RAW+JPEG aufgenommen wurden, werden Linien angezeigt, die den Bildbereich angeben.

\* Bilder mit hinzugefügten Schneidedaten werden beschnitten angezeigt.

\* Bei Blitzlichtaufnahmen ohne Blitzbelichtungskorrektur wird [ ] angezeigt.

\* [ $\bf j$  ¯ xeigt Bilder, die mit indirektem Blitz ("Bounce-Blitzaufnahmen") aufgenommen wurden.<br>\* Für Bilder, die im HDR-Modus aufgenommen wurden, wird der Abstimmungswert für den Dynamikumfang angezeigt.

<sup>\* [</sup> ] zeigt Bilder an, die mit Mehrfachbelichtung aufgenommen wurden.

<sup>\* [</sup>  $\frac{|\text{NR}|}{|\text{TP}|}$  zeigt Bilder an, die mit Multi-Shot-Rauschreduzierung verarbeitet wurden.

<sup>\* [ ]</sup> zeigt Bilder an, die mit RAW-Bildbearbeitung, Größenänderung, Ausschnitt oder Einzelbilderfassung erstellt und gespeichert wurden.

<sup>\*</sup> [ ] zeigt an, dass Bilder zugeschnitten und dann gespeichert wurden.

# **Anzeige detaillierter Informationen für Movies**

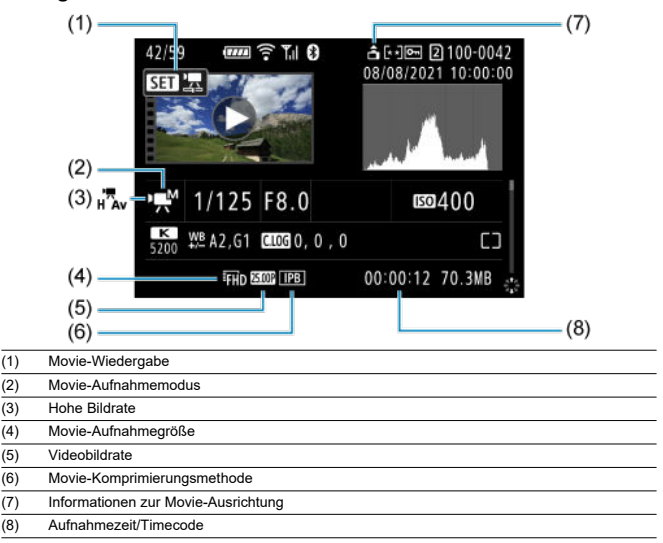

\* Der Einfachheit halber werden Erklärungen für Elemente weggelassen, die auch in Anzeige grundlegender Informationen fü [Einzelbilder](#page-1050-0) und [Anzeige detaillierter Informationen für Einzelbilder](#page-1052-0) enthalten, aber hier nicht dargestellt sind.

#### $\overline{R}$ **Hinweis**

Während der Movie-Wiedergabe wird "\*, \*" für die Parameter [**Feinheit**] und [Schwelle] von [Schärfe] in [<sup>1</sup>]: Bildstil] anhezeigt.

# **Typ**

**Typ:** Digitale AF/AE-Systemkamera mit Einfachobjektiv

**Kamerabajonett:** Canon RF Bajonett

**Geeignete Objektive:** Canon RF-Objektivgruppe

\* Adapter für EF-EOS R verwenden: Canon EF-EF-S oder-Objektive (mit Ausnahme von EF-M-Objektiven)

**Brennweite des Objektivs:** Entspricht der auf dem Objektiv angegebenen Brennweite \* EF-S-Objektive verwenden: Ca. 1,6-mal die angegebene Brennweite

# **Bildsensor**

**Typ:** CMOS-Sensor – Vollformat, von hinten beleuchtet, stacked

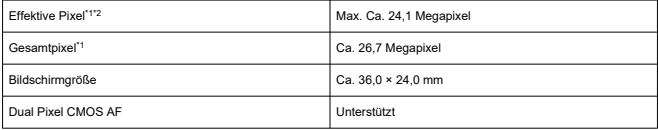

\* 1: Auf den nächsten 100.000er gerundet.

\* 2: Bei Verwendung von RF- oder EF-Objektiven. Bei einigen Objektiven und bei der Bildverarbeitung kann die effektive Pixelzahl geringer sein.

# **Aufnahmesystem**

**Bildaufnahmeformat:** Kompatibel mit Design Rule for Camera File system 2.0 und Exif 2.31\*

\* Unterstützt Zeitunterschiedsinformationen

#### **Bildformat und Erweiterung**

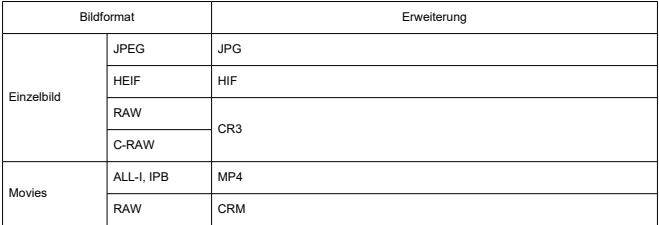

# **Einzelbildaufnahmen**

### **Pixelzahl für Einzelbild**

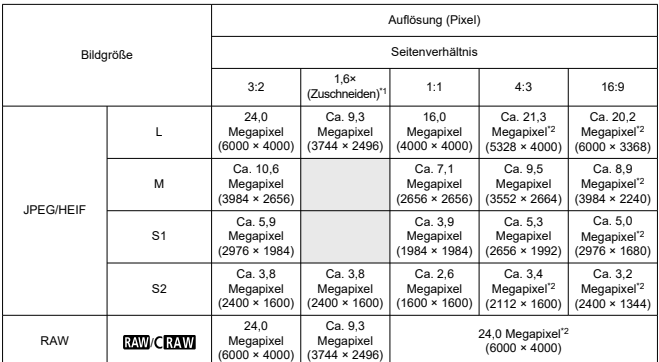

\* Die Werte für die aufgenommene Pixelanzahl werden auf das nächste 100.000stel gerundet.

\* RAW/C-RAW-Bilder werden in [3:2] erstellt und das eingestellte Seitenverhältnis wird angefügt.

\* JPEG-Bilder werden im eingestellten Seitenverhältnis erstellt.

\* Diese Seitenverhältnisse (M/S1/S2) und die Pixelzahl gelten auch für die Größenänderung.

\* 1: Der Bildwinkel ist ungefähr das 1,6-fache der-Brennweite.

\* 2: Die Seitenverhältnisse unterscheiden sich bei diesen Bildgrößen geringfügig.

#### <span id="page-1057-0"></span>**Einzelbild-Dateigröße / Anzahl der verfügbaren Aufnahmen / Maximale Anzahl von Reihenaufnahmen**

Bei Verwendung des elektronischen Auslösers

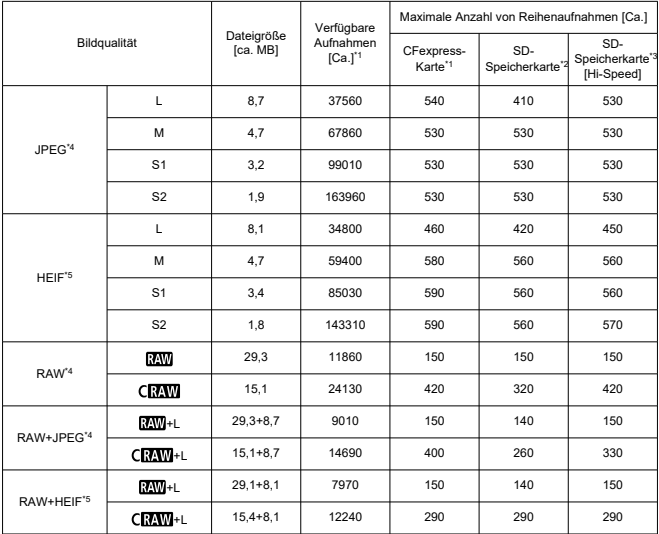

\* 1: Die Anzahl der verfügbaren Aufnahmen und die maximale Anzahl von Reihenaufnahmen für CFexpress-Karten gelten für CFexpress-Karten mit einer Kapazität von 325 GB, die den Canon-Teststandards entsprechen.

- \* 2: Die maximale Anzahl von Reihenaufnahmen für SD-Karten gilt für UHS-I SD-Karten mit einer Kapazität von 32 GB, die den Canon-Teststandards entsprechen.
- \* 3: Die maximale Anzahl von Reihenaufnahmen für Hi-Speed-SD-Karten gilt für UHS-II-SD-Karten mit einer Kapazität von 32 GB, die den Canon-Teststandards entsprechen.
- \* 4: Bei Einstellung auf [HDR-Aufnahme **[DRPO]**: Deaktiv.].

\* 5: Bei Einstellung auf **[HDR-Aufnahme <b>[HDR**20]: Aktivieren].

\* Maximale Anzahl von Reihenaufnahmen, gemessen unter Bedingungen, die den Canon-Teststandards entsprechen (Reihenaufnahmen mit Hoher Geschwindigkeit+ im One-Shot AF-Modus, JPEG/HEIF-Bildqualität von 8, ISO 100 und Bildstil "Standard").

\* Die Dateigröße, die Anzahl der verfügbaren Aufnahmen und die maximale Anzahl von Reiihenaufnahmen hängen von den Aufnahmebedingungen ab (einschließlich Ausschnitt-Seitenverhältnis, JPEG/HEIF-Bildqualität, Motiv, Speicherkartenmarke, ISO-Empfindlichkeit, Bildstil und Individualfunktionen).

Bei Verwendung des mechanischen Verschlusses/elektronischen 1. Verschlusses

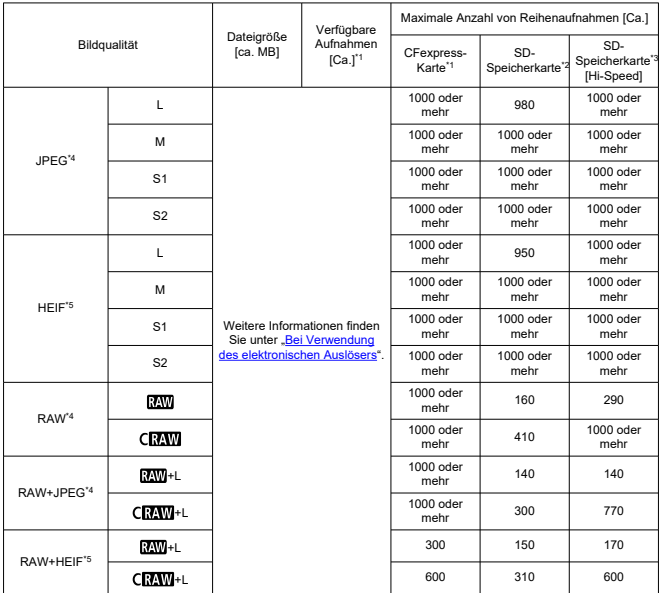

- \* 1: Die Anzahl der verfügbaren Aufnahmen und die maximale Anzahl von Reihenaufnahmen für CFexpress-Karten gelten für CFexpress-Karten mit einer Kapazität von 325 GB, die den Canon-Teststandards entsprechen.
- \* 2: Die maximale Anzahl von Reihenaufnahmen für SD-Karten gilt für UHS-I SD-Karten mit einer Kapazität von 32 GB, die den Canon-Teststandards entsprechen.
- \* 3: Die maximale Anzahl von Reihenaufnahmen für Hi-Speed-SD-Karten gilt für UHS-II-SD-Karten mit einer Kapazität von 32 GB, die den Canon-Teststandards entsprechen.
- \* 4: Bei Einstellung auf [HDR-Aufnahme **HDR 20**: Deaktiv.].

\* 5: Bei Einstellung auf **[HDR-Aufnahme <b>[HDR** 20]: Aktivieren].

\* Maximale Anzahl von Reihenaufnahmen, gemessen unter Bedingungen, die den Canon-Teststandards entsprechen (Reihenaufnahmen mit Hoher Geschwindigkeit+ im One-Shot AF-Modus, JPEG/HEIF-Bildqualität von 8, ISO 100 und Bildstil "Standard").

\* Die Dateigröße, die Anzahl der verfügbaren Aufnahmen und die maximale Anzahl von Reiihenaufnahmen hängen von den Aufnahmebedingungen ab (einschließlich Ausschnitt-Seitenverhältnis, JPEG/HEIF-Bildqualität, Motiv, Speicherkartenmarke, ISO-Empfindlichkeit, Bildstil und Individualfunktionen).

# **Movie-Aufnahme**

# **Movie-Aufnahmeformat:** MP4, RAW

### **Geschätzte Aufnahmezeit, Movie-Bitrate und Dateigröße**

Canon Log 3: Aus, HDR PQ: Aus

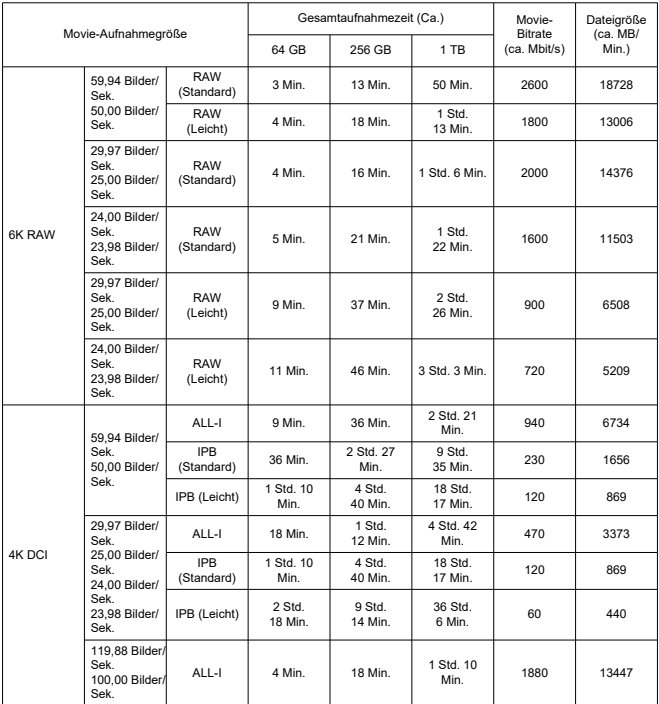

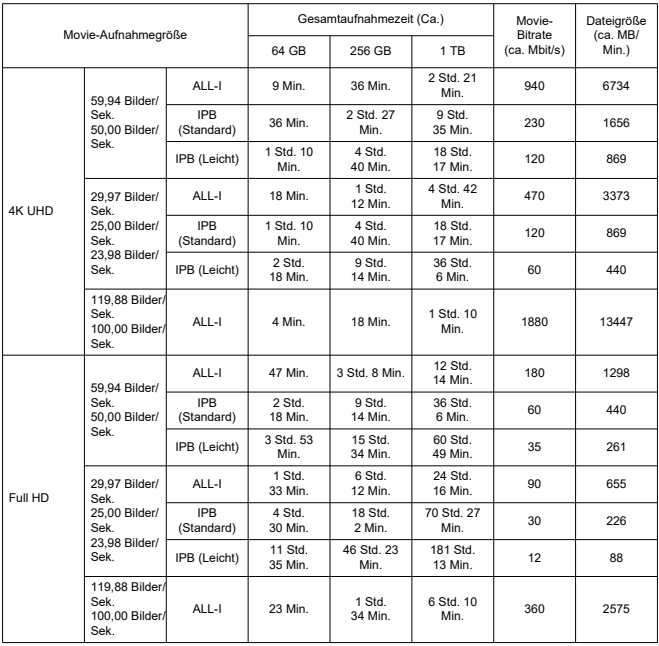

\* Die Bitrate gilt nur für den Videoausgang, nicht für Audio- oder Metadaten.

\* Die gleichen Werte gelten für 4K DCI, 4K UHD und Full HD, unabhängig davon, ob [**Movie beschneiden**] auf [**Aktivieren**] oder [**Deaktiv.**] eingestellt ist.

\* Die Movie-Aufnahme wird beendet, wenn die maximale Aufnahmezeit für einen Movie erreicht ist.

\* Der Ton wird ungefähr in den letzten beiden Bildern nicht aufgenommen, wenn die

Komprimierungsmethode für die Qualität der Movie-Aufnahme IPB oder IPB (Leicht) (Audio: AAC) oder [**C.Fn 6 Audiokompression**] auf [**Aktivieren**] eingestellt ist. Zudem sind Video und Ton möglicherweise nicht synchron, wenn Movies in Windows wiedergegeben werden.

# Canon Log 3: Ein oder HDR PQ: Ein

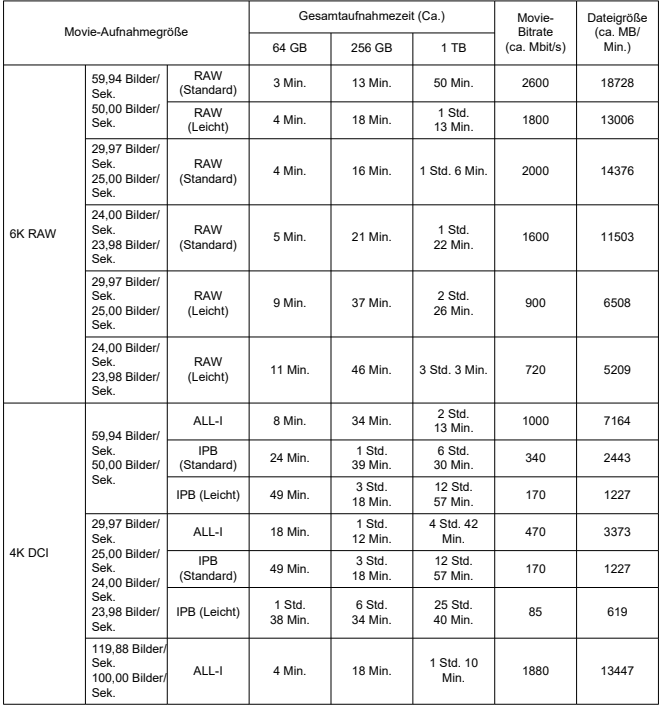

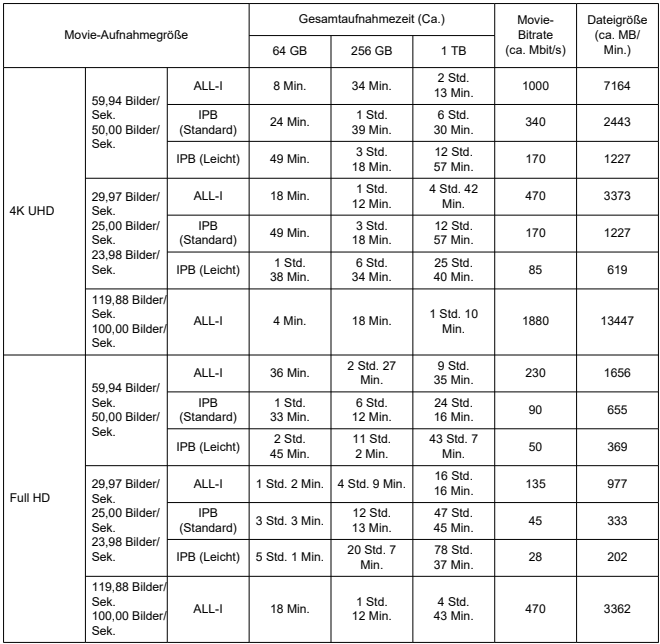

\* Die Bitrate gilt nur für den Videoausgang, nicht für Audio- oder Metadaten.

\* Die gleichen Werte gelten für 4K DCI, 4K UHD und Full HD, unabhängig davon, ob [**Movie beschneiden**] auf [**Aktivieren**] oder [**Deaktiv.**] eingestellt ist.

\* Die Movie-Aufnahme wird beendet, wenn die maximale Aufnahmezeit für einen Movie erreicht ist.

\* Der Ton wird ungefähr in den letzten beiden Bildern nicht aufgenommen, wenn die

Komprimierungsmethode für die Qualität der Movie-Aufnahme IPB oder IPB (Leicht) (Audio: AAC) oder [**C.Fn 6 Audiokompression**] auf [**Aktivieren**] eingestellt ist. Zudem sind Video und Ton möglicherweise nicht synchron, wenn Movies in Windows wiedergegeben werden.

# **Erforderliche Kartenleistung (Movie-Aufnahme) [Schreib-/Lesegeschwindigkeit]**

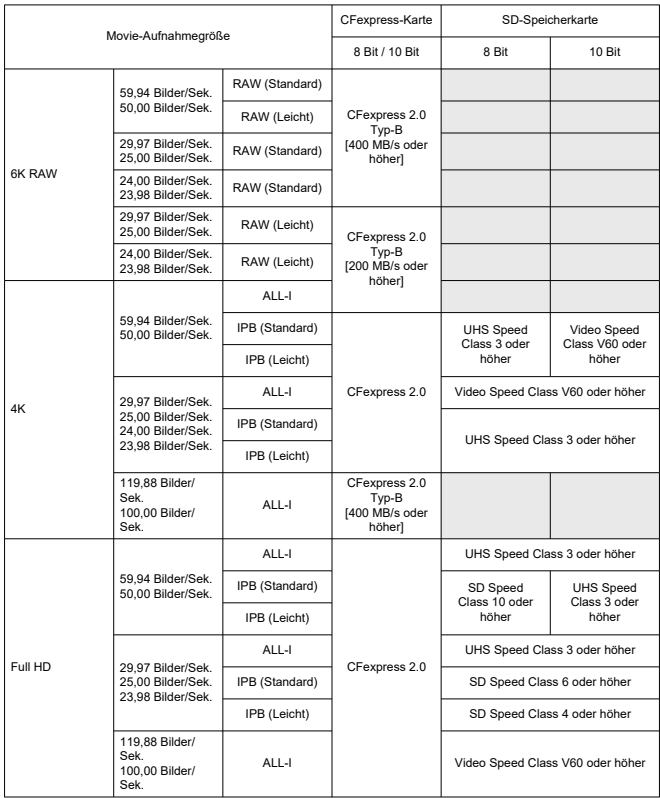

### **Interne und externe Mikrofone**

**Internes Mikrofon:** Mono-Mikrofon **Externes Mikrofon:** Anschluss an Multifunktions-Zubehörschuh oder Stereo-Miniklinkenstecker mit 3,5 mm Durchmesser

## **Speichermedien**

### **Speichermedien:**

CFexpress-Speicherkarte \* Typ-B \* VPG400-Support SD-Speicherkarte \* Kompatibel mit UHS-II

## **Autofokus**

#### **Fokussiermethode:** Dual Pixel CMOS AF

#### **Fokussierungsfunktion**

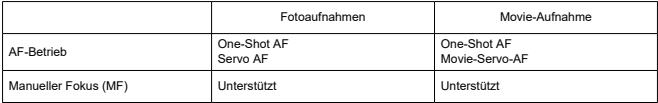

**Objektivkompatibilität basierend auf dem AF-Bereich:** Weitere Informationen finden Sie auf der Website von Canon.

#### **Anzahl von AF-Bereichen, die für die automatische Auswahl verfügbar sind**

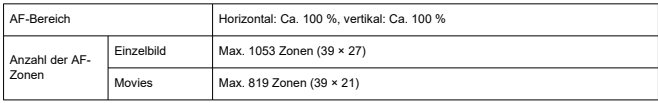

\* Kann je nach Einstellung variieren.

#### **Wählbare Positionen für AF-Messfeld**

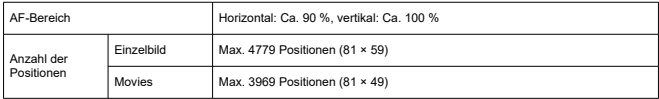

\* Bei Einstellung auf [Einzelfeld AF] und Auswahl mit dem Multi-Controller.

**Fokussierungshelligkeitsbereich (Einzelbild):** EV -7,5 bis 20 (mit einem f/1.2-Objektiv,\* mittlerem AF-Messfeld und One-Shot AF bei Raumtemperatur und ISO 100) \* Ausgenommen RF-Objektive mit DS-Beschichtung (Defocus Smoothing)

**Fokussierungshelligkeitsbereich (Movie):** EV -4,5 bis 20 (mit einem f/1.2-Objektiv,\* mittlerem AF-Messfeld und One-Shot AF bei Raumtemperatur, ISO 100 und 29,97 Bilder/ Sek.)

\* Ausgenommen RF-Objektive mit DS-Beschichtung (Defocus Smoothing)

### **Augensteuerung**

Die Funktion kann bei Fotoaufnahmen, aber nicht bei Movie-Aufnahmen verwendet werden.

**Erkennungsart:** Erkennung der Sichtlinie anhand von Hornhautreflexionen (Purkinje-Bilder), die mit Infrarot-LEDs und einem Bild der Pupille des Benutzers erfasst werden

## **Sucher**

**Typ:** Farbiger, elektronischer OLED-Sucher **Bildschirmgröße:** 0,5 in. **Punktezähler:** Ca. 5.760.000 Punkte **Vergrößerung / Bildwinkel:** Ca. 0,76× / Ca. 35,7° (mit 50-mm-Objektiv in Unendlich-Einstellung, -1 m−1) **Bildabdeckung:** Ca. 100 % (bei Bildgröße L, einem Seitenverhältnis von 3:2 und ca. 23 mm Augenpunkt) **Augenpunkt:** Ca. 23 mm (bei -1 m–1 vom Ende des Okulars) **Dioptrieneinstellung:** Ca. -4,0 bis +2,0 m–1 (dpt)

## **Bildschirm**

**Typ:** TFT-LCD-Farbmonitor **Bildschirmgröße:** 3,2 in. (Seitenverhältnis von 3:2) **Punktezähler:** Ca. 4.150.000 Punkte **Bildwinkel:** Ca. 170° vertikal und horizontal **Bildabdeckung:** Ca. 100 % vertikal und horizontal (bei Bildgröße L und einem Seitenverhältnis von 3:2) **Touchscreen:** Kapazitativer Berührungssensor

## **LCD-Anzeige**

**Typ:** Reflektierende Speicher-LCD **Anzeigeformat:** Punktmatrix-Anzeige **Punktezähler:** 128 × 128 Punkte

### **HDMI-Ausgabe**

**HDMI Video-/Audioausgang:** HDMI micro-Ausgang (Typ D) \* HDMI-CEC wird nicht unterstützt

**HDMI-Auflösung:** Auto/1080p

## **Belichtungssteuerung**

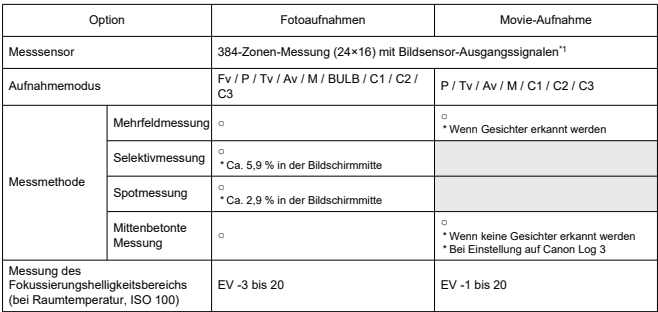

#### **Messfunktionen unter verschiedenen Aufnahmebedingungen**

\* 1: Gleiches gilt bei Einstellung auf [**1,6x (Ausschnitt)**].

#### **ISO-Empfindlichkeit (Empfohlener Belichtungsindex) bei Fotoaufnahmen**

#### **Manuelle Einstellung der ISO-Empfindlichkeit für Einzelbild**

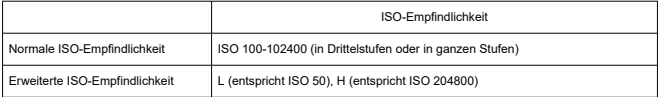

\* Bei Einstellung auf [**Tonwert Priorität**] ist der verfügbare manuelle Einstellbereich ISO 200–102400.

\* Erweiterte ISO-Empfindlichkeiten können im HDR-Modus oder für HDR-Aufnahmen (HDR PQ) nicht eingestellt werden.

#### **Bereich für manuelle ISO-Empfindlichkeitseinstellungen für Einzelbild**

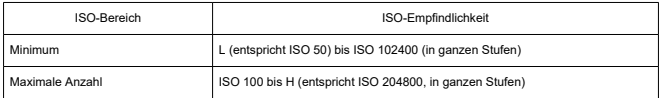

### **ISO-Auto-Einstellbereich für Einzelbild**

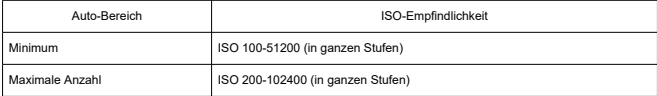

#### **ISO Auto-Details für Einzelbild**

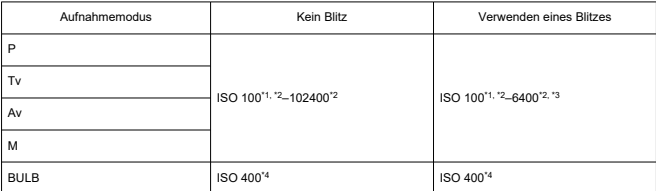

\* 1: ISO 200 bei Einstellung auf [**Tonwert Priorität**:**Aktivieren**/**Erweitert**].

\* 2: Variiert je nach den [**Maximum**]- und [**Minimum**]-Einstellungen für [**Auto-Bereich**].

\* 3: ISO 1600 bei Verwendung eines Objektivs, das nicht mit "Variable Steuerung der ISO Auto-Obergrenze für E-TTL" kompatibel ist.

\* 4: Wenn außerhalb des Einstellbereichs wird auf den Wert geändert, der ISO 400 am nächsten liegt.

#### **Variable Steuerung der ISO Auto-Obergrenze für E-TTL**: Unterstützt

#### **ISO-Empfindlichkeit (Empfohlener Belichtungsindex) bei Movie-Aufnahme**

#### **Manuelle Einstellung der ISO-Empfindlichkeit für Movie (im M-Modus)**

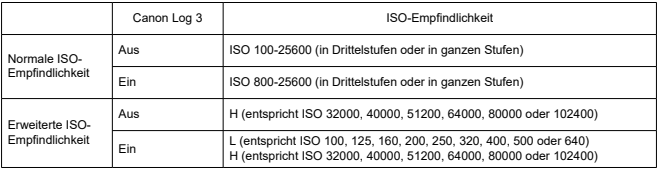

\* Die maximale ISO-Empfindlichkeit bei manueller Einstellung entspricht der Einstellung [**ISO-Bereich**].

\* Bei Einstellung auf [**Tonwert Priorität**] ist der Einstellbereich ISO 200–25600.

\* Erweiterte ISO-Empfindlichkeiten sind bei HDR-PQ-, HDR-, RAW- oder High-Frame-Filmaufnahmen nicht verfügbar.

\* Die Erweiterung "H" ist nicht verfügbar, wenn die RAW-Movie-Aufnahme mit Canon Log 3 eingestellt ist. Die Erweiterung "L" ist jedoch verfügbar.

\* Der Standardeinstellbereich bei der Einstellung auf Canon Log 3 ist L und ISO 800–25600.

#### **Automatische Einstellung der ISO-Empfindlichkeit für Filme (im P-/Tv-/Av-Modus und im M-Modus mit ISO Auto)**

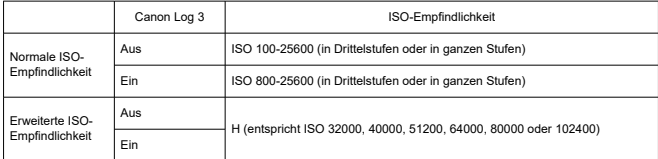

\* Die maximale ISO-Empfindlichkeit bei automatischer Einstellung entspricht der Einstellung [**Max. für Auto**].

\* Bei Einstellung auf [**Tonwert Priorität**] ist der Einstellbereich ISO 200–25600.

\* Erweiterte ISO-Empfindlichkeiten sind bei HDR-PQ-, HDR-, RAW- oder High-Frame-Filmaufnahmen nicht verfügbar.

#### **Bereich für manuelle ISO-Empfindlichkeitseinstellungen für Movies**

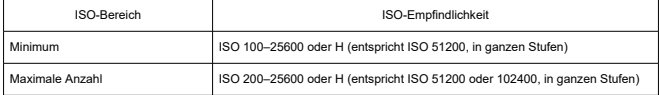

#### **Maximale automatische ISO Auto-Einstellung für Movies**

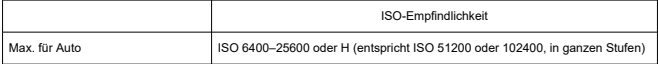

# **Verschluss**

### **Fotoaufnahmen**

**Typ:** Rolling-Verschluss, unter Verwendung des Bildsensors Elektronisch gesteuerter Schlitzverschluss

**Auslöser-Modus:** Mechanischer Verschluss / Elektronischer 1.Verschluss / Elektronischer Verschluss

#### **Verschlusszeit**

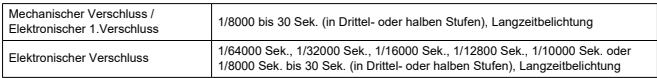

\* Bei Aufnahmen mit elektronischem Verschluss sind Verschlusszeiten von 1/10000 Sek. oder kürzer nur im Modus Tv oder M möglich (bis zu 1/8000 Sek. im Modus Fv, P oder Av).

\* Die Anpassungen durch die Kamera, wenn die Verschlusszeit bei Aufnahmen mit elektronischem Verschluss auf 1/64000 oder 1/32000 s eingestellt ist, können unter bestimmten Aufnahmebedingungen den Blendenwert oder die ISO-Empfindlichkeit betreffen, da die Belichtung nicht in Schritten von 1/3 oder 1/2 Blende gesteuert werden kann.

\* Die maximale Verschlusszeit beträgt 1/8000 Sek. im HDR-Modus oder bei Fokus-Bracketing oder Verschluss-Synchronisation, oder wenn sie so eingestellt ist, dass die gleiche Belichtung beibehalten wird, wenn sich der Blendenwert ändert.

### **X-Synchronzeit**

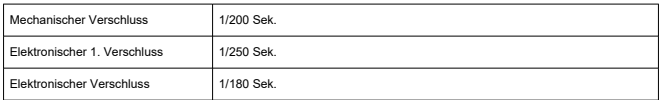

### **Movie-Aufnahme**

**Typ:** Rolling-Verschluss, unter Verwendung des Bildsensors

#### **Verschlusszeit:** 1/4000–1/25\* Sek.

\* Variiert je nach Bildrate; Einzelheiten finden Sie unter [Verschlusszeit](#page-359-0).

#### **Movies im Modus Tv oder M:** 1/4000–1/8\* Sek.

\* Variiert je nach Aufnahmemodus und Bildrate.

\* Die Mindestgeschwindigkeit beträgt 1/125 Sek. (NTSC) oder 1/100 Sek. (PAL) bei Einstellung auf [**Hohe Bildrate**:**Aktivieren**].

# **Bildstabilisierung (IS-Modus): Möglich**

# **Antriebsmodus**

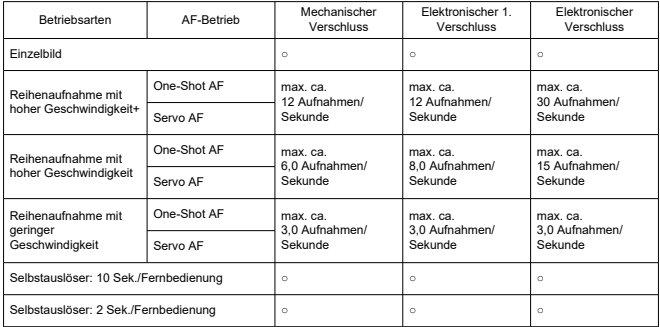

### **Betriebsart und Geschwindigkeit für Reihenaufnahmen**

# **Externer Blitz**

**Zubehörschuhkontakte:** 21 Pins für Zubehör kompatibel mit dem Multifunktions-Zubehörschuh, 5 Pins für X-Synchronzeit und Kommunikation

# **Wiedergabe**

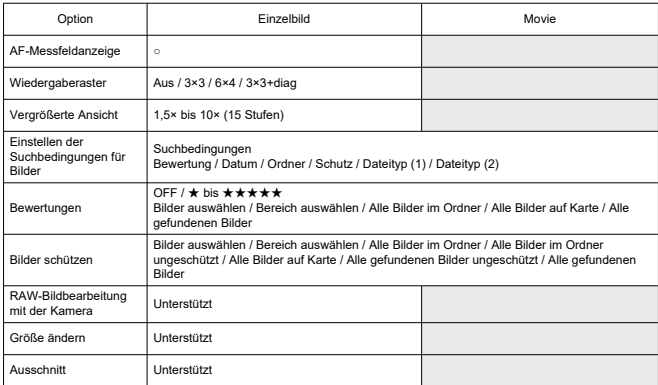

# **Einzelbild erfassen aus 4K-Movies**

Einzelne Bilder in 4K-Movies, die mit der Kamera aufgenommen wurden, können als JPEGoder HEIF-Einzelbilder gespeichert werden.

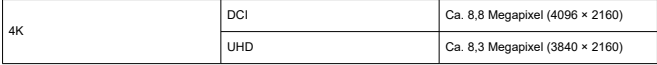

\* Für RAW-Movies oder Canon Log 3-Movies ist die Funktion "Einzelbild erfassen" nicht verfügbar.

\* Aus normalen Filmen werden Einzelbilder als JPEGs und aus HDR PQ-Movies als HEIF-Bilder

gespeichert.

\* Framegrabbing von 4K ALL-I, IPB (Standard) und IPB (Leicht) wird unterstützt.

\* Die Größenänderung oder das Zuschneiden von extrahierten Einzelbildern in der Kamera wird nicht unterstützt.

# **Druckauftrag (DPOF)**

Kompatibel mit DPOF Version 1.1

# **Externe Schnittstelle**

**Digital-Anschluss Terminaltyp:** USB Typ-C **Übertragung:** Äquivalent zu SuperSpeed Plus USB (USB 3.2 Gen 2) **Anwendungen:** Für Computerkommunikation / Smartphone-Kommunikation Für Laden in der Kamera mit USB-Ladeadapter PD-E1 \* Die Stromversorgung der Kamera während der Verwendung PD-E1 wird nicht unterstützt. **Ethernet-Anschluss:** RJ-45-Anschluss **HDMI-Ausgabeanschluss:** HDMI micro-Ausgang (Typ D) **Eingang für externes Mikrofon:** Kompatibel mit 3,5-mm-Stereo-Mini-Steckern, Steckernetzteil **Kopfhöreranschluss:** Kompatibel mit 3,5-mm-Stereo-Mini-Steckern **Fernbedienungsbuchse:** N3-Anschluss

# **Stromquelle**

### **Akku**

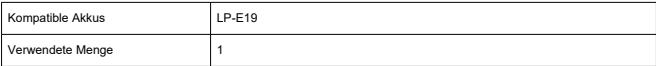

**USB-Laden:** Verwenden des USB-Ladegeräts PD-E1

### **Wechselstromquelle**

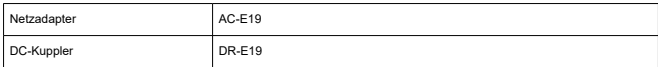

### **Anzahl der verfügbaren Aufnahmen**

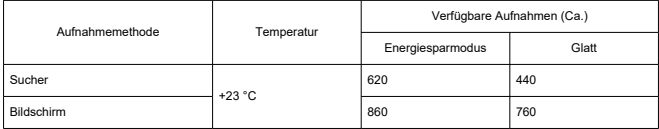

\* Verwendung einer neuen, vollständig aufgeladenen LP-E19 und auf einer SD-Karte aufgezeichneten Karte, basierend auf den CIPA-Richtlinien.

#### **Verfügbare Betriebszeit**

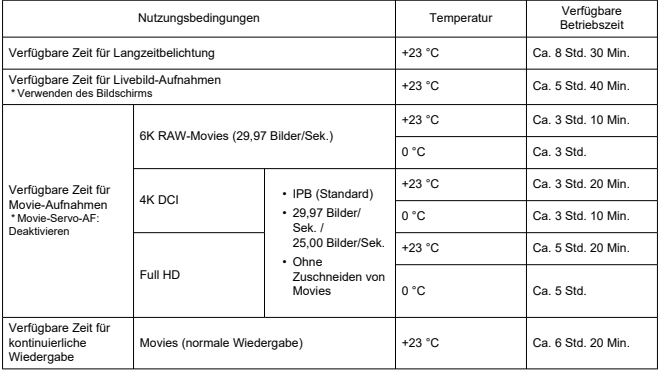

\* Mit einer voll aufgeladenen LP-E19 und Aufzeichnung auf einer CFexpress-Karte.

### **Info Akkuladung**

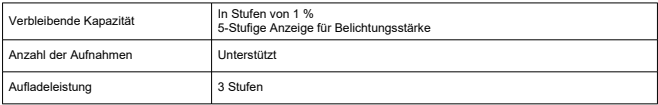

# **Abmessungen und Gewicht**

### **Abmessungen**

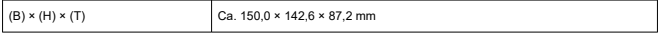

\* Basierend auf den CIPA-Richtlinien.

### **Gewicht**

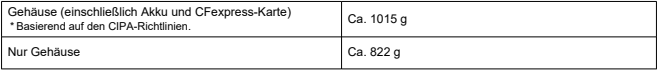

\* Ohne Gehäuseschutzkappe, Augenmuschel oder Abdeckung des Multifunktions-Zubehörschuhs.

# **Betriebsumgebung**

**Betriebstemperatur:** 0–40 °C **Luftfeuchte im Betrieb:** 85 % oder weniger

# **GPS**

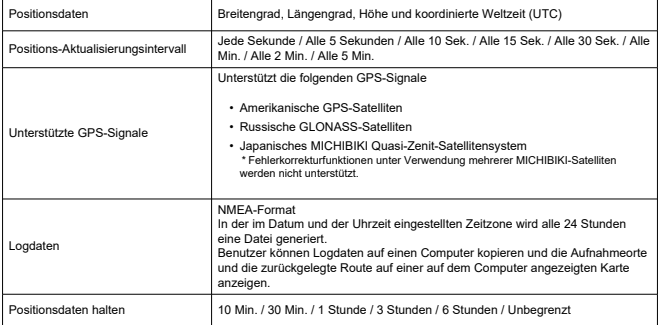

# **WLAN-Kommunikation (Wireless LAN)**

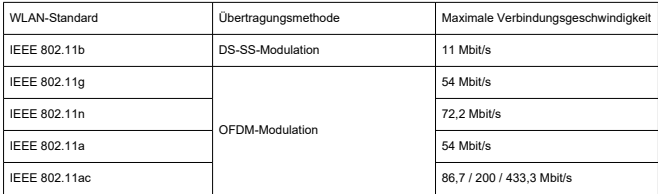

### **Unterstützte Standards (entspricht IEEE 802.11b/g/n/a/ac-Standards)**

### **Übertragungsfrequenz (Mittenfrequenz)**

### 2,4 GHz-Frequenzband

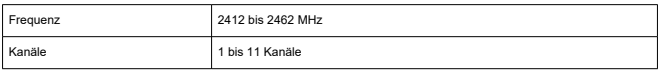

### 5 GHz-Frequenzband

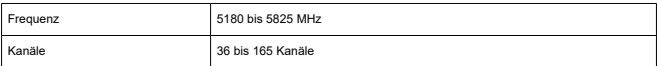

\* Die technischen Daten variieren je nach Land/Region.

### **Authentifizierungs- und Datenverschlüsselungsmethoden**

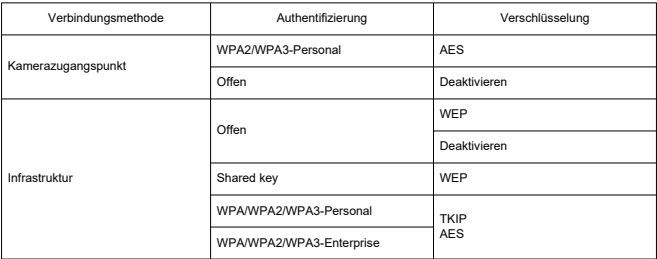

# **Bluetooth**

**Erfüllt die folgenden Standards:** Kompatibel mit Bluetooth Specification Version 5.0 (energiesparende Bluetooth-Technologie) **Übertragungsmethode:** GFSK-Modulation

- Die oben aufgeführten Angaben basieren auf den Canon Teststandards und den Teststandards und Richtlinien der CIPA (Camera & Imaging Products Association).
- Die Angaben zu den Abmessungen und dem Gewicht basieren auf CIPA-Richtlinien (außer Gewicht nur für das Kameragehäuse).
- Technische Daten und Äußeres können ohne Vorankündigung geändert werden.
- Wenn bei der Verwendung eines nicht von Canon stammenden Objektivs in Verbindung mit der Kamera Probleme auftreten, wenden Sie sich an den Hersteller des Objektivs.
- ΓZΙ. Marken
- **K** [About MPEG-4](#page-1078-0) Licensing
- **[Enthaltenes Zubehör](#page-1079-0)**

# **Marken**

- Adobe ist eine Marke von Adobe Systems Incorporated.
- Microsoft und Windows sind Marken oder eingetragene Marken der Microsoft Corporation in den USA und/oder anderen Ländern.
- App Store und macOS sind Marken von Apple Inc., das in den USA und anderen Ländern registriert ist.
- Google Play und Android sind Marken von Google LLC.
- IOS ist eine Marke oder eingetragene Marke von Cisco in den USA und anderen Ländern und wird unter Lizenz verwendet.
- OR Code ist eine Marke von Denso Wave Inc.
- CFexpress ist ein Markenzeichen der CFA (CompactFlash Association).
- Das SDXC-Logo ist eine Marke von SD-3C, LLC.
- HDMI, das HDMI-Logo und High-Definition Multimedia Interface sind Marken oder eingetragene Marken von HDMI Licensing LLC.
- Das Logo WLAN CERTIFIED und die Kennzeichnung WLAN Protected Setup sind Marken der WLAN Alliance.
- Die Bluetooth<sup>®</sup> Wortmarke und Logos sind eingetragene Marken von Bluetooth SIG, Inc. und jegliche Verwendung solcher Marken durch Canon Inc. erfolgt unter Lizenz. Andere Marken und Handelsnamen sind das Eigentum der jeweiligen Besitzer.
- Alle anderen Marken sind das Eigentum der jeweiligen Besitzer.

<span id="page-1078-0"></span>"This product is licensed under AT&T patents for the MPEG-4 standard and may be used for encoding MPEG-4 compliant video and/or decoding MPEG-4 compliant video that was encoded only (1) for a personal and non-commercial purpose or (2) by a video provider licensed under the AT&T patents to provide MPEG-4 compliant video. No license is granted or implied for any other use for MPEG-4 standard."

THIS PRODUCT IS LICENSED UNDER THE AVC PATENT PORTFOLIO LICENSE FOR THE PERSONAL USE OF A CONSUMER OR OTHER USES IN WHICH IT DOES NOT RECEIVE REMUNERATION TO (i) ENCODE VIDEO IN COMPLIANCE WITH THE AVC STANDARD (''AVC VIDEO'') AND/OR (ii) DECODE AVC VIDEO THAT WAS ENCODED BY A CONSUMER ENGAGED IN A PERSONAL ACTIVITY AND/OR WAS OBTAINED FROM A VIDEO PROVIDER LICENSED TO PROVIDE AVC VIDEO. NO LICENSE IS GRANTED OR SHALL BE IMPLIED FOR ANY OTHER USE. ADDITIONAL INFORMATION MAY BE OBTAINED FROM MPEG LA, L.L.C. SEE [HTTP://WWW.MPEGLA.COM](http://www.mpegla.com)

\* Hinweis wird in Englisch angezeigt wie gefordert.

### <span id="page-1079-0"></span>**Es sollte nur Originalzubehör von Canon verwendet werden.**

Bei Verwendung mit Originalzubehör von Canon bietet dieses Produkt die optimale Leistung. Daher wird dringend empfohlen, das Produkt nur mit Originalzubehör zu verwenden.

Canon haftet nicht für Schäden an diesem Produkt und/oder für Unfälle, z. B. Funktionsstörungen, Brände usw., die durch eine Fehlfunktion von Drittanbieterzubehör entstehen (Beispiel: Auslaufen und/oder Explosion eines Akkus). Bitte beachten Sie, dass Reparaturen, die aufgrund von Funktionsstörungen von nicht originalem Zubehör erforderlich werden, von der Gewährleistung für Reparaturen ausgeschlossen sind, auch wenn sie auf kostenpflichtiger Basis in Auftrag gegeben werden.

#### $\mathbf{0}$ **Vorsicht**

● Der Akku LP-E19 wurde ausschließlich für Canon Produkte entwickelt. Die Verwendung mit einem nicht kompatiblen Akku-Ladegerät oder Produkt kann zu einer Fehlfunktion oder Unfällen führen. In solchen Fällen übernimmt Canon keinerlei Haftung.

Auf der folgenden Website finden Sie Details zu kompatiblem Zubehör.

**<https://cam.start.canon/H002/>**

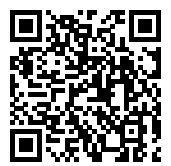